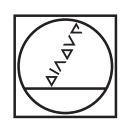

# **HEIDENHAIN**

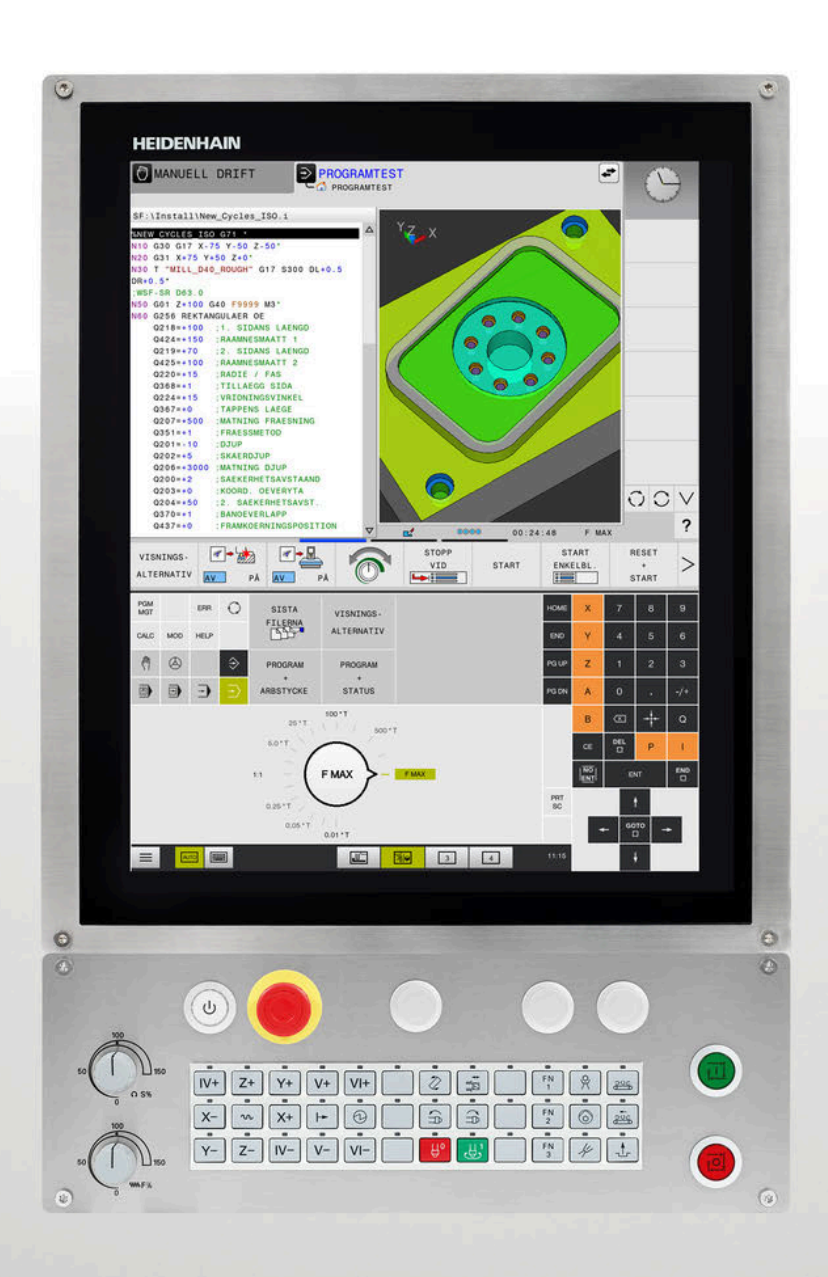

# **TNC 620**

**Bruksanvisning** DIN/ISO-programmering

**NC-software 817600-08 817601-08 817605-08**

**Svenska (sv) 01/2021**

# **Styrsystemets manöverelement**

# **Knappar**

När du använder en TNC 620 med touch-manövrering, kan du ersätta vissa knapptryckningar med gester. **Ytterligare information:** ["Touchscreen användning",](#page-464-0) [Sida 465](#page-464-0)

## **Manöverelement på bildskärmen**

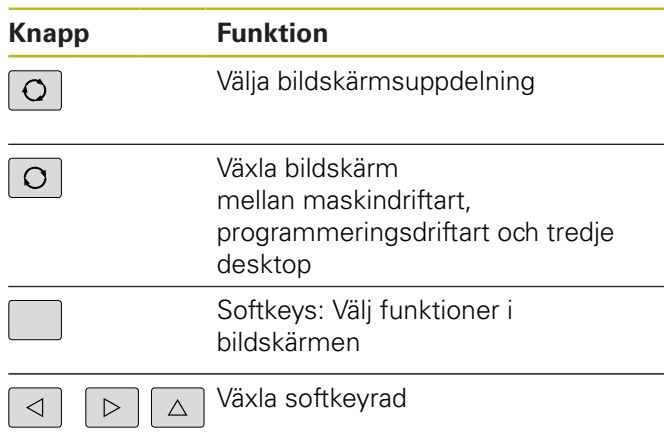

## **Maskindriftarter**

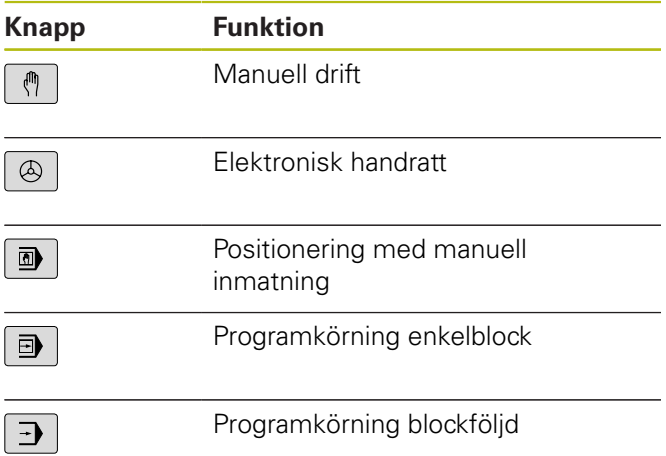

## **Programmeringsdriftarter**

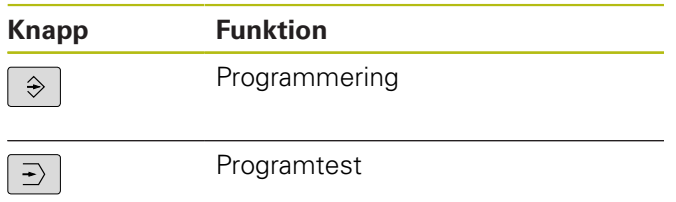

## **Ange och editera koordinataxlar och siffror**

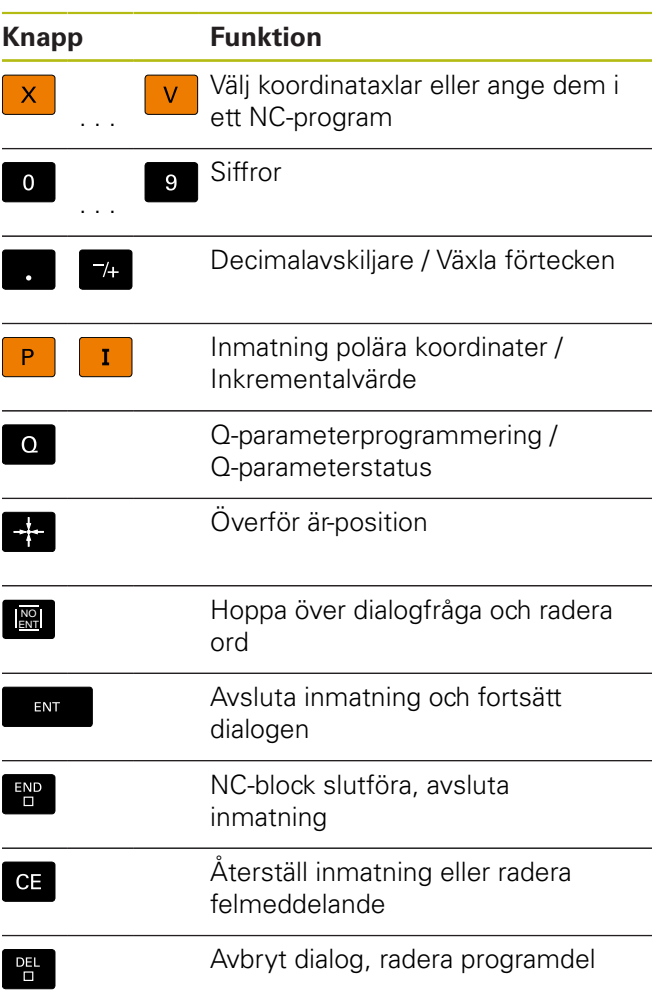

## **Uppgifter om verktyg**

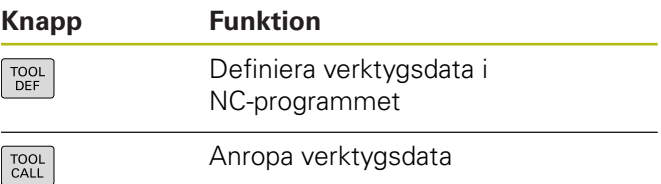

#### **NC-program och filadministration, styrsystemsfunktioner**

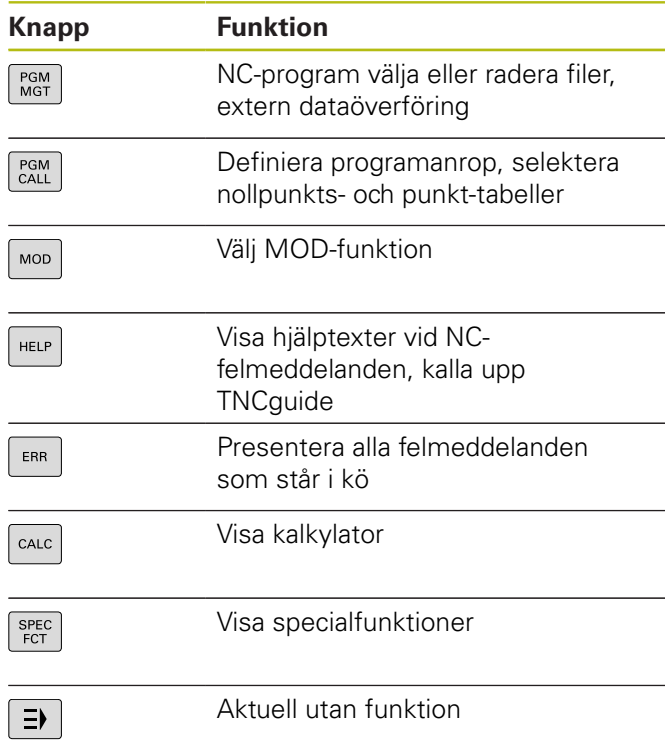

## **Navigationsknappar**

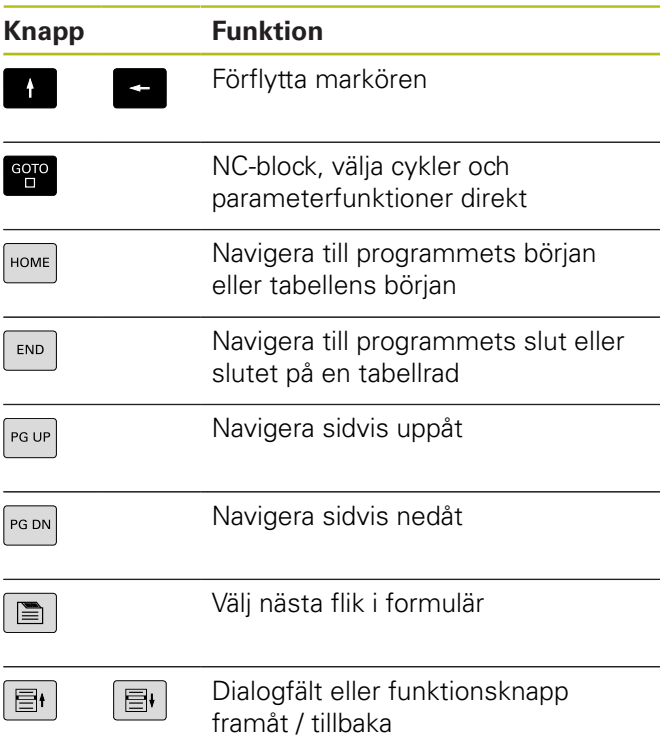

#### **Cykler, underprogram och programdelsupprepningar**

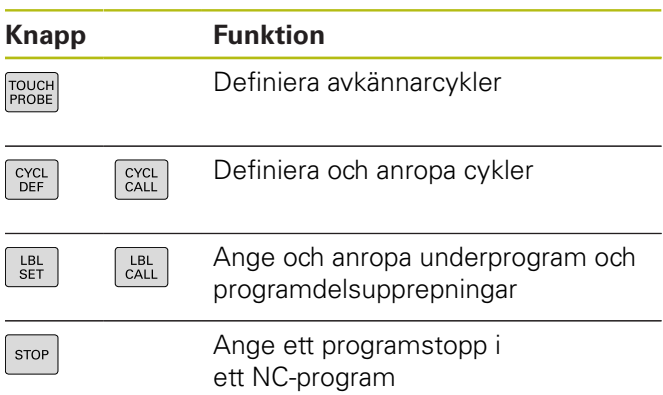

## **Programmering av konturförflyttningar**

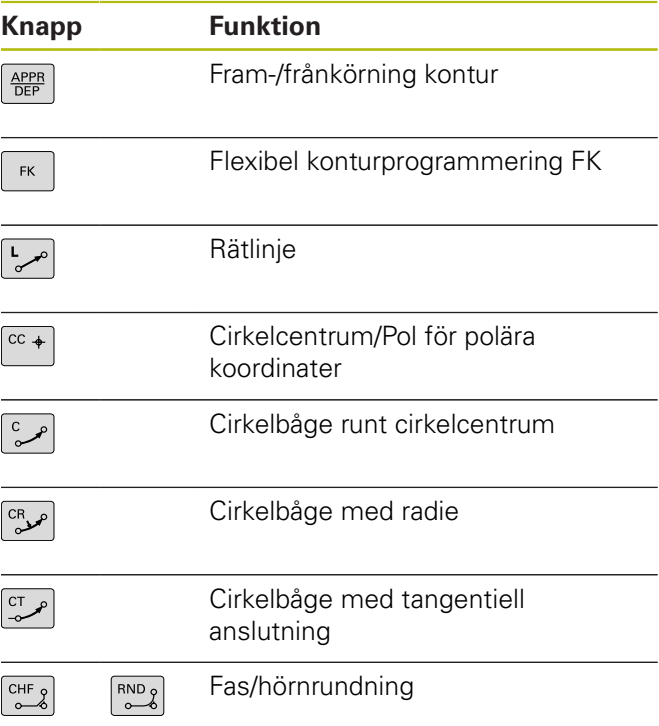

## **Potentiometrar för matning och spindelvarvtal**

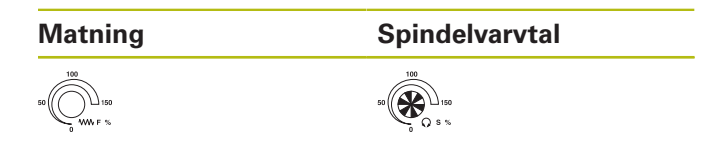

**Innehållsförteckning**

# Innehållsförteckning

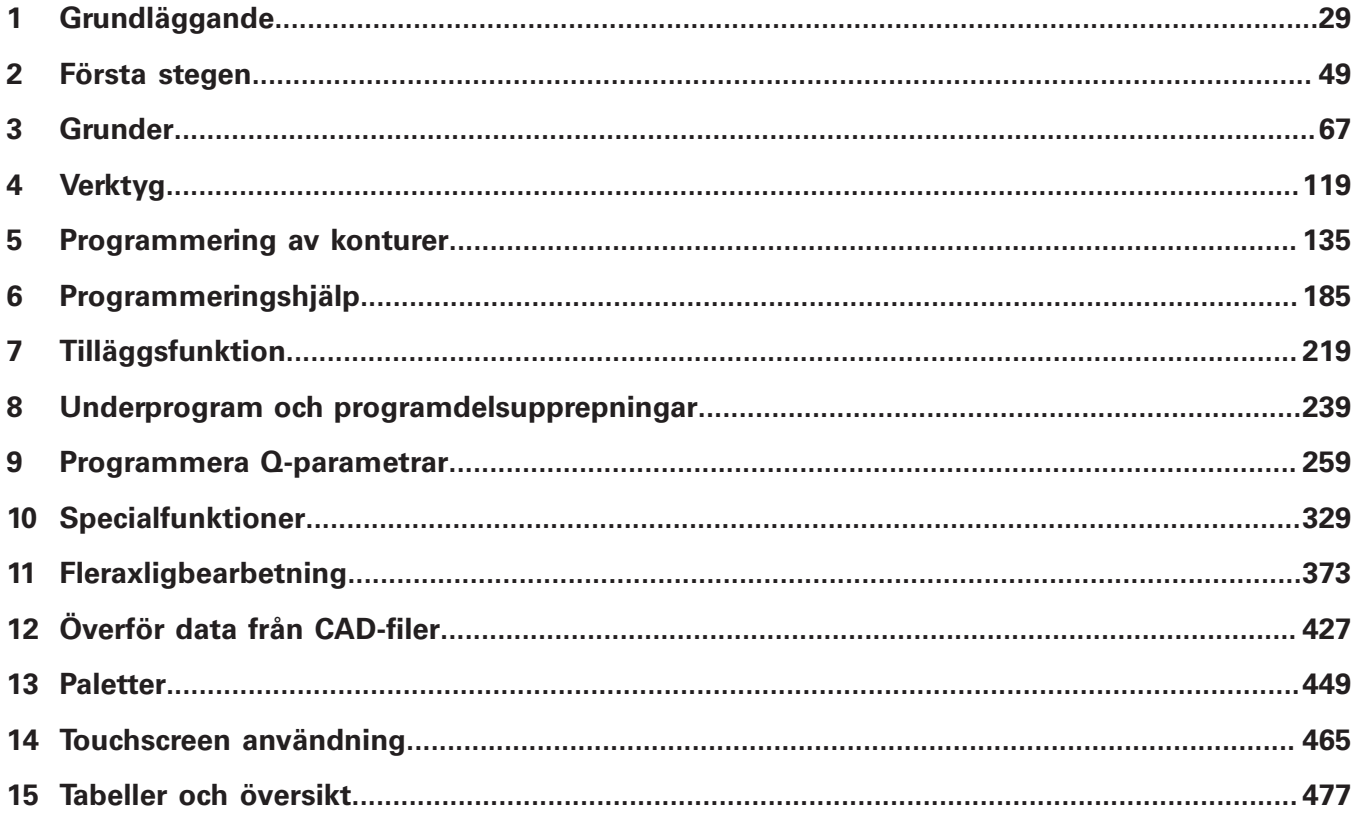

**Innehållsförteckning**

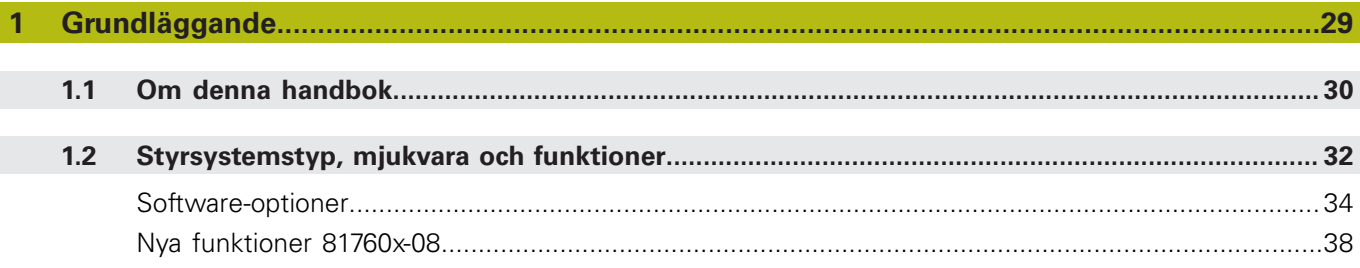

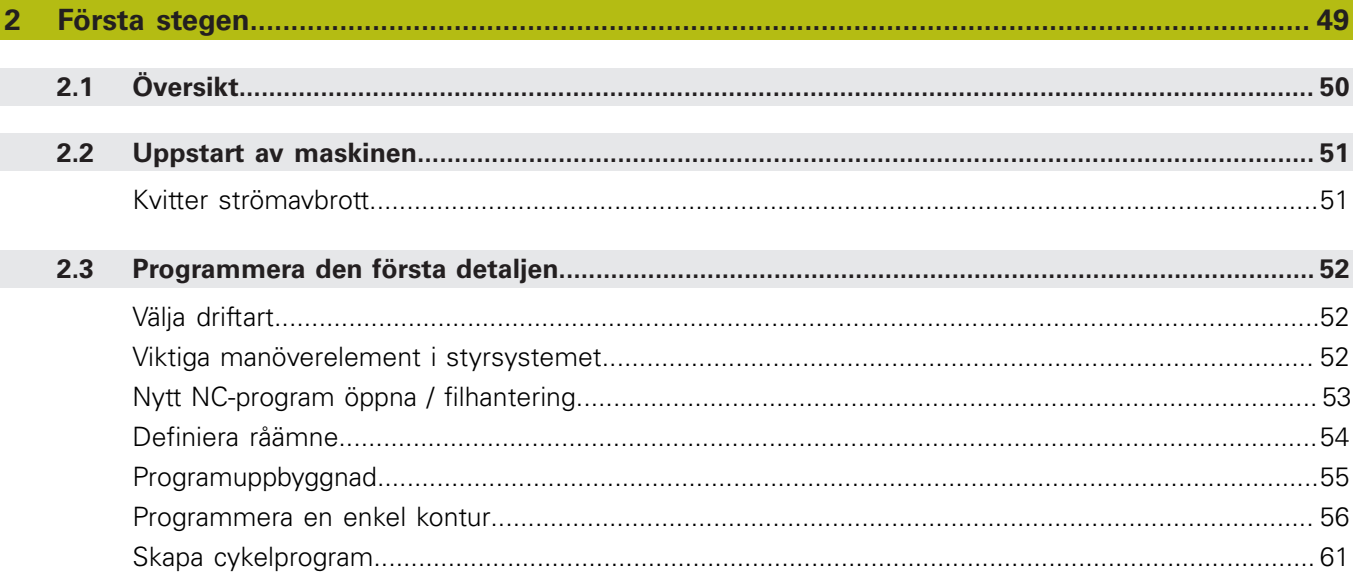

 $\overline{\phantom{a}}$ 

 $\overline{\phantom{a}}$ 

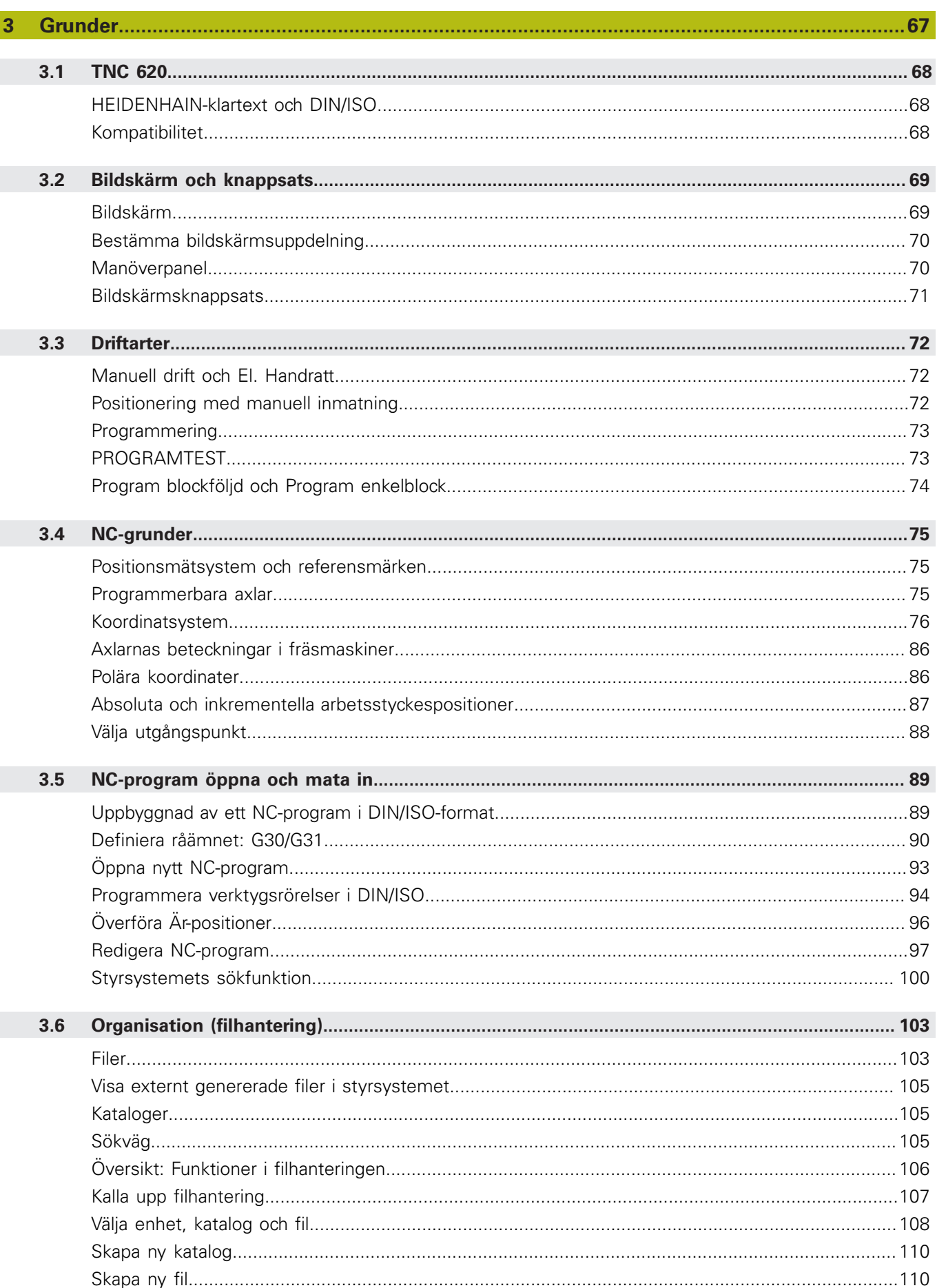

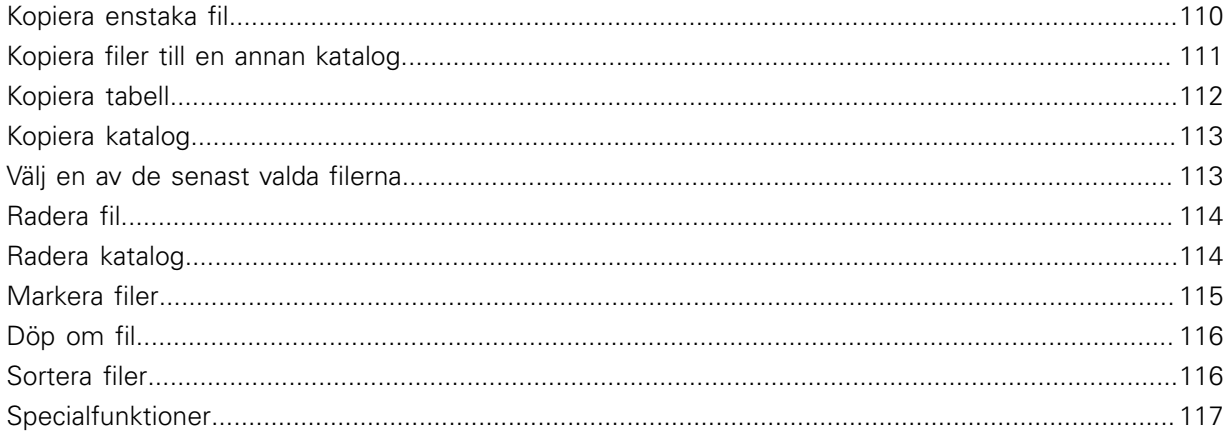

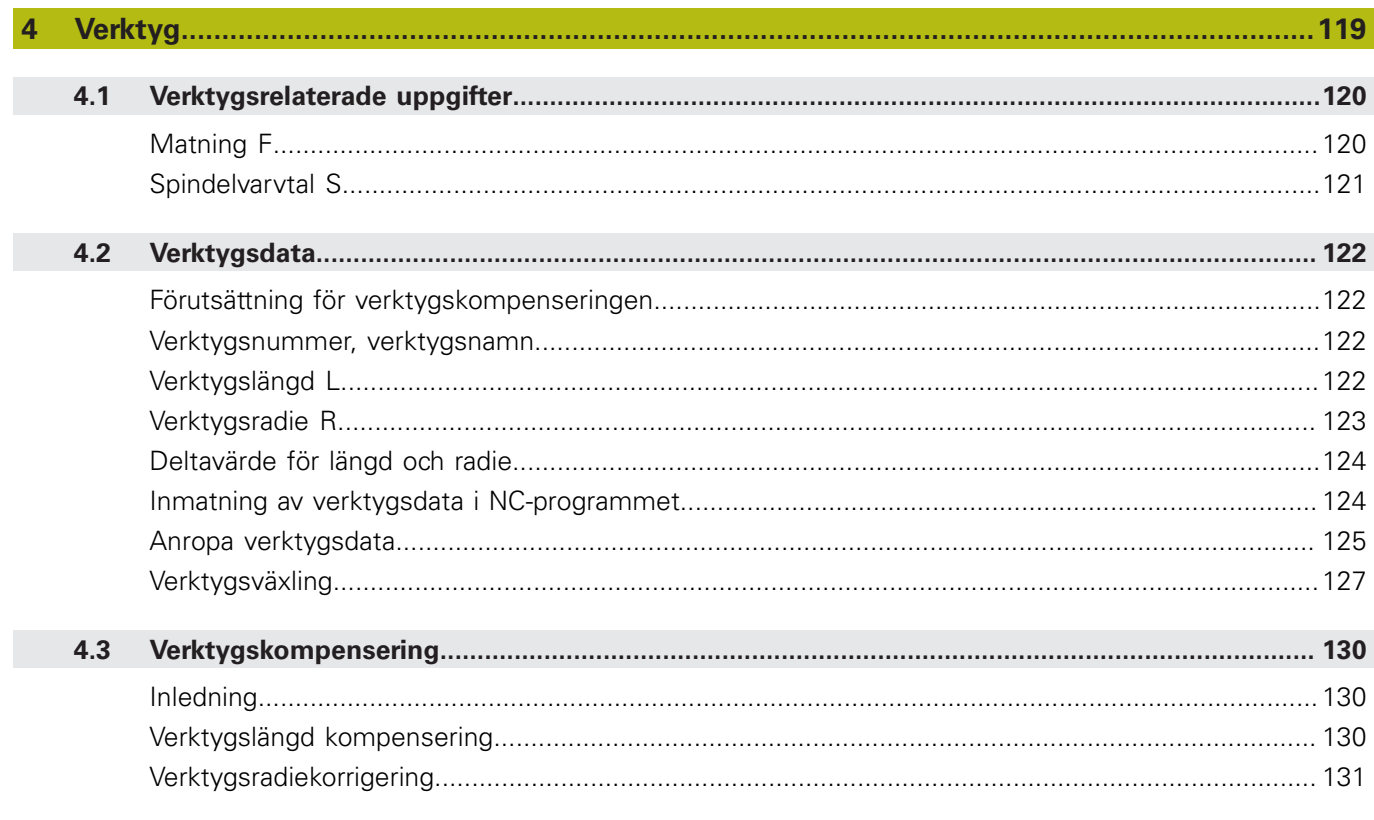

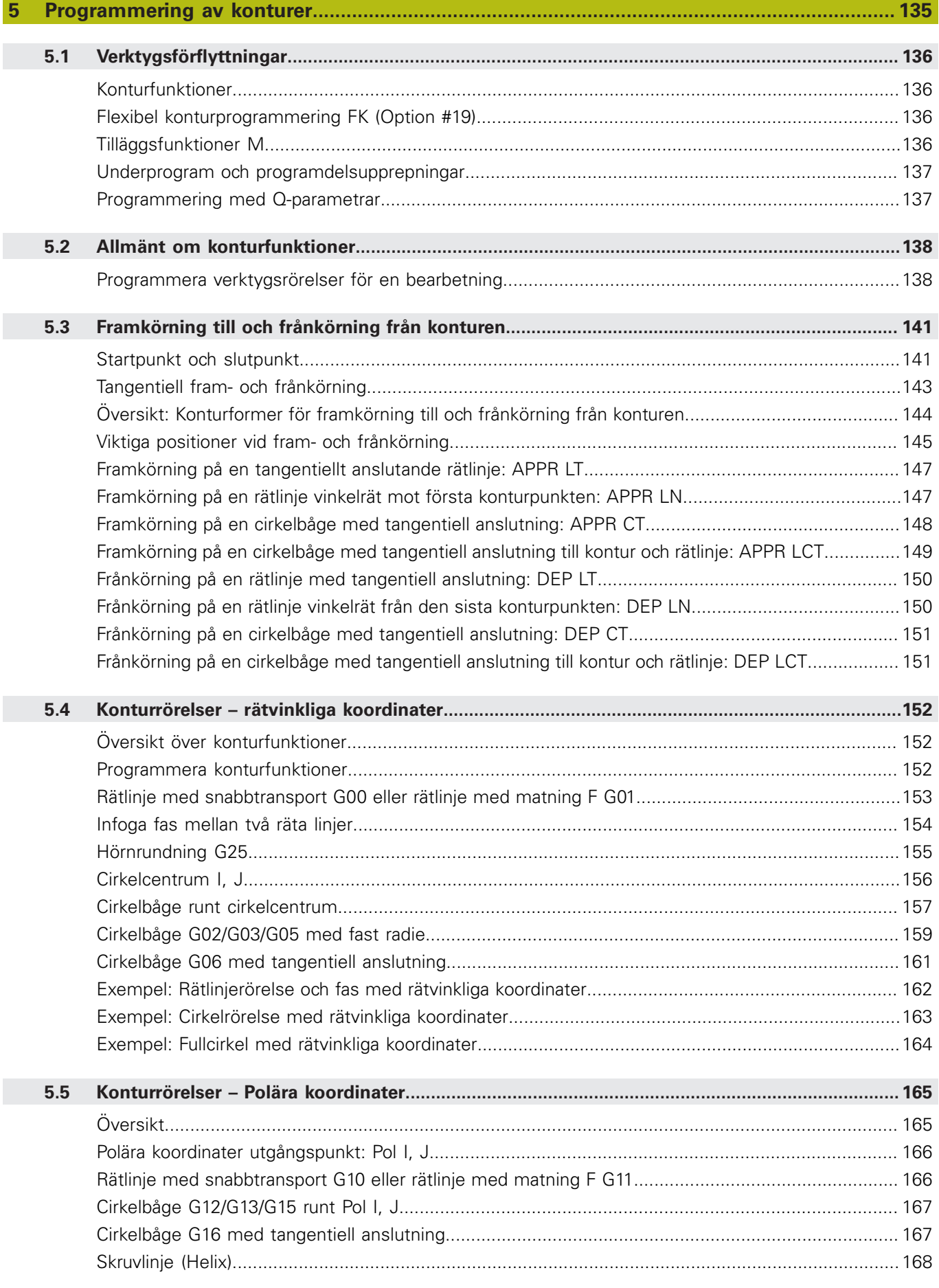

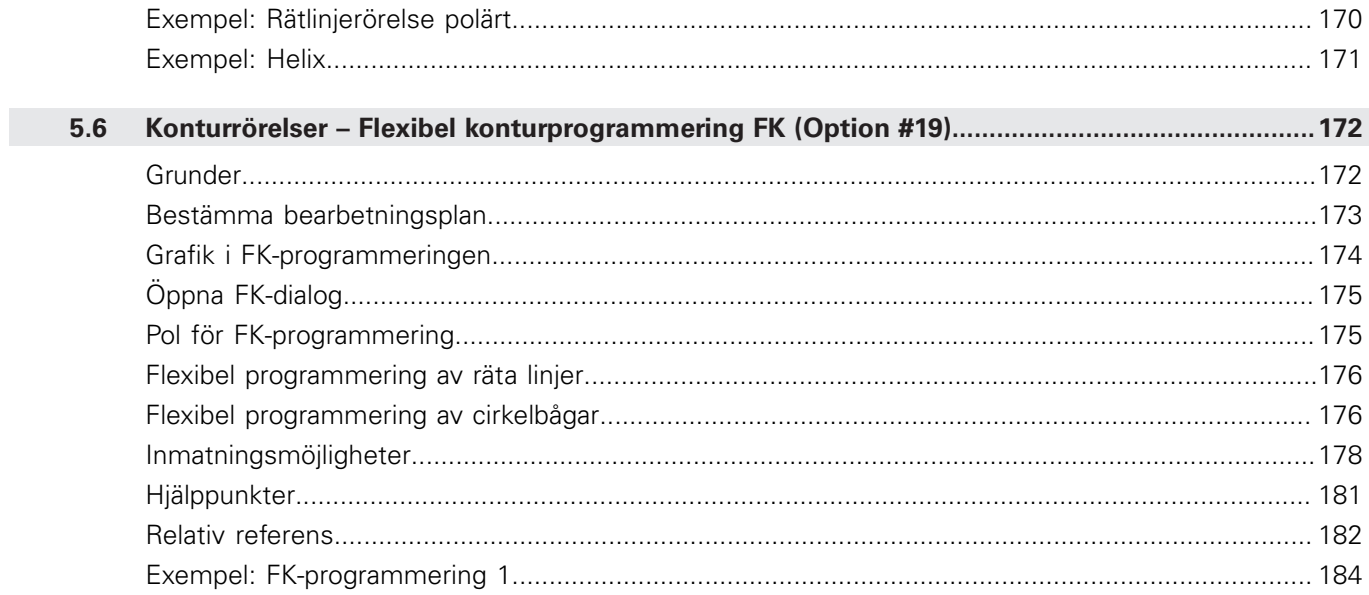

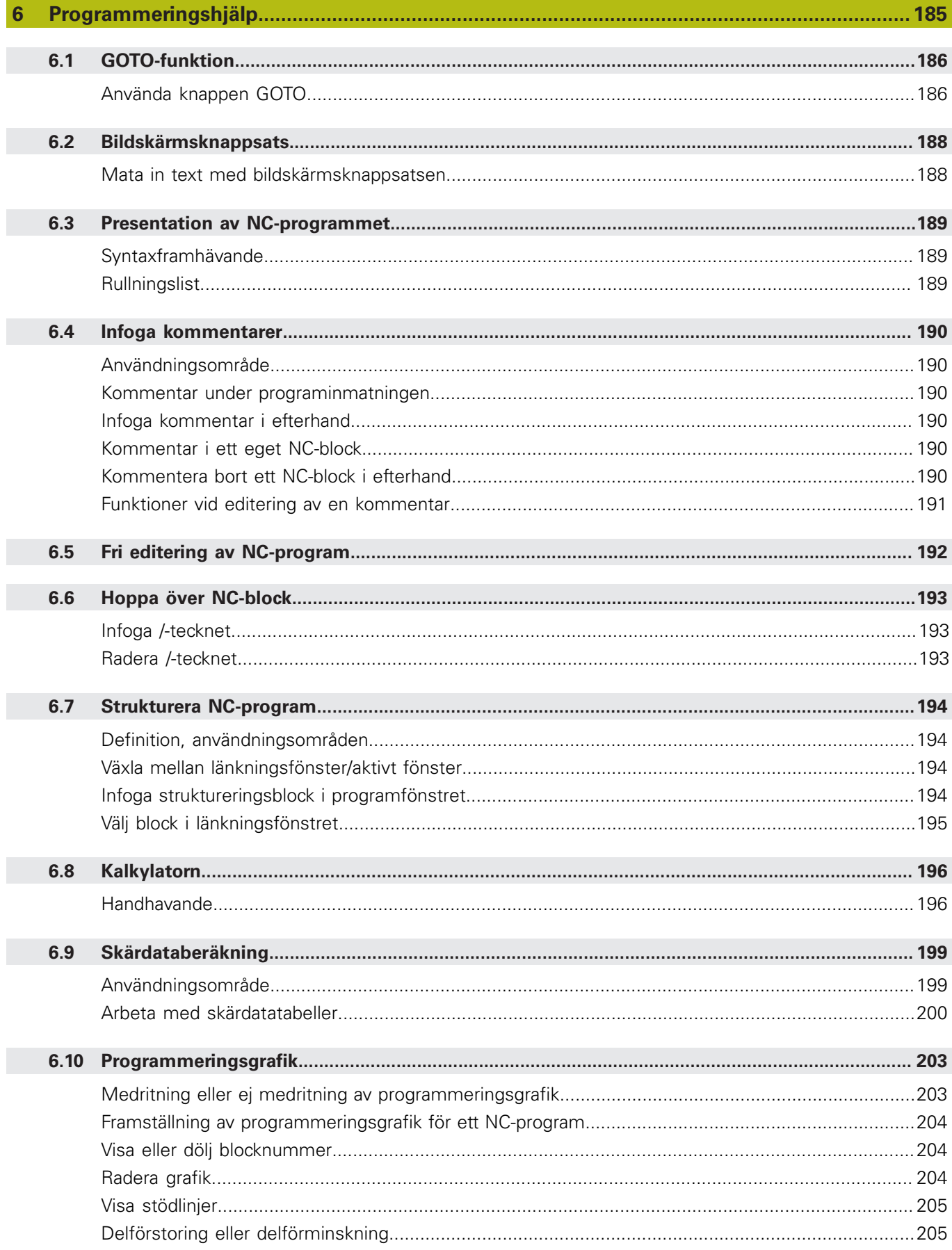

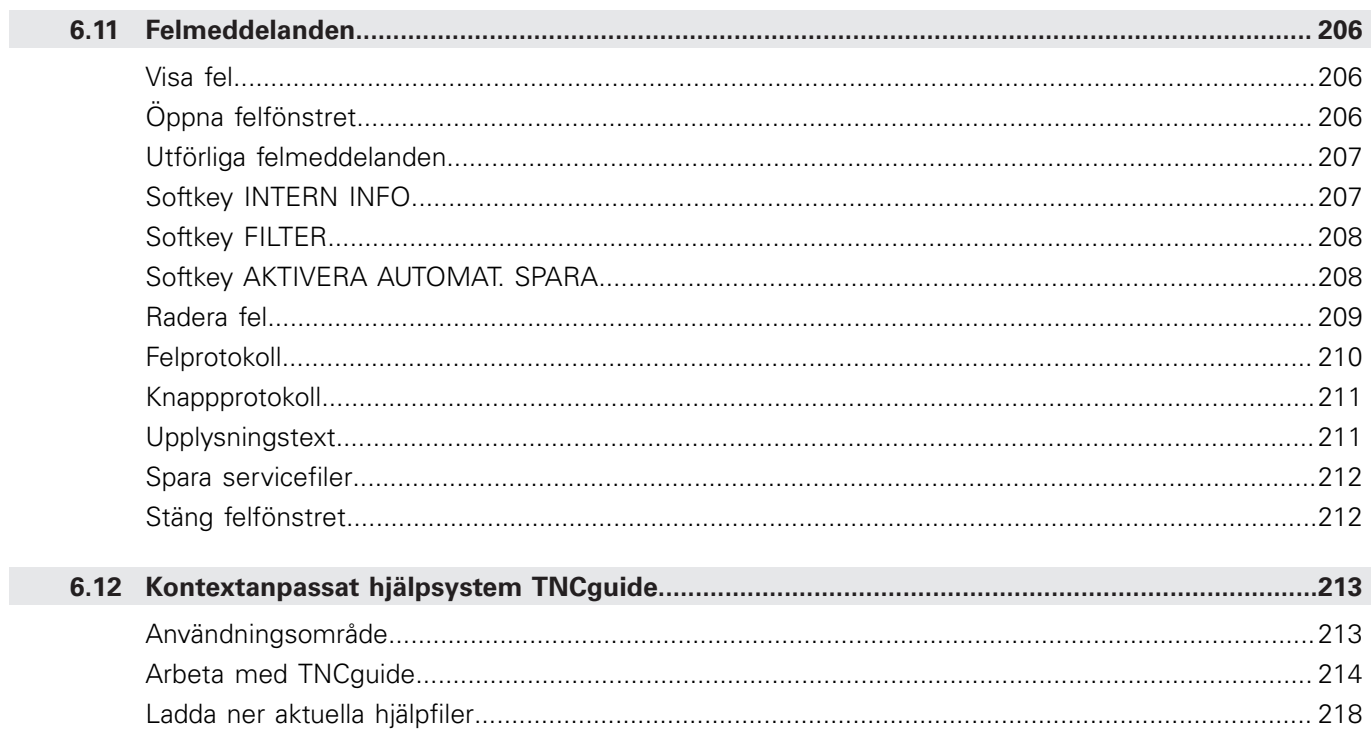

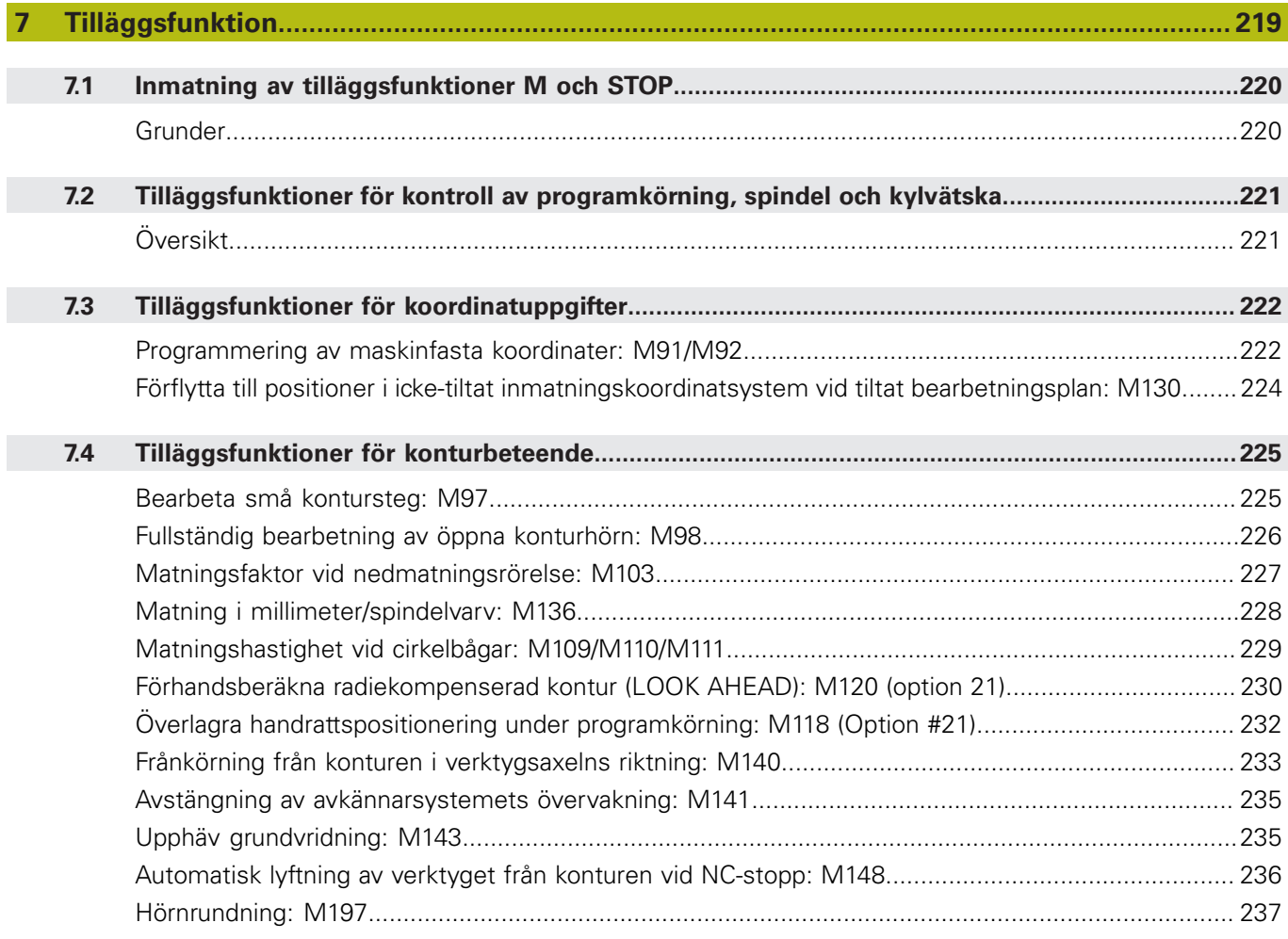

 $\overline{\phantom{a}}$ 

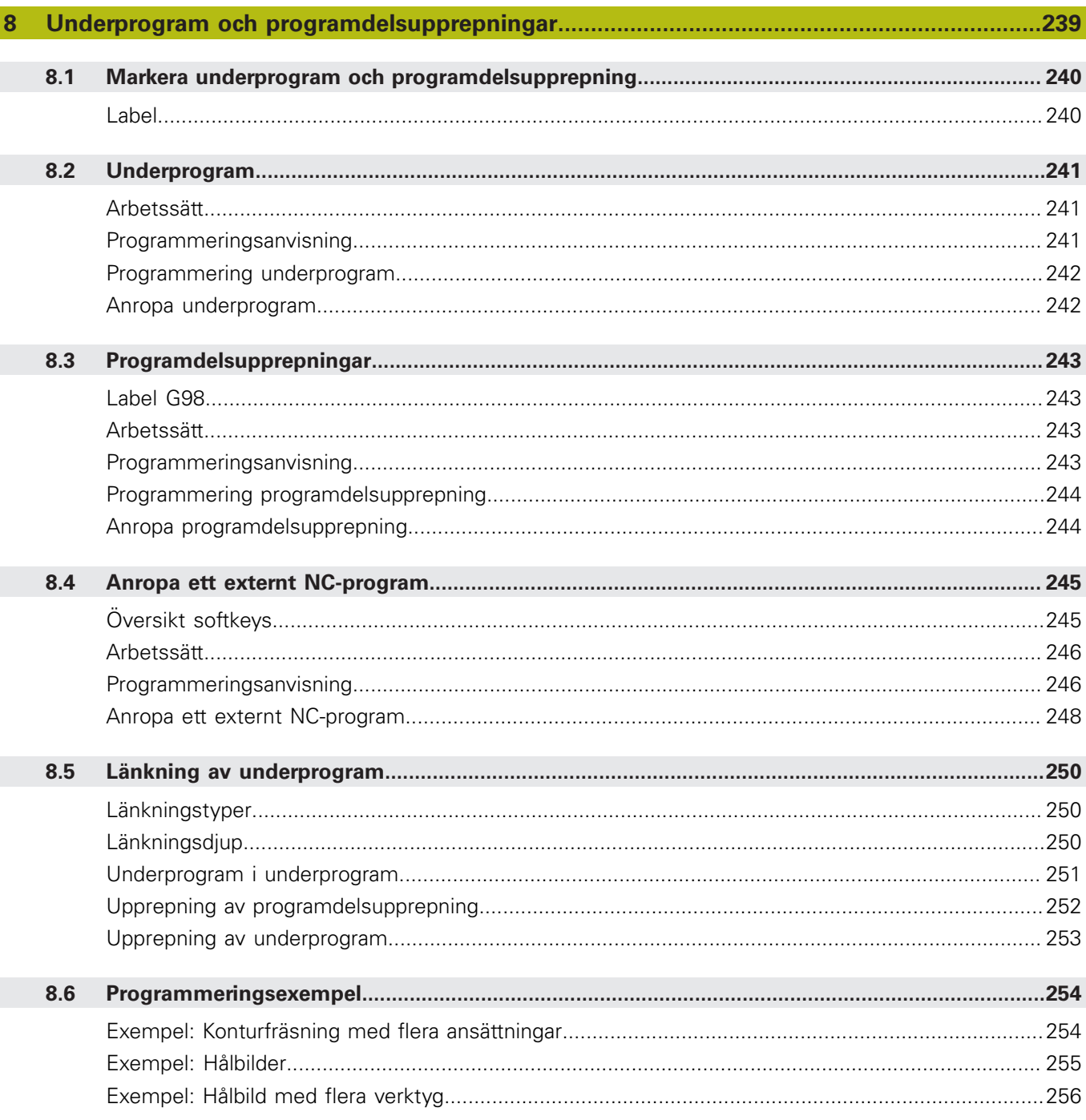

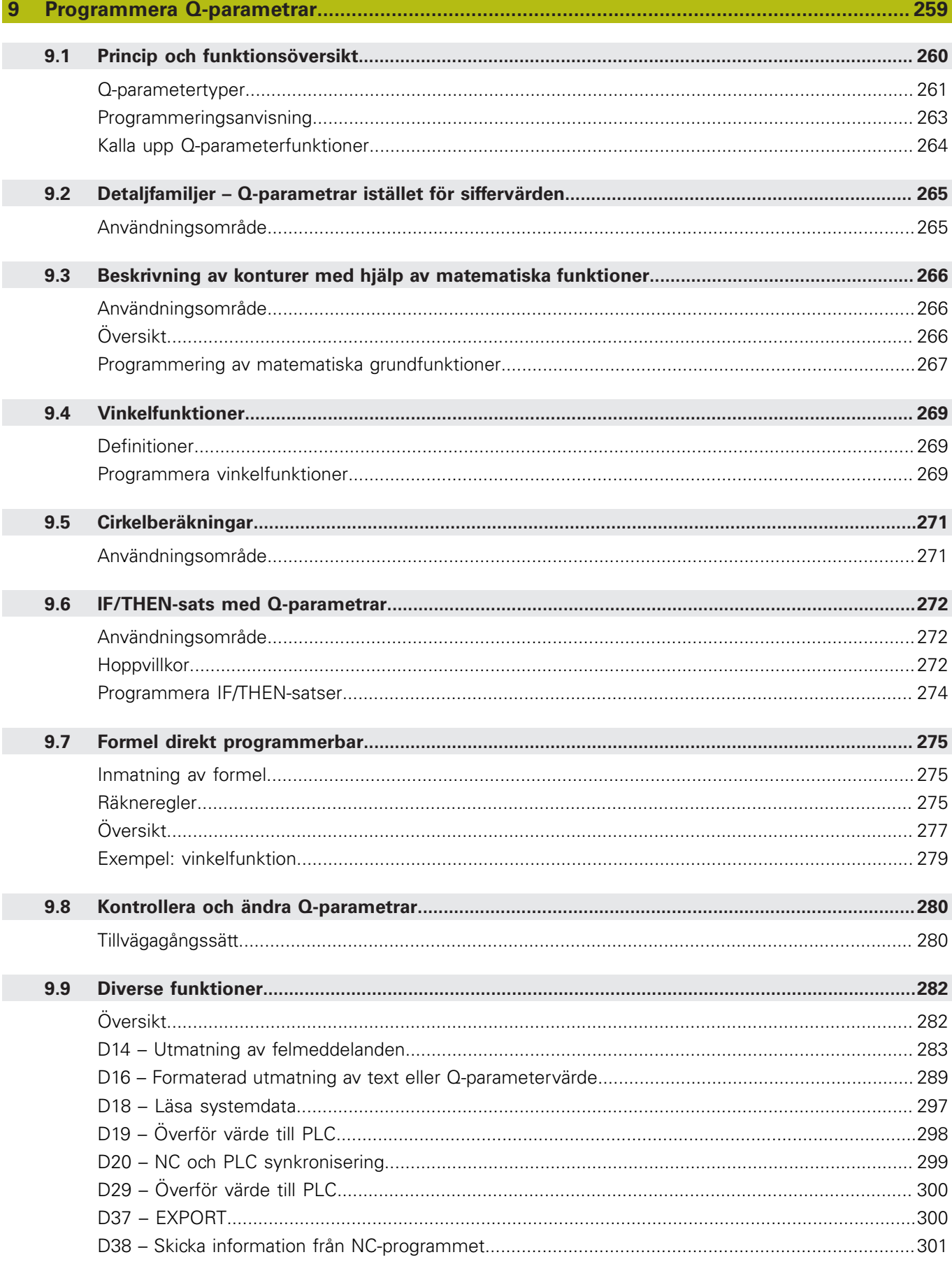

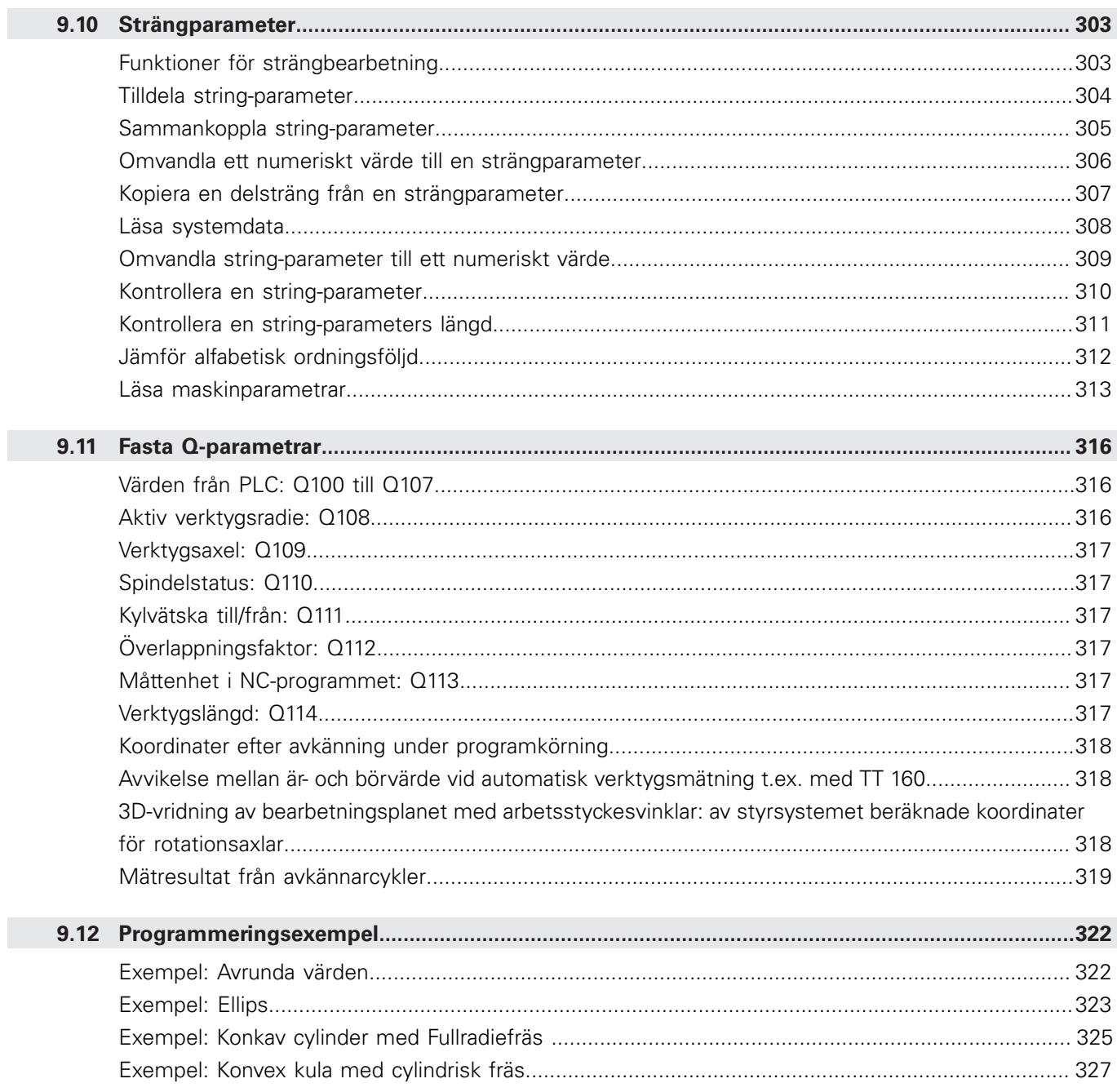

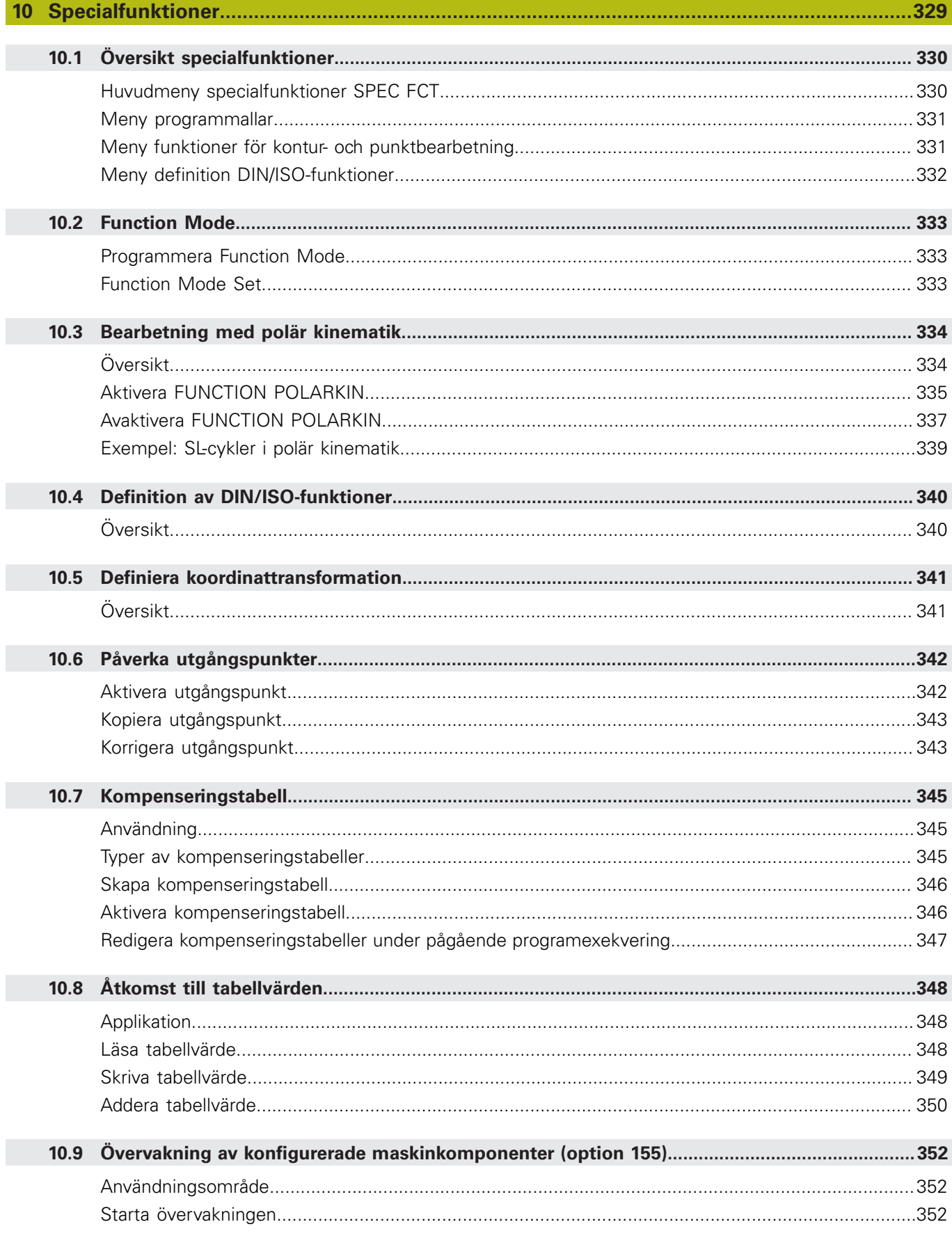

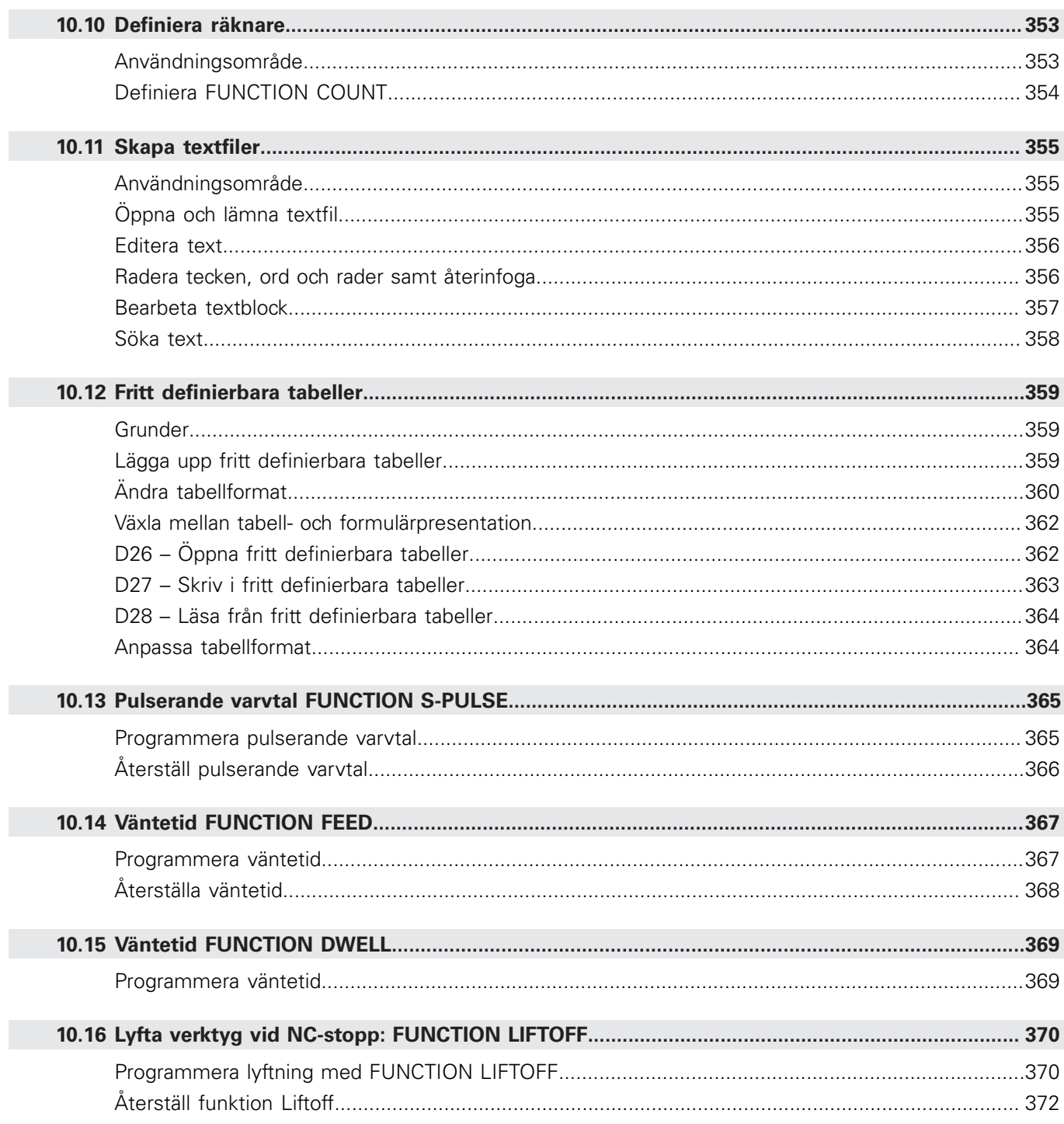

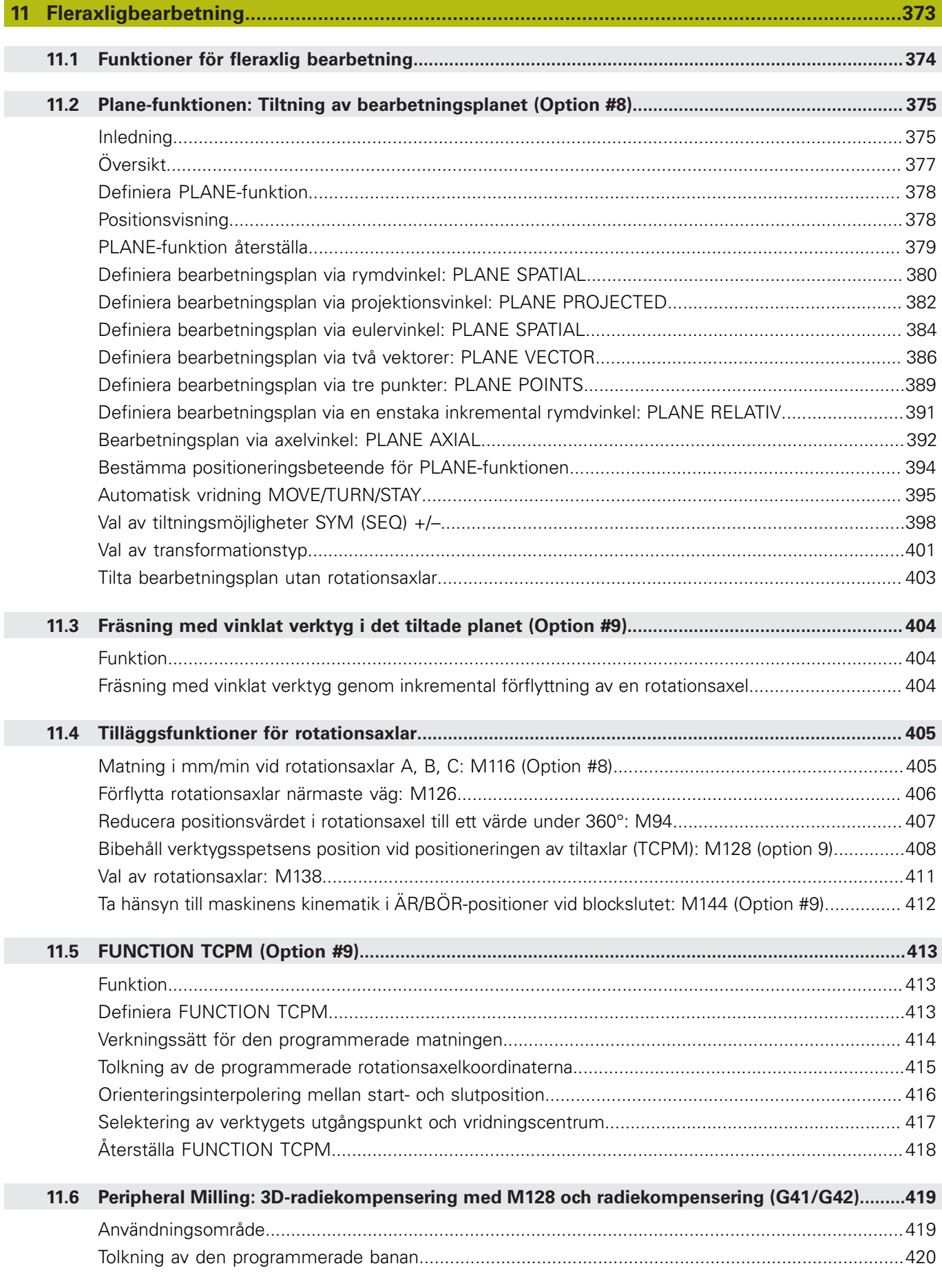

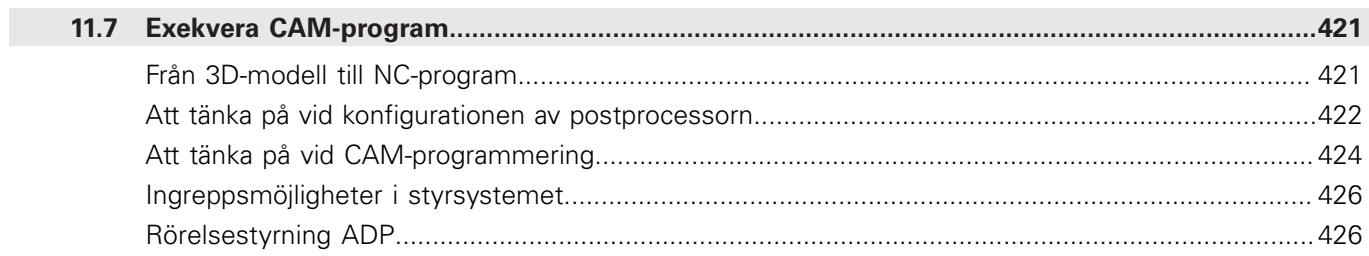

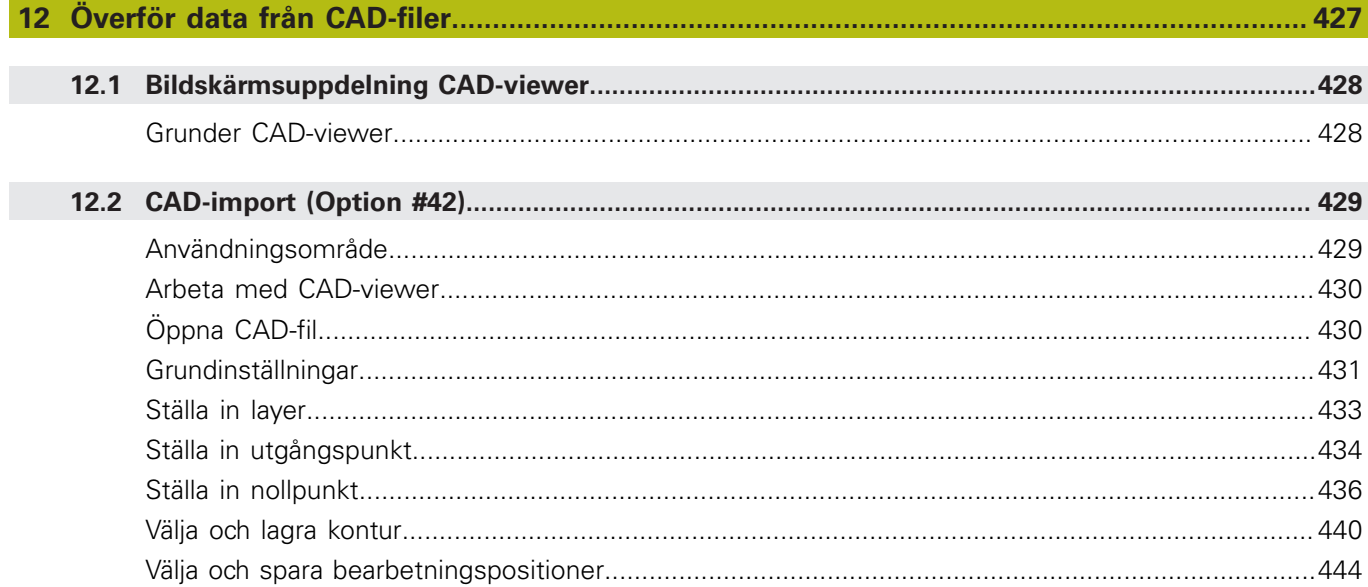

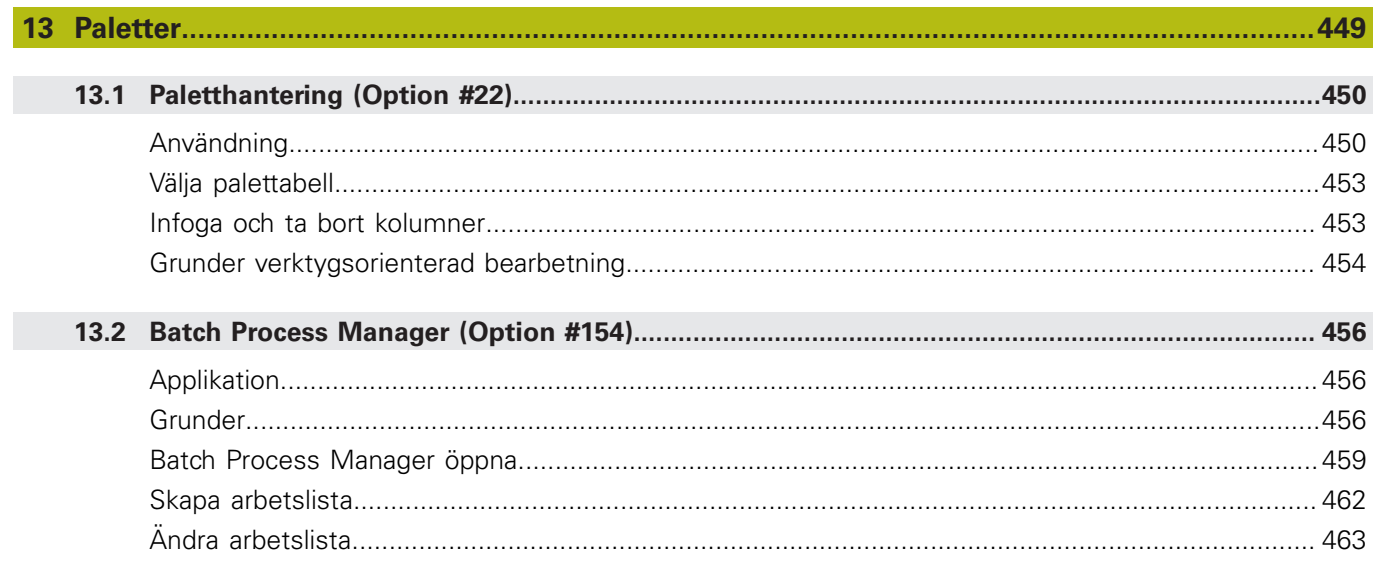

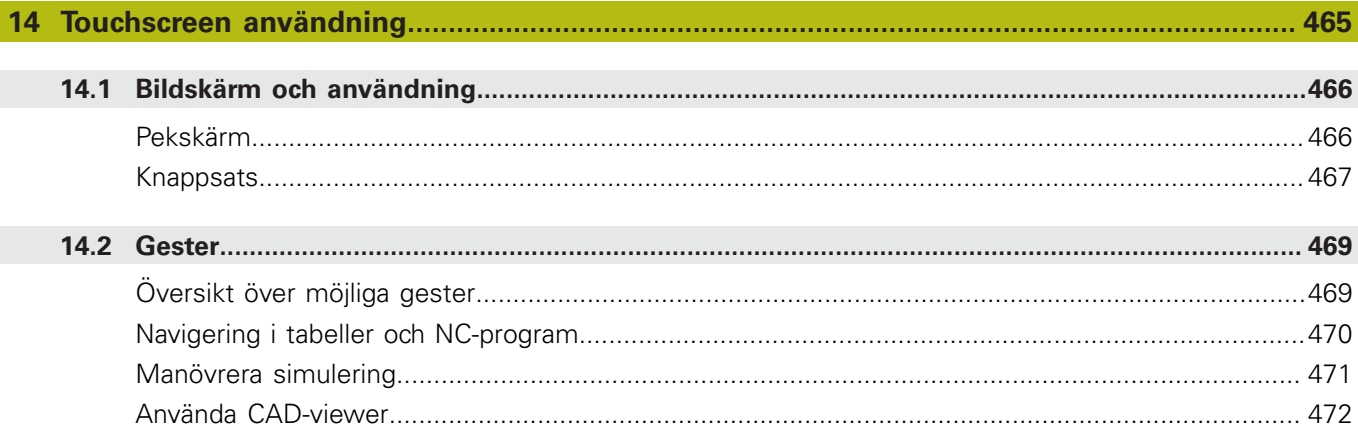

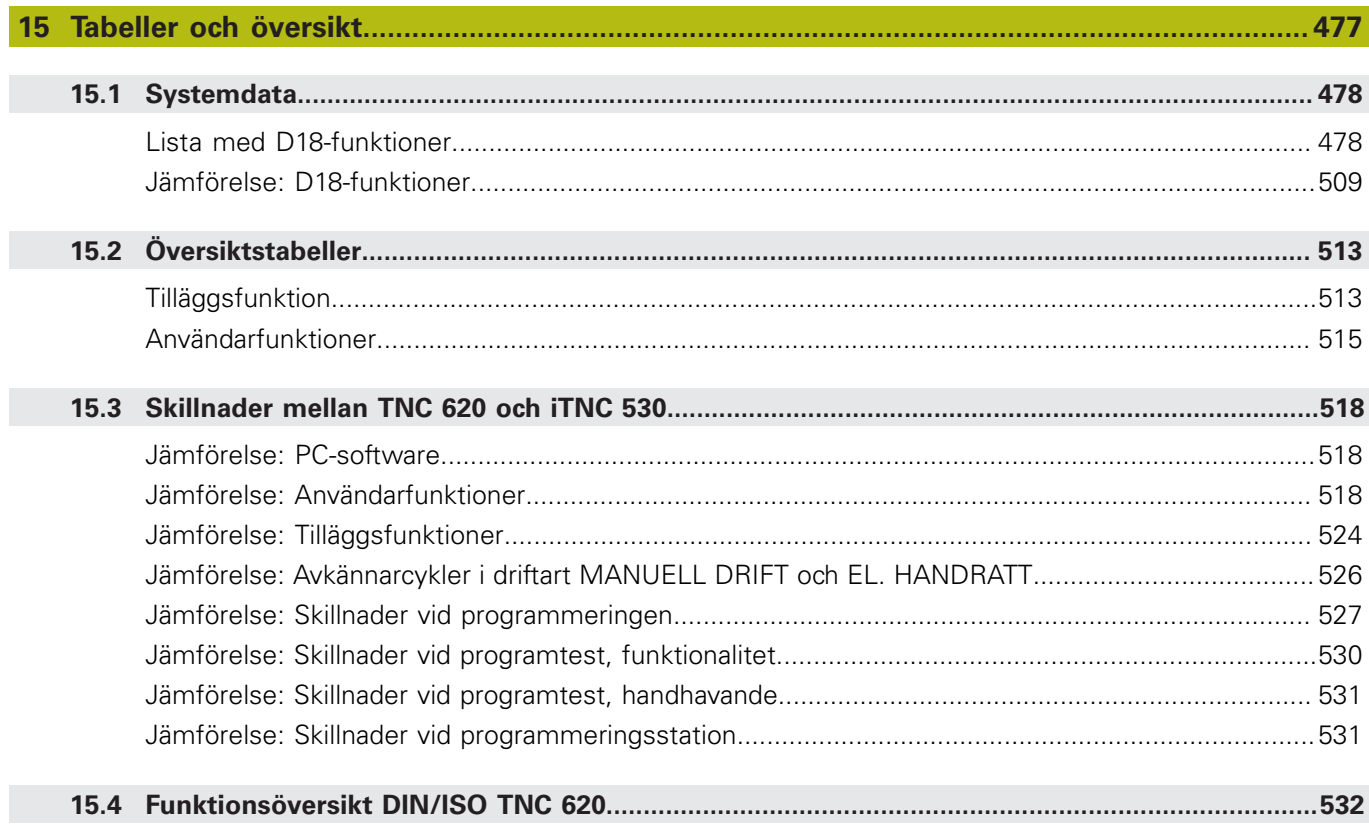

<span id="page-28-0"></span>**1**

# **Grundläggande**

# <span id="page-29-0"></span>**1.1 Om denna handbok**

#### **Säkerhetsanvisningar**

Beakta alla säkerhetsanvisningar i denna dokumentation och i dokumentationen från din maskintillverkare!

Säkerhetsanvisningar varnar för risker vid användning av programvaran och enheter samt ger information om hur dessa kan undvikas. De är klassificerade efter hur allvarlig risken är och indelade i följande grupper.

# **FARA**

**Fara** indikerar fara för personer. Om du inte följer instruktionerna för att undvika faran, leder faran **med säkerhet till dödsfall eller allvarlig kroppsskada**.

# **AVARNING**

**Varning** indikerar faror för personer. Om du inte följer instruktionerna för att undvika faran, leder faran **troligen till dödsfall eller allvarlig kroppsskada**.

# **AVARNING**

**Försiktighet** indikerar faror för personer. Om du inte följer instruktionerna för att undvika faran, leder faran **troligen till lättare kroppsskada**.

# **HÄNVISNING**

**Observera** indikerar faror för utrustning eller data. Om du inte följer instruktionerna för att undvika faran, leder faran **troligen till skador på utrustning**.

#### **Informationens ordningsföljd inom säkerhetsanvisningarna**

Alla säkerhetsanvisningar innehåller följande fyra avsnitt:

- Signalordet indikerar en hur allvarlig faran är  $\blacksquare$
- Typ av källa till faran
- Konsekvensen om faran inte beaktas, t.ex. "Vid efterföljande  $\blacksquare$ bearbetningsoperationer finns det risk för kollision"
- Utväg Åtgärder för att avvärja faran

#### **Informationsanvisning**

Beakta informationsanvisningarna i denna anvisning för en felfri och effektiv användning av programvaran.

I denna anvisning finner du följande informationsanvisningar:

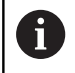

Informationssymbolen indikerar ett **Tips**. Ett tips innehåller viktig ytterligare eller kompletterande information.

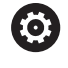

Denna symbol uppmanar dig att följa säkerhetsinstruktionerna från din maskintillverkare. Denna symbol pekar även på maskinspecifika funktioner. Potentiella risker för operatören och maskinen finns beskrivna i maskinhandboken.

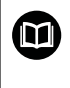

Boksymbolen representerar en **korsreferens** till extern dokumentation, t.ex. din maskintillverkares dokumentation eller dokumentation från tredje part.

#### **Önskas ändringar eller har du funnit tryckfel?**

Vi önskar alltid att förbättra vår dokumentation. Hjälp oss med detta och informera oss om önskade ändringar via följande E-postadress:

**[tnc-userdoc@heidenhain.de](mailto:tnc-userdoc@heidenhain.de)**

# <span id="page-31-0"></span>**1.2 Styrsystemstyp, mjukvara och funktioner**

Denna handbok beskriver programmeringsfunktioner som finns tillgängliga i styrsystem med följande NC-mjukvarunummer.

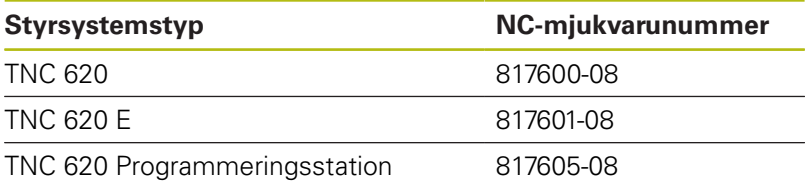

Bokstavsbeteckningen E anger att det är en exportversion av styrsystemet. Följande software-option är inte tillgänglig eller bara tillgänglig med begränsningar i exportversionen:

Advanced Function Set 2 (Option #9) begränsat till 4-axlig interpolering

Maskintillverkaren anpassar, via maskinparametrarna, lämpliga funktioner i styrsystemet till den specifika maskinen. Därför förekommer det även funktioner i denna handbok som inte finns tillgängliga i alla styrningar.

Styrsystemsfunktioner som inte finns tillgängliga i alla maskiner är t.ex.:

■ Verktygsmätning med TT

Kontakta maskintillverkaren för få veta mer om din specifika maskins funktionsomfång.

Många maskintillverkare och HEIDENHAIN erbjuder programmeringskurser för HEIDENHAIN-styrsystem. För att snabbt bli förtrogen med styrsystemets funktioner rekommenderas deltagande i sådana kurser.

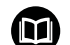

#### **Bruksanvisning Programmera bearbetningscykler:**

Alla bearbetningscyklernas funktioner beskrivs i bruksanvisningen **Programmera bearbetningscykler**. Kontakta HEIDENHAIN om du behöver denna bruksanvisning. ID: 1303427-xx

#### **Bruksanvisning Programmera mätcykler för** ⑭ **arbetsstycke och verktyg:**

Alla avkännarcyklernas funktioner beskrivs i bruksanvisningen **Programmera mätcykler för arbetsstycke och verktyg**. Kontakta HEIDENHAIN om du behöver denna bruksanvisning. ID: 1303431-xx

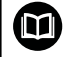

#### **Bruksanvisning inställning, testa och exekvera NCprogram:**

Allt innehåll för inställning av maskinen samt för test och exekvering av ditt NC-program finns beskrivna i bruksanvisningen **Inställning, testa och exekvera NCprogram**. Kontakta HEIDENHAIN om du behöver denna bruksanvisning. ID: 1263172-xx

## <span id="page-33-0"></span>**Software-optioner**

TNC 620 har olika software-optioner som maskintillverkaren kan aktivera separat. Optionerna innehåller de funktioner som finns listade nedan:

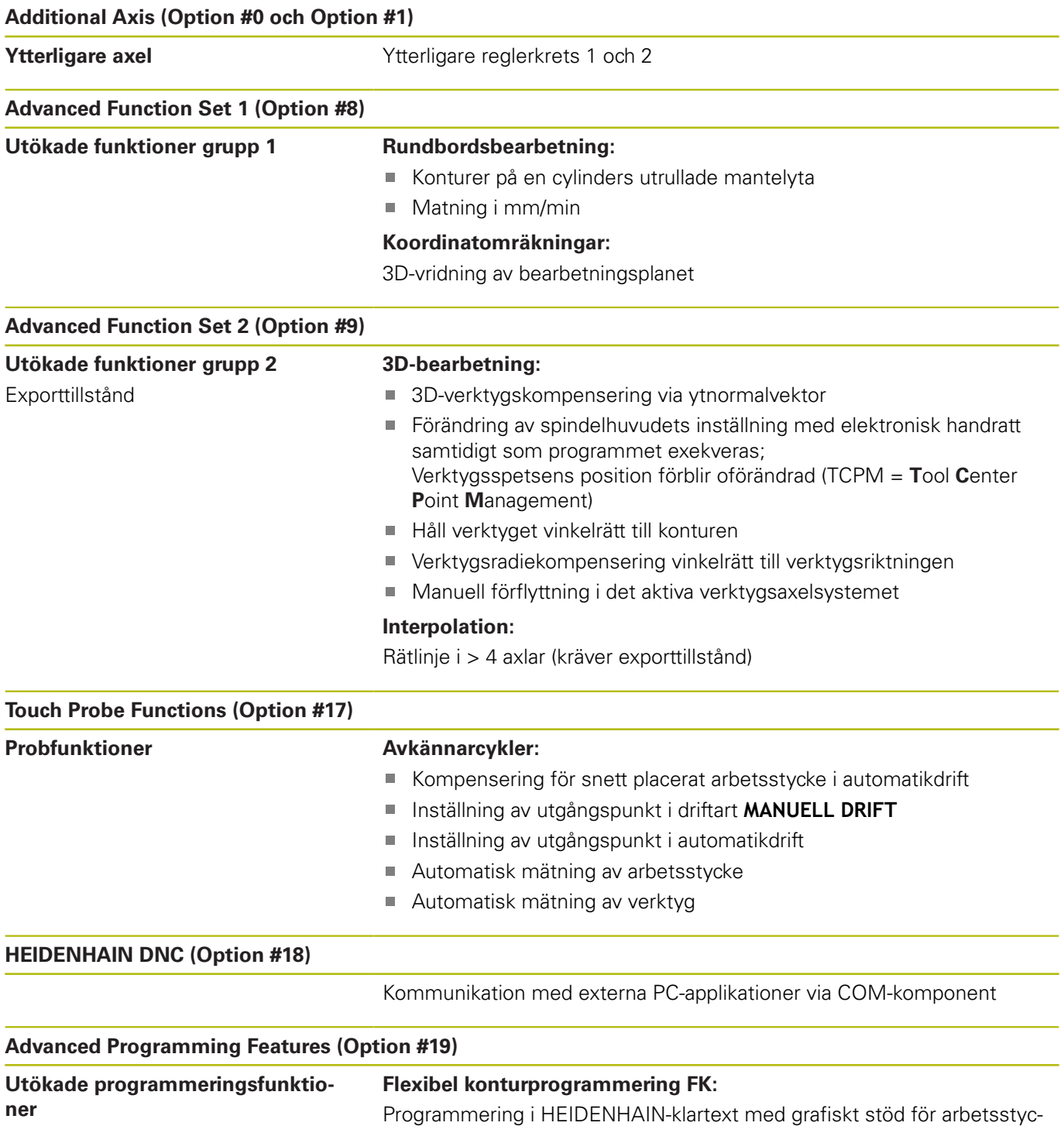

ken som inte har NC-anpassad måttsättning

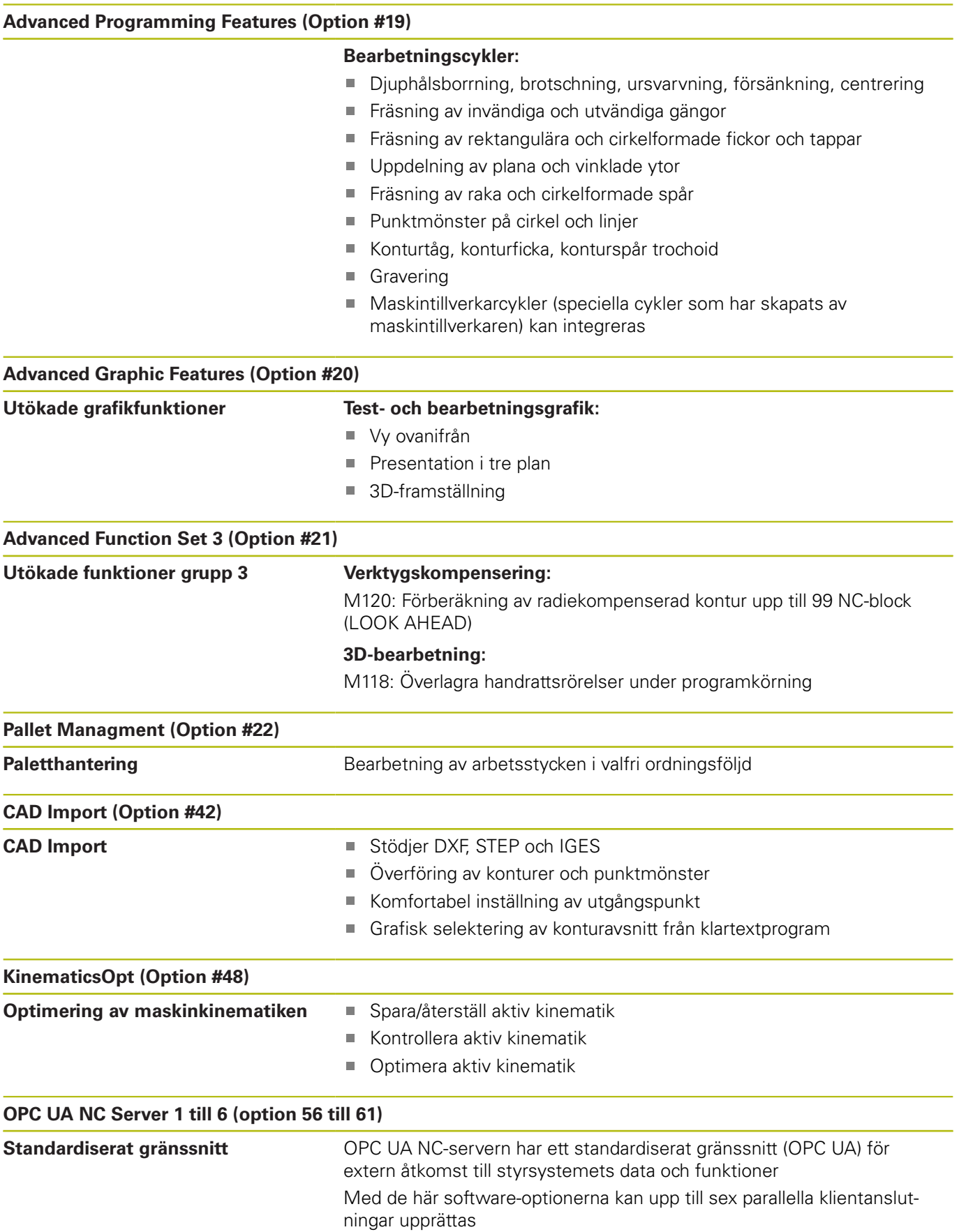

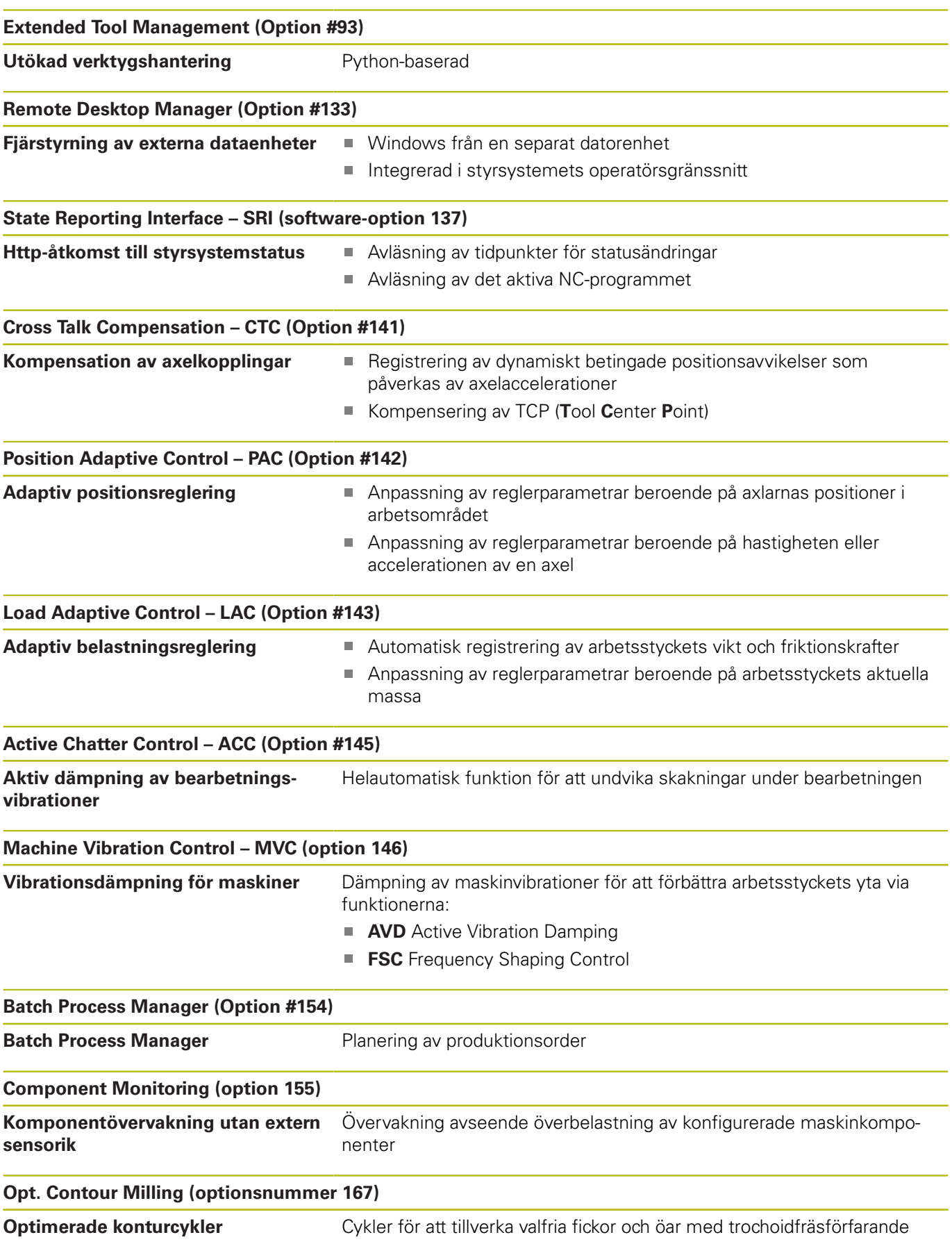
#### **Ytterligare tillgängliga optioner**

何

HEIDENHAIN erbjuder ytterligare maskinvarutillägg och software-optioner som bara kan konfigureras och implementeras av maskintillverkaren. Hit hör t.ex. Funktionell Säkerhet FS.

Du hittar mer information i dokumentationen från maskintillverkaren eller i broschyren **Optioner och tillbehör**.

ID: 827222-xx

## **Utvecklingsnivå (uppgraderingsfunktioner)**

Förutom software-optioner hanteras större vidareutvecklingar av styrsystemets programvara via Upgrade-funktioner, **F**eature **C**ontent **L**evel (eng. begrepp för utvecklingsnivå). När du får uppdatering av programvaran i ditt styrsystem kommer inte alla funktioner som ligger under FCL att automatiskt bli tillgängliga.

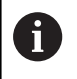

När du får en ny maskin levererad står alla Upgradefunktioner till förfogande utan merkostnad.

Upgrade-funktioner indikeras med **FCL n** i handboken. **n** anger utvecklingsnivåns nummer.

Du kan öppna FCL-funktionen genom att köpa ett lösenord. Kontakta i förekommande fall din maskintillverkare eller **HEIDENHAIN** 

## **Avsett användningsområde**

Styrsystemet motsvarar klass A enligt EN 55022 och är huvudsakligen avsedd för användning inom industrin.

## **Rättslig anmärkning**

Styrsystemsprogramvaran innehåller Open-Source-Software vars användning omfattas av speciella användarvillkor. De här användarvillkoren har företräde.

Du hittar ytterligare information i styrsystemet på följande sätt:

- Tryck på knappen **MOD**
- Välj gruppen **Allmän information** på MOD-menyn
- Välj MOD-funktionen **Licens-Information**

Styrsystemsprogramvaran innehåller dessutom binära bibliotek för OPC UA-programvaran från Softing Industrial Automation GmbH. För dessa gäller dessutom de mellan HEIDENHAIN och Softing Industrial Automation GmbH överenskomna användarvillkoren, vilka har företräde.

När du använder OPC UA NC-servern eller DNC-servern kan styrsystemets beteende påverkas. Innan du använder dessa gränssnitt ska du därför förvissa dig om att styrsystemet fortfarande kan användas utan funktionsfel eller försämrade prestanda. Ansvaret för att genomföra systemtester ligger hos skaparen av programvaran som använder dessa kommunikationsgränssnitt.

## **Nya funktioner 81760x-08**

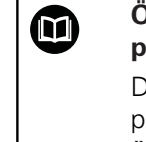

**Översikt över nya och ändrade programvarufunktioner** Du hittar ytterligare information om tidigare programvaruversioner i extradokumentationen **Översikt över nya och ändrade programvarufunktioner**. Kontakta HEIDENHAIN om du behöver denna dokumentation. ID: 1322094-xx

Med funktionen **BLK FORM FILE** definierar du råämnet och  $\mathbf{u}$ som tillval den färdiga delen med hjälp av STL-filer genom att ange sökvägen till filerna. Det gör att du t.ex. kan använda 3D-modeller från CAD-systemet i NC-programmet.

**Ytterligare information:** ["Definiera råämnet: G30/G31",](#page-89-0) [Sida 90](#page-89-0)

Med funktionen **FUNCTION MODE SET** kan du utifrån  $\mathbb{R}^n$ NC-programmet aktivera inställningar som maskintillverkaren definierat, t.ex. ändringar i rörelseområdet.

**Ytterligare information:** ["Function Mode Set", Sida 333](#page-332-0)

■ Med funktionen **PRESET SELECT** aktiverar du en utgångspunkt från utgångspunktstabellen. Du kan välja att aktiva transformationer ska bibehållas och vilken utgångspunkt funktionen ska hänföra sig till.

**Ytterligare information:** ["Aktivera utgångspunkt", Sida 342](#page-341-0)

■ Med funktionen PRESET COPY kopierar du en definierad utgångspunkt i utgångspunktstabellen till en annan rad. Du kan välja att aktivera den kopierade utgångspunkten och bibehålla aktiva transformationer.

**Ytterligare information:** ["Kopiera utgångspunkt", Sida 343](#page-342-0)

■ Med funktionen PRESET CORR korrigerar du den aktiva utgångspunkten.

**Ytterligare information:** ["Korrigera utgångspunkt", Sida 343](#page-342-1)

Med funktionen **POLARKIN** kan du aktivera en polär kinematik. När en polär kinematik används förflyttas styrsystemet med hjälp av en rotationsaxel och två linjäraxlar. Du definierar rotationsaxelns positionsbeteende och om bearbetning i rotationsaxelns rotationscentrum är tillåten.

**Ytterligare information:** ["Bearbetning med polär kinematik",](#page-333-0) [Sida 334](#page-333-0)

- Med funktionen **TABDATA** får du åtkomst till verktygstabellen och kompenseringstabellerna \*.tco och \*.wco medan programmet körs. Kompenseringstabellerna måste du aktivera innan du kan få åtkomst till dem.
	- Med funktionen **TABDATA READ** läser du av ett värde från en tabell och sparar det i en parameter Q, QL, QR eller QS.

**Ytterligare information:** ["Läsa tabellvärde", Sida 348](#page-347-0)

Med funktionen **TABDATA WRITE** skriver du ett värde från en parameter Q, QL, QR eller QS i en tabell.

**Ytterligare information:** ["Skriva tabellvärde", Sida 349](#page-348-0)

Med funktionen **TABDATA ADD** adderar du ett värde från en parameter Q, QL, QR till ett värde i en tabell.

**Ytterligare information:** ["Addera tabellvärde", Sida 350](#page-349-0)

■ Med funktionen **MONITORING** kan du visualisera övervakningen av en definierad maskinkomponent.

**Ytterligare information:** ["Övervakning av konfigurerade](#page-351-0) [maskinkomponenter \(option 155\)", Sida 352](#page-351-0)

I urvalsfönstret för softkey **VÄLJ FIL** har softkey  $\overline{\phantom{a}}$ **ÖVERTA FILNAMN** lagts till. Om den anropade filen finns i samma katalog som den anropande filen, övertar du med denna softkey endast namnet på filen utan sökvägen.

**Ytterligare information:** ["Anropa ett externt NC-program",](#page-247-0) [Sida 248](#page-247-0)

 $\overline{\phantom{a}}$ I mallfilen till funktionen **FN 16: F-PRINT** (DIN/ISO: **D16**) kan du definiera om styrsystemet ska visa eller dölja tomma rader för icke-definierade QS-parametrar.

**[Ytterligare information:](#page-288-0)** "Skapa textfil", Sida 289

- Funktionerna hos **FN 18: SYSREAD** (DIN/ISO: D18) har utökats:
	- **FN 18: SYSREAD (D18) ID50**: Värden i verktygstabellen
		- **NR45**: Värde i kolumnen **RCUTS**
		- **NR46**: Värde i kolumnen **LU**
		- **NR47**: Värde i kolumnen **RN**
	- **FN 18: SYSREAD (D18) ID950**: Värden i verktygstabellen för det aktuella verktyget
		- **NR45**: Värde i kolumnen **RCUTS**
		- **NR46**: Värde i kolumnen **LU**
		- **NR47**: Värde i kolumnen **RN**
	- **FN 18: SYSREAD (D18) ID1070 NR1**: Matningsbegränsning som aktiverats med softkey **F MAX**

**[Ytterligare information:](#page-477-0)** "Systemdata", Sida 478

Med funktionen **SYSSTR( ID10321 NR20 )** kan du få fram aktuell kalendervecka enligt ISO 8601.

**Ytterligare information:** ["Läsa systemdata", Sida 308](#page-307-0)

- När du dubbelklickar på ett lager i **CAD-Viewer** markerar styrsystemet det första konturelementet i det här lagret. **Ytterligare information:** ["Ställa in layer", Sida 433](#page-432-0)
- Du kan inte bara överföra data från CAD-importens buffertminne till ett NC-program utan även till andra applikationer, t.ex. **Leafpad**.

**Ytterligare information:** ["Användningsområde", Sida 429](#page-428-0) **Ytterligare information:** Bruksanvisning **Inställning, testa och exekvera NC-program**

■ HEIDENHAIN OPC UA NC-server (optionsnummer 56–61)

OPC UA har ett standardiserat gränssnitt för säkert datautbyte mellan produkter oberoende av tillverkare. För datautbyte med styrsystemet tillhandahåller HEIDENHAIN **HEIDENHAIN OPC UA NC-servern**. Med dessa programvaruoptioner kan du upprätta upp till sex parallella klientanslutningar.

För upprättande av anslutningen har funktionen **Connection Assistent** lagts till på HEROS-menyn. När användaradministrationen är aktiv kopplar du anslutningarna till en användare.

- I anslutning till **HEIDENHAIN OPC UA NC-servern** (optionerna 56–61) har maskinparametern **CfgMachineInfo** (nr 131700) lagts till, där du kan ange information om maskinen.
- Om du inom funktionen **BLK FORM FILE** definierar en färdig del med hjälp av **TARGET** kan du visa och dölja den i driftart **PROGRAMTEST** via softkey (option 20).
- **I** driftart **PROGRAMTEST** kan du med hjälp av softkey **ARBETSSTYCK EXPORT** exportera aktuell status hos borttagningssimuleringen som 3D-modell i STL-format.
- I driftart **Programtest** tillhandahåller styrsystemet en utökad kollisionskontroll mellan arbetsstycket och verktyget eller verktygshållaren. Du kan aktivera den utökade kollisionskontrollen via softkey.
- Du kan använda M3D- och STL-filer, t.ex. från CAD-systemet, som verktygshållarfiler.
- Styrsystemet stöder USB-minnen med filsystemet NTFS.
- Styrsystemet innehåller tilläggsverktyget **Parole** som du kan öppna videofiler med.
- När en matningsbegränsning har aktiverats med softkey **F MAX** × visar styrsystemet ett utropstecken bakom matningsvärdet i den allmänna statuspresentationen.
- När funktionen **PARAXCOMP DISPLAY** är aktiv visar styrsystemet en symbol i den allmänna statuspresentationen.
- När funktionen **PARAXCOMP MOVE** är aktiv visar styrsystemet en symbol i den allmänna statuspresentationen.
- När funktionerna **PARAXMODE** eller **POLARKIN** är aktiva visar styrsystemet en symbol i den allmänna statuspresentationen.
- I kolumnen **RCUTS** i verktygstabellen definierar du skärbredden  $\Box$ på framsidan av ett verktyg, t.ex. på vändskär.
- I kolumnen LU i verktygstabellen definierar du ett verktygs brukslängd. Brukslängden begränsar verktygets nedmatningsdjup i cykler.
- $\mathbf{u}$ I kolumnen **RN** i verktygstabellen definierar du verktygets halsradie. Det gör att styrsystemet kan visa verktygets frislipade ytor korrekt i simuleringen, t.ex. för skivfräsar.
- Inom MOD-funktionen Extern åtkomst har en länk till HEROSfunktionen **Firewall inställningar** lagts till.
- Inom MOD-funktionen **Extern åtkomst** har en länk till HEROS- $\blacksquare$ funktionen **Licensinställningar OPC UA NC Server** (option 56– 61) lagts till.
- Om maskintillverkaren har definierat parametern **CfgOemInfo** (nr 131700) visar styrsystemet området **Maskintillverkareinformation** i MOD-gruppen **Allmän information**.
- Om maskinanvändaren har definierat parametern  $\blacksquare$ **CfgMachineInfo** (nr 131600) visar styrsystemet området **Maskininformation** i MOD-gruppen **Allmän information**.
- Om användaradministrationen är aktiv kan du upprätta privata anslutningar i **Remote Desktop Manager** (option 133). Privata anslutningar kan bara ses och användas av personen som skapat dem.
- m. När användaradministrationen är aktiv spärrar styrsystemet av säkerhetsskäl automatiskt LSV2-anslutningarna till de seriella gränssnitten (COM1 och COM2).
- När användaradministrationen är aktiv kan du skapa privata nätverksanslutningar för enskilda användare. Med hjälp av **Single Sign On** kan du ansluta dig till en krypterad nätverksenhet samtidigt som du loggar in i styrsystemet.
- $\mathbb{R}^n$ När du konfigurerar användaradministrationen kan du med hjälp av funktionen **Autologin** definiera en användare som styrsystemet ska logga in automatiskt när det startar.
- Maskinparametern **CfgTTRectStylus** (nr 114300) har lagts till. Med den här parametern kan du definiera inställningar för en verktygsavkännare med kubformiga avkänningselement.

## **Ändrade funktioner 81760x-08**

- Du kan använda övergångselementet **RND** (DIN/ISO: **G24**) m. mellan cirklar som befinner sig vertikalt mot bearbetningsplanet i stället för i bearbetningsplanet.
- Med funktionen **M109** håller styrsystemet matningen vid verktygsskäret konstant även vid fram- och frånkörningsrörelser. **Ytterligare information:** ["Matningshastighet vid cirkelbågar:](#page-228-0) [M109/M110/M111", Sida 229](#page-228-0)
- Funktionen **M120** (option 21) för förhandsberäkning av en radiekompenserad kontur återställs inte längre av cykler för fräsbearbetning (option 19).

**Ytterligare information:** ["Förhandsberäkna radiekompenserad](#page-229-0) [kontur \(LOOK AHEAD\): M120 \(option 21\)", Sida 230](#page-229-0)

- Du kan använda textkodningen UTF-8 i mallfilen för **FN 16: F-**Ī. **PRINT** (DIN/ISO: **D16**).
- Prioriteringen för räkneoperationerna i Q-parameterformeln har ändrats.

**[Ytterligare information:](#page-274-0)** "Räkneregler", Sida 275

- Styrsystemet bläddrar i indelningsfönstret som i NC-programmet. Du kan definiera den aktiva indelningssatsens position via softkey.
- Styrsystemet räknar med den aktiva måttenheten mm eller inch i skärdatadatorn.
- Vägvalet mellan enskilda hålpositioner i **CAD-Viewer** har  $\mathbb{R}^d$ optimerats.
- Om ett fel uppstår när styrsystemet startas efter en maskinvaruändring eller en uppdatering öppnar styrsystemet automatiskt felfönstret och visar ett fel i form av en fråga. Styrsystemet ger olika möjligheter att svara med softkey. **Ytterligare information:** ["Utförliga felmeddelanden",](#page-206-0)

[Sida 207](#page-206-0)

■ Med softkey **FILTER** i felfönstret grupperar styrsystemet inte bara varningar, utan även felmeddelanden. Listan med väntande felmeddelanden blir på så sätt kortare och mer överskådlig.

**Ytterligare information:** ["Softkey FILTER", Sida 208](#page-207-0)

 $\blacksquare$ I palltabellerna (option 22) kan styrsystemet även öppna NC-program med mellanslag.

#### **Ytterligare information:** Bruksanvisning **Inställning, testa och exekvera NC-program**

- Option 146 har döpts om till **Machine Vibration Control MVC**. Funktionen Frequency Shaping Control (**FSC**) har lagts till, vilket gör att styrsystemet kan dämpa lågfrekventa maskinvibrationer.
- Styrsystemet visar gängor skuggade i simuleringen.
- I driftarterna **PROGRAM ENKELBLOCK** och **PROGRAM BLOCKFÖLJD** visar **Batch Process Manager** (option 154) upp till två statusar intill varandra i den första kolumnen.
- **I driftart PROGRAM ENKELBLOCK** tolkar styrsystemet råämnesdefinitionen bara som ett NC-block.
- I blockframläsningens extrafönster visar styrsystemet ev. п verktygets index.
- Styrsystemet tar hänsyn till manuella axlar vid nya konturframkörningar.
- När funktionerna **PARAXCOMP DISPLAY** eller **PARAXCOMP MOVE** är aktiva visar styrsystemet **(D)** eller **(M)** efter de berörda axelbeteckningarna på flikarna **Översikt** och **POS** i den utökade statuspresentationen.
- På fliken FS i den utökade statuspresentationen visar styrsystemet de aktiva begränsningarna för de enskilda säkerhetsrelaterade driftarterna för varje axel.
- På fliken **TT** i den utökade statuspresentationen visar styrsystemet verktygsavkännarens tippvinkel samt information om kubformiga avkänningselement.
- I driftart **Programtest** visar styrsystemet för bildskärmsuppdelningen **PROGRAM + STATUS** fliken **M** i den utökade statuspresentationen.
- När du aktiverar en handratt med display aktiverar styrsystemet  $\blacksquare$ automatiskt handrattens förbikopplingspotentiometer.
- I driftarterna **Manuell drift** och **MANUELL POSITIONERING** kan  $\overline{\phantom{a}}$ du aktivera en handratt med display medan ett makro eller ett manuellt verktygsbyte utförs.
- Du kan koppla till och från softkey **F MAX** för reducering av matningen. Det definierade värdet bibehålls.
- Styrsystemet beräknar grundvridningen i  $\mathbb{R}^n$ inmatningskoordinatsystemet (I-CS) som standard. Om axelvinklarna och tiltvinklarna inte stämmer överens beräknar styrsystemet grundvridningen i arbetsstyckeskoordinatsystemet  $(W-C.S)$ .
- I kompenseringstabellerna  $*$ .tco och  $*$ .wco har inmatningsområdet för alla kolumner med siffervärden ändrats från +/– 999.999 till +/– 999.9999.
- $\mathbf{u}$ Inom MOD-gruppen **Diagnosfunktioner** kan områdena **TNCdiag** och **Hårdvaru-konfiguration** nås utan kodnummer.
- Namnet på en anslutning i **Remote Desktop Manager** (option 133) får bara innehålla bokstäver, siffror och understreck.
- Med hjälp av **HEIDENHAIN OPC UA NC-servern** kommer du åt katalogerna **TNC:** och **PLC:** även när NC-programvaran är avstängd. Vilket innehåll som visas beror på den tilldelade användarens behörighet.
- Om du använder funktionen **Inloggning på Windows domän** när du konfigurerar användaradministrationen kan du skapa en säker anslutning med hjälp av kryssrutan **Använd LDAPs**.
- Om användaradministrationen är inaktiv och fjärrinloggning sker, t.ex. via SSH, tilldelar styrsystemet automatiskt rollen **HEROS.LegacyUserNoCtrlfct**.
- När användaradministrationen är aktiv kräver funktionerna för **ACC** (option 145) behörigheten NC.SetupProgramRun.
- $\Box$ Om du avaktiverar användaradministrationen och markerar kryssrutan **Radera befintlig användardatabas** tar styrsystemet även bort mappen .home i katalogen **TNC:**.
- Om du anger ett lösenord eller kodnummer med Caps Locktangenten aktiverad visar styrsystemet ett meddelande.
- Maskinparametern **spindleDisplay** (nr 100807) har utökats.  $\mathcal{L}_{\mathcal{A}}$ Styrsystemet kan visa spindelpositionen på fliken **Översikt** i den utökade statuspresentationen även i stegvis spindeldrift.

#### **Nya cykelfunktioner 81760x-08**

#### **Ytterligare information:** Bruksanvisning **Programmera bearbetningscykler**

- Cykel **277 OCM FASNING** (DIN/ISO: **G277**, option 167) Med den här cykeln gradar styrsystemet de konturer som senast definierades, grov- eller finbearbetades med hjälp av de ytterligare OCM-cyklerna.
- Cykel **1271 OCM REKTANGEL** (DIN/ISO: **G1271**, option 167) Med den här cykeln definierar du en rektangel som du i samband med ytterligare OCM-cykler kan använda som ficka, ö eller begränsning för planfräsning.
- Cykel **1272 OCM CIRKEL** (DIN/ISO: **G1272**, option 167) Med den här cykeln definierar du en cirkel som du i samband med ytterligare OCM-cykler kan använda som ficka, ö eller begränsning för planfräsning.
- Cykel **1273 OCM SPAR/STAG** (DIN/ISO: **G1273**, option 167) Med den här cykeln definierar du ett spår som du i samband med ytterligare OCM-cykler kan använda som ficka, ö eller begränsning för planfräsning.
- Cykel **1278 OCM MANGHORNING** (DIN/ISO: **G1278**, option 167) Med den här cykeln definierar du en månghörning som du i samband med ytterligare OCM-cykler kan använda som ficka, ö eller begränsning för planfräsning.
- Cykel **1281 OCM BEGRANSAD REKTANGEL** (DIN/ISO: **G1281**,  $\mathbb{R}^d$ option 167)

Med den här cykeln definierar du en rektangulär begränsning för öar eller öppna fickor, som du först programmerar med hjälp av OCM-standardformerna.

Cykel **1282 OCM BEGRANSAD CIRKEL** (DIN/ISO: **G1282**, option 167)

Med den här cykeln definierar du en cirkelformad begränsning för öar eller öppna fickor, som du först programmerar med hjälp av OCM-standardformerna.

Styrsystemet har en **OCM-skärdatadator** med vars hjälp du kan räkna fram optimala skärdata för cykeln **272 OCM GROVBEARBETNING** (DIN/ISO: **G272**, option 167). Du öppnar skärdatadatorn med softkey **OCM SKÄRDATA** medan cykeln definieras. Resultaten kan tillämpas direkt i cykelparametrarna.

#### **Ändrade cykelfunktioner 81760x-08**

## **Ytterligare information:** Bruksanvisning **Programmera bearbetningscykler**

- Med cykeln **225 GRAVERA** (DIN/ISO: **G225**) kan du med hjälp av en systemvariabel gravera aktuell kalendervecka.
- Cyklerna **202 URSVARVNING** (DIN/ISO: **G202**) och **204 FOERSAENKN. BAK.** (DIN/ISO: **G204**, option 19) återställer spindelstatus före cykelstart i slutet av bearbetningen.
- Om den definierade brukslängden i kolumnen **LU** i verktygstabellen är mindre än djupet visar styrsystemet ett fel. Följande cykler övervakar brukslängden **LU**:
	- Alla cykler för borrbearbetning
	- Alla cykler för gängborrbearbetning
	- Alla cykler för fick- och tappbearbetning
	- Cykel 22 **URFRAESNING** (DIN/ISO: **G122**, option 19)
	- Cykel 23 **FINSKAER DJUP** (DIN/ISO: **G123**, option 19)
	- Cykel 24 **FINSKAER SIDA** (DIN/ISO: **G124**, option 19)
	- Cykel 233 **PLANFRAESNING** (DIN/ISO: **G233**, option 19)
	- Cykel 272 **OCM GROVBEARBETNING** (DIN/ISO: **G272**, option 167)
	- Cykel 273 **OCM SLATHYVLING DJUP** (DIN/ISO: **G273**, option 167)
	- Cykel 274 **OCM SLATHYVLING SIDA** (DIN/ISO: **G274**, option 167)
- Cyklerna **251 REKTANGULAER FICKA** (DIN/ISO: **G251**), **252 CIRKELURFRAESN** (DIN/ISO: **G252**, option 19) och **272 OCM GROVBEARBETNING** (DIN/ISO: **G272**, option 167) tar vid beräkningen av nedmatningsbanan hänsyn till skärbredden som definierats i kolumnen **RCUTS**.
- Cyklerna **208 URFRAESN. CYL.SPIRAL** (DIN/ISO: **G208**), **253 SPAARFRAESN.** (DIN/ISO: **G208**) och **254 CIRKEL SPAAR** (DIN/ISO: **G254**, option 19) övervakar en skärbredd som definierats i kolumnen **RCUTS** i verktygstabellen. Om ett verktyg som inte skär över centrum sitter fast på framsidan visar styrsystemet ett fel.
- Maskintillverkaren kan dölja cykeln **238 MAET MASKINSTATUS** (DIN/ISO: **G238**, option 155).
- Parametern **Q569 OEPPEN BEGRAENSNING** i cykel **271 OCM KONTURDATA** (DIN/ISO: **G271**, option 167) har utökats med inmatningsvärdet 2. Med det här valet tolkar styrsystemet den första konturen inom funktionen **CONTOUR DEF** som begränsningsblock till en ficka.
- Cykeln **272 OCM GROVBEARBETNING** (DIN/ISO: **G272**, option 167) har utökats:
	- Med parametern **Q576 SPINDELVARVTAL** definierar du ett spindelvarvtal för grovbearbetningsverktyget.
	- Med parametern **Q579 FAKTOR S NEDMATNING** definierar du en faktor för spindelvarvtalet under nedmatningen.
	- Med parametern Q575 MATNINGSSTRATEGI definierar du om styrsystemet ska bearbeta konturen uppifrån och ned eller tvärtom.
	- Det maximala inmatningsområdet för parametern **Q370 BANOEVERLAPP** har ändrats från 0,01 till 1 till 0,04 till 1,99.
	- Om nedmatning med helixrörelse inte är möjlig försöker styrsystemet att mata ned verktyget med en pendlande rörelse.
- Cykeln **273 OCM SLATHYVLING DJUP** (DIN/ISO: **G273**, option 167) har utökats.

Följande parametrar har lagts till:

- **Q595 STRATEGI**: bearbetning med bibehållna banavstånd eller konstant ingreppsvinkel
- **Q577 FAKTOR FRAKOER.RADIE**: faktor för verktygsradien för anpassning av utkörningsradien

#### **Ytterligare information:** Bruksanvisning **Programmera mätcykler för arbetsstycke och verktyg**

- Med cyklerna **480 KALIBRERING AV TT** (DIN/ISO: **G480**)  $\mathbb{R}^d$ och **484 KALIBRERING IR-TT** (DIN/ISO: **G484**, option 17) kan du kalibrera en verktygsavkännare med kubformiga avkänningselement.
- Cykeln **483 VERKTYGSMAETNING** (DIN/ISO: **G483**, option 17) mäter först verktygslängden och sedan verktygsradien hos roterande verktyg.
- Cyklerna **1410 AVKAENNING KANT** (DIN/ISO: **G1410**) och **1411 AVKAENNING TVAA CIRKLAR** (DIN/ISO: **G1411**, option 17) beräknar som standard grundvridningen i inmatningskoordinatsystemet (I-CS). Om axelvinklarna och tiltvinklarna inte stämmer överens beräknar cyklerna grundvridningen i arbetsstyckeskoordinatsystemet (W-CS).

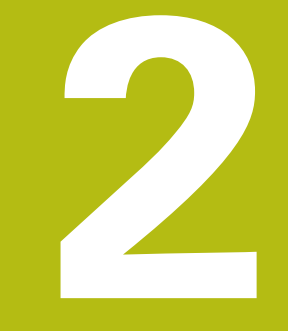

# **Första stegen**

# **2.1 Översikt**

Detta kapitel skall hjälpa dig att snabbt komma in i styrsystemet viktigaste handhavandesteg. Närmare information om respektive ämne finner du i de tillhörande beskrivningarna det finns referenser till.

Följande ämnen behandlas i detta kapitel:

**Uppstart av maskinen** 

 $\boldsymbol{\Omega}$ 

**Programmera arbetsstycket** 

Följande ämnen finner du i bruksanvisning inställning, testa och exekvera NC-program:

- Uppstart av maskinen
- Testa arbetsstycket grafiskt
- Verktygsinställning
- Inställning av arbetsstycket
- Bearbeta arbetsstycket

# **2.2 Uppstart av maskinen**

## **Kvitter strömavbrott**

**FARA**

## **Varning, fara för användare!**

Maskiner och maskinkomponenter skapar alltid mekaniska risker. Elektriska, magnetiska eller elektromagnetiska fält är särskilt farliga för personer med pacemaker eller implantat. När maskinen är påslagen börjar faran!

- ▶ Beakta och följ anvisningarna i maskinhandboken
- Beakta och följ säkerhetsanvisningar och säkerhetssymboler
- Använda säkerhetsutrustning

**(c)** 

Beakta anvisningarna i Er maskinhandbok! Uppstart av maskinen och referenspunktssökningen är maskinberoende funktioner.

Gör på följande sätt för att koppla till maskinen:

- Slå på matningsspänningen till styrsystem och maskin
- Styrsystemet startar operativsystemet. Detta förlopp kan ta några minuter.
- Därefter visar styrsystemet dialogen strömavbrott i bildskärmens övre rad.

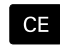

- Tryck på knappen **CE**
- > Styrsystemet översätter PLC-programmet.
- 
- Slå på styrspänningen
- > Styrsystemet befinner sig i driftart MANUELL **DRIFT**.

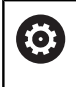

Beroende på din maskin kan ytterligare steg behöva genomföras för att kunna exekvera NC-program.

## **Detaljerad information om detta ämne**

Uppstart av maskinen **Ytterligare information:** Bruksanvisning **Inställning, testa och exekvera NC-program**

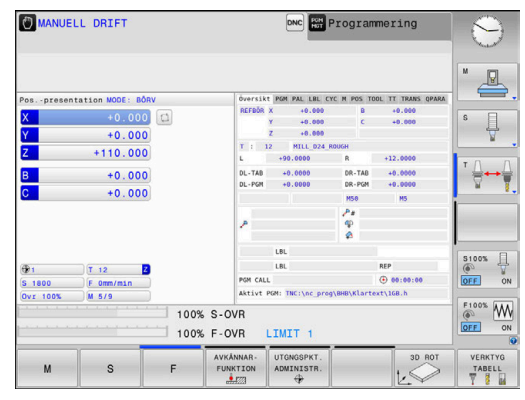

# **2.3 Programmera den första detaljen**

## **Välja driftart**

NC-program kan du bara skapa i driftart **Programmering**:

- ► Tryck på driftartknappen
	- > Styrsystemet växlar till driftart **Programmering**.

## **Detaljerad information om detta ämne**

**Driftarter** 

 $|\Rightarrow|$ 

**Ytterligare information:** ["Programmering", Sida 73](#page-72-0)

## **Viktiga manöverelement i styrsystemet**

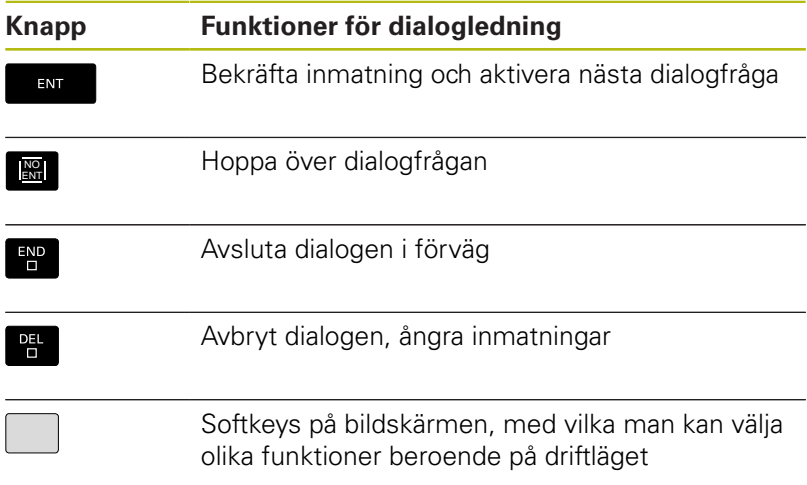

## **Detaljerad information om detta ämne**

- $\overline{\phantom{a}}$ NC-program skapa och ändra **Ytterligare information:** ["Redigera NC-program", Sida 97](#page-96-0)
- Knappöversikt **Ytterligare information:** ["Styrsystemets manöverelement",](#page-1-0) [Sida 2](#page-1-0)

# **Nytt NC-program öppna / filhantering**

Gör på följande sätt för att skapa ett nytt NC-program:

- PGM<br>MGT
- Tryck på knappen **PGM MGT** > Styrsystemet öppnar filhanteringen.

Styrsystemets filhantering är uppbyggd på ett liknande sätt som en PC med Windows utforskare. Med filhanteraren administrerar du data på styrsystemets interna minne.

- Välj katalog
- Ange ett valfritt filnamn med filändelsen **.I**
- ENT
- Bekräfta med knappen **ENT**.
- Styrsystemet frågar efter måttenheten i det nya NC-programmet.
- MN

Tryck på softkey för önskad måttenhet **MM** eller **INCH**

Styrsystemet genererar det första och sista NC-blocket i NC-programmet automatiskt. Du kan inte ändra dessa NC-block i efterhand.

## **Detaljerad information om detta ämne**

- Organisation (filhantering) **Ytterligare information:** ["Organisation \(filhantering\)",](#page-102-0) [Sida 103](#page-102-0)
- Öppna nytt NC-program **Ytterligare information:** ["NC-program öppna och mata in",](#page-88-0) [Sida 89](#page-88-0)

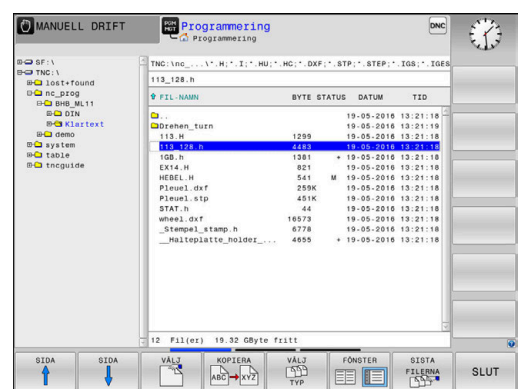

## **Definiera råämne**

När du har öppnat ett nytt NC-program kan du definiera ett råämne. Ett rektangulärt råämne definierar du genom att ange MIN- och MAX-punkter, vilka utgår från den valda utgångspunkten.

När du har valt råämnesform genom att trycka på tillhörande softkey inleder styrsystemet automatiskt råämnesdefinitionen och frågar efter nödvändiga råämnesdata.

Gör på följande sätt för att definiera ett rektangulärt råämne:

- Tryck på softkey för den rektangulära råämnesformen
- **spindelaxel Z plan XY**: ange aktiv spindelaxel. G17 är förinställt, godkänn med knappen **ENT**
- **Råämnesdefinition: Minimum X**: ange råämnets minsta Xkoordinat i förhållande till utgångspunkten, t.ex. 0, bekräfta med knappen **ENT**
- **Råämnesdefinition: Minimum Y**: ange råämnets minsta Ykoordinat i förhållande till utgångspunkten, t.ex. 0, bekräfta med knappen **ENT**
- **Råämnesdefinition: Minimum Z**: ange råämnets minsta Zkoordinat i förhållande till utgångspunkten, t.ex. -40, bekräfta med knappen **ENT**
- **Råämnesdefinition: Maximum X**: ange råämnets största Xkoordinat i förhållande till utgångspunkten, t.ex. 100, bekräfta med knappen **ENT**
- **Råämnesdefinition: Maximum Y**: ange råämnets största Ykoordinat i förhållande till utgångspunkten, t.ex. 100, bekräfta med knappen **ENT**
- **Råämnesdefinition: Maximum Z**: ange råämnets största Zkoordinat i förhållande till utgångspunkten, t.ex. 0, bekräfta med knappen **ENT**
- > Styrsystemet avslutar dialogen.

#### **Exempel**

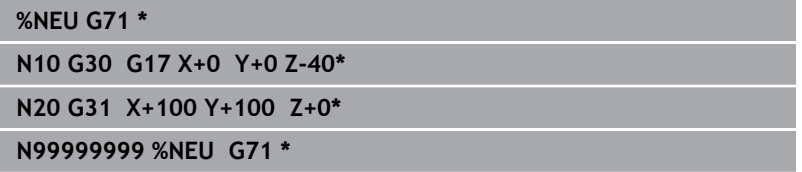

#### **Detaljerad information om detta ämne**

Definiera råämne  $\overline{\phantom{a}}$ 

**Ytterligare information:** ["Öppna nytt NC-program", Sida 93](#page-92-0)

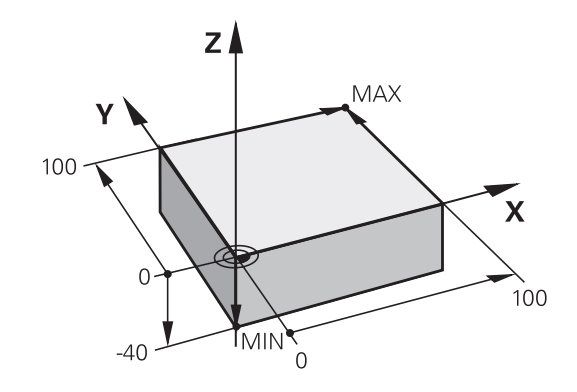

## **Programuppbyggnad**

NC-program skall i möjligaste mån byggas upp på liknande sätt. Detta ökar överskådligheten, förkortar programmeringstiden och minskar risken för fel.

## **Rekommenderad programuppbyggnad vid enkel, konventionell konturbearbetning**

#### **Exempel**

**%BSPCONT G71 \* N10 G30 G71 X... Y... Z...\* N20 G31 X... Y... Z...\* N30 T5 G17 S5000\* N40 G00 G40 G90 Z+250 M3\* N50 X... Y...\* N60 G01 Z+10 F3000 M8\* N70 X... Y... RL F500\* ... N160 G40 ... X... Y... F3000 M9\* N170 G00 Z+250 M2\* N99999999 BSPCONT G71 \***

- 
- 1 Anropa verktyg, definiera verktygsaxel
- 2 Frikör verktyg, tillkoppla spindel
- 3 Förpositionera i bearbetningsplanet i närheten av konturens startpunkt
- 4 Förpositionera verktygsaxeln över arbetsstycket eller direkt till föreskrivet djup, tillkoppla kylvätskan vid behov
- 5 Förflyttning till konturen
- 6 Bearbeta kontur
- 7 Förflyttning från konturen
- 8 Frikörning av verktyget, avsluta NC-programmet

#### **Detaljerad information om detta ämne**

■ Konturprogrammering **Ytterligare information:** ["Programmera verktygsrörelser för en](#page-137-0) [bearbetning", Sida 138](#page-137-0)

## **Rekommenderad programuppbyggnad vid enkel cykelprogrammering**

# **Exempel**

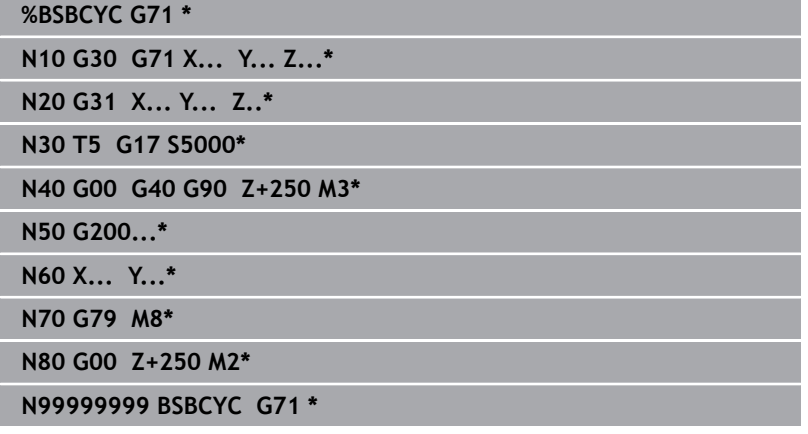

- 1 Anropa verktyg, definiera verktygsaxel
- 2 Frikör verktyg, tillkoppla spindel
- 3 Definiera bearbetningscykel
- 4 Förflyttning till bearbetningsposition
- 5 Anropa cykel, tillkoppla kylvätska
- 6 Frikörning av verktyget, avsluta NC-programmet
- **Detaljerad information om detta ämne**
- Cykelprogrammering **Ytterligare information:** Bruksanvisning **Programmera bearbetningscykler**

## **Programmera en enkel kontur**

Du skall fräsa den kontur som visas till höger runt hela arbetsstycket. Fräsdjup: 5 mm. Råämnesdefinitionen har du redan skapat.

När du har öppnat ett NC-block med hjälp av en funktionsknapp frågar styrsystemet efter alla data i dialogform högst upp på skärmen.

Gör på följande sätt för att programmera konturen:

## **Anropa verktyget**

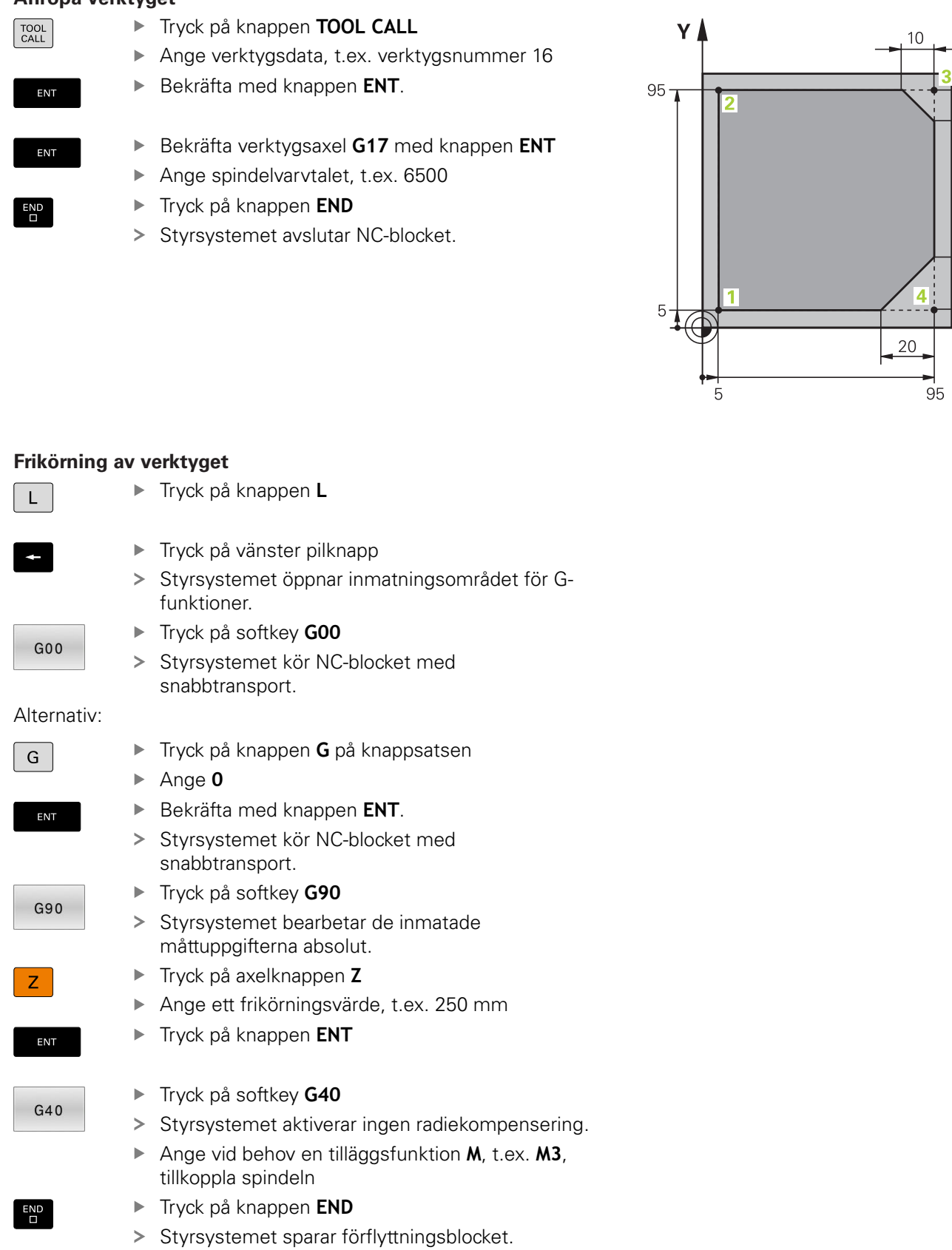

 $\subseteq$ 

 $\begin{array}{c|c}\n\hline\n\end{array}$ 

 $\overline{\mathsf{x}}$ 

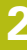

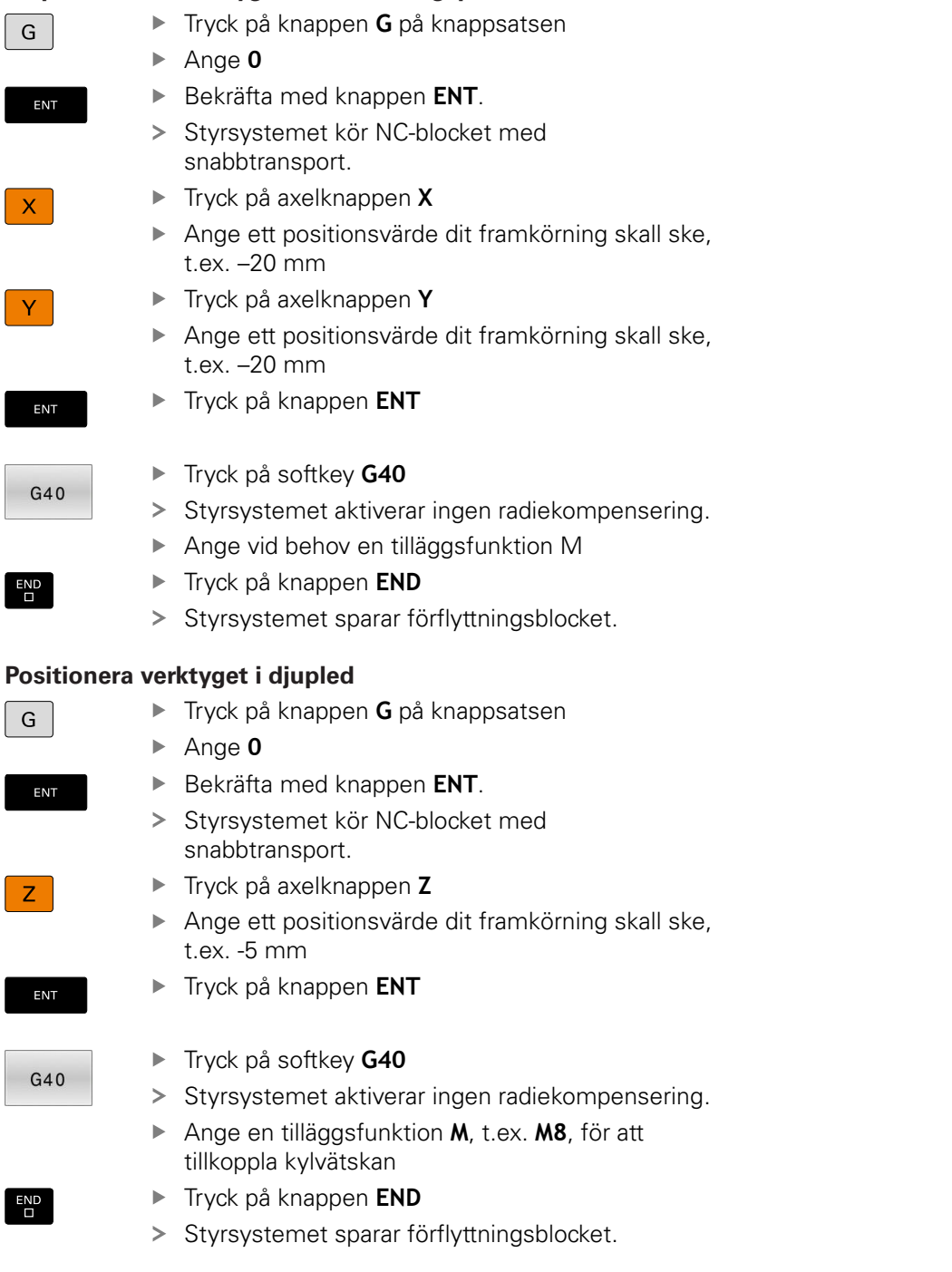

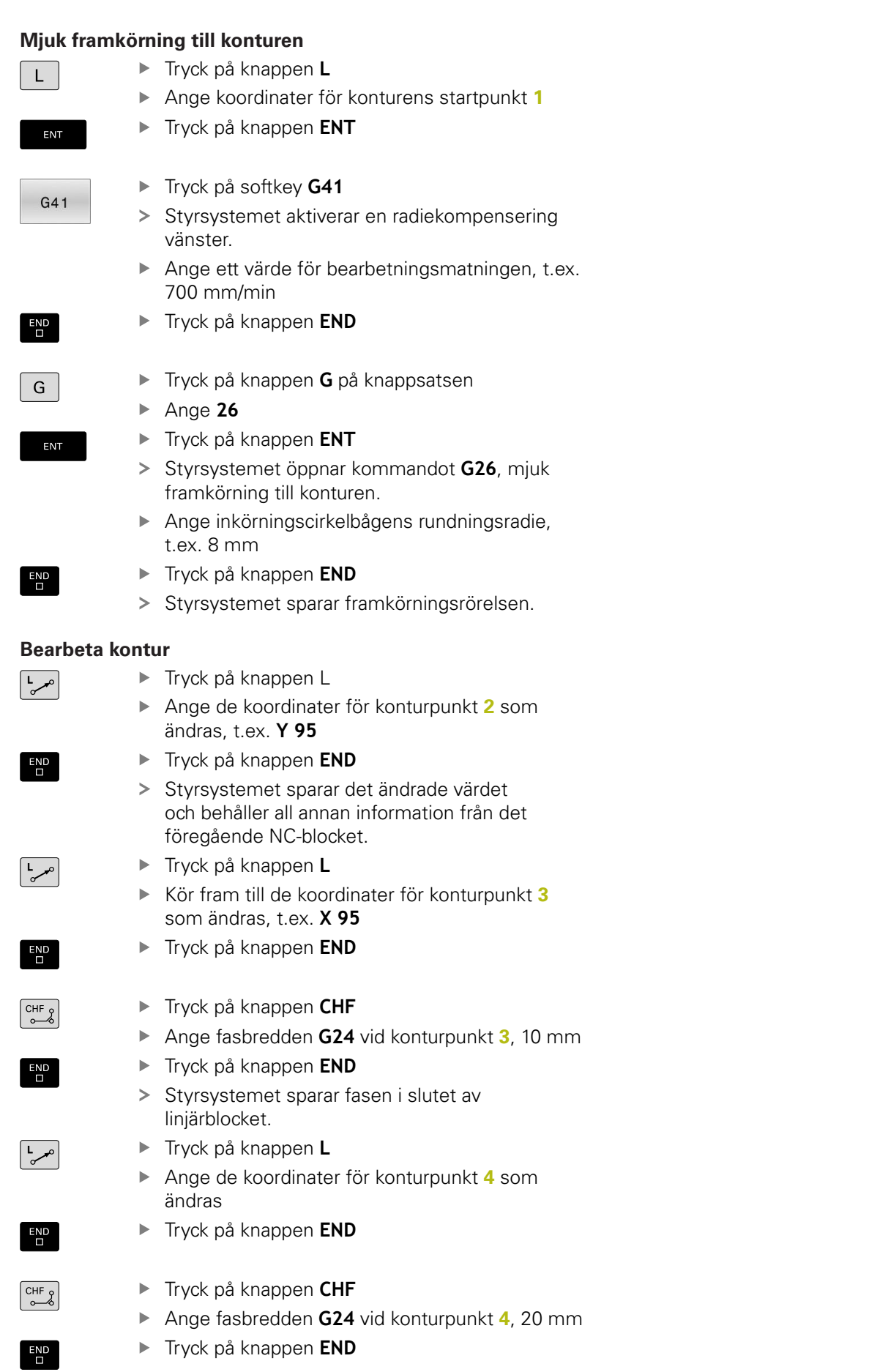

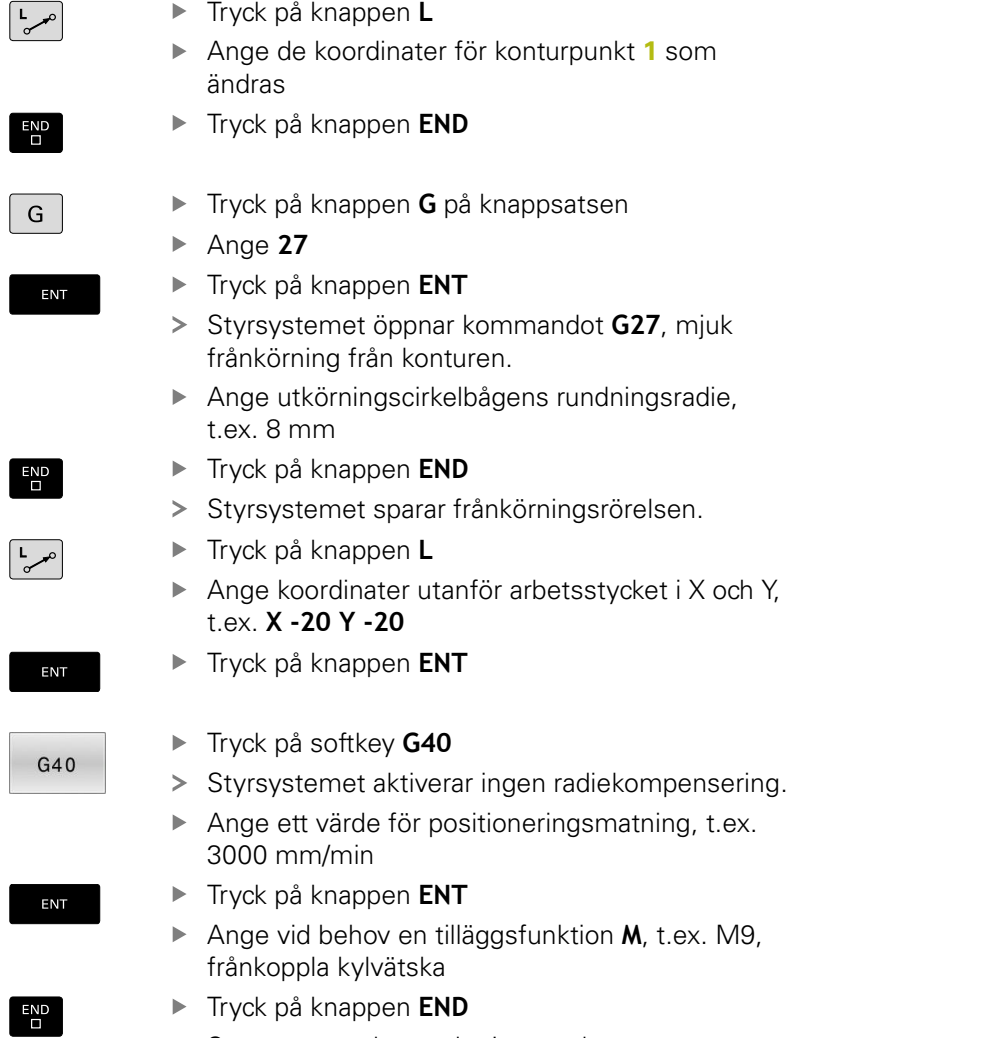

> Styrsystemet lagrar det inmatade förflyttningsblocket.

**Avsluta konturen och lämna den mjukt**

## **Frikörning av verktyget**

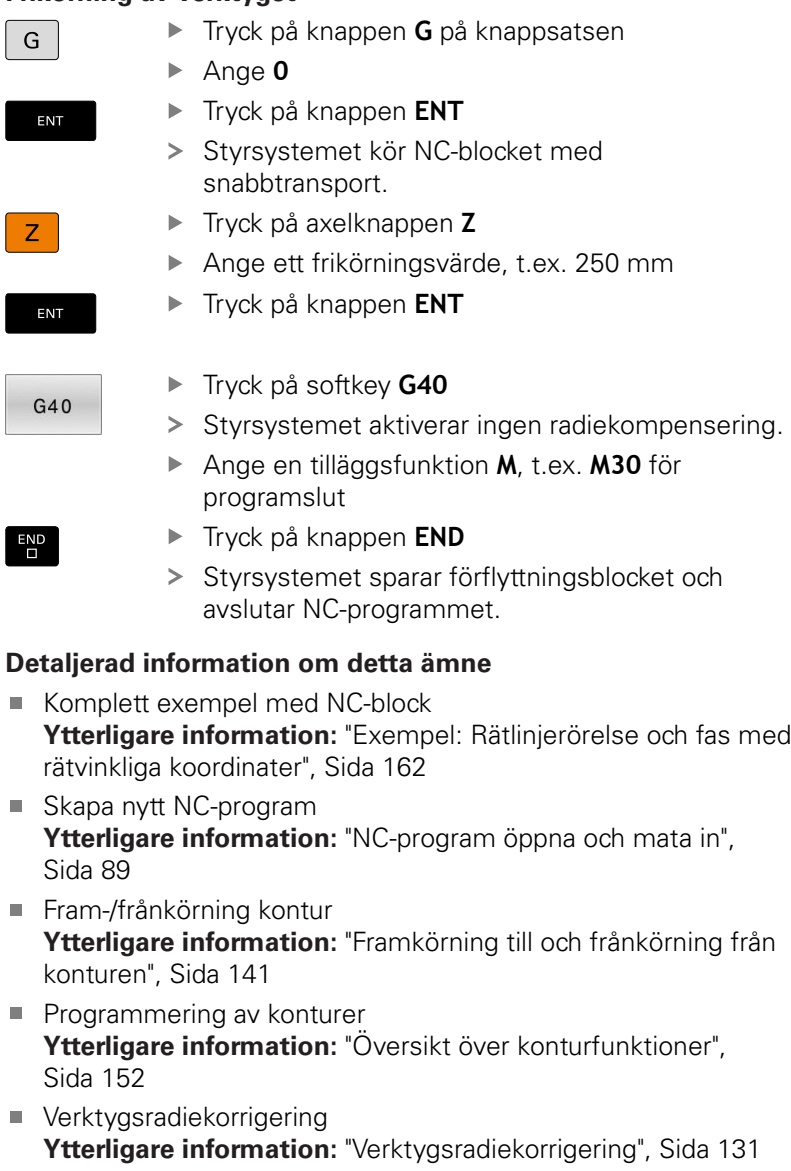

■ Tilläggsfunktioner M **Ytterligare information:** ["Tilläggsfunktioner för kontroll av](#page-220-0) [programkörning, spindel och kylvätska ", Sida 221](#page-220-0)

## **Skapa cykelprogram**

Hålen som visas i bilden till höger (djup 20 mm) skall tillverkas med en standardborrcykel. Råämnesdefinitionen har du redan skapat.

#### **Anropa verktyget**

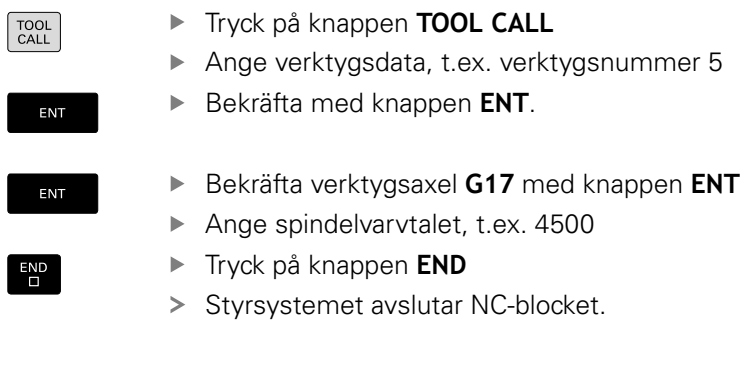

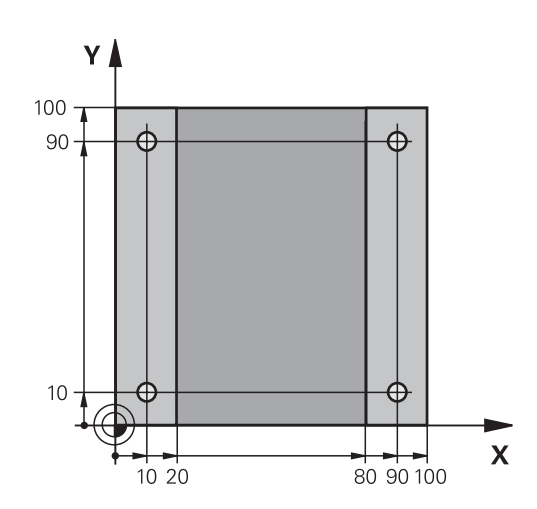

### **Frikörning av verktyget**

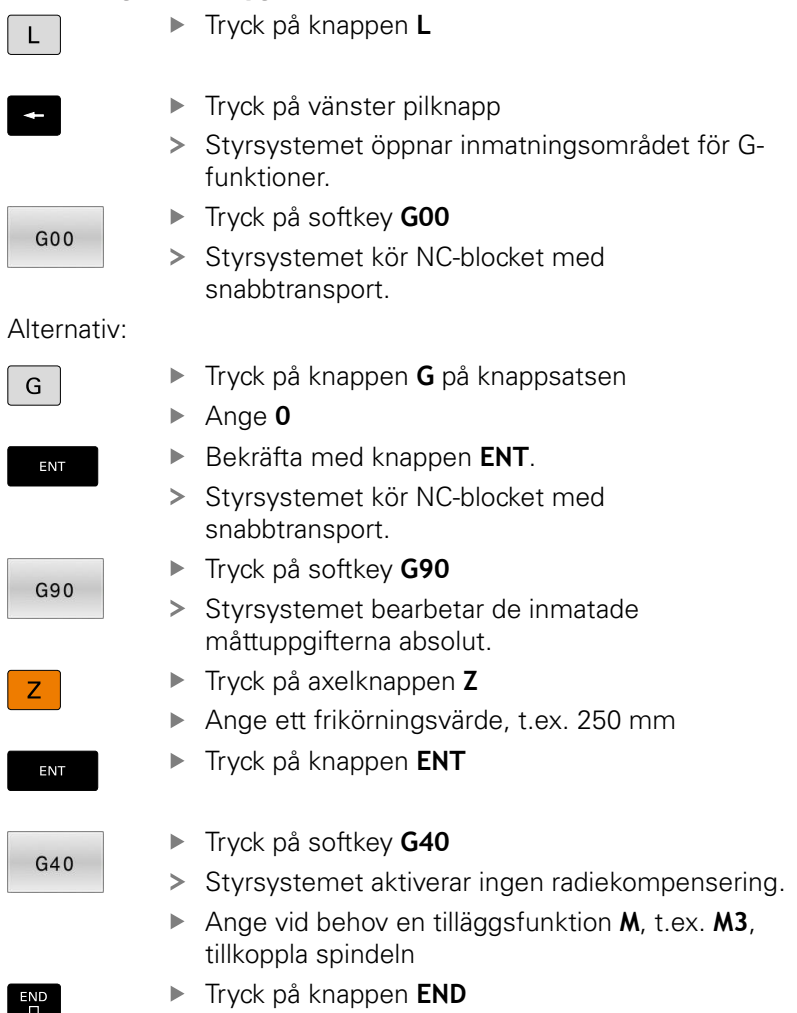

> Styrsystemet sparar förflyttningsblocket.

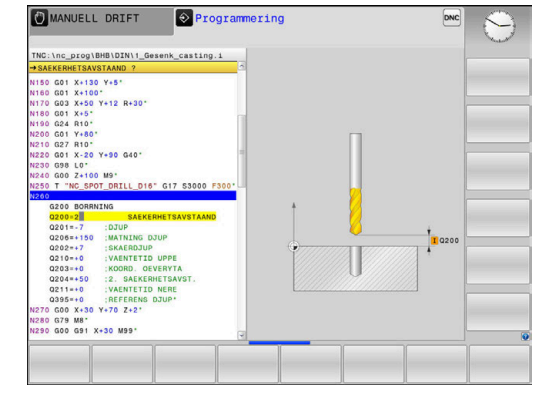

## **Definiera cykel**

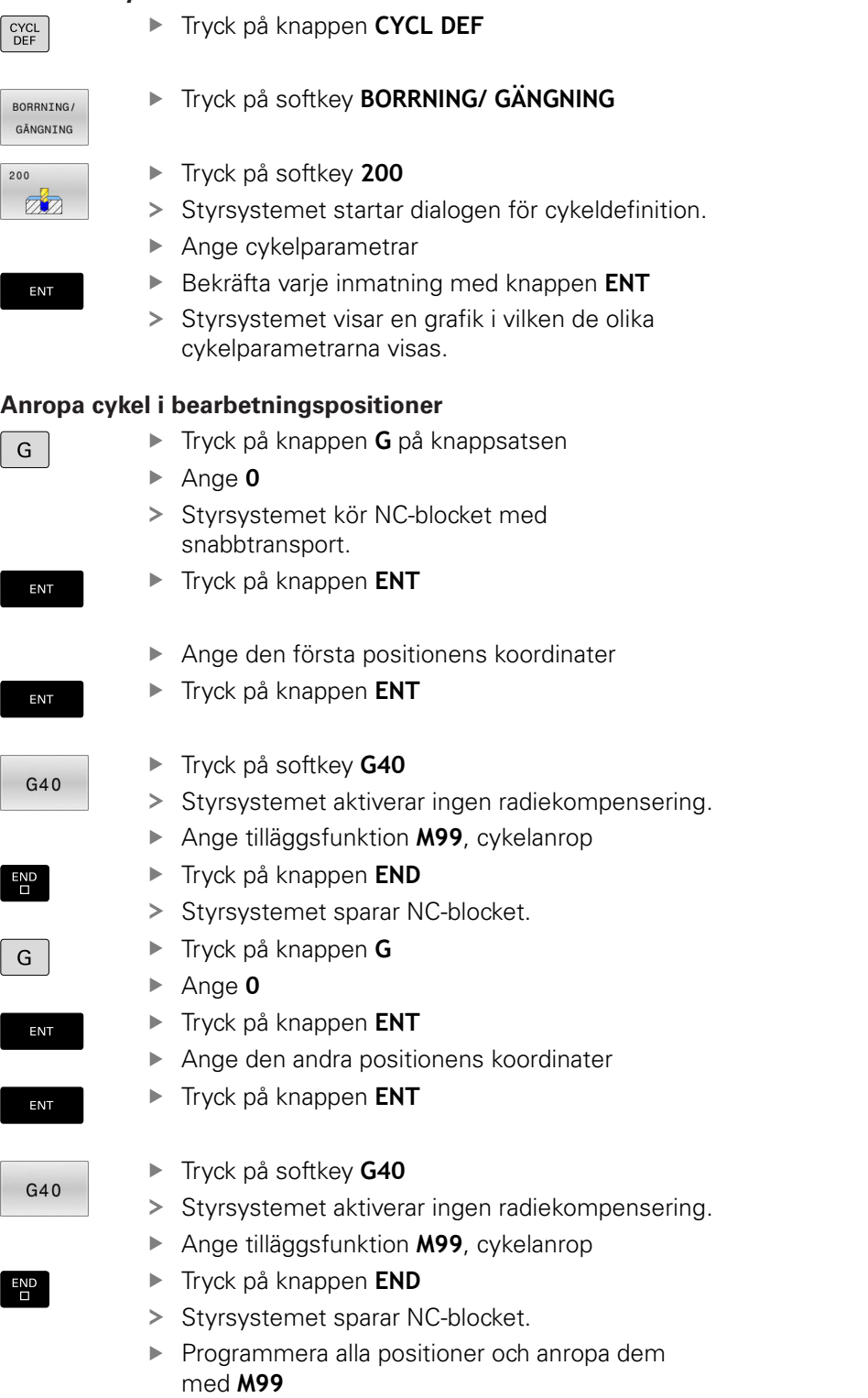

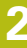

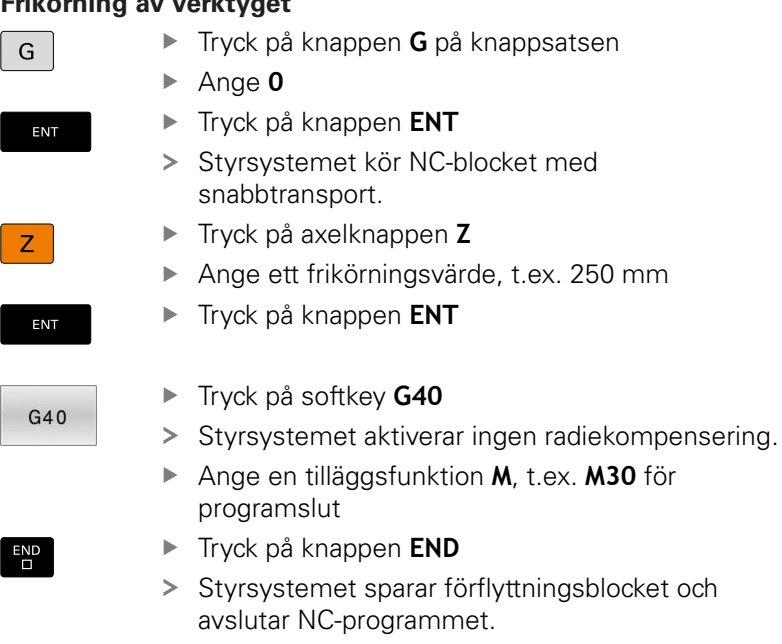

#### **Exempel**

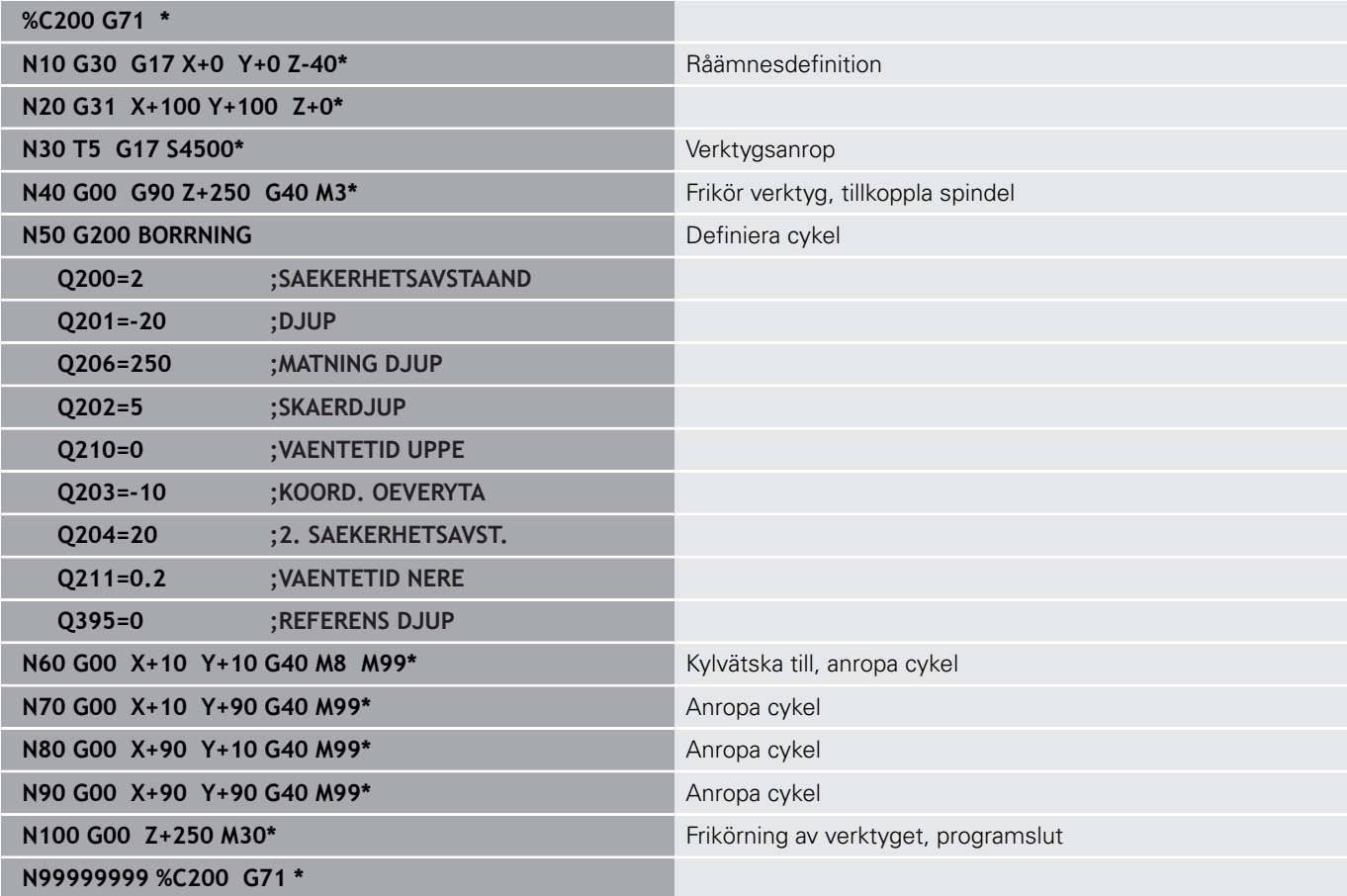

## **Detaljerad information om detta ämne**

■ Skapa nytt NC-program **Ytterligare information:** ["NC-program öppna och mata in",](#page-88-0) [Sida 89](#page-88-0)

Cykelprogrammering **Ytterligare information:** Bruksanvisning **Programmera bearbetningscykler**

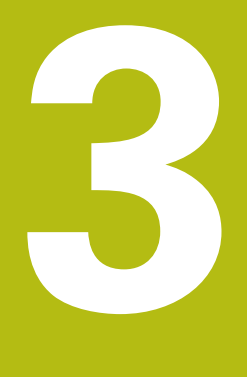

# **Grunder**

# **3.1 TNC 620**

HEIDENHAIN-TNC-styrsystem är verkstadsanpassade kurvlinjestyrsystem, med vilka man kan programmera fräsbearbetningar och borrbearbetningar direkt i maskinen med hjälp av lättförståelig klartext. De är avsedda för användning i fräsmaskiner, borrmaskiner och bearbetningscenter med upp till 6 axlar. Dessutom kan spindelns vinkelposition programmeras. Knappsats och bildskärmspresentation är överskådligt utformade, så att alla funktioner kan nås snabbt och enkelt.

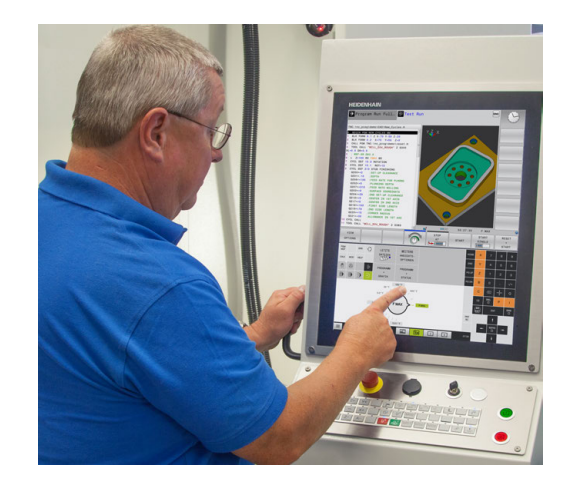

## **HEIDENHAIN-klartext och DIN/ISO**

Att skapa program är extra enkelt i användarvänlig HEIDENHAIN-Klartext, det dialogstyrda programmeringsspråket för verkstaden. En programmeringsgrafik presenterar de individuella bearbetningsstegen samtidigt som programmet matas in. Om det inte finns någon NC-anpassad ritning, hjälper dessutom den flexibla konturprogrammeringen FK. Bearbetningen av arbetsstycket kan simuleras grafiskt både i programtest och under programkörningen.

Dessutom kan styrsystemen programmeras enligt DIN/ISO.

Ett NC-program kan även matas in och testas samtidigt som ett annat NC-program utför bearbetning av ett arbetsstycke.

## **Kompatibilitet**

NC-program som du har skapat i ett HEIDENHAINkurvlinjestyrsystem (från och med TNC 150 B) är under vissa förutsättningar exekverbara i TNC 620. Om NC-block innehåller ogiltiga element, indikeras dessa av styrsystemet vid öppning av filen med ett felmeddelande eller som ERROR-block.

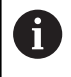

Beakta även den utförliga beskrivningen av skillnader mellan iTNC 530 och TNC 620. **Ytterligare information:** ["Skillnader mellan TNC 620 och](#page-517-0) [iTNC 530", Sida 518](#page-517-0)

## **3.2 Bildskärm och knappsats**

## **Bildskärm**

Styrsystemet levereras som kompaktversion eller som version med separat bildskärm och knappsats. I båda varianterna är styrsystemet utrustat med en 15 tum TFT-flatbildskärm.

**1** Övre raden

Vid påslaget styrsystem visar bildskärmen de valda driftarterna i den översta raden: Maskindriftarter till vänster och programmeringsdriftarter till höger. Den driftart som för tillfället presenteras i bildskärmen visas i ett större fält i den övre raden: där visas även dialogfrågor och meddelandetexter (Undantag: när styrsystemet endast visar grafik).

**2** Softkeys

I underkanten presenterar styrsystemet ytterligare funktioner i form av en softkeyrad. Dessa funktioner väljer man med de därunder placerade knapparna. För orientering indikerar smala linjer precis över softkeyraden antalet tillgängliga softkeyrader. Dessa ytterligare softkeyrader väljs med de softkeyväxlingsknappar som är placerade längst ut i knappraden. Den aktiva softkeyraden markeras med en blå linje.

- **3** Knappar för softkeyval
- **4** Softkey-växlingsknappar
- **5** Val av bildskärmsuppdelning
- **6** Bildskärmsväxlingsknapp för maskindriftart, programmeringsdriftart och tredje desktop
- **7** Knappar för softkeyval avsedda för maskintillverkar-softkeys
- **8** Softkey-växlingsknappar för maskintillverkar-softkeys
- **9** USB-anslutning

A

När du använder en TNC 620 med touch-manövrering, kan du ersätta vissa knapptryckningar med gester.

**Ytterligare information:** ["Touchscreen användning",](#page-464-0) [Sida 465](#page-464-0)

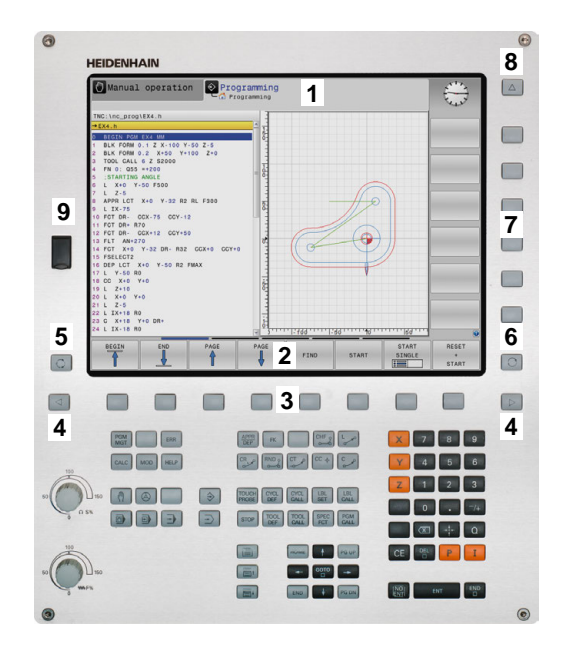

# **Bestämma bildskärmsuppdelning**

Användaren väljer bildskärmens uppdelning. Styrsystemet kan exempelvis i driftart **Programmering** presentera NC-programmet i det vänstra fönstret, samtidigt som det högra fönstret visar en programmeringsgrafik. Alternativt kan man välja att presentera programstrukturen i det högra fönstret eller enbart NC-programmet i ett stort fönster. Vilka fönster som styrsystemet kan visa är beroende av vilken driftart som har valts.

Bestämma bildskärmsuppdelning:

 $\mid$  O  $\mid$ 

Tryck på knappen för **bildskärmsuppdelning**: Softkeyraden presenterar de möjliga bildskärmsuppdelningarna **[Ytterligare information:](#page-71-0)** "Driftarter", Sida 72

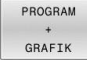

Välj bildskärmsuppdelning med softkey

## **Manöverpanel**

TNC 620 kan levereras med inbyggd manöverpanel. Som alternativ finns TNC 620 även som version med separat bildskärm och extern manöverpanel med alfanumeriskt tangentbord.

- **1** Alfabetiskt tangentbord för textinmatning, filnamn och DIN/ ISO-programmering
- **2** Organisation (filhantering)
	- Kalkylator
	- MOD-funktion
	- **HELP-funktion**
	- **Presentation av felmeddelanden**
	- Växla bildskärm mellan driftarterna
- **3** Programmeringsdriftarter
- **4** Maskindriftarter
- **5** Öppning av programmeringsdialoger
- **6** Navigationsnappar och hoppinstruktion **GOTO**
- **7** Sifferinmatning och axelval
- **8** Musplatta
- **9** Musknappar
- **10** Maskinmanöverpanel **Ytterligare information:** Maskinhandbok

De enskilda knapparnas funktion har sammanfattats på den första omslagssidan.

 $\mathbf{i}$ 

När du använder en TNC 620 med touch-manövrering, kan du ersätta vissa knapptryckningar med gester. **Ytterligare information:** ["Touchscreen användning",](#page-464-0) [Sida 465](#page-464-0)

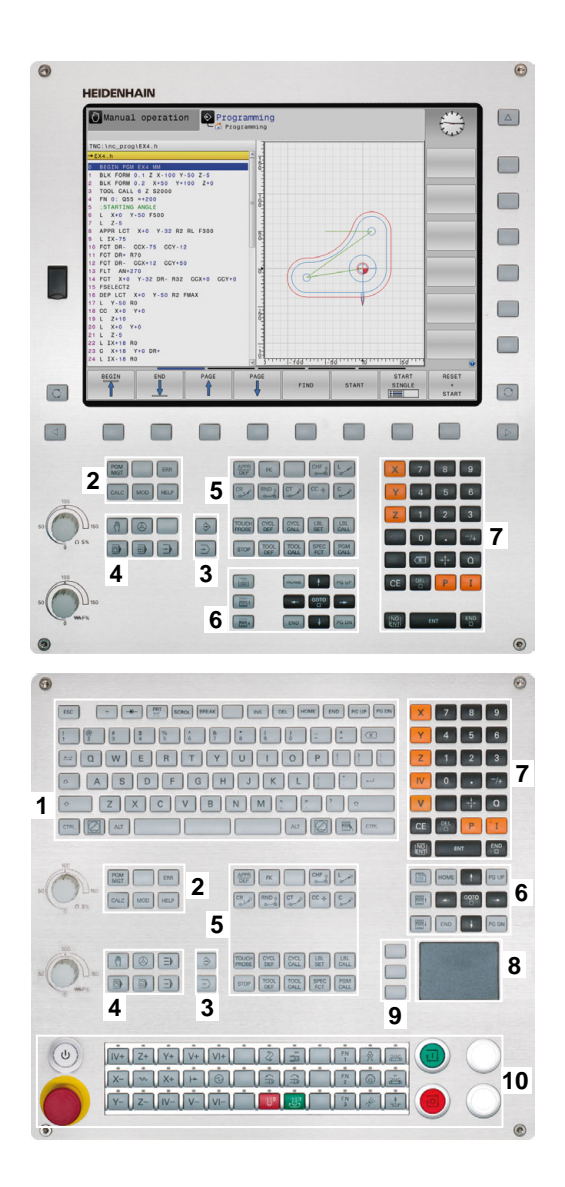

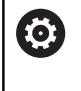

Beakta anvisningarna i Er maskinhandbok! Vissa maskintillverkare använder sig inte av standardknappsatsen från HEIDENHAIN.

Externa knappar, såsom exempelvis **NC-start** eller **NC-stopp**, beskrivs i din maskinhandbok.

#### **Rengöring**

6

GOTO<br>ロ

 $\mathbf{8}$ 

 $\alpha$ 

Beakta anvisningarna i Er maskinhandbok!

Följ maskintillverkarens rengöringsanvisningar.

För rengöring av tangentbordet och den inbyggda maskinpanelen ska du bara använda rengöringsprodukter som betecknas som anjoniska och nonjoniska tensider.

## **Bildskärmsknappsats**

När du använder kompaktversionen (utan Alpha-knappsats) av styrsystemet, kan skriva bokstäver och specialtecken via bildskärmsknappsatsen eller med en PC-knappsats som ansluts via USB.

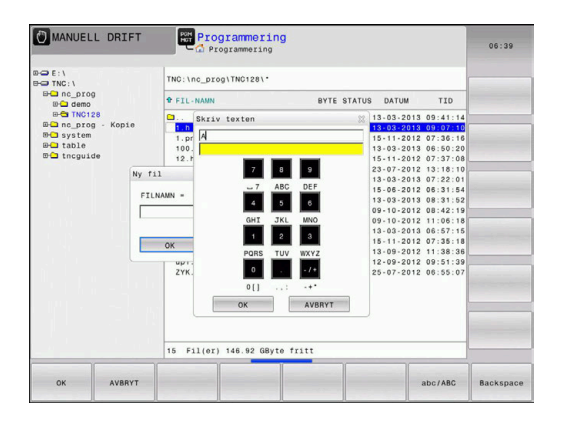

## **Mata in text med bildskärmsknappsatsen**

Gör på följande sätt för att arbeta med bildskärmsknappsatsen:

- Tryck på knappen **GOTO** när du önskar mata in bokstäver i t.ex. ett programnamn eller katalognamn via bildskärmsknappsatsen
	- Styrsystemet öppnar ett fönster där styrsystemets sifferinmatningsfält visas med tillhörande bokstavsbeläggning.
- Tryck flera gånger på sifferknappen tills markören visar den önskade bokstaven
- Vänta tills styrsystemet har överfört det önskade tecknet innan du matar in nästa tecken
- Med softkey **OK** överförs texten till det öppnade dialogfältet

Med softkey **abc/ABC** väljer du mellan stora och små bokstäver. Om din maskintillverkare har definierat ytterligare specialtecken, kan du kalla upp och infoga dessa via softkey **SPECIALTECKEN**. För att radera enstaka tecken trycker du på softkey **BACKSPACE**.

# <span id="page-71-0"></span>**3.3 Driftarter**

## **Manuell drift och El. Handratt**

I driftart **MANUELL DRIFT** ställer du in maskinen. Du kan positionera maskinaxlarna manuellt eller stegvis och ställa in utgångspunkter.

När option 8 är aktiv kan du tilta bearbetningsplanet.

Driftart **EL. HANDRATT** stödjer manuell förflyttning av maskinaxlarna med hjälp av en elektronisk handratt HR.

## **Softkeys för bildskärmsuppdelning**

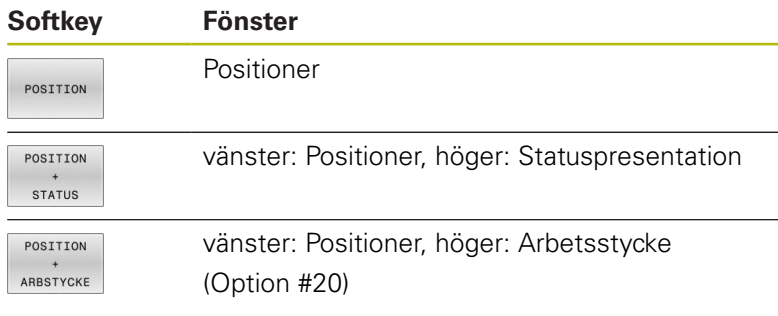

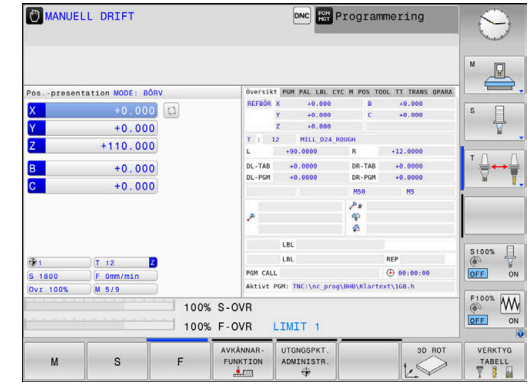

## **Positionering med manuell inmatning**

I denna driftart kan enkla förflyttningar och funktioner programmeras, exempelvis för planfräsning eller förpositionering.

## **Softkeys för bildskärmsuppdelning**

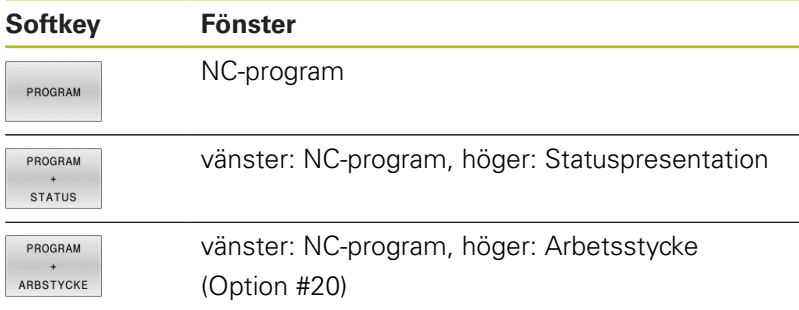

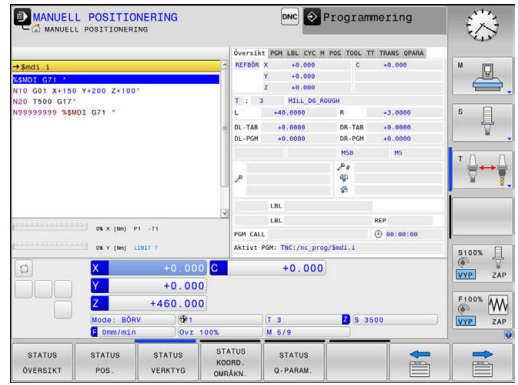
# **Programmering**

Du skapar dina NC-program i denna driftart. Den flexibla konturprogrammeringen, de olika cyklerna och Qparameterfunktionerna erbjuder ett stort stöd och funktionsomfång. Om så önskas visar programmeringsgrafiken de programmerade förflyttningsbanorna.

# **Softkeys för bildskärmsuppdelning**

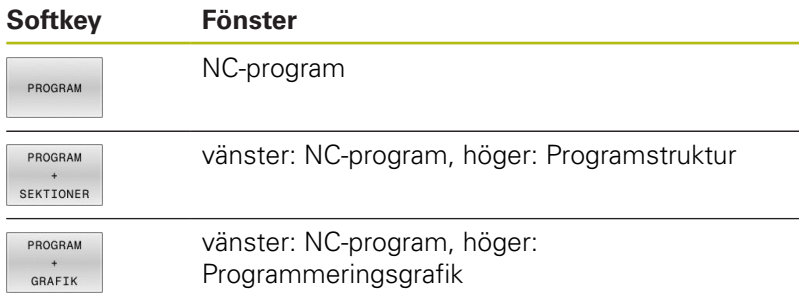

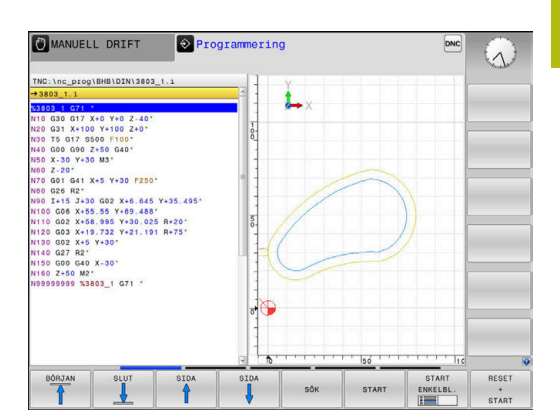

# **PROGRAMTEST**

I driftart **PROGRAMTEST**, simulerar styrsystemet NC-program och programdelar, detta för att finna exempelvis geometriska motsägelser, saknade eller felaktiga uppgifter i programmet samt rörelser utanför arbetsområdet. Simulationen stöds med olika grafiska presentationsformer. (Option #20)

## **Softkeys för bildskärmsuppdelning**

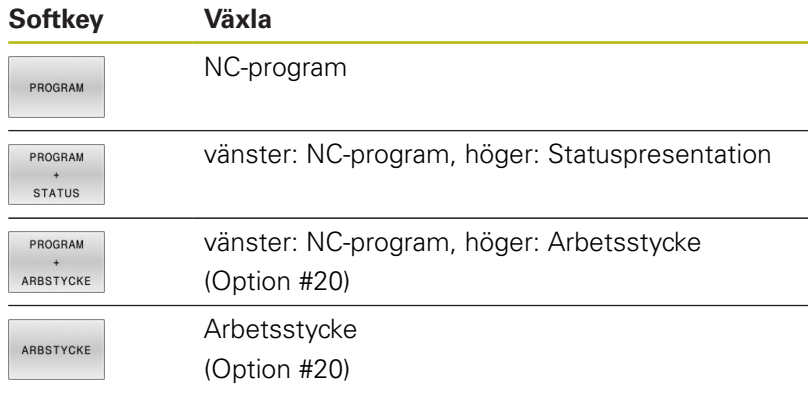

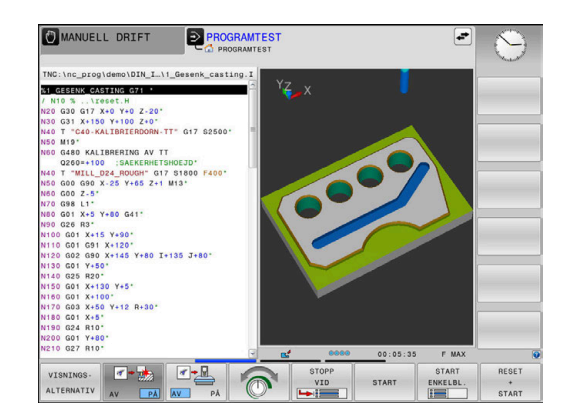

# **Program blockföljd och Program enkelblock**

I driftart **PROGRAM BLOCKFÖLJD** utför styrsystemet ett NC-program kontinuerligt till dess slut eller till ett manuellt respektive programmerat avbrott. Efter ett avbrott kan man återuppta programexekveringen.

I driftart **PROGRAM ENKELBLOCK** startar man varje NC-block separat genom att trycka på knappen **NC-Start**. Vid punktmönstercykler och **CYCL CALL PAT** stoppar styrsystemet efter varje punkt. Råämnesdefinitionen tolkas som NC-block.

# **Softkeys för bildskärmsuppdelning**

**Softkey Fönster**

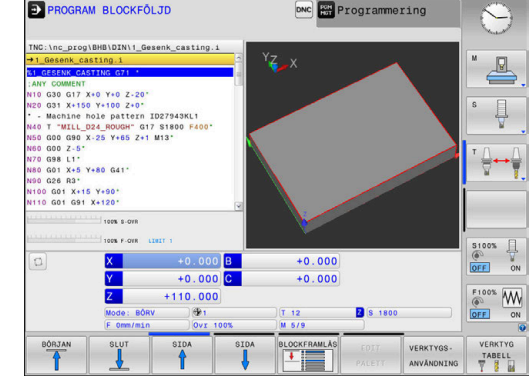

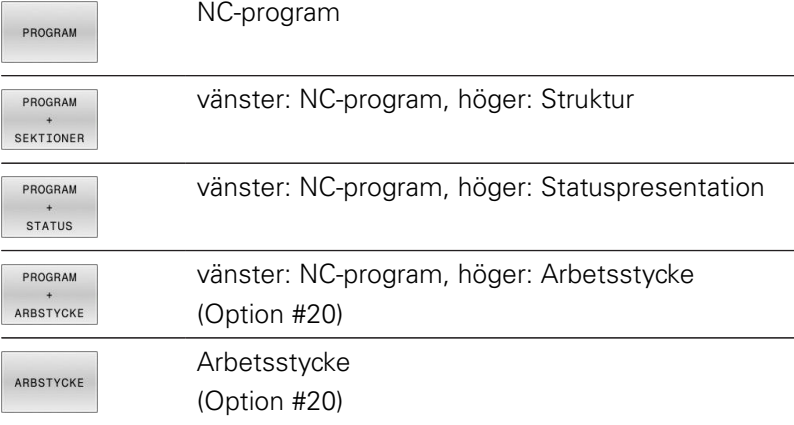

# **Softkeys för bildskärmsuppdelning vid palett-tabeller (Option #22 Pallet managment)**

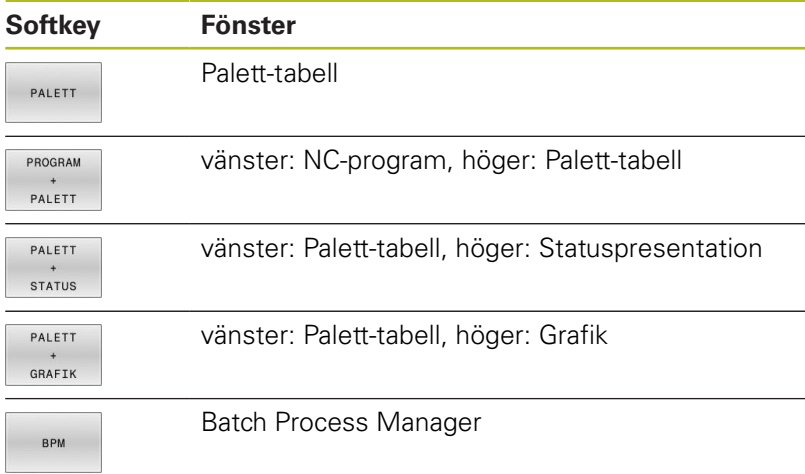

# **3.4 NC-grunder**

# **Positionsmätsystem och referensmärken**

På maskinaxlarna finns positionsmätsystem placerade, vilka registrerar maskinbordets alt. verktygets position. På linjäraxlar är oftast längdmätsystem applicerade, på rundbord och tiltaxlar används vinkelmätsystem.

Då en maskinaxel förflyttas genererar det därtill hörande positionsmätsystemet en elektrisk signal. Från denna signal kan styrsystemet beräkna maskinaxelns exakta Är-position.

Vid ett strömavbrott förloras sambandet mellan maskinslidernas position och den beräknade Är-positionen. För att återskapa detta samband är inkrementella positionsmätsystem försedda med referensmärken. Vid förflyttning över ett referensmärke erhåller styrsystemet en signal som används som en maskinfast utgångspunkt. På detta sätt kan styrsystemet återskapa förhållandet mellan Är-positionen och maskinens aktuella position. Vid längdmätsystem med avståndskodade referensmärken behöver maskinaxeln bara förflyttas maximalt 20 mm, vid vinkelmätsystem maximalt 20°.

Vid absoluta mätsystem överförs ett absolut positionsvärde till styrsystemet direkt efter uppstart. Därigenom återställs förhållandet mellan är-position och maskinslidens position direkt efter uppstart utan att maskinaxeln behöver förflyttas.

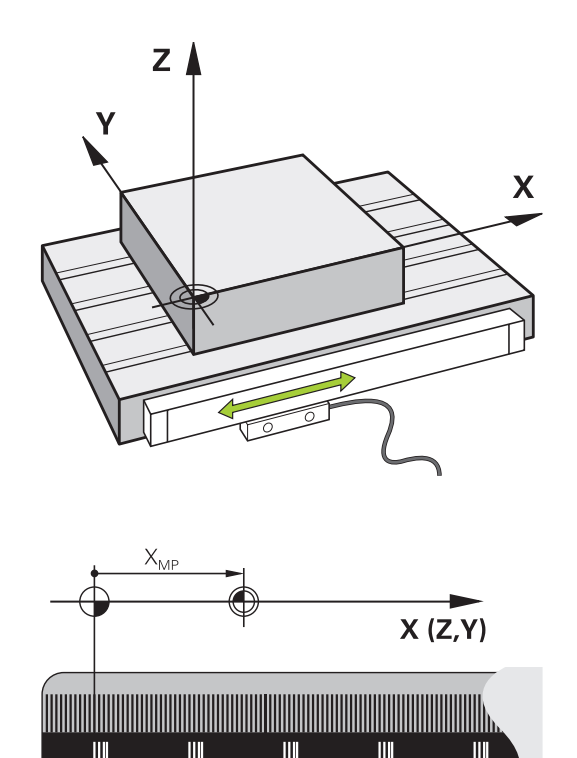

# **Programmerbara axlar**

Styrsystemets programmerbara axlar motsvarar standardmässigt axeldefinitionerna enligt DIN 66217.

De programmerbara axlarnas beteckningar finner du i tabellen.

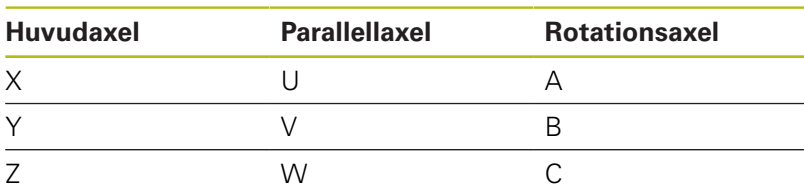

0

Beakta anvisningarna i Er maskinhandbok! Antalet, benämningen och tilldelningen av de programmerbara axlarna bror på maskinen. Din maskintillverkare kan definiera ytterligare axlar, t.ex. PLC-axlar.

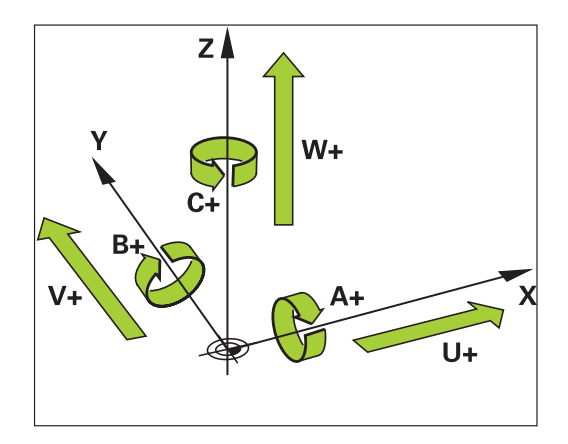

# **Koordinatsystem**

För att styrsystemet skall kunna förflytta en axel en definierad sträcka behövs ett **koordinatsystem**.

Som ett enkelt koordinatsystem för linjäraxlar används i en verktygsmaskin linjära mätskalor som är monterade parallellt med axlarna. Den linjär mätskalan representerar en **tallinje**, ett endimensionellt koordinatsystem.

För att kunna köra till en punkt i **planet** behöver styrsystemet två axlar och därmed ett koordinatsystem med två dimensioner.

För att kunna köra till en punkt i **rymden** behöver styrsystemet tre axlar och därmed ett koordinatsystem med tre dimensioner. När de tre axlarna är placerade vinkelrätt mot varandra,uppstår ett så kallat **tredimensionellt kartesiskt koordinatsystem**.

A

Enligt högerhandsregeln pekar fingerspetsarna i de tre huvudaxlarnas positiva riktningar.

För att en punkt i rymden skall kunna bestämmas entydigt, krävs förutom de tre dimensionernas placering dessutom en **koordinatutgångspunkt**. Den gemensamma skärningspunkten i ett tredimensionellt koordinatsystem fungerar som koordinatutgångspunkt. Denna skärningspunkt har koordinaterna **X+0**, **Y+0** och **Z+0**.

För att styrsystemet exempelvis alltid skall genomföra en verktygsväxling vid samma position, en bearbetning dock istället i förhållande till arbetsstyckets placering behöver styrsystemet olika koordinatsystem.

Styrsystemet skiljer mellan följande koordinatsystem:

- Maskinkoordinatsystem M-CS: **M**achine **C**oordinate **S**ystem
- Baskoordinatsystem B-CS: **B**asic **C**oordinate **S**ystem
- Arbetsstyckeskoordinatsystem W-CS:  $\overline{\phantom{a}}$ **W**orkpiece **C**oordinate **S**ystem
- i. Bearbetningsplankoordinatsystem WPL-CS: **W**orking **Pl**ane **C**oordinate **S**ystem
- Inmatningskoordinatsystem I-CS: **I**nput **C**oordinate **S**ystem
- $\blacksquare$ Verktygskoordinatsystem T-CS: **T**ool **C**oordinate **S**ystem

Alla koordinatsystem bygger på varandra. De är föremål för den kinematiska kedjan i respektive verktygsmaskin. Maskinkoordinatsystemet är då referenskoordinatsystemet.

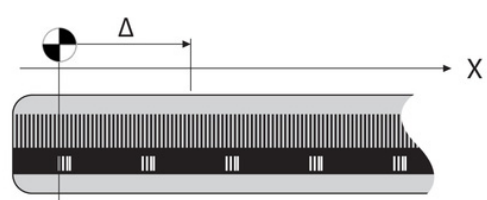

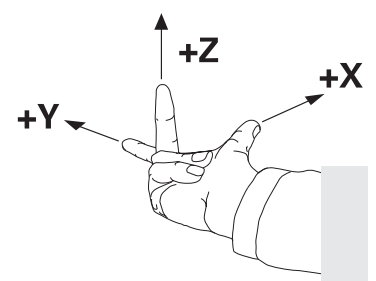

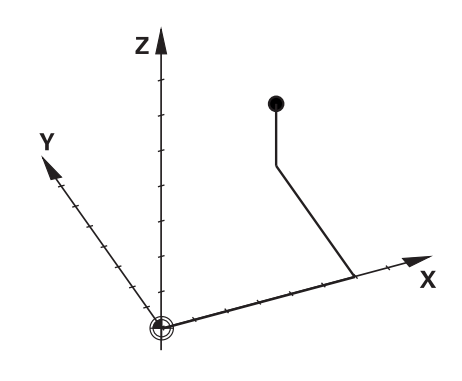

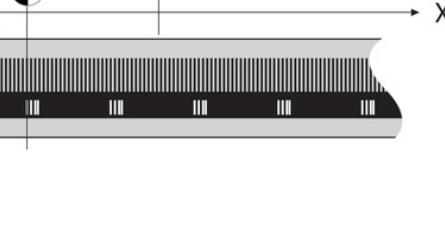

 $\mathbf{i}$ 

## **Maskinkoordinatsystem M-CS**

Maskinkoordinatsystemet motsvarar kinematikbeskrivningen och därmed verktygsmaskinens faktiska mekanik.

Eftersom en verktygsmaskins mekanik aldrig motsvarar ett kartesiskt koordinatsystem exakt, består maskinkoordinatsystemet av flera endimensionella koordinatsystem. De endimensionella koordinatsystemen motsvarar de fysiska maskinaxlarna, vilka inte nödvändigtvis behöver vara vinkelräta i förhållande till varandra.

De endimensionella koordinatsystemen definieras i kinematikbeskrivningen med hjälp av translationer och rotationer utgående från spindelnosen.

Koordinatutgångspunktens position, den så kallade maskinnollpunkten definieras av maskintillverkaren i maskinkonfigurationen. Värdena i maskinkonfigurationen definiera nollägena för mätsystemen och de motsvarande maskinaxlarna. Maskinnollpunkten ligger inte nödvändigtvis i de fysiska axlarnas teoretiska skärningspunkt. Den kan därför även ligga utanför rörelseområdet.

Eftersom värdena i maskinkonfigurationen inte kan ändras av användaren, används maskinkoordinatsystemet för att bestämma konstanta positioner, t. ex. verktygsväxlingspunkten.

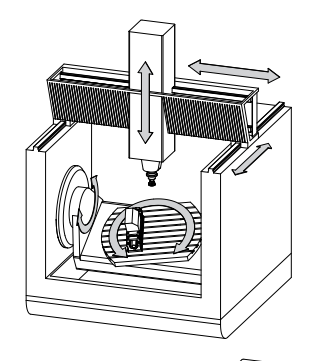

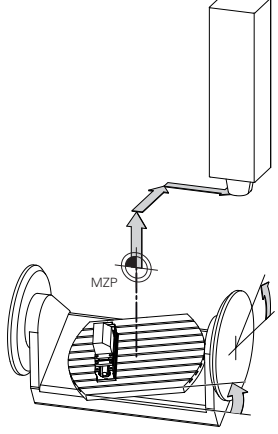

Maskinnollpunkt MZP: **M**achine **Z**ero **P**oint

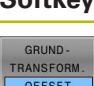

6

# **Softkey Användningsområde**

Användaren kan definiera axelförskjutningar i maskinkoordinatsystemet med hjälp av **OFFSET**värden i utgångspunktstabellen.

Maskintillverkaren konfigurerar **OFFSET**-kolumnerna i utgångspunktstabellen så att de passar maskinen.

#### **Ytterligare information:** Bruksanvisning **Inställning, testa och exekvera NC-program**

# **HÄNVISNING**

## **Varning kollisionsrisk!**

Beroende maskinen kan ditt styrsystem även förfoga över ytterligare en palett-utgångspunktstabell. Din maskintillverkare kan definiera **OFFSET**-värden där, vilka är verksamma före de **OFFSET**-värden som du har definierat i utgångspunktstabellen. Fliken **PAL** i den utökade statuspresentationen visar om och vilken palettutgångspunkt som är aktiv. Eftersom **OFFSET**-värdet från palett-utgångspunktstabellen inte är synligt och inte kan redigeras finns det kollisionsrisker vid alla förflyttningar!

- Beakta dokumentationen från din maskintillverkare  $\blacktriangleright$  .
- Använd bara palettutgångspunkter i samband med paletter
- Kontrollera informationen i fliken **PAL** före bearbetningen

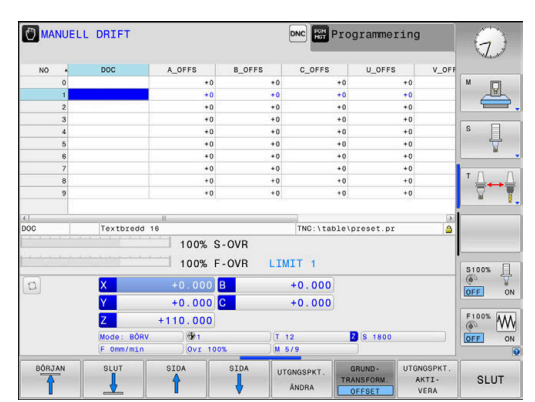

#### Så kallad **OEM-OFFSET** finns enbart tillgänglig för A maskintillverkaren. Med denna **OEM-OFFSET** kan adderande axeloffset definieras för rotations- och parallellaxlar.

Alla **OFFSET**-värden (alla nämnda **OFFSET**inmatningsalternativ) tillsammans resulterar i differensen mellan **ÄR**- och **REFÄR**-positionen för en axel.

Styrsystemet genomför alla rörelser i maskinkoordinatsystemet, oberoende av i vilket koordinatsystem inmatningen av värdet genomfördes.

Exempel för en 3-axlig maskin med en Y-axel som är en kilaxel, alltså inte vinkelrätt placerad mot ZX-planet:

- I driftart **MANUELL POSITIONERING** exekveras ett NC-block med  $\frac{1}{2}$ **L IY+10**
- Styrsystemet bestämmer nödvändig axelbörvärden utifrån de definierade värdena.
- Under positioneringen förflyttar styrsystemet maskinaxlarna **Y och Z**.
- Presentationen **REFÄR** och **REFBÖR** visar rörelser i Y-axeln och Zaxeln i maskinkoordinatsystemet.
- Presentationen **ÄR** och **BÖRV** visar enbart en rörelse i Y-axeln i inmatningskoordinatsystemet.
- I driftart **MANUELL POSITIONERING** exekveras ett NC-block med  $\mathbf{b}$ **L IY-10 M91**
- Styrsystemet bestämmer nödvändig axelbörvärden utifrån de definierade värdena.
- Under positioneringen förflyttar styrsystemet enbart maskinaxel **Y**.
- Presentationen **REFÄR** och **REFBÖR** visar enbart en en rörelse i Y-axeln i maskinkoordinatsystemet.
- Presentationen **ÄR** och **BÖRV** visar rörelser i Y-axeln och Z-axeln i inmatningskoordinatsystemet.

Användaren kan programmera positioner i förhållande till maskinnollpunkten, t.ex. med hjälp av tilläggsfunktionen **M91**.

### **Baskoordinatsystem B-CS**

Baskoordinatsystemet är ett tredimensionellt kartesiskt koordinatsystem där koordinatutgångspunkten är slutet på den kinematiska beskrivningen.

Orienteringen av baskoordinatsystemet motsvarar i de flesta fall maskinens koordinatsystem. Det kan finnas undantag när en maskintillverkare använder ytterligare kinematiska transformationer.

Kinematikbeskrivningen och därmed koordinatutgångspunktens läge för baskoordinatsystemet definieras av maskintillverkaren i maskinkonfigurationen. Maskinkonfigurationens värden kan inte ändras av användaren.

Baskoordinatsystemet används för att bestämma arbetsstyckets koordinatsystems läge och orientering.

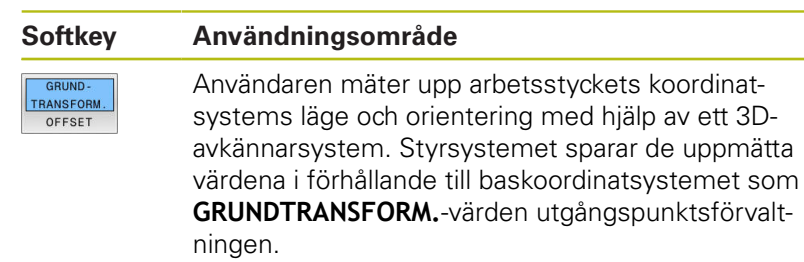

W-CS B-CS

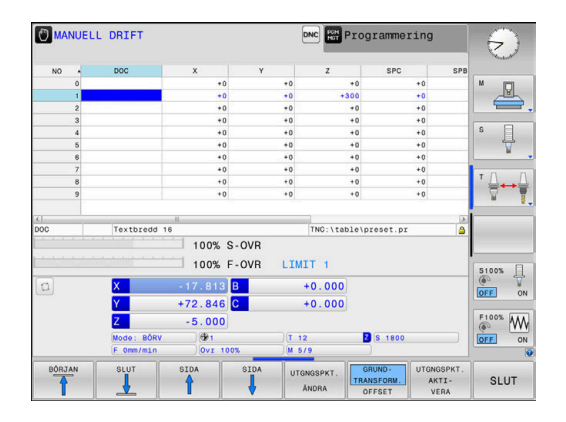

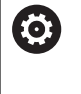

Maskintillverkaren konfigurerar **GRUNDTRANSFORM.** kolumnerna i utgångspunktstabellen så att de passar maskinen.

## **Ytterligare information:** Bruksanvisning **Inställning, testa och exekvera NC-program**

# **HÄNVISNING**

## **Varning kollisionsrisk!**

Beroende maskinen kan ditt styrsystem även förfoga över ytterligare en palett-utgångspunktstabell. Din maskintillverkare kan definiera **BASISTRANSFORM.**-värden där, vilka är verksamma före de **BASISTRANSFORM.**-värden som du har definierat i utgångspunktstabellen. Fliken **PAL** i den utökade statuspresentationen visar om och vilken palettutgångspunkt som är aktiv. Eftersom **BASISTRANSFORM.**värdet från palettutgångspunktstabellen inte är synligt och inte kan redigeras finns det kollisionsrisker vid alla förflyttningar!

- Beakta dokumentationen från din maskintillverkare
- Använd bara palettutgångspunkter i samband med paletter
- Kontrollera informationen i fliken **PAL** före bearbetningen

## **Arbetsstyckeskoordinatsystem W-CS**

Arbetsstyckeskoordinatsystemet är ett tredimensionellt kartesiskt koordinatsystem där koordinatutgångspunkten är den aktiva utgångspunkten.

Arbetsstyckets koordinatsystems läge och orientering påverkas av **GRUNDTRANSFORM.**-värdena i den aktiva raden i utgångspunktstabellen.

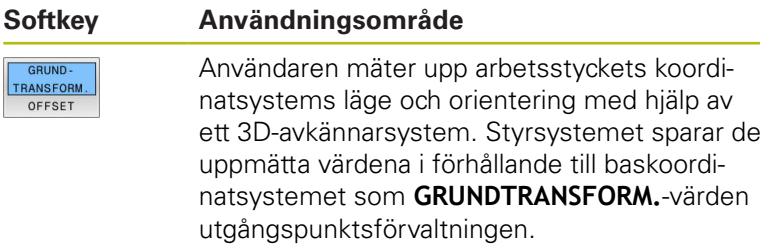

#### **Ytterligare information:** Bruksanvisning **Inställning, testa och exekvera NC-program**

Användaren definierar arbetsstyckets koordinatsystem med hjälp av transformationer av bearbetningsplanets läge och orientering.

Transformationer i arbetsstyckeskoordinatsystemet:

- **3D ROT**-funktioner
	- **PLANE-funktioner**
	- Cykel **G80 BEARBETNINGSPLAN**
- Cykel **G53/G54 NOLLPUNKT** (förskjutning **före** tiltning av bearbetningsplanet)
- Cykel **G28 SPEGLING** (förskjutning **före** tiltning av bearbetningsplanet)

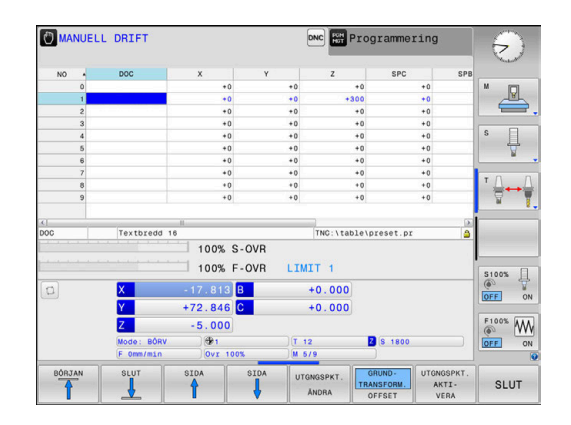

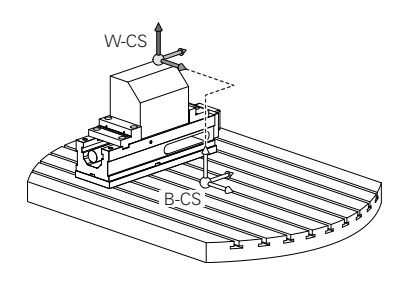

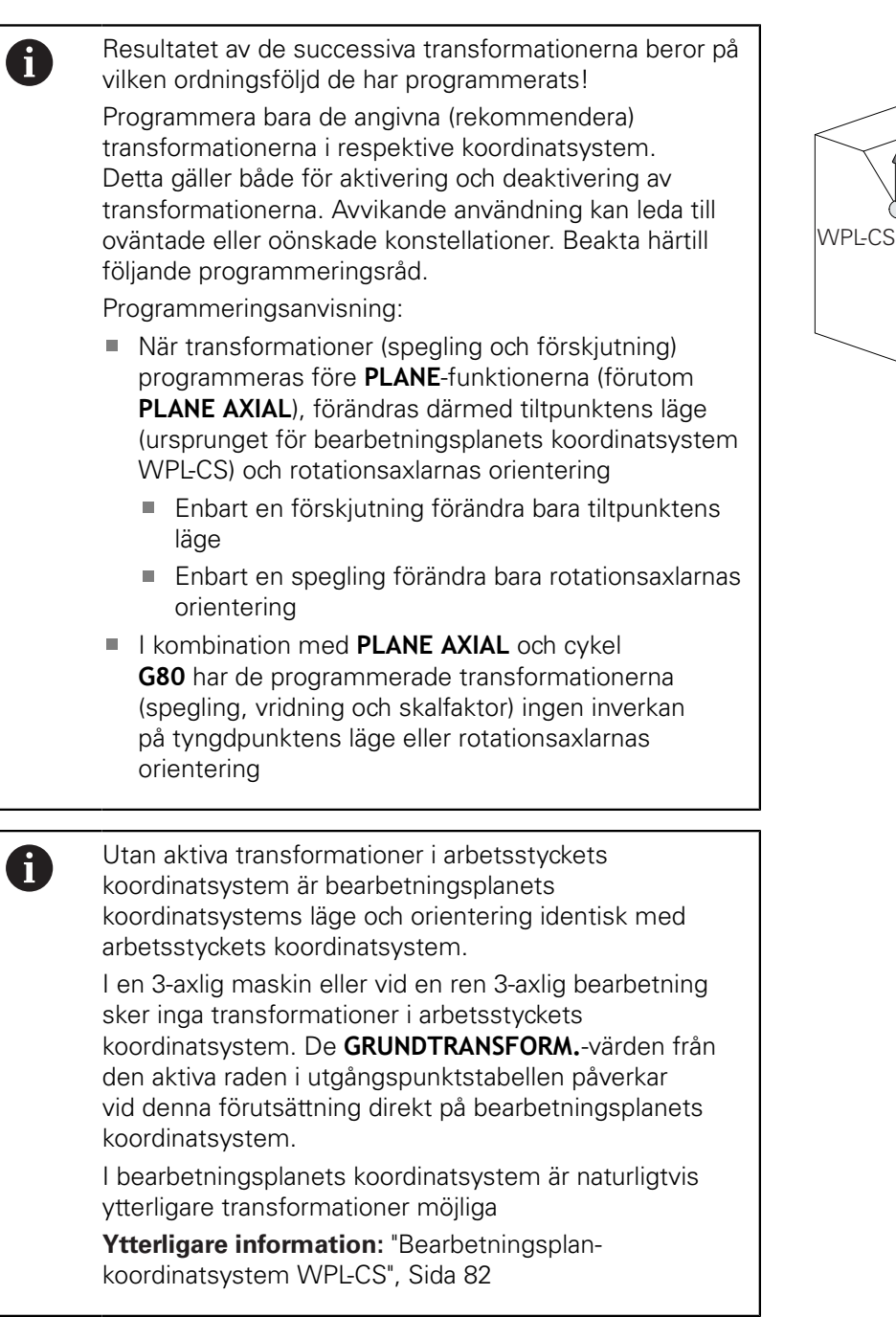

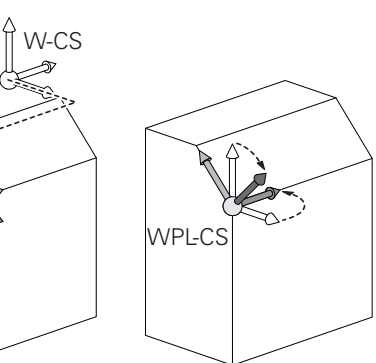

 $\overline{ }$ 

# <span id="page-81-0"></span>**Bearbetningsplan-koordinatsystem WPL-CS**

Bearbetningsplanets koordinatsystemet är ett tredimensionellt kartesiskt koordinatsystem.

Bearbetningsplanets koordinatsystems läge och orientering påverkas av de aktiva transformationerna i arbetsstyckets koordinatsystem.

> Utan aktiva transformationer i arbetsstyckets koordinatsystem är bearbetningsplanets koordinatsystems läge och orientering identisk med arbetsstyckets koordinatsystem.

I en 3-axlig maskin eller vid en ren 3-axlig bearbetning sker inga transformationer i arbetsstyckets koordinatsystem. De **GRUNDTRANSFORM.**-värden från den aktiva raden i utgångspunktstabellen påverkar vid denna förutsättning direkt på bearbetningsplanets koordinatsystem.

Användaren definierar bearbetningsplanets koordinatsystem med hjälp av transformationer av inmatningskoordinatsystemets läge och orientering.

Transformationer i bearbetningsplanets koordinatsystem:

- Cykel **G53/G54 NOLLPUNKT**
- Cykel **G28 SPEGLING**  $\overline{\phantom{a}}$
- Cykel **G73 VRIDNING**
- Cykel **G72 SKALFAKTOR** Ī.
- **PLANE RELATIVE**

Ŧ

A

A

Som **PLANE**-funktion verkar **PLANE RELATIVE** i arbetsstyckets koordinatsystem och orienterar bearbetningsplanets koordinatsystem.

Värdet på den adderande tiltningen utgår dock alltid från det aktuella bearbetningsplanets koordinatsystem.

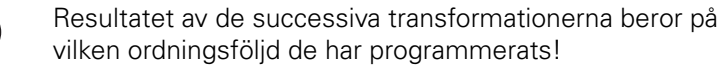

Utan aktiva transformationer i bearbetningsplanets koordinatsystem är inmatningskoordinatsystemets läge och orientering identisk med bearbetningsplanets koordinatsystem.

I en 3-axlig maskin eller vid en ren 3-axlig bearbetning sker det heller inga transformationer i arbetsstyckets koordinatsystem. De **GRUNDTRANSFORM.**-värden från den aktiva raden i utgångspunktstabellen påverkar vid denna förutsättning direkt på inmatningskoordinatsystemet.

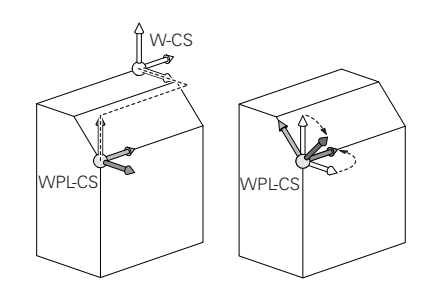

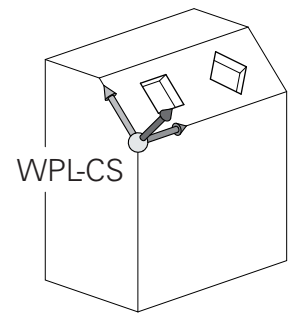

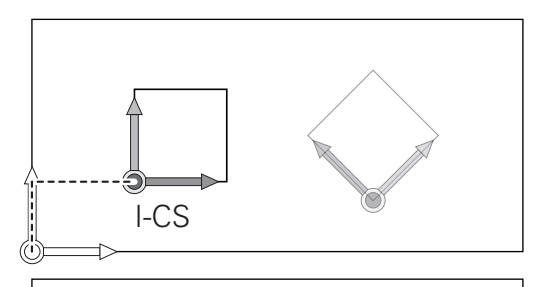

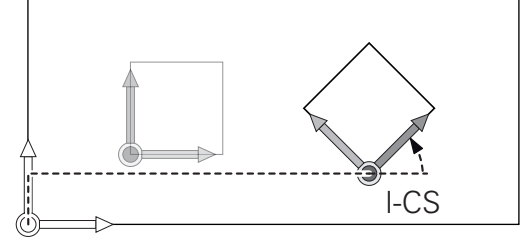

A

# **Inmatningskoordinatsystem I-CS**

Inmatningskoordinatsystemet är ett tredimensionellt kartesiskt koordinatsystem.

Inmatningskoordinatsystemets läge och orientering påverkas av de aktiva transformationerna i bearbetningsplanets koordinatsystem.

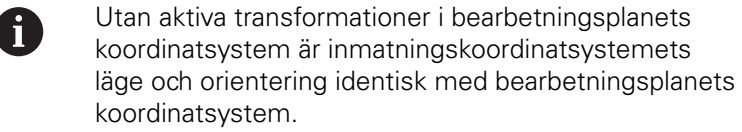

I en 3-axlig maskin eller vid en ren 3-axlig bearbetning sker det heller inga transformationer i arbetsstyckets koordinatsystem. De **GRUNDTRANSFORM.**-värden från den aktiva raden i utgångspunktstabellen påverkar vid denna förutsättning direkt på inmatningskoordinatsystemet.

Användaren definierar med hjälp av förflyttningsblock i inmatningskoordinatsystemet verktygets position och därmed verktygskoordinatsystemets läge.

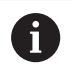

Även presentationen av **BÖRV**, **ÄR**, **SLÄP** och **ÄRDST** utgår från inmatningskoordinatsystemet.

Förflyttningsblock i inmatningskoordinatsystemet:

- Axelparallella förflyttningsblock
- $\Box$ Förflyttningsblock med kartesiska eller polära koordinater

#### **Exempel**

A

**N70 X+48 R+\***

**N70 G01 X+48 Y+102 Z-1.5 R0\***

Verktygskoordinatsystemets orientering kan göras i olika koordinatsystem.

**Ytterligare information:** ["Verktygskoordinatsystem T-](#page-83-0)[CS", Sida 84](#page-83-0)

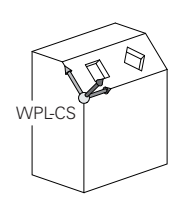

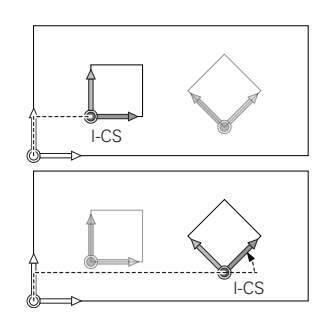

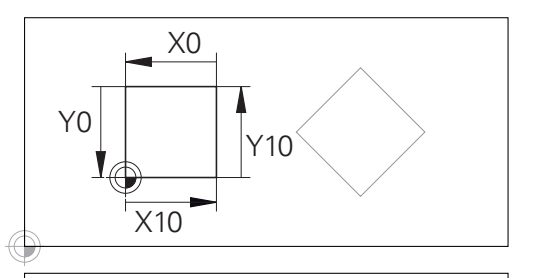

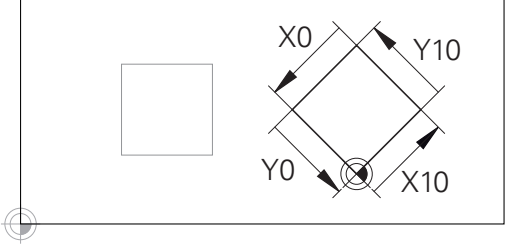

En kontur som utgår från inmatningskoordinatsystemets utgångspunkt kan transformeras mycket enkelt.

# <span id="page-83-0"></span>**Verktygskoordinatsystem T-CS**

Verktygskoordinatsystemet är ett tredimensionellt kartesiskt koordinatsystem där koordinatutgångspunkten är verktygets utgångspunkt. Värden i verktygstabellen utgår från denna punkt, **L** och **R** vid fräsverktyg och **ZL**, **XL** och **YL** vid svarvstål.

# **Ytterligare information:** Bruksanvisning **Inställning, testa och exekvera NC-program**

I enlighet med värdena ur verktygstabellen flyttas verktygskoordinatsystemets koordinatursprung till verktygets styrpunkt TCP. TCP står för **T**ool **C**enter **P**oint.

När NC-programmet inte refererar till verktygsspetsen, måste verktygstyrningspunkten förskjutas. Den nödvändiga förskjutningen sker i NC-programmet med hjälp av deltavärden vid verktygsanropet.

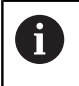

A

Placeringen av TCP som visas i grafiken är nödvändig i samband med 3D-verktygskompensering.

Användaren definierar med hjälp av förflyttningsblock i inmatningskoordinatsystemet verktygets position och därmed verktygskoordinatsystemets läge.

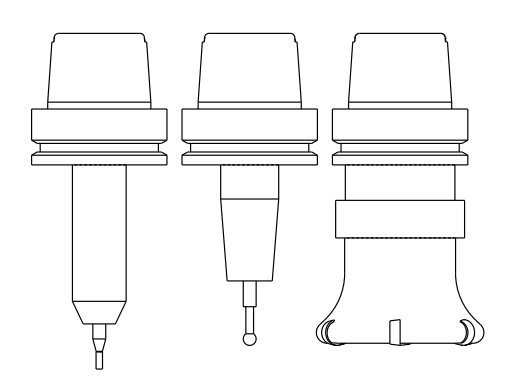

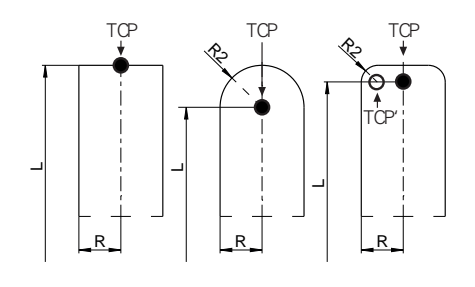

Orienteringen av verktygskoordinatsystemet är vid aktiv tilläggsfunktion **M128** beroende av den aktuella verktygsorienteringen.

Verktygsinriktning i maskinkoordinatsystemet:

# **Exempel**

**N70 G01 X+10 Y+45 A+10 C+5 R0 M128\***

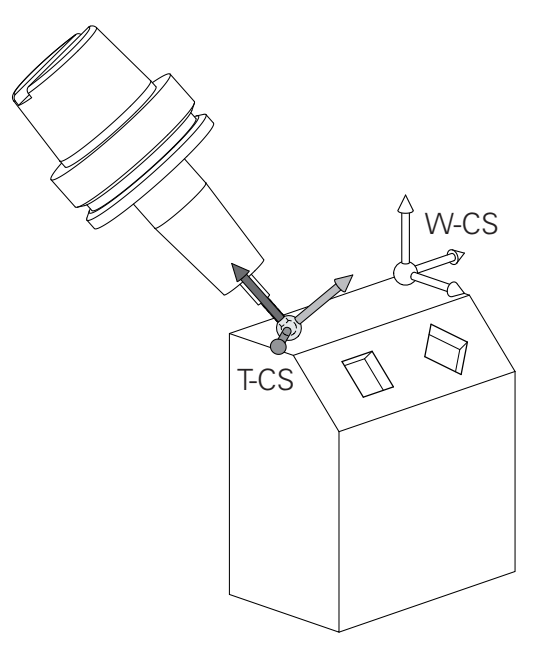

0

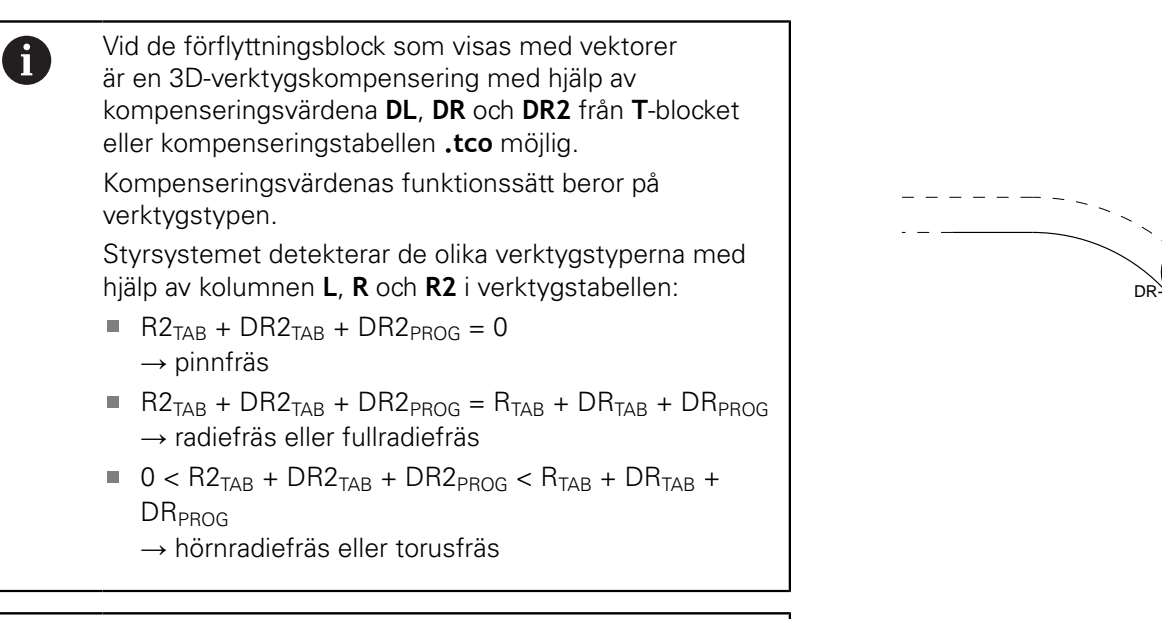

Utan **TCPM**-funktionen eller tilläggsfunktionen **M128** är verktygskoordinatsystemets orientering identisk med inmatningskoordinatsystemet.

DR+

 $\overline{1}$ 

DL-

DL+

# **Axlarnas beteckningar i fräsmaskiner**

Axlarna X, Y och Z i din fräsmaskin kallas också för verktygsaxel, huvudaxel (1:a axel) och komplementaxel (2:a axel). Bestämmandet av verktygsaxel är avgörande för tilldelningen av huvud- och komplementaxeln.

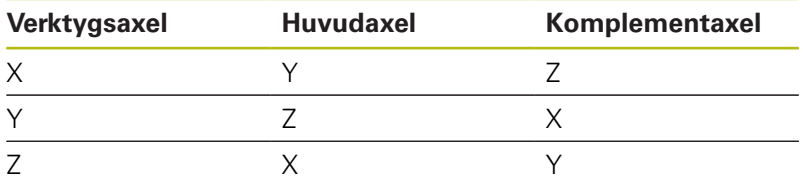

# **Polära koordinater**

Om ritningsunderlaget är måttsatt med rätvinkliga koordinater skapar man även NC-programmet med rätvinkliga koordinater. Vid arbetsstycken med cirkelbågar eller vid vinkeluppgifter är det ofta enklare att definiera positionerna med hjälp av polära koordinater.

I motsats till de rätvinkliga koordinaterna X, Y och Z beskriver polära koordinater endast positioner i ett plan. Polära koordinater har sin nollpunkt i Pol CC (CC = circle centre; eng. cirkelcentrum). En position i ett plan bestäms då entydigt genom:

- Polär koordinatradie: avstånd från Pol CC till positionen
- i. Polär koordinatvinkel: vinkel mellan vinkelreferensaxeln och linjen som förbinder Pol CC med positionen

## **Bestämmande av Pol och vinkelreferensaxel**

Pol bestämmes med två koordinater i rätvinkligt koordinatsystem i ett av de tre möjliga planen. Därigenom är även vinkelreferensaxeln för den polära koordinatvinkeln H entydigt tilldelad.

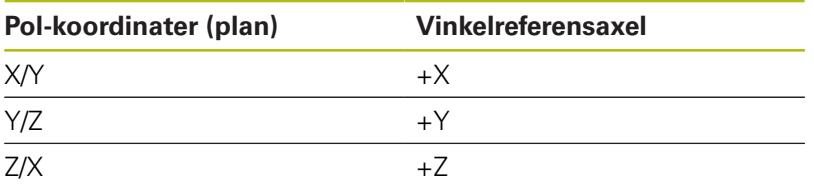

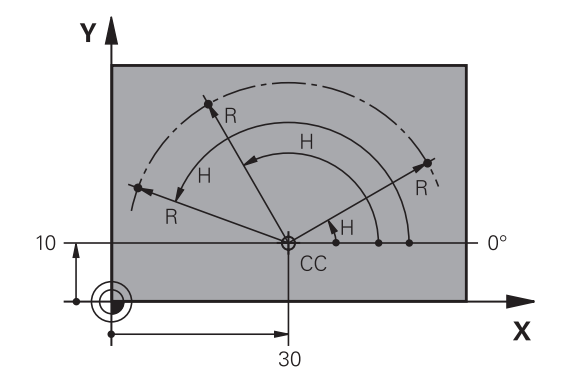

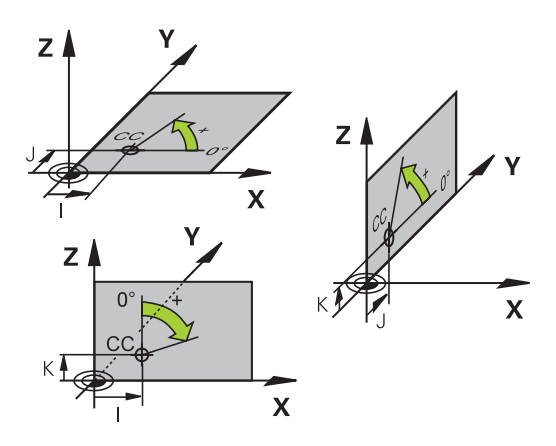

# **Absoluta och inkrementella arbetsstyckespositioner**

# **Absoluta arbetsstyckespositioner**

När en positions koordinat utgår från koordinatnollpunkten (ursprung) kallas dessa för absoluta koordinater. Varje koordinat på arbetsstycket är genom sina absoluta koordinater entydigt bestämda.

Exempel 1: Borrning med absoluta koordinater:

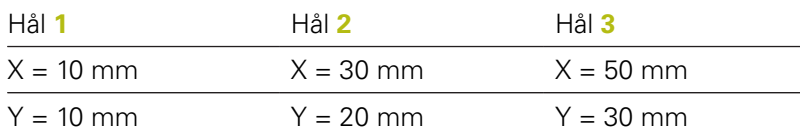

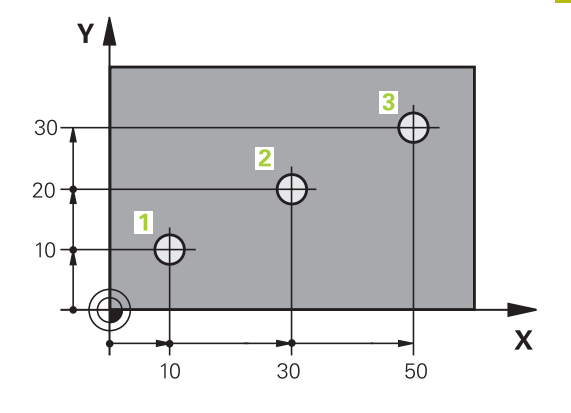

# γ **G**  $\supseteq$  $\overline{5}$  $\supseteq$  $\subseteq$

 $20$ 

 $20$ 

**Inkrementella arbetsstyckespositioner**

Relativa koordinater utgår från den sist programmerade verktygspositionen. Denna verktygsposition fungerar som en relativ (tänkt) nollpunkt. Vid programframställningen motsvarar inkrementella koordinater följaktligen måttet mellan den senaste och den därpå följande bör-positionen. Verktyget kommer att förflytta sig med detta mått. Därför kallas relativa koordinatangivelser även för kedjemått.

Ett inkrementellt mått kännetecknas av funktionen G91 före axelbeteckningen.

Exempel 2: Borrning med inkrementala koordinater

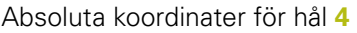

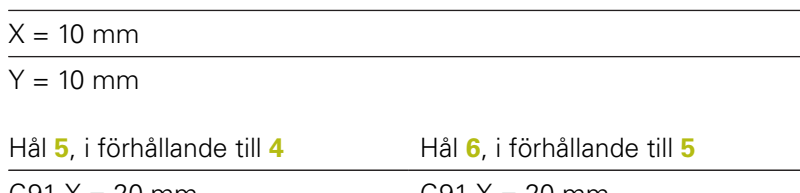

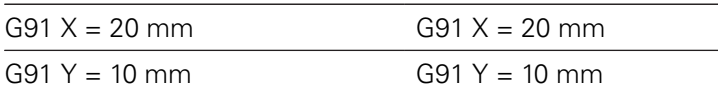

# **Absoluta och inkrementala polära koordinater**

Absoluta koordinater hänför sig alltid till Pol och vinkelreferensaxeln. Inkrementella koordinater hänför sig alltid till den sist programmerade verktygspositionen.

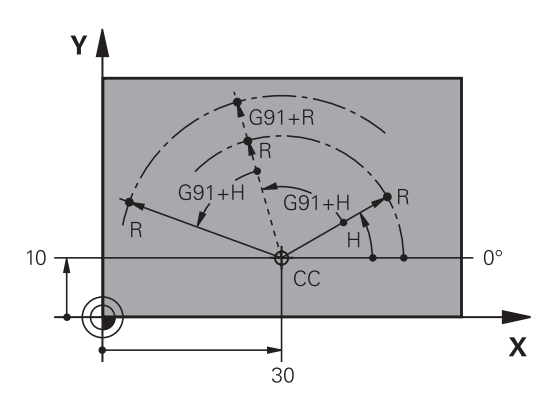

 $\overline{\mathsf{X}}$ 

# **Välja utgångspunkt**

Arbetsstyckets ritning specificerar ett särskilt konturelement som en absolut utgångspunkt (nollpunkt), ofta ett hörn på arbetsstycket. Vid inställning av utgångspunkten riktas först arbetsstycket upp i förhållande till maskinaxlarna, därefter förflyttas verktyget till en för alla axlar bekant position i förhållande till arbetsstycket. Vid denna position sätts styrsystemets positionsvärde till noll eller ett annat lämpligt värde. Därigenom relateras arbetsstycket till det koordinatsystem som gäller för styrsystemets presentation eller ditt NC-program.

Om det förekommer relativa utgångspunkter i arbetsstyckets ritning så använder man förslagsvis cyklerna för koordinatomräkningar.

### **Ytterligare information:** Bruksanvisning **Programmera bearbetningscykler**

Om man har ett ritningsunderlag som inte är anpassat för NCprogrammering så bör man placera utgångspunkten vid en position eller ett hörn som det är lätt att beräkna måtten till övriga arbetsstyckespositioner ifrån.

Ett 3D-avkännarsystem från HEIDENHAIN underlättar mycket då man skall ställa in utgångspunkten.

#### **Ytterligare information:** Bruksanvisning **Inställning, testa och exekvera NC-program**

## **Exempel**

Skissen till höger visar hål (**1** till **4**), vilkas måttsättning utgår från en absolut utgångspunkt med koordinaterna X=0 Y=0. Hålen (**5** till **7**) refererar till en relativ utgångspunkt med de absoluta koordinaterna X=450 Y=750. Med en **nollpunktförflyttning** kan du tillfälligt flytta nollpunkten till positionen  $X = 450$ ,  $Y = 750$  för att programmera borrhålen (**5** till **7**) utan ytterligare beräkningar.

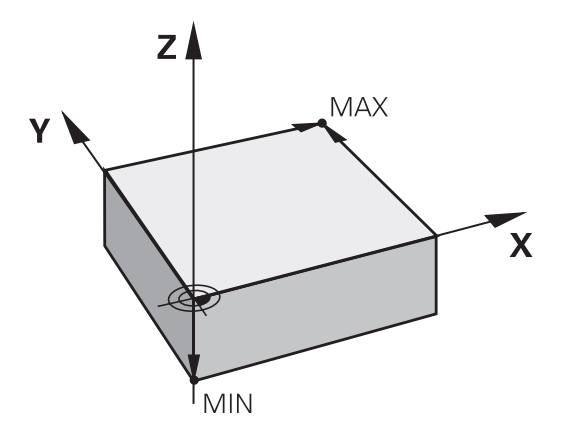

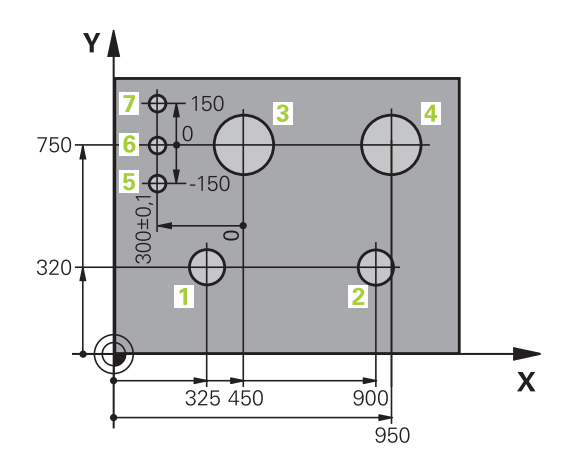

# **3.5 NC-program öppna och mata in**

# **Uppbyggnad av ett NC-program i DIN/ISO-format**

Ett NC-program består av en serie NC-block. Bilden till höger visar elementen i ett NC-block.

Styrsystemet numrerar NC-blocken i ett NC-program automatiskt med ledning av maskinparameter **blockIncrement** (105409). Maskinparameter **blockIncrement** (105409) definierar steglängden för blocknumren.

Det första NC-blocket i ett NC-program innehåller texten **%**, programnamnet och den använda måttenheten.

De därpå följande NC-blocken innehåller information om:

- m. Råämnet
- Verktygsanrop
- $\overline{\phantom{a}}$ Framkörning till en säker position
- Matningshastighet och varvtal Ī.
- Konturrörelser, cykler och andra funktioner

Det sista NC-blocket i ett NC-program innehåller texten **N99999999**, programnamnet och den använda måttenheten.

# **HÄNVISNING**

#### **Varning kollisionsrisk!**

Styrsystemet genomför inte någon automatisk kollisionsövervakning mellan verktyget och arbetsstycket. Det finns en kollisionsrisk vid framkörningsrörelser efter en verktygsväxling!

**Programmer en ytterligare säker mellanposition vid behov** 

# **NC-block**

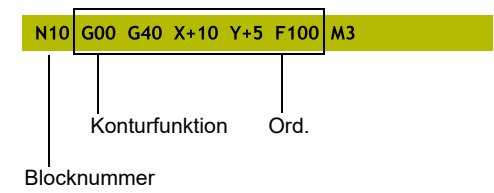

# **Definiera råämnet: G30/G31**

Direkt när man har öppnat ett nytt NC-program definierar man ett obearbetat arbetsstycke. För att definiera råämnet i efterhand, trycker du på knappen **SPEC FCT**, softkey **PROGRAMMALLAR** och därefter på softkey **BLK FORM**. Styrsystemet behöver denna definition för grafiska simuleringar.

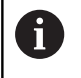

Råämnesdefinitionen behövs endast om du vill testa NC-programmet grafiskt!

Styrsystemet kan presentera olika råämnesformer:

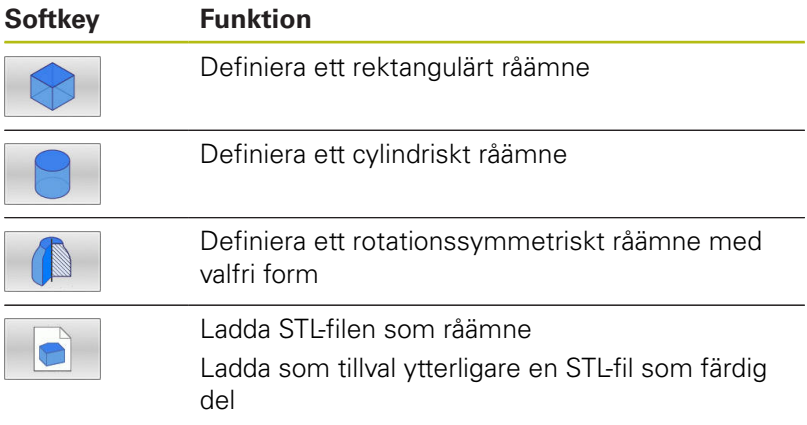

## **Rektangulärt råämne**

Råämnets sidor måste ligga parallellt med axlarna X, Y och Z. Detta råämne bestäms med hjälp av två hörnpunkter:

- MIN-punkt G30: kubens minsta X-, Y- och Z-koordinat; ange absoluta värden
- MAX-punkt G31: kubens största X-, Y- och Z-koordinat; ange absoluta eller inkrementella värden

## **Exempel**

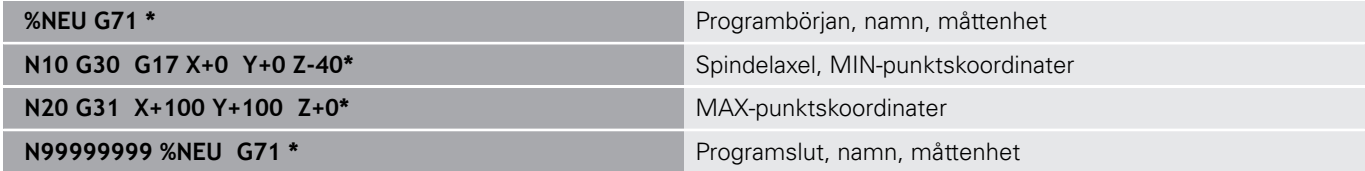

#### **Cylindriskt råämne**

Det cylindriska råämnet definieras via cylinderns dimensioner:

- X, Y, eller Z: Rotationsaxel
- D, R: Cylinderns diameter eller radie (med positivt förtecken)
- L: Cylinderns längd (med positivt förtecken)
- **DIST: Förskjutning längs rotationsaxeln**
- DI, RI: Invändig diameter eller invändig radie för ihålig cylinder

A

Parametrarna **DIST** och **RI** eller **DI** är valfria och behöver inte programmeras.

#### **Exempel**

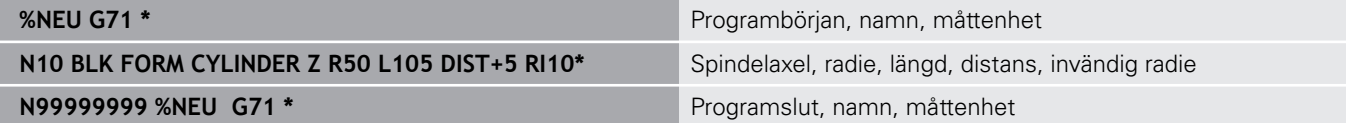

#### **Rotationssymmetriskt råämne med valfri form**

Du definierar det rotationssymmetriska råämnets kontur i ett underprogram. Där använder du X, Y eller Z som rotationsaxel.

I råämnesdefinitionen refererar du till konturbeskrivningen:

- DIM\_D, DIM\_R: Diameter eller radie för det  $\Box$ rotationssymmetriska råämnet
- **LBL: Underprogram med konturbeskrivningen**

Konturbeskrivningen får innehålla negativa värden i rotationsaxeln men enbart positiva värden i huvudaxeln. Konturen måste vara sluten, dvs. att konturens början är samma som konturens slut.

När du definierar ett rotationssymmetriskt råämne med inkrementella koordinater är dimensionerna oberoende av diameterprogrammeringen.

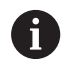

Informationen om underprogrammet kan ske med hjälp av ett nummer, ett namn eller en QS-parameter.

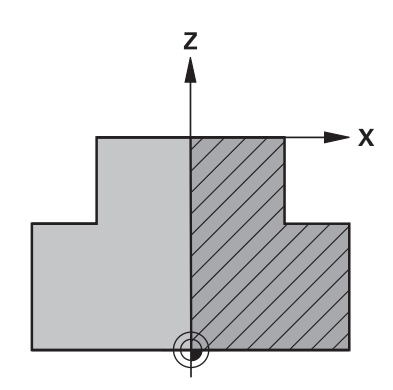

## **Exempel**

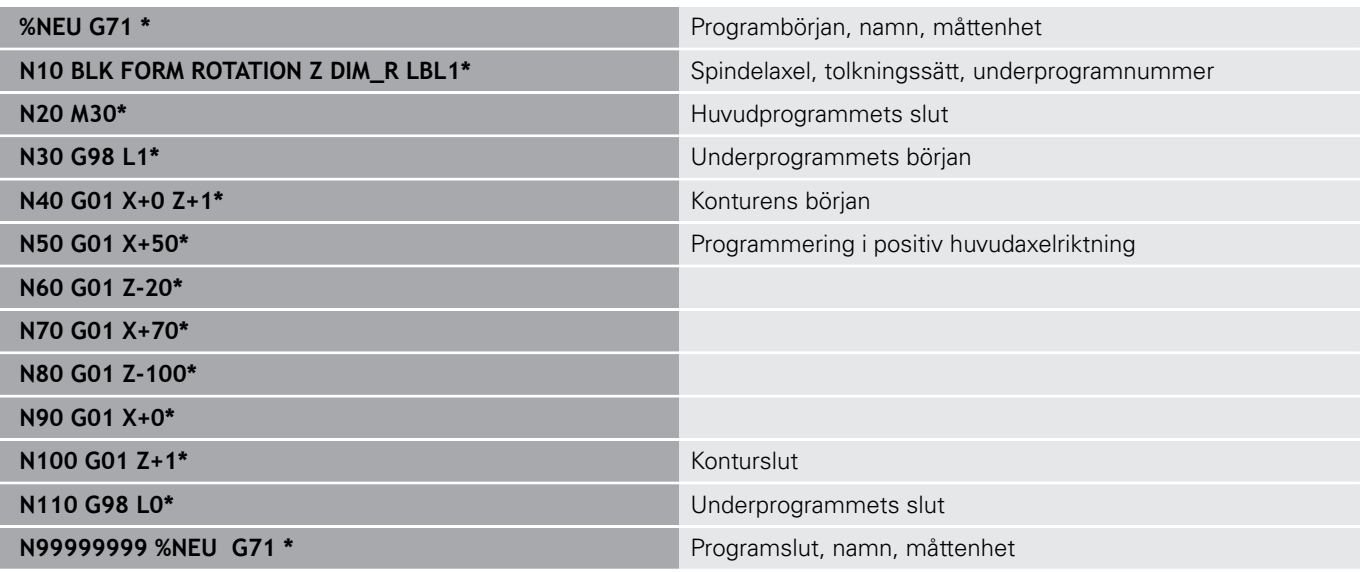

# **STL-filer som råämne och som färdig del som tillval**

Integrering av STL-filer som råämne och färdig del är framför allt bekvämt i samband med CAM-program eftersom man då utöver NC-programmet även har tillgång till nödvändiga 3D-modeller.

3D-modeller som saknas, t.ex. halvfärdiga delar vid flera separata bearbetningssteg, kan du skapa direkt i styrsystemet med hjälp av softkey **ARBETSSTYCK EXPORT** i driftart **Programtest**. Filstorleken beror på hur komplex geometrin är. **Ytterligare information:** Bruksanvisning **Inställning, testa och exekvera NC-program**

- Observera att STL-filerna är begränsade i fråga om antal 0 tillåtna trianglar:
	- 20 000 trianglar per STL-fil i ASCII-format
	- 50 000 trianglar per STL-fil i binärt format

Binärfiler laddar styrsystemet snabbare.

I råämnesdefinitionen hänvisar de till önskade STL-filer med hjälp av sökvägar. Använd softkey **VÄLJ FIL**, så att styrsystemet använder sökvägarna automatiskt.

Om du inte vill ladda någon färdig del stänger du dialogrutan när du har definierat råämnet.

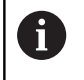

fi

Sökvägen till STL-filen kan även anges med hjälp av direkt textinmatning eller en QS-parameter.

#### **Exempel**

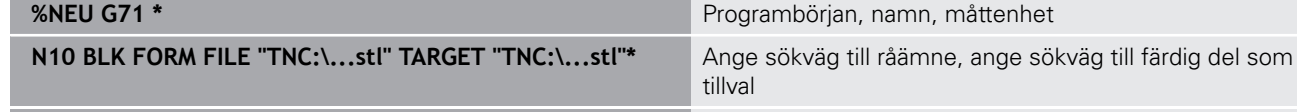

**N99999999 %NEU G71 \*** Programslut, namn, måttenhet

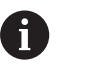

När NC-programmet och 3D-modellen befinner sig i en mapp eller i en definierad mappstruktur, gör relativa sökvägar att det blir enklare att flytta filerna senare.

**Ytterligare information:** ["Programmeringsanvisning",](#page-245-0) [Sida 246](#page-245-0)

# **Öppna nytt NC-program**

Nya NC-program skapas alltid i driftart **Programmering**. Exempel på en programöppning:

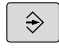

Driftart: Tryck på knappen **Programmering**

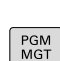

► Tryck på knappen **PGM MGT** 

> Styrsystemet öppnar filhanteringen.

Välj katalogen som det nya NC-programmet skall sparas i:

# **FILNAMN = NEU.H**

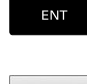

- Ange det nya programnamnet
- Bekräfta med knappen **ENT**
- Välj måttenhet: Tryck på softkey **MM** eller **INCH**
- > Styrsystemet växlar till programfönstret och öppnar dialogen för definition av **BLK-FORM** (råämne).
- Välj rektangelformat råämne: Tryck på softkey för rektangulär råämnesform

## **BEARBETNINGSPLAN I GRAFIK: XY**

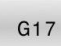

▶ Ange spindelaxel, t.ex. **G17** 

## **RÅÄMNESDEFINITION: MINIMUM**

ENT

▶ Ange i tur och ordning MIN-punktens X-, Y- och Z-koordinater, bekräfta varje koordinat med knappen **ENT**

#### **RÅÄMNESDEFINITION: MAXIMUM**

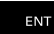

▶ Ange i tur och ordning MAX-punktens X-, Yoch Z-koordinater, bekräfta varje koordinat med knappen **ENT**

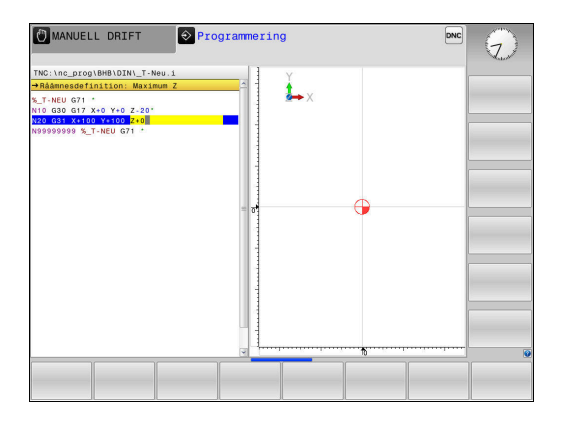

# **Exempel**

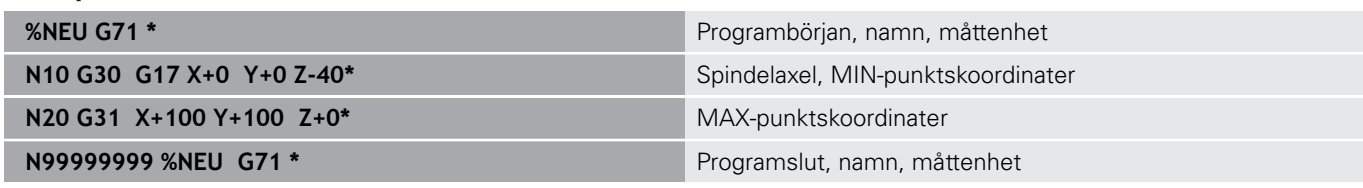

Styrsystemet genererar det första och sista NC-blocket i NC-programmet automatiskt.

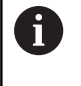

Om du inte vill programmera någon råämnesdefinition avbryter du dialogen vid **Bearbetningsplan i grafik: XY** med knappen **DEL** !

# **Programmera verktygsrörelser i DIN/ISO**

För att programmera ett NC-block trycker du på knappen **SPEC FCT**. Tryck på softkey **PROGRAMFUNKTIONER** och därefter softkey **DIN/ISO**. Du kan även använda de grå konturfunktionsknapparna för att erhålla respektive G-kod.

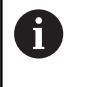

Kontrollera att stora bokstäver är aktiverat om du matar in DIN/ISO-funktioner med ett USB-tangentbord som är anslutet via USB.

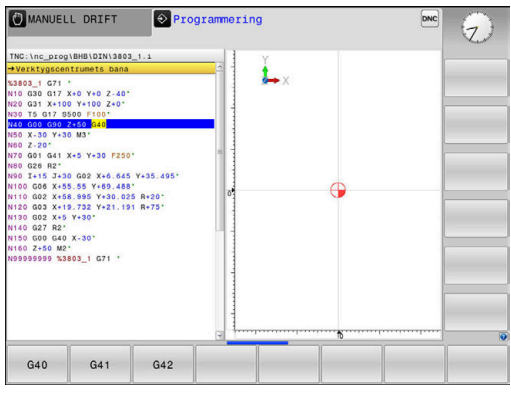

# **Exempel på ett positioneringsblock**

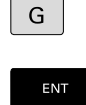

- Tryck på knappen **G**
- **1** anges och tryck sedan på knappen **ENT** för att öppna NC-blocket

#### **KOORDINATER ?**

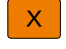

**10** (Ange målkoordinaten för X-axeln)

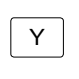

**20** (Ange målkoordinaten för Y-axeln)

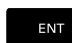

Till nästa fråga med knappen **ENT**

#### **Verktygscentrumets bana**

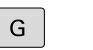

**40** anges och bekräftas med knappen **ENT** för att förflytta utan verktygsradiekompensering

#### Alternativ

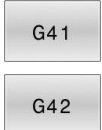

Förflyttning till vänster eller till höger om den programmerade konturen: Tryck på softkey **G41** eller **G42**

## **MATNING F=?**

- **100** (Ange matningshastighet 100 mm/min för denna  $\mathbf{p}$ konturrörelse)
- ENT

Till nästa fråga med knappen **ENT**

# **TILLÄGGSFUNKTION M ?**

- **3** (Ange tilläggsfunktion **M3 Spindelstart**).
- $\overline{\Box}$
- Med knappen **END** avslutar styrsystemet denna dialog.

#### **Exempel**

**N30 G01 G40 X+10 Y+5 F100 M3\***

# **Överföra Är-positioner**

Styrsystemet ger möjlighet att överföra verktygets aktuella position till NC-programmett.ex. när du

- **Programmerar förflyttningsblock**
- Programmerar cykler

För att det korrekta positionsvärdet skall överföras gör man på följande sätt:

Flytta inmatningsfältet till det ställe i ett NC-block som du vill  $\blacktriangleright$ överföra positionen till

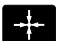

AXEL

- Välj funktionen Överför är-position
- > Styrsystemet visar de axlar som positionen kan överföras ifrån i softkeyraden.

▶ Välj axel

> Styrsystemet skriver in den valda axelns aktuella position i det aktiva inmatningsfältet.

Trots aktiv verktygsradiekompensering överför A styrsystemet alltid koordinaterna för verktygets centrum i bearbetningsplanet. Styrsystemet tar hänsyn till den aktiva

verktygslängdkompenseringen och överför alltid koordinaten för verktygets spets i verktygsaxeln.

Styrsystemet låter softkeyraden för axelval vara aktiv ända tills du stänger av den igen genom förnyad tryckning på knappen **Överför ärposition**. Detta beteende gäller även när du sparar det aktuella NC-blocket och öppnar ett nytt NC-block med hjälp av en konturfunktionsknapp. När du måste välja ett inmatningsalternativ med hjälp av en softkey (t.ex. radiekompenseringen), stänger styrsystemet softkeyraden för axelval.

Vid aktiv funktion **VRID BEARBETNINGSPLAN** är funktionen **Överför ärposition** inte tillåten.

# **Redigera NC-program**

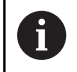

Vid exekvering kan du inte redigera det aktiva NCprogrammet.

När du skapar eller förändrar ett NC-program kan du använda pilknapparna eller softkeys för att gå in på de olika raderna i NCprogrammet och välja ett enskilt ord i ett NC-block:

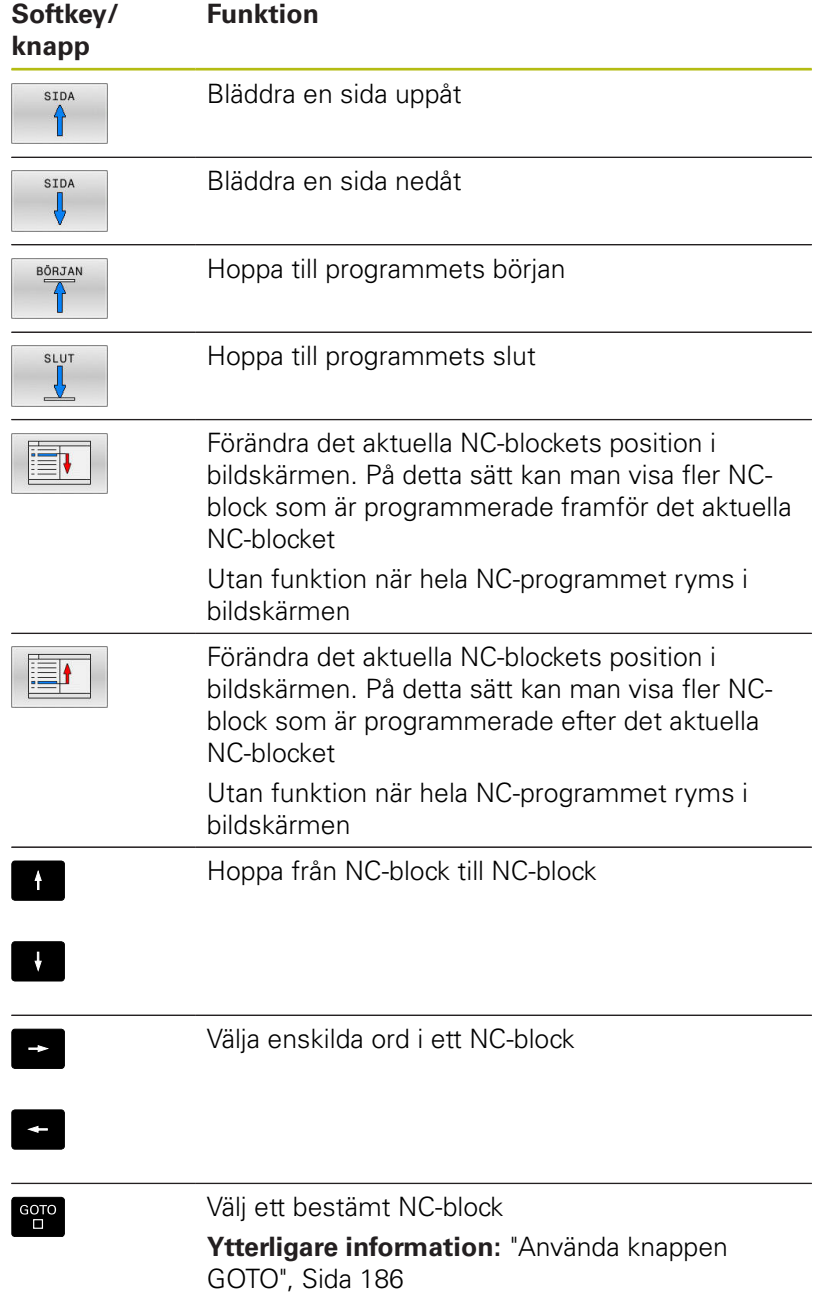

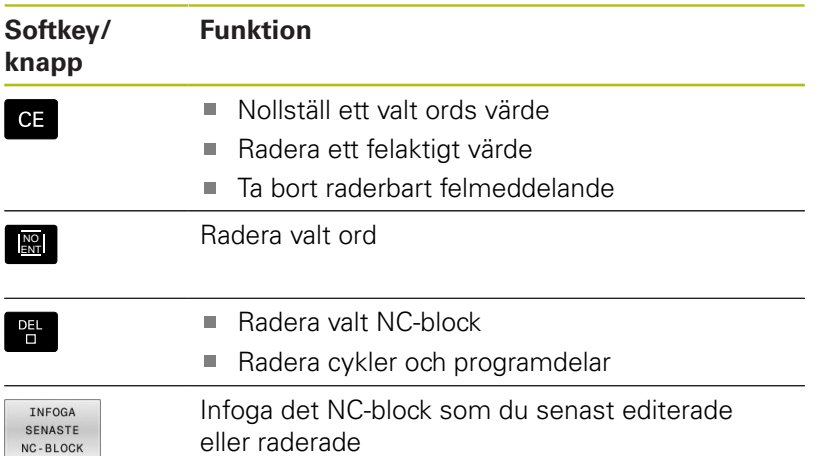

# **Infoga NC-block på valfritt ställe**

- Välj ett NC-block, efter vilket ett nytt NC-block skall infogas
- Öppna dialogen

## **Spara ändringar**

Styrsystemet sparar standardmässigt ändringar automatiskt när du utför en driftartväxling eller selekterar filhanteraren. Om du själv vill välja att spara ändringarna i NC-programmet gör du på följande sätt:

- Välj softkey-raden med funktionen för att spara
- SPARA
- Tryck på softkey **SPARA**
- > Styrsystemet sparar alla ändringar som du har utfört sedan den senaste lagringen.

## **Spara NC-programmet i en ny fil**

Du kan spara innehållet från det för tillfället selekterade NCprogrammet under ett annat programnamn. Gör då på följande sätt:

Välj softkey-raden med funktionen för att spara

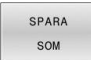

- Tryck på softkey **SPARA SOM**
- > Styrsystemet visar ett fönster som du kan mata in katalogen och det nya filnamnet i.
- Med softkey **VÄXLA** kan du välja målkatalogen om så önskas
- Ange filnamn
- Bekräfta med softkey **OK** eller knappen **ENT** alt. avbryt med softkey **AVBRYT**

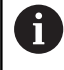

Filer som sparats med **SPARA SOM** hittar du även i filhanteraren med hjälp av softkey **SISTA FILERNA**.

## **Ångra ändringar**

Du kan ångra alla ändringar som du har gjort sedan den senaste spara. Gör då på följande sätt:

Välj softkey-raden med funktionen för att spara

FÖRKASTA ÄNDRINGAR

- Tryck på softkey **FÖRKASTA ÄNDRINGAR**
- > Styrsystemet visar ett fönster i vilket du kan bekräfta eller avbryta förloppet.
- Bekräfta ändringarna med softkey **JA** eller knappen **ENT** alt. avbryt med softkey **NEJ**

## **Ändra och infoga ord**

- Välja ord i ett NC-block
- ▶ Skriv över med ett nytt värde
- > När du har valt ordet står dialogen till förfogande.
- Avsluta ändringen: Tryck på knappen **END**

Om man vill infoga ett nytt ord trycker man på pilknapparna (till höger eller vänster), tills den önskade dialogen visas och anger då önskat värde.

#### **Sök efter samma ord i andra NC-block**

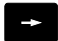

- Välj ett ord i ett NC-block: Tryck på pilknappen tills det önskade ordet markerats
- Välj NC-block med pilknapparna
- $\mathbf{A}$
- Pil nedåt: Söka framåt
- Pil uppåt: Söka bakåt

Markören befinner sig nu i ett nytt NC-block på samma ord som valdes i det första NC-blocket.

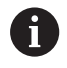

När du startar sökningen i mycket stora NC-program så presenterar styrsystemet en symbol som visar hur långt sökning har kommit. Vid behov kan du avbryta sökningen när som helst.

# **Markera, kopiera, klipp ut och infoga programdelar**

För att kopiera programdelar inom ett NC-program eller till ett annat NC-program erbjuder styrsystemet följande funktioner:

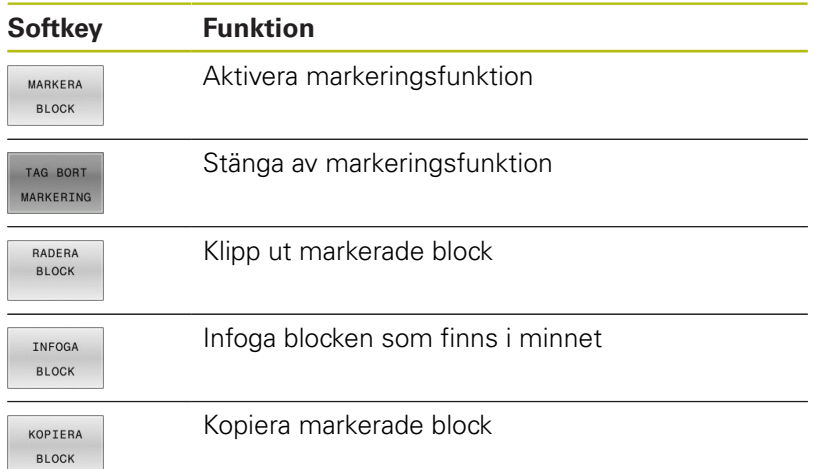

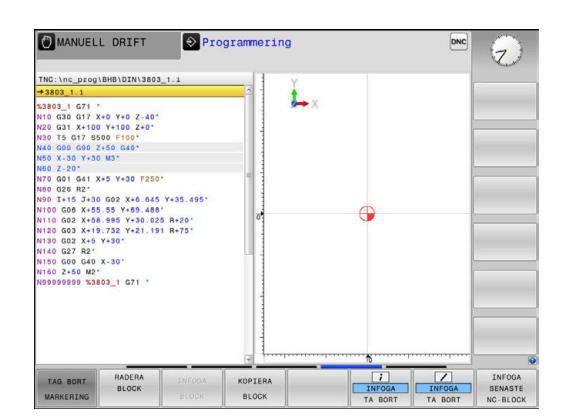

För att kopiera en programdel gör man på följande sätt:

- Välj softkeyraden med markeringsfunktioner  $\mathbf{b}$
- Välj det första NC-blocket i programdelen som skall kopieras
- Markera första NC.blocket: Tryck på softkey **MARKERA BLOCK**.
- > Styrsystemet framhäver blocket med en annan färg och presenterar softkey **TAG BORT MARKERING**.
- Förflytta markören till det sista NC-blocket i programdelen som du vill kopiera eller klippa ut.
- > Styrsystemet visar alla de markerade NC-blocken med en annan färg. Man kan alltid avsluta markeringsfunktionen genom att trycka på softkey **TAG BORT MARKERING**.
- Kopiera markerad programdel: Tryck på softkey **KOPIERA BLOCK**, klipp ut markerad programdel: Tryck på softkey **KLIPP UT BLOCK**.
- > Styrsystemet lagrar det markerade blocket

När du vill överföra en programdel till ett annat NCprogram, väljer du i detta läge först det önskade NCprogrammet via filhanteraren.

- Välj det NC-block som den kopierade (utklippta) programdelen skall infogas efter med pilknapparna
- Infoga lagrad programdel: Tryck på softkey **INFOGA BLOCK**
- Avsluta markeringsfunktionen: Tryck på softkey **TAG BORT MARKERING**

# **Styrsystemets sökfunktion**

Med styrsystemets sökfunktion kan man söka efter godtycklig text i ett NC-program och vid behov även ersätta den med ny text.

### **Söka efter godtyckliga texter**

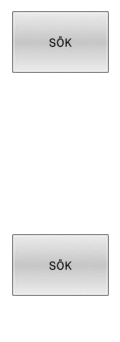

- Välj sökfunktionen
- > Styrsystemet presenterar sökfönstret och visar de sökfunktioner som finns tillgängliga i softkeyraden.
- Ange text som skall sökas, t.ex.: **TOOL**
- Välj sökning framåt eller bakåt

innehåller den sökta texten.

▶ Starta sökningen

▶ Upprepa sökningen

> Styrsystemet hoppar till nästa NC-block som innehåller den sökta texten.

> Styrsystemet hoppar till nästa NC-block som

Avsluta sökfunktionen: Tryck på softkey Slut

MANUELL DRIFT  $\Diamond$  Programmering DNC  $\left($ \nc\_prog\BHB\DIN\1\_Gesenk\_casting. L. AKTUELLT ORD **ERSÅTT**  $x + 15$ <br>  $G91$ <br>  $G90$ <br>  $Y+5C$ <br>  $R20$ 0 001 031 X-120<br>0 001 031 X-120<br>0 001 Y-50<br>0 001 Y-50<br>0 001 X-130<br>0 001 X-130<br>0 001 X-5<br>0 001 X-5<br>0 001 X-5<br>0 001 X-5<br>0 001 X-5<br>0 001 X-5<br>0 001 X-5<br>0 001 X-5 ERSÄTT ALLA .<br>Söka framá  $rac{1}{\sqrt{2}}$ KOPIERA SÕK ERSÄTT ERSÄTT ALLA SLUT INFOGA<br>FÅLT TUELLT ORD

SÖK

SLUT

**Sök och ersätt godtycklig text**

# **HÄNVISNING**

## **Varning, risk för att förlora data!**

Funktionerna **ERSÄTT** och **ERSÄTT ALLA** skriver över alla funna syntaxelement utan kontrollfråga. Styrsystemet genomför inte någon automatisk backup av den ursprungliga filen innan ersättningen. Därför kan NC-program skadas oåterkalleligt.

- Ta i förekommande fall en säkerhetskopia på NC-programmet innan ersättningen
- **ERSÄTT** och **ERSÄTT ALLA** skall användas med försiktighet  $\mathbf{p}$

A

SÔK

SÖK

ERSÄTT

I samband med en exekvering är funktionerna **SÖK** och **ERSÄTT** inte möjliga i det aktiva NC-programmet. Även ett aktivt skrivskydd förhindrar dessa funktioner.

- Välj ett NC-block, i vilket ordet som skall sökas finns lagrat
	- Välj sökfunktionen
		- > Styrsystemet presenterar sökfönstret och visar de sökfunktioner som finns tillgängliga i softkeyraden.
		- Tryck på softkey **AKTUELLT ORD**
		- Styrsystemet tar över det första ordet från det aktuella NC-blocket. Tryck i förekommande fall på softkeyn igen för att överföra det önskade ordet.
		- $\blacktriangleright$  Starta sökningen
		- > Styrsystemet hoppar till nästa sökta text.
		- För att ersätta texten och sedan gå till nästa ställe som texten har hittats på: Tryck på softkey **ERSÄTT** eller för att ersätta alla funna textställen: Tryck på softkey **ERSÄTT ALLA** eller för att inte ersätta texten och gå till nästa ställe som texten har hittats på: Tryck på softkey **SÖK**
		- Avsluta sökfunktionen: Tryck på softkey Slut

**SLUT** 

# **3.6 Organisation (filhantering)**

# **Filer**

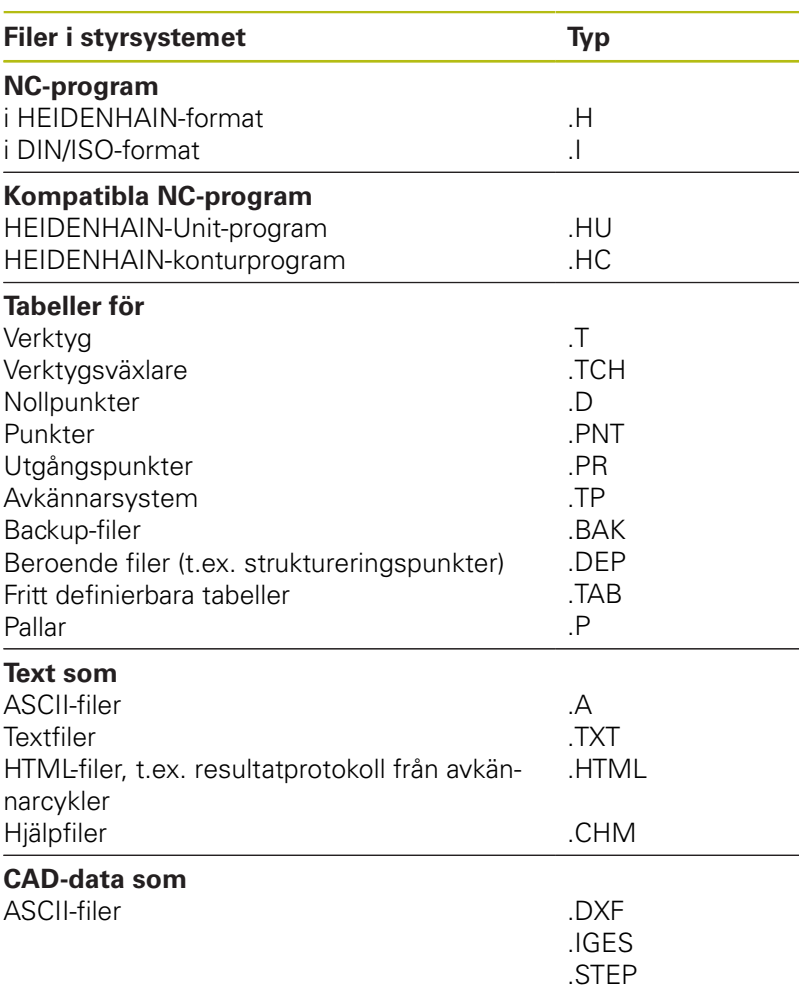

När ett NC-program skall matas in i styrsystemet börjar man med att ange NC-programmets namn. Styrsystemet lagrar NCprogrammet på det interna minnet som en fil med samma namn. Styrsystemet lagrar även texter och tabeller som filer.

För att man snabbt skall kunna hitta och hantera sina filer är styrsystemet utrustat med ett speciellt fönster för filhantering. Här kan de olika filerna kallas upp, kopieras, raderas och döpas om.

Med styrsystemet kan du hantera och lagra filer med en sammanlagd storlek på **2 GByte**.

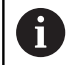

Beroende på inställningen skapar styrsystemet en backup-fil \*.bak efter redigeringen och lagringen av NCprogram. Detta reducera det minnesutrymme som står till ditt förfogande.

# **Filers namn**

Efter NC-programmen, tabellerna och texterna infogar styrsystemet en filtypsindikering vilken är skild från filnamnet med en punkt. Denna utökning indikerar vilken filtyp det är.

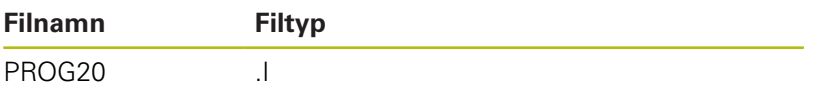

Filnamnen, enhetsnamnen och katalognamnen i styrsystemet är i enlighet med följande norm: The Open Group Base Specifications Issue 6 IEEE Std 1003.1, 2004 Edition (Posix-Standard).

Följande tecken är tillåtna:

A B C D E F G H I J K L M N O P Q R S T U V W X Y Z a b c d e f g h i j k l m n o p q r s t u v w x y z 0 1 2 3 4 5 6 7 8 9 \_ -

Följande tecken har en speciell betydelse:

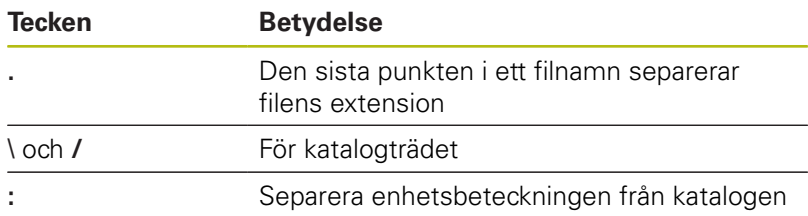

För att undvika problem vid dataöverföring ska du undvika andra tecken.

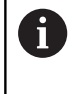

Namnet på tabeller i tabellkolumner måste inledas med en bokstav och får inte innehålla några aritmetiska tecken, t.ex. **+**.

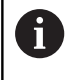

Den maximalt tillåtna längden på sökvägen är 256 tecken. Sökvägens längd inkluderar enhetens beteckning, katalogerna och filen inklusive extension. **[Ytterligare information:](#page-104-0)** "Sökväg", Sida 105

# **Visa externt genererade filer i styrsystemet**

I styrsystemet är vissa tilläggsverktyg installerade, med vilka du kan visa och delvis även redigera filerna som anges i tabellen nedan.

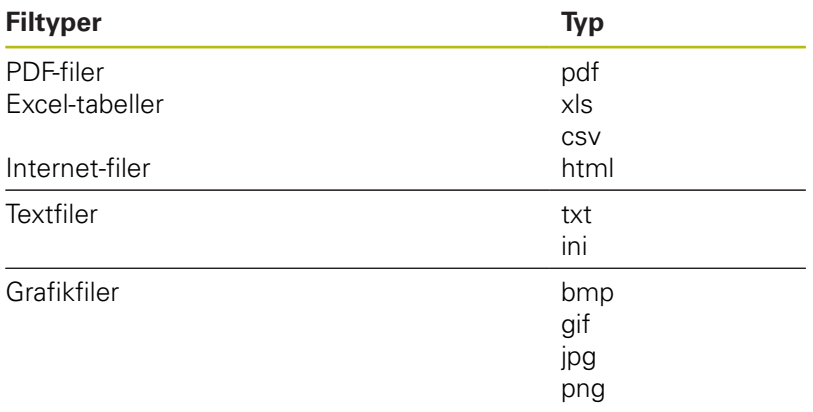

#### **Ytterligare information:** Bruksanvisning **Inställning, testa och exekvera NC-program**

# **Kataloger**

Då det interna minnet kan lagra många NC-program och filer lägger man dessa filer i kataloger (mappar). På detta sätt erhålls en god överblick över filerna. I dessa kataloger kan ytterligare kataloger läggas in, så kallade underkataloger. Med knappen **-/+** eller **ENT** kan du välja att visa eller dölja underkataloger.

# <span id="page-104-0"></span>**Sökväg**

En sökväg anger en logisk enhet och samtliga kataloger resp. underkataloger i vilken en fil finns lagrad. De olika uppgifterna skiljs från varandra med ett **\**.

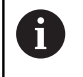

Den maximalt tillåtna längden på sökvägen är 256 tecken. Sökvägens längd inkluderar enhetens beteckning, katalogerna och filen inklusive extension.

## **Exempel**

På enheten **TNC** har katalogen AUFTR1 lagts in. Därefter har även en underkatalog NCPROG lagts in i katalogen AUFTR1. Till denna underkatalog har man kopierat NC-programmet PROG1.H. NC-programmet har då sökvägen:

## **TNC:\AUFTR1\NCPROG\PROG1.I**

Bilden till höger visar ett exempel på en katalogpresentation med olika kataloger i TNC:n.

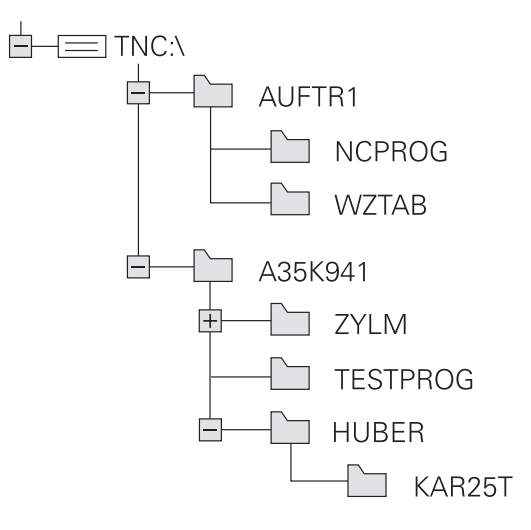

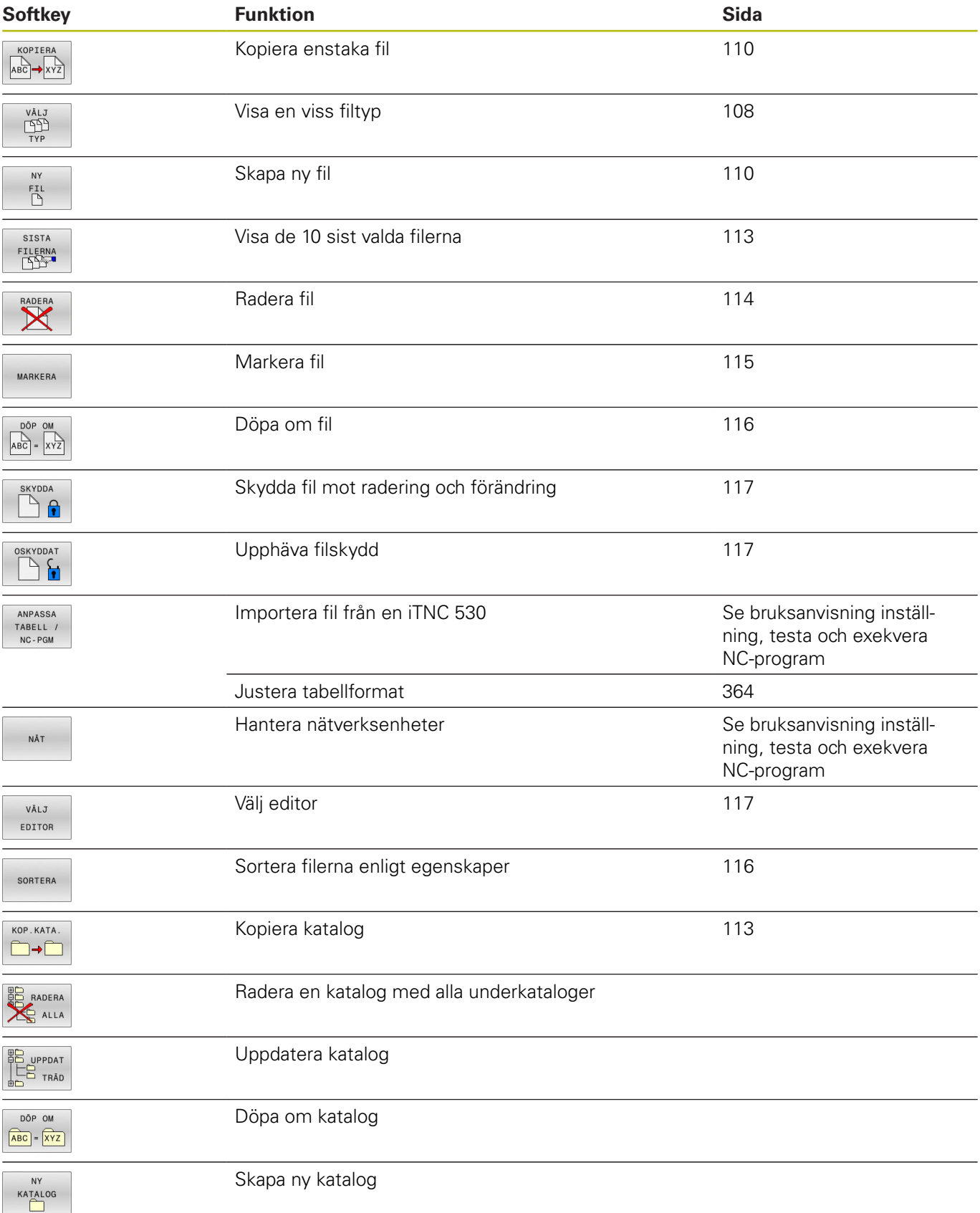

# **Översikt: Funktioner i filhanteringen**

# **Kalla upp filhantering**

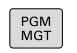

- Tryck på knappen **PGM MGT**
- Styrsystemet visar fönstret för filhantering (bilden visar grundinställningen). Om styrsystemet visar en annan bildskärmsuppdelning trycker man på softkey **FÖNSTER**)

Det vänstra, smala fönstret visar tillgängliga enheter och kataloger. Enheterna markerar utrustningar med vilka data kan lagras eller överföras. En enhet är styrsystemets interna minne. Andra enheter är datagränssnitten (RS232, Ethernet), till dessa kan exempelvis en PC anslutas. En katalog kännetecknas alltid av en katalogsymbol (vänster) och ett katalognamn (höger). Underkataloger är något förskjutna mot höger. När det existerar underkataloger kan du visa eller dölja dessa med hjälp av knappen **-/+**.

När katalogträdet är längre än vad som ryms i bildskärmen, kan du navigera med hjälp av rullningslister eller en ansluten mus.

I det breda fönstret till höger visas alla filer som finns lagrade i den valda katalogen. Bredvid varje fil visas mer information, denna information beskrivs i nedanstående tabell.

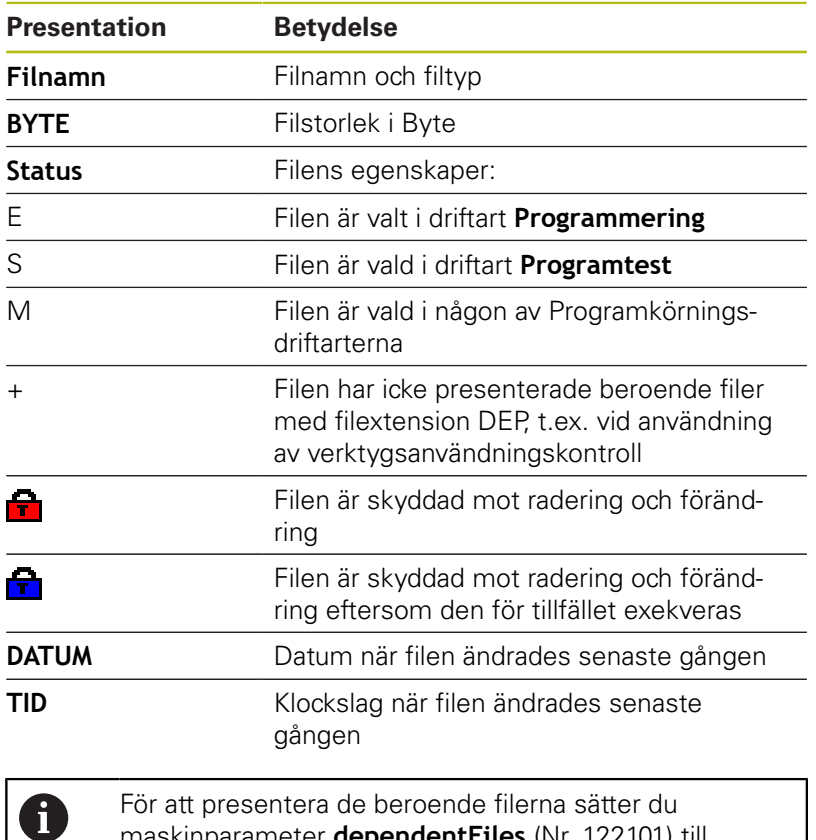

GĠ. vu: \liu\_<br>13\_128. BYTE STATUS DATUM  $710$ 19-05-2016<br>19-05-2016 .<br>12 Fil(er) 19.32 GByte frit **VÁLJ** SLUT **FILERNA** 

**Programmering** 

MANUELL DRIFT

maskinpar **MANUAL**.

# <span id="page-107-0"></span>**Välja enhet, katalog och fil**

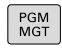

Öppna filhanteringen med knappen **PGM MGT**

Navigera med musen eller använd pilknapparna eller softkeys för att förflytta markören till önskat ställe på bildskärmen:

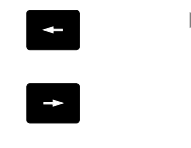

Förflytta markören från höger till vänster fönster och tvärtom

Förflytta markören upp och ner i ett fönster

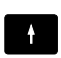

 $\ddot{\phantom{0}}$ 

STDA  $\uparrow$ SIDA  $\mathbf{I}$ 

Förflytta markören sida för sida upp och ned i ett fönster

# **Steg 1:** Välj enhet

Markera önskad enhet i det vänstra fönstret

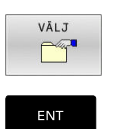

Tryck på knappen **ENT**

# **Steg 2:** Välj katalog

- Markera en katalog i det vänstra fönstret
- Det högra fönstret visar automatiskt alla filer från katalogen som är markerad (presenteras med ljusare färg).

Välj enhet: Tryck på softkey **VÄLJ** eller
### **Steg 3:** Välj fil

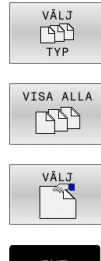

# Tryck på softkey **VÄLJ TYP**

- Tryck på softkey **VISA ALLA**
- Markera önskad fil i det högra fönstret
- Tryck på softkey **VÄLJ** eller

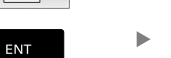

Tryck på knappen **ENT**

> Styrsystemet aktiverar den valda filen i den driftart som man befinner sig i då man kallar upp filhanteringen.

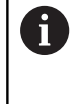

När du skriver in den sökta filens begynnelsebokstäver i filhanteringen, hoppar markören automatiskt till det första NC-programmet med dessa bokstäver.

### **Filtrera visningen**

Du kan filtrera filerna som visas på följande sätt:

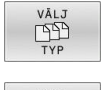

Tryck på softkey **VÄLJ TYP**

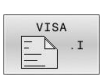

Tryck på softkey för önskad filtyp

#### Alternativ:

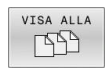

- Tryck på softkey **VISA ALLA**
- > Styrsystemet visar alla filer i mappen.

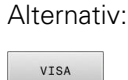

FILTER

- Använd jokertecken, t.ex. **4\*.H**
- > Styrsystemet visar alla filer med filtyp .h som börjar med 4.

### Alternativ:

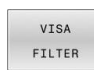

- Ange filändelser, t.ex. **\*.H;\*.D**
- Styrsystemet visar alla filer med filtyp .h och .d.

Det visningsfilter som angetts sparas även efter att styrsystemet startats om.

# **Skapa ny katalog**

Markera önskad katalog i det vänstra fönstret, i vilken en underkatalog skall skapas

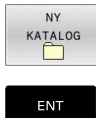

- Tryck på softkey **NY KATALOG**
- Ange katalognamn
- Tryck på knappen **ENT**

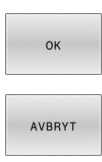

Tryck på softkey **OK** för att bekräfta eller

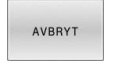

Tryck på softkey **AVBRYT** för att avbryta

# **Skapa ny fil**

- Välj den katalog i det vänstra fönstret som den nya filen skall skapas i
- ь Flytta markören till det högra fönstret

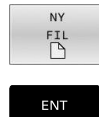

- ► Tryck på softkey NY FIL
- Ange filnamn och filextension
- Tryck på knappen **ENT**

# **Kopiera enstaka fil**

Förflytta markören till filen som skall kopieras

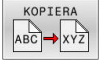

- Tryck på softkey **KOPIERA**: Välj kopieringsfunktionen
- > Styrsystemet öppnar ett nytt fönster.
- Kopiera fil till den aktuella katalogen

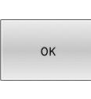

- Ange målfilens namn
- Tryck på knappen **ENT** eller softkey **OK**
- > Styrsystemet kopierar filen till den aktuella katalogen. Den ursprungliga filen förblir oförändrad.

Kopiera filer till en annan katalog

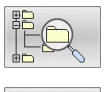

Tryck på softkey **Målkatalog**, för att bestämma målkatalogen i ett inväxlat fönster

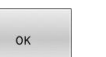

- Tryck på knappen **ENT** eller softkey **OK**
- $\geq$ Styrsystemet kopierar filen med samma namn till den valda katalogen. Den ursprungliga filen förblir oförändrad.

Om kopieringen startades med knappen **ENT** eller med A softkey **OK** visar styrsystemet information om hur långt kopieringsförloppet har fortskridit.

### **Kopiera filer till en annan katalog**

- Välj bildskärmsuppdelning med två lika stora fönster Högra fönstret
- Tryck på softkey **VISA TRÄD**
- Flytta markören till katalogen till vilken du vill kopiera filerna och visa filerna i denna katalog med knappen **ENT**
- Vänstra fönstret
- Tryck på softkey **VISA TRÄD**
- Välj katalogen med filerna som du vill kopiera och visa filerna med softkey **VISA FILER**
	- Tryck på softkey Markera: Visa funktionen för att markera filer

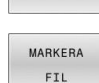

MARKERA

- Tryck på softkey Markera fil: Förflytta markören till filen som skall kopieras och markera den. Om så önskas markeras ytterligare filer på motsvarande sätt
- $\mathbf{y}$
- Tryck på softkey Kopiera: Kopiera de markerade filerna till målkatalogen

### **Ytterligare information:** ["Markera filer", Sida 115](#page-114-0)

Om man har markerat filer i både det vänstra och i det högra fönstret så kommer styrsystemet att kopiera från katalogen som markören befinner sig i.

### **Skriva över filer**

När man kopierar filer till en katalog som redan innehåller filer med samma filnamn, så frågar styrsystemet om filerna i målkatalogen får skrivas över:

- Skriv över alla filer (fält **Befintliga filer** selekterad): Tryck på  $\blacktriangleright$ softkey **OK** eller
- Skriv inte över några filer: Tryck på softkey **AVBRYT**

Om du vill skriva över en skyddad fil, väljer du fältet **Skyddade filer** eller avbryter förloppet.

# **Kopiera tabell**

### **Importera rader till en tabell**

När du kopierar en tabell till en befintlig tabell, kan du via softkey **ERSÄTT FÄLT** skriva över individuella rader. Förutsättning:

- måltabellen måste existera
- filen som kopieras får bara innehålla raderna som skall ersättas  $\overline{\phantom{a}}$
- $\blacksquare$ tabellernas filtyper måste vara identiska

# **HÄNVISNING**

### **Varning, risk för att förlora data!**

Funktionen **ERSÄTT FÄLT** skriver över alla rader i målfilen som existerar i den kopierade tabellen utan kontrollfråga. Styrsystemet genomför inte någon automatisk backup av den ursprungliga filen innan ersättningen. Därför kan tabeller skadas oåterkalleligt.

- Ta i förekommande fall en säkerhetskopia på tabellen innan ersättningen
- $\blacktriangleright$ **ERSÄTT FÄLT** skall användas med försiktighet

### **Exempel**

I en förinställningsapparat har du mätt upp verktygslängden och verktygsradien för tio nya verktyg. Förinställningsapparaten genererar verktygstabellen TOOL\_Import.T med tio rader, motsvarar alltså tio verktyg.

Gör på följande sätt:

- Kopiera tabellen från den externa dataenheten till en valfri katalog
- Kopiera över den externt genererade tabellen med styrsystemets filhantering till den befintliga tabellen TOOL.T
- > Styrsystemet frågar om den befintliga verktygstabellen TOOL.T skall skrivas över.
- Tryck på softkey **JA**
- > Styrsystemet skriver över hela den aktuella filen TOOL.T. Efter kopieringen består alltså TOOL.T av 10 rader.
- Alternativt tryck på softkey **ERSÄTT FÄLT**
- > Styrsystemet skriver över de 10 raderna i filen TOOL.T. Data i övriga rader förändras inte av styrsystemet.

### **Extrahera rader från en tabell**

I tabellen kan du markera en eller flera rader och spara dem i en separat fil.

Gör på följande sätt:

- Öppna den tabell som du vill kopiera raderna från
- Välj den första raden som skall kopieras med pilknapparna
- Tryck på softkey **YTTERLIGARE FUNKT.**
- Tryck på softkey **MARKERA**
- ▶ Välj eventuellt ytterligare rader
- Tryck på softkey **SPARA SOM**
- Ange ett tabellnamn som de selekterade raderna skall sparas i

### **Kopiera katalog**

- Förflytta markören i det högra fönstret till katalogen som du vill kopiera
- Tryck på softkey **KOPIERA**
- $\geq$ Styrsystemet visar ett inväxlat fönster för selektering av målkatalogen.
- Ange namnet på målkatalogen och godkänn med knappen **ENT** eller softkey **OK**
- > Styrsystemet kopierar den valda katalogen inklusive underkataloger till den valda katalogen.

### **Välj en av de senast valda filerna**

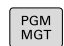

- Kalla upp filhanteringen: Tryck på knappen **PGM MGT**
- SISTA **FILERNA**
- Visa de tio senast valda filerna: Tryck på softkey **SISTA FILERNA**

Tryck på pilknapparna för att förflytta markören till filen som du vill överföra:

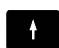

Förflytta markören upp och ner i ett fönster

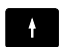

 $\alpha$ 

ENT

Välj fil: Tryck på softkey **OK** eller

Tryck på knappen **ENT**

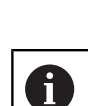

Med softkey **KOPIERA FÄLT** kan du kopiera sökvägen till en markerad fil. Den kopierade sökvägen kan du återanvända vid ett senare tillfälle, t.ex. vid ett programanrop med hjälp av knappen **PGM CALL**.

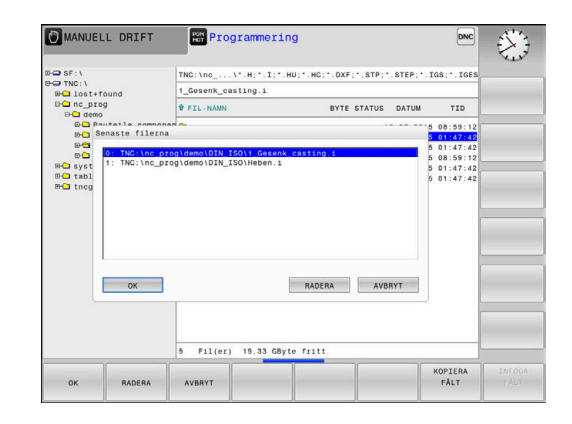

**3**

# **Radera fil**

# **HÄNVISNING**

### **Varning, risk för att förlora data!**

Funktion **RADERA** raderar filen permanent. Styrsystemet genomför inte någon automatisk backup av filen innan raderingen, alltså inte någon form av papperskorg. Detta tar bort filer oåterkalleligt.

 $\blacktriangleright$ Ta regelbundet backupkopior till en extern enhet på viktiga data

Gör på följande sätt:

Flytta markören till den fil som du vill radera

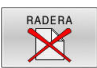

- Tryck på softkey **RADERA**
- > Styrsystemet frågar om filen skall raderas.
- Tryck på softkey **OK**
- > Styrsystemet raderar filen.
- Alternativt tryck på softkey **AVBRYT**
- > Styrsystemet avbryter processen.

### **Radera katalog**

# **HÄNVISNING**

### **Varning, risk för att förlora data!**

Funktion **RADERA ALLA** raderar alla filer i katalogen permanent. Styrsystemet genomför inte någon automatisk backup av filerna innan raderingen, alltså inte någon form av papperskorg. Detta tar bort filer oåterkalleligt.

Ta regelbundet backupkopior till en extern enhet på viktiga ▶ data

### Gör på följande sätt:

Förflytta markören till den katalog som du vill radera

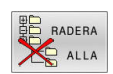

- Tryck på softkey **RADERA ALLA**
- > Styrsystemet frågar om katalogen med alla underkataloger och filer skall raderas.
- Tryck på softkey **OK**
- > Styrsystemet raderar katalogen.
- Alternativt tryck på softkey **AVBRYT**
- > Styrsystemet avbryter processen.

### <span id="page-114-0"></span>**Markera filer**

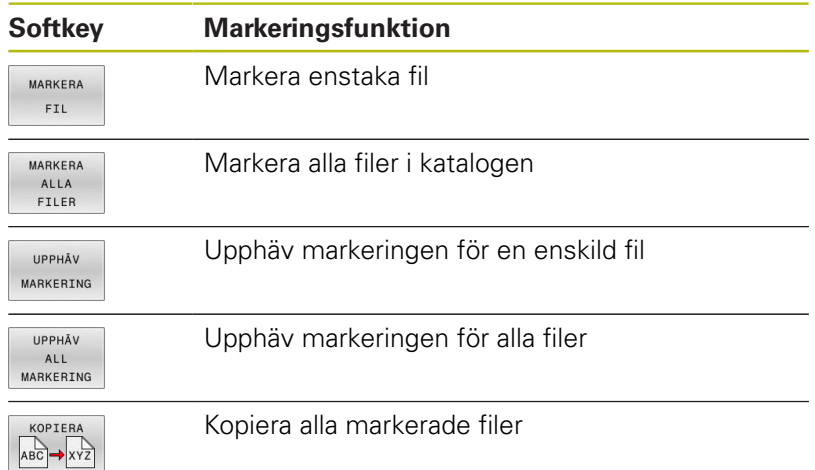

Funktioner såsom kopiering eller radering av filer kan utföras såväl för enskilda som för flera filer samtidigt. Flera filer markeras på följande sätt:

Förflytta markören till den första filen

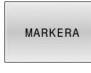

Visa markeringsfunktion: Tryck på softkey **MARKERA**

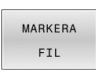

Markera fil: Tryck på softkey **MARKERA FIL**

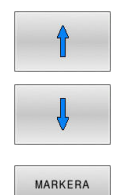

FIL

- Förflytta markören till nästa filen
- Markera en till fil: Tryck på softkey **MARKERA FIL** osv.

#### Kopiera markerade filer:

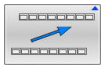

Lämna aktiv softkeyrad

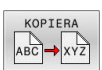

Tryck på softkey **KOPIERA**

#### Radera markerade filer:

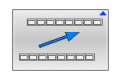

Lämna aktiv softkeyrad

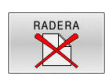

Tryck på softkey **RADERA**

# **Döp om fil**

Förflytta markören till filen som skall döpas om

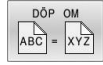

- Välj funktionen för att döpa om: Tryck på softkey **DÖP OM**
- Ange det nya filnamnet; Filtypen kan inte ändras
- Utför omdöpning: Tryck på softkey **OK** eller knappen **ENT**

# **Sortera filer**

Välj den katalog som du vill sortera filerna i

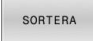

- Tryck på softkey **SORTERA**
- Välj softkey med önskat presentationskriterium
	- **SORTERA EFTER NAMN**
	- **SORTERA EFTER STORLEK**
	- **SORTERA EFTER DATUM**
	- **SORTERA EFTER TYP**
	- **SORTERA EFTER STATUS**
	- **OSORT.**

# **Specialfunktioner**

### **Skydda filer och upphäv filskydd**

Förflytta markören till filen som skall skyddas  $\blacktriangleright$ 

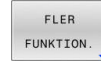

- ▶ Väli ytterligare funktioner: Tryck på softkey Softkey **FLER FUNKTION.**
- SKYDDA  $\rightarrow$  $\hat{\mathbf{r}}$
- Aktivera filskydd: Tryck på softkey **SKYDDA** > Filen erhåller Protect-symbolen.
- 

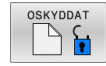

▶ Upphäv filskydd: Tryck på softkey **OSKYDDAT**

### **Välj editor**

Förflytta markören till filen som skall öppnas

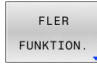

Välj ytterligare funktioner: Tryck på softkey Softkey **FLER FUNKTION.**

- VĂLJ **EDITOR**
- $\triangleright$  Val av editor: Tryck på softkey **VÄLJ EDITOR**
- Markera önskad editor
	- **TEXT-EDITOR** för textfiler, t.ex. **.A** eller **.TXT**
	- **PROGRAM-EDITOR** för NC-program **.H** och **.I**
	- **TABLE-EDITOR** för tabeller, t.ex. **.TAB** eller **.T**
	- **BPM-EDITOR** för palett-tabeller **.P**
- Tryck på softkey **OK**

### **Ansluta och ta bort USB-enheter**

Styrsystemet detekterar automatiskt anslutna USB-enheter med filsystem som stöds.

Gör på följande sätt för att ta bort en USB-enhet:

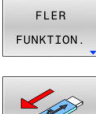

- Flytta markören till det vänstra fönstret
- Tryck på softkey **FLER FUNKTION.**
- 
- ▶ Ta bort USB-enhet

**Ytterligare information:** Bruksanvisning **Inställning, testa och exekvera NC-program**

# **UTÖKAD ÅTKOMSTRÄTTIGHET**

Funktionen **UTÖKAD ÅTKOMSTRÄTTIGHET** kan bara användas i samband med användaradministration och kräver katalogen **public**.

### **Ytterligare information:** Bruksanvisning **Inställning, testa och exekvera NC-program**

När användarförvaltningen aktiveras första gången kopplas katalogen **public** till TNC-partitionen.

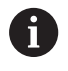

Du kan endast bestämma åtkomsträttigheter till filer i katalogen **public**.

För alla filer som befinner sig i TNC-partitionen och inte i katalogen **public** tilldelas automatiskt funktionsanvändaren **user** rollen som ägare.

**Ytterligare information:** Bruksanvisning **Inställning, testa och exekvera NC-program**

**4**

# **Verktyg**

# **4.1 Verktygsrelaterade uppgifter**

# **Matning F**

Matningen **F** är den hastighet som verktygets centrum förflyttar sig på sin bana. Den maximala matningen är individuellt inställd för varje axel via maskinparametrar.

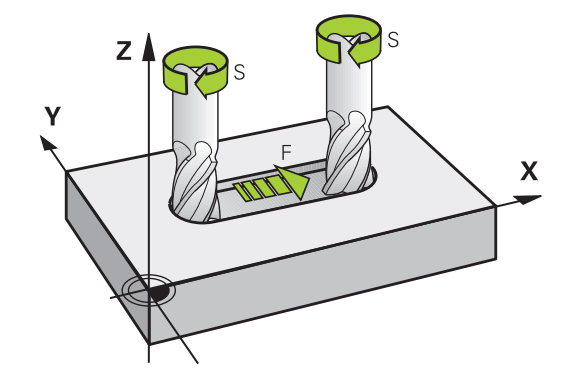

### **Inmatning**

Man kan ange matningshastigheten i **T**-blocket (verktygsanrop) och i alla positioneringsblock.

**Ytterligare information:** ["Programmera verktygsrörelser i DIN/](#page-93-0) [ISO", Sida 94](#page-93-0)

I millimeter-program anger man matningen **F** i enheten mm/min, i tum-program på grund av upplösningen i 1/10 tum/min.

### **Snabbtransport**

Om snabbtransport önskas anger man **G00**.

För att förflytta din maskin med snabbtransport kan du även programmera ett lämpligt siffervärde, t.ex. **G01 F30000**. Denna snabbtransport är i motsats till **G00** inte bara aktiv i ett block utan istället ända tills du programmerar en ny matning.

### **Varaktighet**

 $\mathbf i$ 

En med siffror programmerad matning gäller ända tills ett NC-block med en ny matning programmeras. **G00** gäller enbart för det block som den har programmerats i. Efter ett NC-block med **G00** gäller åter den med siffror senast programmerade matningen.

### **Ändring under programkörning**

Matningshastigheten kan justeras med hjälp av matningspotentiometern F under programkörningen.

Matningspotentiometern minskar den programmerade matningen, inte den matning som styrsystemet beräknat.

### **Spindelvarvtal S**

Du anger spindelvarvtalet S i varv per minut (varv/min) i ett **T**-block (verktygsanrop). Alternativt kan du även definiera en skärhastighet Vc i meter per minut (m/min).

### **Programmerad ändring**

Du kan ändra spindelvarvtalet i ett NC-program med hjälp av ett **T**block, i vilket du bara programmerar det nya spindelvarvtalet.

Gör på följande sätt:

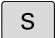

Tryck på knappen **S** på knappsatsen

- Ange nytt spindelvarvtal
- A

I följande fall ändrar styrsystemet endast varvtalet:

- **T**-block utan verktygsnamn, verktygsnummer och verktygsaxel
- **T**-block utan verktygsnamn, verktygsnummer, med samma verktygsaxel som i föregående **T**-block

I följande fall utför styrsystemet verktygsväxlingsmakrot och växlar i förekommande fall in ett systerverktyg:

- **T**-block med verktygsnummer
- **T**-block med verktygsnamn
- **T**-block utan verktygsnamn eller verktygsnamn men med en ändrar verktygsaxelriktning

### **Ändring under programkörning**

Spindelvarvtalet kan justeras med hjälp av varvtalspotentiometern S under programkörningen.

# **4.2 Verktygsdata**

### **Förutsättning för verktygskompenseringen**

Vanligen programmerar man koordinaterna för konturrörelserna som de är måttsatta i ritningsunderlaget. För att styrsystemet då skall kunna beräkna verktygscentrumets bana, alltså utföra en verktygskompensering, måste man ange längd och radie för alla använda verktyg.

Verktygsdata kan programmeras antingen med funktionen **G99** direkt i NC-programmet eller separat i en verktygstabell. Om man använder sig av verktygsdata i en tabell finns det fler verktygsspecifika informationer. När NC-programmet exekveras tar styrsystemet hänsyn till alla de inmatade uppgifterna.

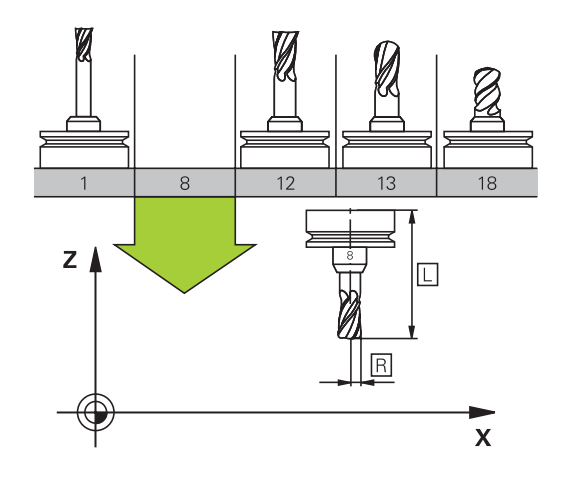

### **Verktygsnummer, verktygsnamn**

Varje verktyg kännetecknas av ett nummer mellan 0 och 32767. Om man arbetar med verktygstabell kan man dessutom namnge verktygen med ett verktygsnamn. Verktygsnamn får bestå av maximalt 32 tecken.

```
\mathbf i
```
 $\mathbf i$ 

**Tillåtna tecken**: # \$ % & , - \_ . 0 1 2 3 4 5 6 7 8 9 @ A B C D E F G H I J K L M N O P Q R S T U V W X Y Z

Styrsystemet byter automatiskt ut små bokstäver till motsvarande stora bokstäver vid lagring.

**Förbjudna tecken**: <Mellanslag> ! " ' ( ) \* + : ; < = > ?  $[ / ] \wedge \dot{ } \{ | \} \sim$ 

Verktyget med nummer 0 är förutbestämt som nollverktyg och har längden L=0 och radien R=0. Även i verktygstabellen bör man därför definiera verktyget T0 med L=0 och R=0.

# **Verktygslängd L**

Du anger verktygslängden **L** som absolut längd i förhållande till verktygets utgångspunkt.

Styrsystemet behöver den absoluta verktygslängden för en mängd funktioner, t.ex. spånavskiljningssimulering eller **Dynamic Collision Monitoring (DCM)**.

Verktygets absoluta längd utgår alltid från verktygets utgångspunkt. Oftast har maskintillverkaren bestämt att spindelnosen är verktygens utgångspunkt.

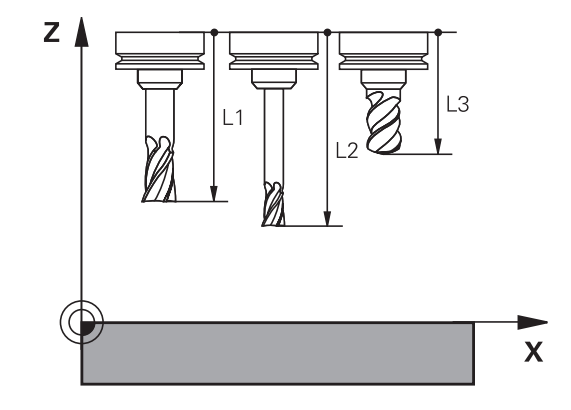

### **Beräkna verktygslängden**

Mät verktygen externt med en förinställningsapparat eller direkt i maskinen, t.ex. med hjälp av en verktygsavkännare. Om du inte har möjlighet att mäta på nämnda sätt kan du även beräkna verktygslängderna.

Du har följande möjligheter att beräkna verktygslängden:

- Med en passbit
- Med en kalibreringsdorn (kontrollverktyg)  $\mathbb{R}^d$

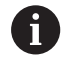

Innan du beräknar verktygslängden, behöver du ställa in utgångspunkten i spindelaxeln.

### **Beräkna verktygslängden med en passbit**

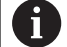

Du får bara sätta utgångspunkten med en passbit när verktygets utgångspunkt ligger i spindelnosen.

Du måste sätta utgångspunkten på en yta som du sedan tangerar med verktyget. Denna yta kan behöva skapas först.

Gör på följande sätt för att ställa in utgångspunkten med en passbit:

- Placera passbiten på maskinbordet
- **Positionera spindelnosen bredvid passbiten**
- Kör stegvis i **Z+**-riktningen, tills passbiten precis kan skjutas in under spindelnosen
- Sätt utgångspunkten i **Z**

Du beräknar verktygslängden på följande sätt:

- ▶ Växla in verktyg
- ▶ Tangera ytan
- > Styrsystemet visar den absoluta verktygslängden som ärposition i positionspresentationen.

### **Beräkna verktygslängden med en kalibreringsdorn och en mätdosa**

Gör på följande sätt för att ställa in utgångspunkten med en kalibreringsdorn och en mätdosa:

- Spänn fast mätdosan på maskinbordet
- Placera mätdosans rörliga innerring på samma höjd som den fasta ytterringen
- Sätt mätklockan till 0
- Förflytta kalibreringsdornen till den rörliga innerringen
- Sätt utgångspunkten i **Z**
- Du beräknar verktygslängden på följande sätt:
- ▶ Växla in verktyg
- Förflytta verktyget till den rörliga innerringen tills mätklockan står på 0
- > Styrsystemet visar den absoluta verktygslängden som ärposition i positionspresentationen.

# **Verktygsradie R**

Verktygsradien R anges direkt.

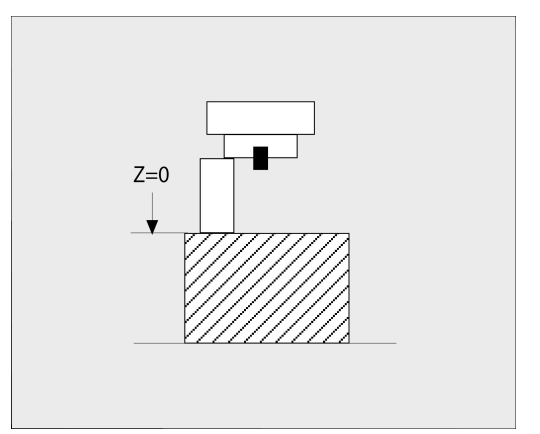

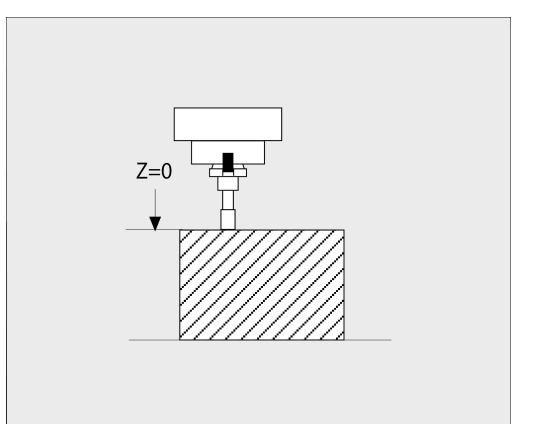

# **Deltavärde för längd och radie**

Deltavärden används för att definiera avvikelser i verktygets längd och radie.

Ett positivt deltavärde motsvarar ett övermått (**DL**, **DR**>0). Vid bearbetning med övermått anger man värdet för övermåttet i NCprogrammet med **T** eller med hjälp av av en kompenseringstabell.

Ett negativt deltavärde motsvarar ett undermått (**DL**, **DR**<0). Ett undermått anges i verktygstabellen för att kompensera för förslitning av ett verktyg.

Deltavärden anges som siffervärden, i ett **T**-block kan man dock även ange värdet med en Q-parameter.

Inmatningsområde: Deltavärdet måste ligga inom området ± 99,999 mm.

> Deltavärden från verktygstabellen påverkar den grafiska simuleringen av bearbetningen. Deltavärden från NC-programmet ändrar inte **verktygets**

storlek i simuleringen. Det programmerade deltavärdet förskjuter dock **verktyget** i simuleringen med det definierade värdet.

 $\mathbf i$ 

T

Deltavärden ur **T**-blocket påverkar positionsvisningen i enlighet med den valfria maskinparametern **progToolCallDL** (nr 124501; gren **CfgPositionDisplay** nr 124500).

# **Inmatning av verktygsdata i NC-programmet**

O.

Beakta anvisningarna i Er maskinhandbok! Maskintillverkaren bestämmer funktionaliteten för **G99** funktionen.

Man definierar det specifika verktygets nummer, längd och radie en gång i NC-programmet i ett **G99**-block.

Gör på följande sätt vid definitionen:

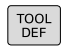

- Tryck på knappen **TOOL DEF**
- **Verktygslängd**: Kompenseringsvärde för längden
- **Verktygsradie**: Kompenseringsvärde för radien

### **Exempel**

**N40 G99 T5 L+10 R+5 \***

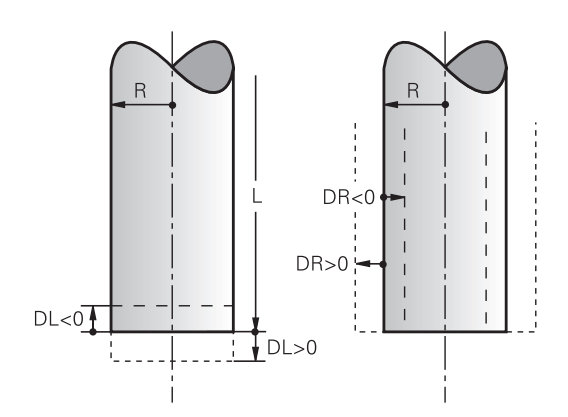

### **Anropa verktygsdata**

Innan du anropar ett verktyg har du definierat det i ett **G99**-block eller i verktygstabellen.

Ett verktygsanrop **T** programmeras i NC-programmet med följande uppgifter:

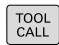

- Tryck på knappen **TOOL CALL**
- **Verktygsnummer**: Ange verktygets nummer eller namn. Med softkey **VERKTYGSNAMN** kan du ange ett namn, med softkey **QS** anger du en string-parameter. Styrsystemet placerar automatiskt verktygsnamn inom citationstecken. Du måste först tilldela en string-parameter ett verktygsnamn. Namnet kopplas samman med ett namn som har skrivits in i den aktiva verktygstabellen TOOL.T.

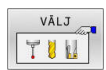

A

- Alternativt tryck på softkey **VÄLJ**
- > Styrsystemet öppnar ett fönster där du kan välja verktyget direkt från verktygstabellen TOOL.T.
- ▶ För att anropa ett verktyg med andra kompenseringsdata anger man även det i verktygstabellen definierade indexet efter en decimalpunkt
- **Spindelaxel parallell X/Y/Z**: Ange verktygsaxel
- **Spindelvarvtal S**: Ange spindelvarvtal S i antal varv per minut (varv/min). Alternativt kan du definiera en skärhastighet Vc i meter per minut (m/min). För att göra detta trycker man på softkey **VC**
- **Matning F**: Ange matning **F** i millimeter per minut (mm/min). Matningen är verksamt ända tills man programmerar en ny matning i ett positioneringsblock eller i ett **T**-block.
- **Övermått verktygslängd DL**: Deltavärde för verktygslängden
- **Övermått verktygsradie DR**: Deltavärde för verktygsradien
- **Övermått verktygsradie DR2**: Deltavärde för verktygsradie 2

I följande fall ändrar styrsystemet endast varvtalet:

- **T**-block utan verktygsnamn, verktygsnummer och verktygsaxel
- T-block utan verktygsnamn, verktygsnummer, med samma verktygsaxel som i föregående **T**-block

I följande fall utför styrsystemet verktygsväxlingsmakrot och växlar i förekommande fall in ett systerverktyg:

- **T**-block med verktygsnummer
- **T**-block med verktygsnamn
- **T**-block utan verktygsnamn eller verktygsnamn men med en ändrar verktygsaxelriktning

### **Verktygsval via inväxlat fönster**

När du öppnar fönstret för selektering av verktyg, markerar styrsystemet alla verktyg som är tillgängliga i verktygsmagasinet med grön färg.

Du kan även söka verktyg i fönstret på följande sätt:

- Tryck på knappen **GOTO**
	- Alternativt tryck på softkey **SÖK**
	- Ange verktygsnamn eller verktygsnummer
	- Tryck på knappen **ENT**
	- > Styrsystemet hoppar till det första verktyget som uppfyller det angivna sökkriteriet.

Följande funktioner kan du utföra med en ansluten mus:

- Genom att klicka på en kolumn i tabellhuvudet sorterar styrsystemet data antingen i stigande eller fallande ordningsföljd.
- Genom att klicka på en kolumn i tabellhuvudet och sedan flytta den med nedtryckt musknapp, kan du justera kolumnbredden

Du kan göra olika konfigurationer för det öppnade fönstret vid sökning efter verktygsnummer och vid sökning efter verktygsnamn. Sorteringsordningen och kolumnbredden bibehålls även efter avstängning av styrsystemet.

### **Verktygsanrop**

Verktyg nummer 5 anropas med verktygsaxel Z, med spindelvarvtal 2500 varv/min samt en matning 350 mm/min. Övermåttet för verktygslängden och verktygsradie 2 motsvarar 0,2 respektive 0,05mm och undermåttet för verktygsradien motsvarar 1 mm.

### **Exempel**

**N20 T 5.2 G17 S2500 DL+0.2 DR-1\***

**D:et** före **L**, **R** och **R2** står för delta-värde.

### **Förvälja verktyg**

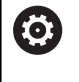

Beakta anvisningarna i Er maskinhandbok! Förval av verktyg med **G51** är en maskinberoende funktion.

Om man arbetar med verktygstabell kan nästkommande verktyg förväljas med ett **G51**-block. Där anger man ett verktygsnummer, en Q-parameter eller ett verktygsnamn inom citationstecken.

ENT

GOTO<br>ロ

# **Verktygsväxling**

### **Automatisk verktygsväxling**

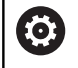

Beakta anvisningarna i Er maskinhandbok! Verktygsväxling är en maskinberoende funktion.

Vid automatisk verktygsväxling avbryts inte programexekveringen. Vid ett verktygsanrop med **T** växlar styrsystemet in verktyget från verktygsmagasinet.

### **Automatisk verktygsväxling då livslängden har överskridits: M101**

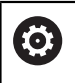

Beakta anvisningarna i Er maskinhandbok!

**M101** är en maskinavhängig funktion.

När den förutbestämda ingreppstiden har löpt ut kan styrsystemet växla in ett systerverktyg automatiskt och fortsätta bearbetningen med detta. För att göra detta aktiverar du tilläggsfunktionen **M101**. Funktionen **M101** kan upphävas med **M102**.

I verktygstabellen anger du i kolumn **TIME2** verktygets ingreppstid, efter vilken bearbetningen skall fortsätta med ett systerverktyg. Styrsystemet uppdaterar själv kolumnen **CUR\_TIME** med verktygets för tillfället aktuella ingreppstid.

När den aktuella ingreppstiden överskrider **TIME2** kommer ett systerverktyg att växlas in senast en minut efter att ingreppstiden har löpt ut vid nästa möjliga programställe. Växlingen sker först efter att NC-blocket har avslutats.

# **HÄNVISNING**

### **Varning kollisionsrisk!**

Vid verktygsväxling med **M101** lyfter styrsystemet först alltid verktyget i verktygsaxeln. Under lyftningen uppstår kollisionsrisk vid verktyg som bearbetar med baksidan, te.x skivfräsar eller Tspårsfräsar!

Deaktivera verktygsväxling med **M102**

Efter verktygsväxlingen positionerar styrsystemet, under förutsättning att maskintillverkaren inte har definierat något annat, enligt följande logik:

- $\overline{\phantom{a}}$ Befinner sig målpositionen i verktygsaxeln under den aktuella positionen, positioneras verktygsaxeln sist
- $\mathbb{R}^n$ Befinner sig målpositionen i verktygsaxeln över den aktuella positionen, positioneras verktygsaxeln först

### **Inmatningsparameter BT (Block Tolerance)**

På grund av kontrollen av ingreppstiden och beräkningen av den automatiska verktygsväxlingen kan, beroende på NC-programmet, bearbetningstiden öka. Detta kan du påverka med den valfria inmatningsparameter **BT** (Block Tolerance).

När du anger funktionen **M101**, fortsätter styrsystemet dialogen med frågan om **BT**. Här definierar du det antal NCblock (1 – 100) som den automatiska verktygsväxlingen får fördröjas. Vilken tidsrymd som detta resulterar i (alltså som verktygsväxlingen fördröjs) beror på innehållet i NC-blocken (t.ex. matning, förflyttningssträcka). När du inte definierar **BT** använder styrsystemet värdet 1 eller i förekommande fall ett standardvärde som har definierats av maskintillverkaren.

> Ju mer du ökar värdet **BT**, desto mindre blir en eventuell påverkan av bearbetningstiden genom **M101**. Beakta att att den automatiska verktygsväxlingen därmed utförs senare!

För att kunna beräkna ett lämpligt utgångsvärde för **BT**, använder du formeln **BT = 10 : Genomsnittlig bearbetningstid för ett NC-block i sekunder**. Runda av resultatet till ett heltal. Om det beräknade värdet är större än 100, använd det maximala inmatningsvärdet 100.

När du vill återställa ett verktygs aktuella ingreppstid (t.ex. efter byte av skärplattor) skriver du in värdet 0 i kolumnen CUR\_TIME.

### **Förutsättning för verktygsväxling med M101**

Använd endast verktyg som systerverktyg när de har samma radie. Styrsystemet kontrollerar inte verktygets radie automatiskt.

Om du vill att styrsystemet skall kontrollera systerverktygets radie anger du i NC-programmet **M108**.

Styrsystemet utför den automatiska verktygsväxlingen vid ett lämpligt programställe. Den automatiska verktygsväxlingen utförs inte:

- när bearbetningscykler exekveras
- × när en radiekompensering (**G41**/**G42**) är aktiv
- direkt efter en framkörningsfunktion **APPR**  $\blacksquare$
- direkt efter en frånkörningsfunktion **DEP** п
- × direkt före och efter **G24** och **G25**
- när makron exekveras  $\blacksquare$
- när en verktygsväxling utförs  $\mathbb{R}^n$
- direkt efter ett **T**-block eller **G99**
- när SL-cykler exekveras  $\blacksquare$

 $\mathbf{a}$ 

 $\mathbf i$ 

### **Överskrid ingreppstid**

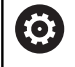

Denna funktion måste friges och anpassas av maskintillverkaren.

Verktygets status i slutet av den planerade ingreppstiden beror bland annat på verktygstypen, typ av bearbetning och arbetsstyckets material. I kolumnen **OVRTIME** i verktygstabellen anger du den tid i minuter som verktyget får användas efter det att ingreppstiden har löpt ut.

Maskintillverkaren bestämmer om denna kolumn är frigiven och hur den används vid verktygsökningen.

### **Förutsättning för NC-block med ytnormalvektorer och 3D-kompensering**

Den aktiva radien (**R** + **DR**) för systerverktyget får inte avvika från originalverktygets radie. Delta-värde (**DR**) anger du antingen i verktygstabellen eller i NC-programmet (kompenseringstabellen eller **T**-blocket). Vid avvikelser kommer styrsystemet att visa ett felmeddelande och växlar inte in verktyget. Med M-funktionen **M107** kan detta meddelande undertryckas, med **M108** kan det åter aktiveras.

# **4.3 Verktygskompensering**

### **Inledning**

Styrsystemet korrigerar verktygsbanan med kompensationsvärdet för verktygslängden i spindelaxeln och för verktygsradien i bearbetningsplanet.

När du skapar NC-program direkt i styrsystemet, är kompenseringen för verktygsradien bara verksam i bearbetningsplanet.

Styrsystemet tar då hänsyn till upp till fem axlar, inklusive rotationsaxlarna.

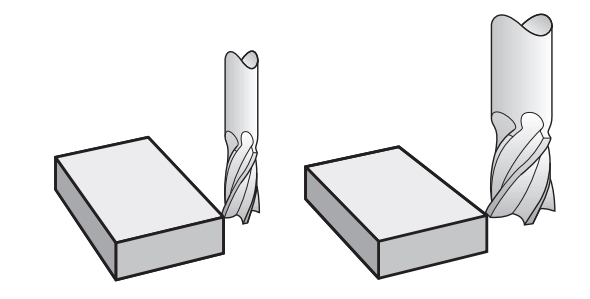

# **Verktygslängd kompensering**

Kompenseringen för verktygslängden aktiveras så fort du anropar ett verktyg. Den upphävs direkt då ett verktyg med längden L=0 (t.ex. **T 0**) anropas.

# **HÄNVISNING**

### **Varning kollisionsrisk!**

Styrsystemet använder de definierade verktygslängderna för verktygslängdkompenseringen. Felaktiga verktygslängder resulterar också i en felaktig verktygslängdkompensering. Vid verktyg med längd **0** och efter ett **T 0** utför styrsystemet inte någon längdkompensering och inte någon kollisionsövervakning. Vid efterföljande verktygspositioneringar finns det en kollisionsrisk!

- Definiera alltid verktyg med deras faktiska verktygslängder  $\blacktriangleright$ (inte bara differenser)
- ▶ T 0 skall enbart användas för att tömma spindeln

Vid längdkompensering tas hänsyn till både NC-programmets och verktygstabellens deltavärden.

Kompenseringsvärde = **L** + **DL**<sub>TAB</sub> + **DL**<sub>Prog</sub> med

- **L**: Verktygslängd **L** från **G99**-block eller verktygstabell
- **DL** TAB: Tilläggsmått **DL** för längd från verktygstabellen
- **DL** Prog : Övermått **DL** för längd från **T**-block eller kompenseringstabell

Det senaste programmerade värdet tillämpas.

**[Ytterligare information:](#page-344-0)** "Kompenseringstabell", [Sida 345](#page-344-0)

# **Verktygsradiekorrigering**

Ett NC-block kan innehålla följande verktygsradiekorrigeringar:

- **G41** eller **G42** för radiekompensering av en vanlig banfunktion
- **G40**, då ingen radiekompensering skall utföras

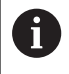

Styrsystemet visar en aktiv verktygsradiekorrigering i den allmänna statuspresentationen.

Radiekompenseringen aktiveras när ett verktyg har anropats och förflyttas inom ett rätlinjeblock eller en axelparallell rörelse i bearbetningsplanet med någon av de nämnda verktygsradiekorrigeringarna.

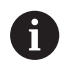

Styrsystemet upphäver radiekompenseringen i följande fall:

- Rätlinjeblock med **G40**
- Funktion **DEP** för att köra bort från en kontur
- Selektering av ett nytt NC-program via PGM MGT

Vid radiekompensering tar styrsystemet hänsyn till både deltavärdet från **T**-blocket och det från verktygstabellen:

Kompenseringsvärde **R** + **DR**TAB + **DR**Prog med

- **R**: Verktygsradie **R** från **G99**-block eller verktygstabell
- **DR** TAB: Tilläggsmått **DR** för radie från verktygstabellen
- **DR** Prog: Övermått **DR** för radie från **T**-block eller kompenseringstabell

**[Ytterligare information:](#page-344-0)** "Kompenseringstabell", [Sida 345](#page-344-0)

### **Rörelser utan radiekompensering: G40**

Verktyget förflyttar sig i bearbetningsplanet med sitt centrum i de programmerade koordinaterna.

Användning: borrning, förpositionering.

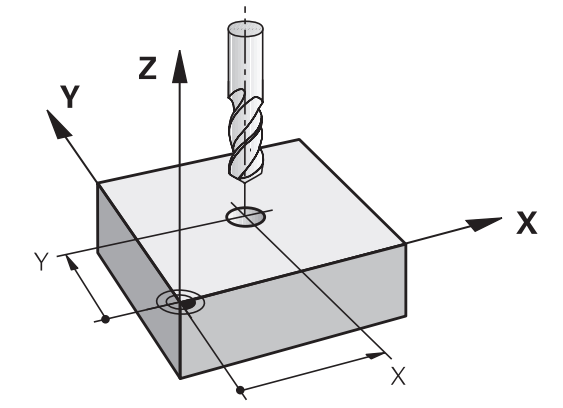

 $G41$ G40

### **Konturrörelser med radiekompensering: G42 och G41**

**G42**: Verktyget förflyttas på höger sida om konturen

**G41**: Verktyget förflyttas på vänster sida om konturen

Verktygets centrum förflyttas därvid på ett avstånd motsvarande verktygsradien från den programmerade konturen. **Höger** och **vänster** hänför sig till verktygets läge i förflyttningsriktningen längs arbetsstyckets kontur.

> Mellan två NC-block med olika radiekompenseringar **G42** och **G41** måste det finnas minst ett förflyttningsblock i bearbetningsplanet utan radiekompensering (alltså med **G40**).

Styrsystemet aktiverar en radiekompensering fullt i slutet på det NC-block som kompenseringen programmeras i första gången.

Vid aktivering av radiekompenseringen med **G42/ G41** samt vid upphävande med **G40** positionerar styrsystemet alltid verktyget vinkelrätt mot den programmerade start- eller slutpunkten. Positionera därför verktyget i blocket innan den första konturpunkten eller efter den sista konturpunkten, så att inga skador på konturen uppstår.

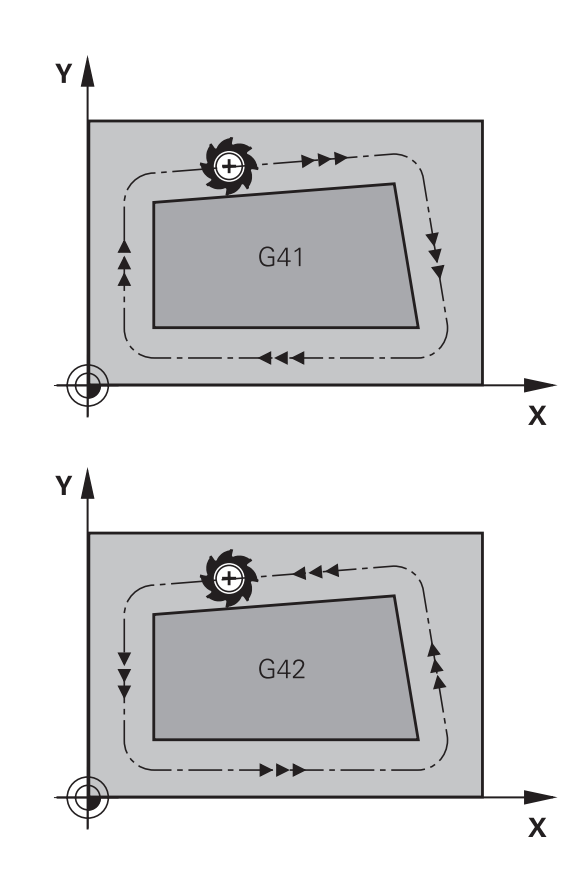

### **Inmatning av radiekompensering**

Radiekompenseringen anger man i ett **G01**-block. Ange slutpunktens koordinater och bekräfta med knappen **ENT**.

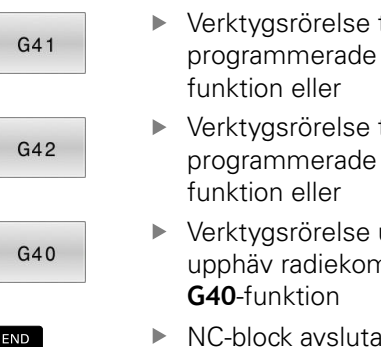

- till vänster om den konturen: Tryck på softkey G41-
- till höger om den konturen: Tryck på softkey G42-
- utan radiekompensering eller npensering: Tryck på softkey
- a: Tryck på knappen **END**

ĥ

### **Radiekompensering: Bearbeta hörn**

 $\mathbb{R}^n$ Ytterhörn:

När du har programmerat en radiekompensering så förflyttar styrsystemet verktyget på en övergångsbåge vid ytterhörn. Om det är nödvändigt kommer styrsystemet att minska matningshastigheten vid ytterhörn, exempelvis vid stora riktningsförändringar.

Innerhörn:

Vid innerhörn beräknar styrsystemet skärningspunkten mellan de kompenserade banorna som verktygets centrum förflyttar sig på. Från denna punkt förflyttas sedan verktyget på nästa konturelement. På detta sätt skadas inte arbetsstycket vid bearbetning av innerhörn. Den tillåtna verktygsradien begränsas därför av den programmerade konturens geometri

# **HÄNVISNING**

### **Varning kollisionsrisk!**

Styrsystemet behöver en fram- och frånkörningsposition för att kunna köra fram till eller kör bort från en kontur. Dessa positioner måste ge möjlighet till justeringsrörelserna vid aktivering och deaktivering av radiekompenseringen. Felaktiga positioner kan resultera i skador på konturen. Under bearbetningen finns det kollisionsrisk!

- Programmera säkra fram- och frånkörningspositioner utanför konturen
- Ta hänsyn till verktygsradien  $\blacktriangleright$
- Ta hänsyn till framkörningsstrategin

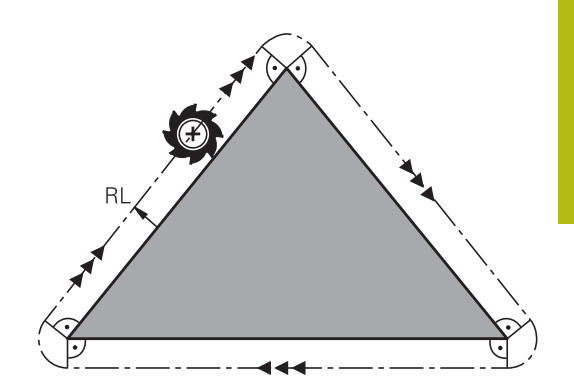

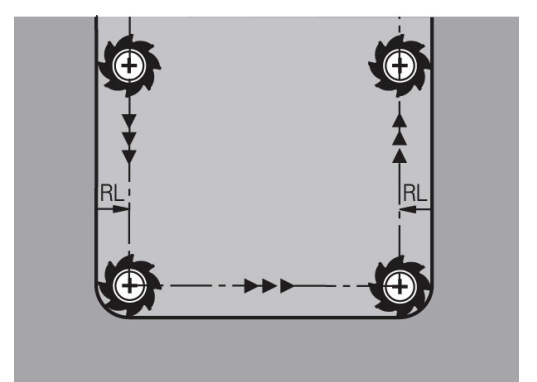

**5**

# **Programmering av konturer**

# **5.1 Verktygsförflyttningar**

# **Konturfunktioner**

En arbetsstyckeskontur består oftast av flera sammanfogade konturelement, såsom exempelvis räta linjer och cirkelbågar. Med konturfunktionerna programmerar man verktygsrörelser för **rätlinjer** och **cirkelbågar**.

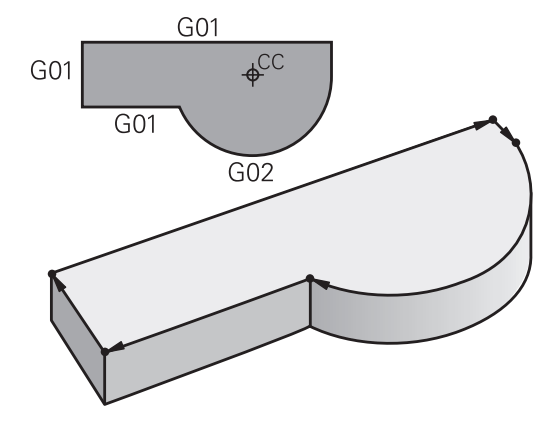

# **Flexibel konturprogrammering FK (Option #19)**

Med flexible konturprogrammering kan man skapa bearbetningsprogram direkt i maskinen även då ritningsunderlaget saknar de uppgifter som behövs vid normal NC-programmering. Styrsystemet kommer då själv att beräkna de saknade uppgifterna.

Även vid FK-programmering anger man verktygsrörelserna som **rätlinjer** och **cirkelbågar**.

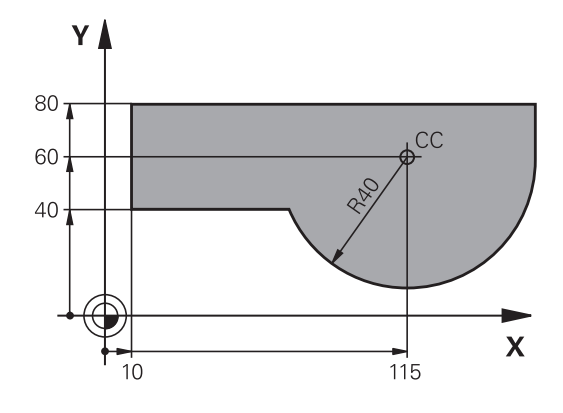

# **Tilläggsfunktioner M**

Med styrsystemets tilläggsfunktioner styr man

- Programförloppet, t.ex. ett avbrott i programexekveringen
- maskinfunktionerna, såsom påslag och avstängning av spindelrotationen och kylvätskan
- $\overline{\phantom{a}}$ verktygets konturbeteende

### **Underprogram och programdelsupprepningar**

Om en bearbetningssekvens skall utföras flera gånger i programmet anger man denna en gång i form av ett underprogram eller en programdelsupprepning. Om en del av NC-programmet bara skall utföras under vissa förutsättningar lägger man även då denna bearbetningssekvens i ett underprogram. Dessutom kan ett NC-program anropa och utföra ett annat NC-program.

**[Ytterligare information:](#page-238-0)** "Underprogram och [programdelsupprepningar", Sida 239](#page-238-0)

### **Programmering med Q-parametrar**

Istället för siffror kan variabler anges i NC-program, så kallade Qparametrar: En Q-parameter tilldelas ett siffervärde på ett annat ställe i NC-programmet. Med Q-parametrar kan man programmera matematiska funktioner som påverkar programexekveringen eller beskriver en kontur.

Dessutom kan man utföra mätningar med 3Davkännarsystem under programexekveringen med hjälp av Qparameterprogrammering.

**Ytterligare information:** ["Programmera Q-parametrar", Sida 259](#page-258-0)

# **5.2 Allmänt om konturfunktioner**

# **Programmera verktygsrörelser för en bearbetning**

När du skapar ett NC-program programmerar man konturfunktionerna för arbetsstyckets individuella konturelement efter varandra. När detta utförs anger man koordinaterna för konturelementens slutpunkter från ritningsunderlaget. Från dessa koordinatangivelser, verktygsdata och radiekompenseringen beräknar styrsystemets verktygets verkliga rörelsebana.

Styrsystemet förflyttar alla maskinaxlar, som har programmerats i NC-blockets konturfunktion, samtidigt.

### **Rörelser parallella med maskinaxlarna**

När NC-blocket innehåller en koordinatangivelse, förflyttar styrsystemet verktyget parallellt med den programmerade maskinaxeln.

Beroende på din maskins konstruktion rör sig antingen verktyget eller maskinbordet med det uppspända arbetsstycket vid bearbetningen. Programmering av konturrörelserna skall dock utföras som om det vore verktyget som förflyttar sig.

### **Exempel**

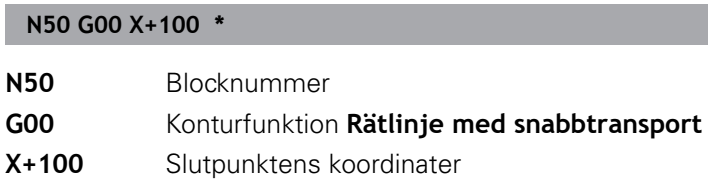

Verktyget behåller Y- och Z-koordinaten oförändrade och förflyttar sig till positionen X=100.

### **Rörelser i huvudplanet**

När NC-blocket innehåller två koordinatangivelser, förflyttar styrsystemet verktyget i det programmerade planet.

### **Exempel**

**N50 G00 X+70 Y+50 \***

Verktyget behåller Z-koordinaten oförändrad och förflyttas iXY-planet till positionen X=70, Y=50.

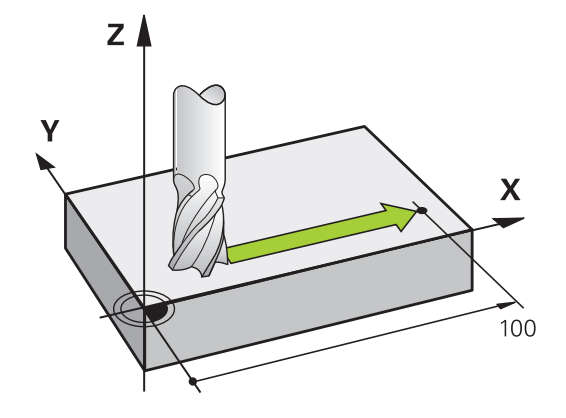

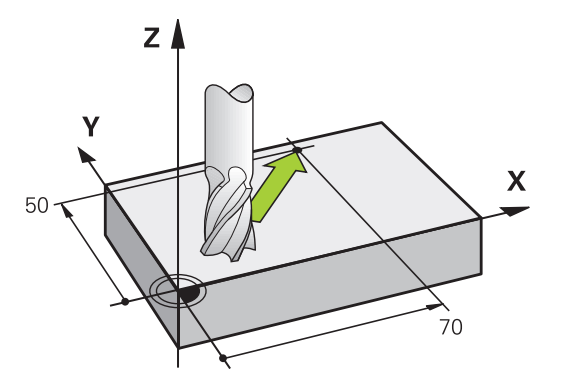

### **Tredimensionell rörelse**

När NC-blocket innehåller tre koordinatangivelser, förflyttar styrsystemet verktyget i rymden till den programmerade positionen.

#### **Exempel**

**N50 G01 X+80 Y+0 Z-10 \***

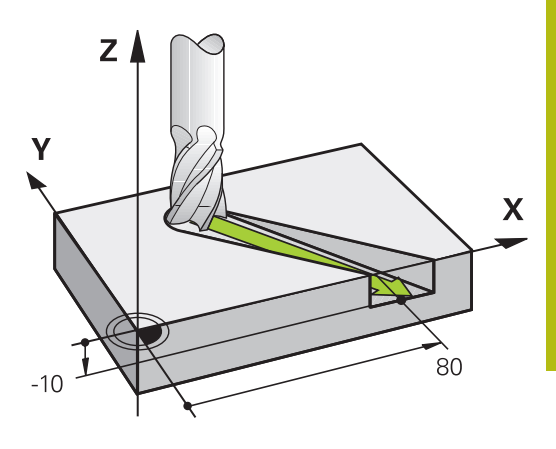

### **Cirklar och cirkelbågar**

Vid cirkelrörelser förflyttar styrsystemet två maskinaxlar simultant: Verktyget förflyttas på en cirkelbåge relativt arbetsstycket. Vid cirkelrörelser kan man ange ett cirkelcentrum med **I** och **J**.

Med konturfunktionerna för cirkelbågar programmerar du cirklar i bearbetningsplanet. Du definierar huvudbearbetningsplanet med spindelaxeln vid verktygsanropet **T**.

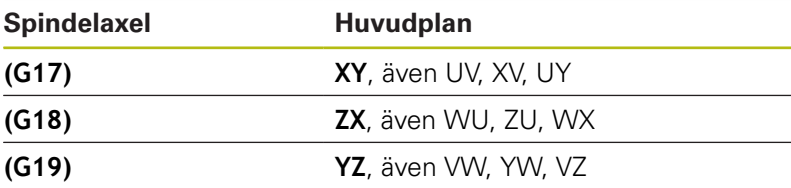

#### **Cirkelrörelse i ett annat plan**

Cirkelrörelser som inte sker i huvudbearbetningsplanet kan du även programmera med funktionen **Tilta bearbetningsplan** eller med Qparametrar.

A

**Ytterligare information:** ["Plane-funktionen: Tiltning av](#page-374-0) [bearbetningsplanet \(Option #8\)", Sida 375](#page-374-0) **Ytterligare information:** ["Princip och funktionsöversikt",](#page-259-0) [Sida 260](#page-259-0)

### **Rotationsriktning DR vid cirkelrörelser**

När en cirkelrörelse inte ansluter tangentiellt till ett annat konturelement anges rotationsriktningen på följande sätt:

Medurs vridning: **G02/G12** Moturs vridning: **G03/G13**

#### **Radiekompensering**

Radiekompenseringen måste stå i det NC-block som utför förflyttningen fram till det första konturelementet. Du får inte aktivera radiekompenseringen i ett NC-block med en cirkelbåge. Den måste programmeras tidigare i ett rätlinjeblock.

**Ytterligare information:** ["Konturrörelser – rätvinkliga koordinater",](#page-151-0) [Sida 152](#page-151-0)

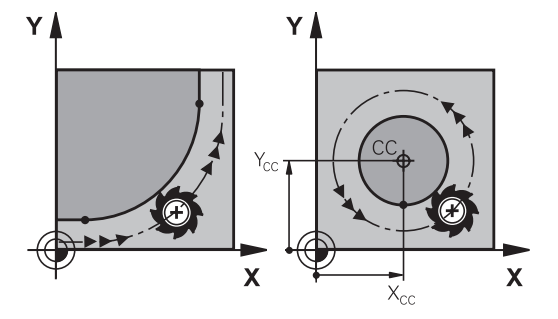

### **Förpositionering**

# **HÄNVISNING**

### **Varning kollisionsrisk!**

Styrsystemet genomför inte någon automatisk kollisionsövervakning mellan verktyget och arbetsstycket. Felaktig förpositionering kan dessutom leda till skador på konturen. Under framkörningsrörelsen finns det kollisionsrisk!

- **Programmera en lämplig förposition**
- Kontrollera förlopp och kontur med hjälp av den grafiska simuleringen

# **5.3 Framkörning till och frånkörning från konturen**

### **Startpunkt och slutpunkt**

Verktyget förflyttas från startpunkten till den första konturpunkten. Krav på startpunkten:

- **Programmerad utan radiekompensering**
- Går att köra till utan kollisionsrisk
- Nära den första konturpunkten

Exempel i bilden till höger:

Om man placerar startpunkten i det mörkgrå området så kommer konturen att skadas vid framkörningen till den första konturpunkten.

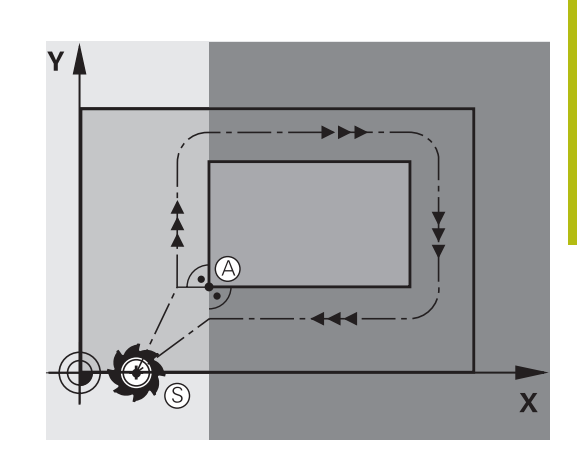

### **Första konturpunkten**

Programmera en radiekompensering i verktygsrörelsen fram till den första konturpunkten.

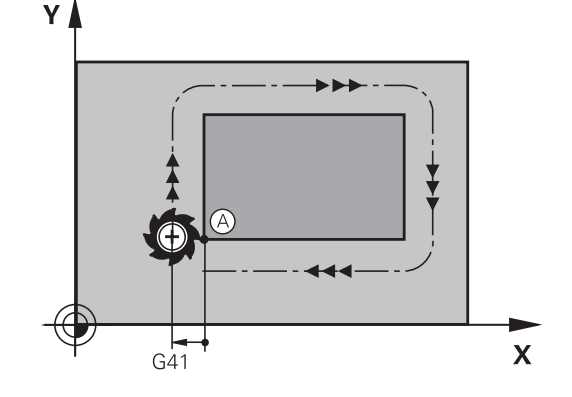

### **Förflyttning till startpunkten i spindelaxeln**

Vid förflyttning till startpunkten bör verktyget förflyttas till arbetsdjupet i spindelaxeln. Vid kollisionsrisk förflyttar man spindelaxeln separat till startpunkten.

#### **Exempel**

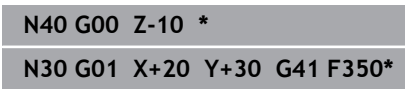

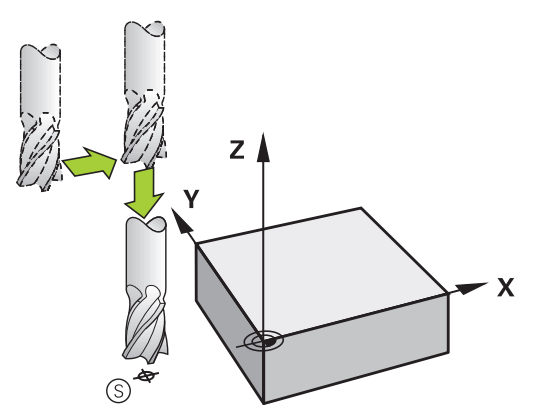

### **Slutpunkt**

Förutsättningar för val av slutpunkt:

- Går att köra till utan kollisionsrisk
- Nära den sista konturpunkten
- Undvik konturskador: Den optimala slutpunkten ligger i förlängningen av verktygsbanan för bearbetningen av det sista konturelementet.

Exempel i bilden till höger:

Om man placerar slutpunkten i det mörkgrå området så kommer konturen att skadas vid förflyttningen till slutpunkten.

Frånkörning från slutpunkten i spindelaxeln:

Vid frånkörningen från slutpunkten programmerar man spindelaxeln separat.

#### **Exempel**

**N50 G01 G40 X+60 Y+70 F700\* N60 G00 Z+250 \***

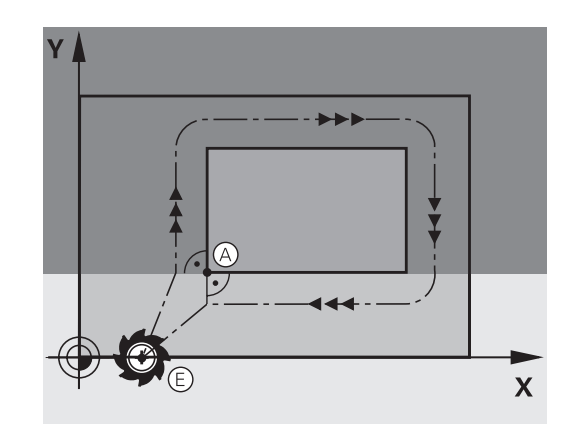

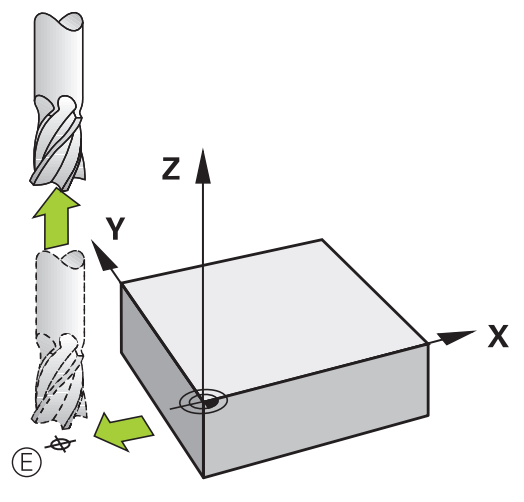

#### **Gemensam startpunkt och slutpunkt**

Man programmerar inte någon radiekompensering för en gemensam startpunkt och slutpunkt.

Undvik konturskador: Den optimala startpunkten ligger mellan förlängningarna av verktygsbanorna för bearbetning av det första och det sista konturelementet.

Exempel i bilden till höger:

Om man placerar slutpunkten i det mörkgrå området så kommer konturen att skadas vid framkörning till respektive frånkörning från konturen.

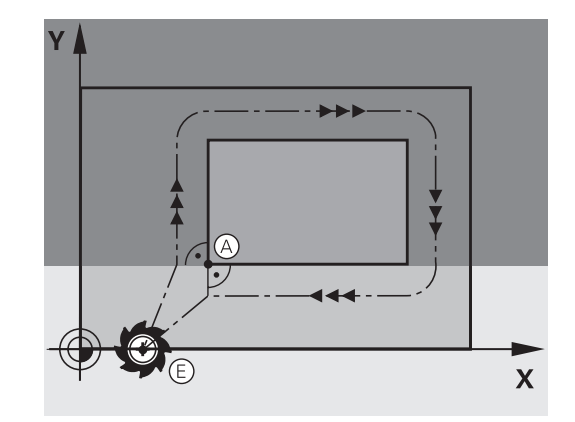

### **Tangentiell fram- och frånkörning**

Med **G26** (bilden i mitten till höger) kan man köra fram till arbetsstycket tangentiellt och med **G27** (bilden nere till höger) kan man köra ifrån tangentiellt. Därigenom undviker man fräsmärken.

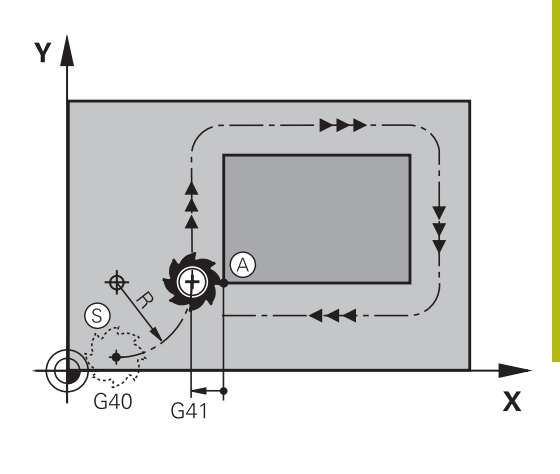

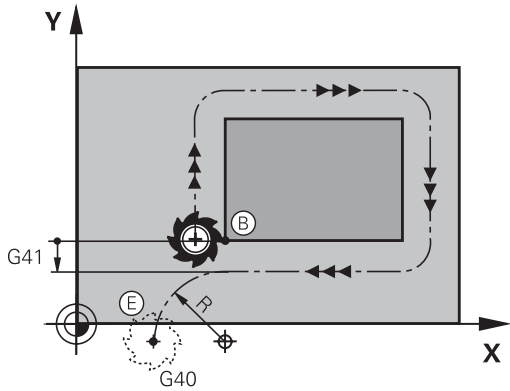

#### **Start- och slutpunkt**

Start- och slutpunkten ligger i närheten av den första respektive den sista konturpunkten, utanför arbetsstycket och skall programmeras utan radiekompensering.

#### **Framkörning**

**G26** anges efter det NC-block där den första konturpunkten har programmetats: Det är det första NC-blocket med radiekompensering **G41/G42**

### **Frånkörning**

**G27** anges efter det NC-block där den sista konturpunkten har programmerats: Det sista NC-blocket med radiekompensering **G41/G42**

 $\mathbf{i}$ 

Man måste välja radien för **G26** och **G27** så att styrsystemet kan utföra cirkelbågen mellan startpunkten och den första konturpunkten samt mellan den sista konturpunkten och slutpunkten.

### **Exempel**

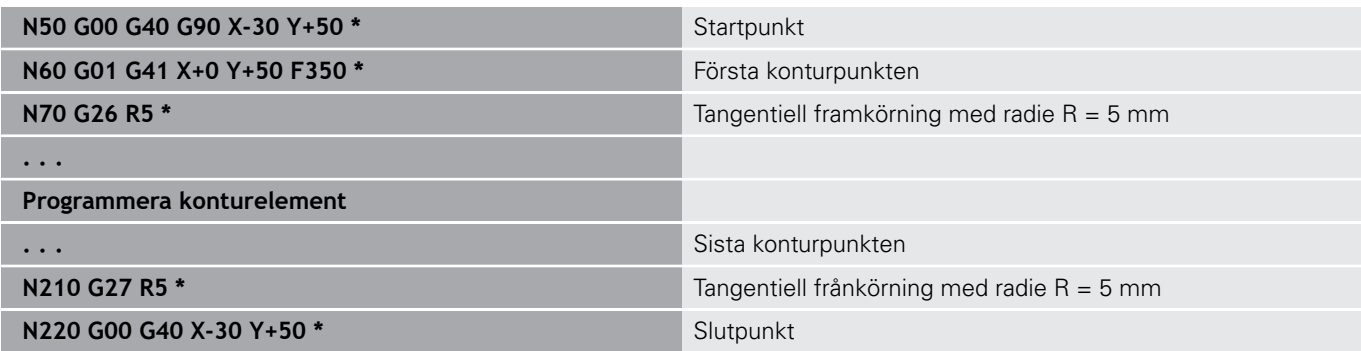

# **Översikt: Konturformer för framkörning till och frånkörning från konturen**

Funktionerna **APPR** (eng. approach = närma) och **DEP** (eng. departure = lämna) aktiveras med knappen **APPR/DEP**. Därefter kan följande konturformer väljas via softkeys:

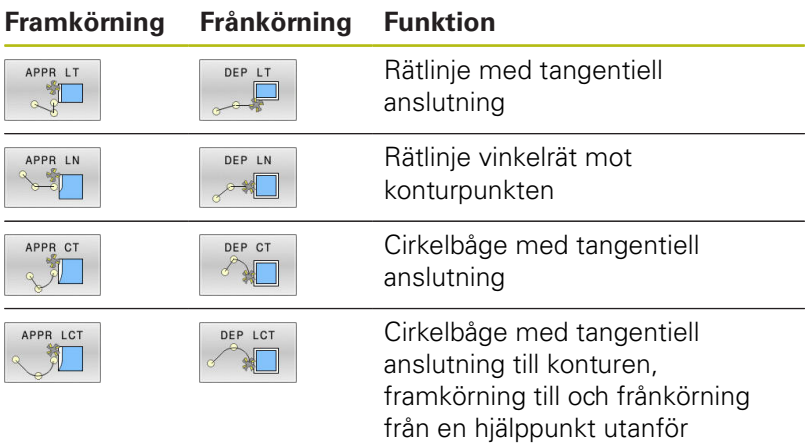

konturen med en tangentiellt

anslutande rätlinje

# \BHB\DIN\1\_Gesenk\_cast: Ł. CASTING G71 T<br>X+0 Y+0 Z-20<br>50 Y+100 Z+0\*<br>hole pattern  $\frac{G1}{v}$ **PR LT** APPR LN

 $\bigcirc$  Programmering

MANUELL DRIFT

### **Framkörning till och frånkörning från en skruvlinje**

Vid framkörning till och frånkörning från en skruvlinje (helix) förflyttas verktyget i skruvlinjens förlängning och ansluter till konturen på en tangentiell cirkelbåge. Använd funktionerna **APPR CT** och **DEP CT** för detta ändamål.
### **Viktiga positioner vid fram- och frånkörning**

## **HÄNVISNING**

#### **Varning kollisionsrisk!**

Styrsystemet förflyttar från den aktuella positionen (startpunkt  $P<sub>S</sub>$ ) till hjälppunkten  $P<sub>H</sub>$  med den senast programmerade matningen. Om du har programmerat **G00** i det sista positioneringsblocket före framkörningsfunktionen, kommer styrsystemet också att köra till Hjälppunkt  $P_H$  med snabbtransport.

Programmera en annan matning än **G00** före framkörningsfunktionen

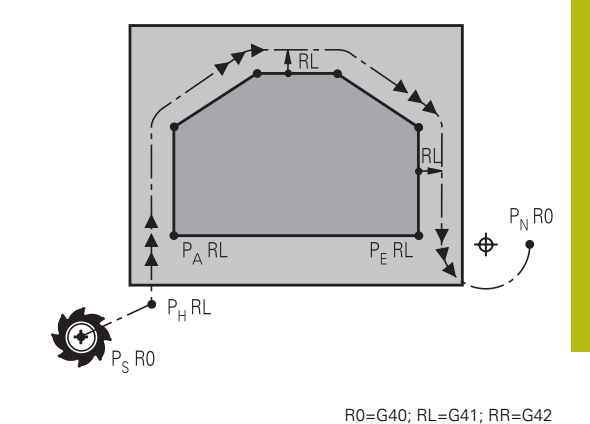

Startpunkt  $P_S$ 

Denna position programmeras i blocket omedelbart innan APPRblocket. P<sub>S</sub> ligger utanför konturen och förflyttningen till den sker utan radiekompensering (G40).

 $\blacksquare$  Hjälppunkt P $H$ 

Verktygsbanan vid fram- och frånkörning går vid en del konturformer genom en hjälppunkt P<sub>H</sub>. Hjälppunkten beräknas automatiskt av styrsystemet med hjälp av uppgifterna i APPRoch DEP-blocket.

- Första konturpunkten  $P_A$  och sista konturpunkten  $P_E$ Den första konturpunkten P<sub>A</sub> programmeras i APPR-blocket. Den sista konturpunkten  $P_E$  programmeras med en vanlig konturfunktion. Om APPR-blocket även innehåller Z-koordinaten, förflyttar styrsystemet verktyget simultant till den första konturpunkten P<sub>A</sub>.
- $\blacksquare$  Slutpunkt P<sub>N</sub>

Positionen P<sub>N</sub> ligger utanför konturen och erhålles från uppgifterna som programmeras i DEP-blocket. Om DEP-blocket även innehåller Z-koordinaten, förflyttar styrsystemet verktyget simultant till den slutpunkten  $P_N$ .

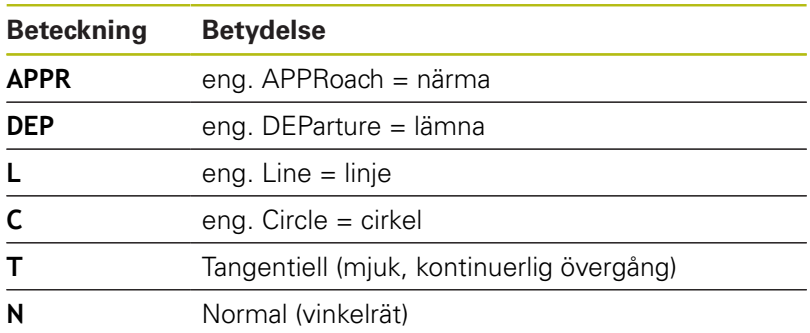

# **HÄNVISNING**

#### **Varning kollisionsrisk!**

Styrsystemet genomför inte någon automatisk kollisionsövervakning mellan verktyget och arbetsstycket. Felaktig förpositionering och felaktig hjälppunkt  $P_H$  kan leda till skador på konturen. Under framkörningsrörelsen finns det kollisionsrisk!

- **Programmera en lämplig förposition**
- Kontrollera hjälppunkt P $H$ , förloppet och konturen med hjälp av den grafiska simuleringen

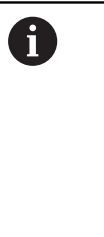

Vid funktionerna **APPR LT**, **APPR LN** och **APPR CT**

förflyttar styrsystemet verktyget till hjälppunkt P<sub>H</sub> med den senast programmerade matningshastigheten (även **FMAX**). Vid funktionen **APPR LCT** förflyttar styrsystemet verktyget till hjälppunkten P<sub>H</sub> med den i APPR-blocket programmerade matningen. Om ingen matning har programmerats före framkörningsblocket kommer styrsystemet att presentera ett felmeddelande.

#### **Polära koordinater**

Konturpunkten för följande fram- och frånkörningsfunktioner kan även programmeras via polära koordinater:

- **APPR LT blir APPR PLT**
- i. APPR LN blir APPR PLN
- APPR CT blir APPR PCT  $\overline{\phantom{a}}$
- APPR LCT blir APPR PLCT ш
- DEP LCT blir DEP PLCT

För att åstadkomma detta trycker man på den orangefärgade knappen **P** efter att softkeyn för en fram- eller frånkörningsfunktion har valts.

#### **Radiekompensering**

Radiekompenseringen programmeras tillsammans med den första konturpunkten  $P_A$  i APPR-blocket. DEP-blocket upphäver automatiskt radiekompenseringen!

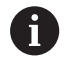

Om du programmerar **APPR LN** eller **APPR CT** med **G40**, stoppar styrsystemet bearbetningen eller simuleringen med ett felmeddelande.

Detta beteende avviker från styrsystemet iTNC 530!

### **Framkörning på en tangentiellt anslutande rätlinje: APPR LT**

Styrsystemet förflyttar verktyget på en rät linje från startpunkten P<sub>S</sub> till en hjälppunkt P<sub>H</sub>. Därifrån förflyttas det till den första konturpunkten P<sub>A</sub> på en tangentiellt anslutande rätlinje. Hjälppunkten P<sub>H</sub> befinner sig på avståndet LEN från den första konturpunkten PA.

- Godtycklig konturfunktion: Framkörning till startpunkt P<sub>S</sub>  $\mathbf{P}$
- Öppna dialogen med knappen **APPR DEP** och softkey **APPR LT**  $\frac{1}{2}$ 
	- $\blacktriangleright$  Koordinater för den första konturpunkten P<sub>A</sub>
	- $\blacktriangleright$  **LEN**: Avstånd från hjälppunkt P<sub>H</sub> till den första konturpunkten P<sup>A</sup>
	- Radiekompensering G41/G42 för bearbetningen R0=G40; RD=G40; RL=G41; RR=G42

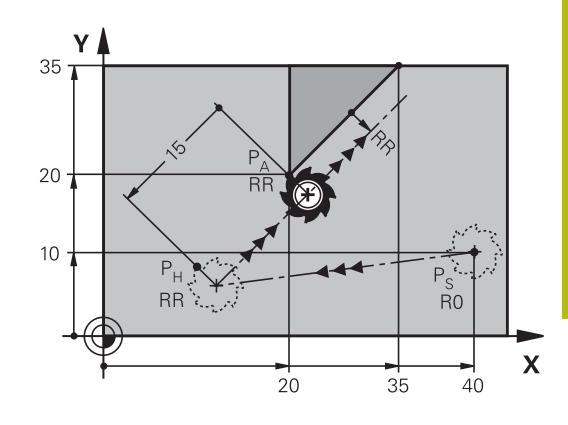

#### **Exempel**

APPR LT

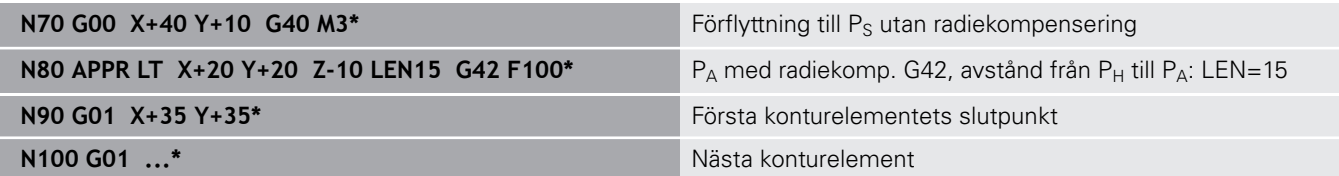

### **Framkörning på en rätlinje vinkelrät mot första konturpunkten: APPR LN**

- $\begin{array}{c} \rule{0.2cm}{0.15mm} \rule{0.2cm}{0.15mm} \rule{$ Godtycklig konturfunktion: Förflyttning till startpunkt P<sub>S</sub>
- Öppna dialogen med knappen **APPR DEP** och softkey **APPR LN** ь

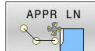

- $\triangleright$  Koordinater för den första konturpunkten P<sub>A</sub>
- ► Längd: Avstånd till hjälppunkten P<sub>H</sub>. LEN måste alltid anges positivt
- Radiekompensering **G41/G42** för bearbetningen

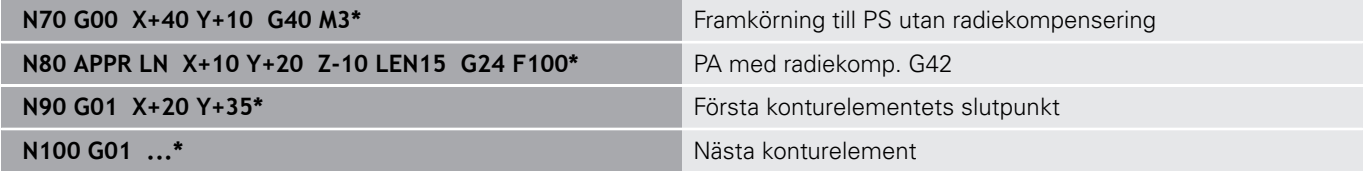

### **Framkörning på en cirkelbåge med tangentiell anslutning: APPR CT**

Styrsystemet förflyttar verktyget på en rät linje från startpunkten Ps till en hjälppunkt  $P_H$ . Därifrån förflyttas verktyget på en cirkelbåge, som ansluter tangentiellt till det första konturelementet, till den första konturpunkten PA.

Cirkelbågen från  $P_H$  till  $P_A$  bestäms av radien R och centrumvinkeln **CCA**. Cirkelbågens rotationsriktning fastställs med hjälp av information om det första konturelementet.

- Godtycklig konturfunktion: Förflyttning till startpunkt P<sub>S</sub>  $\blacktriangleright$
- Þ Öppna dialogen med knappen **APPR DEP** och softkey **APPR CT**
	- Koordinater för den första konturpunkten  $P_A$
	- Radie R för cirkelbågen
		- Vid framkörning från den sida på arbetsstycket som har definierats via radiekompenseringen: Ange ett positivt R
		- Vid framkörning ut från arbetsstyckets sida: Ange ett negativt R.
	- Centrumvinkel **CCA** för cirkelbågen
		- CCA anges bara med positiva värden.
		- Maximalt inmatningsvärde 360°
	- ▶ Radiekompensering **G41/G42** för bearbetningen

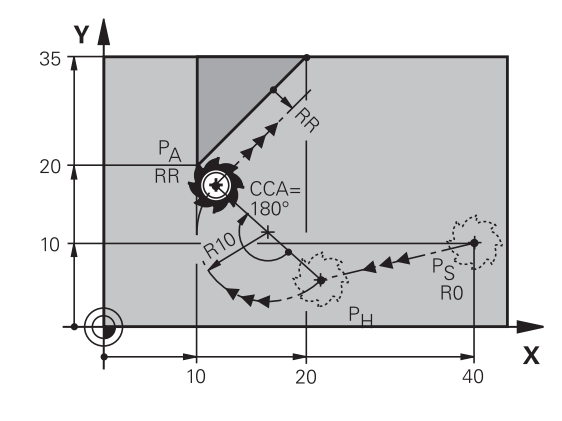

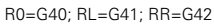

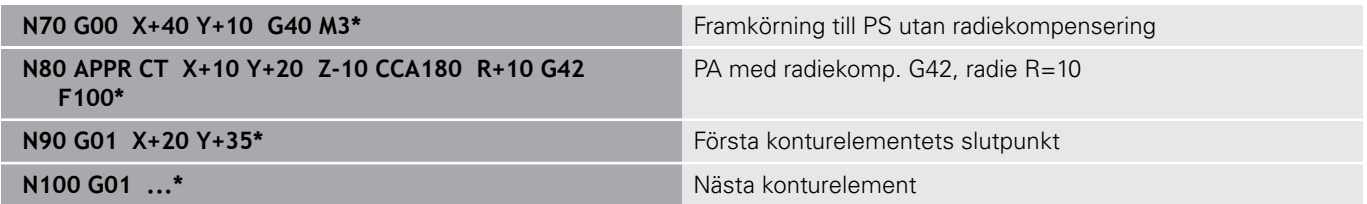

### **Framkörning på en cirkelbåge med tangentiell anslutning till kontur och rätlinje: APPR LCT**

Styrsystemet förflyttar verktyget på en rät linje från startpunkten P<sub>S</sub> till en hjälppunkt P<sub>H</sub>. Därifrån förflyttas verktyget på en cirkelbåge till den första konturpunkten P<sub>A</sub>. Den i APPR-blocket programmerade matningen är verksam för hela sträckan som styrsystemet kör i framkörningsblocket (sträcka  $P_S - P_A$ ).

Om du har programmerat alla de tre huvudaxlarna X, Y och Z i framkörningsblocket, kör styrsystemet från den position som har definierats före APPR-blocket samtidigt i alla tre axlarna till hjälppunkt P<sub>H</sub>. Därefter utför styrsystemet förflyttningen från P<sub>H</sub> till P<sub>A</sub> enbart i bearbetningsplanet.

Cirkelbågen ansluter tangentiellt både till den räta linjen  $P_S$  -  $P_H$  och till det första konturelementet. Därför behövs bara radien R för att entydigt fastställa verktygsbanan.

- Godtycklig konturfunktion: Förflyttning till startpunkt  $P_S$  $\blacktriangleright$
- Öppna dialogen med knappen **APPR DEP** och softkey **APPR LCT**
- APPR LCT
- Koordinater för den första konturpunkten  $P_A$ Radie R för cirkelbågen. Ange ett positivt R
- ▶ Radiekompensering G41/G42 för bearbetningen

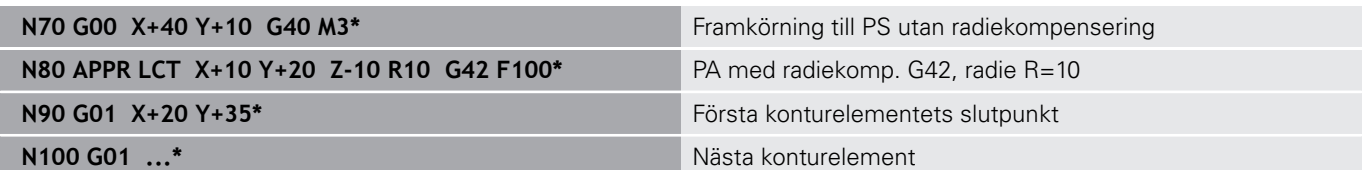

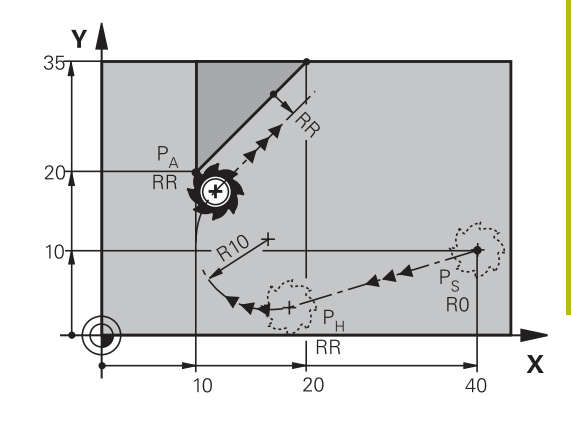

R0=G40; RL=G41; RR=G42

### **Frånkörning på en rätlinje med tangentiell anslutning: DEP LT**

Styrsystemet förflyttar verktyget på en rätlinje från den sista konturpunkten  $P_E$  till slutpunkten  $P_N$ . Den räta linjen ligger i det sista konturelementets förlängning.  $P_N$  befinner sig på avståndet **LEN** från PE.

- **Programmera sista konturelementet med slutpunkten P**<sub>E</sub> och radiekompensering
- Öppna dialogen med knappen **APPR DEP** och softkey **DEP LT**
- DEP LT
- $\blacktriangleright$  LEN: Ange avståndet till slutpunkten P<sub>N</sub> från det sista konturelementet  $P_F$

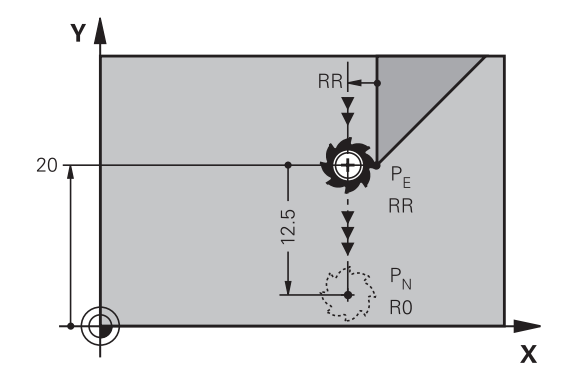

R0=G40; RL=G41; RR=G42

#### **Exempel**

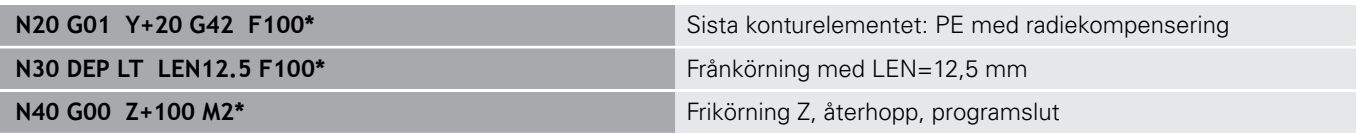

### **Frånkörning på en rätlinje vinkelrät från den sista konturpunkten: DEP LN**

Styrsystemet förflyttar verktyget på en rätlinje från den sista konturpunkten  $P_E$  till slutpunkten  $P_N$ . Den räta linjen går vinkelrätt från den sista konturpunkten  $P_E$ . P<sub>N</sub> befinner sig från  $P_E$  på avståndet **LEN** + verktygsradien.

- Programmera sista konturelementet med slutpunkten  $P_E$  och  $\blacktriangleright$ radiekompensering
- Öppna dialogen med knappen **APPR DEP** och softkey **DEP LN**  $\blacktriangleright$

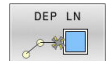

 $\blacktriangleright$  **LEN**: Ange avståndet till slutpunkten  $P_N$  Viktigt: Ange positivt värde i **LEN**

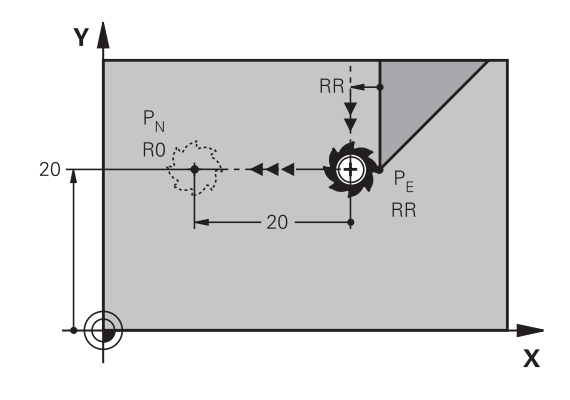

R0=G40; RL=G41; RR=G42

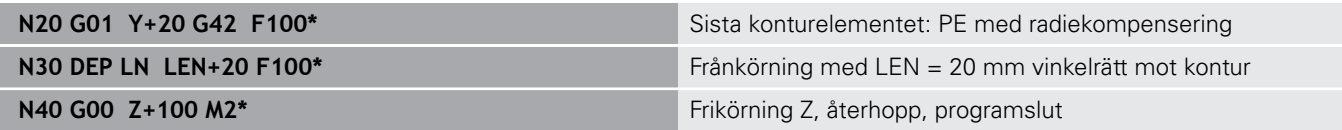

### **Frånkörning på en cirkelbåge med tangentiell anslutning: DEP CT**

Styrsystemet förflyttar verktyget på en cirkelbåge från den sista konturpunkten  $P_E$  till slutpunkten  $P_N$ . Cirkelbågen ansluter tangentiellt till det sista konturelementet.

- $\mathbf{r}$ Programmera sista konturelementet med slutpunkten  $P_E$  och radiekompensering
- Öppna dialogen med knappen **APPR DEP** och softkey **DEP CT**  $\blacktriangleright$ 
	- Centrumvinkel **CCA** för cirkelbågen
		- ▶ Radie R för cirkelbågen
			- Verktyget skall köra ifrån arbetsstycket åt det håll som har definierats via radiekompenseringen: Ange ett positivt R.
			- Verktyget skall köra ifrån arbetsstycket åt **motsatt** håll i förhållande till vad som har definierats via radiekompenseringen: Ange ett negativt R.

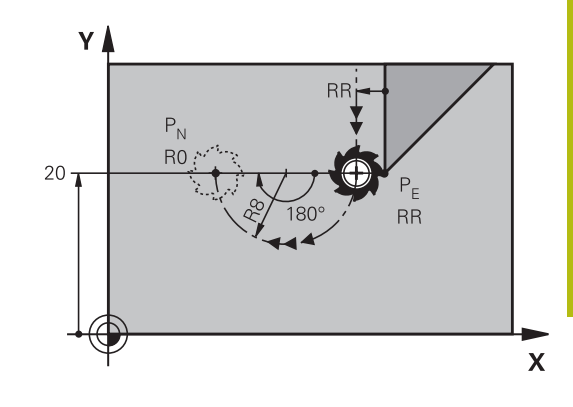

R0=G40; RL=G41; RR=G42

#### **Exempel**

DEP CT  $\geq$ 

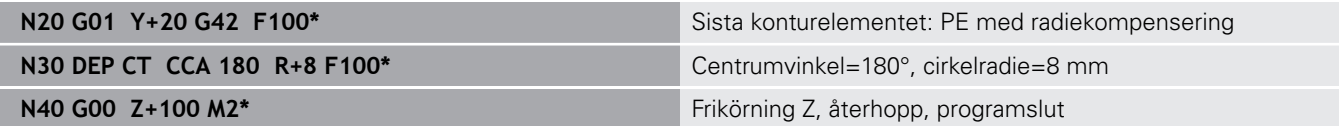

### **Frånkörning på en cirkelbåge med tangentiell anslutning till kontur och rätlinje: DEP LCT**

styrsystemet förflyttar verktyget på en cirkelbåge från den sista konturpunkten  $P_E$  till en hjälppunkt  $P_H$ . Därifrån förflyttas verktyget på en rät linje till slutpunkten P<sub>N</sub>. Det sista konturelementet och den räta linjen från  $P_H - P_N$  har tangentiella övergångar till cirkelbågen. Därför behövs bara radien R för att entydigt fastlägga cirkelbågen.

- $\mathbf{P}$ Programmera sista konturelementet med slutpunkten  $P_E$  och radiekompensering
- Öppna dialogen med knappen **APPR DEP** och softkey **DEP LCT**

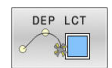

- Ange koordinaterna för slutpunkten  $P_N$
- ▶ Radie R för cirkelbågen. Ange ett positivt R

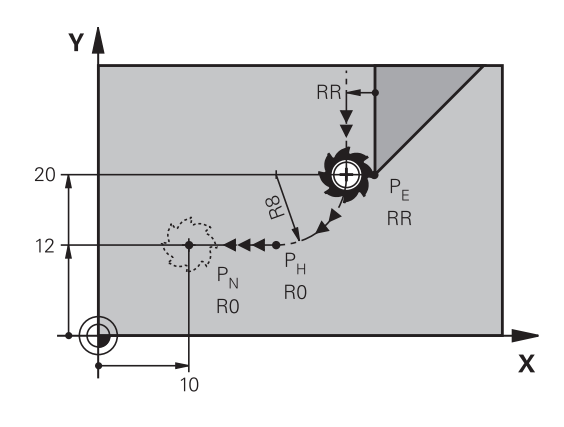

R0=G40; RL=G41; RR=G42

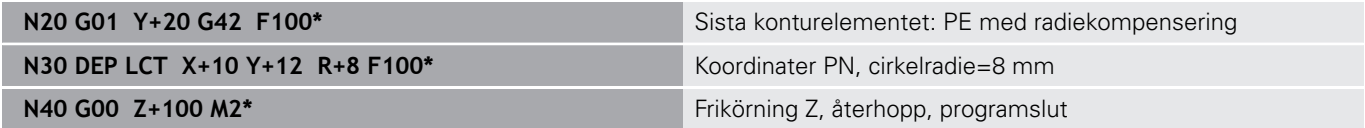

# **5.4 Konturrörelser – rätvinkliga koordinater**

### **Översikt över konturfunktioner**

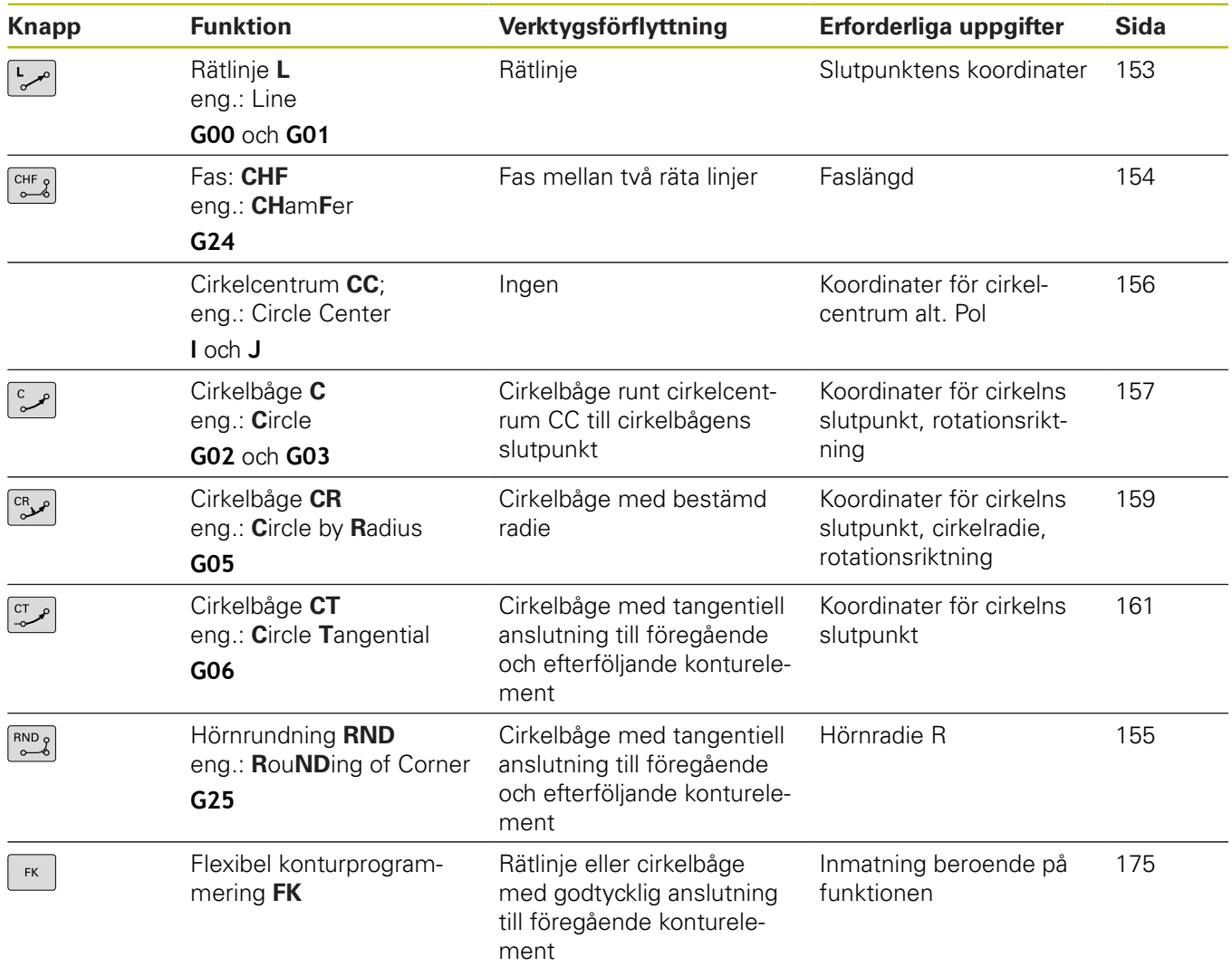

### **Programmera konturfunktioner**

Du kan enkelt programmera konturfunktioner via de grå konturfunktionsknapparna. Styrsystemet frågar efter nödvändiga uppgifter i ytterligare dialoger.

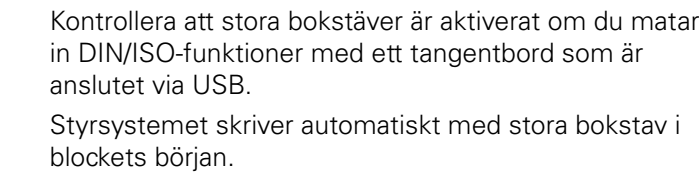

A

### <span id="page-152-0"></span>**Rätlinje med snabbtransport G00 eller rätlinje med matning F G01**

Styrsystemet förflyttar verktyget på en rät linje från sin aktuella position till den räta linjens slutpunkt. Startpunkten är det föregående NC-blockets slutpunkt.

- مبيل
- Tryck på knappen **L** för att öppna ett NC-block för rätlinjeförflyttning med matning
- **Koordinater** för den räta linjens slutpunkt, om det behövs
- **Radiekompensering G40/G41/G42**
- **Matning F**
- **Tilläggsfunktion M**

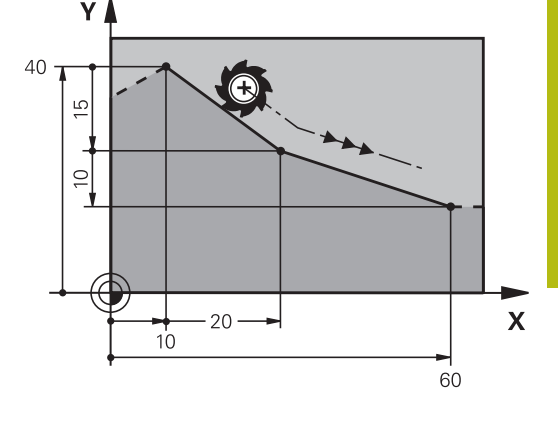

#### **Snabbtransportrörelse**

Man kan även öppna ett rätlinjeblock för snabbtransportförflyttning (**G00**-block) med knappen **L**:

- Tryck på knappen **L** för att öppna ett NC-block för  $\begin{array}{c} \rule{0.2cm}{0.15mm} \end{array}$ rätlinjeförflyttning
- $\mathbf{b}$ Växla med pilknapp åt vänster till inmatningsområdet för Gfunktioner
- Tryck på softkey **G00** för förflyttningsrörelse med snabbtransport  $\blacktriangleright$

#### **Exempel**

 $\rightarrow$ 

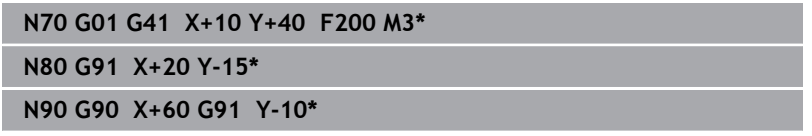

#### **Överför är-position**

Man kan även generera ett rätlinjeblock (**G01**-block) med knappen **Överför är-position**:

- $\mathbf{R}$ Förflytta verktyget i driftart **Manuell drift** till den position som skall överföras
- Växla bildskärmspresentationen till Programmering
- Välj ett NC-block, efter vilket du önskar infoga rätlinjeblocket ь

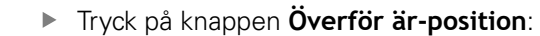

> Styrsystemet genererar ett rätlinjeblock med ärpositionens koordinater.

### <span id="page-153-0"></span>**Infoga fas mellan två räta linjer**

Fasningsfunktionen gör det möjligt att fasa av hörn som ligger mellan två räta linjer.

- I rätlinjeblocket före och efter **G24**-blocket skall man alltid programmera båda koordinaterna i planet som fasen skall utföras i.
- Radiekompenseringen före och efter G24-blocket måste vara lika.
- Fasen måste kunna utföras med det aktuella verktyget.

**Fasens längd**: Fasens längd, om det behövs:

**Matning F** (endast verksam i **G24**-blocket)

#### **Exempel**

A

 $\begin{bmatrix} \text{CHF} & 0 \\ 0 & \text{O} \end{bmatrix}$ 

**N70 G01 G41 X+0 Y+30 F300 M3 \* N80 X+40 G91 Y+5 \* N90 G24 R12 F250\* N100 G91 X+5 G90 Y+0\***

> En kontur får inte börja med ett **G24**-block. En fas kan bara utföras i bearbetningsplanet. Positionering till den av fasen avskurna hörnpunkten kommer inte att utföras.

En matningshastighet som programmeras i **G24**-blocket är bara aktiv i detta CHF-block. Efter **G24**-blocket blir den tidigare programmerade matningen åter aktiv.

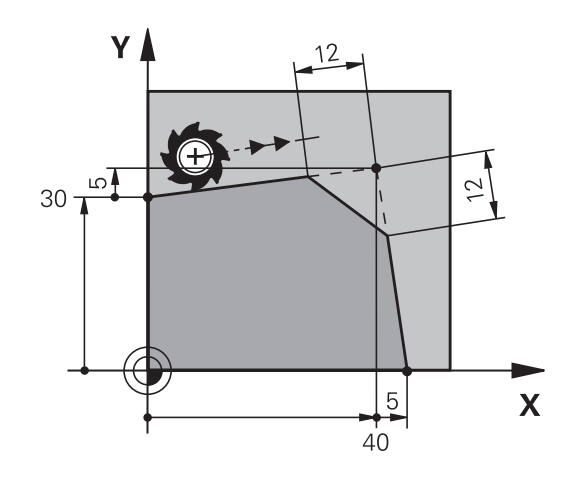

### <span id="page-154-0"></span>**Hörnrundning G25**

Med funktionen **G25** kan konturhörn rundas av.

Verktyget förflyttas på en cirkelbåge som ansluter tangentiellt både till det föregående och till det efterföljande konturelementet.

Rundningsbågen måste kunna utföras med det aktuella verktyget.

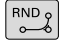

- **Rundningsradie**: Ange cirkelbågens radie, om så krävs:
- **Matning F** (endast verksam **G25**-blocket)

#### **Exempel**

A

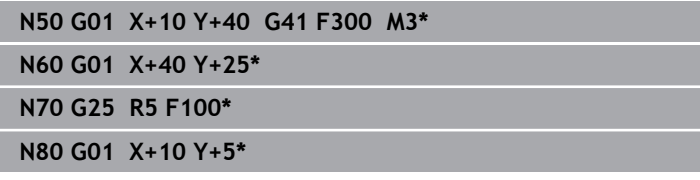

I det föregående och det efterföljande konturelementet anges båda koordinaterna i planet som hörnrundningen skall utföras i. Om man bearbetar konturen utan verktygsradiekompensering så måste man programmera planets båda koordinater. Positionering till själva hörnpunkten kommer inte att utföras.

En matningshastighet som programmeras i **G25**-blocket är bara aktiv i detta **G25**-block. Efter **G25**-blocket blir den tidigare programmerade matningen åter aktiv.

Ett **G25**-block kan även användas för tangentiell framkörning till konturen.

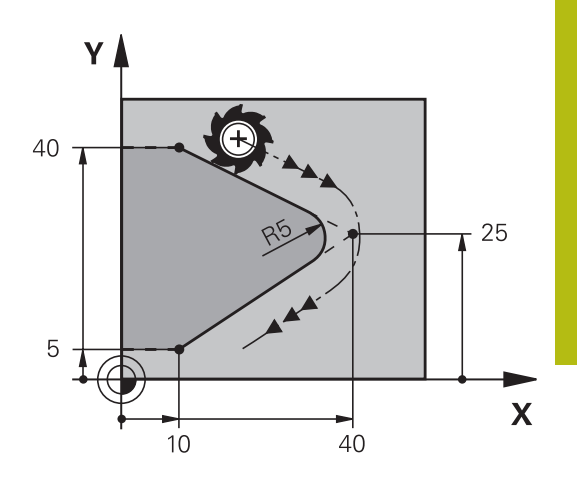

### <span id="page-155-0"></span>**Cirkelcentrum I, J**

Cirkelcentrum definierar man för cirkelbågar som programmeras med funktionerna **G02**, **G03** eller **G05**. För detta:

- $\mathbb{R}^n$ anger man cirkelcentrumets rätvinkliga koordinater i bearbetningsplanet eller
- överför den sist programmerade positionen eller
- $\blacksquare$ överför koordinaterna med knappen **överför är-position**
- SPEC<br>FCT
- **Programmera cirkelcentrum: Tryck på knappen SPEC FCT**
- Tryck på softkey **PROGRAMFUNKTIONER**
- Tryck på softkey **DIN/ISO**
- Tryck på softkey **I** eller **J**
- Ange rätvinkliga koordinater för cirkelcentrum eller för att överföra den senast programmerade positionen: Ange **G29**

#### **Exempel**

**N50 I+25 J+25 \***

eller

```
N10 G00 G40 X+25 Y+25 *
```
**N20 G29 \***

Programblocken 10 och 20 överensstämmer inte med bilden.

#### **Varaktighet**

Ett cirkelcentrum gäller ända tills man programmerar ett nytt cirkelcentrum.

#### **Ange cirkelcentrum inkrementalt**

Om ett cirkelcentrum anges med inkrementala koordinater så hänför sig cirkelcentrumets koordinater till den sist programmerade verktygspositionen.

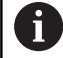

Med **I** och **J** markerar man en position som cirkelcentrum: Verktyget kommer inte att förflytta sig till denna position.

Cirkelcentrum CC används samtidigt som Pol för polära koordinater.

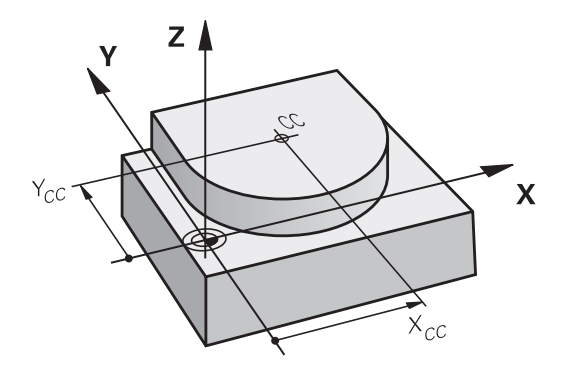

### <span id="page-156-0"></span>**Cirkelbåge runt cirkelcentrum**

Definiera cirkelcentrum **I, J** innan cirkelbågen programmeras. Den sist programmerade verktygspositionen innan cirkelbågen är cirkelbågens startpunkt.

#### **Rotationsriktning**

- Medurs: **G02**
- Moturs: **G03**
- Utan uppgift om rotationsriktning: **G05**. Styrsystemet utför cirkelbågen enligt den sist programmerade rotationsriktningen.
- Förflytta verktyget till cirkelbågens startpunkt

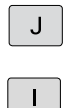

مھ ا

Ange **Koordinater** för cirkelcentrum

- **Koordinater** för cirkelbågens slutpunkt anges, om det behövs:
- **Matning F**
- **Miscellaneous function M**

#### **Exempel**

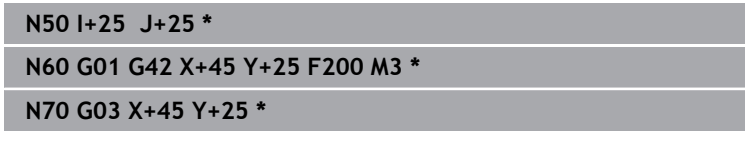

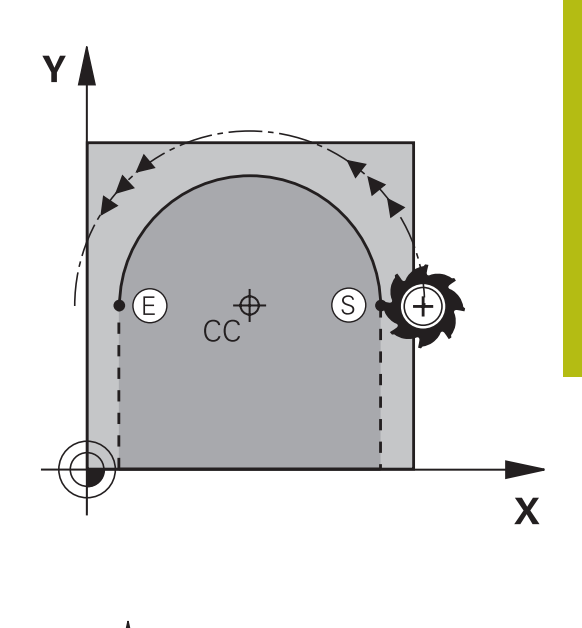

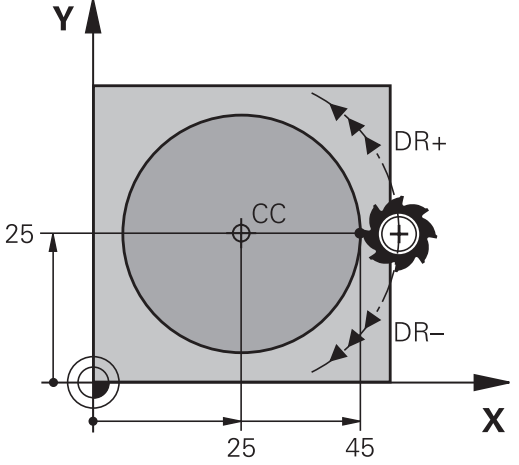

#### **Cirkelrörelse i ett annat plan**

Styrsystemet utför normalt cirkulära förflyttningar i det aktiva bearbetningsplanet. Du kan också programmera cirklar som inte ligger i det aktiva bearbetningsplanet.

#### **Exempel**

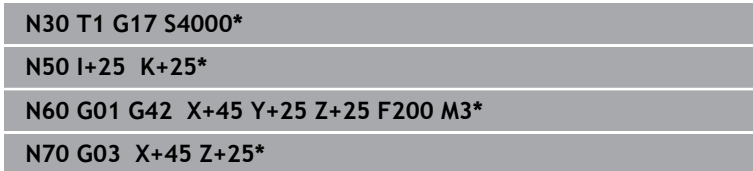

Om du samtidigt roterar denna cirkelrörelse uppstår en cirkel i rymden (cirkel i tre axlar).

#### **Fullcirkel**

Programmera samma koordinater för slutpunkten som för startpunkten.

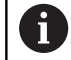

Cirkelbågens start- och slutpunkt måste ligga på cirkelbågen. Inmatningstoleransens maximala värde motsvarar

0.016 mm. Du ställer in inmatningstoleransen i maskinparameter **circleDeviation** (Nr. 200901). Minsta möjliga cirkel som styrsystemet kan utföra: 0.016 mm.

### <span id="page-158-0"></span>**Cirkelbåge G02/G03/G05 med fast radie**

Verktyget förflyttas på en cirkelbåge med radie R.

#### **Rotationsriktning**

- Medurs: **G02**
- Moturs: **G03**
- Utan uppgift om rotationsriktning: **G05**. Styrsystemet utför cirkelbågen enligt den sist programmerade rotationsriktningen.
- $C$ R $\rightarrow$
- **Koordinaten** för cirkelbågens slutpunkt
- **Radie R** Varning: Förtecknet bestämmer cirkelbågens storlek!
- **Miscellaneous function M**
- **Matning F**

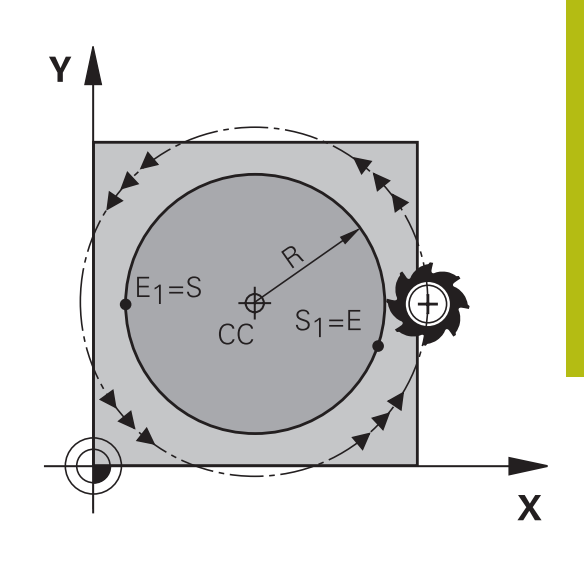

### **Fullcirkel**

 $\mathbf{i}$ 

För att åstadkomma en fullcirkel programmerar man två cirkelblock efter varandra:

Den första halvcirkelns slutpunkt är den andra halvcirkelns startpunkt. Den andra halvcirkelns slutpunkt är den förstas startpunkt.

#### **Centrumvinkel CCA och cirkelbågens radie R**

Konturens startpunkt och slutpunkt kan förbindas med fyra olika cirkelbågar, vilka alla har samma radie:

Mindre cirkelbåge: CCA<180° Radien har positivt förtecken R>0 Större cirkelbåge: CCA>180° Radien har negativt förtecken R<0

Med rotationsriktningen definierar man om cirkelbågens välvning skall vara utåt (konvex) eller inåt (konkav):

Konvex: Rotationsriktning **G02** (med radiekompensering **G41**) Konkav: Rotationsriktning **G03** (med radiekompensering **G41**)

Avståndet från cirkelbågens start- och slutpunkt får inte vara större än cirkelns diameter.

Den maximala radien är 99,9999 m.

Även vinkelaxlar A, B och C kan anges.

Styrsystemet utför normalt cirkulära förflyttningar i det aktiva bearbetningsplanet. Du kan också programmera cirklar som inte ligger i det aktiva bearbetningsplanet. Om du samtidigt roterar denna cirkelrörelse uppstår en cirkel i rymden (cirkel i tre axlar).

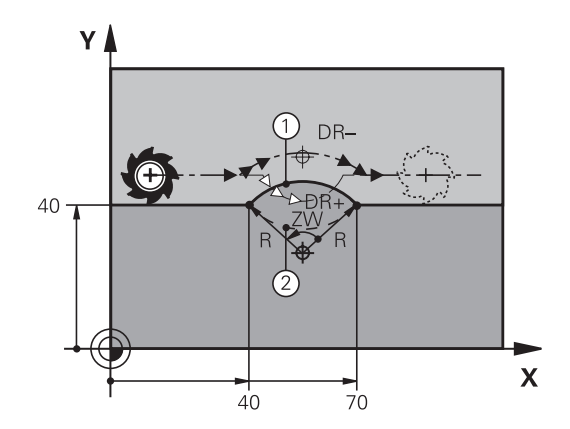

**Exempel**

**N100 G01 G41 X+40 Y+40 F200 M3 \* N110 G02 X+70 Y+40 R+20 \* (Båge 1)**

eller

**N110 G03 X+70 Y+40 R+20 \* (Båge 2)**

eller

**N110 G02 X+70 Y+40 R-20\* (Båge 3)**

eller

**N110 G03 X+70 Y+40 R-20\* (Båge 4)**

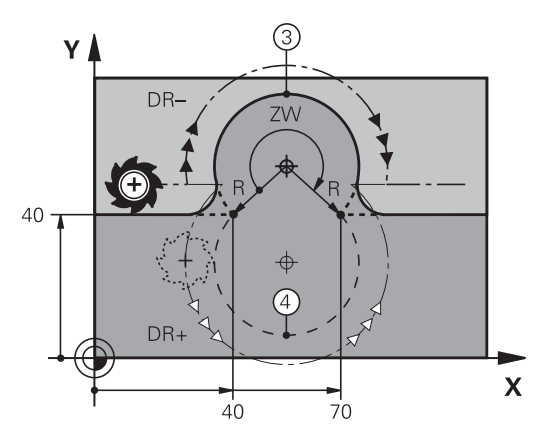

#### <span id="page-160-0"></span>**Cirkelbåge G06 med tangentiell anslutning**

Verktyget förflyttas på en cirkelbåge som ansluter tangentiellt till det föregående programmerade konturelementet.

En anslutning är tangentiell då skärningspunkten mellan två konturelement är mjuk och kontinuerlig. Det bildas alltså inget synligt hörn i skarven mellan konturelementen.

Konturelementet som cirkelbågen skall ansluta tangentiellt till skall programmeras i blocket direkt före **G06**-blocket. För detta behövs minst två positioneringsblock

 $\int_{\infty}^{C}$ 

**Koordinater** för cirkelbågens slutpunkt, om det behövs:

- **Matning F**
- **Miscellaneous function M**

#### **Exempel**

**N70 G01 G41 X+0 Y+25 F300 M3\***

**N80 X+25 Y+30\* N90 G06 X+45 Y+20\***

**N100 G01 Y+0\***

A

**G06**-blocket och det föregående programmerade konturelementet skall innehålla båda koordinaterna i planet som cirkelbågen skall utföras i!

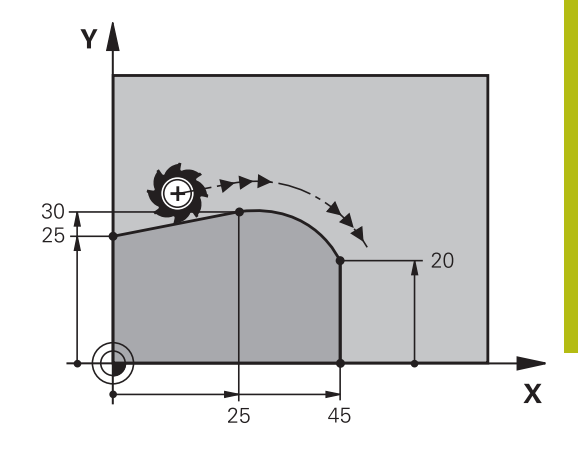

### **Exempel: Rätlinjerörelse och fas med rätvinkliga koordinater**

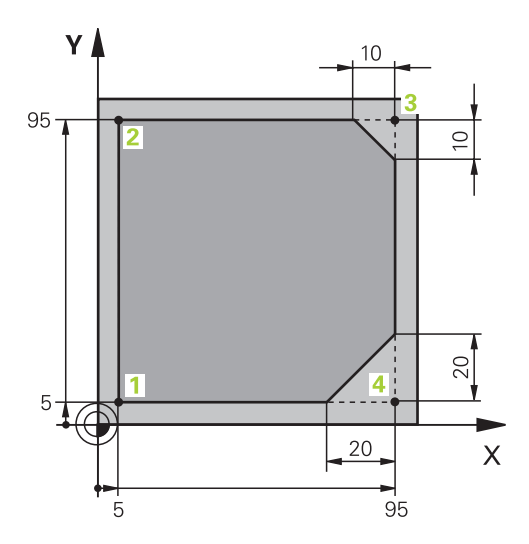

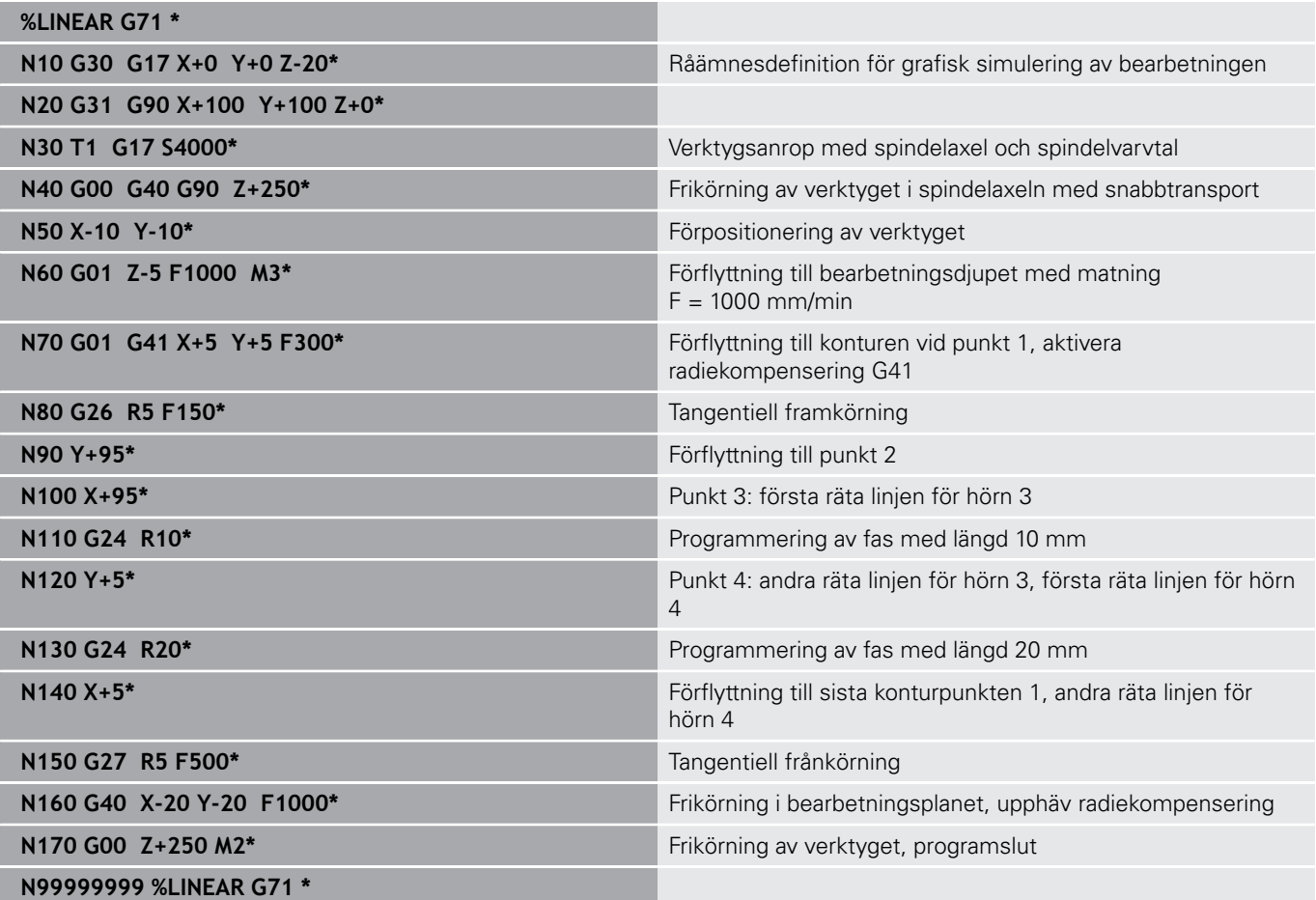

### **Exempel: Cirkelrörelse med rätvinkliga koordinater**

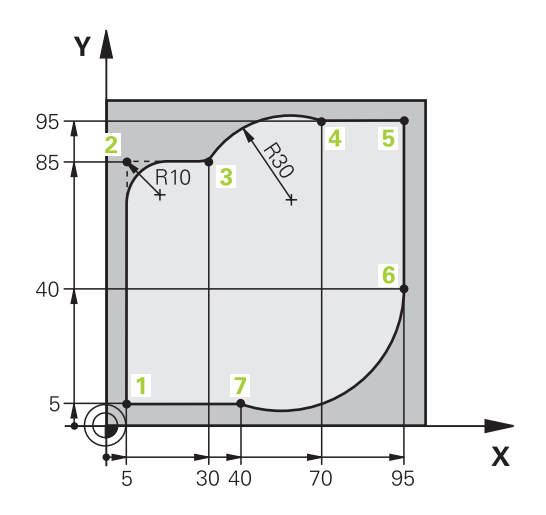

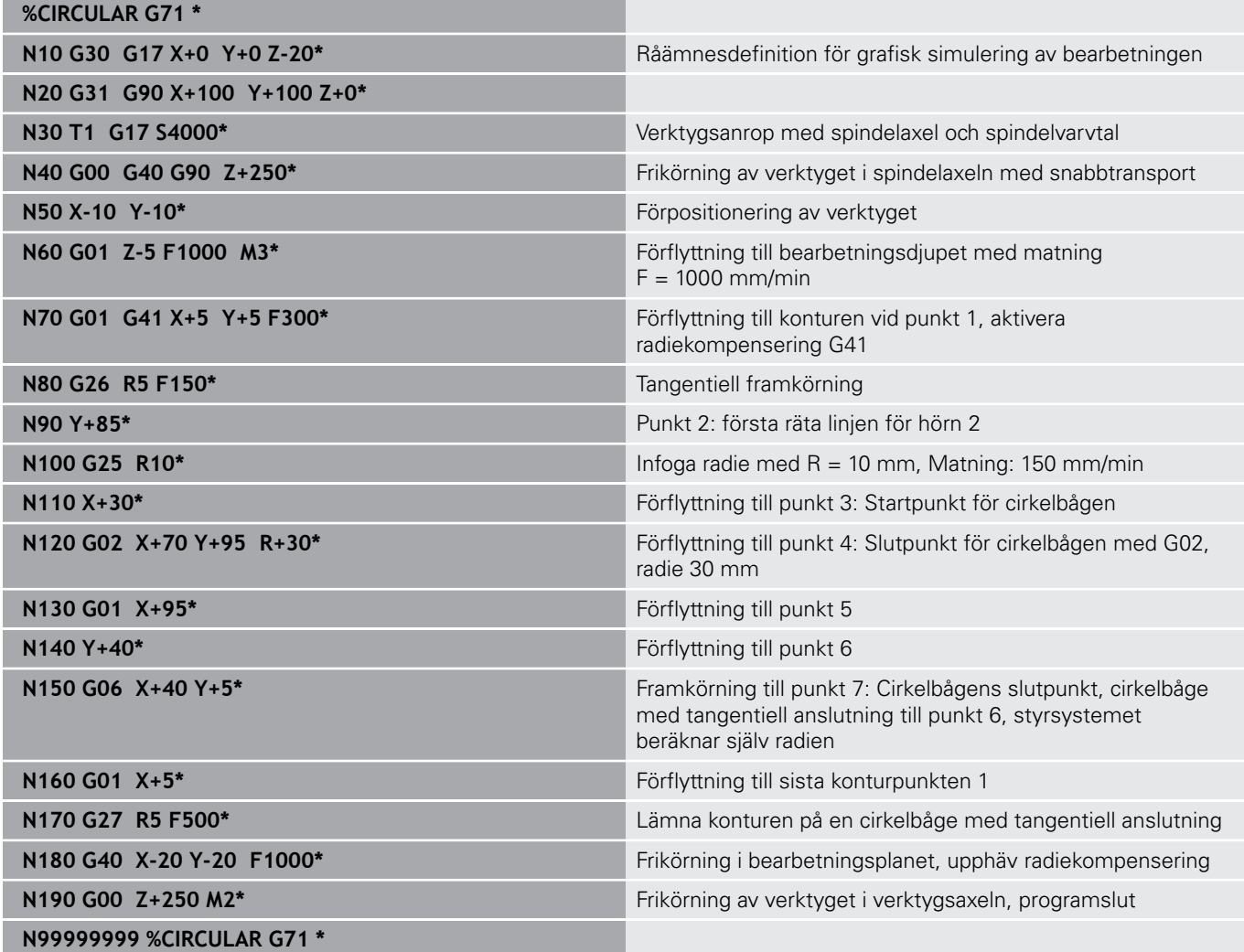

# **Exempel: Fullcirkel med rätvinkliga koordinater**

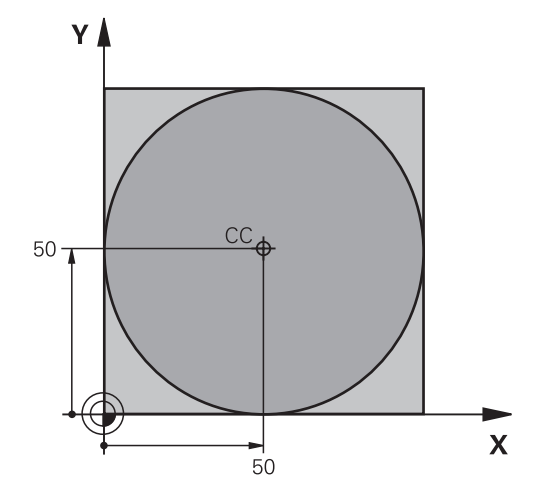

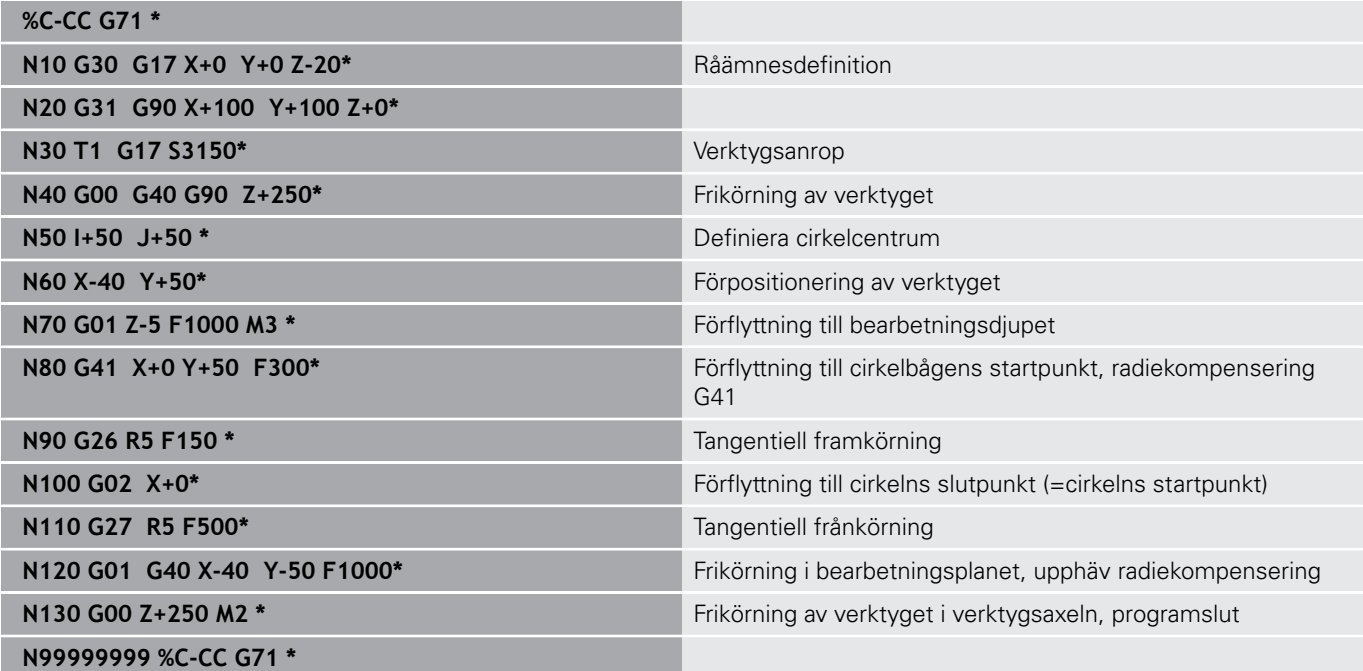

# **5.5 Konturrörelser – Polära koordinater**

### **Översikt**

Med polära koordinater definierar man en position via en vinkel **H** och ett avstånd **R** från en tidigare definierad Pol **I, J**. Polära koordinater användes med fördel vid:

- Positioner på cirkelbågar
- Arbetsstyckesritningar med vinkeluppgifter, t.ex. vid hålcirklar

#### **Översikt konturfunktioner med polära koordinater**

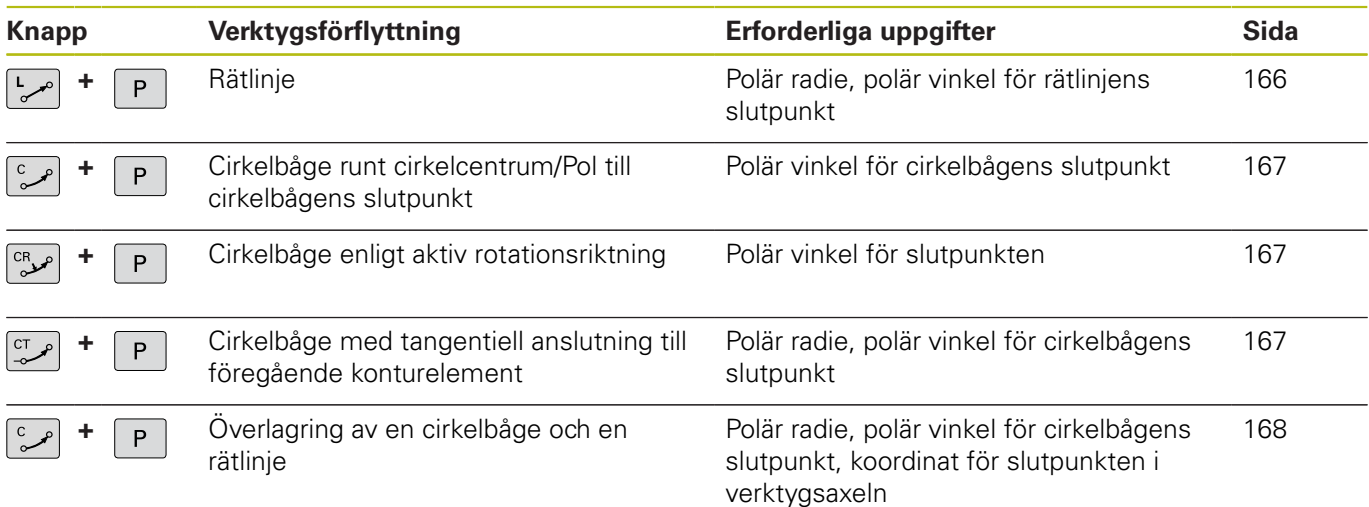

# **Polära koordinater utgångspunkt: Pol I, J**

Pol (I, J) kan du definiera på ett valfritt ställe i NC-programmet innan du anger positioner med polära koordinater. Definitionen av Pol programmeras på samma sätt som vid ett cirkelcentrum.

- SPEC<br>FCT
- Programmera Pol: Tryck på knappen **SPEC FCT**.
- Tryck på softkey **PROGRAMFUNKTIONER**
- Tryck på softkey **DIN/ISO**
- Tryck på softkey **I** eller **J**
- **Koordinater**: Ange rätvinkliga koordinater för Pol eller för att överföra den senast programmerade positionen: **G29** anges. Definiera Pol innan du programmerar polära koordinater. Pol programmeras endast i rätvinkliga koordinater. Pol är aktiv ända tills du definierar en ny Pol.

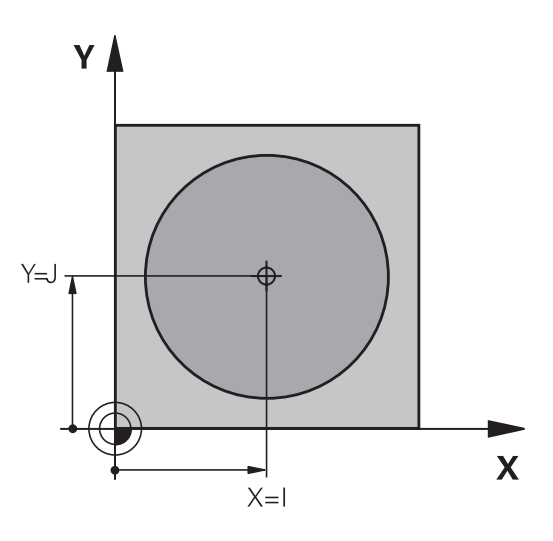

#### **Exempel**

**N120 I+45 J+45 \***

### <span id="page-165-0"></span>**Rätlinje med snabbtransport G10 eller rätlinje med matning F G11**

Verktyget förflyttas på en rät linje från sin aktuella position till den räta linjens slutpunkt. Startpunkten är det föregående NC-blockets slutpunkt.

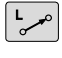

 $\mathsf{P}$ 

- **Polär koordinatradie R**: Ange avståndet från den räta linjens slutpunkt till Pol CC
- **Polär koordinatvinkel H**: Vinkelposition för den räta linjens slutpunkt mellan –360° och +360°

Förtecknet för **H** bestäms av vinkelreferensaxelns:

- $\mathbf{u}$ För moturs vinkel från vinkelreferensaxeln till **R**: **H**>0
- För medurs vinkel från vinkelreferensaxeln till **R**: **H**<0  $\overline{\phantom{a}}$

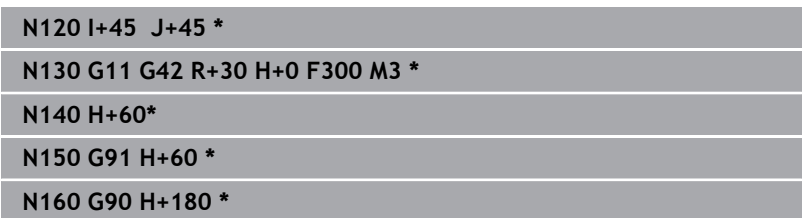

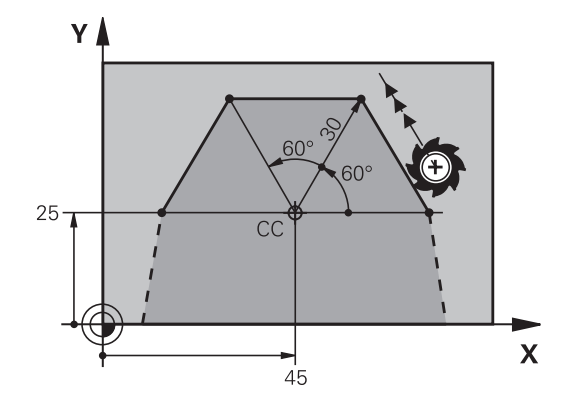

### <span id="page-166-0"></span>**Cirkelbåge G12/G13/G15 runt Pol I, J**

Den polära koordinatradien **R** är samtidigt cirkelbågens radie. **R** är bestämd genom avståndet mellan startpunkten och Pol **I, J**. Den sist programmerade verktygspositionen innan cirkelbågen är cirkelbågens startpunkt.

#### **Rotationsriktning**

- m. Medurs: **G12**
- Moturs: **G13**
- Utan uppgift om rotationsriktning: **G15**. Styrsystemet utför  $\overline{\phantom{a}}$ cirkelbågen enligt den sist programmerade rotationsriktningen.

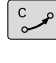

P

**Polär koordinatvinkel H**: Vinkelposition för cirkelbågens slutpunkt mellan –99999,9999° och +99999,9999°

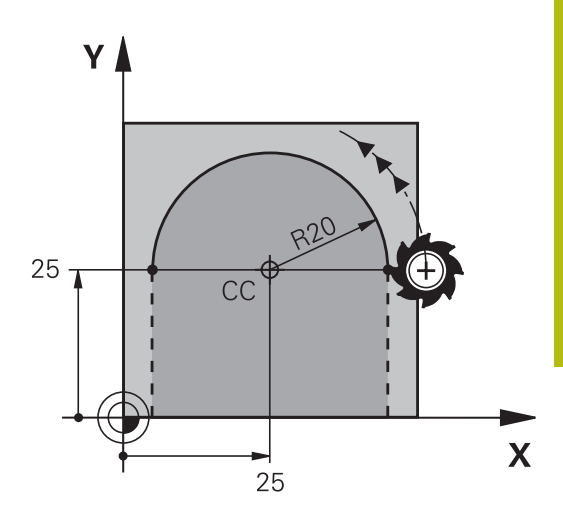

#### **Exempel**

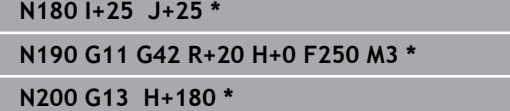

### <span id="page-166-1"></span>**Cirkelbåge G16 med tangentiell anslutning**

Verktyget förflyttas på en cirkelbåge som ansluter tangentiellt till det föregående konturelementet.

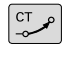

**Polär kordinatradie R**: Avstånd från cirkelbågens slutpunkt till Pol **I, J**

P

**Polär koordinatvinkel H**: Vinkelposition för cirkelbågens slutpunkt

 $\mathbf i$ 

Pol är **inte** cirkelbågens centrumpunkt!

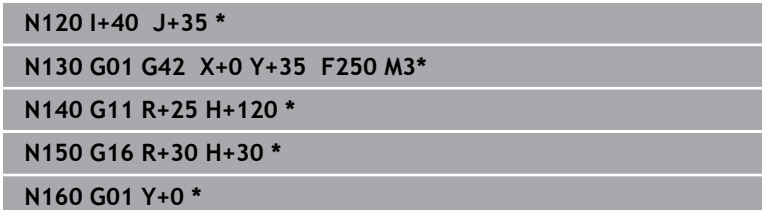

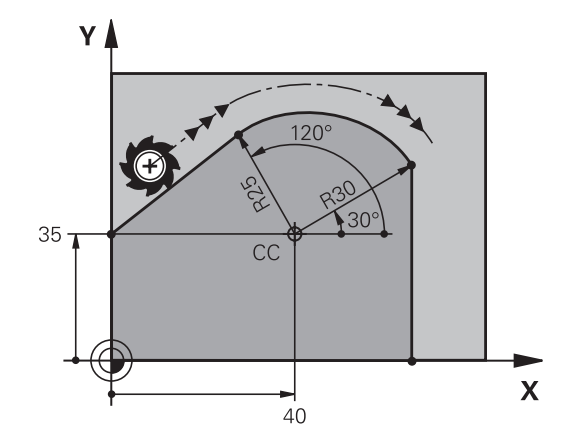

### <span id="page-167-0"></span>**Skruvlinje (Helix)**

En skruvlinje är en kombination av en cirkulär rörelse och en linjär rörelse vinkelrät mot den cirkulära rörelsen. Dessa rörelser överlagras och utförs samtidigt. Cirkelbågen programmeras i ett huvudplan.

Skruvlinjer kan bara programmeras med polära koordinater.

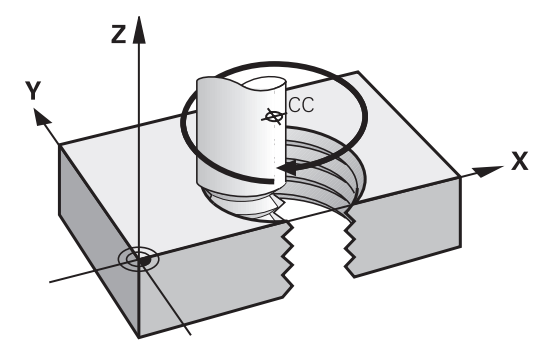

#### **Användningsområde**

- **Inner- och yttergängor med stora diametrar**
- Smörjspår

#### **Beräkning av skruvlinjen**

För programmeringen behöver man den inkrementala uppgiften om den totala vinkeln som verktyget skall förflyttas på skruvlinjen samt skruvlinjens totala höjd.

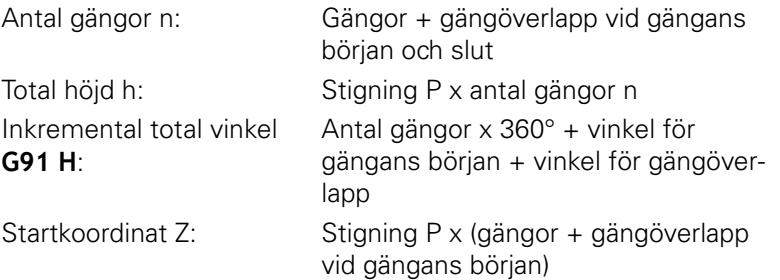

#### **Skruvlinjens form**

Tabellen visar sambandet mellan arbetsriktningen, rotationsriktningen och radiekompenseringen för olika konturformer.

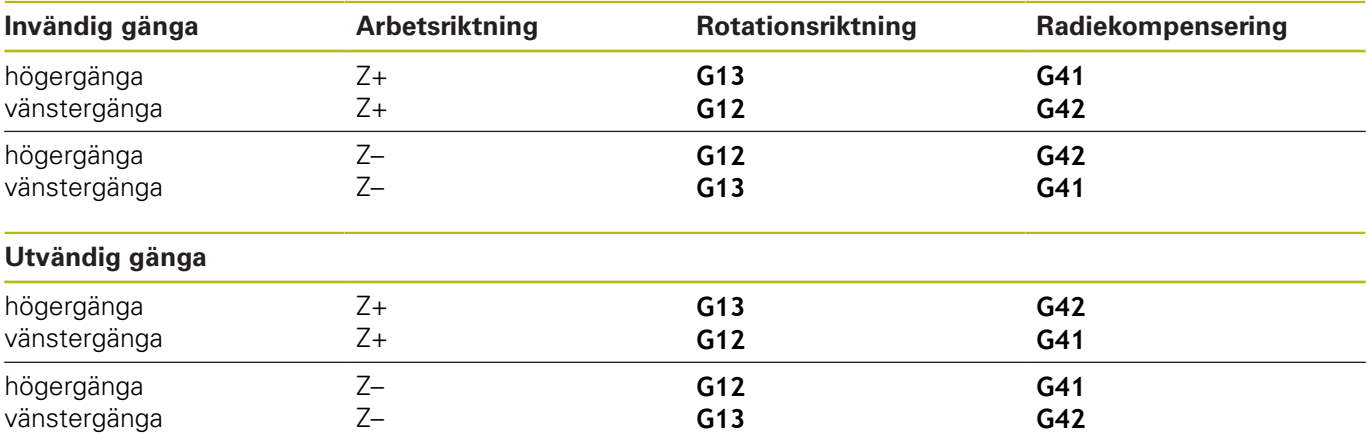

#### **Programmering av skruvlinje**

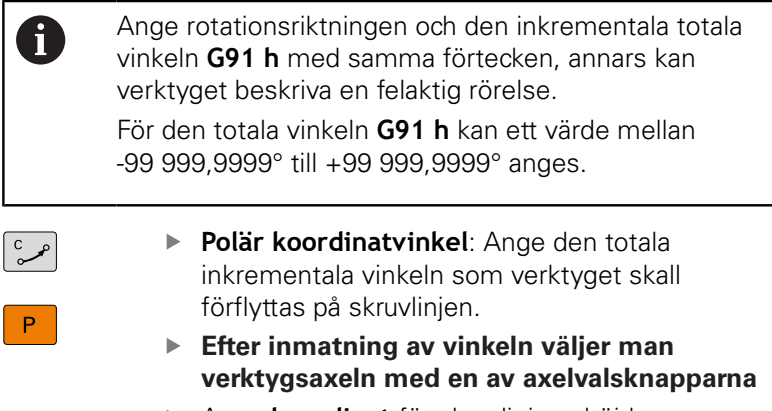

- Ange **koordinat** för skruvlinjens höjd inkrementalt
- Ange **radiekompensering** enligt tabellen

#### **Exempel: Gänga M6 x 1 mm med 5 gängor**

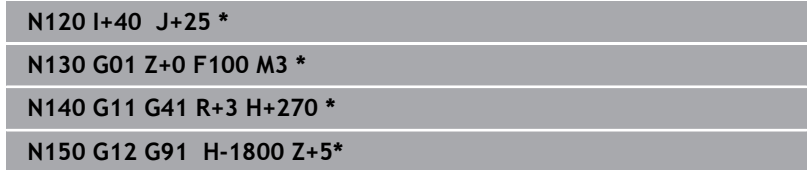

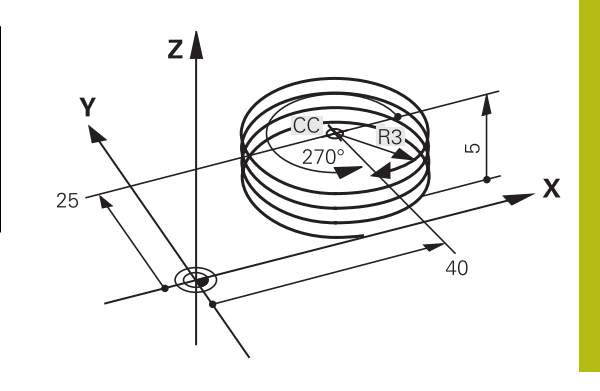

# **Exempel: Rätlinjerörelse polärt**

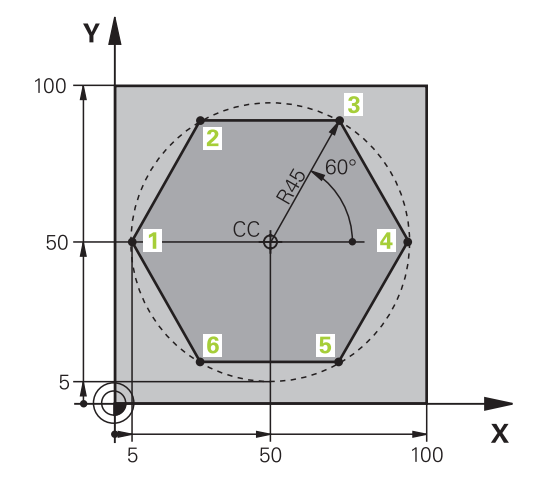

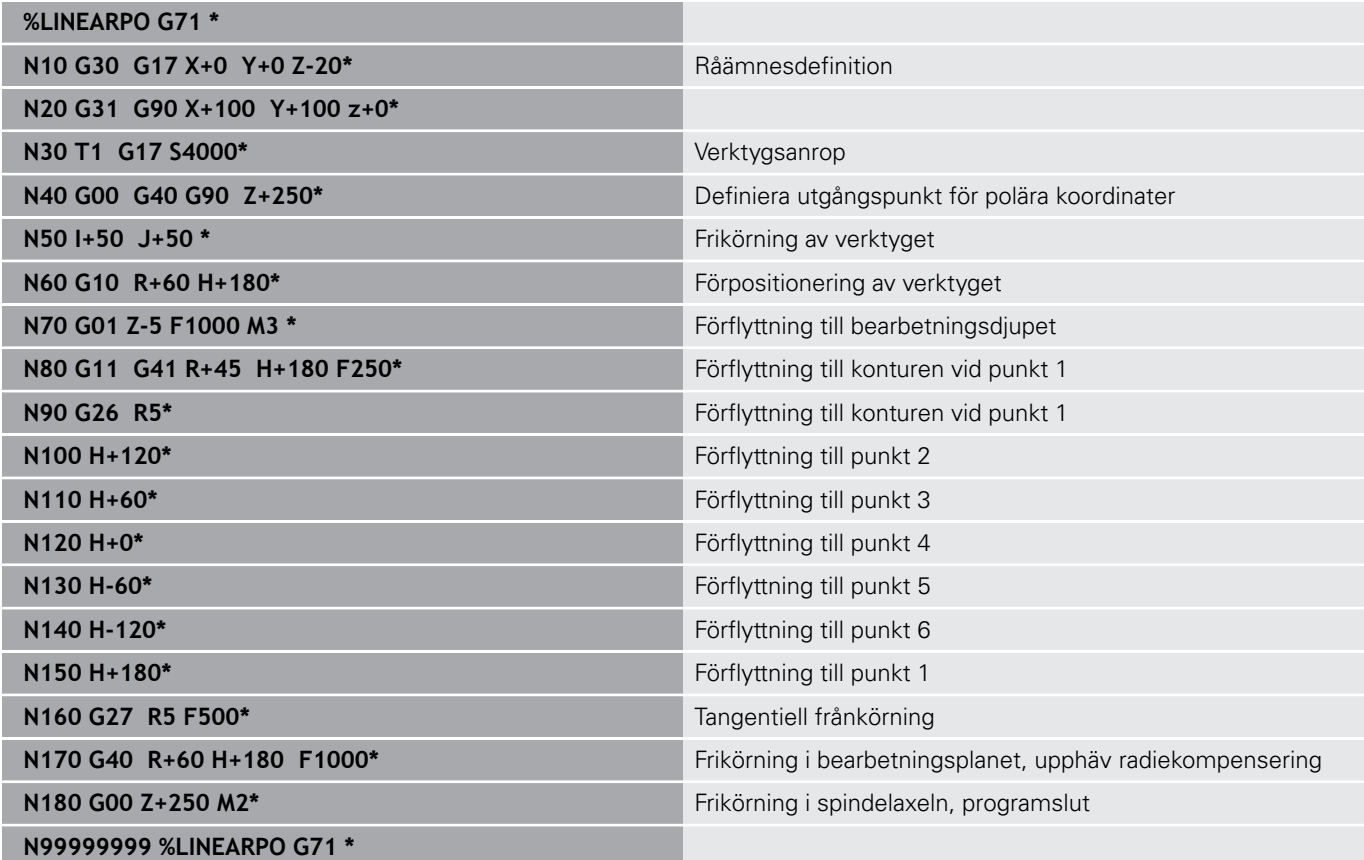

# **Exempel: Helix**

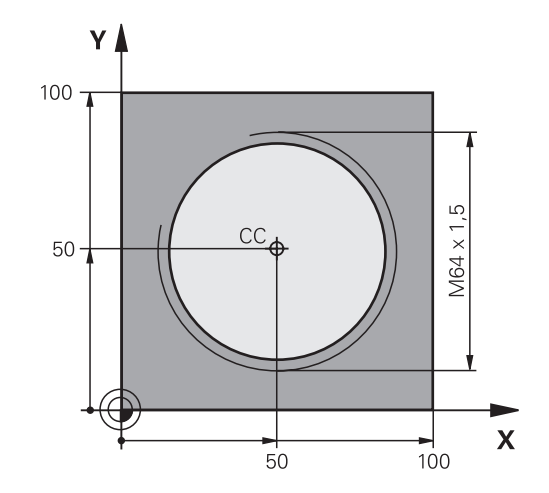

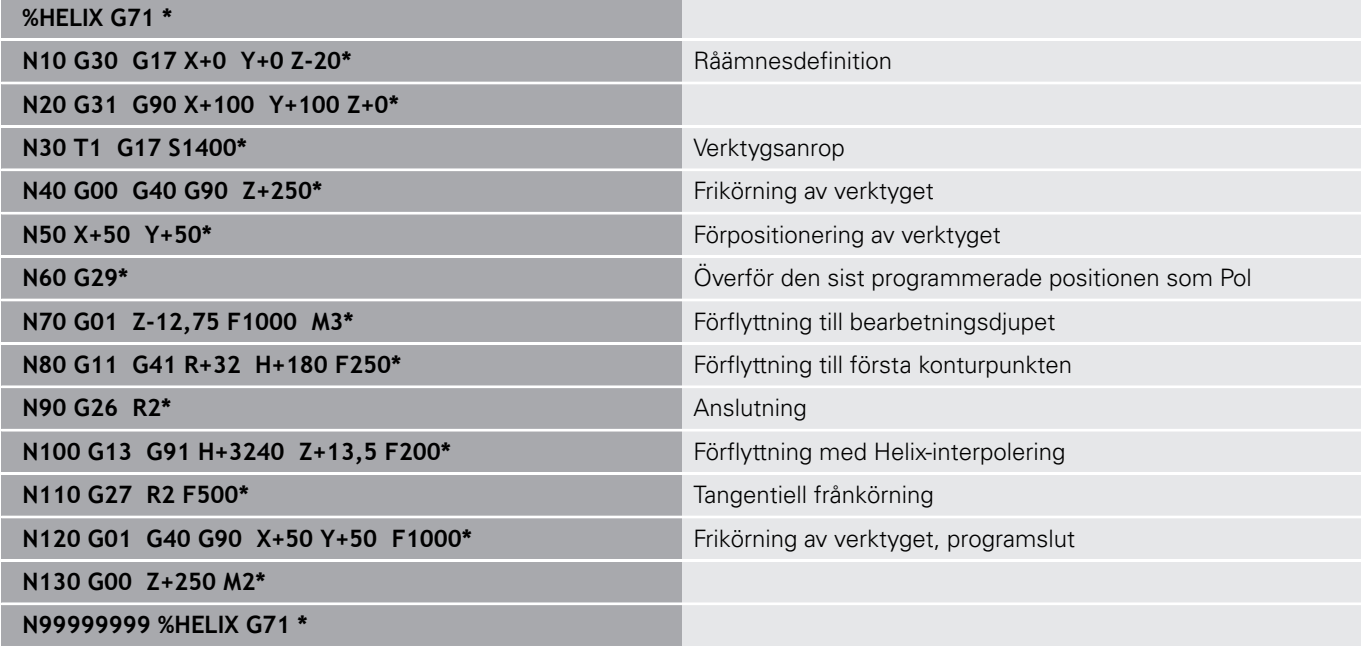

# **5.6 Konturrörelser – Flexibel konturprogrammering FK (Option #19)**

### **Grunder**

Ŧ

Arbetsstyckesritningar som inte är NC-anpassade innehåller ofta måttuppgifter som man inte kan programmera med de grå dialogknapparna.

Sådana uppgifter programmerar man direkt med hjälp av den flexibla konturprogrammeringen FK, t.ex.

- när kända koordinater ligger på konturelementet eller i dess Ī. närhet
- när koordinatuppgifter refererar till ett annat konturelement
- när riktningsuppgifter och uppgifter om konturförloppet är kända  $\blacksquare$

Styrsystemet beräknar konturen utifrån de kända koordinatuppgifterna och stödjer programmeringsdialogen med en interaktiv FK-grafik. Bilden uppe till höger visar ett exempel på ritningsunderlag som enklast definieras med FK-programmering.

### **Programmeringsanvisning**

Ange alla tillgängliga uppgifter om varje konturelement. Programmera även uppgifter som inte förändras i varje NC-block: Icke programmerade uppgifter tolkas som okända!

Q-parametrar är tillåtna i alla FK-element förutom element med relativa referenser (t.ex. **RX** eller **RAN**), med andra ord element som refererar till andra NCblock.

Om man blandar både konventionell programmering och flexibel konturprogrammering i ett NC-program så måste varje FK-avsnitt vara entydigt bestämt.

Programmera alla konturer innan du kombinerar dem exempelvis med SL-cykler. På detta sätt säkerställer du att konturerna är korrekt definierade och du slipper onödiga felmeddelanden.

Styrsystemet behöver en fast utgångspunkt för alla beräkningar. Programmera därför en position med de grå dialogknapparna, som innehåller bearbetningsplanets båda koordinater, innan FK-avsnittet. I detta NC-block får inga Q-parametrar programmeras.

Om det första NC-blocket i FK-avsnittet är ett **FCT**- eller **FLT**-block måste du före detta ha programmerat minst två NC-block via de grå dialogknapparna. På detta sätt är framkörningsriktningen entydigt bestämd.

Ett FK-avsnitt får inte börja direkt efter ett **L**.

Du kan inte kombinera cykelanropet **M89** med FKprogrammering.

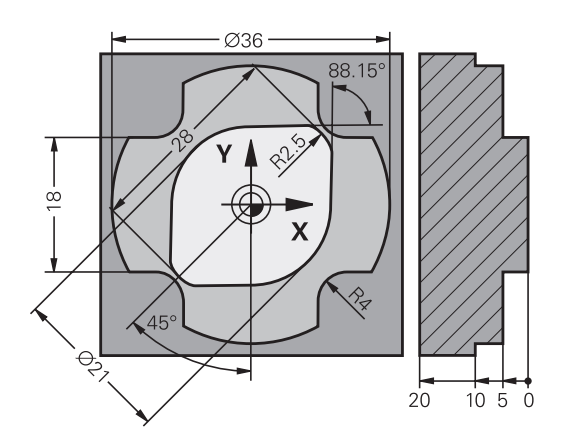

### **Bestämma bearbetningsplan**

Konturelement som programmeras med flexibel konturprogrammering kan bara programmeras i bearbetningsplanet.

Styrsystemet bestämmer bearbetningsplanet för FKprogrammeringen enligt följande hierarki:

- 1 Genom det i ett **FPOL**-block beskrivna planet
- 2 Via det i **TOOL CALLT**-blocket definierade bearbetningsplanet (t.ex. **G17** = X/Y-plan)
- 3 När inget har valts är standardplanet X/Y aktivt

Presentationen av FK-softkeys påverkas av spindelaxeln i råämnesdefinitionen. När du har angivit spindelaxel **G17** i råämnesdefinitionen, visar styrsystemet enbart FK-softkeys för X/Yplanet.

#### **Byta bearbetningsplan**

Gör på följande sätt om du behöver programmera ett annat bearbetningsplan än det som för tillfället är aktivt:

- PLAN XY ZX YZ
- Tryck på softkey **PLAN XY ZX YZ**
- > Styrsystemet presenterar då FK-softkeys enligt det nyligen valda planet.

### <span id="page-173-0"></span>**Grafik i FK-programmeringen**

A

A

För att kunna använda grafiken vid FK-programmering väljer man bildskärmsuppdelning **PROGRAM + GRAFIK**. **Ytterligare information:** ["Programmering", Sida 73](#page-72-0)

Programmera alla konturer innan du kombinerar dem exempelvis med SL-cykler. På detta sätt säkerställer du att konturerna är korrekt definierade och du slipper onödiga felmeddelanden.

Med ofullständiga koordinatuppgifter kan oftast inte en arbetsstyckeskontur bestämmas entydigt. I dessa fall presenterar styrsystemet de olika möjliga lösningarna i FK-grafiken och man får själv möjlighet att välja en av dessa lösningar.

Styrsystemet använder olika färger i FK-grafiken:

- **blå:** entydigt bestämt konturelement Styrsystemet visar det sista FK-elementet med blå färg först efter frånkörningsrörelsen.
- **lila:** ännu icke bestämt konturelement
- **ockra:** verktygscentrumets bana Ī.
- **röd:** snabbtransportförflyttning  $\blacksquare$
- **grön:** flera möjliga lösningar п

När de inmatade uppgifterna erbjuder flera lösningar och konturelementet presenteras med grön färg så väljer man den korrekta konturen på följande sätt:

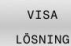

Tryck på softkey **VISA LÖSNING** upprepade gånger tills det korrekta konturelementet visas. Om möjliga lösningar inte går att urskilja i standardvisningen använder du zoomfunktionen

 $V\bar{\Delta}$ 1.7 LÖSNING  $\blacktriangleright$ Det presenterade konturelementet motsvarar ritningsunderlaget: Bestäm med softkey **VÄLJ LÖSNING**

Om man ännu inte vill välja en med grön färg presenterad kontur så trycker man på softkey **START ENKELBL.**, för att fortsätta FKdialogen.

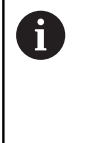

Konturelement som presenteras med grön färg bör väljas med **VÄLJ LÖSNING** så snart som möjligt. Detta underlättar TNC:ns beräkningar av efterföljande konturelement.

### **Visa blocknummer i grafikfönstret**

För att visa blocknummer i grafikfönstret:

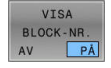

Växla softkey **VISA BLOCK-NR.** till **PÅ**

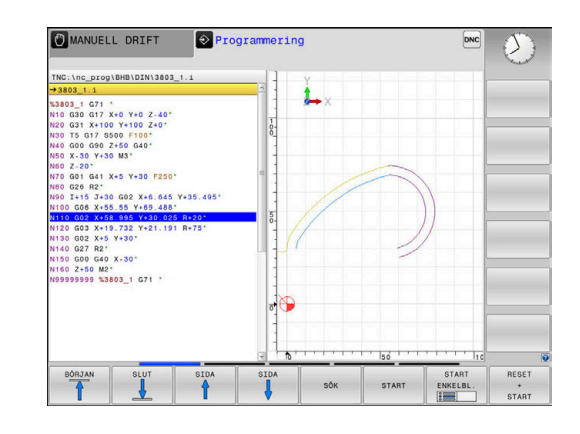

### <span id="page-174-0"></span>**Öppna FK-dialog**

Gör på följande sätt för att öppna FK-dialogen:

- $\mathsf{FK}$
- Tryck på knappen **FK** > Styrsystemet visar softkeyraden med FKfunktioner.

När man öppnar FK-dialogen med en av dessa softkeys så visar styrsystemet ytterligare softkeyrader. Med dessa kan man ange kända koordinater, ge riktningsangivelser och mata in uppgifter om konturförloppet.

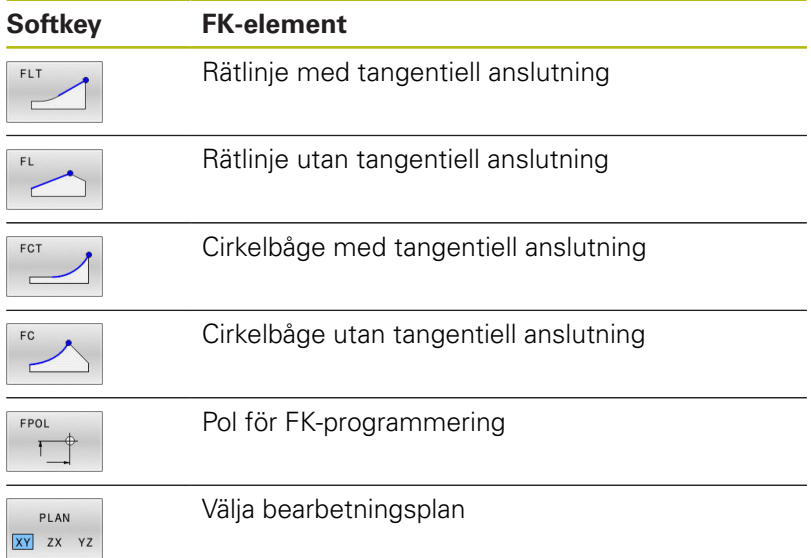

#### **Avsluta FK-dialog**

Gör på följande sätt för att avsluta FK-programmeringens softkeyrad:

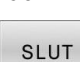

Tryck på softkey **SLUT**

#### Alternativ

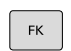

Tryck på knappen **FK** på nytt

### **Pol för FK-programmering**

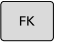

FPOL

Visa softkeys för Flexibel konturprogrammering: Tryck på knappen **FK**

- Öppna dialogen för definition av Pol: Tryck på softkey **FPOL**
- > Styrsystemet visar axelsoftkeys för det aktiva bearbetningsplanet.
- Ange Pol-koordinaterna via dessa softkeys

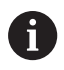

Pol för FK-programmeringen förblir aktiv ända tills du definierar den på nytt via FPOL.

**5**

### **Flexibel programmering av räta linjer**

#### **Rätlinje utan tangentiell anslutning**

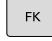

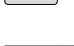

- Visa softkeys för Flexibel konturprogrammering: Tryck på knappen **FK**
- 
- Öppna dialogen för flexibel rätlinje: Tryck på softkey **FL**
- > Styrsystemet visar ytterligare softkeys.
- Ange alla kända uppgifter i NC-blocket med hjälp av dessa softkeys
- FK-grafiken presenterar den programmerade konturen med lila färg tills de inmatade uppgifterna är tillräckliga. Flera lösningar presenteras i grafiken med grön färg. **[Ytterligare information:](#page-173-0)** "Grafik i FK[programmeringen", Sida 174](#page-173-0)

#### **Rätlinje med tangentiell anslutning**

När en rätlinje skall ansluta tangentiellt till det föregående konturelementet öppnar man dialogen med softkey :

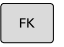

- Visa softkeys för Flexibel konturprogrammering: Tryck på knappen **FK**
- 
- Öppna dialogen: Tryck på softkey **FLT**
- Ange alla kända uppgifter i NC-blocket med hjälp av softkeys

### **Flexibel programmering av cirkelbågar**

#### **Cirkelbåge utan tangentiell anslutning**

- FK
- Tryck på knappen **FK**

Visa softkeys för Flexibel konturprogrammering:

- 
- Öppna dialogen för flexibel cirkelbåge: Tryck på softkey **FC**
- > Styrsystemet visar softkeys för direkta uppgifter om cirkelbågen eller uppgifter om cirkelns centrum.
- Ange alla kända uppgifter i NC-blocket med hjälp av dessa softkeys
- FK-grafiken presenterar den programmerade konturen med lila färg tills de inmatade uppgifterna är tillräckliga. Flera lösningar presenteras i grafiken med grön färg. **[Ytterligare information:](#page-173-0)** "Grafik i FK[programmeringen", Sida 174](#page-173-0)

#### **Cirkelbåge med tangentiell anslutning**

När en cirkelbåge skall ansluta tangentiellt till det föregående konturelementet öppnar man dialogen med softkey **FCT**:

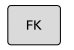

Visa softkeys för Flexibel konturprogrammering: Tryck på knappen **FK**

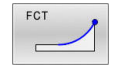

- Öppna dialogen: Tryck på softkey **FCT**
- Ange alla kända uppgifter i NC-blocket med hjälp av softkeys

### **Inmatningsmöjligheter**

### **Slutpunktkoordinater**

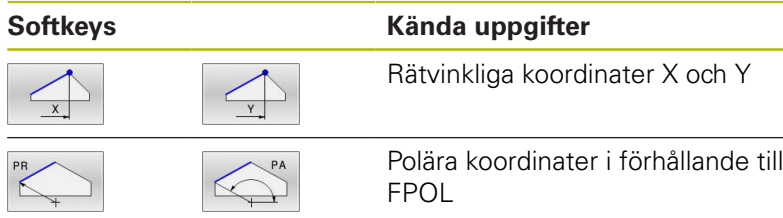

#### **Exempel**

**N70 FPOL X+20 Y+30\* N80 FL IX+10 Y+20 G42 F100\* N90 FCT PR+15 IPA+30 DR+ R15\***

#### **Riktning och längd på konturelement**

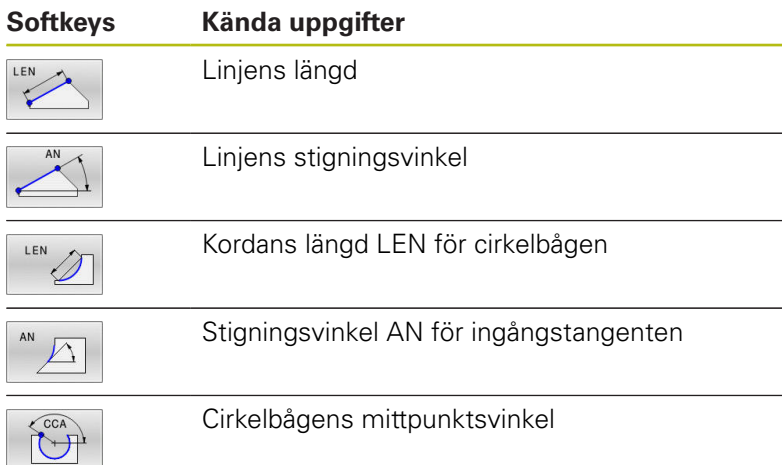

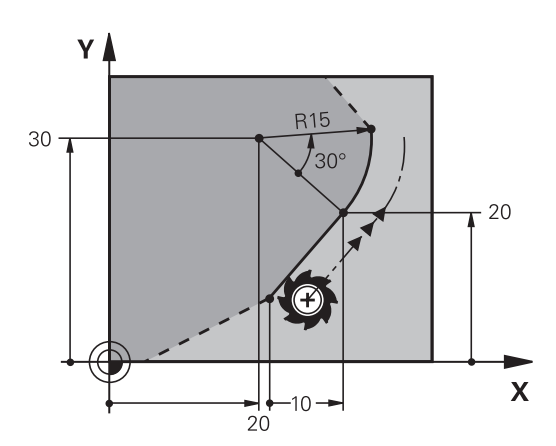

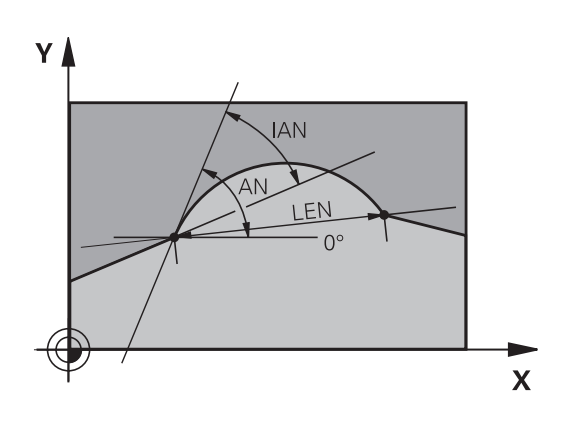

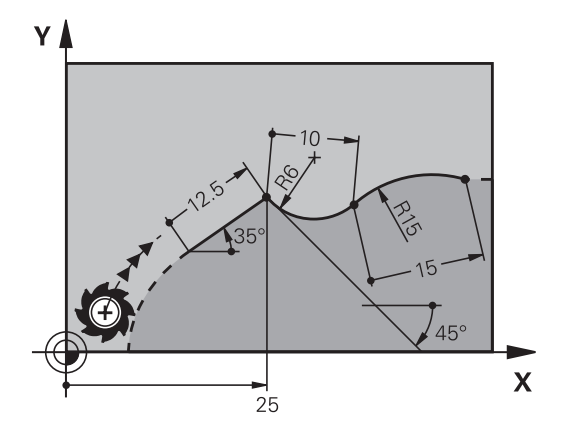

# **HÄNVISNING**

#### **Varning kollisionsrisk!**

Inkrementell stigningsvinkel **IAN** refererar styrsystemet till det senaste förflyttningsblockets riktning. NC-program från äldre styrsystem (även iTNC 530) är inte kompatibla. Det finns kollisionsrisk vid exekvering av importerade NC-program!

- Kontrollera förlopp och kontur med hjälp av den grafiska  $\blacktriangleright$ simuleringen
- ▶ Justera importerade NC-program vid behov

#### **Exempel**

**N20 FLT X+25 LEN 12.5 AN+35 G41 F200\* N30 FC DR+ R6 LEN 10 AN-45\***

**N40 FCT DR- R15 LEN 15\***

#### **Cirkelcentrum CC, radie och rotationsriktning i FC-/FCT-block**

Styrsystemet beräknar cirkelcentrumet för flexibelt programmerade cirkelbågar utifrån de inmatade uppgifterna. Därför är det även vid FK-programmering möjligt att programmera fullcirklar med ett NC-block.

Om man vill definiera cirkelcentrum med polära koordinater måste Pol programmeras med funktionen FPOL istället för med **CC**. FPOL är aktiv fram till nästa NC-block med **FPOL** och anges med rätvinkliga koordinater.

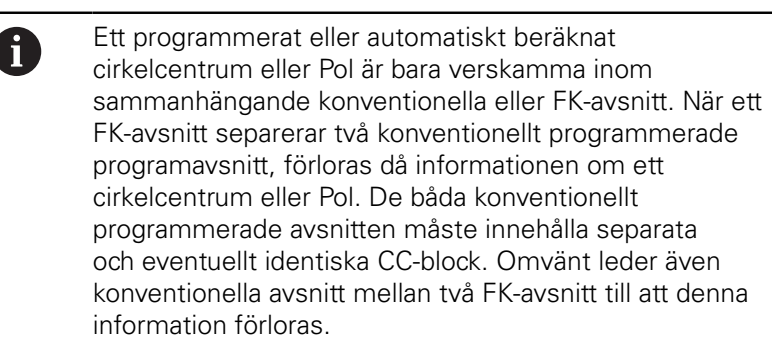

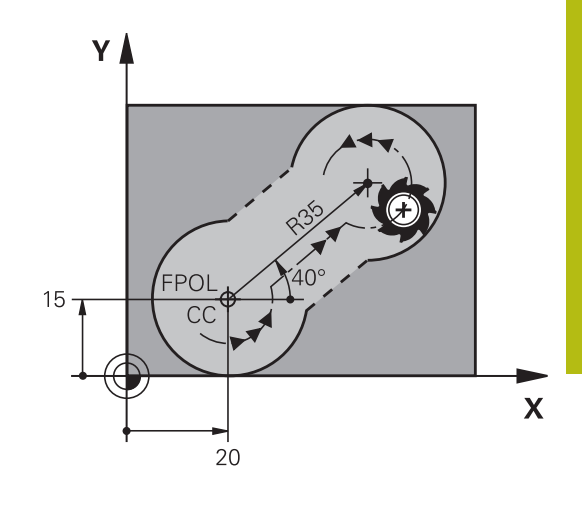

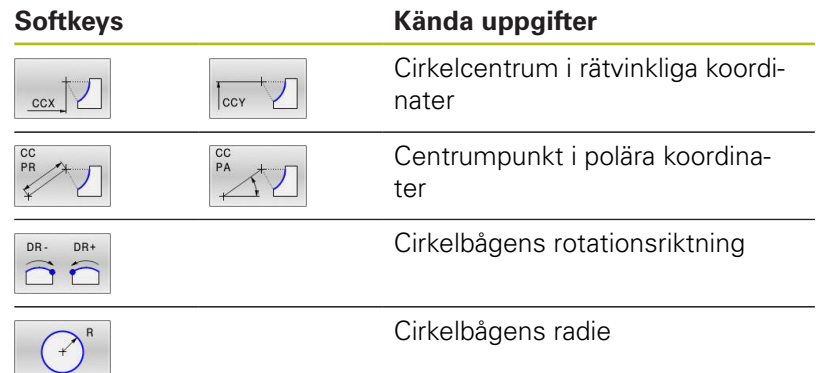

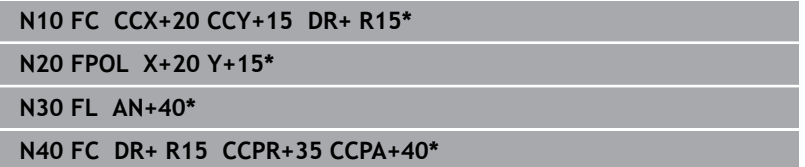

#### **Slutna konturer**

Med softkey **CLSD** kan man markera början och slut på en sluten kontur. Därigenom reduceras antalet möjliga lösningar för det sista konturelementet.

**CLSD** anger man som ett tillägg till en annan konturuppgift i ett FKavsnitts första och sista NC-block.

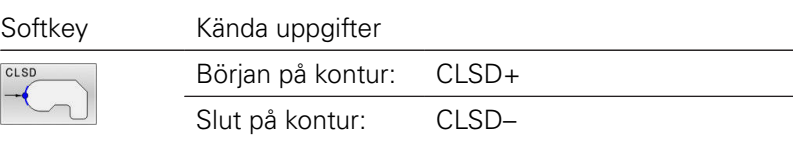

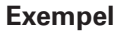

**...**

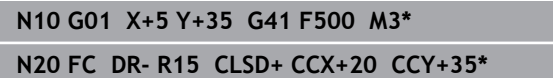

**N30 FCT DR- R+15 CLSD-\***

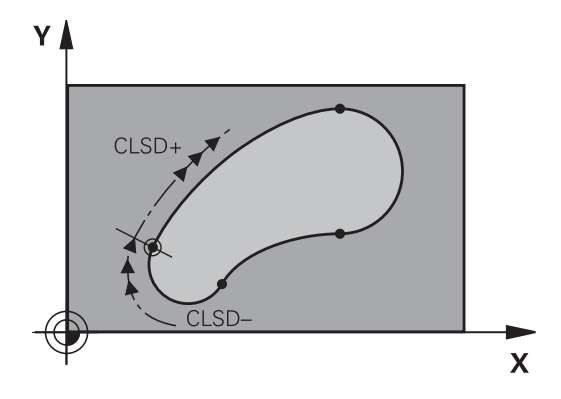
# **Hjälppunkter**

Både för flexibla rätlinjer och för flexibla cirkelbågar kan man ange hjälppunkter som ligger på eller i närheten av konturen.

#### **Hjälppunkter på en kontur**

Hjälppunkten befinner sig exakt på linjen alt. i linjens förlängning eller exakt på cirkelbågen.

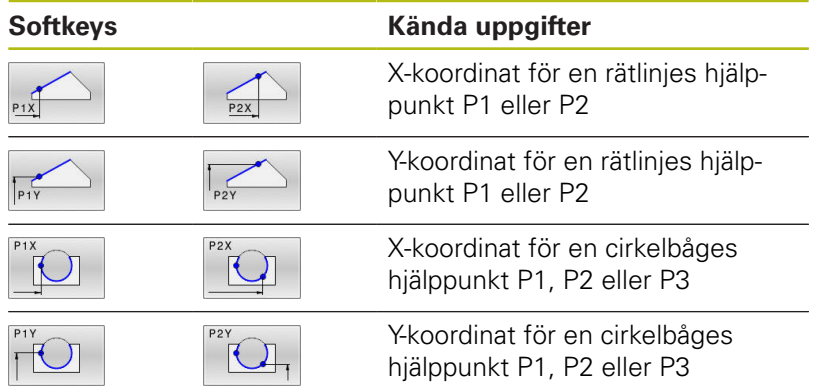

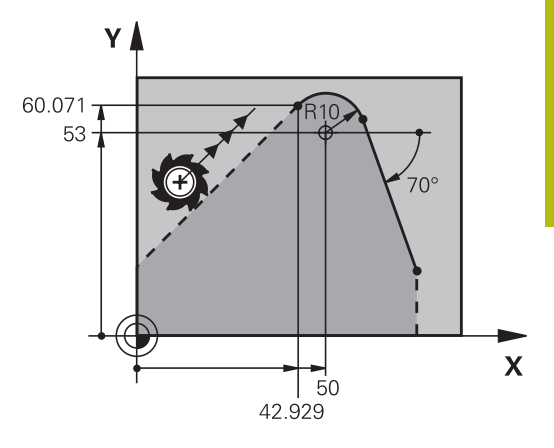

#### **Hjälppunkter bredvid en kontur**

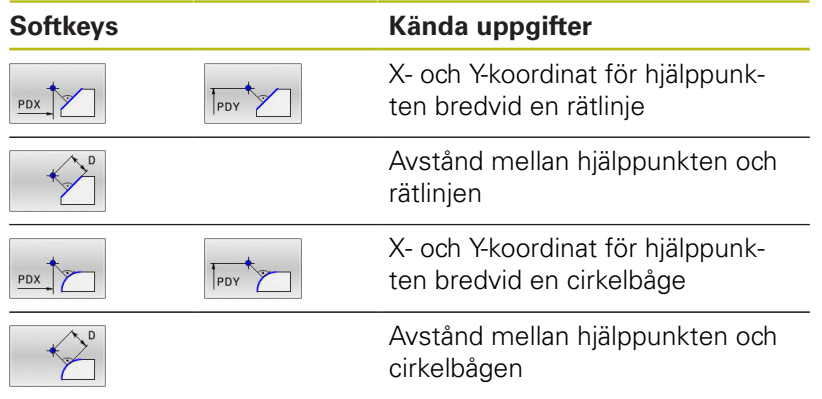

#### **Exempel**

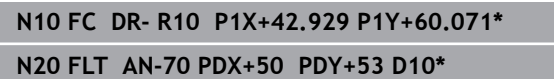

# **Relativ referens**

 $\mathbf i$ 

Relativa referenser är uppgifter som refererar till andra konturelement. Softkeys och programord för **R**elativa referenser börjar med ett **R**. Bilden till höger visar måttuppgifter som man bör programmera med relativa referenser.

> Koordinater med relativ referens anges alltid inkrementalt. Dessutom anges NC-blocknumret på konturelementet som man refererar till.

Konturelementet, vars blocknummer man anger, får inte ligga mer än 64 positioneringsblock ifrån NC-blocket som man programmerar referensen i.

Om man raderar ett NC-block som ett annat block refererar till så kommer styrsystemet att presentera ett felmeddelande. Korrigera NC-programmet innan detta NC-block raderas.

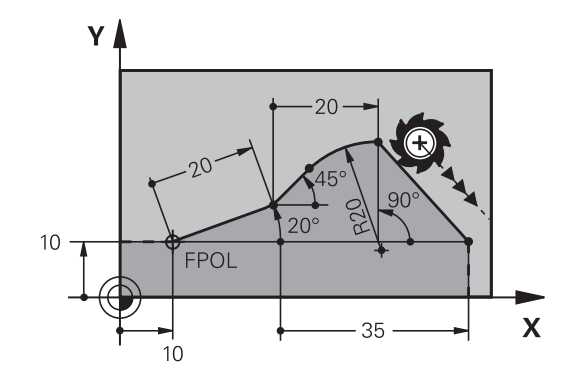

#### **Relativ referens till NC-block N: Slutpunktens koordinater**

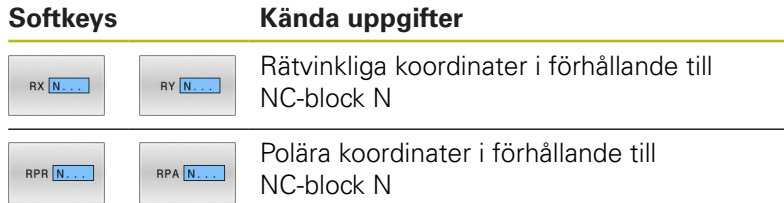

#### **Exempel**

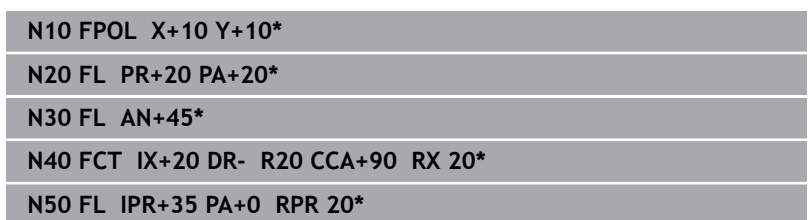

#### **Relativ referens till NC-block N: Konturelementets riktning och avstånd**

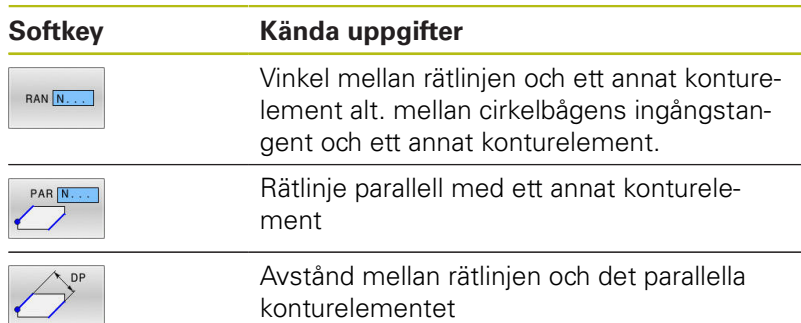

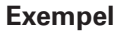

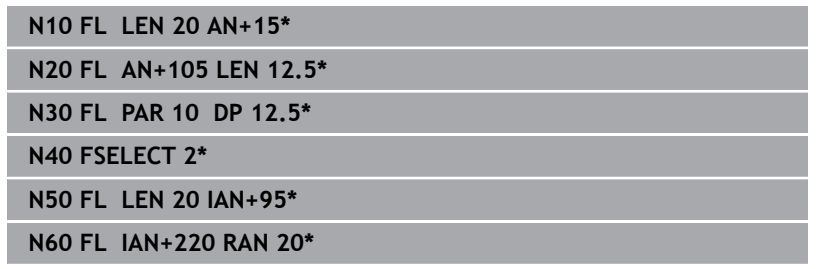

#### **Relativ referens till NC-block N: Cirkelcentrum CC**

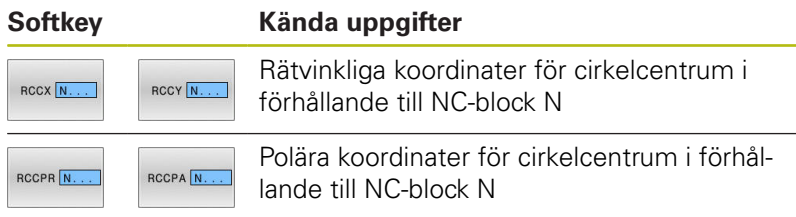

### **Exempel**

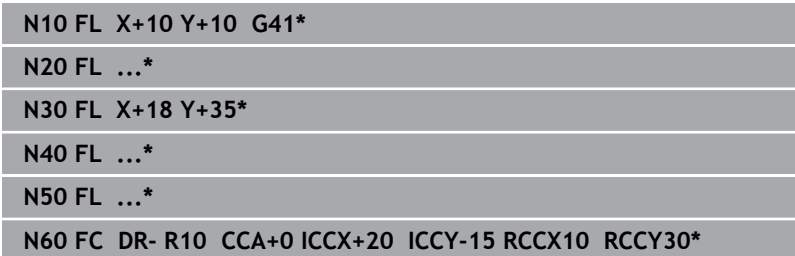

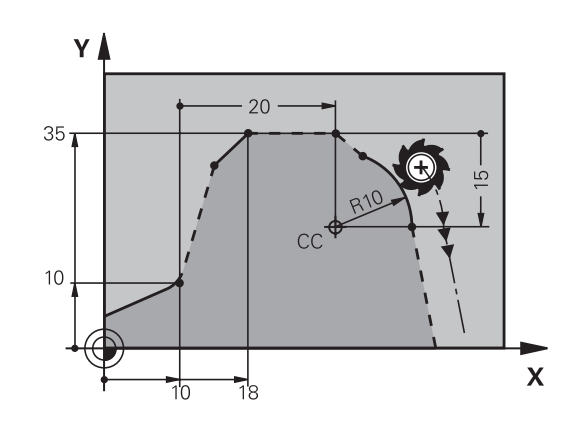

# **Exempel: FK-programmering 1**

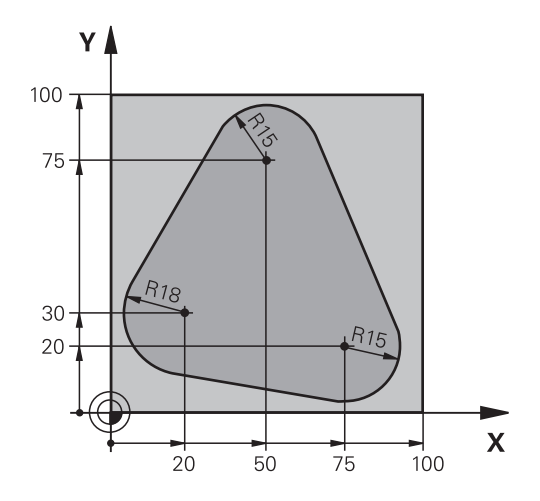

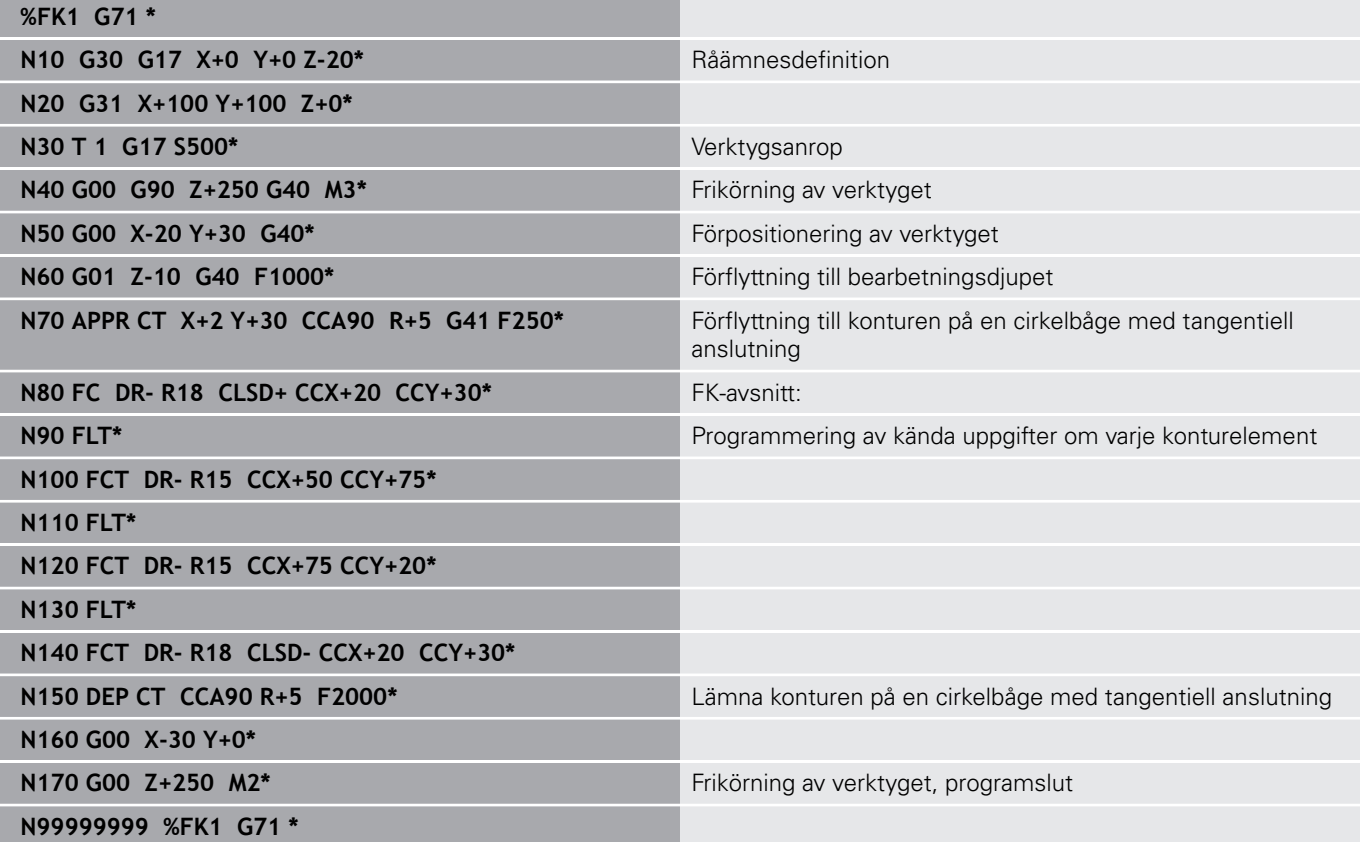

**6**

# **Programmeringshjälp**

# **6.1 GOTO-funktion**

## **Använda knappen GOTO**

### **Hoppa med knappen GOTO**

Med knappen **GOTO** kan du, oberoende av vilken driftart som är aktiv, hoppa till ett bestämt ställe i NC-programmet.

Gör på följande sätt:

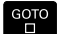

N RADER

Tryck på knappen **GOTO**

- > Styrsystemet visar ett nytt fönster
- ▶ Ange siffror
- Välj hoppinstruktion via softkey, t.ex. hoppa angivet antal nedåt

Styrsystemet erbjuder följande möjligheter:

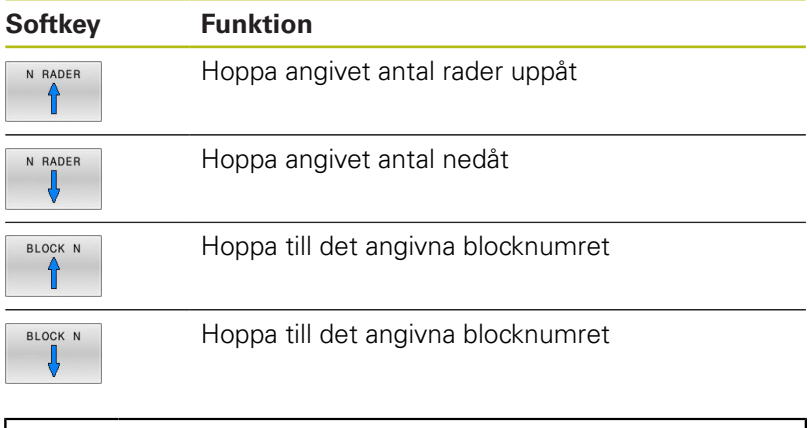

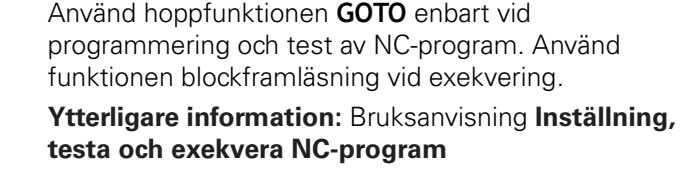

### **Snabbval med knappen GOTO**

Med knappen **GOTO** kan du öppna Smart-Select-fönstret som du enkelt kan välja specialfunktionerna eller cyklerna med.

Gör på följande sätt vid val av specialfunktioner:

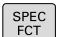

A

- Tryck på knappen **SPEC FCT**
- <sup>GOTO</sup>
- Tryck på knappen **GOTO**
- > Styrsystemet visar ett fönster med strukturpresentationen av specialfunktionerna
- Välj önskad funktion

**Ytterligare information:** Bruksanvisning **Programmera bearbetningscykler**

#### **Öppna selekteringsfönster med knappen GOTO**

När styrsystemet erbjuder en selekteringsmeny, kan du öppna selekteringsmenyn med knappen **GOTO**. På detta sätt kan du se de inmatningar som är möjliga.

# **6.2 Bildskärmsknappsats**

När du använder kompaktversionen (utan Alpha-knappsats) av styrsystemet, kan skriva bokstäver och specialtecken via bildskärmsknappsatsen eller med en PC-knappsats som ansluts via USB.

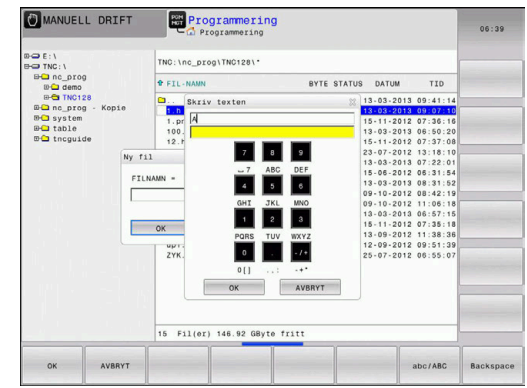

## **Mata in text med bildskärmsknappsatsen**

Gör på följande sätt för att arbeta med bildskärmsknappsatsen:

- Tryck på knappen **GOTO** när du önskar mata in bokstäver i t.ex. ett programnamn eller katalognamn via bildskärmsknappsatsen
- > Styrsystemet öppnar ett fönster där styrsystemets sifferinmatningsfält visas med tillhörande bokstavsbeläggning.
- ► Tryck flera gånger på sifferknappen tills markören visar den önskade bokstaven
- Vänta tills styrsystemet har överfört det önskade tecknet innan du matar in nästa tecken
- Med softkey **OK** överförs texten till det öppnade dialogfältet

Med softkey **abc/ABC** väljer du mellan stora och små bokstäver. Om din maskintillverkare har definierat ytterligare specialtecken, kan du kalla upp och infoga dessa via softkey **SPECIALTECKEN**. För att radera enstaka tecken trycker du på softkey **BACKSPACE**.

GOTO<br>ロ

 $8\phantom{.0}$ 

OK

# **6.3 Presentation av NC-programmet**

## **Syntaxframhävande**

Styrsystemet presenterar syntaxelement med olika färger, beroende på deras betydelse. Genom att framhävandet med olika färger är NC-programmet lättare att läsa och mer översiktligt.

#### **Färgbetoning av syntaxelement**

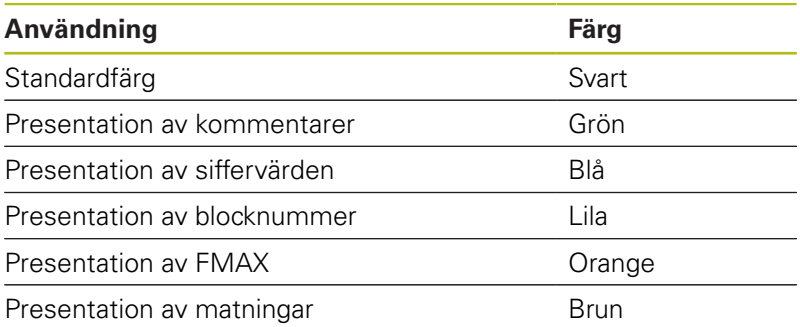

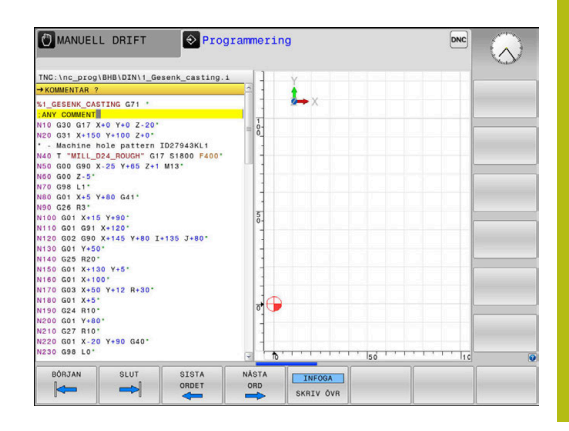

## **Rullningslist**

Med rullningslisten i programfönstrets högra kant kan du förskjuta bildskärmsinnehållet med musen. Dessutom kan du via rullningslistens storlek och position utläsa programmets längd och markörens position.

# **6.4 Infoga kommentarer**

## **Användningsområde**

ĥ.

Du kan infoga kommentarer i ett NC-program för att förklara programsteg eller ge anvisningar.

> Styrsystemet visar längre kommentarer med på olika sätt beroende på maskinparameter **lineBreak** (Nr. 105404). Antingen bryts kommentarens rader eller så visas tecknen **>>** för att symbolisera ytterligare innehåll.

Det sista tecknet i ett kommentarblock från inte vara tilde (**~**).

Du har flera möjligheter att infoga kommentarer.

## **Kommentar under programinmatningen**

- ▶ Ange data för ett NC-block
- Tryck på **;** (semikolon) på knappsatsen
- Styrsystemet visar frågan **Kommentar?**
- ▶ Skriv kommentar
- Avsluta NC-blocket med knappen **END**

## **Infoga kommentar i efterhand**

- Välj det NC-block som kommentaren skall skrivas in i
- Välj det sista ordet i NC-blocket med knappen pil-höger:
- Tryck på **;** (semikolon) på knappsatsen
- Styrsystemet visar frågan **Kommentar?**
- ▶ Skriv kommentar
- Avsluta NC-blocket med knappen **END**

## **Kommentar i ett eget NC-block**

- Välj NC-block, efter vilket en kommentar skall infogas
- Öppna programmeringsdialogen med knappen **;** (Semikolon) på ь knappsatsen
- $\blacktriangleright$ Skriv in kommentaren och avsluta NC-blocket med knappen **END**

## **Kommentera bort ett NC-block i efterhand**

Gör på följande sätt när du vill ändra ett befintligt NC-block till att bli en kommentar:

Välj det NC-block som skall kommenteras bort

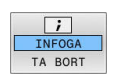

Alternativ

Tryck på knappen **<** på knappsatsen

Tryck på softkey **INFOGA KOMMENTAR**

- Styrsystemet genererar ett **;** (semikolon) i blockets början.
- Tryck på knappen **END**

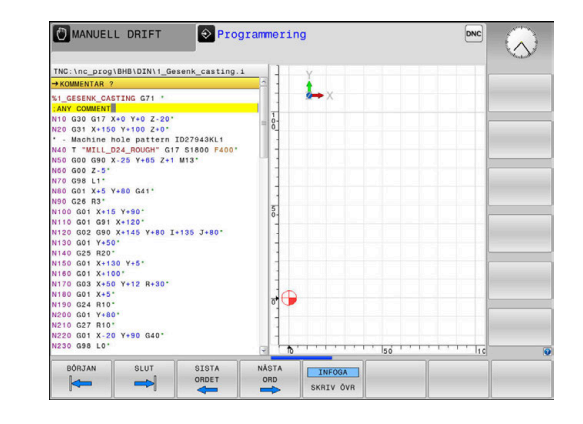

#### **Ändra kommentar till att bli ett NC-block**

Gör på följande sätt för att ändra ett bortkommenterat NC-block till att bli ett aktivt NC-block:

Välj det kommentarblock som du vill ändra

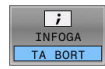

Tryck på softkey **TA BORT KOMMENTAR**

Alternativ

- Tryck på knappen **>** på knappsatsen
- > Styrsystemet tar bort ; (semikolon) från blockets början.
- Tryck på knappen **END**

### **Funktioner vid editering av en kommentar**

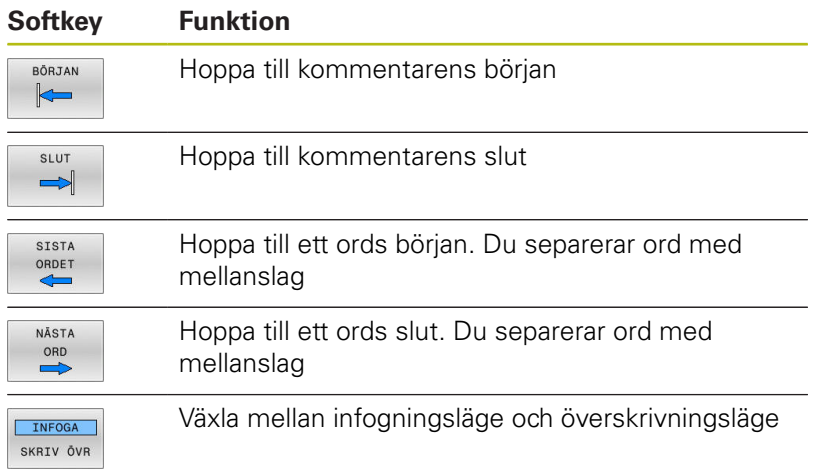

# **6.5 Fri editering av NC-program**

Inmatning av vissa syntaxelement är inte möjlig direkt med hjälp av tillgängliga knappar eller softkeys i NC-editorn, t.ex. LN-block. För att undvika användning av en extern texteditor erbjuder styrsystemet följande möjligheter:

- Fri syntaxinmatning i styrsystemets egen texteditor
- Fri syntaxinmatning i NC-editorn med hjälp av knappen **?** ×

#### **Fri syntaxinmatning i styrsystemets egen texteditor**

Gör på följande sätt för att ta komplettera ett befintligt NCprogram med ytterligare syntax:

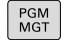

- ► Tryck på knappen **PGM MGT**
- > Styrsystemet öppnar filhanteringen.

Tryck på softkey **FLER FUNKTION.**

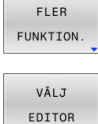

OK

- Tryck på softkey **VÄLJ EDITOR**
- > Styrsystemet öppnar ett selekteringsfönster.
- Välj option **TEXT-EDITOR**
- Bekräfta valet med **OK**
- ► Lägg till önskad syntax

h)

Styrsystemet utför inte någon som helst syntaxkontroll i texteditorn. Kontrollera dina inmatningar i NC-editorn efteråt.

#### **Fri syntaxinmatning i NC-editorn med hjälp av knappen ?**

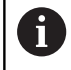

Du behöver en knappsats som är ansluten via USB för denna funktion.

Gör på följande sätt för att ta komplettera ett befintligt och öppnat NC-program med ytterligare syntax:

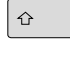

Ange **?**

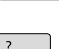

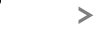

> Styrsystemet öppnar ett nytt NC-block.

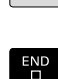

- ► Lägg till önskad syntax
- Bekräfta inmatningen med **END**

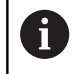

Styrsystemet utför en syntaxkontroll efter bekräftelsen. Fel resulterar i **ERROR**-block.

# **6.6 Hoppa över NC-block**

## **Infoga /-tecknet**

Du kan välja att hoppa över NC-block.

För att hoppa över NC-block i driftart **Programmering** gör du på följande sätt:

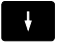

Välj önskat NC-block

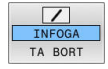

- Tryck på softkey **INFOGA**
- > Styrsystemet infogar /-tecknet.

### **Radera /-tecknet**

För att sluta att hoppa över NC-block i driftart **Programmering** gör du på följande sätt:

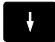

Välj NC-block som hoppas över

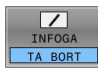

- Tryck på softkey **TA BORT**
- > Styrsystemet tar bort /-tecknet.

# **6.7 Strukturera NC-program**

# **Definition, användningsområden**

Styrsystemet ger dig möjlighet att kommentera NC-programmet med struktureringsblock. Länkningsblocken är texter (max. 252 tecken) som i form av kommentarer eller överskrifter förklarar de efterföljande programraderna.

Långa och komplexa NC-program blir överskådligare och mer lättförståeliga då de kan förses med lämpliga länkningsblock.

Detta underlättar mycket vid senare förändringar av NC-program. Man kan infoga länkningsblock på valfria ställen i NC-program.

Struktureringsblock kan även presenteras, men även bearbetas eller utökas, i ett eget fönster. Använd den för detta ändamål anpassade bildsskärmsuppdelningen.

Styrsystemet förvaltar de infogade struktureringspunkterna i en separat fil (extension .SEC.DEP). Därigenom ökas hastigheten vid navigering i struktureringsfönstret.

I följande driftarter kan du välja bildskärmsuppdelning **PROGRAM + SEKTIONER**:

- **PROGRAM ENKELBLOCK**  $\mathbf{r}$
- $\overline{\phantom{a}}$ **PROGRAM BLOCKFÖLJD**
- **Programmering**  $\blacksquare$

## **Växla mellan länkningsfönster/aktivt fönster**

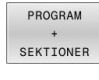

- Visa strukturfönstret: Tryck på softkey **PROGRAM + SEKTIONER** för bildskärmsuppdelning
- 
- $\mathbf{b}$ Växla det aktiva fönstret: Tryck på softkey **VÄXLA FÖNSTER**

## **Infoga struktureringsblock i programfönstret**

Välj önskat NC-block, efter vilket länkningsblocket skall infogas

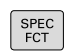

► Tryck på knappen **SPEC FCT** 

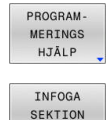

# Tryck på softkey **PROGRAMMERINGS HJÄLP**

- Tryck på softkey **INFOGA SEKTION**
- ▶ Ange länkningstext
- $\blacktriangleright$ Ändra i förekommande fall struktureringsnivån (indrag) via softkey

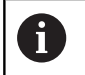

Indrag av struktureringspunkter kan endast göras vid redigeringen.

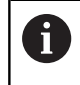

Du kan även infoga struktureringsblock med knappkombinationen **Shift + 8**.

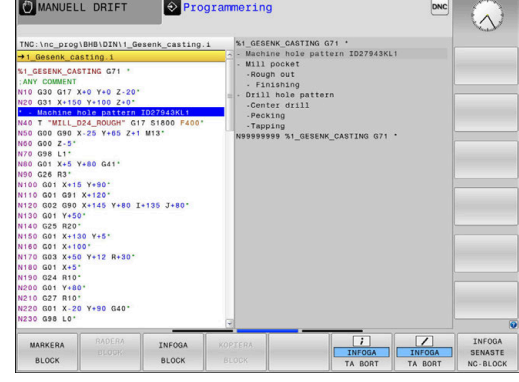

# **Välj block i länkningsfönstret**

När man bläddrar mellan blocken i struktureringsfönstret kommer styrsystemet automatiskt att bläddra fram till motsvarande block i programfönstret. På detta sätt kan man alltså bläddra fram ett stort antal bearbetningsblock med ett fåtal knapptryckningar.

# **6.8 Kalkylatorn**

## **Handhavande**

Styrsystemet förfogar över en kalkylator som innehåller de viktigaste matematiska funktionerna.

- $\bar{\bar{P}}$ Man visar kalkylatorn med knappen **CALC**
- Välja beräkningfunktioner: Välj kortkommandon via softkey eller  $\blacktriangleright$ ange med en alfa-knappsats.
- Man stänger kalkylatorn med knappen **CALC**

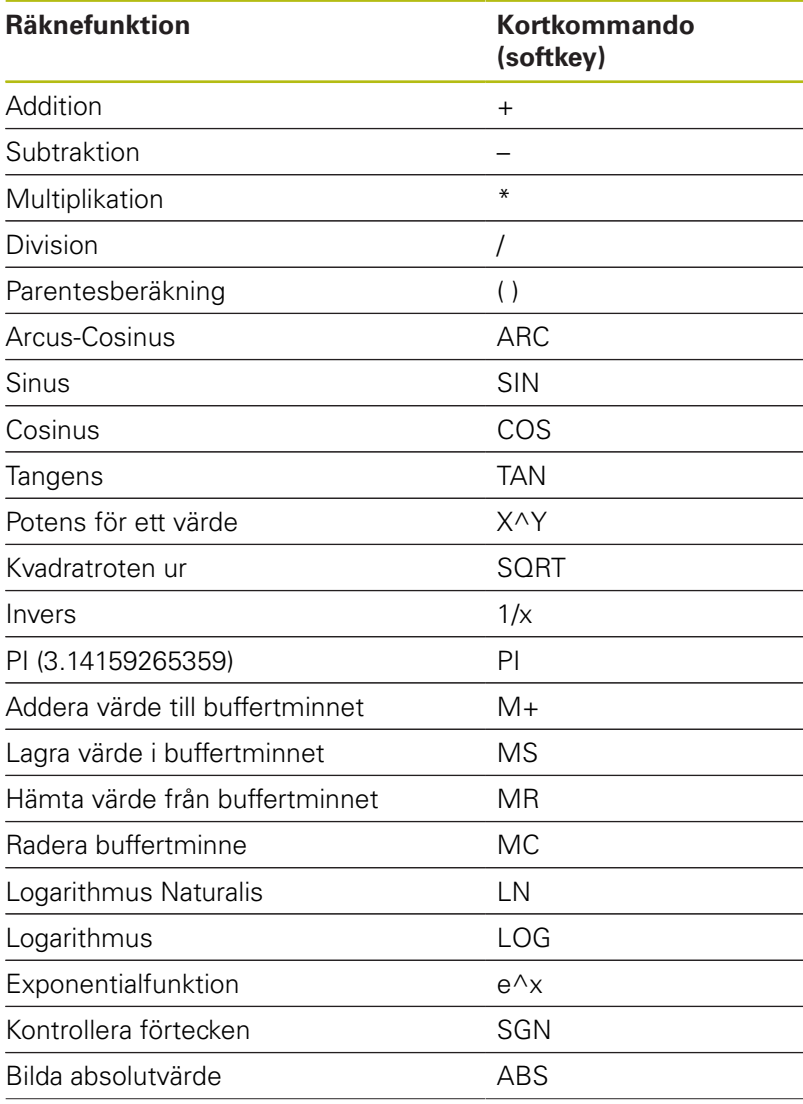

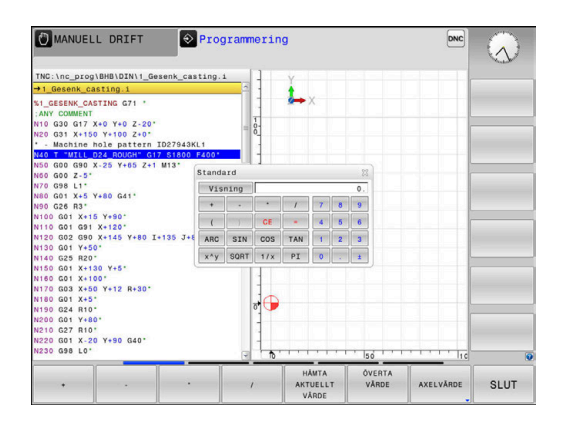

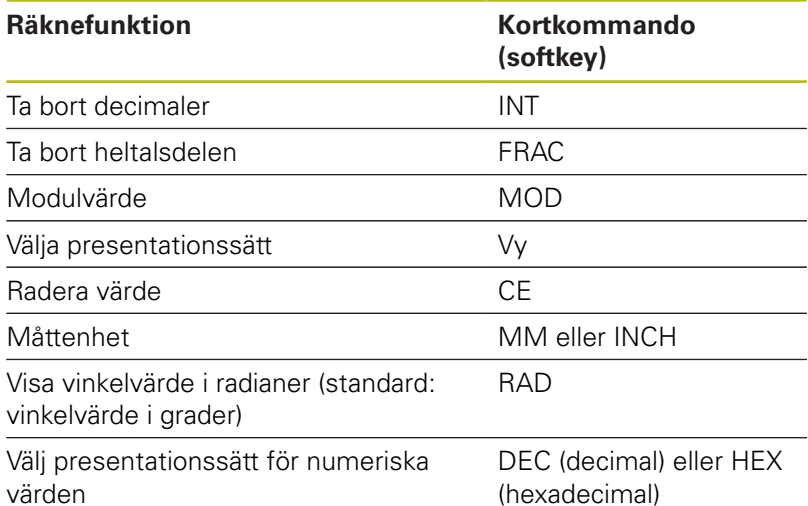

#### **Överför beräknat värde till NC-programmet**

- Välj det ord som det beräknade värdet ska överföras till med pilknapparna.
- Öppna kalkylatorn med knappen **CALC** och utför den önskade beräkningen
- Tryck på softkey **ÖVERTA VÄRDE**
- > Styrsystemet överför värdet till det aktiva inmatningsfältet och stänger kalkylatorn.

Du kan även överföra ett värde från ett NC-A program till kalkylatorn. När du trycker på softkey **HÄMTA AKTUELLT VÄRDE** alternativt trycker på knappen **GOTO**, överför styrsystemet värdet från det aktiva inmatningsfältet till kalkylatorn. Kalkylatorn fortsätter även att vara aktiv vid växling av driftart. Tryck på softkey **END**, för att stänga kalkylatorn.

### **Funktioner i kalkylatorn**

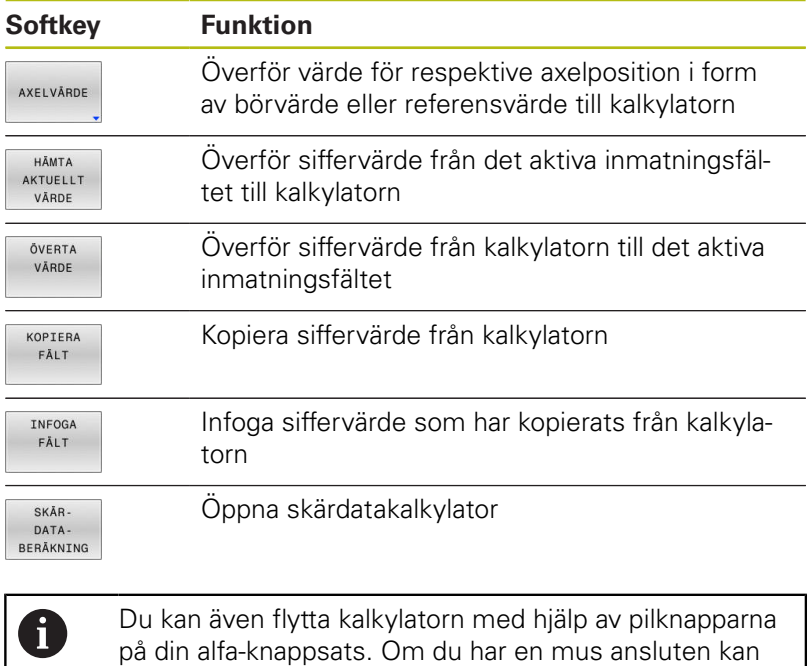

du även flytta kalkylatorn med denna.

# **6.9 Skärdataberäkning**

### **Användningsområde**

Med skärdatakalkylatorn kan du beräkna spindelvarvtalet och matningen för en bearbetningsprocess. Det beräknade värdet kan du sedan överföra till en öppnad matnings- eller varvtalsdialog i NCprogrammet.

För att öppna skärdatakalkylatorn trycker du på softkey **SKÄRDATABERÄKNING**.

Styrsystemet visar softkeyn när du:

- Tryck på knappen **CALC**
- Tryck på **CALC** för att definiera varvtal
- Definiera matning  $\overline{\phantom{a}}$
- Tryck på softkey **F** i driftart **Manuell drift**  $\mathbf{r}$
- $\overline{\phantom{a}}$ Tryck på softkey **S** i driftart **Manuell drift**

#### **Skärdatakalkylatorns vyer**

Beroende på om du beräknar ett varvtal eller en matning kommer skärdatakalkylatorn att visa olika inmatningsfält:

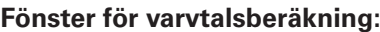

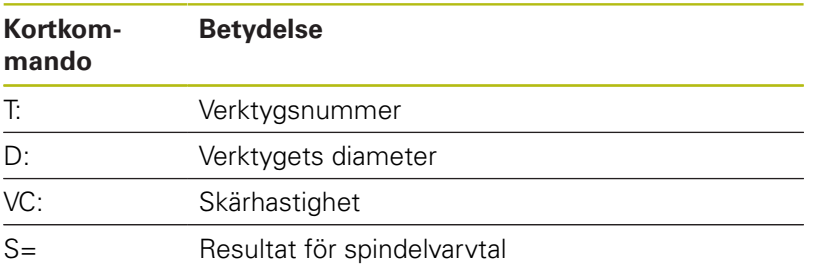

När du öppnar varvtalsberäkningen i en dialog där ett verktyg redan har definierats, hämtar varvtalsberäkningen automatiskt över verktygsnummer och diameter. Du anger endast **VC** i dialogfältet.

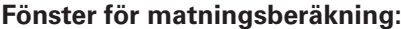

A

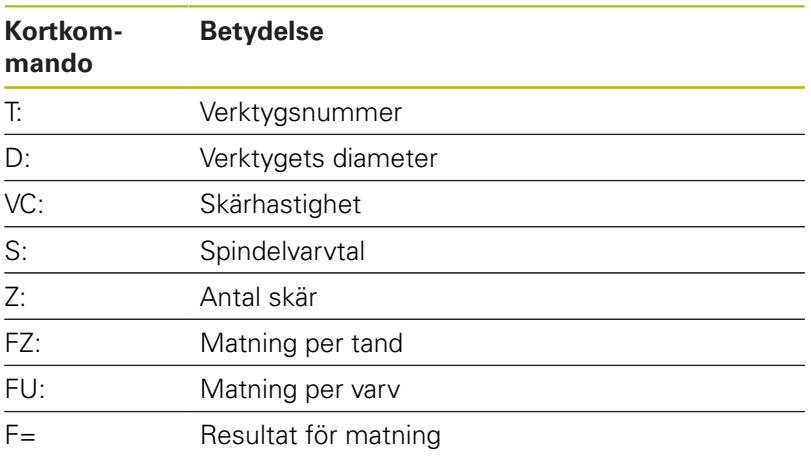

Överför matningen från **T**-blocket med hjälp av softkey **F AUTO** till efterföljande NC-block. Om du skulle vilja ändra matningen i efterhand, behöver du bara justera matningsvärdet i **T**-blocket.

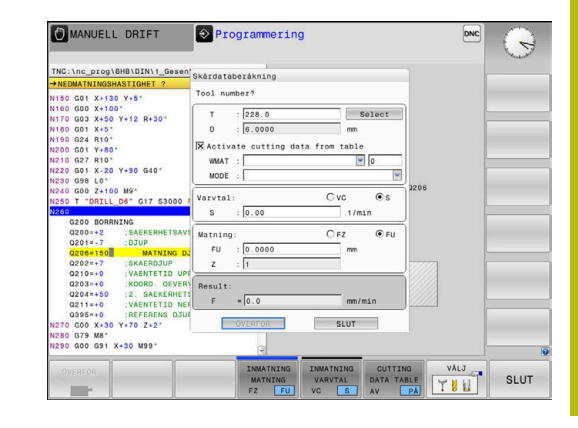

### **Funktioner i skärdatakalkylatorn**

Beroende på var du har öppnat skärdatakalkylatorn, har du följande möjligheter:

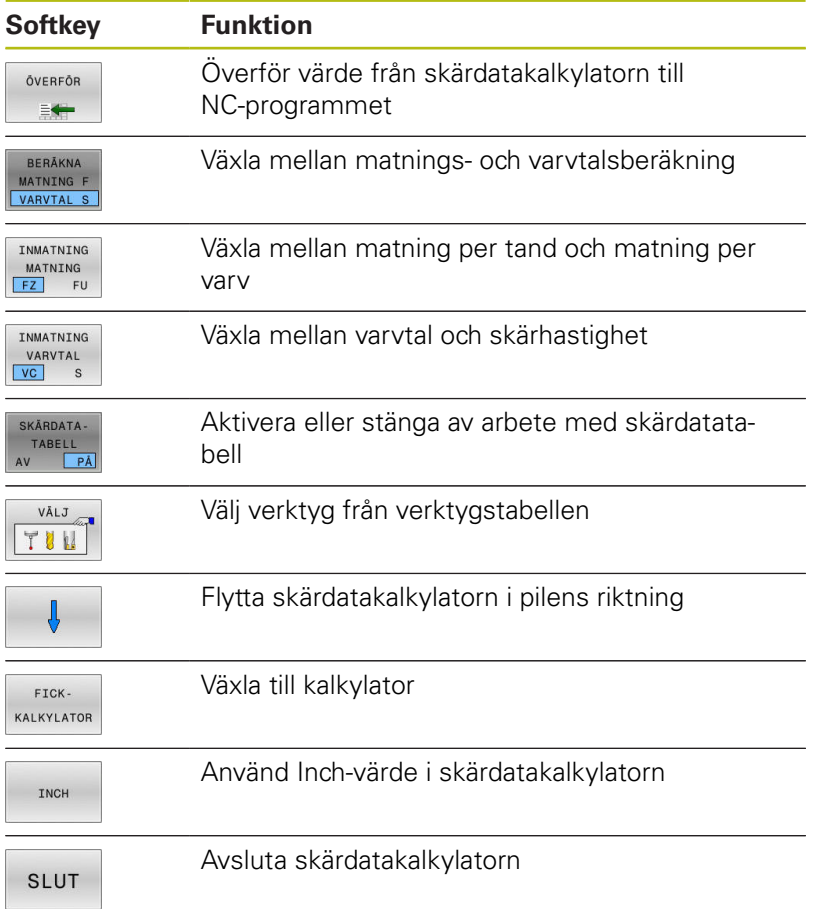

## **Arbeta med skärdatatabeller**

#### **Användningsområde**

När det finns tabeller för arbetsstyckets material, skärmaterial och skärdata lagrade i ditt styrsystem, kan skärdatakalkylatorn genomföra beräkningar med dessa tabellvärden.

Gör på följande sätt innan du arbetar med automatisk varvtals- och matningsberäkning:

- Ange arbetsstyckesmaterial i tabellen WMAT.tab
- Ange skärmaterial i tabellen TMAT.tab
- Ange kombinationer med arbetsstyckesmaterial och skärmaterial i en skärdatatabell
- Definiera erforderliga värden för verktyget i verktygstabellen
	- Verktygsradie
	- Antal skär
	- Skärmaterial
	- Skärdatatabell

#### **Arbetsstyckesmaterial WMAT**

Du definiera arbetsstyckesmaterial i tabellen WMAT.tab. Du måste spara denna tabell i katalogen **TNC:\table**.

Tabellen innehåller en kolumn för material **WMAT** och en kolumn **MAT** CLASS, i vilken material med samma skärdata kan delas in i arbetsstyckesklasser, t.ex. enligt DIN EN 10027-2.

Du anger arbetsstyckesmaterial i skärdatakalkylatorn på följande sätt:

- Välj skärdatakalkylatorn
- Välj **Aktivera skärdata från tabell** i det fönster som öppnas
- **WMAT** väljs från rullgardinsmenyn ▶

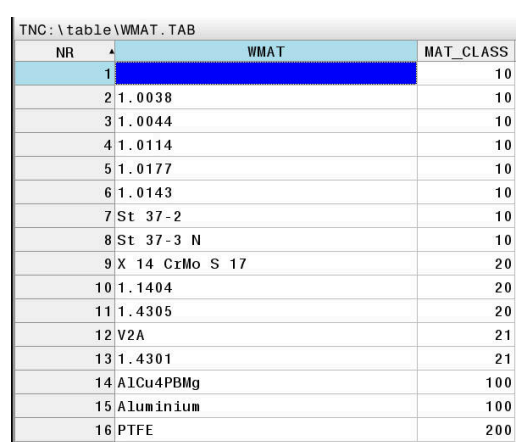

#### **Verktygets skärmaterial TMAT**

Du definierar verktygets skärmaterial i tabellen TMAT.tab. Du måste spara denna tabell i katalogen **TNC:\table**.

Du tilldelar skärmaterialet i kolumnen **TMAT** i verktygstabellen. I ytterligare kolumner **ALIAS1**, **ALIAS2** osv. kan du ge samma skärmaterial alternativa namn.

#### **Skärdatatabell**

Du definierar kombinationer av arbetsstyckes- och skärmaterial med tillhörande skärdata i en tabell med extension .CUT. Du måste spara denna tabell i katalogen **TNC:\system\Cutting-Data**.

Du tilldelar en lämplig skärdatatabell i kolumnen **CUTDATA** i verktygstabellen.

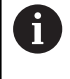

Använd denna förenklade tabell när du bara använder verktyg med en enda diameter eller när diametern inte är relevant för matningen.

Skärdatatabellen innehåller följande kolumner:

- **MAT\_CLASS**: Materialklass
- **MODE**: Bearbetningsmode, t.ex. finbearbetning
- $\blacksquare$ **TMAT**: Skärmaterial
- **VC**: Skärhastighet
- **FTYPE**: Matningstyp **FZ** eller **FU**
- **F**: Matning

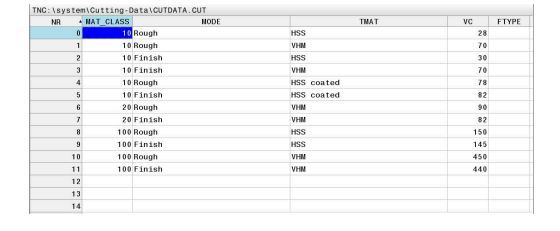

## **Diameterberoende skärdatatabell**

I många fall beror de skärdata du kan arbeta med på verktygets diameter. För detta ändamål använder du skärdatatabellen med extension.CUTD. Du måste spara denna tabell i katalogen **TNC: \system\Cutting-Data**.

Du tilldelar en lämplig skärdatatabell i kolumnen **CUTDATA** i verktygstabellen.

Den diameterberoende skärdatatabellen innehåller dessutom följande kolumner:

- **F\_D\_0**: Matning vid Ø 0 mm
- **F\_D\_0\_1**: Matning vid Ø 0,1 mm
- **F\_D\_0\_12**: Matning vid Ø 0,12 mm

...

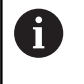

Du behöver inte ange alla kolumner. När en verktygsdiameter ligger mellan två definierade kolumner, kommer styrsystemet att interpolera matningen linjärt.

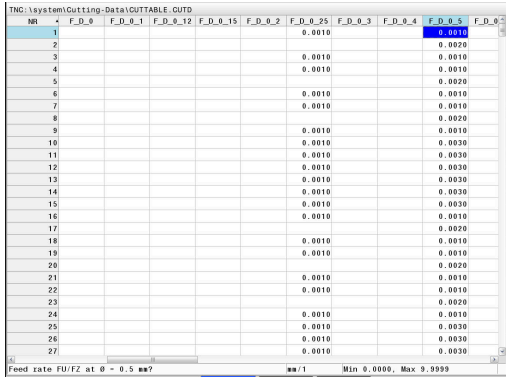

# **6.10 Programmeringsgrafik**

## **Medritning eller ej medritning av programmeringsgrafik**

Styrsystemet kan presentera den programmerade konturen med en 2D-streckgrafik samtidigt som ett NC-program skapas.

- Tryck på knappen **bildskärmsuppdelning**  $\mathbf{p}$
- Tryck på softkey **PROGRAM + GRAFIK**
- Styrsystemet visar NC-programmet till vänster och grafiken till  $\geq$ höger.

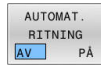

- Växla softkey **AUTOMAT. RITNING** till **PÅ**
- > Samtidigt som man matar in nya programrader kommer styrsystemet automatiskt att visa alla programmerade rörelser i grafikfönstret till höger.

Om man inte vill att styrsystemet skall presentera grafiken automatiskt växlar man softkey **AUTOMAT. RITNING** till **AV**.

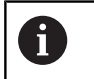

När **AUTOMAT. RITNING** är satt till **PÅ**, ignorera styrsystemet följande programinnehåll vid generering av 2D-grafiken:

- **Programdelsupprepningar**
- **Hoppinstruktioner**
- M-funktioner, såsom exempelvis M2 eller M30
- Cykelanrop
- Varning på grund av spärrat verktyg

Använd därför bara den automatiska ritningen under konturprogrammeringen.

Styrsystemet återställer verktygsdata när du öppnar ett NC-program eller trycker på softkey **RESET + START**.

Styrsystemet använder olika färger i programmeringsgrafiken:

- **blått:** fullständigt definierat konturelement
- **violett:** ännu inte fullständigt definierat konturelement, kan t.ex. × fortfarande ändras av ett RND
- **ljusblå:** Borrningar och gängor
- $\overline{\Box}$ **ockra:** verktygscentrumets bana
- **röd:** snabbtransportförflyttning

**Ytterligare information:** ["Grafik i FK-programmeringen", Sida 174](#page-173-0)

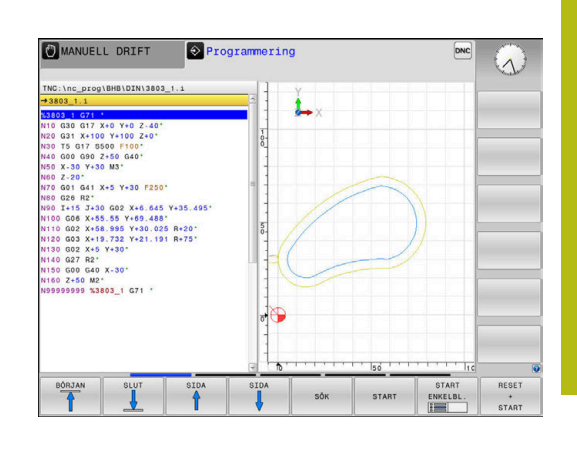

# **Framställning av programmeringsgrafik för ett NC-program**

- Välj ett NC-block block med pilknapparna, fram till vilket grafiken skall framställas eller tryck på **GOTO** och ange önskat radnummer direkt
- RESET **START**
- Återställ aktiva verktygsdata och framställ grafik: Tryck på softkey **RESET + START**

## **Ytterligare funktioner:**

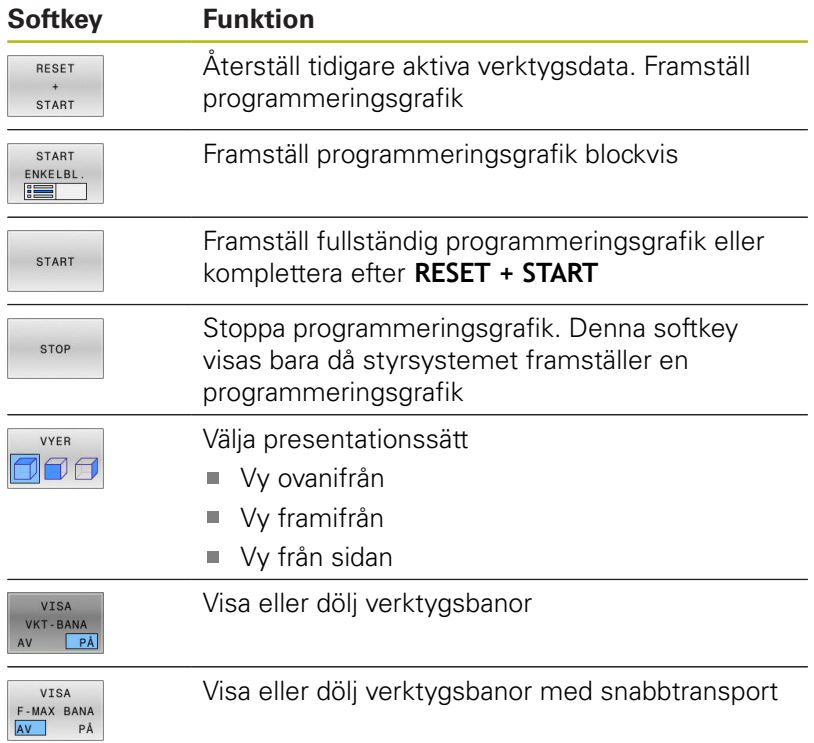

## **Visa eller dölj blocknummer**

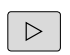

Växla softkeyrad

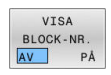

- Visa blocknummer: Växla softkey **VISA BLOCK-NR.** till **PÅ**
- Dölja blocknummer: Växla softkey **VISA BLOCK-NR.** till **AV**

## **Radera grafik**

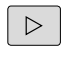

Växla softkeyrad

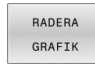

Radera grafik: Tryck på softkey **RADERA GRAFIK**

### **Visa stödlinjer**

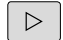

Växla softkeyrad

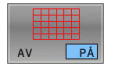

Visa rutnät: Tryck på softkey **Visa rutnät**

## **Delförstoring eller delförminskning**

Man kan själv välja vilket område som skall visas i grafiken. Växla softkeyrad

#### **Därvid står följande funktioner till förfogande:**

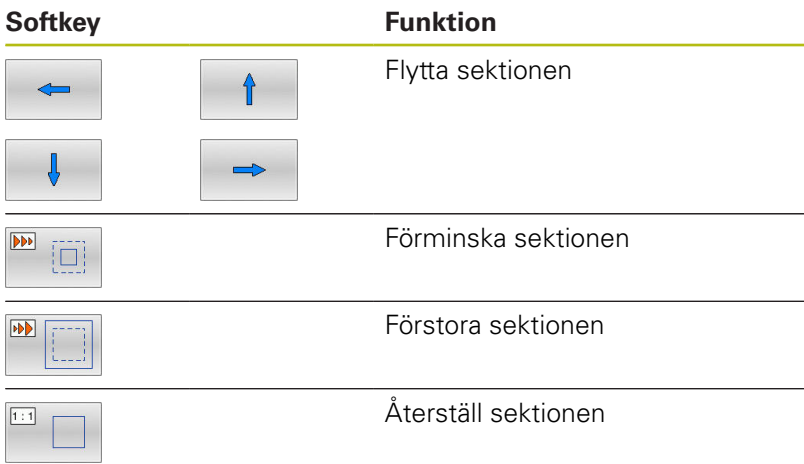

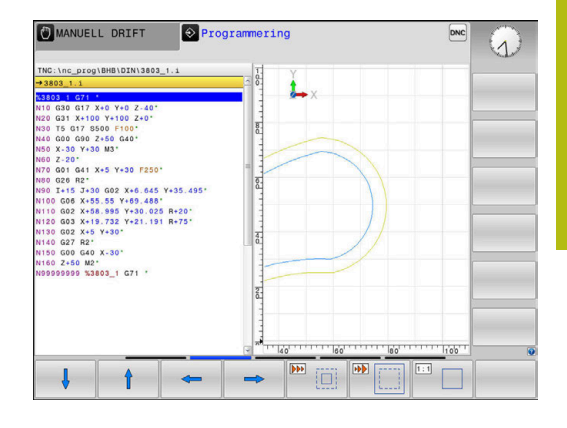

Med softkey **RÅÄMNE SOM BLK FORM** kan man återställa grafiken till det ursprungliga området.

Du kan även ändra grafikens utseende med musen. Följande funktioner står till förfogande:

- För att flytta den visade modellen håller du musknappen i mitten eller mushjulet nedtryckt och flyttar musen. Om du samtidigt trycker på Shift-knappen, kan du bara flytta modellen horisontellt eller vertikalt.
- För att förstora ett visst område väljer du området med vänster musknapp nedtryckt. När du har släppt den vänstra musknappen, förstorar styrsystemet presentationen.
- För att snabbt kunna förstora eller förminska ett valfritt område vrider du mushjulet framåt eller bakåt.

# **6.11 Felmeddelanden**

## **Visa fel**

Styrsystemet visar fel vid:

- felaktigt inmatade uppgifter
- Logiska fel i NC-programmet
- ej utförbara konturelement
- $\overline{\Box}$ felaktig användning av avkännarsystemet
- Maskinvaruändringar

Fel som uppstår visar styrsystemet på den övre raden.

Styrsystemet använder olika ikoner och teckenfärger för olika felklasser.

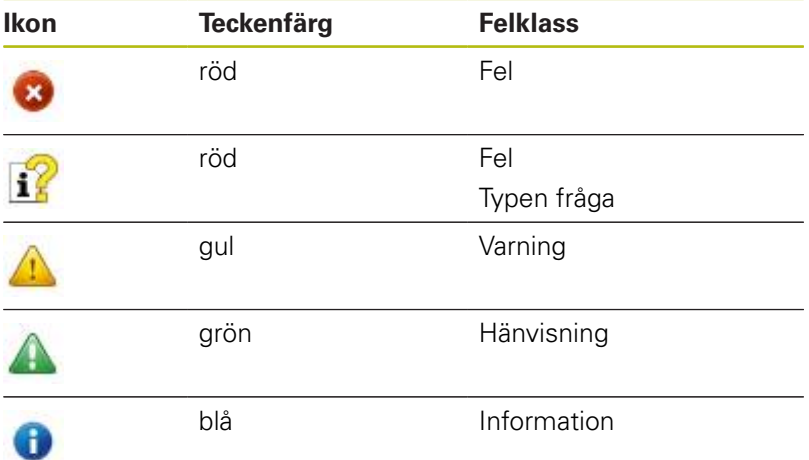

Styrsystemet presenterar ett felmeddelande i den övre raden ända tills detta raderas eller tills det ersätts av ett fel med högre prioritet (felklass). Information som bara visas kort visas alltid.

Långa och flerradiga felmeddelanden visar styrsystemet i förkortad form. Fullständig information om alla för tillfället aktiva felmeddelanden erhålls i felfönstret.

Orsaken till ett felmeddelande, som innehåller ett NC-blocks nummer, skall sökas i det NC-blocket eller i NC-blocken innan.

# **Öppna felfönstret**

När du öppnar felfönstret får du fullständig information om alla väntande fel.

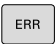

- Tryck på knappen **ERR**
- Styrsystemet öppnar felfönstret och visar alla felmeddelanden som står i kö fullständigt.

## **Utförliga felmeddelanden**

- Styrsystemet visar möjliga orsaker till felet samt möjliga åtgärder:
- Öppna felfönstret
- Placera markören på motsvarande felmeddelande ь
- TTLL ACCO INFO
- Tryck på softkey **TILLÄGGSINFO**
- > Styrsystemet öppnar ett fönster med information om felorsak och felåtgärd.
- TILLÄGGS INFO
- Lämna info: Tryck på softkey **TILLÄGGSINFO** igen

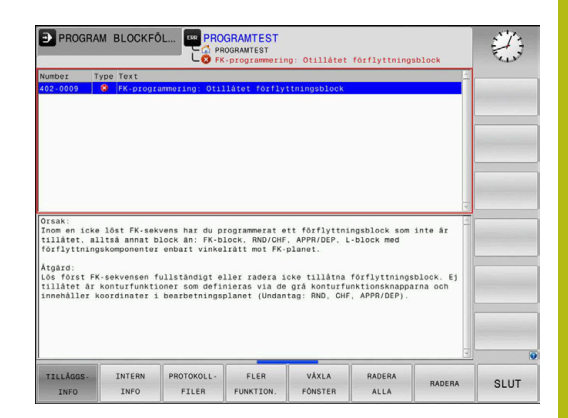

## **Felmeddelanden med hög prioritet**

Om ett felmeddelande uppkommer när styrsystemet aktiveras på grund av maskinvaruändringar eller uppdateringar, öppnar styrsystemet felfönstret automatiskt. Styrsystemet visar ett fel i form av en fråga.

Det här felet kan du bara åtgärda genom att kvittera frågan med motsvarande softkey. Om det behövs fortsätter styrsystemet dialogen tills orsaken till eller åtgärdandet av felet har klargjorts tydligt.

#### **Ytterligare information:** Bruksanvisning **Inställning, testa och exekvera NC-program**

När undantagsvis ett **fel i databehandlingen** inträffar, öppnar styrsystemet automatiskt felfönstret. Ett sådant fel kan du inte avhjälpa.

Gör på följande sätt:

- Stäng av styrsystemet
- ▶ Starta om

## **Softkey INTERN INFO**

Softkey **INTERN INFO** ger information om felmeddelanden som endast är av betydelse vid serviceärenden.

- ь Öppna felfönstret
- Placera markören på motsvarande felmeddelande

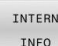

- Tryck på softkey **INTERN INFO**
- Styrsystemet öppnar ett fönster med intern information om fel.
- TNTERN INFO
- Lämna detaljer: Tryck på softkey **INTERN INFO** igen

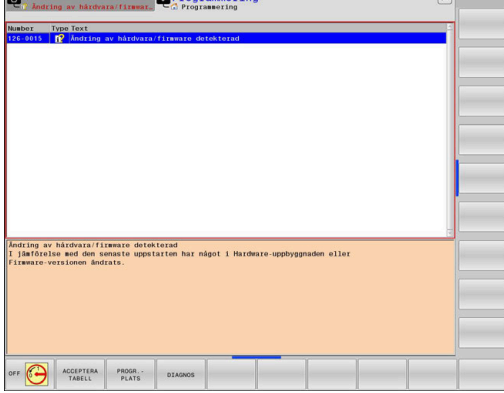

# **Softkey FILTER**

Med softkey **FILTER** kan du gruppera identiska varningar och felmeddelanden i felfönstret. Grupperingen gör listan med meddelanden kortare och mer överskådlig.

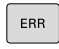

Öppna felfönstret

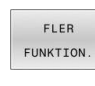

FILTER  $AV$  $PA$ 

- 
- Tryck på softkey **FLER FUNKTION.**
- Tryck på softkey **FILTER**
	- > Styrsystemet grupperar de identiska varningarna och felmeddelandena.
	- Antal förekomster av de enskilda meddelandena står inom parentes på respektive rad.

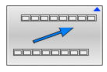

Lämna filter: Tryck på softkey **TILLBAKA**

## **Softkey AKTIVERA AUTOMAT. SPARA**

Med hjälp av softkey **AKTIVERA AUTOMAT. SPARA** kan du mata in felnummer som gör att en servicefil sparas omedelbart när felet uppstår.

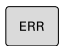

Öppna felfönstret

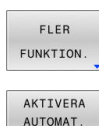

SPARA

- Tryck på softkey **FLER FUNKTION.**
- Tryck på softkey **AKTIVERA AUTOMAT. SPARA**
- Styrsystemet öppnar popup-fönstret **Aktivera Spara automatiskt**.
- **Definiera uppgifter** 
	- **Felnummer**: ange motsvarande felnummer
	- **Aktiv:** bocka för, servicefilen skapas automatiskt
	- **Kommentar**: ange eventuellt en kommentar om felnumret

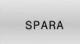

 $\begin{array}{c} \begin{array}{c} \text{non-odd} \end{array} \end{array}$  $\begin{array}{c} \begin{array}{c} \begin{array}{c} \end{array} \\ \begin{array}{c} \end{array} \end{array} \end{array}$ 

- Tryck på softkey **SPARA**
- > Styrsystemet sparar automatiskt en servicefil när det angivna felet uppkommer.
- Tryck på softkey **TILLBAKA**

## **Radera fel**

**(c)** 

#### **Radera fel automatiskt**

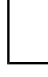

När du väljer eller startar om ett NC-program kan styrsystemet radera väntande varnings- eller felmeddelanden automatiskt. Huruvida det sker en automatisk radering bestämmer maskintillverkaren i den valfria maskinparametern **CfgClearError** (nr 130200).

Vid leverans av styrsystemet raderas varningsoch felmeddelandena automatiskt från felfönstret i driftarterna **Programtest** och **Programmering**. Meddelanden i maskindriftarterna raderas inte.

#### **Radera fel utanför felfönstret**

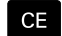

Tryck på knappen **CE**

> Styrsystemet raderar fel eller anvisningar som visas på den övre raden.

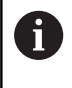

I vissa situationer kan du inte använda knappen **CE** för att radera felet, eftersom knappen används för andra funktioner.

### **Radera fel**

- $\frac{1}{2}$ Öppna felfönstret
- Placera markören på motsvarande felmeddelande ь

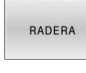

Tryck på softkey **RADERA**

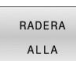

Radera alternativt alla fel: Tryck på softkey **RADERA ALLA**

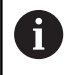

När felorsaken inte är åtgärdad för ett visst fel, kan det inte raderas. I detta fall kvarstår felmeddelandet.

## **Felprotokoll**

Öppna felfönstret

Styrsystemet sparar uppkomna fel och viktiga händelser, t.ex. systemstart, i ett felprotokoll. Felprotokollets kapacitet är begränsad. När felprotokollet är fullt, använder styrsystemet en andra fil. Om även denna är full, raderas det första felprotokollet och skapas på nytt, osv. Växla vid behov mellan **AKTUELL FIL** och **TIDIGARE FILER**, för att läsa historiken.

PROTOKOLL-FILER FEL PROTOKOLL TIDIGARE FILER

> AKTUELL FIL

Tryck på softkey **PROTOKOLLFILER**

Öppna felprotokollet: Tryck på softkey **FEL- PROTOKOLL**

Vid behov kan föregående felprotokoll ställas in: Tryck på softkey **TIDIGARE FILER**

Vid behov kan aktuellt felprotokoll ställas in: Tryck på softkey **AKTUELL FIL**

De äldsta uppgifterna i felprotokollet står i början – de yngsta uppgifterna i slutet av filen.

### **Knappprotokoll**

Styrsystemet lagrar knappinmatningar och viktiga händelser (t.ex. systemstart) i ett knapp-protokoll. Knapp-protokollets kapacitet är begränsad. När knapp-protokollet är fullt sker en växling till ett andra knapp-protokoll. Om även denna är full, raderas det första knapp-protokollet och skapas på nytt, osv. Växla vid behov mellan **AKTUELL FIL** och **TIDIGARE FILER**, för att läsa historiken.

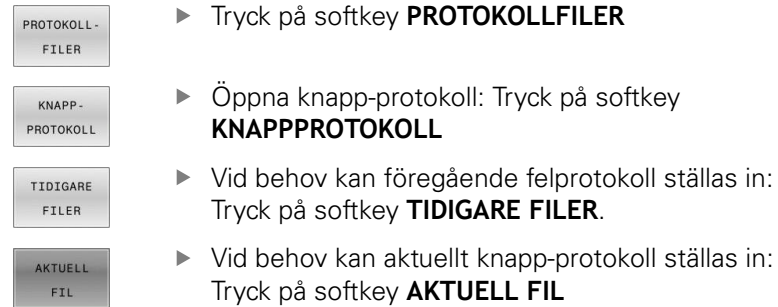

Styrsystemet lagrar alla knapptryckningar på knappsatsen som används vid handhavandet i ett knapp-protokoll. De äldsta uppgifterna står i början – de yngsta uppgifterna i slutet av filen.

#### **Översikt över knappar och softkeys för avläsning av protokollet**

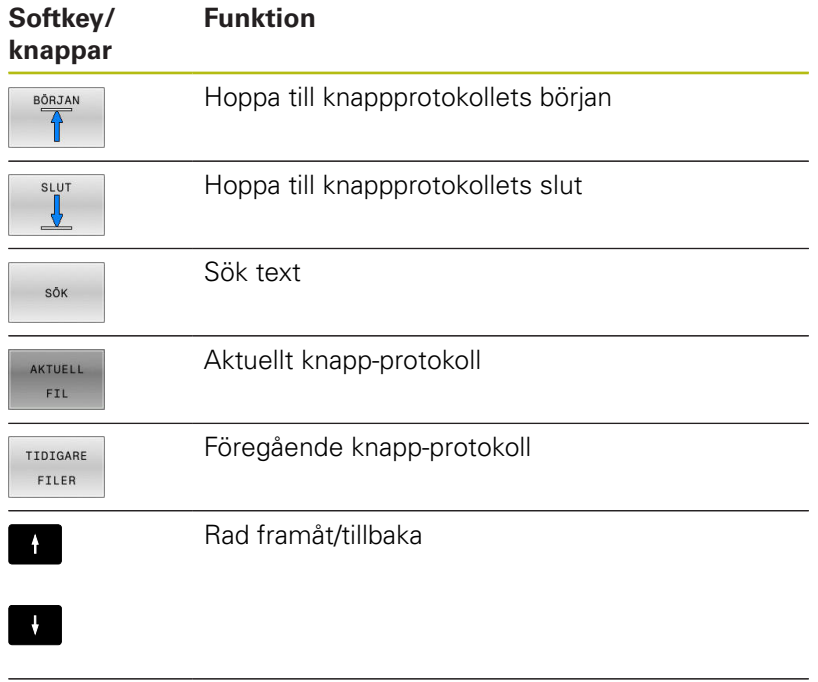

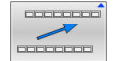

Tillbaka till huvudmenyn

### **Upplysningstext**

Vid ett handhavandefel, exempelvis tryckning på en icke tillåten knapp eller inmatning av ett värde utanför det tillåtna området, informerar styrsystemet dig med en upplysningstext i den övre raden om detta handhavandefel. Styrsystemet raderar upplysningstexten vid nästa korrekta inmatning.

# **Spara servicefiler**

Vid behov kan du lagra den aktuella situationen i styrsystemet och ge en servicetekniker möjlighet att utvärdera denna. Därvid lagras en grupp service-filer (fel- och knapp-protokoll, samt ytterligare filer som ger information om maskinens samt bearbetningens aktuella situation).

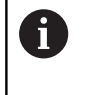

För att det ska gå att skicka servicefiler via e-post sparar styrsystemet bara aktiva NC-program med en storlek på upp till 10 MB i servicefilen. Större NC-program sparas inte när servicefilen skapas.

Om du upprepar funktionen **SPARA SERVICEFILER** flera gånger med samma filnamn, skrivs den tidigare lagrade gruppen med servicefiler över. Använd därför ett annat filnamn när funktionen upprepas.

#### **Lagra servicefiler**

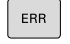

Öppna felfönstret

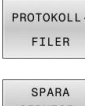

Tryck på softkey **PROTOKOLLFILER**

- SERVICE FILER
- Tryck på softkey **SPARA SERVICEFILER**
- Styrsystemet öppnar ett fönster i vilket du kan ange ett filnamn eller komplett sökväg för servicefilen.
- Tryck på softkey **OK**
- > Styrsystemet sparar servicefilen.

## **Stäng felfönstret**

Gör på följande sätt för att stänga felfönstret igen:

Tryck på softkey **SLUT**

**SLUT** 

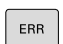

- Alternativt tryck på knappen **ERR**
- > Styrsystemet stänger felfönstret.

# **6.12 Kontextanpassat hjälpsystem TNCguide**

## **Användningsområde**

 $\mathbf{i}$ 

A

Innan du använder TNCguide, måste hjälpfilerna laddas ner från HEIDENHAIN-Homepage.

**Ytterligare information:** ["Ladda ner aktuella hjälpfiler",](#page-217-0) [Sida 218](#page-217-0)

Det situationsanpassade hjälpsystemet **TNCguide** innehåller operatörsdokumentation i HTML-format. Man kalla upp TNCguide via knappen **HELP**, varvid styrsystemet direkt visar delvis situationsanpassad information (kontextanpassat anrop). När du editerar ett NC-block och trycker på knappen **HELP**, går du oftast till det exakta ställe i dokumentationen som beskriver den aktuella funktionen.

> Styrsystemet försöker starta TNCguide på det språk som du har valt som dialogspråk. Om denna språkversion saknas öppnar styrsystemet den engelska versionen.

Följande operatörsdokumentation finns tillgänglig i TNCguide:

- Bruksanvisning Klartextprogrammering (**BHBKlartext.chm**)
- Bruksanvisning DIN/ISO-programmering (**BHBIso.chm**)
- Bruksanvisning inställning, testa och exekvera NC-program  $\overline{\phantom{a}}$ (**BHBoperate.chm**)
- Bruksanvisning Programmera bearbetningscykler (**BHBcycle.chm**)
- Bruksanvisning Programmera mätcykler för arbetsstycke och  $\mathbf{r}$ verktyg (**BHBtchprobe.chm**)
- $\blacksquare$ I förekommande fall bruksanvisningen till applikationen TNCdiag (**TNCdiag.chm**)
- Lista med alla NC-felmeddelanden (**errors.chm**)

Dessutom finns boken **main.chm** tillgänglig, i vilken alla tillgängliga CHM-filer finns sammanfattade.

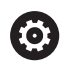

Dessutom kan din maskintillverkare inkludera ytterligare maskinspecifik dokumentation i **TNCguide**. Dessa dokument visas då i en separat bok i filen **main.chm**.

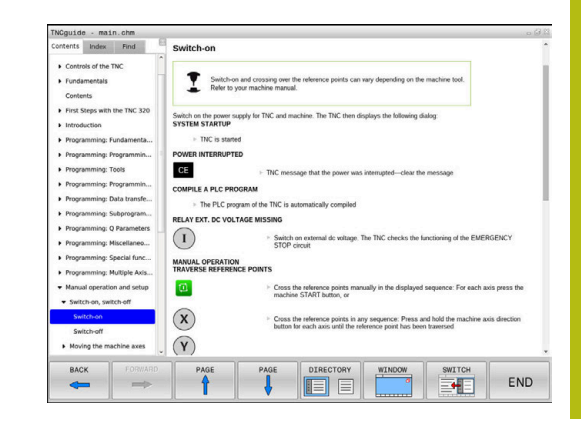

# **Arbeta med TNCguide**

### **Kalla upp TNCguide**

Det finns flera olika möjligheter att starta TNCguide:

- Med hjälp av knappen **HELP**
- Genom att klicka med musen på en softkey om du dessförinnan  $\blacksquare$ har klickat på hjälpsymbolen som visas nere till höger på skärmen
- Genom att via filhanteringen öppna en hjälpfil (CHM-fil).  $\Box$ Styrsystemet kan öppna varje godtycklig CHM-fil, även när dessa inte finns lagrade på styrsystemets interna minne

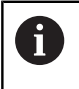

I Windows-programmeringsstationer öppnas TNCguide i en systeminterna standardbrowsern.

Till många softkeys finns kontextanpassat anrop tillgängligt, via vilket du länkas direkt till funktionsbeskrivningen för respektive softkey. Denna funktionalitet står bara till förfogande vid musanvändning.

Gör på följande sätt:

- Välj den softkeyrad som den önskade softkeyn visas i
- Klicka med musen på hjälpsymbolen, vilken styrsystemet visar till höger direkt ovanför softkeyraden
- > Muspekaren ändrar sig till ett frågetecken.
- Klicka på den softkey som du vill få funktionen förklarad för med frågetecknet
- > Styrsystemet öppnar TNCguide. Om det inte finns något ställe att länka till för den valda softkeyn, öppnar styrsystemet istället bokfilen **main.chm**. Via fulltextsökning eller manuell navigering kan du söka den önskade förklaringen.

Även när du håller på att redigera ett NC-block står en situationsanpassad länkning till förfogande:

- ▶ Välj valfritt NC-block
- Markera det önskade ordet
- Tryck på knappen **HELP**
- > Styrsystemet startar hjälpsystemet och visar beskrivningen till den aktiva funktionen. Detta gäller inte tilläggsfunktioner eller cykler från maskintillverkaren.

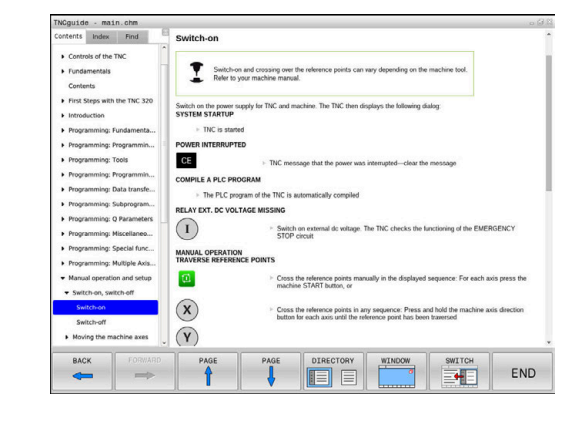

#### **Navigering i TNCguide**

Enklast kan du navigera via musen i TNCguide. På den vänstra sidan visas innehållsförteckningen. Genom att klicka på triangeln som pekar åt höger kan du visa det kapitel som ligger därunder eller visa respektive sida direkt genom att klicka på respektive uppgift. Hanteringen är identisk med hanteringen i Windows Explorer.

Det länkade textstället (hänvisningen) är blått och understruket. En klickning på en länk öppnar den tillhörande sidan.

Självklart kan du även hantera TNCguide via knappar och softkeys. Efterföljande tabell innehåller en översikt över respektive knappfunktioner.

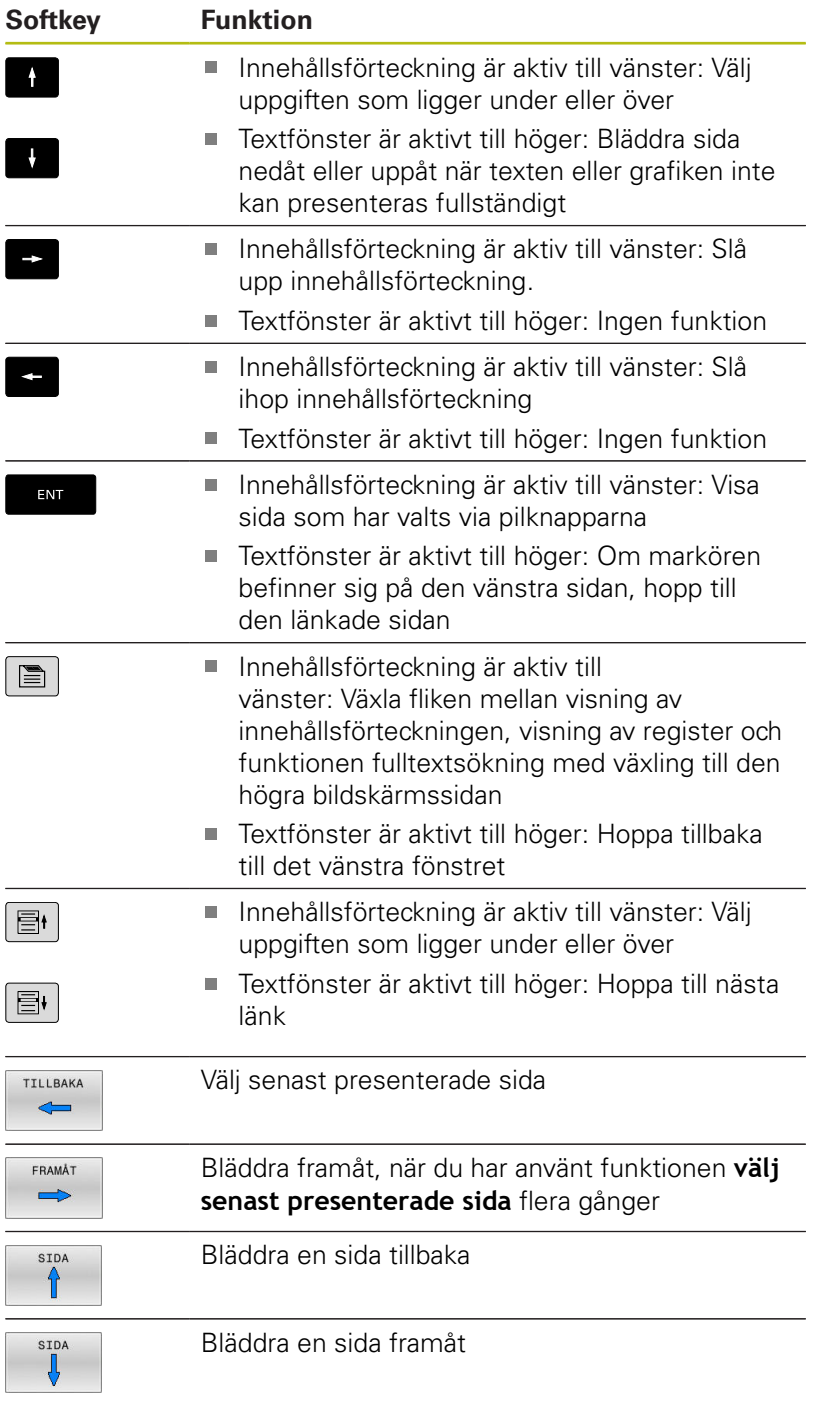

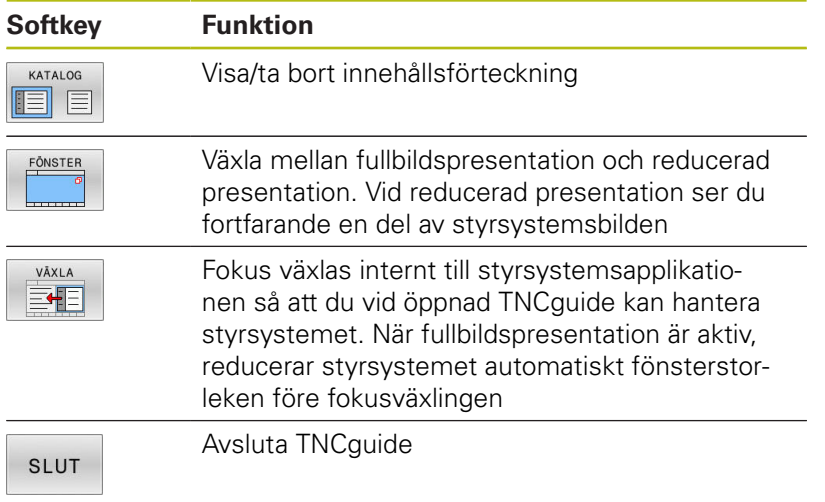

#### **Register**

De viktigaste registerorden finns listade i registret (fliken **Index**) och kan väljas direkt av dig genom musklickning eller genom selektering via pilknapparna.

Den vänstra sidan är aktiv.

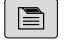

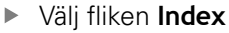

Navigera till det önskade sökordet med pilknapparna eller med musen

Alternativ:

- Skriv de första bokstäverna
- > Styrsystemet synkroniserar sedan sökordsregistret i förhållande till den inmatade texten så att du snabbt kan hitta registerordet i listan.
- Visa information till det valda registerordet med knappen **ENT**

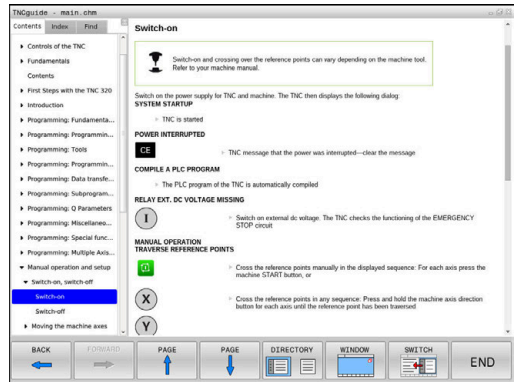
#### **Fulltextsökning**

I fliken **Söka** har du möjlighet att genomsöka hela TNCguide efter ett visst ord.

Den vänstra sidan är aktiv.

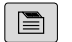

A

Välj fliken **Söka**

- Aktivera inmatningsfältet **Sök:**
- Ange ordet som ska sökas
- Bekräfta med knappen **ENT**.
- > Styrsystemet listar alla fyndplatser som innehåller detta ord.
- Bläddra till det önskade stället med piltangenterna
- Visa den valda fyndplatsen med knappen **ENT**

Fulltextsökningen kan du alltid bara göra med ett enskilt ord.

När du aktiverar funktionen **Sök endast i rubriker** genomsöker styrsystemet inte den kompletta texten utan istället endast alla rubriker. Du aktiverar funktionen med musen eller genom selektering och därefter bekräftelse med mellanslag.

# **Ladda ner aktuella hjälpfiler**

Hjälpfiler som passar till din styrsystemsprogramvara hittar du på HEIDENHAIN-Homepage: **[http://content.heidenhain.de/doku/tnc\\_guide/html/en/](http://content.heidenhain.de/doku/tnc_guide/html/en/index.html) [index.html](http://content.heidenhain.de/doku/tnc_guide/html/en/index.html)**

Navigera enligt följande till lämplig hjälpfil:

- ▶ TNC-Styrsystem
- ▶ Serie, t.ex. TNC 600
- Önskat NC-software-nummer, t.ex.TNC 620 (81760x-07)
- Välj önskad språkversion från tabellen **Online-hjälp (TNCguide)**
- ► Ladda ner ZIP-filen
- ▶ Packa upp ZIP-filen
- Överför de uppackade CHM-filerna till styrsystemet i katalog **TNC:**\**tncguide**\**se** eller till respektive språkunderkatalog

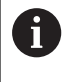

Om du överför CHM-filerna med **TNCremo** till styrsystemet, skall du välja binärmode för filer med filändelse **.chm**.

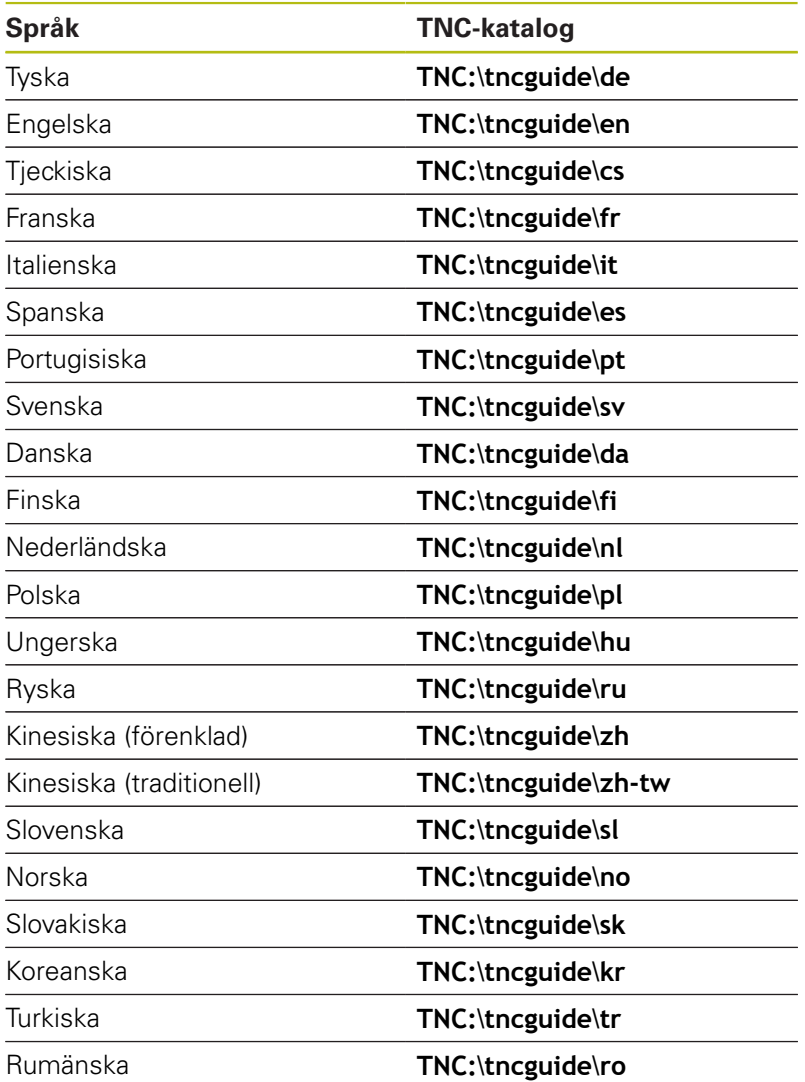

**7**

# **Tilläggsfunktion**

# **7.1 Inmatning av tilläggsfunktioner M och STOP**

# **Grunder**

Med styrsystemets tilläggsfunktioner - även kallade M-funktioner kan du styra

- Programförloppet, t.ex. ett avbrott i programexekveringen
- maskinfunktionerna, såsom påslag och avstängning av spindelrotationen och kylvätskan
- **The State** verktygets konturbeteende

Man kan ange upp till fyra tilläggsfunktioner M i slutet av ett positioneringsblock alternativt i ett separat NC-block. Styrsystemet presenterar då följande dialog: **Hjälpfunktion M ?**

I dialogen anger man oftast bara numret på den önskade tilläggsfunktionen. Vid en del tilläggsfunktioner fortsätter dock dialogen så att man kan mata in parametrar för denna funktion.

I driftarterna **MANUELL DRIFT** och **EL. HANDRATT** anges tilläggsfunktionerna med hjälp av softkey **M**.

#### **Tilläggsfunktionernas effekt**

Beakta att vissa tilläggsfunktioner blir verksamma i början av ett positioneringsblock, vissa andra i slutet, oberoende av i vilken ordningsföljd de placeras i respektive NC-block.

Tilläggsfunktionerna blir verksamma från det NC-block som de definierats i.

Vissa tilläggsfunktioner är bara aktiverade i det NC-block de har programmerats i. När tilläggsfunktioner inte bara är verksamma i det block de programmeras i så måste du upphäva dem i något senare NC-block med en separat M-funktion, alternativt upphävs de automatiskt av styrsystemet i programslutet.

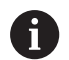

Om flera M-funktioner har programmerats i ett NC-block, sker utvärderingens ordningsföljd enligt följande:

- De M-funktioner som aktiveras i blocket början utförs innan de som aktiveras i blockets slut
- Om alla M-funktioner aktiveras i blockets början eller blockets slut, utförs de i den programmerade ordningsföljden

#### **Ange tilläggsfunktion i STOP-block**

Ett programmerat **STOP**-block avbryter programexekveringen eller programtestet, t.ex. för att kontrollera verktyget. I ett **STOP**-block kan man programmera en tilläggsfunktion M:

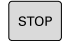

- **Programmera ett avbrott i programkörningen:** Tryck på knappen **STOP**
- Ange i förekommande fall tilläggsfunktionen **M**

#### **Exempel**

**N87 G38\***

# **7.2 Tilläggsfunktioner för kontroll av programkörning, spindel och kylvätska**

# **Översikt**

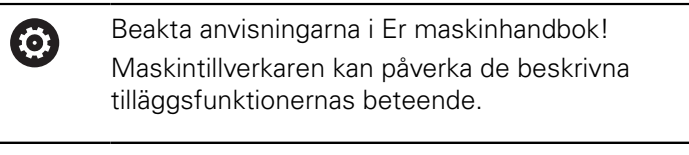

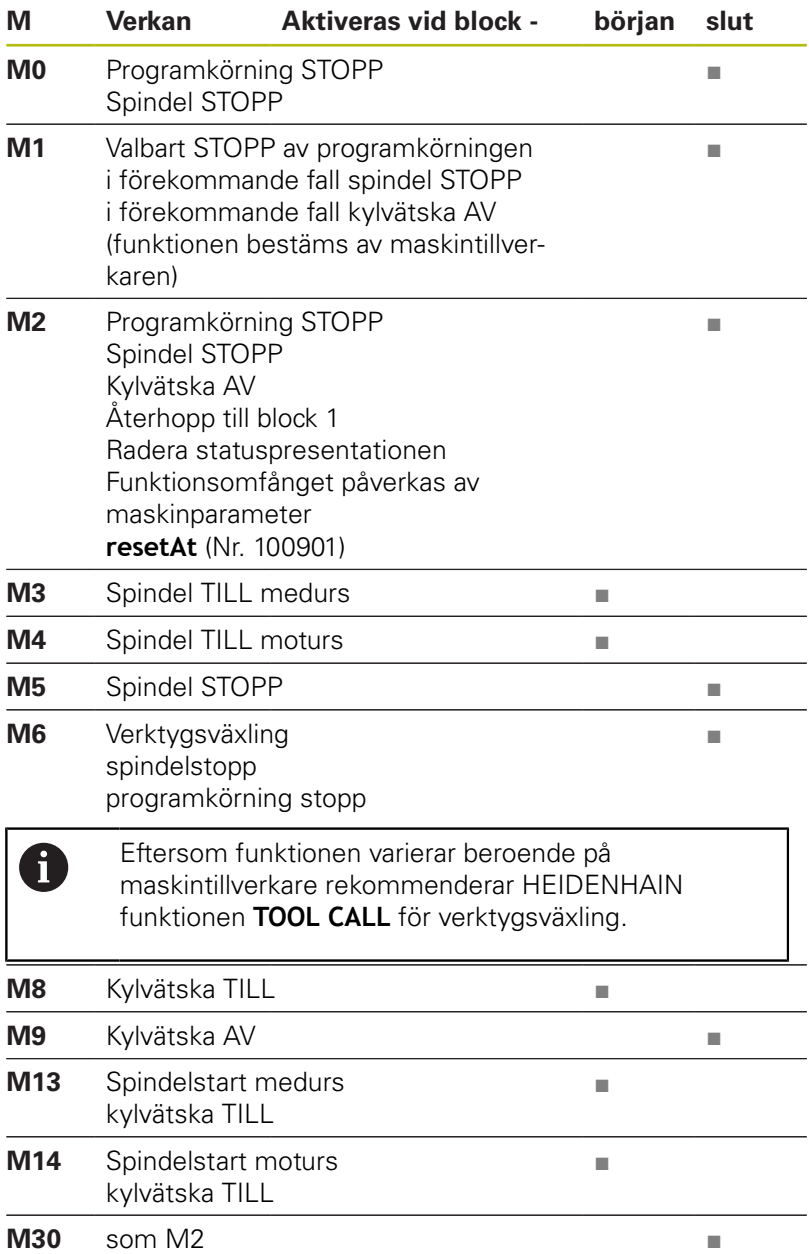

# **7.3 Tilläggsfunktioner för koordinatuppgifter**

# **Programmering av maskinfasta koordinater: M91/M92**

#### **Mätskalans nollpunkt**

På mätskalan finns ett referensmärke som indikerar mätskalans nollpunkt.

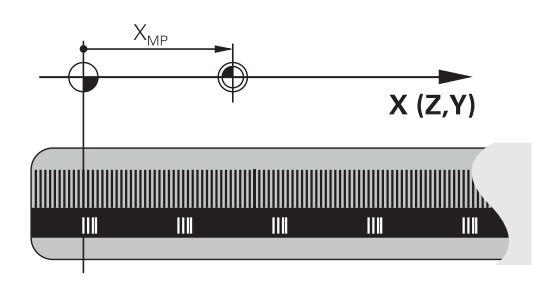

#### **Maskinens nollpunkt**

Maskinens nollpunkt behöver du för följande ändamål:

- Ställa in begränsning av rörelseområdet (mjukvarubegränsning)
- Köra fram till maskinfasta positioner (t.ex.position för verktygsväxling)
- Inställning av arbetsstyckets utgångspunkt

I en maskinparameter definierar maskintillverkaren avståndet från mätskalornas nollpunkter till maskinens nollpunkt för varje enskild axel.

#### **Standardbeteende**

Styrsystemet refererar koordinater till arbetsstyckets nollpunkt.

**Ytterligare information:** Bruksanvisning **Inställning, testa och exekvera NC-program**

#### **Beteende vid M91 – Maskinens nollpunkt**

Om koordinaterna i positioneringsblock ska utgå från maskinens nollpunkt, så anger du M91 i dessa NC-block.

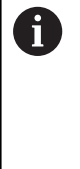

Om du programmerar inkrementala koordinater i ett M91-block så utgår dessa koordinater från den senast programmerade M91-positionen. Om det aktiva NCprogrammet inte innehåller någon M91-position så utgår koordinaterna från den aktuella verktygspositionen.

Styrsystemet presenterar koordinatvärdena utifrån maskinens nollpunkt. I statuspresentationen väljer man koordinatpresentation REF.

**Ytterligare information:** Bruksanvisning **Inställning, testa och exekvera NC-program**

#### **Beteende vid M92 – Maskinens utgångspunkt**

Ø

Beakta anvisningarna i Er maskinhandbok!

Förutom maskinens nollpunkt kan maskintillverkaren definiera ytterligare en maskinfast position (Maskinens utgångspunkt).

Maskintillverkaren definierar, för varje axel, avståndet från maskinens nollpunkt till maskinens utgångspunkt.

Om koordinaterna i positioneringsblock utgår från maskinens utgångspunkt, istället för arbetsstyckets utgångspunkt, så anger man M92 i dessa NC-block.

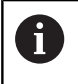

Även vid **M91** eller **M92** utför styrsystemet korrekt radiekompensering. Däremot sker då **inte** någon kompensering för verktygslängden.

#### **Verkan**

M91 och M92 är bara aktiva i NC-blocken, i vilka M91 eller M92 har programmerats.

M91 och M92 aktiveras i blockets början.

#### **Arbetsstyckets utgångspunkt**

Om koordinaterna alltid ska utgå från maskinens nollpunkt, så kan funktionen för inställning av arbetsstyckets utgångspunkt spärras i en eller flera axlar.

Om funktionen för inställning av arbetsstyckets utgångspunkt har spärrats för alla axlar kommer styrsystemet inte att visa softkey **UTGÅNGSPUNKT INSTÄLLN.** i driftart **MANUELL DRIFT**.

Bilden visar ett koordinatsystem med maskinens och arbetsstyckets nollpunkt.

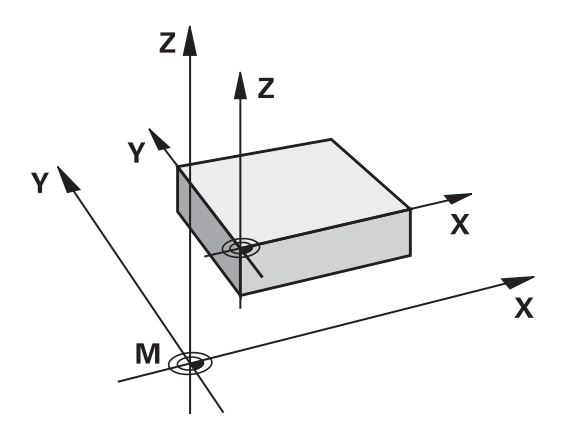

#### **M91/M92 i driftart programtest**

För att även kunna simulera M91/M92-förflyttningar grafiskt måste man aktivera övervakningen av bearbetningsutrymmet och låta råämnet presenteras i förhållande till den inställda utgångspunkten.

**Ytterligare information:** Bruksanvisning **Inställning, testa och exekvera NC-program**

# **Förflytta till positioner i icke-tiltat inmatningskoordinatsystem vid tiltat bearbetningsplan: M130**

#### **Standardbeteende vid 3D-vridet bearbetningsplan**

Styrsystemet hänför koordinaterna i positioneringsblocken till det tiltade bearbetningsplanets koordinatsystem.

**Ytterligare information:** ["Bearbetningsplan-koordinatsystem WPL-](#page-81-0)[CS", Sida 82](#page-81-0)

#### **Beteende med M130**

Koordinater i rätlinjeblock baserar styrsystemet trots aktivt, tiltat bearbetningsplan på det icke-tiltade inmatningskoordinatsystemet.

**M130** ignorerar enbart funktionen **Tilt the working plane**, men tar hänsyn till aktiva transformationer före och efter tiltningen. Det betyder att styrsystemet vid beräkning av positionen tar hänsyn till de axelvinklar hos rotationsaxlarna som inte befinner sig i sitt nolläge.

**Ytterligare information:** ["Inmatningskoordinatsystem I-CS",](#page-82-0) [Sida 83](#page-82-0)

# **HÄNVISNING**

#### **Varning kollisionsrisk!**

Funktionen **M130** är endast aktiv i det aktuella blocket. De efterföljande bearbetningarna utför styrsystemet åter i det tiltade bearbetningsplanets koordinatsystem. Under bearbetningen finns det kollisionsrisk!

Kontrollera förlopp och positioner med hjälp av den grafiska  $\blacktriangleright$  . simuleringen

#### **Programmeringsanvisning**

- Funktionen **M130** ära bara tillåten vid aktiv funktion **Tilt the working plane**.
- När funktionen **M130** kombineras med ett cykelanrop, avbryter  $\Box$ styrsystemet exekveringen med ett felmeddelande.

#### **Verkan**

**M130** är inte modal och bara verksam i rätlinjeblock utan verktygskompensering.

# **7.4 Tilläggsfunktioner för konturbeteende**

## <span id="page-224-0"></span>**Bearbeta små kontursteg: M97**

#### **Standardbeteende**

Vid ytterhörn infogar styrsystemet en övergångsbåge. Vid mycket små kontursteg kan detta medföra att verktyget skadar konturen Vid sådana tillfällen avbryter styrsystemet programkörningen och presenterar ett felmeddelande **Verktygsradie för stor**.

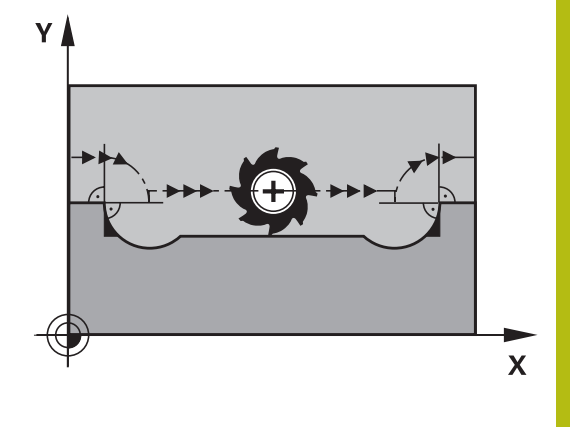

#### **Beteende med M97**

Styrsystemet beräknar konturskärningspunkten för konturelementen – på samma sätt som vid innerhörn – och förflyttar verktyget via denna punkt.

Programmera **M97** i samma NC-bock som punkten för ytterhörnet.

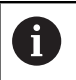

Istället för **M97** rekommenderar HEIDENHAIN den avsevärt mycket kraftfullare funktionen **M120 LA**. **[Ytterligare information:](#page-229-0)** "Förhandsberäkna [radiekompenserad kontur \(LOOK AHEAD\): M120 \(option](#page-229-0) [21\)", Sida 230](#page-229-0)

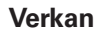

**M97** är bara verksam i de NC-block som **M97** har programmerats i.

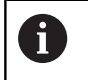

Vid **M97** bearbetar styrsystemet inte konturhörnet inte fullständigt. Eventuellt måste konturhörnet efterbearbetas med ett mindre verktyg.

#### **Exempel**

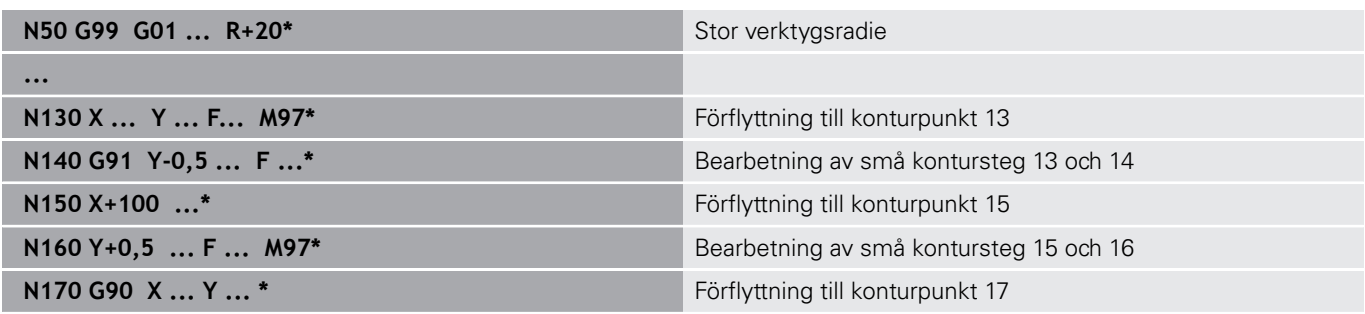

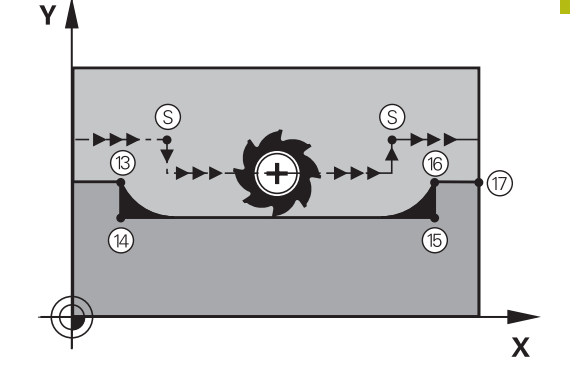

# **Fullständig bearbetning av öppna konturhörn: M98**

#### **Standardbeteende**

Vid innerhörn beräknar styrsystemet skärningspunkten för fräsbanorna och ändrar verktygets rörelseriktning i denna punkt. När konturen är öppen vid hörnet ger detta upphov till en ofullständig bearbetning:

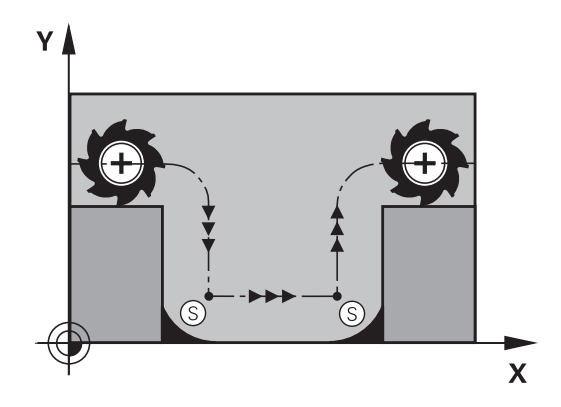

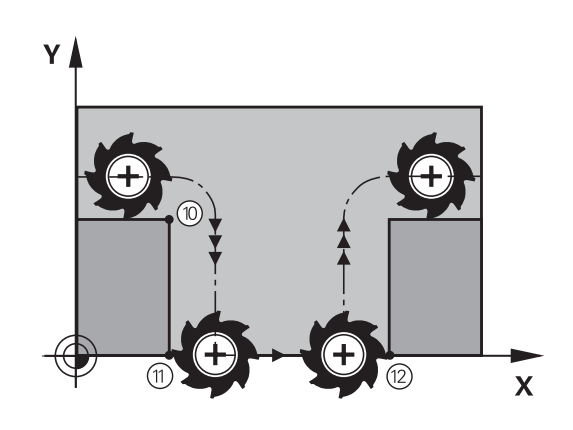

# **Beteende med M98**

Med tilläggsfunktionen **M98** förflyttar styrsystemet verktyget så långt att varje konturpunkt blir fullständigt bearbetad:

#### **Verkan**

**M98** är bara verksam i de NC-block som **M98** har programmerats i. **M98** aktiveras i blockets slut.

## **Exempel: Förflyttning i tur och ordning till konturpunkterna 10, 11 och 12**

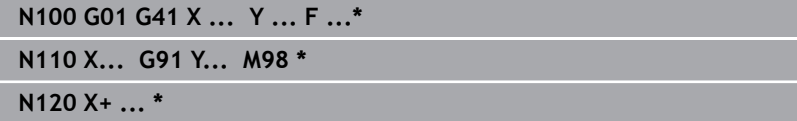

# **Matningsfaktor vid nedmatningsrörelse: M103**

#### **Standardbeteende**

Styrsystemet förflyttar verktyget, oberoende av rörelseriktningen, med den sist programmerade matningshastigheten.

#### **Beteende med M103**

Styrsystemet reducerar matningshastigheten vid rörelser i negativ riktning i verktygsaxeln. Hastighetsvektorn i negativ verktygsaxel FZMAX begränsas till en faktor F% av den sist programmerade matningshastigheten FPROG:

 $FZMAX = FPROG \times F\%$ 

#### **Inmatning av M103**

När man anger **M103** i ett positioneringsblock så fortsätter styrsystemet dialogen och frågar efter faktor F.

#### **Verkan**

**M103** aktiveras i blockets början. Upphäv **M103**: Förnyad programmering av **M103** utan faktor.

f

Funktionen **M103** fungerar även i ett tiltat bearbetningsplans koordinatsystem. Matningsreduceringen verkar då vid förflyttning i den **tiltade** verktygsaxelns negativa riktning.

#### **Exempel**

Matning vid nedmatning motsvarar 20% av matningen i planet.

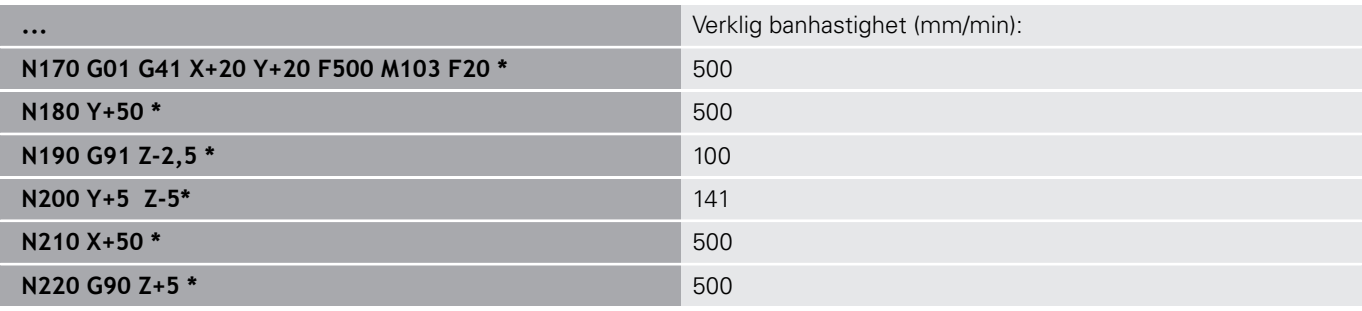

# **Matning i millimeter/spindelvarv: M136**

#### **Standardbeteende**

Styrsystemet förflyttar verktyget med den i NC-programmet definierade matningen F i mm/min

#### **Beteende med M136**

I NC-program med enhet inch är **M136** i kombination med matningsalternativet **FU** inte tillåtet.

Vid aktiv **M136** får spindeln inte vara i reglering.

**M136** är inte möjlig i kombination med en spindelorientering. Eftersom inget varvtal finns vid spindelorientering kan styrsystemet inte beräkna någon matning.

Med **M136** förflyttar styrsystemet inte verktyget i mm/min utan istället med den i NC-programmet definierade matningen F i millimeter/spindelvarv. Om man förändrar varvtalet med potentiometern kommer styrsystemet automatiskt att anpassa matningen.

#### **Verkan**

f.

**M136** aktiveras i blockets början.

Man upphäver **M136** genom att programmera **M137**.

# **Matningshastighet vid cirkelbågar: M109/M110/M111**

#### **Standardbeteende**

Styrsystemet hänför den programmerade matningshastigheten till verktygsbanans centrum.

#### **Beteende vid cirkelbågar med M109**

Styrsystemet anpassar hastigheten vid inner- och ytterbearbetning av cirkelbågar så att matningen i verktygsskäret förblir konstant.

# **HÄNVISNING**

#### **Varning, fara för verktyg och arbetsstycke!**

När funktionen **M109** är aktiv ökar styrsystemet delvis matningen drastiskt vid bearbetning av mycket små ytterhörn (spetsiga vinklar). Vid körning finns det risk för verktygsbrott och skador på arbetsstycket!

Använd inte **M109** vid bearbetning av mycket små ytterhörn (spetsiga vinklar)

#### **Beteende vid cirkelbågar med M110**

Styrsystemet anpassar hastigheten endast vid innerbearbetning av cirkelbågar så att matningen i verktygsskäret förblir konstant. Vid ytterbearbetning av cirkelbågar sker ingen matningsanpassning.

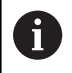

När du definierar **M109** eller **M110** före anropet av en bearbetningscykel med ett nummer högre än 200, fungerar matningsanpassningen även vid cirkelbågar inom denna bearbetningscykel. Vid slutet eller efter ett avbrott av en bearbetningscykel återställs normaltillståndet.

#### **Verkan**

**M109** och **M110** aktiveras i blockets början. **M109** och **M110** återställer du med **M111**.

# <span id="page-229-0"></span>**Förhandsberäkna radiekompenserad kontur (LOOK AHEAD): M120 (option 21)**

#### **Standardbeteende**

Om en verktygsradie är större än den radiekompenserade konturnivån avbryter styrsystemet programkörningen och visar ett felmeddelande. **M97** förhindrar felmeddelandet men ger upphov till ett fräsmärke och förskjuter dessutom hörnet.

**Ytterligare information:** ["Bearbeta små kontursteg: M97",](#page-224-0) [Sida 225](#page-224-0)

Vid baksnitt kan det hända att styrsystemet skadar konturen.

#### **Beteende med M120**

Styrsystemet övervakar en radiekompenserad kontur så att efteroch överskärningar inte uppstår samt beräknar verktygsbanan fram till det aktuella NC-blocket i förväg. Ställen som verktyget skulle ha skadat konturen vid förblir obearbetade (visas i bilden med mörkare färg). Du kan även använda **M120** för att förse digitaliseringsdata eller data från ett externt programmeringssystem med en verktygsradiekompensering. På så sätt kan du kompensera för avvikelser från den teoretiska verktygsradien.

Antalet NC-block som ska förhandsberäknas (max. 99) fastställer du med **LA** (eng. **L**ook **A**head: se framåt) bakom **M120**. Ju högre antal NC-block du väljer, som styrsystemet ska förhandsberäkna, desto långsammare blir blockbearbetningen.

# Y

 $\overline{\mathbf{X}}$ 

#### **Inmatning**

Om du definierar **M120** i ett positioneringsblock fortsätter styrsystemet dialogen och frågar efter antalet NC-block som ska förhandsberäknas **LA**.

#### **Verkan**

Programmera funktionen **M120** i NC-blocket som även innehåller radiekompenseringen **G41** eller **G42**. Då får du ett konstant och överskådligt tillvägagångssätt för programmering. Följande NCsyntaxer avaktiverar funktionen **M120**:

- **G40**
- **M120 LA0**  $\overline{\phantom{a}}$
- **M120** utan **LA**
- **%** ×
- Cykeln **G80** eller **PLANE**-funktioner П

**M120** är verksam vid blockets början och är verksam bortom cykler för fräsbearbetning (option 19).

#### **Begränsningar**

- Efter ett externt eller internt stopp kan du bara köra fram till konturen igen med blockframläsning. Upphäv **M120** före blockframläsningen, annars visar styrsystemet ett felmeddelande.
- När du kör fram till konturen tangentiellt använder du funktionen **APPR LCT**. NC-blocket med **APPR LCT** får bara innehålla koordinater för bearbetningsplanet.
- När du lämnar konturen tangentiellt använder du funktionen **DEP LCT**. NC-blocket med **DEP LCT** får bara innehålla koordinater för bearbetningsplanet.
- Innan du använder funktionerna nedan måste du upphäva **M120** och radiekompenseringen:
	- Cykel **G62 TOLERANS**
	- Cykel **G80 BEARBETNINGSPLAN**
	- **PLANE-funktion**
	- **M114**
	- **M128**

# **Överlagra handrattspositionering under programkörning: M118 (Option #21)**

#### **Standardbeteende**

(ö)

Beakta anvisningarna i Er maskinhandbok!

Din maskintillverkare måste anpassa styrsystemet för denna funktionen.

I driftarterna för programkörning förflyttar styrsystemet verktyget på det sätt som definierats i NC-programmet.

#### **Beteende med M118**

Funktionen **M118** möjliggör manuella korrigeringar med handratten parallellt med programexekveringen. Du programmerar även **M118** och anger ett axelspecifikt värde (linjäraxlar eller rotationsaxlar).

#### **Inmatning**

När man anger **M118** i ett positioneringsblock så fortsätter styrsystemet dialogen och frågar efter de axelspecifika värdena. Använd de orangefärgade axelknapparna eller ASCII-knappsatsen för koordinatinmatning.

#### **Verkan**

Du upphäver handrattspositioneringen genom att på nytt programmera **M118** utan koordinatinmatning eller genom att avsluta NC-programmet med **M30**/**M2**.

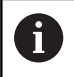

Handrattspositioneringen upphävs också vid programavbrott.

**M118** aktiveras i blockets början.

#### **Exempel**

Under programkörningen önskas möjlighet till handrattsrörelser i bearbetningsplanet X/Y med ±1 mm och i rotationsaxeln B med ±5° från de programmerade värdena:

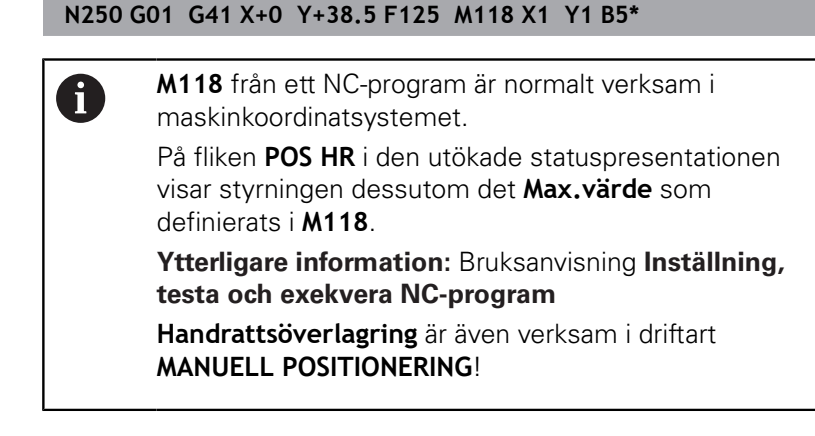

# **Frånkörning från konturen i verktygsaxelns riktning: M140**

#### **Standardbeteende**

Styrsystemet förflyttar verktyget i driftarterna **PROGRAM ENKELBLOCK** och **PROGRAM BLOCKFÖLJD** på det sätt som har definierats i NC-programmet.

#### **Beteende med M140**

Med **M140 MB** (move back) kan man köra ifrån konturen i verktygsaxelns riktning med en definierbar sträcka.

#### **Inmatning**

När man anger **M140** i ett positioneringsblock så fortsätter styrsystemet dialogen och frågar efter hur lång sträcka som verktyget skall köras ifrån konturen. Ange den önskade sträckan som verktyget skall förflyttas från konturen eller tryck på softkey **MB MAX** för att köra till rörelseområdets slut.

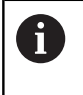

I den valfria maskinparametern **moveBack** (nr 200903) definierar maskintillverkaren hur långt före en gränslägesbrytare eller ett kollisionsobjekt återgångsrörelsen **MB MAX** ska avslutas.

Dessutom kan man programmera matningen som verktyget skall förflyttas med under den angivna sträckan. Om man inte anger någon matning förflyttar styrsystemet den programmerade sträckan med snabbtransport.

#### **Verkan**

**M140** är bara verksam i de NC-block som **M140** har programmerats i.

**M140** aktiveras i blockets början.

#### **Exempel**

NC-block 250: Förflytta verktyget 50 mm bort från konturen NC-block 251: Förflytta verktyget till rörelseområdets slut

## **N250 G01 X+0 Y+38.5 F125 M140 MB50\* N251 G01 X+0 Y+38.5 F125 M140 MB MAX\***

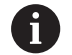

**M140** fungerar också vid aktiv funktion **VRID BEARBETNINGSPLAN**. Vid maskiner med vridbara spindelhuvuden förflyttar styrsystemet då verktyget i det vridna koordinatsystemet.

Med **M140 MB MAX** kan man bara friköra i positiv riktning.

Före **M140** måste alltid ett verktygsanrop definieras med verktygsaxel, annars är förflyttningsriktningen inte definierad.

# **HÄNVISNING**

#### **Varning kollisionsrisk!**

När du förändrar en rotationsaxels position med handratten och funktionen **M118** och sedan utför funktionen **M140** ignorerar styrsystemet det överlagrade värdet vid frånkörningen. Framför allt vid maskiner med rotationsaxlar i huvudet uppstår då oönskade och oförutsägbara rörelser. Under dessa kompenseringsrörelser finns det kollisionsrisk!

**M118** med **M140** skall inte kombineras i maskiner med rotationsaxlar i huvudet

# **Avstängning av avkännarsystemets övervakning: M141**

#### **Standardbeteende**

När mätstiftet är påverkat visar styrsystemet ett felmeddelande så snart man försöker förflytta en maskinaxel.

#### **Beteende med M141**

Styrsystemet förflyttar maskinaxlarna även när avkännarsystemets mätstift är påverkat. Den här funktionen är nödvändig när du skriver en mätcykel , för att friköra avkännarsystemet igen efter utkörning med ett positioneringsblock.

# **HÄNVISNING**

#### **Varning kollisionsrisk!**

Funktionen **M141** undertrycker det felmeddelande som beror på att mätstiftet är påverkat. Styrsystemet utför då inte någon automatisk kollisionsövervakning av mätstiftet. Genom de båda beteendena måste du säkerställa att avkännarsystemet kan friköras på ett säkert sätt. Vid felaktigt vald frikörningsriktning finns det kollisionsrisk!

▶ Testa NC-programmet eller programavsnittet i driftart **PROGRAM ENKELBLOCK** med försiktighet

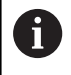

**M141** fungerar endast i förflyttningsrörelser med rätlinjeblock.

#### **Verkan**

**M141** är bara verksam i de NC-block som **M141** har programmerats i.

**M141** aktiveras i blockets början.

## **Upphäv grundvridning: M143**

#### **Standardbeteende**

Grundvridningen förblir verksam ända tills man återställer den eller skriver över den med ett nytt värde.

#### **Beteende med M143**

Styrsystemet upphäver en grundvridning i NC-programmet.

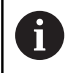

Funktionen **M143** är inte tillåten vid en blockläsning (block scan).

#### **Verkan**

**M143** är verksam från det NC-block som **M143** har programmerats

i.

**M143** aktiveras i blockets början.

 $\mathbf i$ 

 $\boldsymbol{\Theta}$ 

**M143** raderar uppgifterna i kolumnerna **SPA**, **SPB** och **SPC** i utgångspunktstabellen. Vid en förnyad aktivering av den aktuella raden är grundvridningen i alla kolumner **0**.

# **Automatisk lyftning av verktyget från konturen vid NC-stopp: M148**

#### **Standardbeteende**

Styrsystemet stoppar alla förflyttningsrörelser vid ett NC-stopp. Verktyget stannar vid avbrottspunkten.

#### **Beteende med M148**

Beakta anvisningarna i Er maskinhandbok! Denna funktion konfigureras och friges av maskintillverkaren.

Maskintillverkaren definierar den sträcka i maskinparameter **CfgLiftOff** (Nr. 201400) som styrsystemet skall förflytta vid en **LIFTOFF**. Med hjälp av maskinparameter **CfgLiftOff** kan funktionen också deaktiveras.

I kolumnen **LIFTOFF** i verktygstabellen ställer du in parametern **Y** för det aktiva verktyget. Styrsystemet kör då tillbaka verktyget från konturen med 2 mm i verktygsaxelns riktning.

#### **Ytterligare information:** Bruksanvisning **Inställning, testa och exekvera NC-program**

**LIFTOFF** fungerar i följande situationer:

- Vid ett av dig utfört NC-stopp
- Ī. Vid ett NC-stopp som har utförts av programvaran, t.ex. när ett fel har inträffat i ett drivsystem
- Vid ett strömavbrott

#### **Verkan**

**M148** är verksam ända tills funktionen deaktiveras med **M149**.

**M148** aktiveras i blockets början, **M149** vid blockets slut.

## **Hörnrundning: M197**

#### **Standardbeteende**

Vid aktiv radiekompensering vid ytterhörn infogar styrsystemet en övergångsbåge. Detta kan leda till att kanten rundas av.

#### **Beteende med M197**

Med funktionen **M197** förlängs konturen tangentiellt vid hörnet och sedan infogas en mindre övergångsbåge. När du programmerar funktionen **M197**och sedan trycker på knappen **ENT**, öppnar styrsystemet inmatningsfältet **DL**. I **DL** definierar du längden som styrsystemet skall förlänga konturelementet med. Med **M197** reduceras hörnradien, hörnet rundas av mindre och förflyttningsrörelsen utförs trots det fortfarande mjukt.

#### **Verkan**

Funktionen **M197** är blockvis verksam och påverkar bara ytterhörn.

#### **Exempel**

**G01 X... Y... RL M197 DL0.876\***

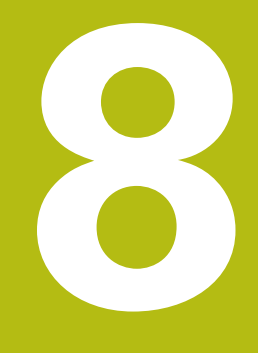

**Underprogram och programdelsupprepningar**

# **8.1 Markera underprogram och programdelsupprepning**

Underprogram och programdelsupprepning gör det möjligt att programmera en bearbetningssekvens en gång för att därefter utföra den flera gånger.

# **Label**

Underprogram och programdelsupprepningar påbörjas i NC-programmet med ett märke **G98 l**, en förkortning för LABEL (eng. för märke).

LABEL tilldelas ett nummer mellan 1 och 65535 eller ett av dig definierbart namn. Varje individuellt LABEL-nummer, resp. LABELnamn, får bara anges en gång i NC-programmet med knappen **LABEL SET** eller genom inmatning av **G98**. Antalet labelnamn som kan anges begränsas endast av det interna minnet.

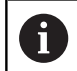

Använd ett och samma labelnummer resp. labelnamn endast en gång!

Label 0 (**G98 L0**) markerar slutet på ett underprogram och får därför anges ett godtyckligt antal gånger.

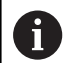

Jämför programmeringsteknikerna underprogram och programdelsupprepningar med så kallade IF/THENsatser innan du installerar ditt NC-program.

Då undviker du eventuella missförstånd och programmeringsfel.

**[Ytterligare information:](#page-271-0)** "IF/THEN-sats med Q[parametrar", Sida 272](#page-271-0)

# **8.2 Underprogram**

## **Arbetssätt**

- 1 Styrsystemet utför ett NC-program fram till ett anrop av underprogram **Ln,0**
- 2 Från detta ställe utför styrsystemet det anropade underprogrammet fram till underprogrammets slut **G98 L0**
- 3 Därefter återupptar styrsystemet exekveringen NC-programmet vid NC-blocket efter anropet av underprogrammet **Ln,0**

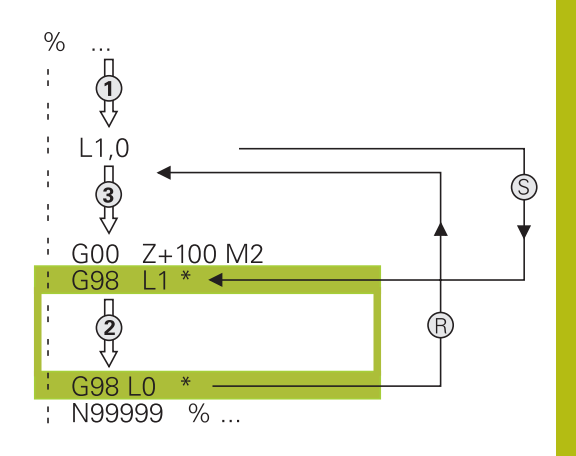

## **Programmeringsanvisning**

- Ett huvudprogram kan innehålla ett obegränsat antal п underprogram.
- Man kan anropa underprogram i en godtycklig ordningsföljd och  $\blacksquare$ så ofta som önskas.
- Ett underprogram får inte anropa sig själv.
- Programmera underprogram efter NC-blocket med M2 alt. M30
- Om ett underprogram placeras före NC-blocket med M2 eller M30 i NC-programmet så kommer det att utföras minst en gång även om det inte anropas

## **Programmering underprogram**

- Markera början: Tryck på knappen **LBL SET**
- Ange underprogramnummer. Om du vill använda LABEL-namn: Tryck på softkey **LBL-NAME** för att växla till textinmatning
- Ange innehåll
- Markera slutet: Tryck på knappen **LBL SET** och ange Label-nummer **0**

#### **Anropa underprogram**

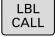

 $\begin{array}{|c|} \hline \text{LBL} \\ \text{SET} \end{array}$ 

#### Anropa underprogram: Tryck på knappen **LBL CALL**

Ange det anropade underprogrammets nummer. Om du vill använda LABEL-namn: Tryck på softkey **LBL-NAME** för att växla till textinmatning.

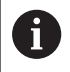

**L 0** är inte tillåtet då det skulle innebära ett anrop av underprogrammets slut.

# **8.3 Programdelsupprepningar**

# **Label G98**

Programdelsupprepningar börjar med märket **G98 L**. En programdelsupprepning avslutas med **Ln,m**.

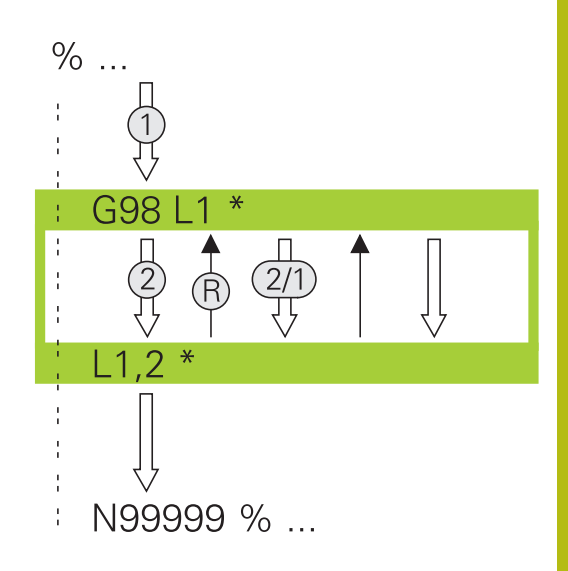

# **Arbetssätt**

- 1 Styrsystemet utför NC-programmet fram till slutet på programdelen (**Ln,m**)
- 2 Därefter upprepar styrsystemet programdelen mellan anropad LABEL och labelanropet **Ln,m** så många gånger som man har angivit i **m**
- 3 Därefter fortsätter styrsystemet vidare i exekveringen av NC-programmet

## **Programmeringsanvisning**

- $\overline{\Box}$ Man kan upprepa en programdel upp till 65 534 gånger efter varandra.
- TNC:n utför alltid programdelar en gång mer än antalet programmerade upprepningar eftersom den första upprepningen börjar efter den första bearbetningen.

## **Programmering programdelsupprepning**

 $\begin{array}{|c|} \hline \text{LBL} \\ \text{SET} \end{array}$ 

 $\begin{bmatrix} LBL \\ CALL \end{bmatrix}$ 

- Markera början: Tryck på knappen **LBL SET** och ange sedan LABEL-nummer för programdelen som skall upprepas. Om du vill använda LABELnamn: Tryck på softkey **LBL-NAME** för att växla till textinmatning
- Mata in programdelen

#### **Anropa programdelsupprepning**

- Anropa programdel: Tryck på knappen **LBL CALL**
- Ange programdelsnummer för programdelen som skall upprepas. Om du vill använda LABELnamn: Tryck på softkey **LBL-NAME** för att växla till textinmatning
- Ange antalet upprepningar **REP**, bekräfta med knappen **ENT**

# **8.4 Anropa ett externt NC-program**

# **Översikt softkeys**

När du trycker på knappen **PGM CALL** visar styrsystemet följande softkeys:

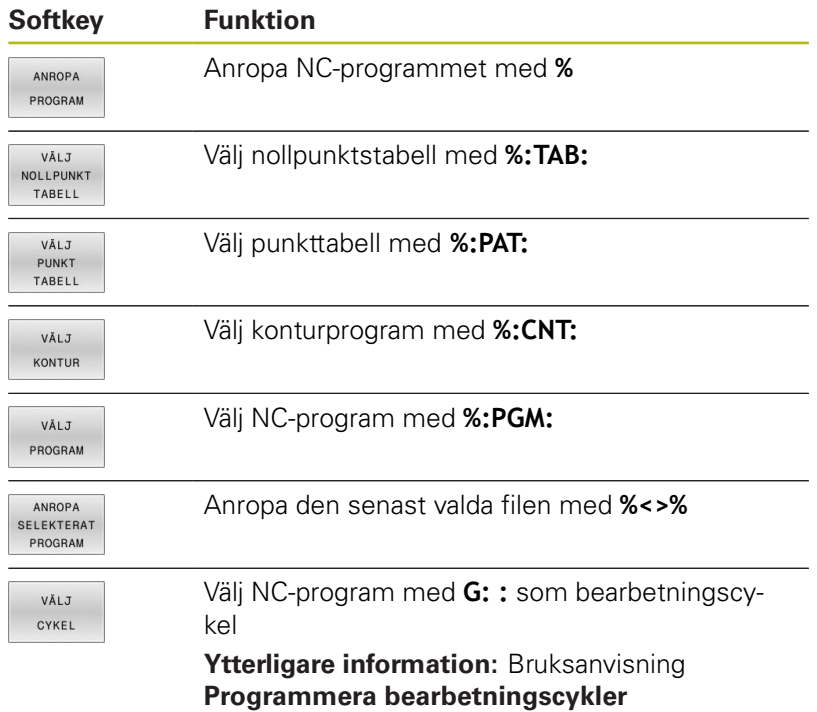

**8**

# **Arbetssätt**

- 1 Styrsystemet utför NC-programmet fram till dess att ett annat NC-program anropas med **%**
- 2 Efter detta utför styrsystemet det anropade NC-programmet fram till programslutet
- 3 Därefter återupptar styrsystemet exekveringen av det anropande NC-programmet från NC-blocket som befinner sig efter programanropet

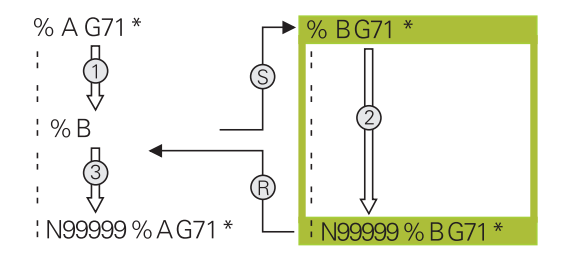

# **Programmeringsanvisning**

- Styrsystemet behöver inga Labels för att anropa ett NCprogram.
- $\mathbf{u}$ Det anropade NC-programmet får inte innehålla anrop **%** tillbaka till det anropande NC-programmet (oändlig loop).
- Det anropade NC-programmet får inte innehålla tilläggsfunktionerna **M2** eller **M30**. Om du har definierat underprogram med Label i det anropade NC-programmet, kan M2 eller M30 ersättas med hoppfunktionen **D09 P01 +0 P02 +0 P03 99**.
- j. Om ett DIN/ISO-program skall anropas så anger man filtypen .I efter programnamnet.
- $\overline{\phantom{a}}$ Man kan också anropa ett godtyckligt NC-program med cykel **G39**.
- Du kan även anropa ett valfritt NC-program via funktionen **Välj cykel** (**G: :**).
- Vid ett Programanrop med % är Q-parametrar principiellt globalt verksamma. Beakta att ändringar av Q-parametrar i det anropade NC-programmet därför även påverkar det anropande NC-programmet.

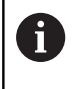

Medan styrsystemet exekverar det anropande NCprogrammet är redigeringen av alla anropade NCprogram spärrad.

#### **Kontroll av det anropade NC-programmet**

# **HÄNVISNING**

#### **Varning kollisionsrisk!**

Styrsystemet genomför inte någon automatisk kollisionsövervakning mellan verktyget och arbetsstycket. Om du inte specifikt återställer koordinatomräkningar i det anropade NCprogrammet, kommer dessa transformationer är även påverka det anropande NC-programmet. Under bearbetningen finns det kollisionsrisk!

- Återställ koordinattransformationer i samma NC-program som de har använts i
- Kontrollera i förekommande fall förloppet med hjälp av den grafiska simuleringen

Styrsystemet kontrollerar det anropade NC-programmet:

- När det anropade NC-programmet innehåller tilläggsfunktionerna **M2** eller **M30** kommer styrsystemet att presentera ett meddelande. Styrsystemet raderar varningen automatiskt så snart som ett annat NC-program selekteras.
- Styrsystemet kontrollerar det anropade NC-programmet är fullständiga före exekveringen. Om NC-blocket **N99999999** saknas kommer styrsystemet att avbryta med ett felmeddelande.

#### **Ytterligare information:** Bruksanvisning **Inställning, testa och exekvera NC-program**

#### **Sökvägsinformation**

Om man bara anger programnamnet, måste det anropade NCprogrammet finnas i samma katalog som det anropande NCprogrammet.

Om det anropade NC-programmet inte finns i samma katalog som det anropande NC-programmet måste man ange hela sökvägen, t.ex. **TNC:\ZW35\HERE\PGM1.H**.

Alternativt programmerar du en relativ sökväg:

- Utgående från det anropande NC-programmets katalog en katalognivå uppåt **..\PGM1.H**
- $\mathbf{r}$ Utgående från det anropande NC-programmets katalog en katalognivå nedåt **DOWN\PGM2.H**
- Utgående från det anropande NC-programmets katalog en katalognivå uppåt och in i en annan katalog **..\THERE\PGM3.H**

# **Anropa ett externt NC-program**

#### **Anrop med Programanrop**

Med funktionen **%** anropar du ett externt NC-program. Styrsystemet exekverar det externa NC-programmet vid det ställe i NC-programmet där det anropas.

Gör på följande sätt:

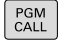

► Tryck på knappen PGM CALL

- ANROPA PROGRAM
- Tryck på softkey **ANROPA PROGRAM**
- > Styrsystemet startar dialogen för definition av det anropade NC-programmet.
- Ange sökvägen via bildskärmsknappsatsen

#### Alternativ

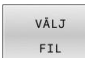

0

- Tryck på softkey **VÄLJ FIL**
- > Styrsystemet växlar in ett urvalsfönster, via vilket du kan selektera det NC-program som skall anropas.
- Bekräfta med knappen **ENT**

Om den anropade filen finns i samma katalog som den anropande filen, kan du även koppla endast filnamnet utan sökväg. I urvalsfönstret för softkey **VÄLJ FIL** finns därför även softkey **ÖVERTA FILNAMN**.

#### **Anrop med VÄLJ PROGRAM och ANROPA VALT PROGRAM**

Med funktionen **%:PGM:** väljer du ett externt NC-program som du anropar separat på ett annat ställe i NC-programmet. Styrsystemet exekverar det externa NC-programmet på det ställe där du anropade det med **CALL SELECTED PGM%<>%** i NC-programmet.

Funktionen **%:PGM:** är även tillåten med strängparametrar så att du kan styra programanrop dynamiskt.

Du väljer NC-programmet på följande sätt:

- PGM<br>CALL
- ► Tryck på knappen **PGM CALL**
- VÅL.T PROGRAM
- Tryck på softkey **VÄLJ PROGRAM**
- Styrsystemet startar dialogen för definition av det anropade NC-programmet.

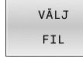

f

- Tryck på softkey **VÄLJ FIL**
- > Styrsystemet växlar in ett urvalsfönster, via vilket du kan selektera det NC-program som skall anropas.
- Bekräfta med knappen **ENT**

Om den anropade filen finns i samma katalog som den anropande filen, kan du även koppla endast filnamnet utan sökväg. I urvalsfönstret för softkey **VÄLJ FIL** finns därför även softkey **ÖVERTA FILNAMN**.

Du anropar det valda NC-programmet på följande sätt:

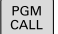

► Tryck på knappen **PGM CALL** 

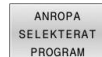

f.

Tryck på softkey  $\blacktriangleright$ **ANROPA SELEKTERAT PROGRAM**

Med **%<>%** anropar styrsystemet det senast valda NC-programmet.

När ett med **%<>%** anropat NC-program saknas, avbryter styrsystemet bearbetningen eller simuleringen med ett felmeddelande. För att undvika oönskade avbrott i programexekveringen, kan du med hjälp av **D18**-funktion (**ID10 NR110** och **NR111**) testa alla sökvägar i början av programmet. **Ytterligare information:** ["D18 – Läsa systemdata",](#page-296-0) [Sida 297](#page-296-0)

# **8.5 Länkning av underprogram**

## **Länkningstyper**

- Underprogramanrop i underprogram
- $\mathbf{r}$ Programdelsupprepningar i programdelsupprepning
- $\mathbf{u}$ Underprogramsanrop i programdelsupprepningar
- $\overline{\phantom{a}}$ Programdelsupprepningar i underprogram

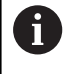

Underprogram och programdelsupprepningar kan dessutom anropa externa NC-program.

# **Länkningsdjup**

Nästlingsdjupet definierar bland annat hur ofta programdelar eller underprogram får innehålla ytterligare underprogram eller programdelsupprepningar.

- Maximalt länkningsdjup för underprogram: 19
- Maximalt nästlingsdjup för externa NC-program: 19, där ett **G79**  $\overline{\phantom{a}}$ har samma effekt som ett anrop av ett externt program
- $\mathbb{R}^n$ Man kan länka programdelsupprepningar ett godtyckligt antal gånger

#### **Underprogram i underprogram**

#### **Exempel**

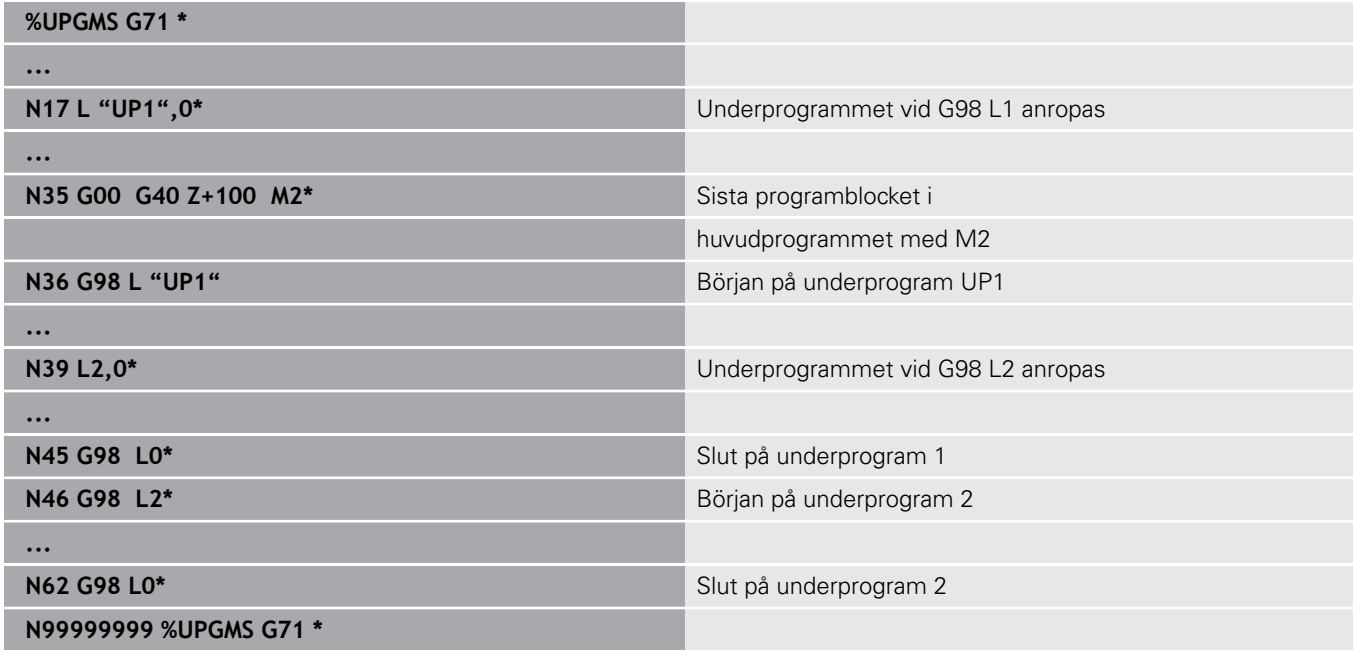

#### **Programexekvering**

- 1 Huvudprogrammet UPGMS utförs fram till NC-block 17
- 2 Underprogram UP1 anropas och utförs fram till NC-block 39
- 3 Underprogram 2 anropas och utförs fram till NC-block 62. Slut på underprogram 2 och återhopp till underprogrammet som underprogram 2 anropades ifrån.
- 4 Underprogram UP1 utförs från NC-block 40 fram till NC-block 45. Slut på underprogram UP1 och återhopp till huvudprogram UPGMS
- 5 Huvudprogram UPGMS utförs från NC-block 18 fram till NCblock 35. Återhopp till NC-block 1 och programslut

# **Upprepning av programdelsupprepning**

#### **Exempel**

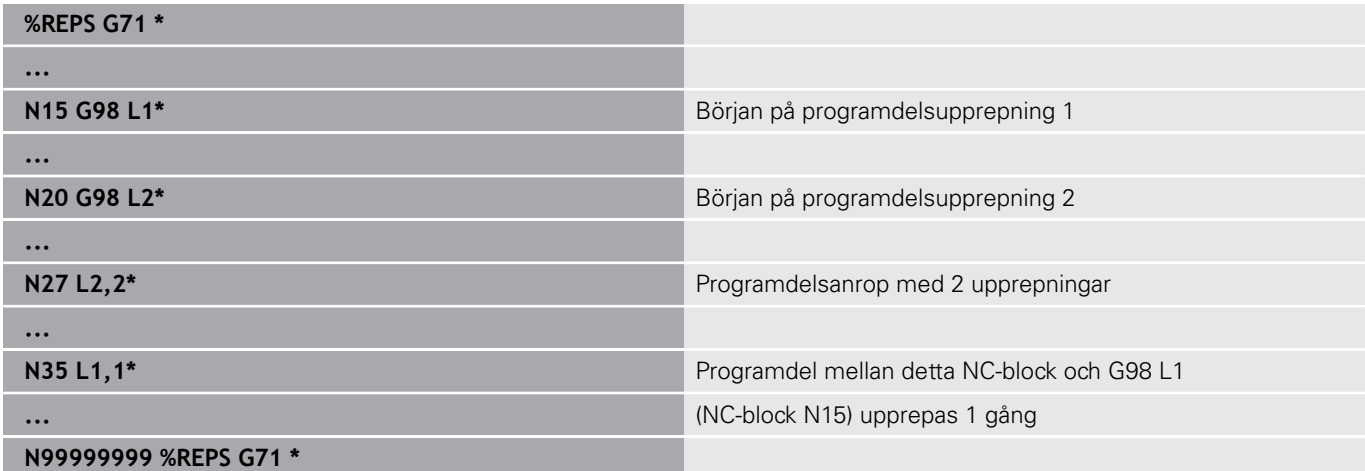

#### **Programexekvering**

- 1 Huvudprogrammet REPS utförs fram till NC-block 27
- 2 Programdelen mellan NC-block 27 och NC-block 20 upprepas 2 gånger
- 3 Huvudprogram REPS utförs från NC-block 28 fram till NC-block 35
- 4 Programdelen mellan NC-block 35 och NC-block 15 upprepas 1 gång (innehåller även programdelsupprepningen mellan NCblock 20 och NC-block 27).
- 5 Huvudprogram REPS utförs från NC-block 36 fram till NC-block 50. Återhopp till NC-block 1 och programslut
### **Upprepning av underprogram**

### **Exempel**

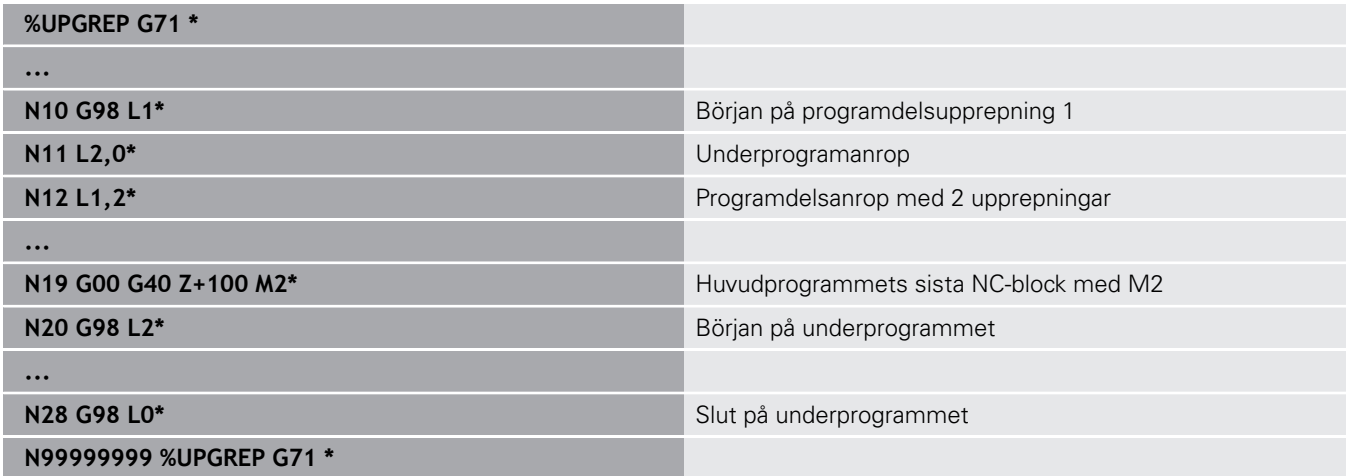

### **Programexekvering**

- 1 Huvudprogrammet UPGREP utförs fram till NC-block 11
- 2 Underprogram 2 anropas och utförs.
- 3 Programdelen mellan NC-block 12 och NC-block 10 upprepas 2 gånger: Underprogram 2 upprepas 2 gånger.
- 4 Huvudprogram UPGREP utförs från NC-block 13 fram till NCblock 19. Återhopp till NC-block 1 och programslut

# **8.6 Programmeringsexempel**

## **Exempel: Konturfräsning med flera ansättningar**

Programexekvering:

- Verktyget förpositioneras till arbetsstyckets överkant
- $\overline{\phantom{a}}$ Ansättningen anges inkrementalt
- $\overline{\phantom{a}}$ Konturfräsning
- Upprepa ansättning och konturfräsning

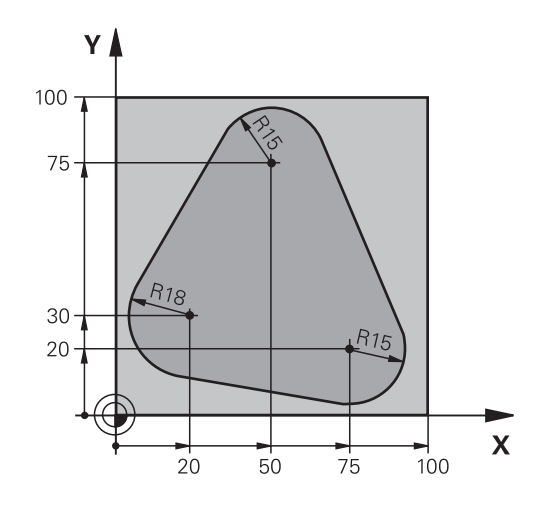

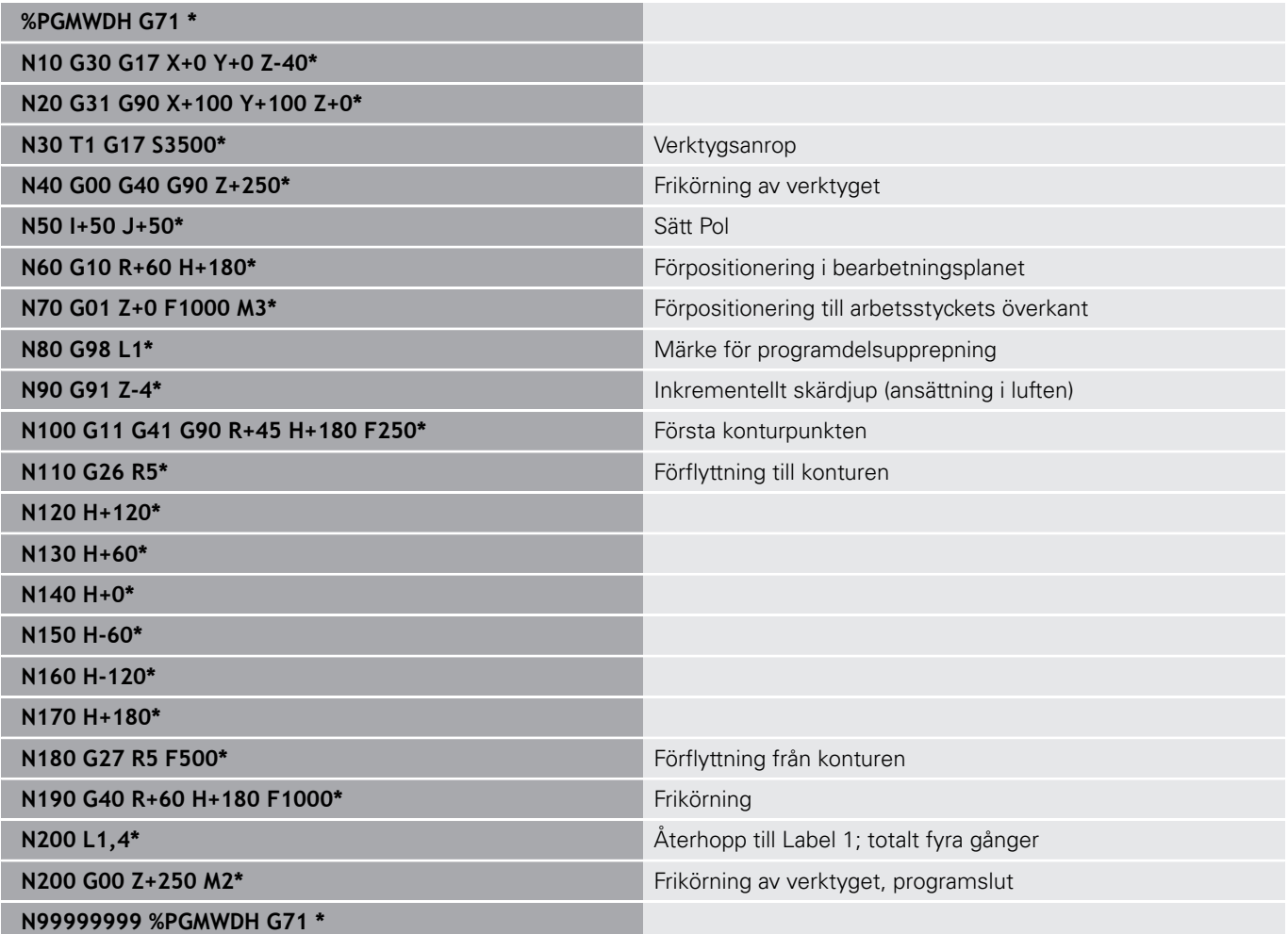

## **Exempel: Hålbilder**

Programexekvering:

- Förflyttning till hålbild i huvudprogram
- Anropa hålbild (underprogram 1) i huvudprogram
- Hålbilden programmeras bara en gång i underprogram 1

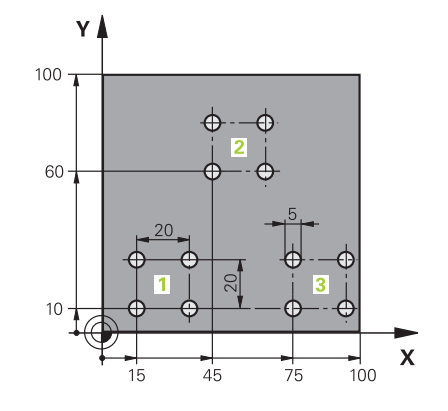

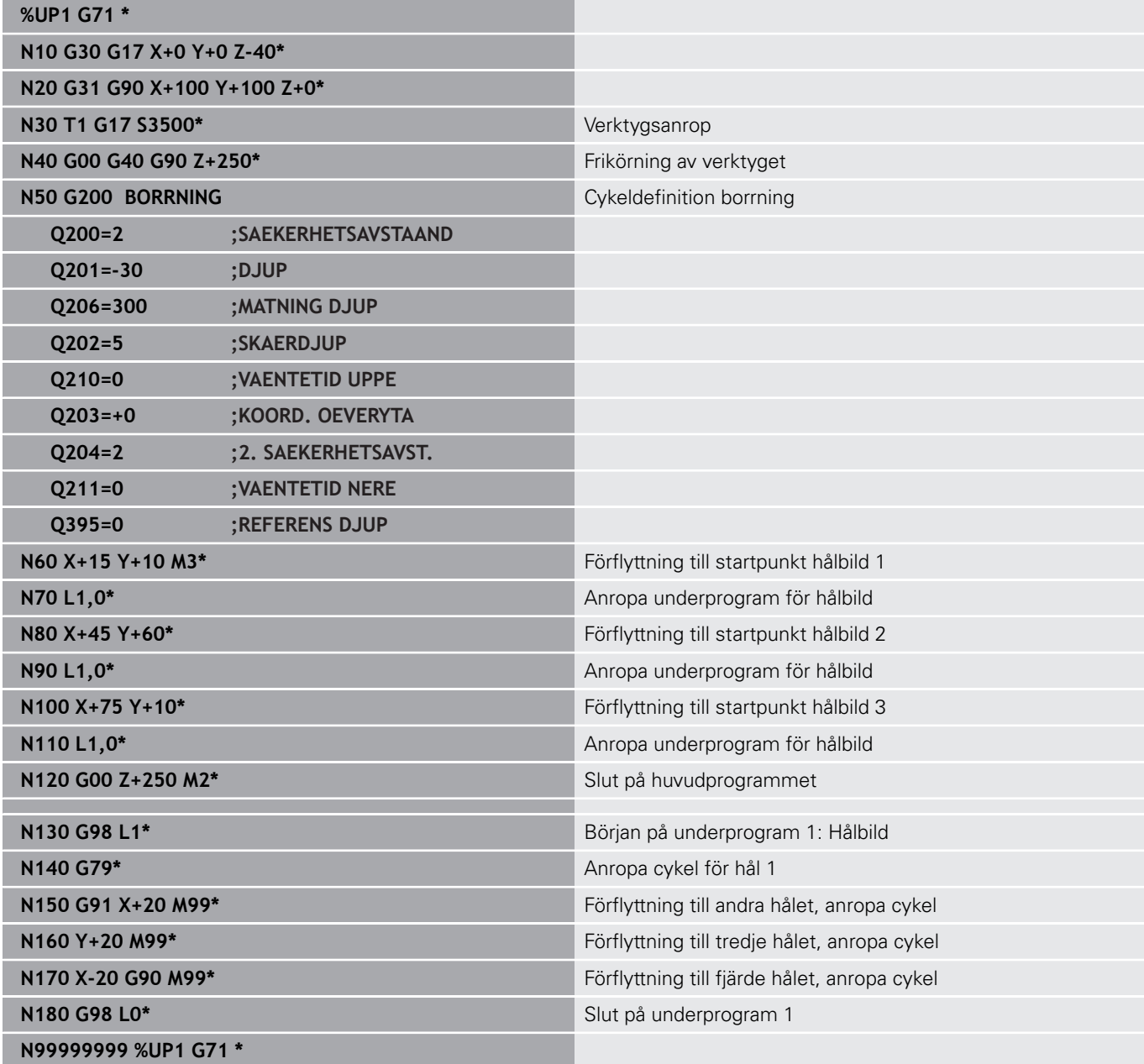

## **Exempel: Hålbild med flera verktyg**

Programexekvering:

- Bearbetningscykler programmeras i huvudprogrammet
- Anropa komplett hålbild (underprogram 1) i huvudprogram
- Förflyttning till hålgrupper (underprogram 2) i underprogram 1
- Hålbilden programmeras bara en gång i underprogram 2

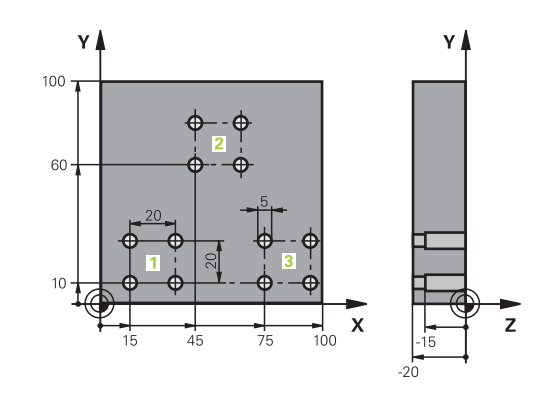

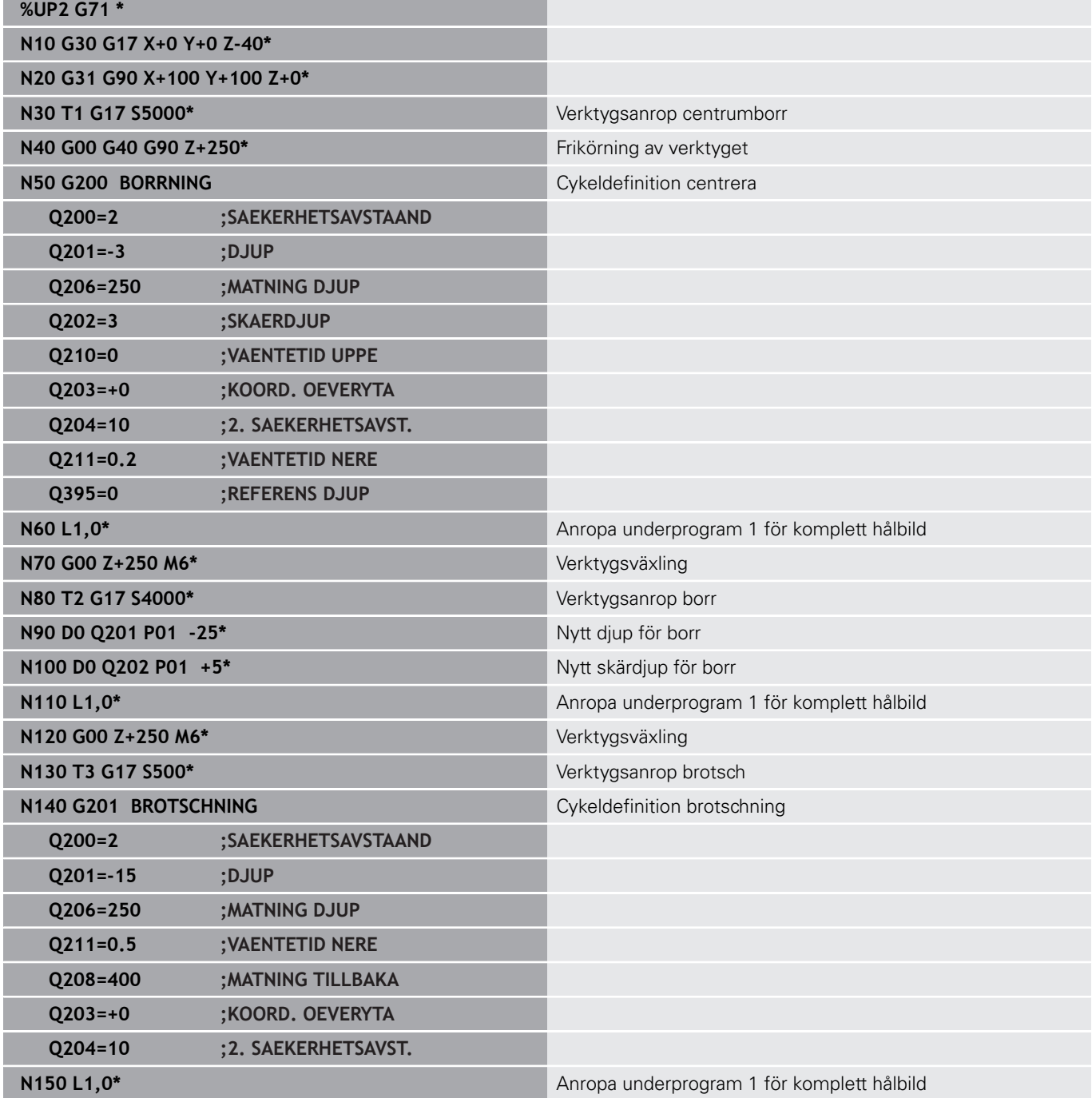

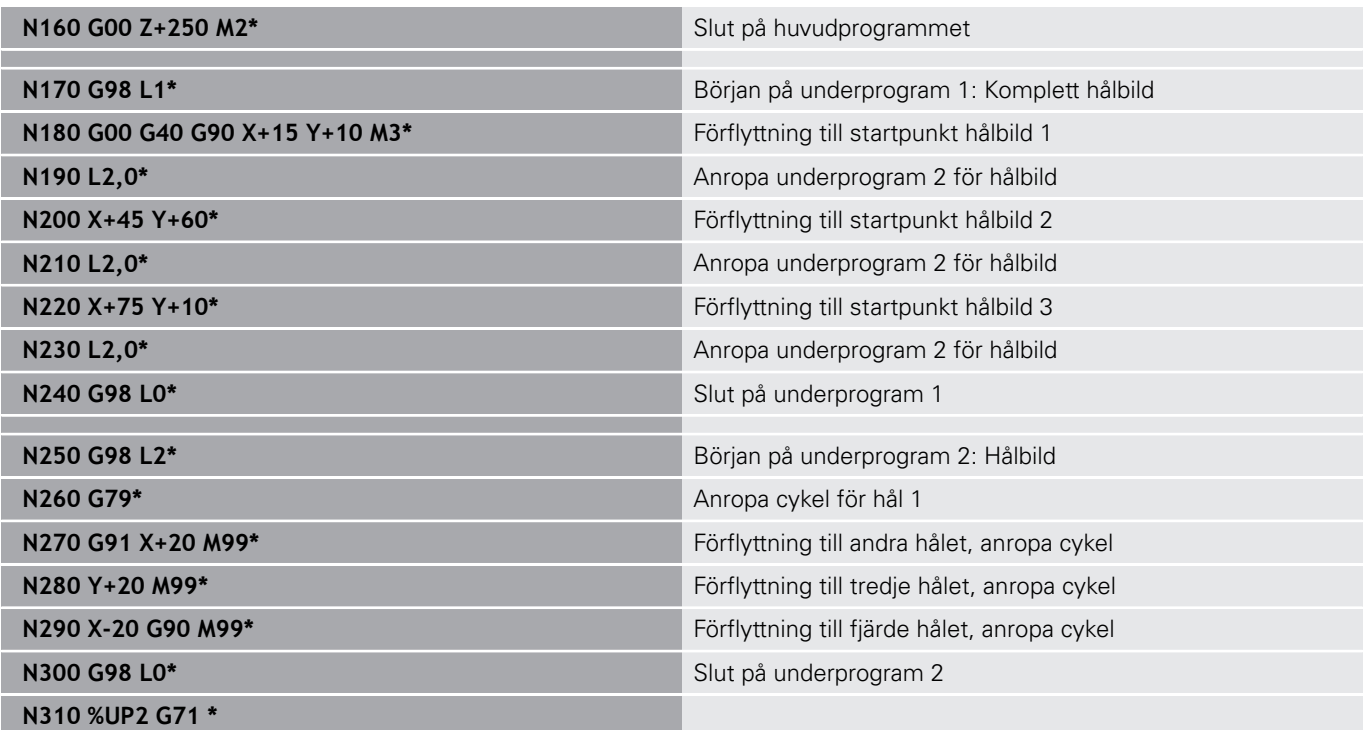

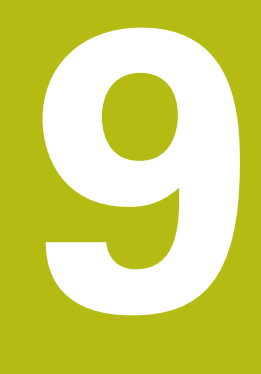

# **Programmera Q-parametrar**

# **9.1 Princip och funktionsöversikt**

Med Q-parametrar kan du definiera en hel detaljfamilj i ett enda gemensamt NC-program genom att istället för fasta siffervärden programmera variabla Q-parametrar.

Du har exempelvis följande möjligheter att använda Q-parametrar:

- Koordinatvärden
- Matningshastigheter  $\blacksquare$
- $\overline{\phantom{a}}$ Spindelvarvtal
- Cykeldata

Styrsystemet erbjuder fler möjligheter att arbeta med Q-parametrar:

- Programmera konturer som styrs via matematiska funktioner
- $\mathbf{u}$ Göra exekvering av bearbetningsoperationer beroende av logiska villkor

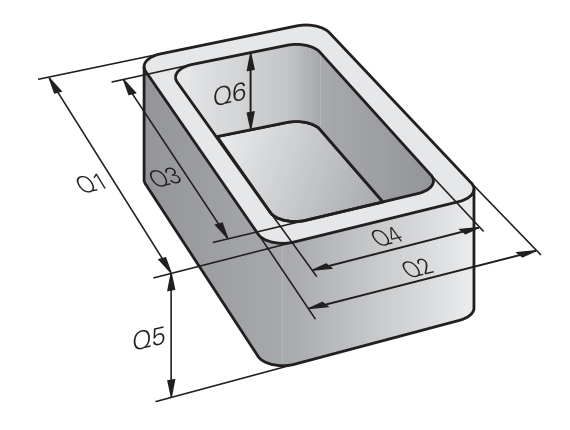

## **Q-parametertyper**

### **Q-parametrar för siffervärden**

Q-Parametrar består alltid av bokstäver och siffror. Bokstäverna bestämmer Q-parametertypen och siffrorna Q-parameterområdet. Detaljerad information finner du i följande tabell:

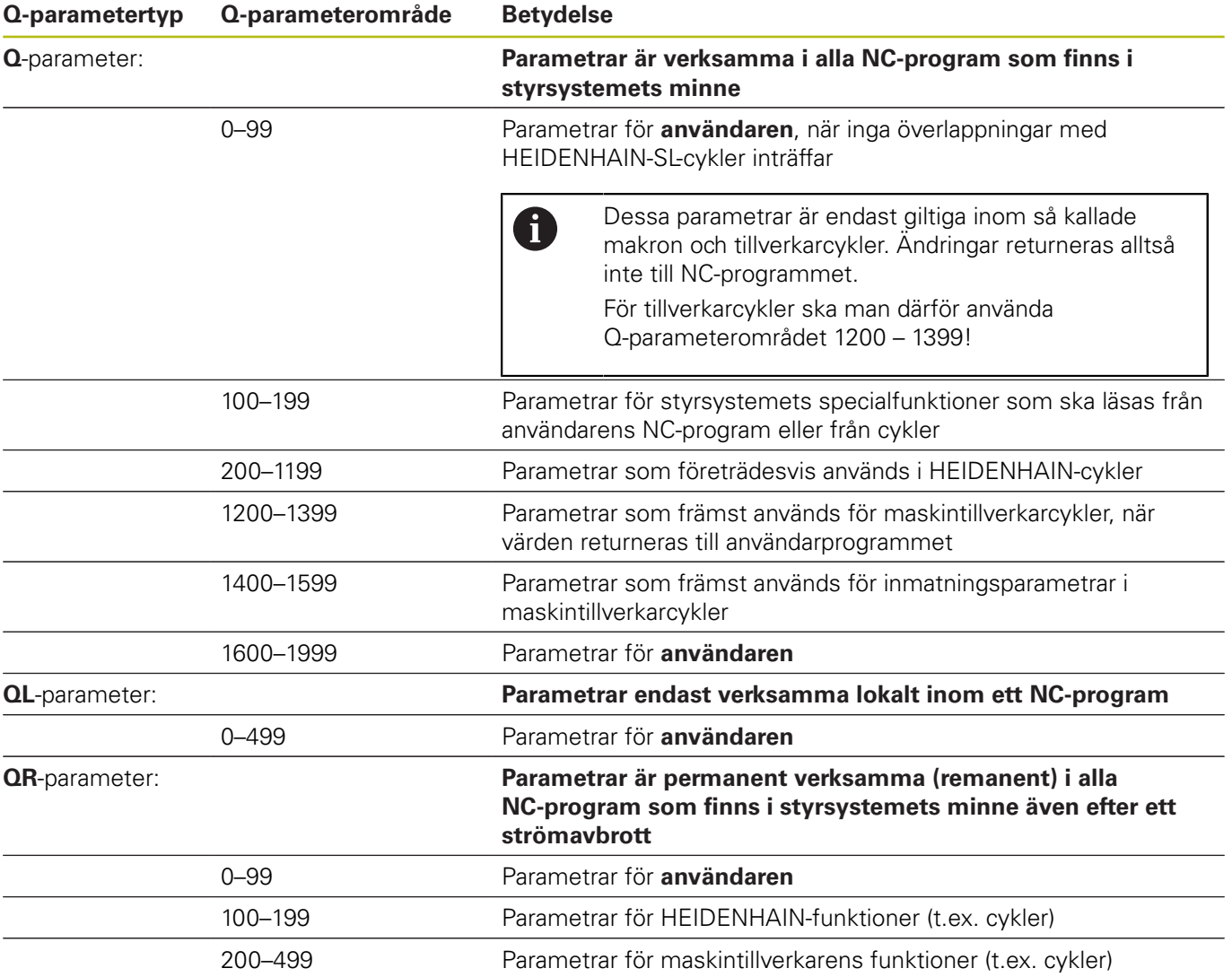

6

**QR**-parametrarna säkerhetskopieras i samband med en backup.

Om din maskintillverkare inte definierar en avvikande sökväg sparar styrsystemet **QR**-parametervärdena under följande sökväg **SYS:\runtime\sys.cfg**. Denna partition säkerhetskopieras endast vid en komplett backup.

Maskintillverkaren kan använda följande alternativa maskinparametrar för att ange en sökväg:

- **pathNcQR** (nr 131201)
- **pathSimQR** (nr 131202)

Om din maskintillverkare anger en sökväg till TNCpartitionen i de alternativa maskinparametrarna, då kan en säkerhetskopiering genomföras med hjälp av funktionerna **NC/PLC Backup** utan att ett kodnummer behöver anges.

### **Q-parametrar för texter**

Dessutom står **QS**-parametrar till förfogande (**S** står för String), med vilka du även kan hantera texter i styrsystemet.

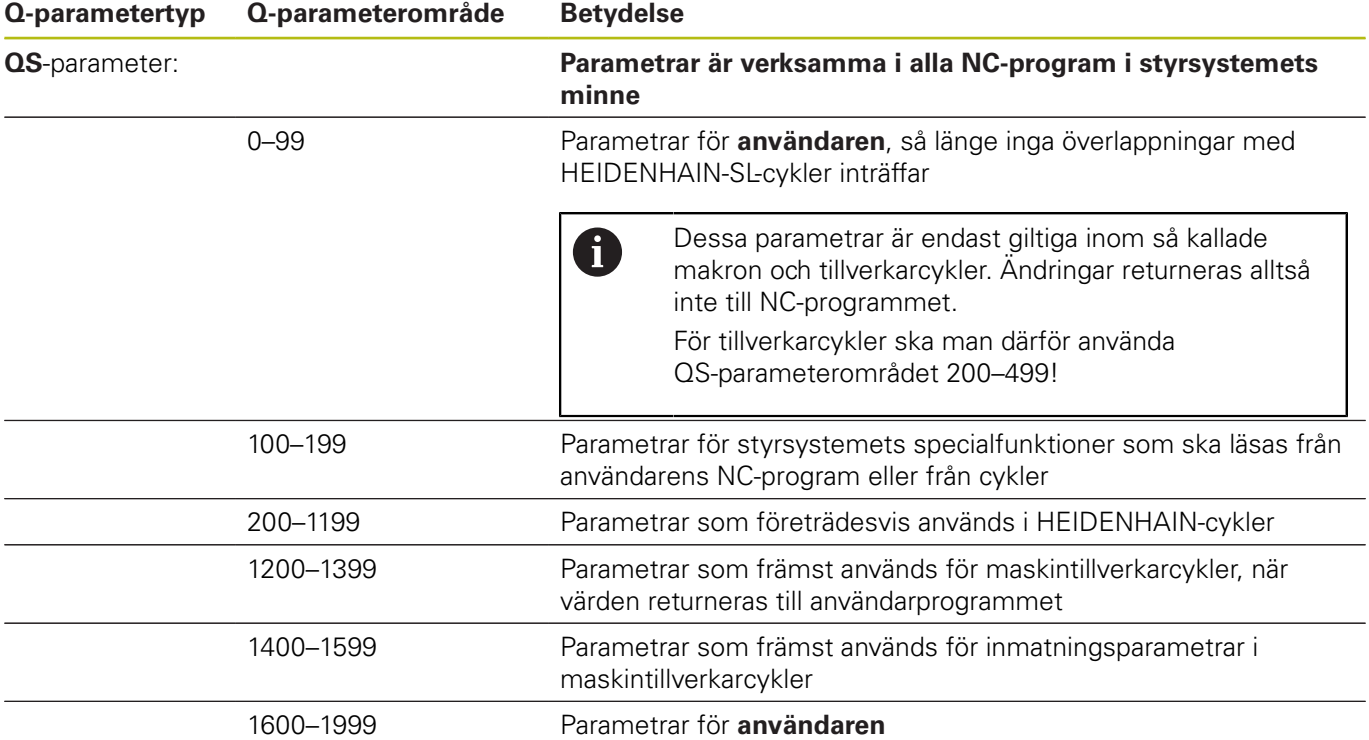

## **Programmeringsanvisning**

# **HÄNVISNING**

### **Varning kollisionsrisk!**

HEIDENHAIN-cykler, maskintillverkarcykler och funktioner från tredje part använder sig av Q-parametrar. Inne i NC-programmen kan du dessutom programmera Q-parametrar. Om du vid användning av Q-Parametern inte enbart använder dig av rekommenderade Q-parameterområden, kan detta leda till överlappning (växelverkan) och därmed resultera i önskade beteenden. Under bearbetningen finns det kollisionsrisk!

- Använd enbart de Q-parameterområden som rekommenderas av HEIDENHAIN
- ▶ Beakta dokumentation från HEIDENHAIN, maskintillverkaren och tredjepart
- Kontrollera förloppet med hjälp av den grafiska simuleringen

Du får blanda inmatning av Q-parametrar och siffervärden i ett NC-program.

Du kan tilldela Q-parametrar numeriska värden mellan –999 999 999 och +999 999 999. Inmatningsområdet är begränsat till max. 16 tecken, därav upp till 9 tecken före komma (heltal). Internt kan styrsystemet beräkna siffervärden upp till en storlek på 1010.

**QS**-parametrar parametrar kan du tilldela maximalt 255 tecken.

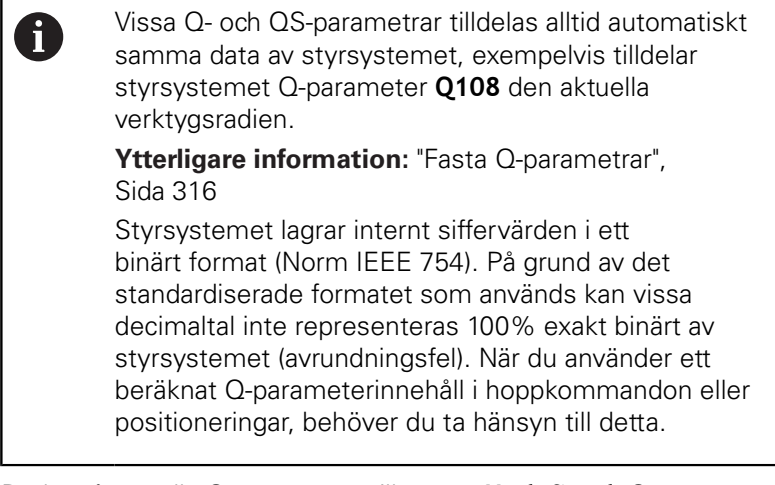

Du kan återställa Q-parametrar till status **Undefined**. Om en position programmeras med en Q-parameter som är odefinierad, ignorerar styrsystemet denna förflyttning.

## **Kalla upp Q-parameterfunktioner**

När ett NC-program matas in trycker man på knappen **Q** (i fältet för sifferinmatning och axelval under **+/-**-knappen). Då presenterar styrsystemet följande softkeys:

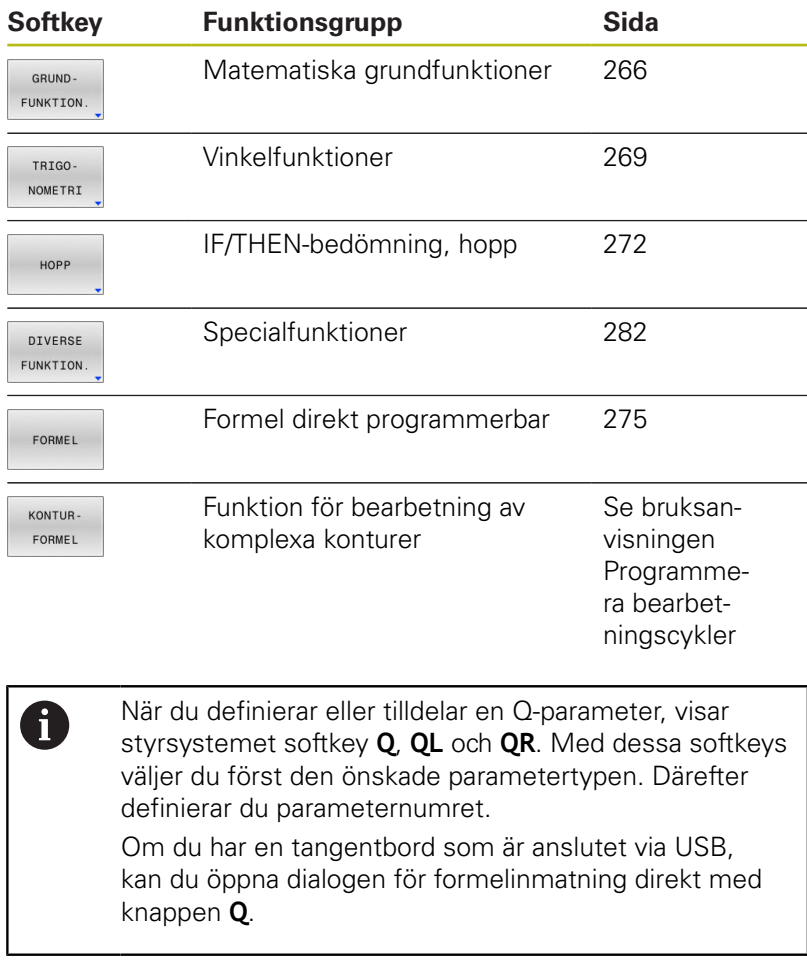

# **9.2 Detaljfamiljer – Q-parametrar istället för siffervärden**

## **Användningsområde**

Med Q-parameterfunktionen **D0: TILLDELNING** kan man tilldela Qparametrar siffervärden. Detta gör det möjligt att mata in variabla Qparametrar istället för siffervärden i NC-programmet.

### **Exempel**

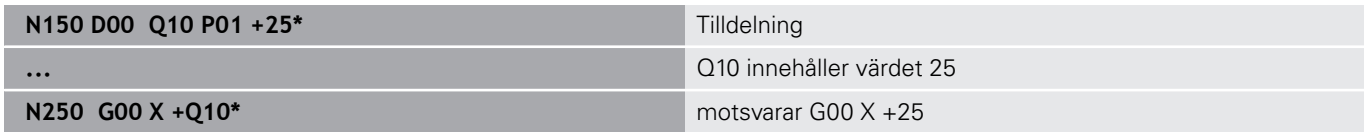

För en detaljfamilj kan man exempelvis programmera karaktäristiska arbetsstyckesdimensioner som Q-parametrar. För bearbetning av en specifik detalj behöver man då bara tilldela dessa parametrar lämpliga värden.

### **Exempel: Cylinder med Q-parametrar**

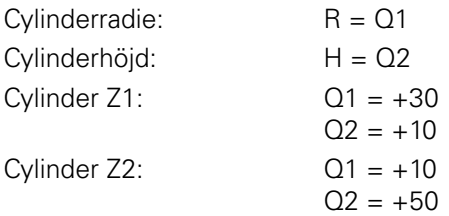

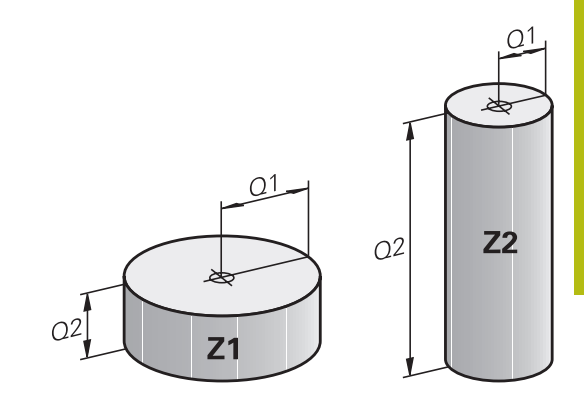

# <span id="page-265-0"></span>**9.3 Beskrivning av konturer med hjälp av matematiska funktioner**

## **Användningsområde**

Med Q-parametrar kan du programmera matematiska grundfunktioner i NC-programmet:

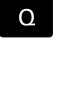

GRUND-FUNKTION

- Välj Q-parameterfunktion: Tryck på knappen **Q** från sifferinmatningen > Softkeyraden visar Q-parameterfunktionerna.
- Tryck på softkey **GRUNDFUNKTION.**
- > Styrsystemet visar softkeys för matematiska grundfunktioner.

# **Översikt**

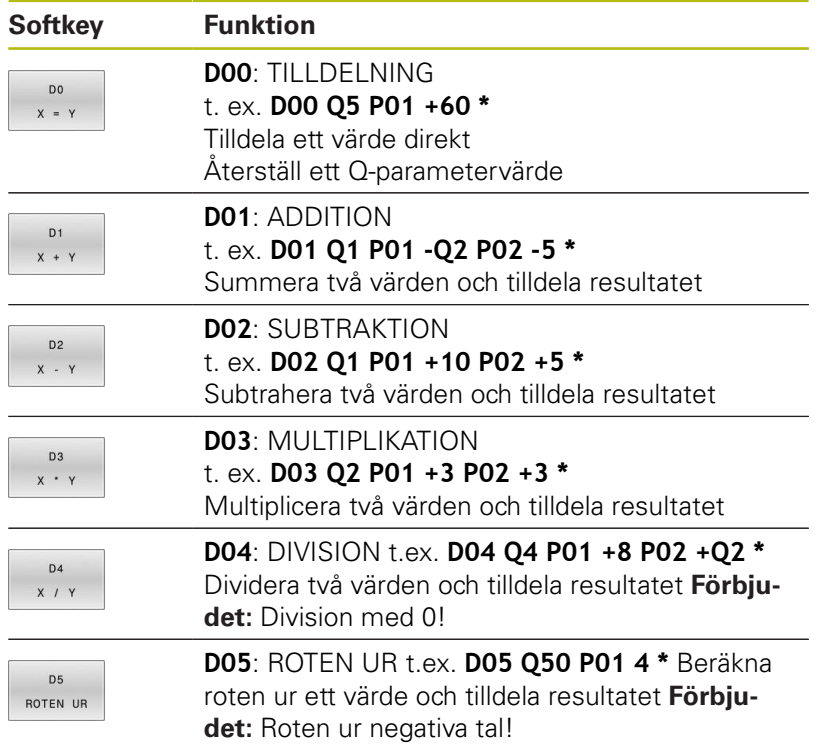

Till höger om **=**-tecknet får du ange:

- två tal
- två Q-parametrar
- ett tal och en Q-parameter

Q-parametrarna och siffervärdena i beräkningarna kan anges med förtecken.

## **Programmering av matematiska grundfunktioner**

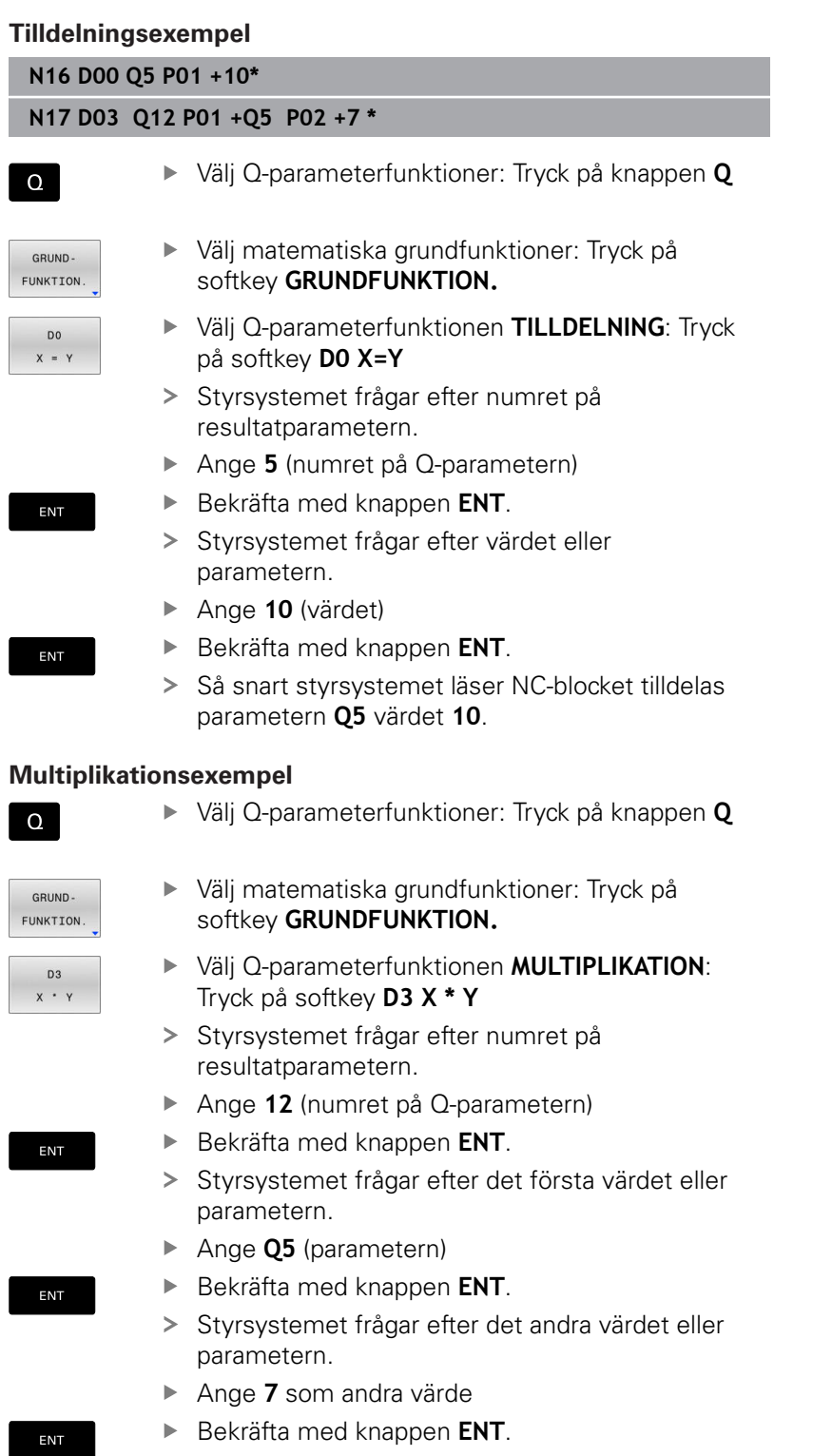

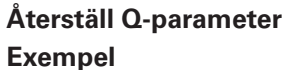

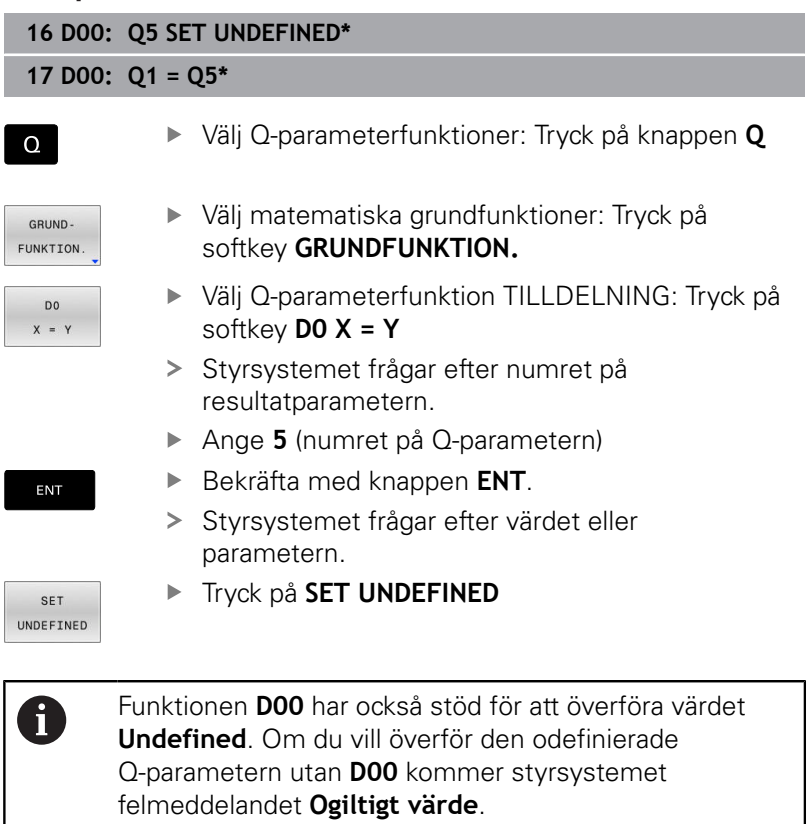

# <span id="page-268-0"></span>**9.4 Vinkelfunktioner**

### **Definitioner**

**Sinus:**  $\sin \alpha = a/c$ 

**Cosinus:**  $\cos \alpha = b/c$ 

**Tangens:**  $\tan \alpha = a/b = \sin \alpha / \cos \alpha$ 

Där:

- c är sidan mitt emot den räta vinkeln
- a är sidan mitt emot vinkeln  $\alpha$
- b är den tredje sidan
- Med tangens kan styrsystemet beräkna vinkeln:
- $\alpha$  = arctan (a / b) = arctan (sin  $\alpha$  / cos  $\alpha$ )

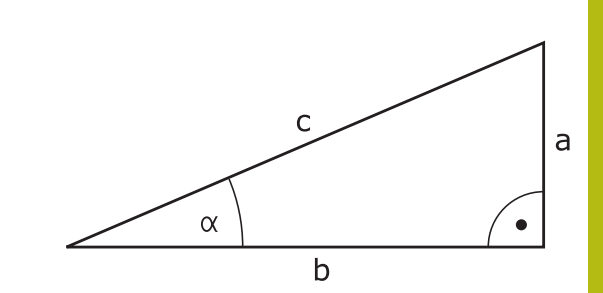

### **Exempel:**

 $a = 25$  mm  $b = 50$  mm  $\alpha$  = arctan (a / b) = arctan 0,5 = 26,57° Dessutom gäller:  $a^{2} + b^{2} = c^{2}$  (med  $a^{2} = a \times a$ )  $c = \sqrt{(a^2 + b^2)}$ 

### **Programmera vinkelfunktioner**

Du kan även beräkna vinkelfunktioner med hjälp av Q-parametrar.

 $\Omega$ 

- Välj Q-parameterfunktion: Tryck på knappen **Q** från sifferinmatningen
- > Softkeyraden visar Q-parameterfunktionerna.

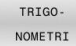

- Tryck på softkey **TRIGONOMETRI**
- > Styrsystemet visar softkeys för vinkelfunktioner.

#### **Översikt Softkey Funktion D06**: SINUS D<sub>6</sub> t. ex. **D06 Q20 P01 -Q5 \***  $\texttt{SIN}\xspace(X)$ Beräkna sinus för in vinkel i grader (°) och tilldela resultatet **D07**: COSINUS  $D7$ t. ex. **D07 Q21 P01 -Q5 \***  $\cos(x)$ Beräkna cosinus för en vinkel i grader (°) och tilldela resultatet **D08**: ROTEN UR KVADRATSUMMA D8 t. ex. **D08 Q10 P01 +5 P02 +4 \*** X LEN Y Beräkna längden med hjälp av två värden och tilldela resultatet **D13**: VINKEL **D13** t. ex. **D13 Q20 P01 +10 P02 -Q1 \*** X ANG Y Beräkna vinkel med arctan för motstående och närliggande katet eller sin och cos för vinkeln (0 < vinkel < 360°) och tilldela resultatet

# **9.5 Cirkelberäkningar**

## **Användningsområde**

Med funktionerna för cirkelberäkning kan man låta styrsystemet beräkna cirkelcentrum och cirkelradie via tre eller fyra punkter på cirkeln. Beräkning av en cirkel med hjälp av fyra punkter är noggrannare.

Användningsområde: Exempelvis kan dessa funktioner användas när man vill bestämma ett håls eller ett cirkelsegments läge och storlek med hjälp av de programmerbara avkännarfunktionerna.

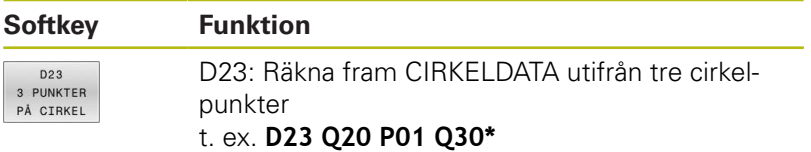

Koordinatparen från tre cirkelpunkter måste finnas sparade i parametern **Q30** och efterföljande fem parametrar – här alltså till och med **Q35**.

Styrsystemet sparar sedan cirkelmittpunkten på huvudaxeln (X vid spindelaxel Z) i parametern **Q20**, cirkelmittpunkten på komplementaxeln (Y vid spindelaxel Z) i parametern **Q21** och cirkelradien i parametern **Q22**.

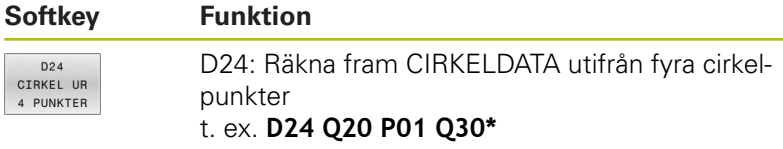

Koordinatparen från fyra cirkelpunkter måste finnas sparade i parametern **Q30** och efterföljande sju parametrar – här alltså till och med **Q37**.

Styrsystemet sparar sedan cirkelmittpunkten på huvudaxeln (X vid spindelaxel Z) i parametern **Q20**, cirkelmittpunkten på komplementaxeln (Y vid spindelaxel Z) i parametern **Q21** och cirkelradien i parametern **Q22**.

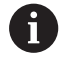

Beakta att **D23** och **D24** även automatiskt skriver över de två efterföljande parametrarna utöver resultatparametrarna.

# <span id="page-271-0"></span>**9.6 IF/THEN-sats med Q-parametrar**

## **Användningsområde**

Vid en IF/THEN-sats jämför styrsystemet en Q-parameter med en annan Q-parameter eller ett siffervärde. Om det programmerade villkoret är uppfyllt så fortsätter styrsystemet NC-programmet vid den efter villkoret angivna Labeln.

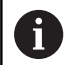

Jämför de så kallade IF/THEN-satserna med programmeringsteknikerna underprogram och programdelsupprepningar innan du skapar ditt NCprogram.

Då undviker du eventuella missförstånd och programmeringsfel.

**Ytterligare information:** ["Markera underprogram och](#page-239-0) [programdelsupprepning", Sida 240](#page-239-0)

Om villkoret inte är uppfyllt så fortsätter styrsystemet programexekveringen vid nästa NC-block.

Om du vill anropa ett externt NC-program, då programmerar du ett programanrop med **%** efter labeln.

# **Hoppvillkor**

## **Ovillkorligt hopp**

Ovillkorliga hopp programmeras som villkorliga hopp men med ett villkor som alltid är uppfyllt (=ovillkorligt), t.ex.

**D09 P01 +10 P02 +10 P03 1\***

### **Villkora hopp med räknare**

Hoppfunktioner kan användas för att upprepa bearbetningar valfritt många gånger. En Q-parameter används som en räknare och ökas med ett vid varje programdelsupprepning.

Med hoppfunktionen jämför du räknaren med det önskade antalet bearbetningar.

> Hopp skiljer sig åt från programmeringsteknikerna underprogram och programdelsupprepningar.

Å ena sidan kräver hopp exempelvis inga avslutade programområden som slutar med L0. Å andra sidan tar hopp inte hänsyn till dessa återhoppslabels!

#### **Exempel**

A

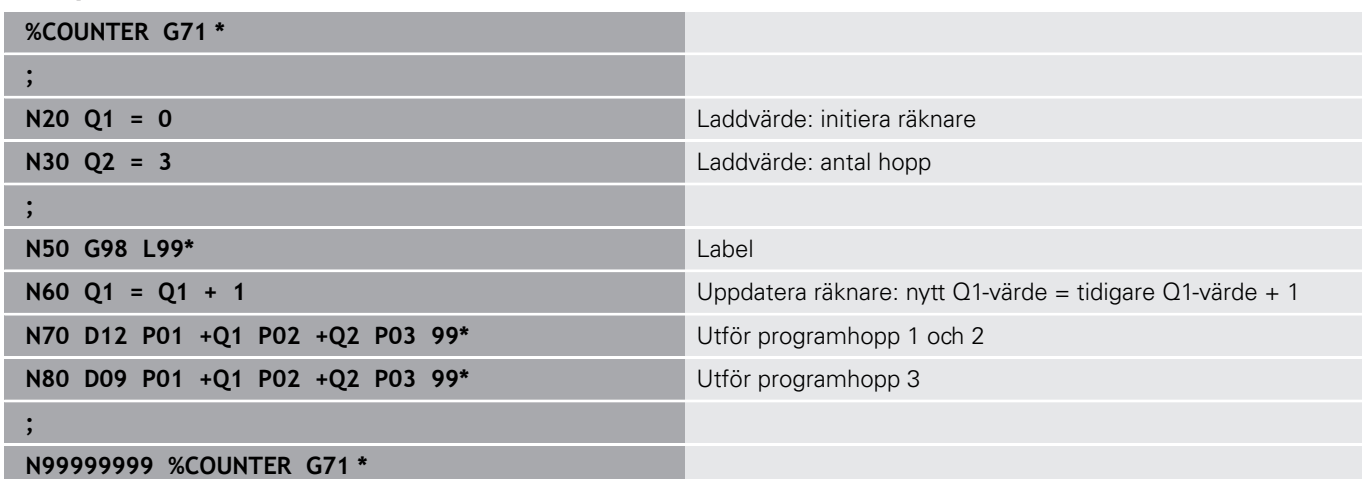

## **Programmera IF/THEN-satser**

### **Möjligheter vid inmatning av hopp**

I villkoret **IF** står följande uppgifter till förfogande:

- Siffror
- **Texter**
- Q, QL, QR
- **QS** (string-parameter)

Vid inmatning av hoppadress **GOTO** har du följande tre inmatningsmöjligheter:

- **LBL-NAME**
- **LBL-NUMMER**
- **QS**

IF/THEN-satserna visas när du trycker på softkey **HOPP**. Styrsystemet visar följande softkeys:

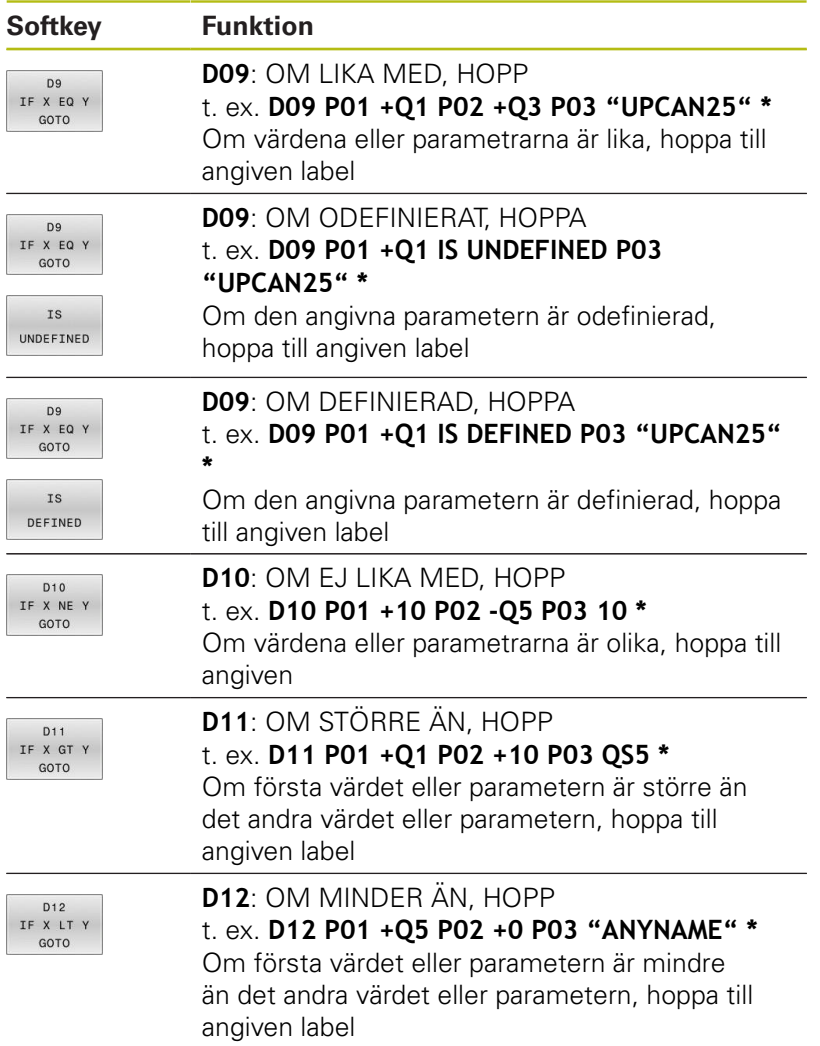

# <span id="page-274-0"></span>**9.7 Formel direkt programmerbar**

### **Inmatning av formel**

Du kan ange matematiska formler som innehåller flera räkneoperationer direkt i NC-programmet med hjälp av softkeys.

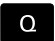

Välj Q-parameterfunktioner

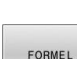

- Tryck på softkey **FORMEL**
- **Q**, **QL** eller **QR** väljs
- > Styrsystemet visar möjliga räkneoperationer på softkeyraden.

## **Räkneregler**

### **Ordningsföljd vid analys av en formel**

När du anger en automatisk formel som innehåller mer än en räkneoperation analyserar styrsystemet alltid de olika operationerna i en definierad ordningsföljd. Ett känt exempel på det är punkt- före streckräkning.

Styrsystemet tar hänsyn till följande prioriteringsregler vid analysen av matematiska formler.

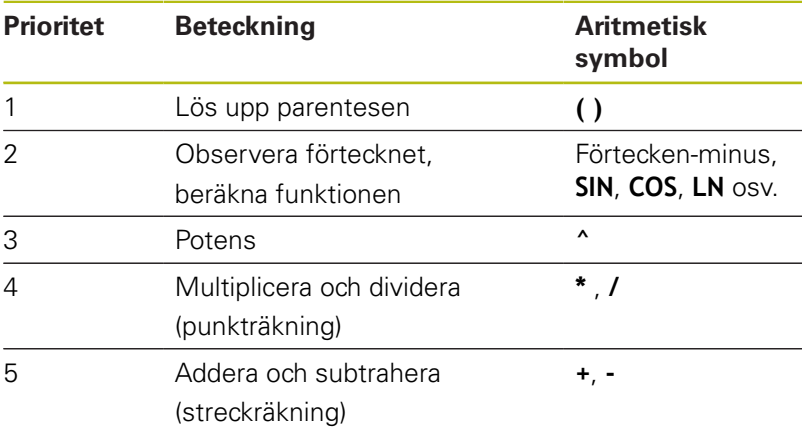

### **Analys vid operationer med samma prioritet**

Som princip beräknar styrsystemet operationer med samma prioritet från vänster till höger.

 $2 + 3 - 2 = (2 + 3) - 2 = 3$ 

Undantag: vid sammanlänkade potenser sker analysen från höger till vänster.

 $2^{\wedge}3^{\wedge}2 = 2^{\wedge}(3^{\wedge}2) = 2^{\wedge}9 = 512$ 

### **Exempel: punkt- före streckräkning**

**N120 Q1 =**  $5 * 3 + 2 * 10$  = 35

- **1.** Räknesteg  $5 * 3 = 15$
- 2. Räknesteg  $2 * 10 = 20$
- 3. Räknesteg  $15 + 20 = 35$

### **Exempel: potens före streckräkning**

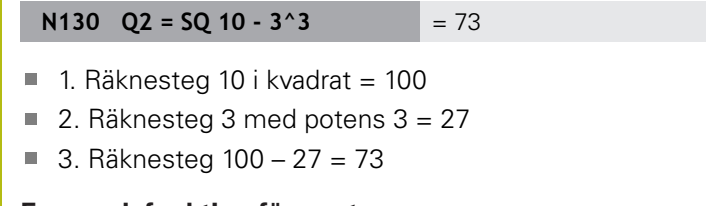

#### **Exempel: funktion före potens**

**N140 Q4 = SIN 30 ^ 2**  $= 0.25$ 

- $\blacksquare$  1. Räknesteg: beräkna sinus av 30 = 0,5
- 2. Räknesteg: 0,5 i kvadrat =  $0,25$

### **Exempel: parentes före funktion**

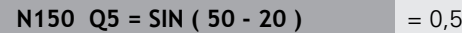

- 1. Räknesteg: räkna ut parentesen 50 20 = 30
- 2. Räknesteg: beräkna sinus av 30 = 0,5  $\overline{\phantom{a}}$

# **Översikt**

Styrsystemet visar följande softkeys:

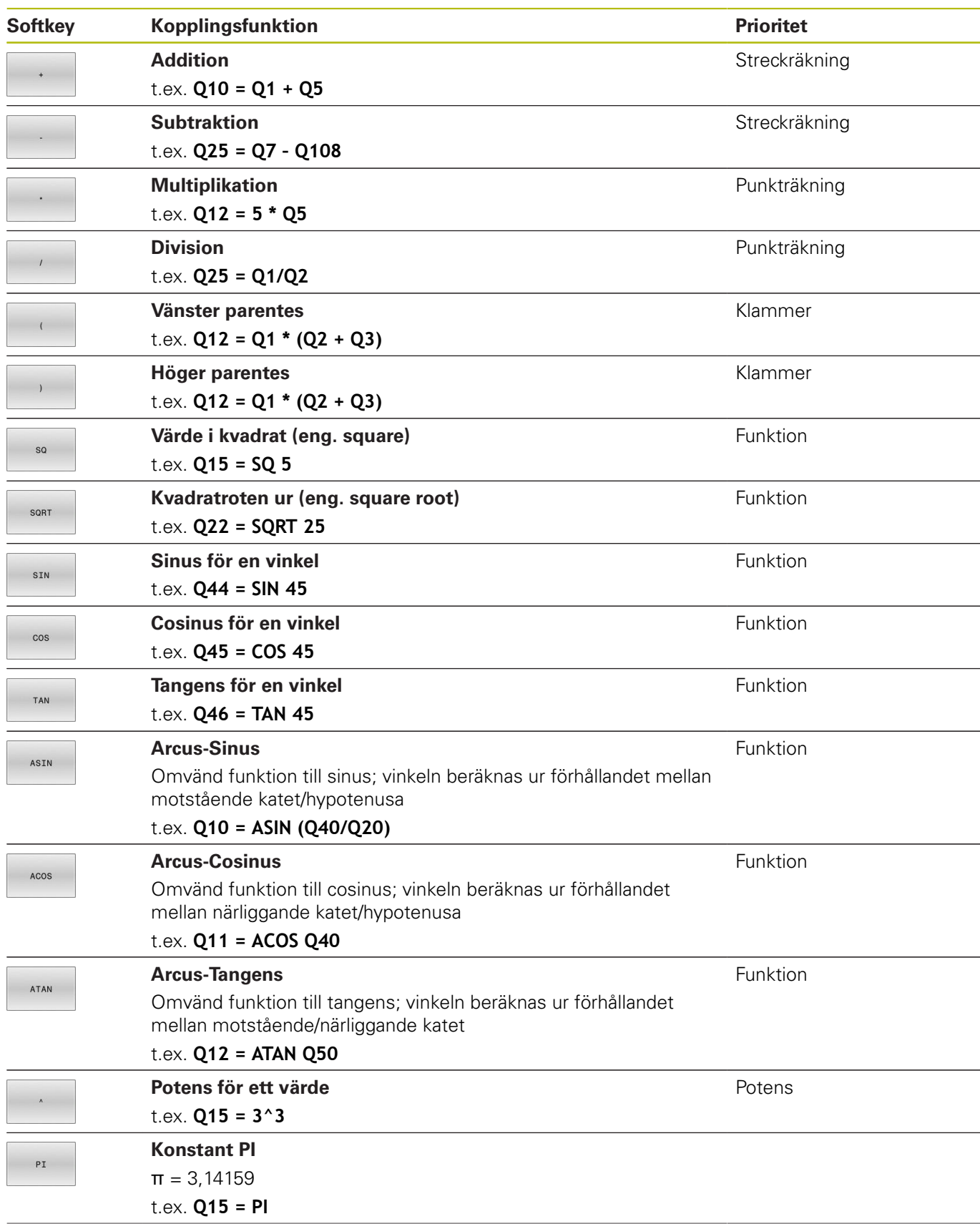

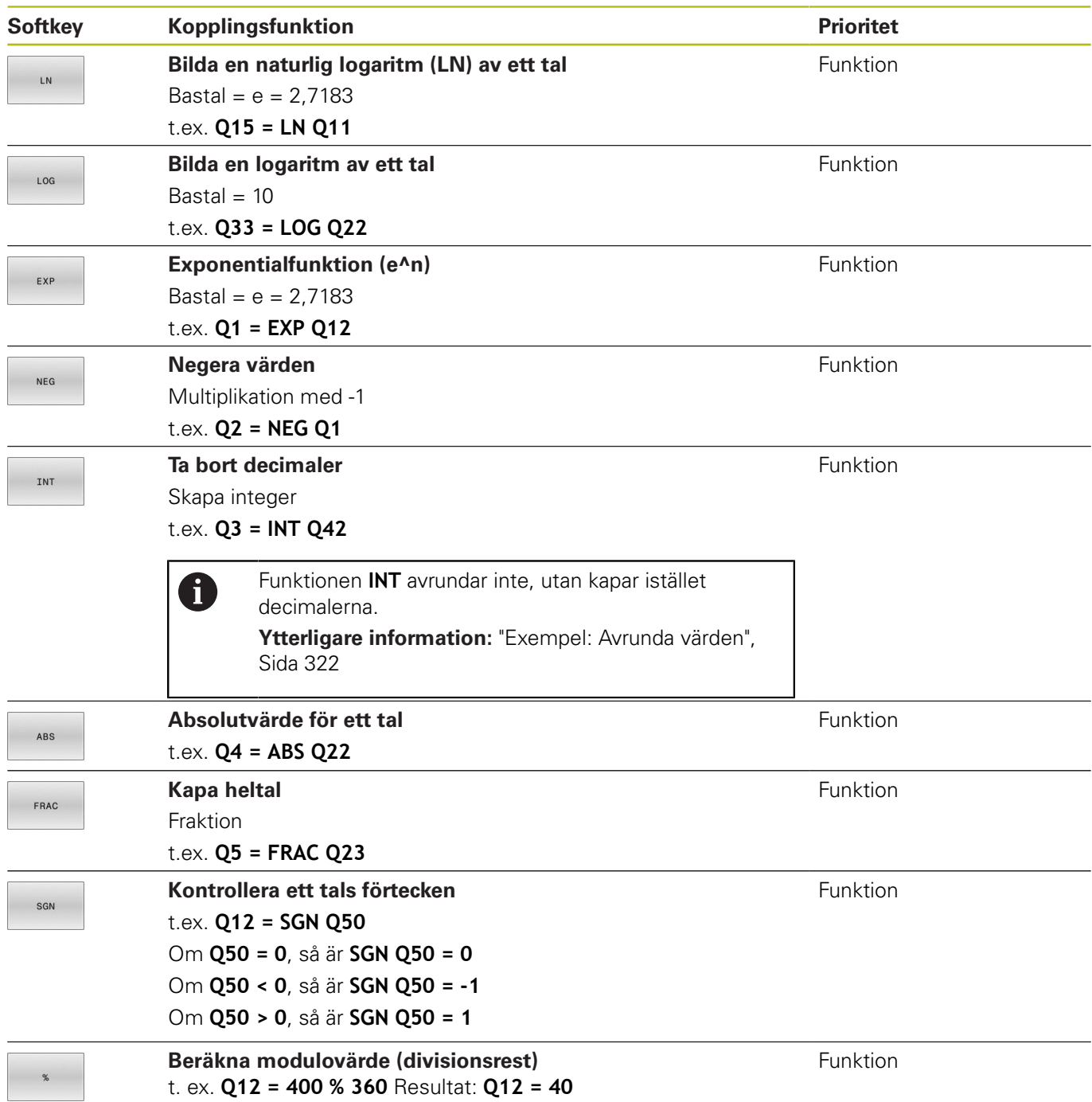

### **Exempel: vinkelfunktion**

Det som är känt är längden på den motstående kateten a i parametern **Q12** och den närliggande kateten b i **Q13**.

Det som ska beräknas är vinkeln α.

Beräkna vinkeln α utifrån den motstående kateten a och den närliggande kateten med hjälp av arctan; tilldela **Q25** resultatet:

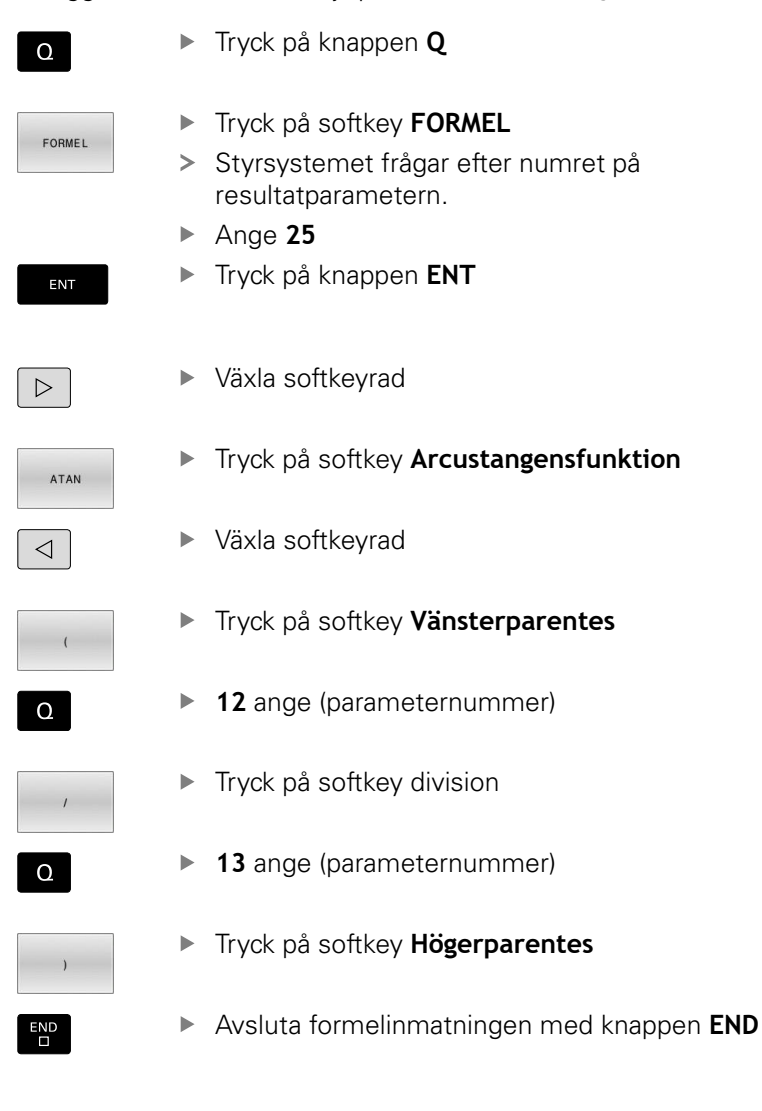

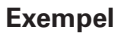

**N10 Q25 = ATAN (Q12/Q13)**

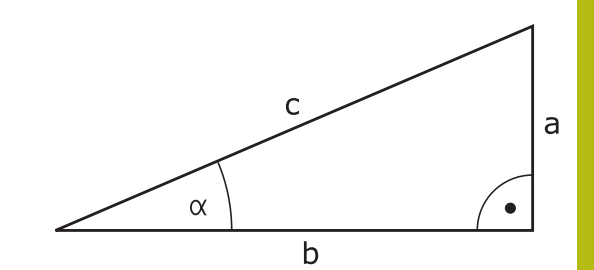

# **9.8 Kontrollera och ändra Q-parametrar**

## **Tillvägagångssätt**

Du kan kontrollera och även ändra Q-parametrar i alla driftarter.

- Stoppa vid behov programexekveringen (tryck t.ex. på  $\mathbf{p}$ knappen **NC-STOPP** och softkey **INTERNT STOPP**) eller stoppa programtestet
	- $\circ$ TNFO

A

- ► Kalla upp Q-parameterfunktioner: Tryck på softkey **Q INFO** eller tryck på knappen **Q**
- > Styrsystemet listar alla parametrar och de tillhörande aktuella värdena.
- Välj den önskade parametern med pilknapparna eller med knappen **GOTO**
- Om man vill ändra värdet, trycker man på softkey **EDITERA AKTUELLT FÄLT**, anger ett nytt värde samt bekräftar med knappen **ENT**
- Om man inte vill ändra värdet så trycker man på softkey **AKTUELLT VÄRDE** eller avslutar dialogen med knappen **END**

Alla parametrar med presenterade kommentarer används av styrsystemet inom cykler eller som överföringsparametrar.

När du vill kontrollera eller ändra lokala, globala eller string-parametrar, trycker du på softkey **VISA PARAMETRAR Q QL QR QS**. Styrsystemet presenterar då de olika parametertyperna. De tidigare beskrivning funktionerna gäller även här.

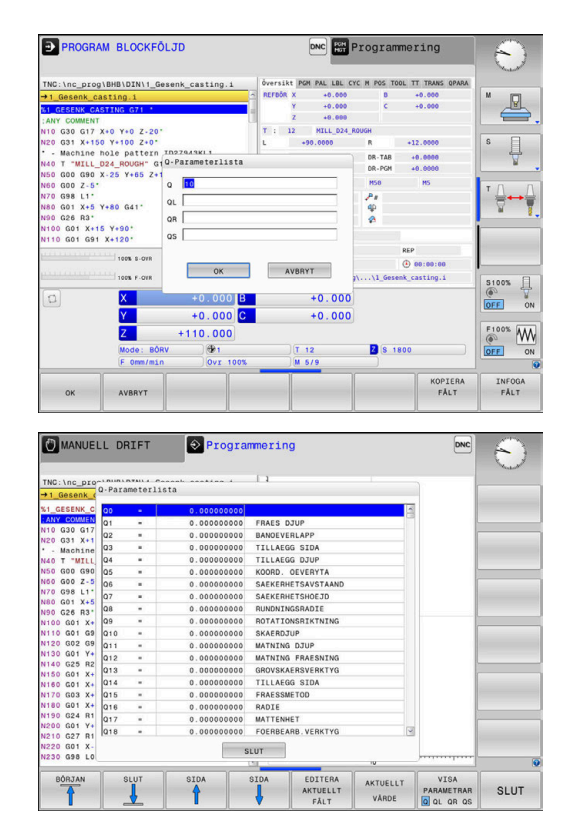

I alla driftarter (undantag driftart **Programmering**) kan du också presentera Q-parametrar i den utökade statuspresentationen.

▶ Stoppa vid behov programexekveringen (tryck t.ex. på knappen **NC-STOPP** och softkey **INTERNT STOPP**) eller stoppa programtestet

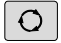

Kalla upp softkeyraden för bildskärmsuppdelning

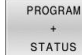

- Välj bildskärmsuppdelning med utökad statuspresentation
- Styrsystemet presenterar statusformuläret **Översikt** i den högra bildskärmshalvan.
- **STATUS** Q-PARAM

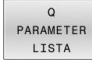

Tryck på softkey **Q PARAMETER LISTA**.

Tryck på softkey **STATUS Q-PARAM.**.

- > Styrsystemet öppnar ett nytt fönster.
- Definiera vilka parameternummer som du vill kontrollera för de olika parametertyperna (Q, QL, QR, QS). Du separerar individuella Q-parametrar med ett komma, Q-parametrar i följd kombinerar du med ett bindestreck, t.ex.1,3,200-208. Inmatningsområdet motsvarar 132 tecken per parametertyp

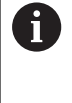

Presentationen i fliken **QPARA** motsvarar alltid åtta decimaler. Resultatet av **Q1 = COS 89.999** presenterar styrsystemet exempelvis som 0.00001745. Mycket stora eller små värden visar styrsystemet med exponentialnotation. Resultatet av **Q1 = COS 89.999 \* 0.001**presenterar styrsystemet som +1.74532925e-08, där e-08 motsvarar faktor 10-8.

# <span id="page-281-0"></span>**9.9 Diverse funktioner**

## **Översikt**

Specialfunktionerna visas efter det att man har tryckt på softkey **DIVERSE FUNKTION.** Styrsystemet visar följande softkeys:

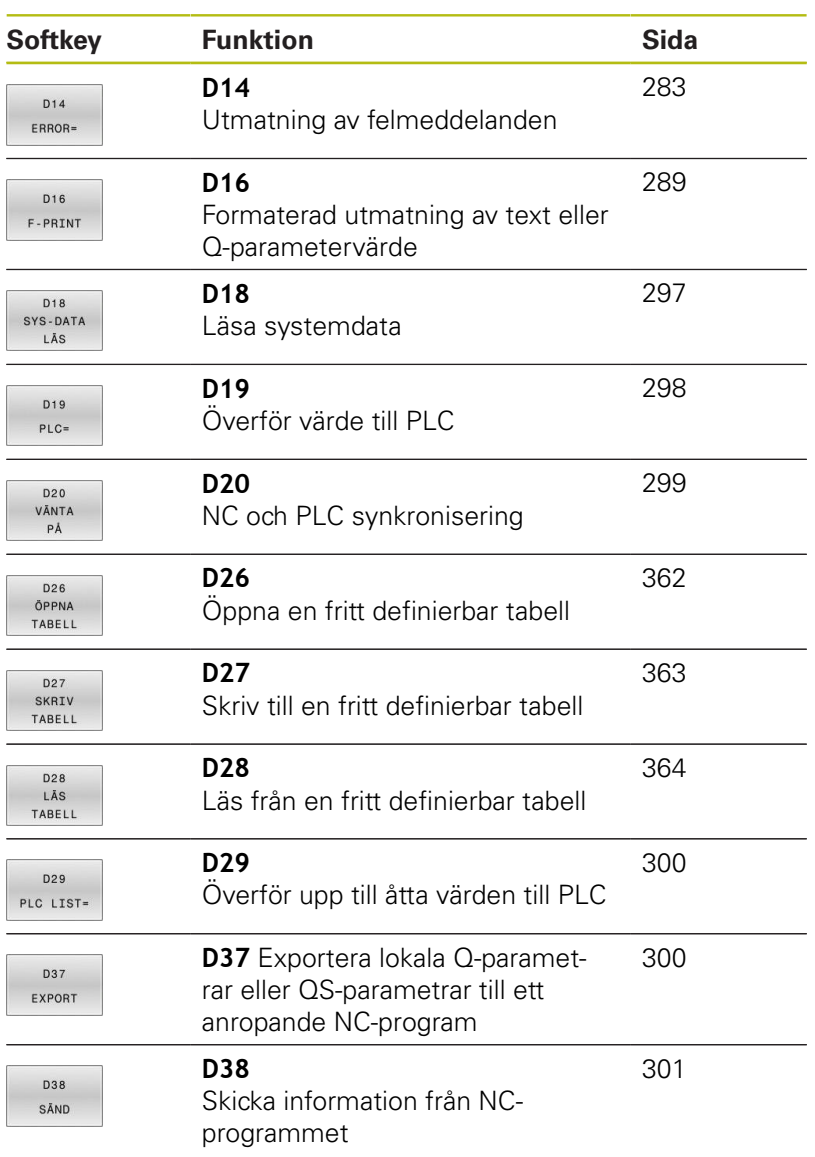

## <span id="page-282-0"></span>**D14 – Utmatning av felmeddelanden**

Med funktionen **D14** kan du kalla upp programstyrda felmeddelanden som har förprogrammerats av maskintillverkaren eller av HEIDENHAIN: När styrsystemet kommer till ett NC-block med **FN 14: ERRORD14** i programkörningen eller programtestet avbryter den förloppet och avger ett meddelande. Därefter måste NC-programmet startas på nytt.

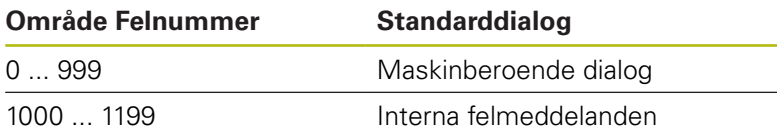

#### **Exempel**

Styrsystemet skall presentera ett meddelande om spindeln inte har startats.

#### **N180 D14 P01 1000 \***

Nedan hittar du en fullständig lista över **D14**-felmeddelanden. Observera att inte alla felmeddelanden är tillgängliga beroende på vilken typ av styrsystem du har.

#### **Av HEIDENHAIN förinställda felmeddelanden**

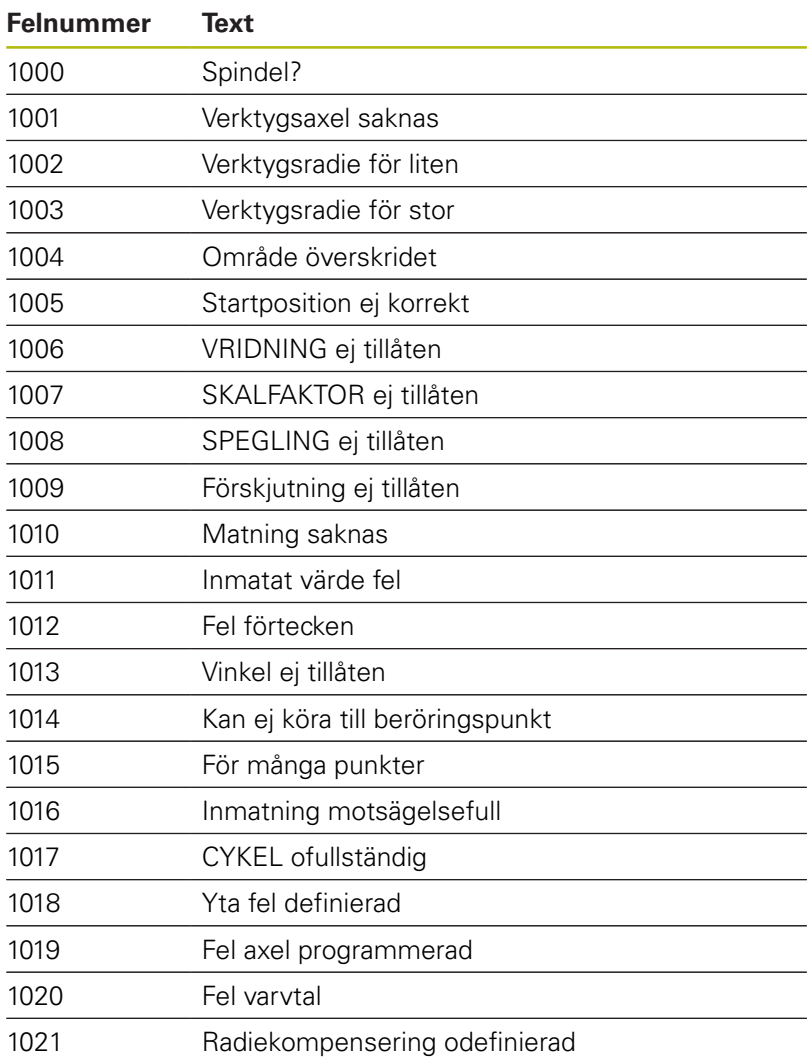

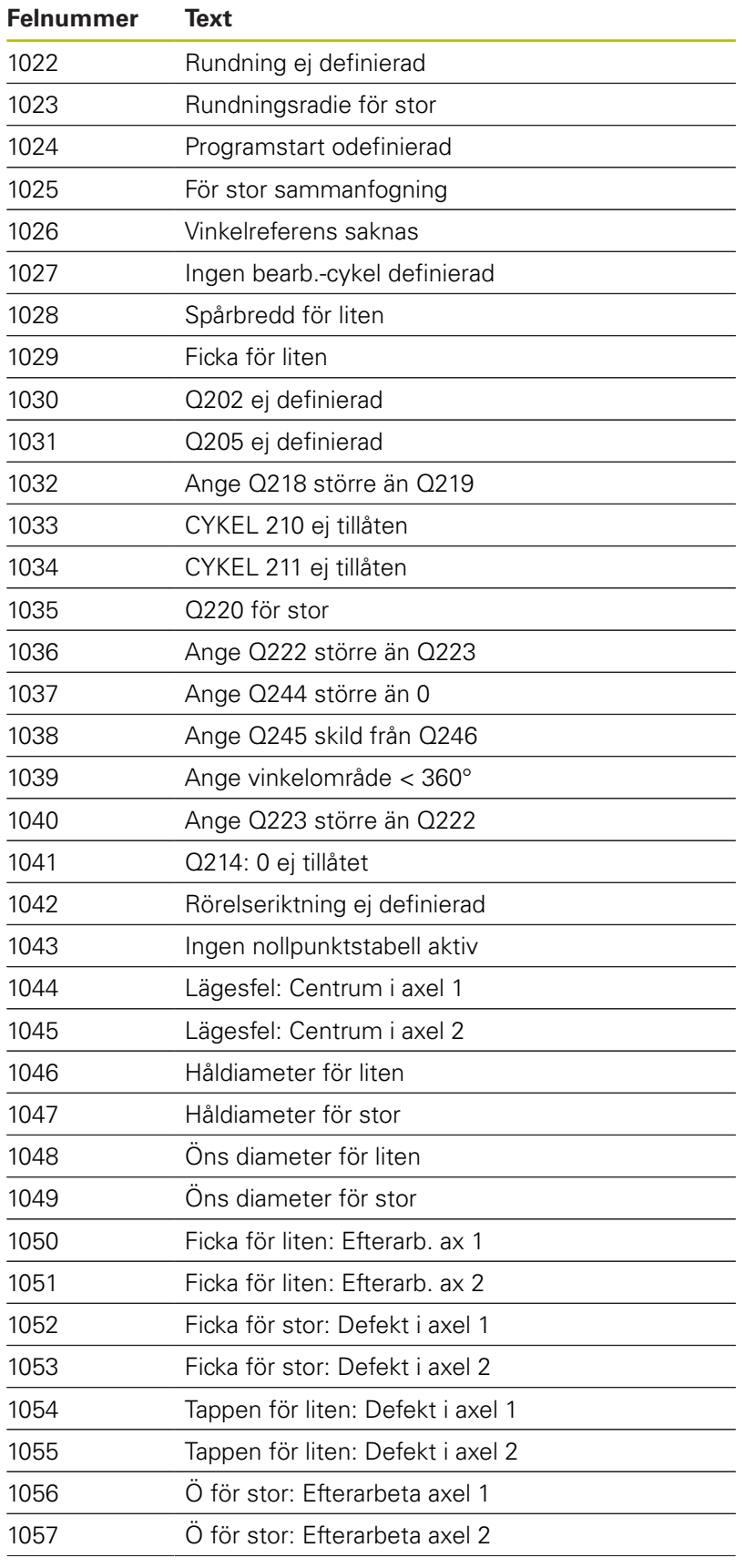

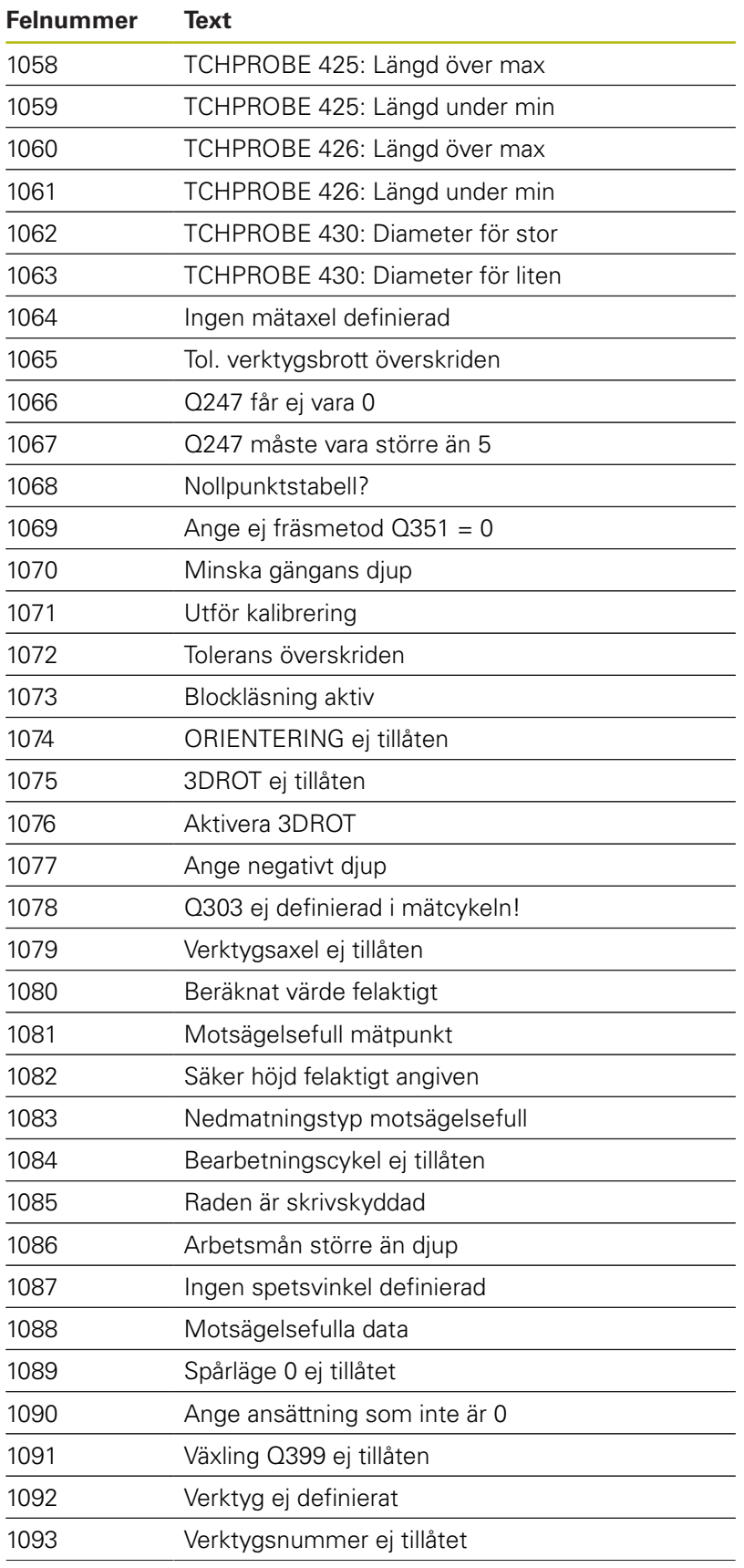

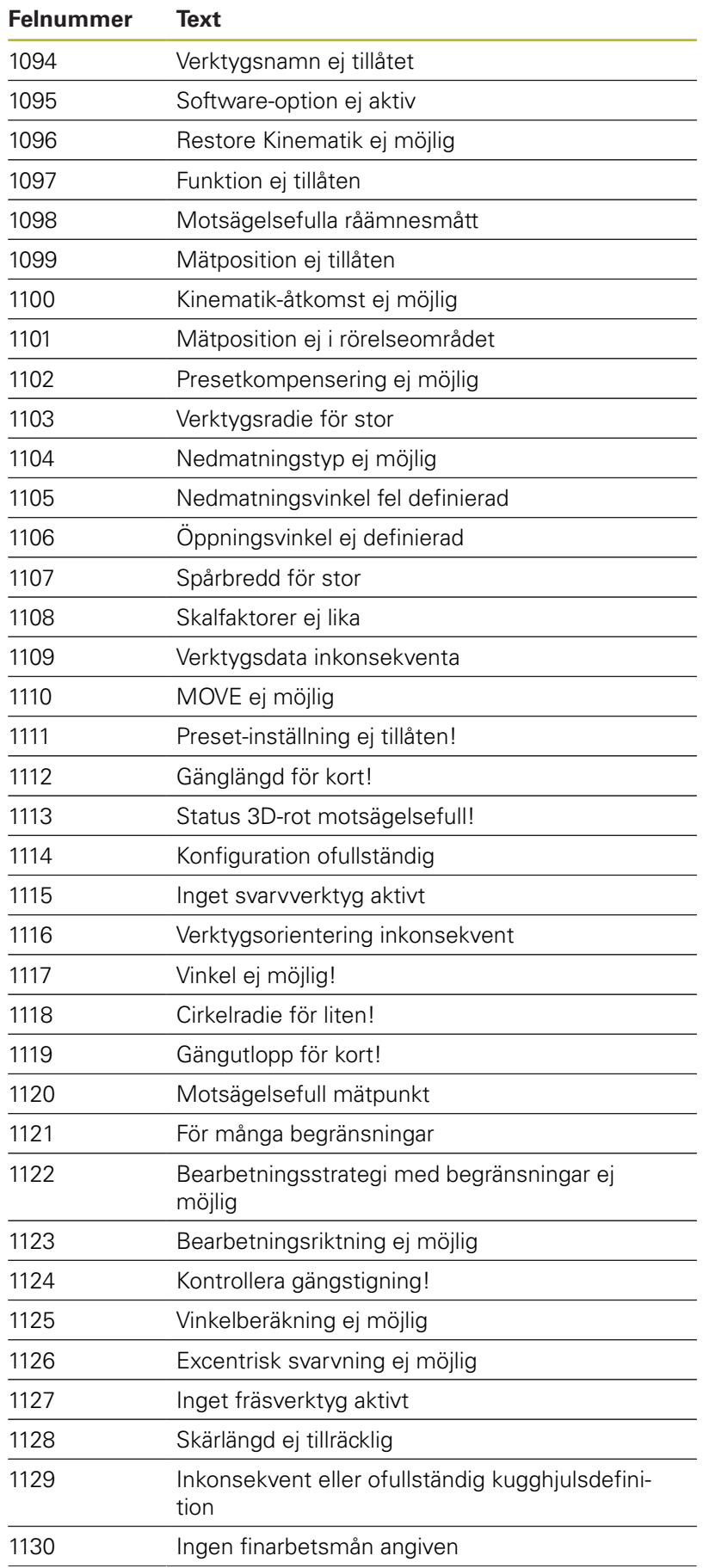

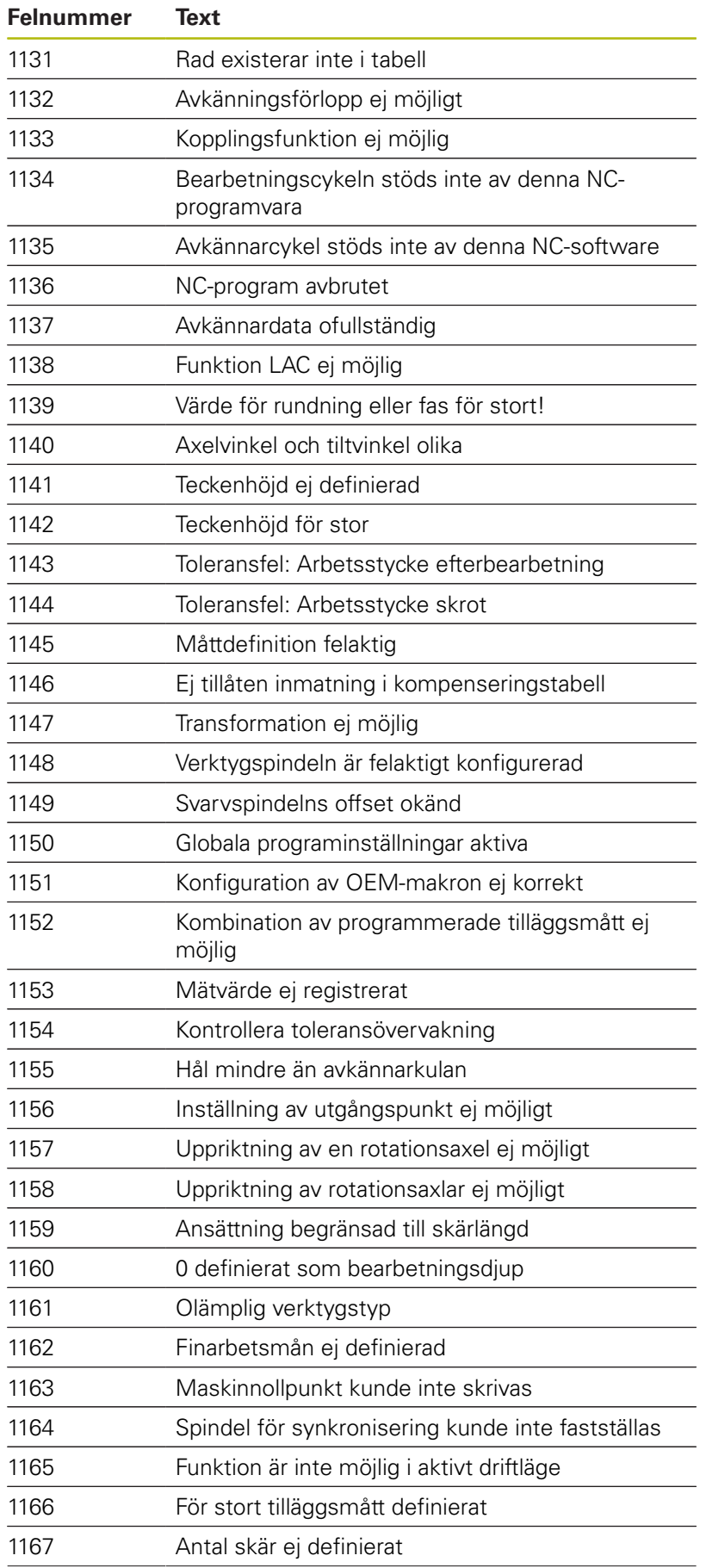

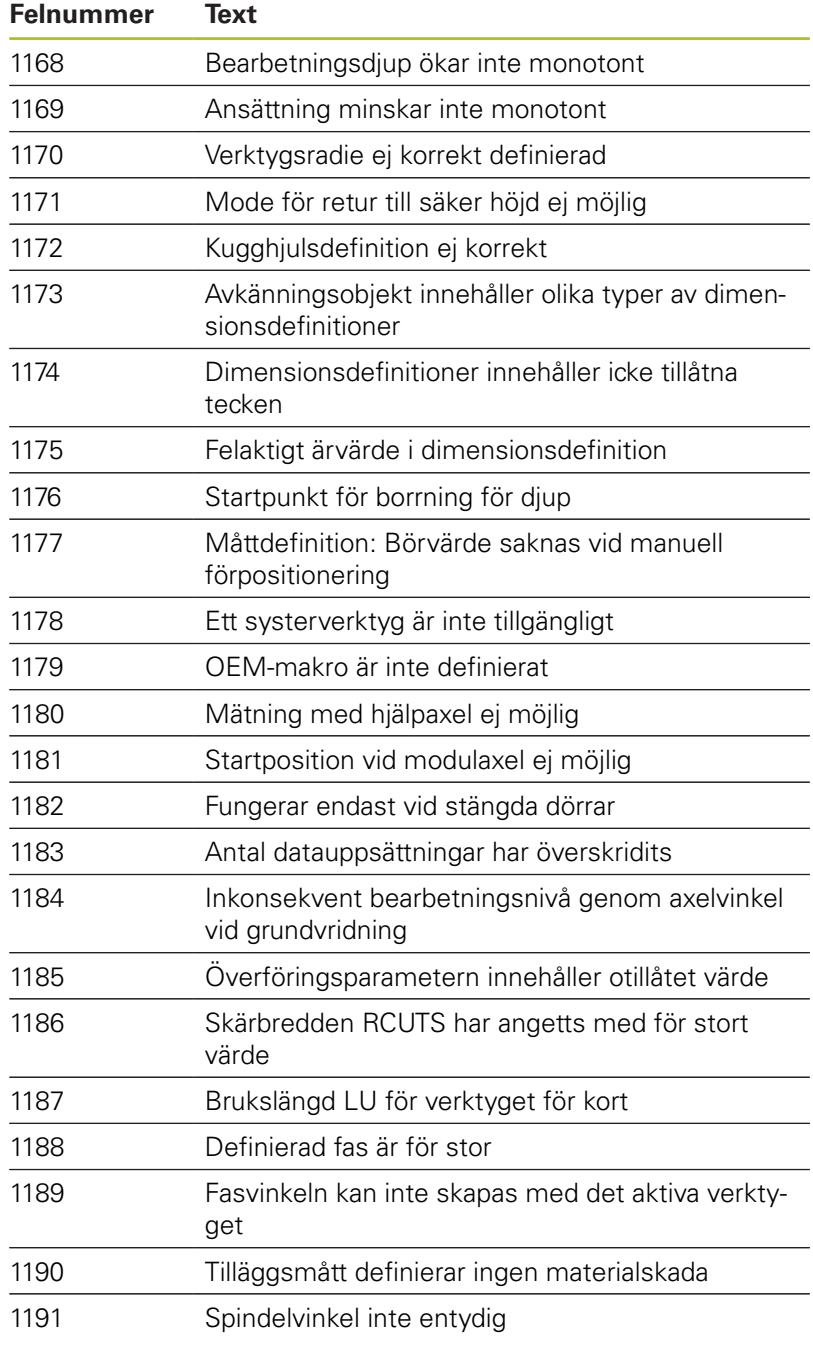
# **D16 – Formaterad utmatning av text eller Qparametervärde**

#### **Grunder**

Med funktionen **D16** kan man mata ut Q-parametrars värden och texter formaterat, exempelvis för att spara mätprotokoll.

Du mata ut värde på följande sätt:

- Spara i en fil i styrsystemet
- Visa i bildskärmen i ett inväxlat fönster
- Spara i en extern fil
- Skriva ut på en ansluten skrivare

#### **Tillvägagångssätt**

Gör på följande sätt för att kunna mata ut Q-parametervärden och texter:

- Skapa textfil som definierar utmatningsformatet och innehållet
- Använd funktion **D16** i NC-programmet för att mata ut protokollet

När du matar ut värdena i en fil, motsvarar den utmatade filens maximala storlek 20 Kilobyte.

#### **Ändra utmatningssökvägen för protokollfilen**

Om du vill spara mätresultaten i en annan katalog behöver du ändra protokollfilens utmatningssökväg.

Gör på följande sätt för att ändra utmatningssökvägen:

- Tryck på knappen **MOD** MOD ▶ Ange kodnummer 123
	- Välj parameter **Paths for the end user** (**CfgUserPath**)
	- Välj parameter **FN 16 output path for execution** (**fn16DefaultPath**)
	- > Styrsystemet visar ett nytt fönster
	- Välj utmatningssökväg för maskindriftarter
	- ▶ I parameter **FN 16 output path for the Programming and Test** (**fn16DefaultPathSim**)
	- > Styrsystemet visar ett nytt fönster
	- Välj utmatningssökväg för driftarterna **Programmering** och **PROGRAMTEST**

#### **Skapa textfil**

För att mata ut formaterade texter och Q-parametrars värden skapar man först en textfil med styrsystemets texteditor. I denna definierar man formatet och vilka Q-parametrar som skall matas ut.

Gör på följande sätt:

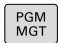

- ► Tryck på knappen PGM MGT
- $\overline{P}$
- ► Tryck på softkey NY FIL
- Skapa en fil med extension **.A**

### **Tillgänglig funktioner**

För att skapa en textfil använder man sig av följande formateringsfunktioner:

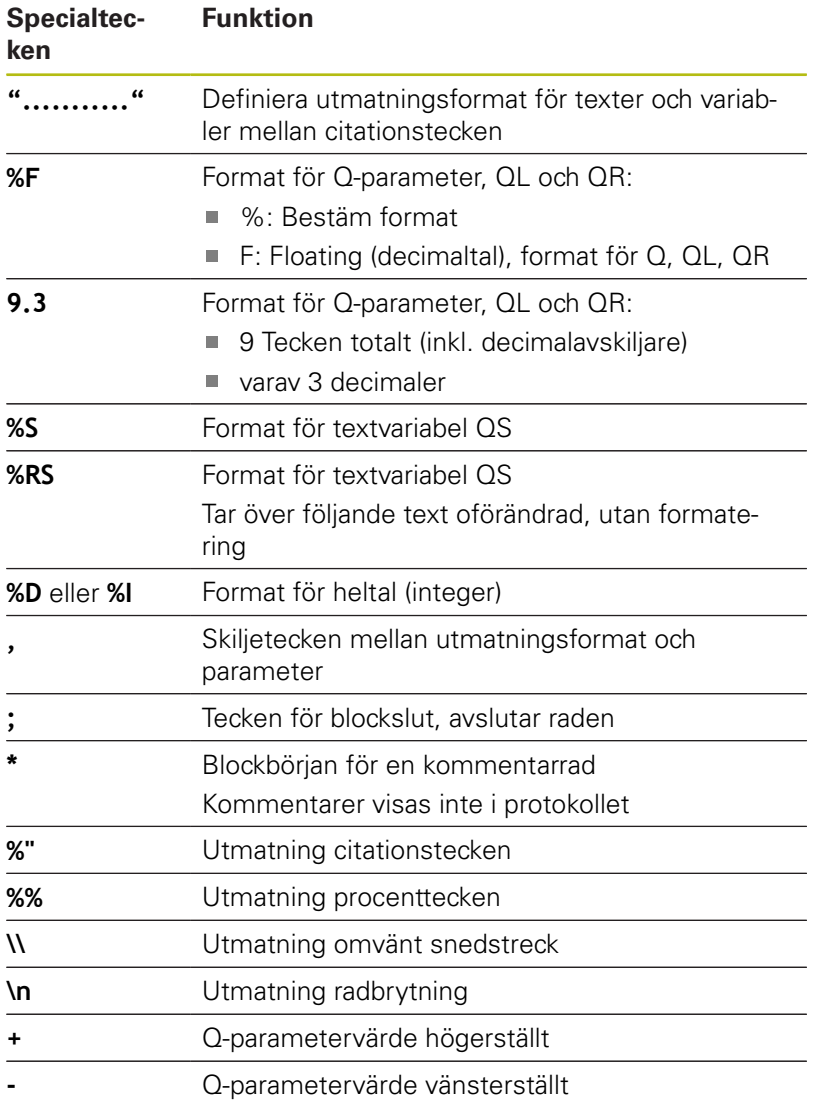

### **Exempel**

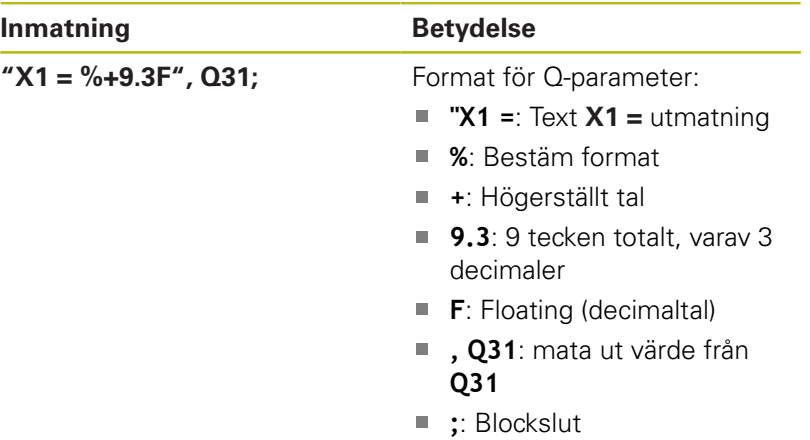

Följande funktioner finns tillgängliga för att kunna medsända olika information i protokollfilen:

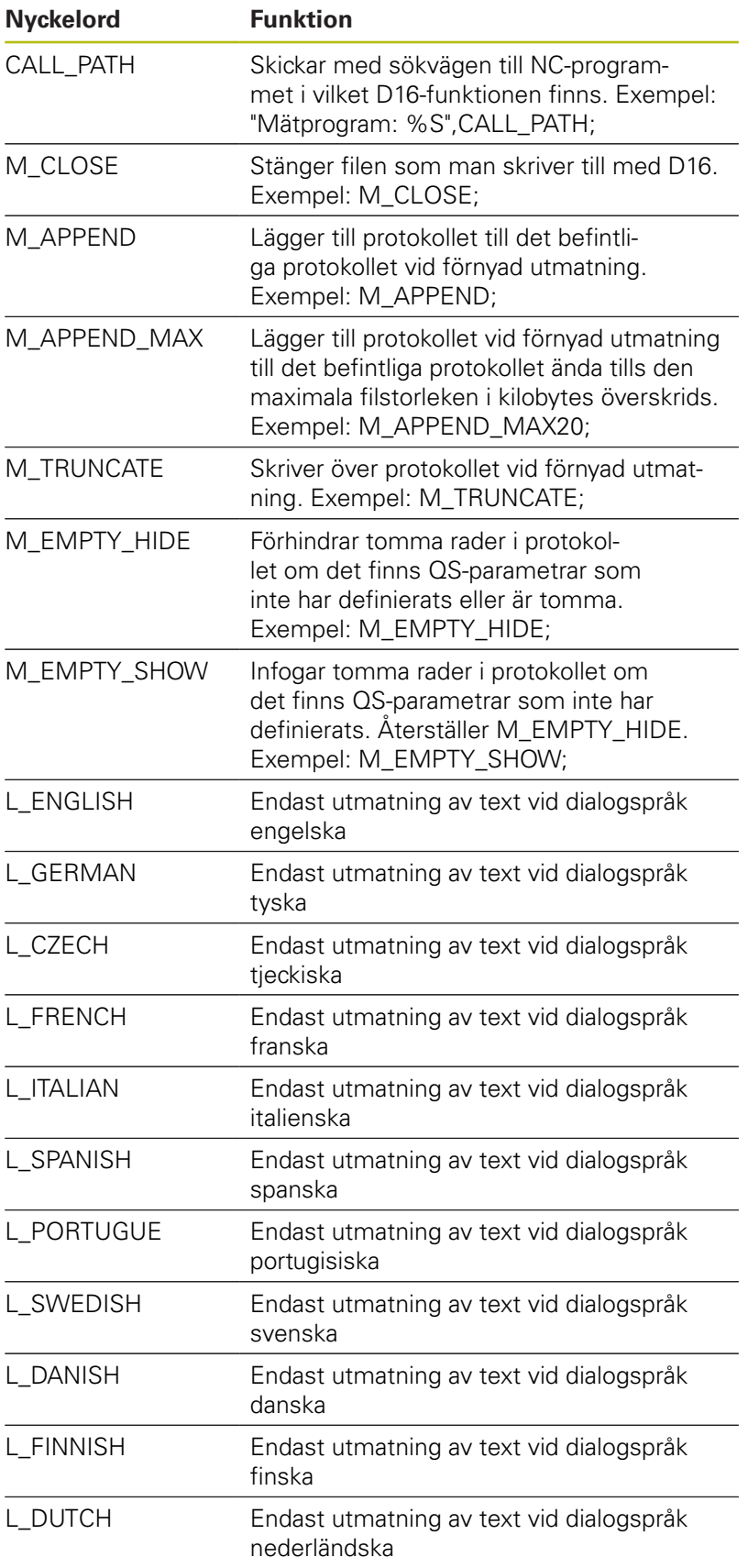

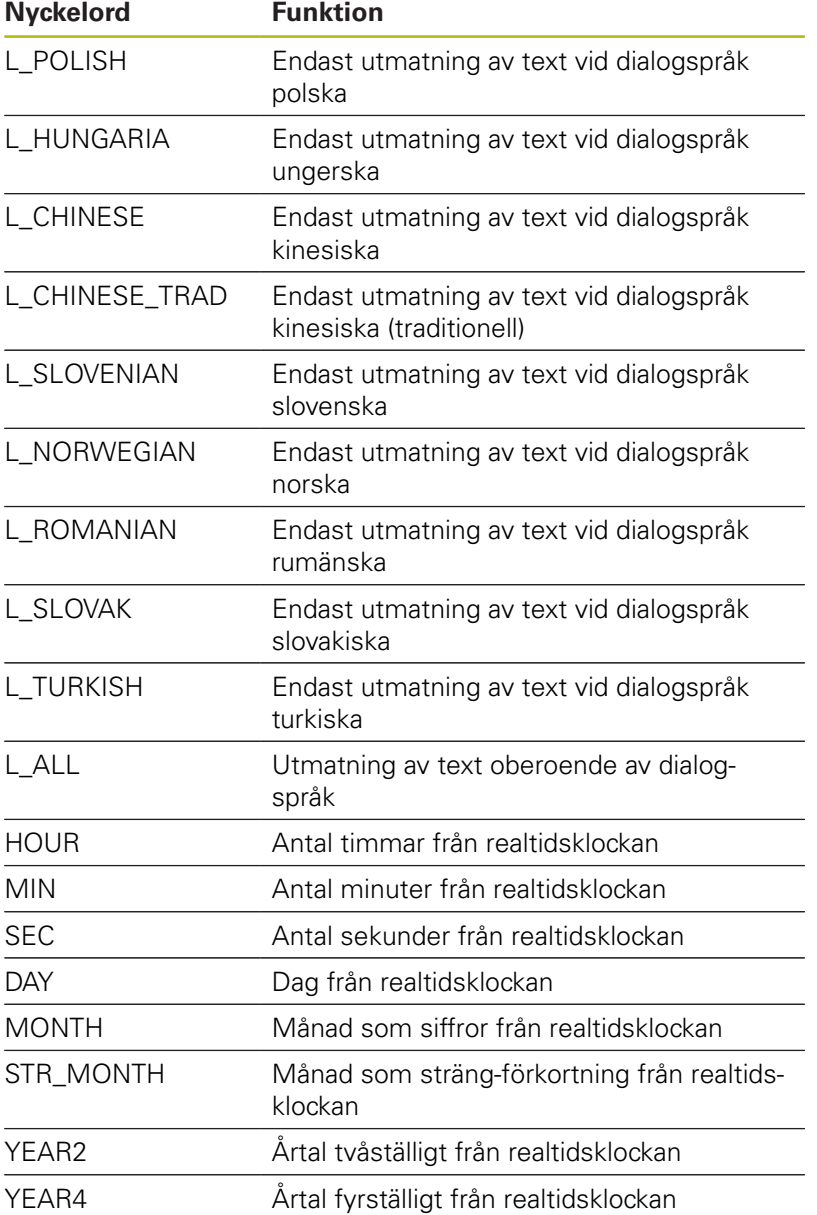

### **Exempel**

Exempel på en textfil som definierar utskriftsformatet: **"MAETPROTOKOLL SKOVELHJUL-TYNGDPUNKT"; "DATUM: %02d.%02d.%04d",DAY,MONTH,YEAR4; "KOLCKSLAG: %02d:%02d:%02d",HOUR,MIN,SEC; "ANTAL MAETVAERDEN: = 1"; "X1 = %9.3F", Q31; "Y1 = %9.3F", Q32; "Z1 = %9.3F", Q33; L\_GERMAN; "Werkzeuglänge beachten"; L\_ENGLISH; "Remember the tool length";**

#### **Exempel**

Exempel för en textfil som matar ut en protokollfil med variabel längd:

**"MÄTPROTOKOLL",**

**"%S",QS1;**

**M\_EMPTY\_HIDE;**

**"%S",QS2;**

**"%S",QS3;**

**M\_EMPTY\_SHOW;**

**"%S",QS4;**

### **M\_CLOSE;**

Exempel för ett NC-program som endast definierar **QS3**:

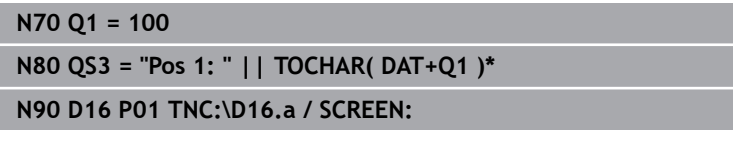

Exempel för skärmutdata med två tomma rader som uppstår på grund av **QS1** och **QS4**:

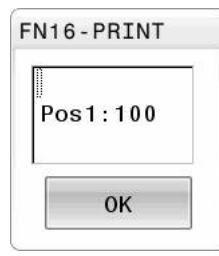

**9**

### **D16 Aktivera utmatning i NC-programmet**

Inom funktionen **D16** bestämmer du den utmatningsfil som skall innehålla den utmatade texten.

Styrsystemet skapar utmatningsfilen:

- Vid programmets slut (G71),
- Vid ett programavbrott (knappen **NC-STOPP**)
- Vid kommandot **M\_CLOSE**

I D16-funktionen anger du sökvägen till källan och sökvägen till utdatafilen.

Gör på följande sätt:

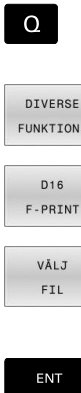

Tryck på knappen **Q**

Tryck på softkey **DIVERSE FUNKTION.**

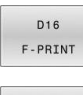

A

Tryck på softkey **D16 F-PRINT**

- Tryck på softkey **VÄLJ FIL**
- Välj källa, d.v.s. den textfil som utmatningsformatet har definierats i
- ▶ Bekräfta med knappen **ENT**.
	- Ange utmatningens sökväg

Om den anropade filen finns i samma katalog som den anropande filen, kan du även koppla endast filnamnet utan sökväg. I urvalsfönstret för softkey **VÄLJ FIL** finns därför även softkey **ÖVERTA FILNAMN**.

#### **Sökväg för D16-funktion**

 $\mathbf i$ 

Om man bara anger protokollfilens filnamn och inte hela sökvägen, kommer styrsystemet att spara protokollfilen i samma katalog som NC-programmet med **D16**-funktionen befinner sig.

Som ett alternativ till en fullständig sökväg kan du programmera en relativ sökväg:

- Utgående från den anropande filens katalog en katalognivå nedåt **D16 P01 MASKE\MASKE1.A/ PROT\PROT1.TXT**
- Utgående från den anropande filens katalog en katalognivå uppåt **D16 P01 ..\MASKE\MASKE1.A/ ..\PROT1.TXT**
	- Handhavande- och programmeringsanvisningar:
		- Om du skickar samma fil flera gånger i NCprogrammet, kommer styrsystemet att lägga till den aktuella utmatningen i målfilen efter de redan utmatade innehållet.
		- Programmera formatfilen och protokollfilen med respektive filtypsextension i **D16**-blocket.
		- **Protokollfilens filändelse bestämmer utmatningens** filformat (t.ex. .TXT, .A, .XLS, .HTML).
		- Med hjälp av funktionen **D18** får du många relevanta och intressanta informationer, t.ex. numret på den senast använda avkännarcykeln. **Ytterligare information:** ["D18 – Läsa systemdata",](#page-296-0) [Sida 297](#page-296-0)

#### **Ange källa eller mål med parametrar**

Du kan ange källfilen och utdatafilen som Q-parameter eller QSparameter. För att göra detta definierar du först den önskade parametern i NC-programmet.

**Ytterligare information:** ["Tilldela string-parameter", Sida 304](#page-303-0)

För att styrsystemet skall kunna detektera att du arbetar med Qparameter, anger du detta i **D16-**funktionen med följande syntax:

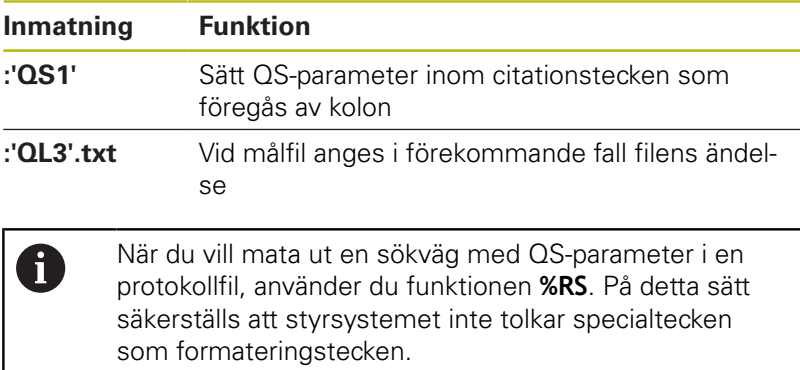

### **Exempel**

**N90 D16 P01 TNC:\MASKE\MASKE1.A/ TNC:\PROT1.TXT**

Styrsystemet skapar filen PROT1.TXT: **MAETPROTOKOLL SKOVELHJUL-TYNGDPUNKT DATUM: 15.07.2015 KLOCKAN: 08:56:34 ANTAL MAETVAERDEN : = 1 X1 = 149,360 Y1 = 25,509 Z1 = 37,000 Remember the tool length**

### **Mata ut meddelanden på bildskärmen**

Man kan också använda funktionen **D16** för att mata ut valfria meddelanden i ett inväxlat fönster på styrsystemets bildskärm från NC-programmet. På detta sätt kan man enkelt presentera längre hjälptexter vid ett valfritt ställe i NC-programmet så att operatören måste reagera på detta. Man kan även mata ut innehållet från Q-parametrar om protokoll-beskrivningsfilen innehåller sådana kommandon.

För att meddelandet skall visas i styrsystemets bildskärm behöver du ange utmatningssökvägen **SCREEN:**.

#### **Exempel**

A

#### **N90 D16 P01 TNC:\MASKE\MASKE1.A/SCREEN:**

Om meddelandet består av fler rader än vad som ryms i det inväxlade fönstret kan man bläddra i fönstret med pilknapparna.

> Om du skickar samma fil flera gånger i NC-programmet, kommer styrsystemet att lägga till den aktuella utmatningen i målfilen efter de redan utmatade innehållet.

Om du vill skriva över det tidigare fönstret, programmerar du funktionen **M\_CLOSE** eller **M\_TRUNCATE**.

### **Stäng det inväxlade fönstret**

Du har följande möjligheter att stänga det inväxlade fönstret:

- Tryck på knappen **CE**
- Programstyrt med utmatningssökvägen **sclr:**

#### **Exempel**

**N90 D16 P01 TNC:\MASKE\MASKE1.A/SCLR:**

#### **Mata ut meddelanden externt**

Med funktionen **D16** kan du även lagra protokollfilerna externt. Du måste ange målfilens fullständiga namn och sökväg i **D16** funktionen.

#### **Exempel**

A

#### **N90 D16 P01 TNC:\MSK\MSK1.A / PC325:\LOG\PRO1.TXT**

Om du skickar samma fil flera gånger i NC-programmet, kommer styrsystemet att lägga till den aktuella utmatningen i målfilen efter de redan utmatade innehållet.

#### **Skriva ut meddelanden**

Man kan också använda funktionen **D16** för att skriva ut valfria meddelanden till en ansluten skrivare.

#### **Ytterligare information:** Bruksanvisning **Inställning, testa och exekvera NC-program**

För att skicka meddelandet till skrivaren, måste du ange protokollfilens namn som **Printer:\** och sedan ett tillhörande filnamn.

Styrsystemet lagrar filen i sökvägen **PRINTER:** ända till filen har skrivits ut.

#### **Exempel**

<span id="page-296-0"></span>**N90 D16 P01 TNC:\MASKE\MASKE1.A\PRINTER:\DRUCK1**

### **D18 – Läsa systemdata**

Med funktionen **D18** kan du läsa systemdata och lägga in dem i Qparametrar. Valet av systemdata sker med ett gruppnummer (ID-Nr.), ett systemdatanummer och i vissa fall även ett index.

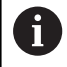

De värden som läses med funktionen **D18** levereras alltid i enheten **metriskt** av styrsystemet oberoende av NC-programmets enhet.

Data från den aktiva verktygstabellen kan du alternativt läsa med hjälp av **TABDATA READ**. Styrsystemet räknar då automatiskt om tabellvärdena till NC-programmets måttenhet.

#### **[Ytterligare information:](#page-477-0)** "Systemdata", Sida 478

#### **Exempel: Spara Z-axelns aktiva skalfaktor i Q25**

**N55 D18 Q25 ID210 NR4 IDX3\***

# **D19 – Överför värde till PLC**

# **HÄNVISNING**

### **Varning kollisionsrisk!**

Ändringar i PLC kan leda till oönskat beteende och allvarliga fel, t.ex. att styrsystemet blir oanvändbart. Av denna anledning är åtkomst till PLC skyddat via lösenord. Den här funktionen gör att HEIDENHAIN, din maskintillverkare och tredjepartsleverantörer kan kommunicera med PLC:n från ett NC-program. Användning av maskinoperatörer eller NC-programmerare rekommenderas inte. Det finns kollisionsrisk under exekveringen av funktionen och den efterföljande bearbetningen!

- Använd bara funktionen efter samråd med HEIDENHAIN, maskintillverkaren eller tredjepartsleverantören
- $\blacktriangleright$ Beakta dokumentation från HEIDENHAIN, maskintillverkaren och tredjepart

Med funktionen **D19** kan man överföra upp till två siffervärden eller Q-parametrar till PLC.

### **D20 – NC och PLC synkronisering**

# **HÄNVISNING**

#### **Varning kollisionsrisk!**

Ändringar i PLC kan leda till oönskat beteende och allvarliga fel, t.ex. att styrsystemet blir oanvändbart. Av denna anledning är åtkomst till PLC skyddat via lösenord. Den här funktionen gör att HEIDENHAIN, din maskintillverkare och tredjepartsleverantörer kan kommunicera med PLC:n från ett NC-program. Användning av maskinoperatörer eller NC-programmerare rekommenderas inte. Det finns kollisionsrisk under exekveringen av funktionen och den efterföljande bearbetningen!

- Använd bara funktionen efter samråd med HEIDENHAIN, maskintillverkaren eller tredjepartsleverantören
- $\mathbf{p}$ Beakta dokumentation från HEIDENHAIN, maskintillverkaren och tredjepart

Med funktionen **D20** kan du under programexekveringen utföra en synkronisering mellan NC och PLC. NC:n stoppar exekveringen tills villkoret, som man har programmerat i **D20-**blocket, har uppfyllts.

Funktionen **SYNC** kan du alltid använda när du exempelvis läser systemdata via **D18** som kräver synkronisering i realtid. Styrsystemet stoppar då förberäkningen och utför nästa NC-block först när NC-programmet verkligen har kommit fram till detta NC-block.

#### **Exempel: Stoppa den interna förberäkningen, läs aktuell position i X-axeln**

### **N32 D20 SYNC**

**N33 D18 Q1 ID270 NR1 IDX1\***

# **D29 – Överför värde till PLC**

# **HÄNVISNING**

### **Varning kollisionsrisk!**

Ändringar i PLC kan leda till oönskat beteende och allvarliga fel, t.ex. att styrsystemet blir oanvändbart. Av denna anledning är åtkomst till PLC skyddat via lösenord. Den här funktionen gör att HEIDENHAIN, din maskintillverkare och tredjepartsleverantörer kan kommunicera med PLC:n från ett NC-program. Användning av maskinoperatörer eller NC-programmerare rekommenderas inte. Det finns kollisionsrisk under exekveringen av funktionen och den efterföljande bearbetningen!

- Använd bara funktionen efter samråd med HEIDENHAIN, maskintillverkaren eller tredjepartsleverantören
- × Beakta dokumentation från HEIDENHAIN, maskintillverkaren och tredjepart

Med funktionen **D29** kan du överföra upp till åtta siffervärden eller Q-parametrar till PLC.

## **D37 – EXPORT**

# **HÄNVISNING**

### **Varning kollisionsrisk!**

Ändringar i PLC kan leda till oönskat beteende och allvarliga fel, t.ex. att styrsystemet blir oanvändbart. Av denna anledning är åtkomst till PLC skyddat via lösenord. Den här funktionen gör att HEIDENHAIN, din maskintillverkare och tredjepartsleverantörer kan kommunicera med PLC:n från ett NC-program. Användning av maskinoperatörer eller NC-programmerare rekommenderas inte. Det finns kollisionsrisk under exekveringen av funktionen och den efterföljande bearbetningen!

- Använd bara funktionen efter samråd med HEIDENHAIN, maskintillverkaren eller tredjepartsleverantören
- × Beakta dokumentation från HEIDENHAIN, maskintillverkaren och tredjepart

Funktionen **D37** behöver du om du tillverkar egna cykler och vill lägga in dem i styrsystemet.

### **D38 – Skicka information från NC-programmet**

Med funktionen **D38** kan man skriva texter och Q-parametervärden från NC-programmet till loggboken eller till en extern applikation, t.ex. StateMonitor.

Syntaxen består av två delar:

**Format för textsändning**: Utmatningstext med valfria platshållare för variabelvärden, t.ex. **%f**

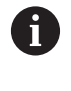

Inmatning som QS-parameter är möjlig.

Observera små och stora bokstäver när du anger platshållarna.

 $\blacksquare$ **Datum för platshållare i text**: Lista med max. 7 Q-, QL eller QR-variabler, t.ex. **Q1**

Dataöverföringen sker via det konventionella TCP/IP-datanätverket.

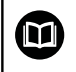

Mer information finns i handboken RemoTools SDK.

#### **Exempel**

Dokumentera värdena från **Q1** och **Q23** i loggboken.

#### **D38\* /"Q-Parameter Q1: %f Q23: %f" P02 +Q1 P02 +Q23\***

#### **Exempel**

Definiera variabelvärdenas utmatningsformat .

**D38\* /"Q-Parameter Q1: %05.1f" P02 +Q1\***

> Styrsystemet matar ut variabelvärdet med totalt fem siffror varav en decimal. Vid behov kompletteras utmatningen med så kallade inledande nollor.

**D38\* /"Q-Parameter Q1: % 7.3f" P02 +Q1\***

> Styrsystemet matar ut variabelvärdet med totalt sju siffror varav tre decimaler. Vid behov kompletteras utmatningen med mellanslag.

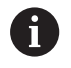

För att utmatningstexten ska innehålla **%** måste du ange **%%** på det önskade textstället.

#### **Exempel**

Skicka information till StateMonitor.

Med hjälp av **D38**-funktionen kan du bland annat boka ordrar. En förutsättning för detta är att ordern är skapad i StateMonitor och att det finns en tilldelning till den använda verktygsmaskinen.

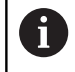

Orderhantering med hjälp av den så kallade JobTerminal (Option #4) är möjligt från och med version 1.2 av StateMonitor.

Input:

- Ordernummer 1234
- Arbetssteg 1

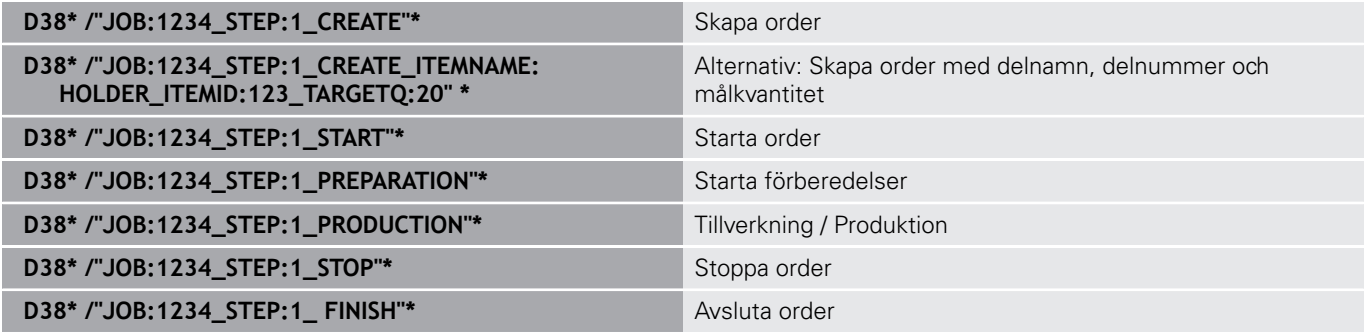

Även orderns arbetsstyckeskvantiteter kan returneras.

Med platshållarna **OK**, **S** och **R** anger man om antalet arbetsstycken som returneras har tillverkats korrekt eller inte.

Med platshållarna **A** och **I** definierar man hur StateMonitor skall tolka de returnerade värdena. När absoluta värden returneras skriver StateMonitor över de tidigare giltiga värdena. Vid inkrementella värden räknar StateMonitor upp kvantiteten.

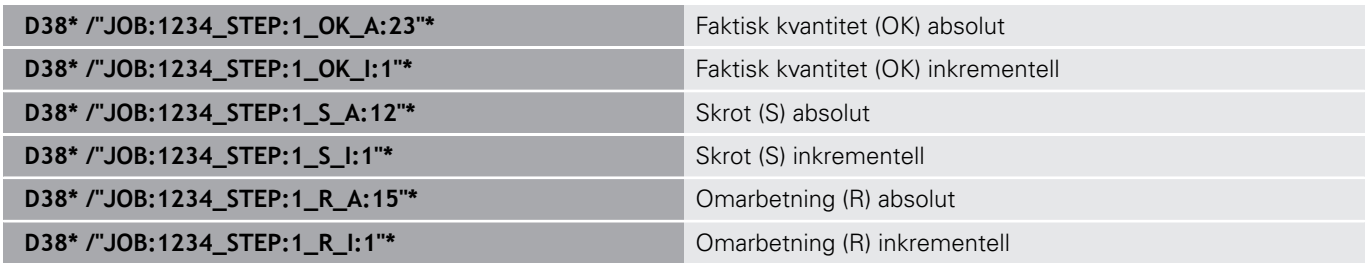

# **9.10 Strängparameter**

### **Funktioner för strängbearbetning**

Stränghanteringen (eng. string = teckensträng) via **QS**-parametrar kan användas för att skapa variabla teckenkedjor. Sådana teckensträngar kan du t.ex. mata ut via funktionen **D16** för att skapa variabla protokoll.

Du kan tilldela en teckenkedja (bokstäver, siffror, specialtecken, styrtecken och mellanslag) med en längd upp till 255 tecken till en strängparameter. De tilldelade eller inlästa värdena kan du även bearbeta ytterligare och kontrollera med funktionerna som beskrivs längre fram. Precis som vid Q-parameterprogrammeringen står totalt 2000 QS-parametrar till förfogande.

**Ytterligare information:** ["Princip och funktionsöversikt", Sida 260](#page-259-0)

I Q-parameterfunktionerna **STRING FORMEL** och **FORMEL** finns olika funktioner för bearbetning av strängparametrar samlade.

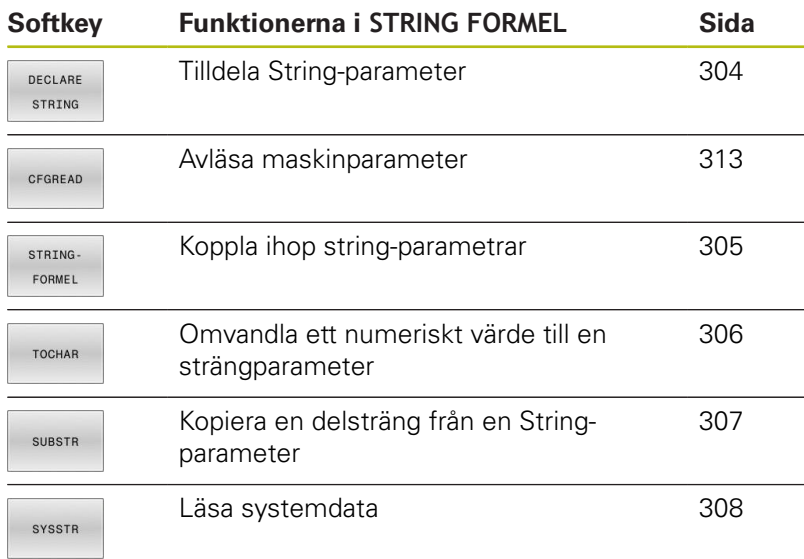

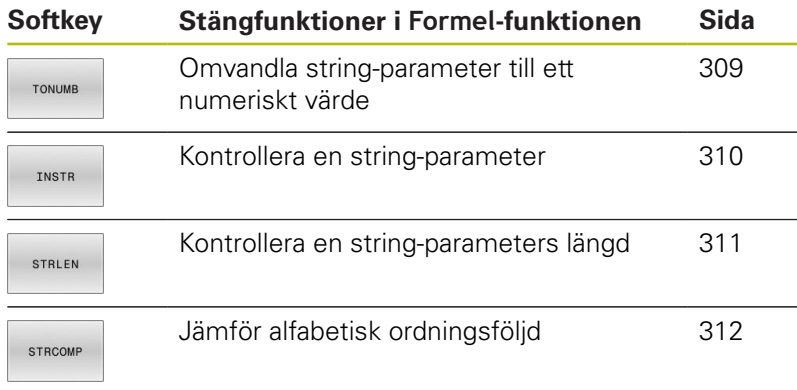

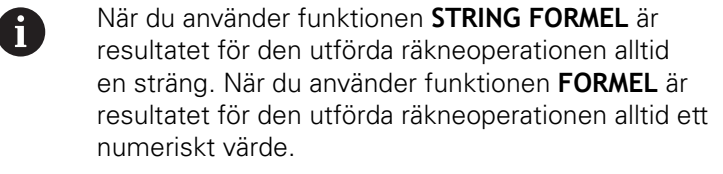

### <span id="page-303-0"></span>**Tilldela string-parameter**

Innan du använder strängvariabler måste du först tilldela variablerna. För att göra detta använder du kommandot **DECLARE STRING**.

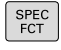

Tryck på knappen **SPEC FCT**

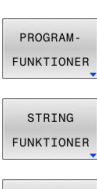

Tryck på softkey **STRING FUNKTIONER**

Tryck på softkey **PROGRAMFUNKTIONER**

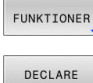

STRING

Tryck på softkey **DECLARE STRING**

**Exempel**

**N30 DECLARE STRING QS10 = "Arbetsstycke"**

### <span id="page-304-0"></span>**Sammankoppla string-parameter**

Med kopplingsoperatorn (strängparameter **||** strängparameter) kan du koppla samman flera strängparametrar med varandra.

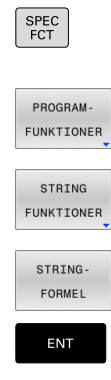

# Tryck på knappen **SPEC FCT**

Tryck på softkey **PROGRAMFUNKTIONER**

Tryck på softkey **STRING FUNKTIONER**

- Tryck på softkey **STRING FORMEL**
	- Ange numret på strängparametern som styrsystemet skall spara den sammankopplade strängen i, bekräfta med knappen **ENT**
	- Ange numret på strängparametern som den **första** delsträngen finns lagrad i, bekräfta med knappen **ENT**
	- Styrsystemet visar kopplingssymbolen **||**.
	- Bekräfta med knappen **ENT**
	- Ange numret på strängparametern som den **andra** delsträngen finns lagrad i, bekräfta med knappen **ENT**
	- Upprepa förloppet ända tills du har valt alla delsträngar som skall kopplas ihop, avsluta med knappen **END**

### **Exempel: QS10 skall innehålla den kompletta texten från QS12, QS13 och QS14**

**N370 QS10 = QS12 || QS13 || QS14\***

Parameterinnehåll:

- $\overline{\phantom{a}}$ **QS12**: **Arbetsstycke**
- **QS13**: **Status:**
- **QS14**: **Defekt**
- **QS10**: **Arbetsstycke status: Defekt**

### <span id="page-305-0"></span>**Omvandla ett numeriskt värde till en strängparameter**

Med funktionen **TOCHAR** omvandlar styrsystemet ett numeriskt värde till en strängparameter. På detta sätt kan du koppla ihop siffervärden med en strängvariabel.

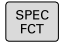

Växla in softkeyrad med specialfunktioner

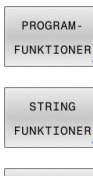

- Öppna funktionsmenyn
- ▶ Tryck på softkey String-funktioner

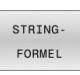

TOCHAR

- Tryck på softkey **STRING FORMEL**
	- Välj funktionen för att omvandla ett numeriskt värde till en strängparameter
	- Ange ett tal eller önskad Q-parameter som styrsystemet skall omvandla, bekräfta med knappen **ENT**
	- Om så önskas kan antalet decimaler som styrsystemet skall omvandla anges, bekräfta med knappen **ENT**
	- Avsluta parentesuttrycket med knappen **ENT** och avsluta inmatningen med knappen **END**

### **Exempel: Omvandla parameter Q50 till strängparameter QS11, använd 3 decimaler**

**N370 QS11 = TOCHAR ( DAT+Q50 DECIMALS3 )\***

## <span id="page-306-0"></span>**Kopiera en delsträng från en strängparameter**

Med funktionen **SUBSTR** kan du kopiera ut ett definierbart område.

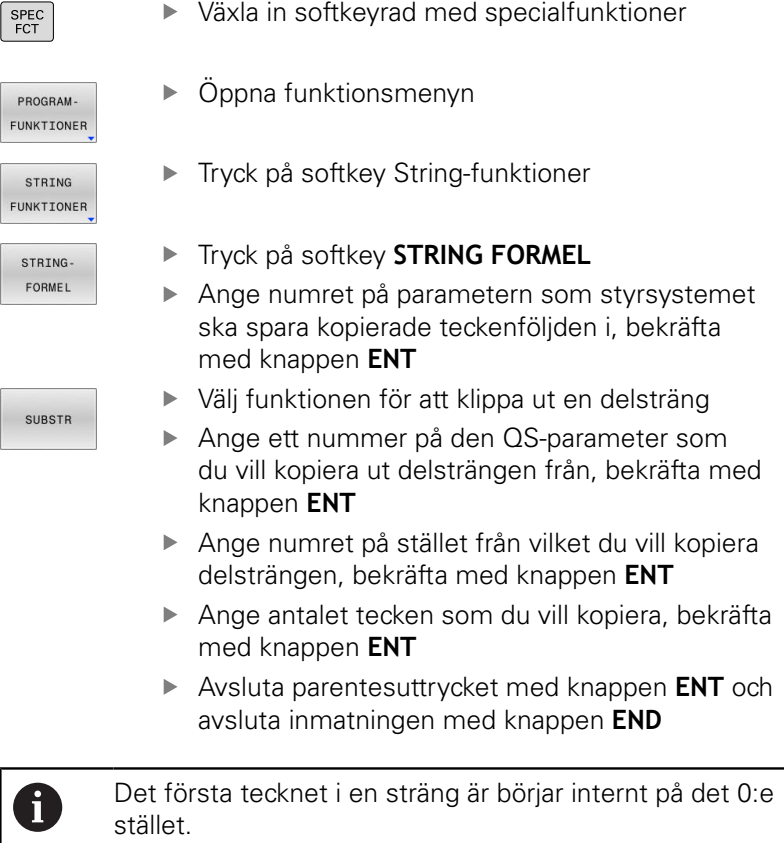

**Exempel: Från strängparametern QS10 läses en fyra tecken lång delsträng (LEN4) som börjar vid den tredje positionen (BEG2).**

**N370 QS13 = SUBSTR ( SRC\_QS10 BEG2 LEN4 )\***

## <span id="page-307-0"></span>**Läsa systemdata**

Med funktionen **SYSSTR** kan du läsa systemdata och spara dem i string-parametrar. Valet av systemdata sker med ett gruppnummer (ID-Nr.) och ett nummer.

Inmatning av IDX och DAT är inte nödvändig.

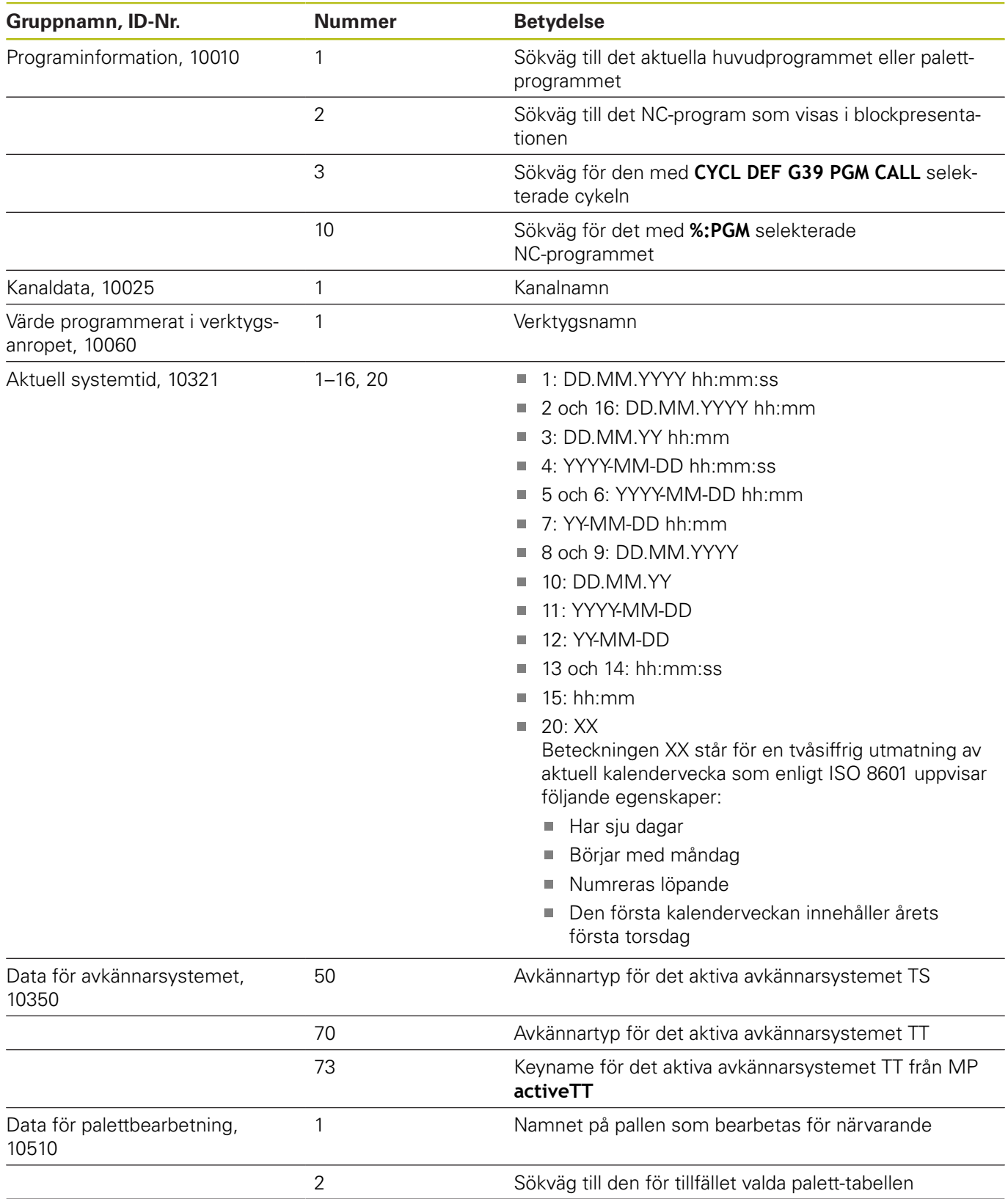

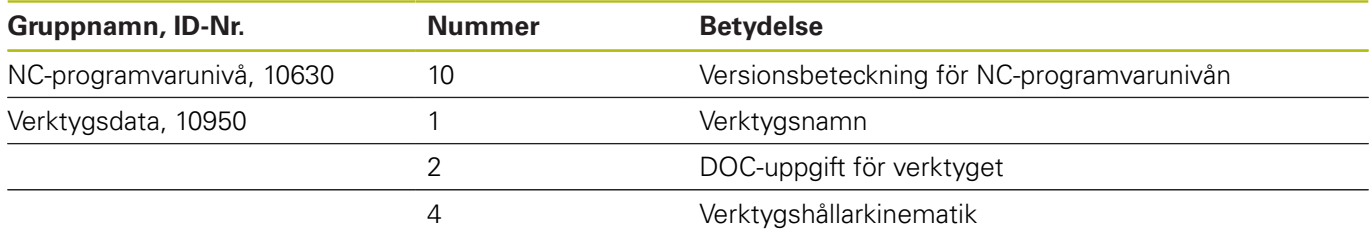

### <span id="page-308-0"></span>**Omvandla string-parameter till ett numeriskt värde**

Funktionen **TONUMB** omvandlar en strängparameter till ett numeriskt värde. Värdet som skall omvandlas får endast bestå av siffervärden.

Den QS-parameter som skall omvandlas får bara Ŧ innehålla siffervärden, annars kommer styrsystemet att presentera ett felmeddelande. Välj Q-parameterfunktioner  $\Omega$ Tryck på softkey **FORMEL** FORMEL Ange numret på parametern som styrsystemet skall spara det numeriska värdet i, bekräfta med knappen **ENT** Växla softkeyrad  $\triangleleft$ Välj funktionen för att omvandla en TONUMB strängparameter till ett numeriskt värde Ange numret på QS-parametern som styrsystemet skall omvandla, bekräfta med knappen **ENT** Avsluta parentesuttrycket med knappen **ENT** och avsluta inmatningen med knappen **END Exempel: Omvandla strängparameter QS11 till en numerisk**

#### **parameter Q82**

**N370 Q82 = TONUMB ( SRC\_QS11 )\***

# <span id="page-309-0"></span>**Kontrollera en string-parameter**

Med funktionen **INSTR** kan du kontrollera om eller var en strängparameter befinner sig i en annan strängparameter.

Välj Q-parameterfunktioner

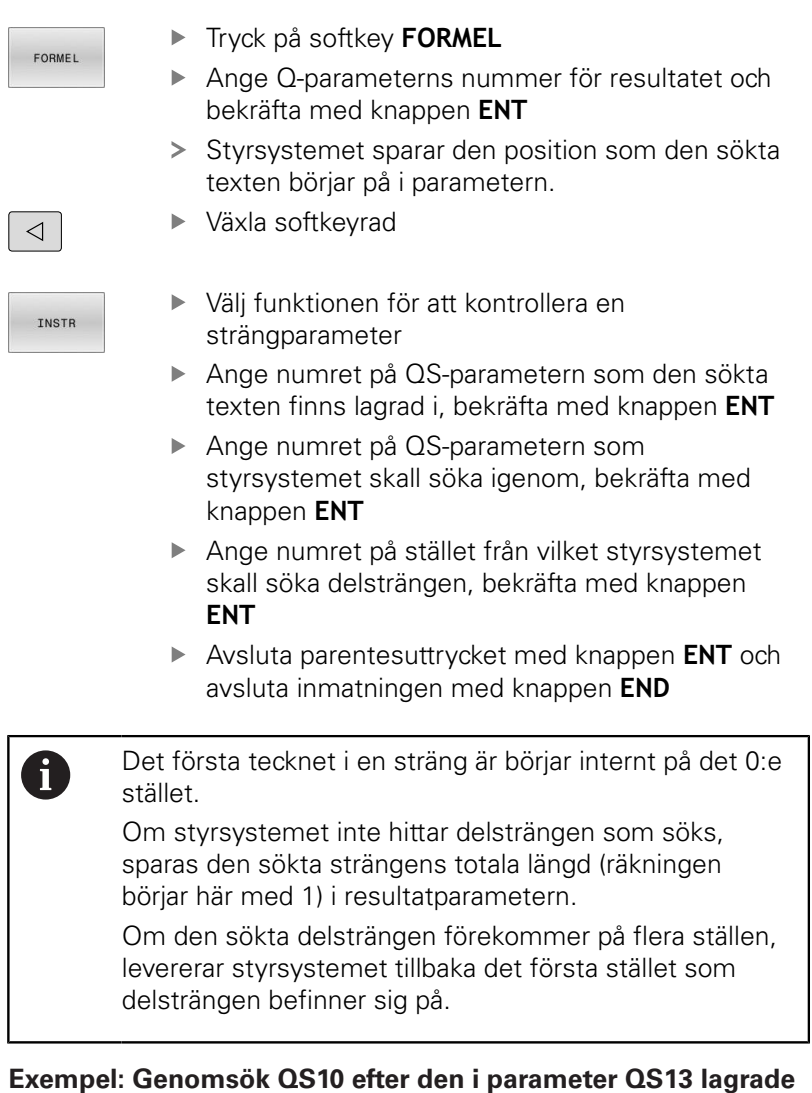

**texten. Börja sökningen från den tredje positionen**

**N370 Q50 = INSTR ( SRC\_QS10 SEA\_QS13 BEG2 )\***

 $\boxed{\circ}$ 

### <span id="page-310-0"></span>**Kontrollera en string-parameters längd**

Funktionen **STRLEN** levererar tillbaka textens längd som finns sparad i en valbar strängparameter.

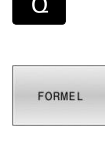

- Välj Q-parameterfunktioner
- Tryck på softkey **FORMEL** Ange numret på Q-parametern som styrsystemet skall spara den fastställda stränglängden i, bekräfta med knappen **ENT**
- Växla softkeyrad
- STRLEN

 $\vert$ 

- Välj funktionen för att fastställa textlängden i en strängparameter
- Ange numret på QS-parametern som styrsystemet skall fastställa längden i, bekräfta med knappen **ENT**
- Avsluta parentesuttrycket med knappen **ENT** och avsluta inmatningen med knappen **END**

### **Exempel: Fastställ längden i QS15**

### **N370 Q52 = STRLEN ( SRC\_QS15 )\***

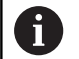

När den valda string-parametern inte är definierad, levererar styrsystemet resultatet **-1**.

## <span id="page-311-0"></span>**Jämför alfabetisk ordningsföljd**

Med funktionen **STRCOMP** kan du jämföra den alfabetiska ordningsföljden i strängparametrar.

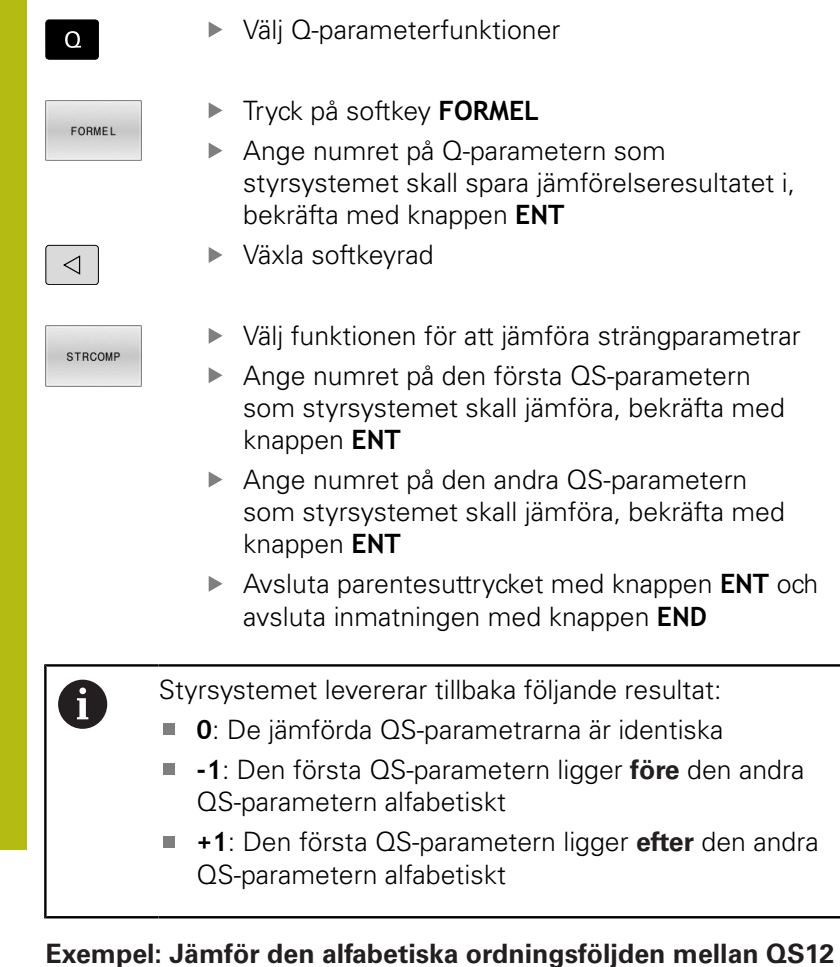

**och QS14**

**N370 Q52 = STRCOMP ( SRC\_QS12 SEA\_QS14 )\***

### <span id="page-312-0"></span>**Läsa maskinparametrar**

Med funktionen **CFGREAD** kan du läsa ut styrsystemets maskinparametrar som numeriska värden eller strängar. De värden som läses levereras alltid i metriskt.

För att läsa en maskinparameter, måste du fastställa parameternamnet, parameterobjektet och i förekommande fall gruppnamnet och index i styrsystemets konfigurationseditor:

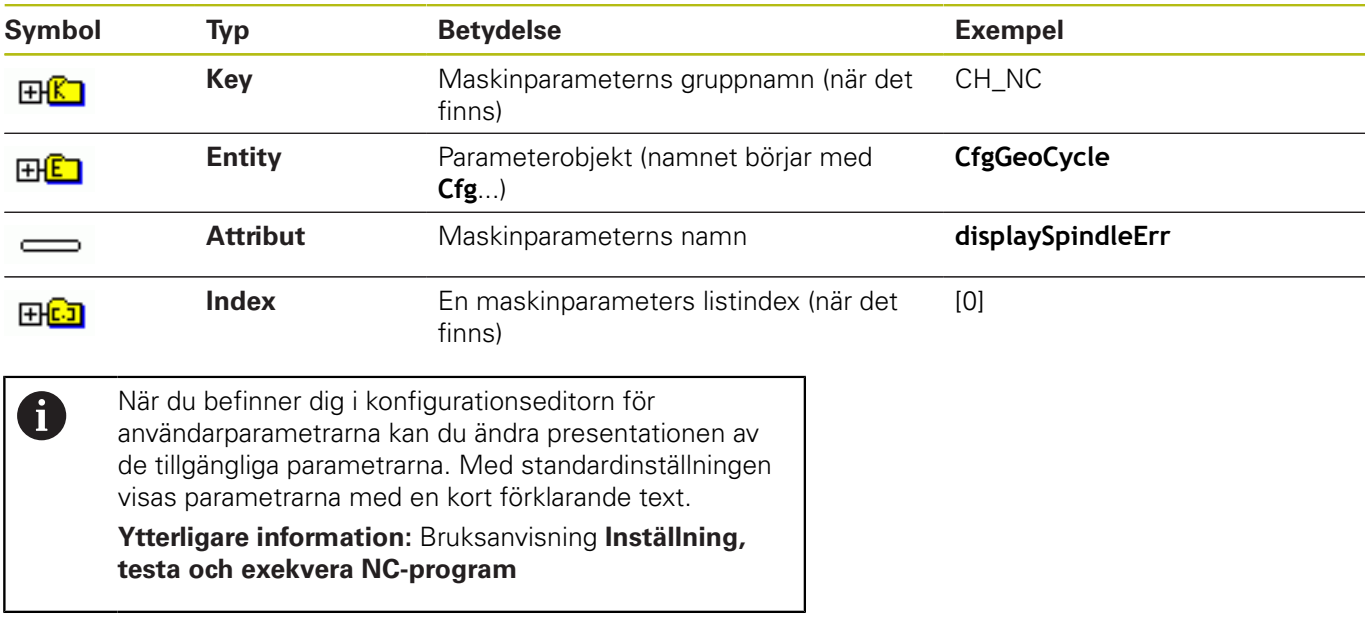

Innan du kan avläsa en maskinparameter med funktionen

**CFGREAD**, måste du definiera en QS-parameter med attribut, entity och Key.

Följande parametrar efterfrågas i dialogen för funktion CFGREAD:

- **KEY QS:** Maskinparameterns gruppnamn (Key)
- **TAG\_QS**: Maskinparameterns objektnamn (Entity)
- **ATR\_QS**: Maskinparameterns namn (Attribut)
- **IDX:** Maskinparameterns index

### **Läsa en maskinparameters sträng**

Lagra en maskinparameters innehåll som sträng i en QS-parameter:

 $\Omega$ 

STRING-FORMEL

- Tryck på knappen **Q**
- Tryck på softkey **STRING FORMEL**
- Ange numret på strängparametern som styrsystemet skall spara maskinparametern i
- Bekräfta med knappen **ENT**
- Välj funktion **CFGREAD**
- Ange strängparameterns nummer för Key, Entity och Attribut
- Bekräfta med knappen **ENT**
- Ange i förekommande fall nummer för Index eller hoppa över dialogen med **NO ENT**
- Stäng parentesen med knappen **ENT**
- Bekräfta inmatningen med **END**

#### **Exempel: Läs ut den fjärde axelns axelbeteckning som sträng**

#### **Parameterinställning i Konfig-editorn**

DisplaySettings CfgDisplayData axisDisplayOrder [0] till [5]

#### **Exempel**

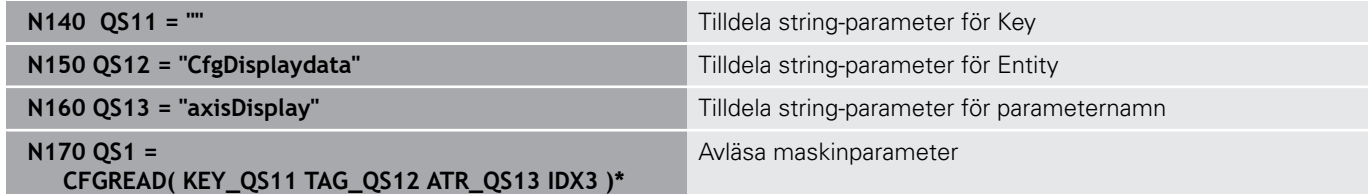

#### **Läsa en maskinparameters siffervärde**

Lagra en maskinparameters värde som numeriskt värde i en Qparameter:

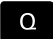

Välj Q-parameterfunktioner

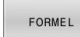

Tryck på softkey **FORMEL**

- Ange numret på Q-parametern som styrsystemet skall spara maskinparametern i
- Bekräfta med knappen **ENT**
- Välj funktion **CFGREAD**
- Ange strängparameterns nummer för Key, Entity och Attribut
- Bekräfta med knappen **ENT**
- Ange i förekommande fall nummer för Index eller hoppa över dialogen med **NO ENT**
- Stäng parentesen med knappen **ENT**
- Bekräfta inmatningen med **END**

#### **Exempel: Läsa ut överlappningsfaktor till Q-parameter**

#### **Parameterinställning i Konfig-editorn**

**ChannelSettings** 

CH\_NC

**CfgGeoCycle** pocketOverlap

#### **Exempel**

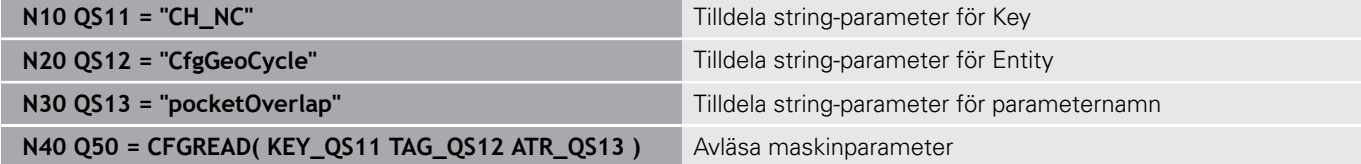

# **9.11 Fasta Q-parametrar**

Styrsystemet tilldelar Q-parametrarna **Q100** till **Q199** värden. Dessa Q-parametrar innehåller:

- Värden från PLC
- Uppgifter om verktyg och spindel
- Uppgifter om driftstatus
- Mätresultat från avkännarcykler osv.

Styrsystemet lagrar de förinställda Q-parametrarna **Q108**, **Q114** till **Q117** med respektive måttenhet i det aktuella NC-programmet.

# **HÄNVISNING**

### **Varning kollisionsrisk!**

HEIDENHAIN-cykler, maskintillverkarcykler och funktioner från tredje part använder sig av Q-parametrar. Inne i NC-programmen kan du dessutom programmera Q-parametrar. Om du vid användning av Q-Parametern inte enbart använder dig av rekommenderade Q-parameterområden, kan detta leda till överlappning (växelverkan) och därmed resultera i önskade beteenden. Under bearbetningen finns det kollisionsrisk!

- Använd enbart de Q-parameterområden som rekommenderas av HEIDENHAIN
- Beakta dokumentation från HEIDENHAIN, maskintillverkaren  $\blacktriangleright$ och tredjepart
- Kontrollera förloppet med hjälp av den grafiska simuleringen

T

Fasta Q-parametrar (QS-parametrar) mellan **Q100** och **Q199** (**QS100** och **QS199**) får du inte använda i NCprogrammet som räkneparametrar.

# **Värden från PLC: Q100 till Q107**

Styrsystemet använder parametrarna **Q100** till **Q107** för att tillämpa värden från PLC:n i ett NC-program.

## **Aktiv verktygsradie: Q108**

Det aktiva värdet för verktygsradien tilldelas **Q108**. **Q108** består av:

- Verktygsradie R (verktygstabell eller **G99**-block)
- Deltavärde DR från verktygstabellen
- Deltavärde DR från NC-programmet (kompenseringstabell eller **T**-block)

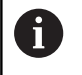

Styrsystemet sparar även den aktiva verktygsradien vid strömavbrott.

### **Verktygsaxel: Q109**

Värdet på parametern **Q109** beror på den aktuella verktygsaxeln:

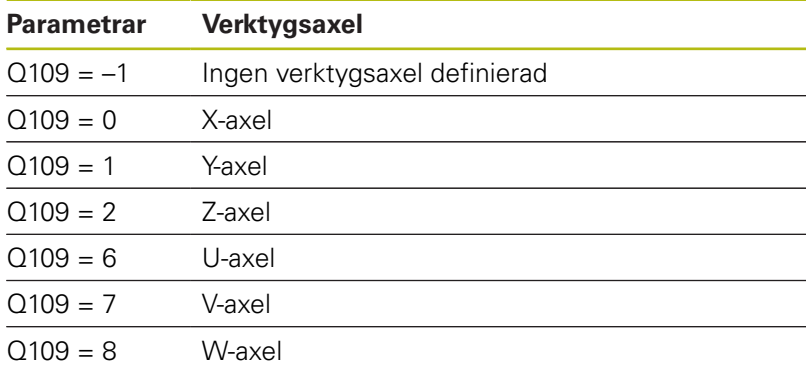

### **Spindelstatus: Q110**

Värdet på parametern **Q110** beror på den senast programmerade M-funktionen för spindeln:

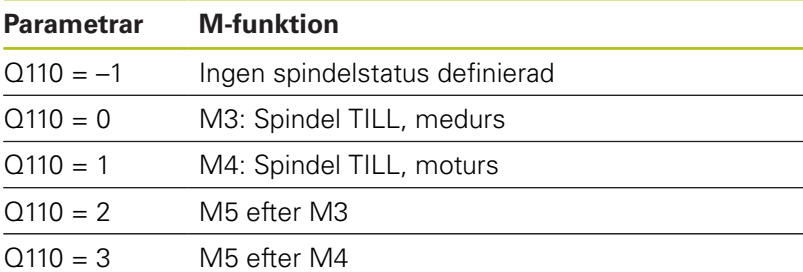

### **Kylvätska till/från: Q111**

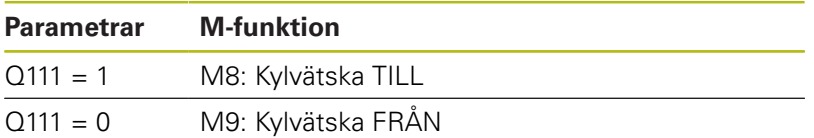

### **Överlappningsfaktor: Q112**

Styrsystemet tilldelar **Q112** överlappningsfaktorn vid fickfräsning.

### **Måttenhet i NC-programmet: Q113**

Värdet på parametern **Q113** beror vid sammanfogningar med **%** på måttuppgifterna i NC-programmet som är först med att anropa andra NC-program.

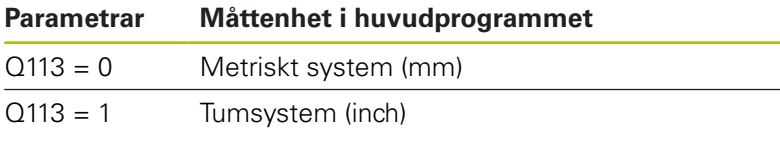

### **Verktygslängd: Q114**

Det aktuella värdet för verktygslängden tilldelas **Q114**.

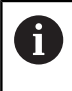

Styrsystemet sparar även den aktiva verktygslängden vid strömavbrott.

### **Koordinater efter avkänning under programkörning**

Parametrarna **Q115** till **Q119** innehåller efter en programmerad mätning med 3D-avkännarsystemet koordinaterna för spindelpositionen vid tidpunkten för avkänningen. Koordinaterna utgår från den utgångspunkt som är aktiv i driftart **MANUELL DRIFT**. Mätstiftets längd och radie är inte inräknade i dessa koordinater.

**Parametrar Koordinataxel** Q115 X-axel Q116 Y-axel Q117 Z-axel Q118 IV. Axel Maskinberoende Q119 V. Axel Maskinberoende

### **Avvikelse mellan är- och börvärde vid automatisk verktygsmätning t.ex. med TT 160**

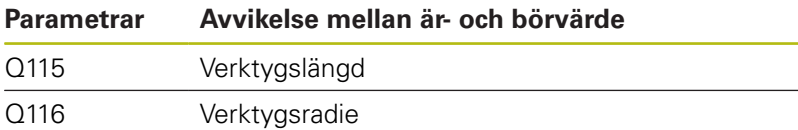

### **3D-vridning av bearbetningsplanet med arbetsstyckesvinklar: av styrsystemet beräknade koordinater för rotationsaxlar**

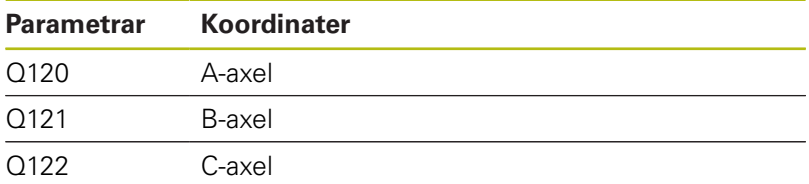

## **Mätresultat från avkännarcykler**

**Ytterligare information:** Bruksanvisning **Programmera mätcykler för arbetsstycke och verktyg**

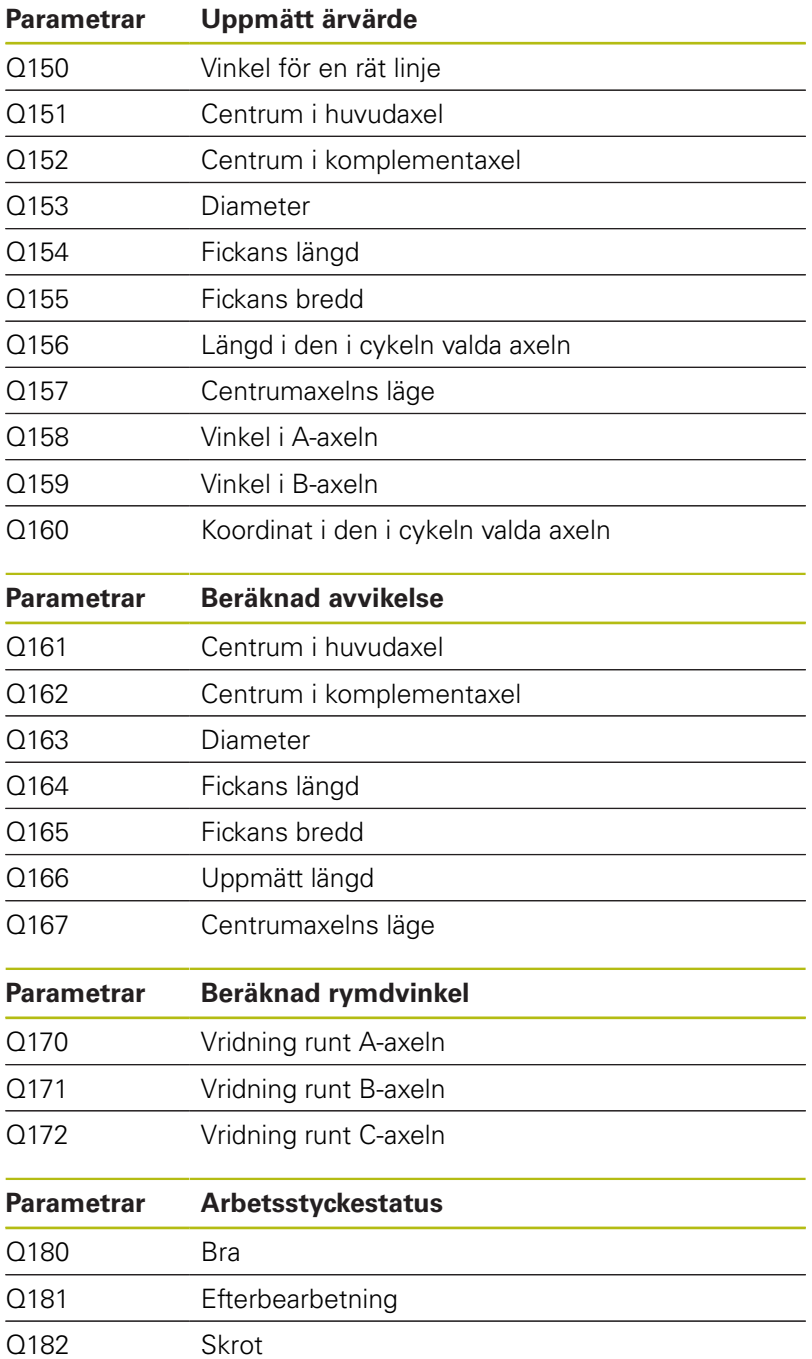

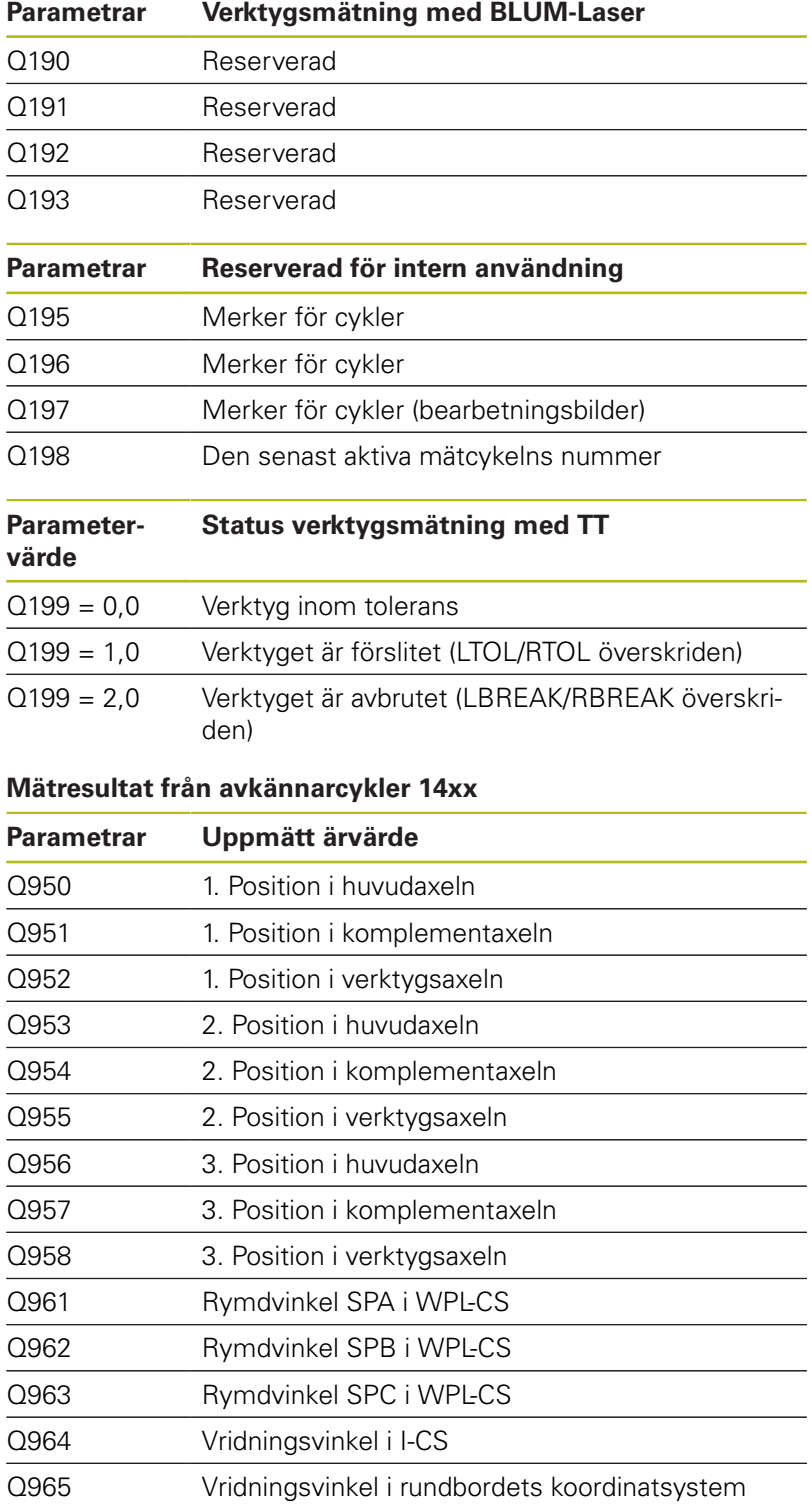

Q966 Första diameter Q967 Andra diameter

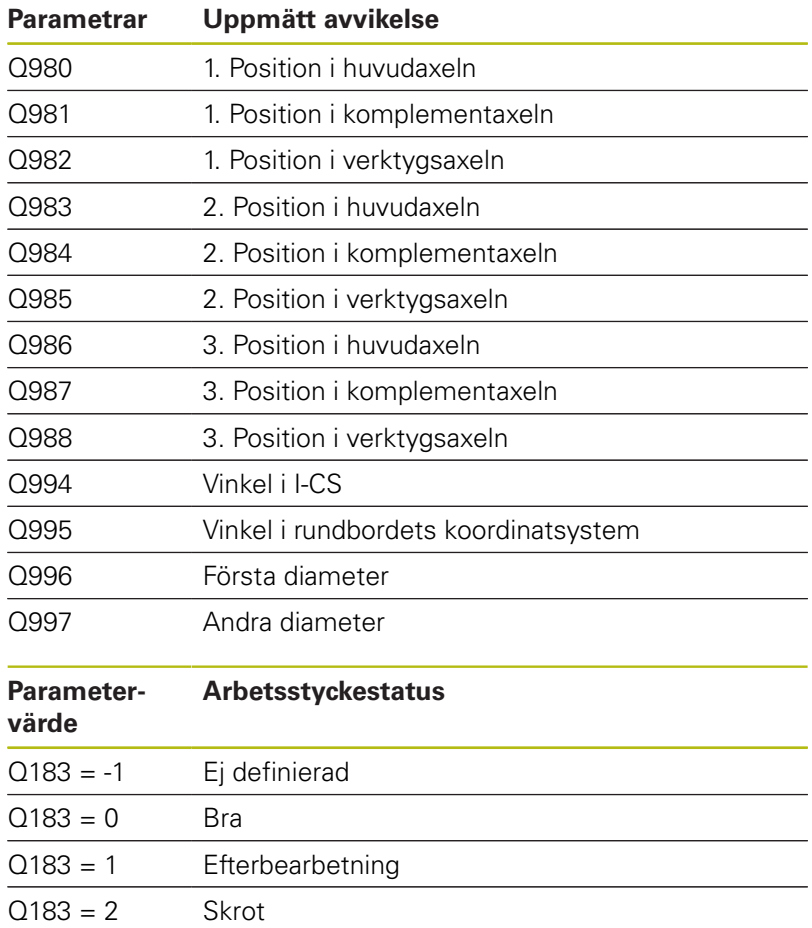

# **9.12 Programmeringsexempel**

### **Exempel: Avrunda värden**

Funktionen **INT** kapar decimalerna.

För att styrsystemet inte bara skall kapa decimalerna utan istället avrunda korrekt, adderar du ett positivt tal med värdet 0,5. Vid negativa tal behöver du subtrahera 0,5.

Med funktionen **SGN** kontrollerar styrsystemet automatiskt om det handlar om ett positivt eller negativt tal.

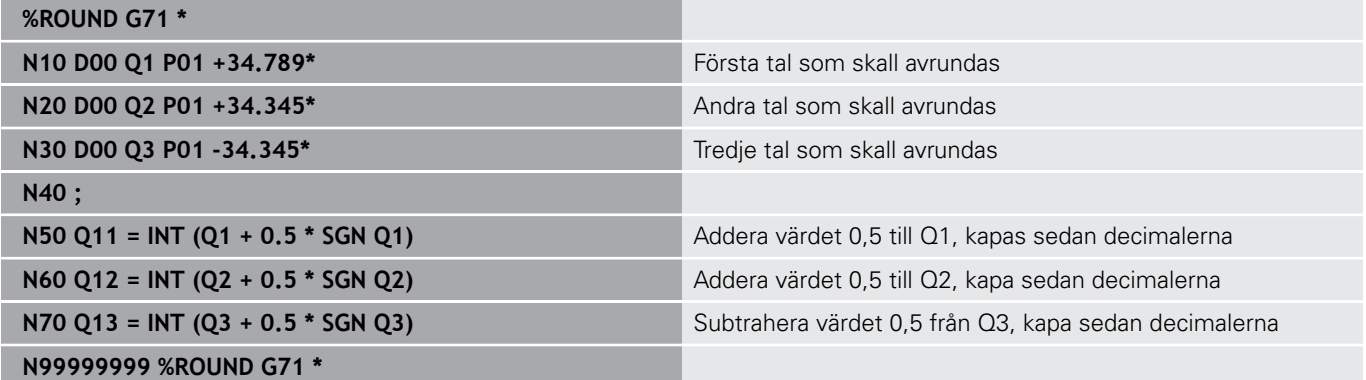

### **Exempel: Ellips**

Programexekvering

- Ellipskonturen approximeras med många korta räta linjer (definierbart via **Q7**). Ju fler beräkningssteg som väljs, desto jämnare blir konturen
- Du bestämmer fräsriktningen med start- och slutvinkeln i planet: Medurs bearbetningsriktning: Startvinkel > Slutvinkel Moturs bearbetningsriktning: Startvinkel < Slutvinkel
- Ingen kompensering sker för verktygsradien

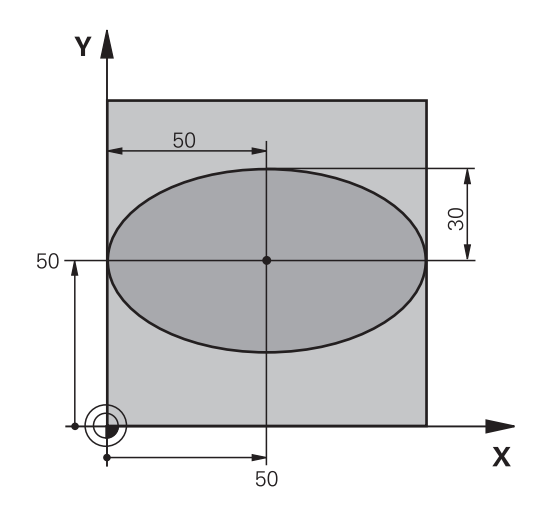

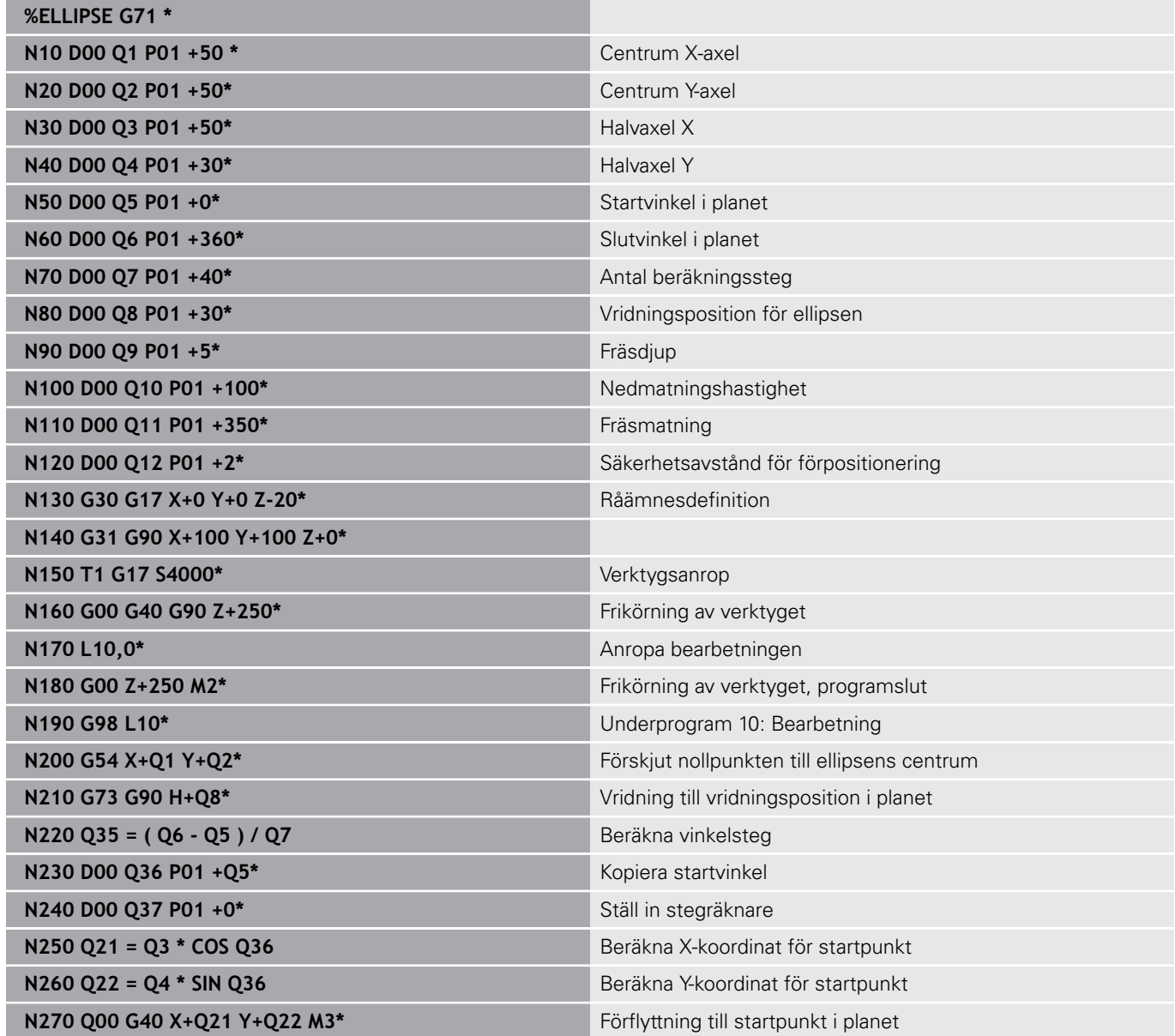

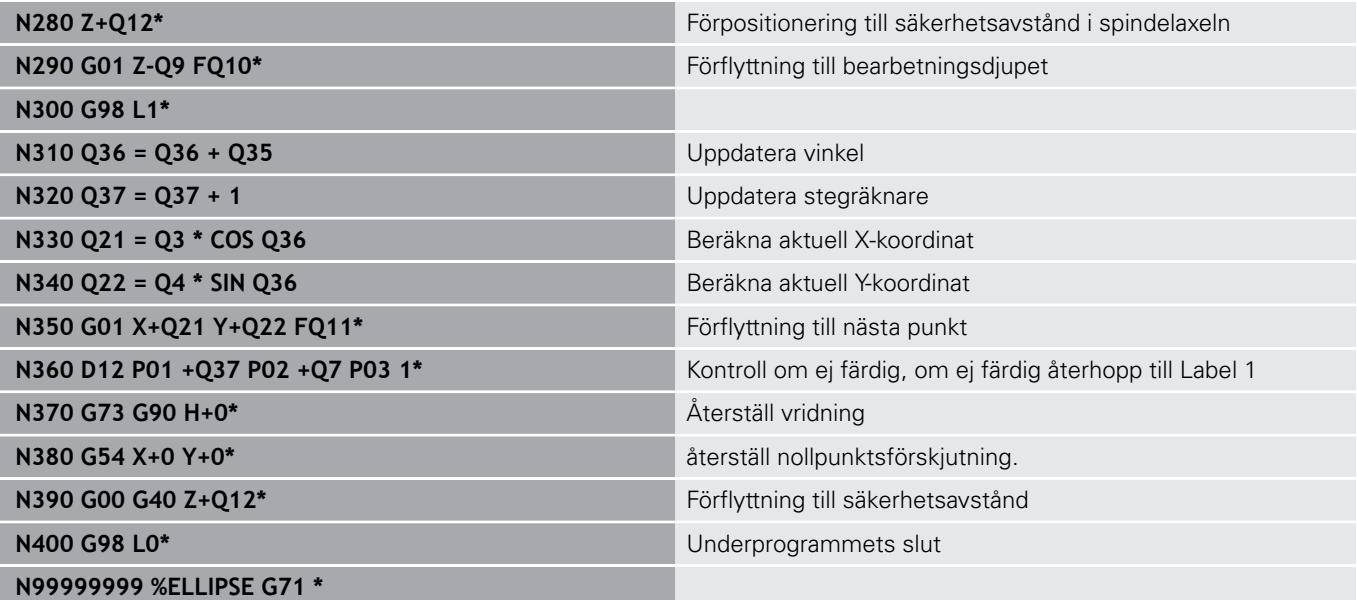
#### **Exempel: Konkav cylinder med Fullradiefräs**

Programexekvering

**%ZYLIN G71 \***

- NC-programmet fungerar endast med Fullradiefräs, verktygslängden avser kulans centrum
- Cylinderkonturen approximeras med många korta räta linjer (definierbart via **Q13**). Ju fler beräkningssteg som väljs, desto jämnare blir konturen
- Cylindern fräses med längsgående fräsbanor (här: parallellt med Y-axeln)
- Du bestämmer fräsriktningen med start- och slutvinkeln i rymden: Medurs bearbetningsriktning: Startvinkel > Slutvinkel Moturs bearbetningsriktning: Startvinkel < Slutvinkel
- Kompensering för verktygsradien sker automatiskt

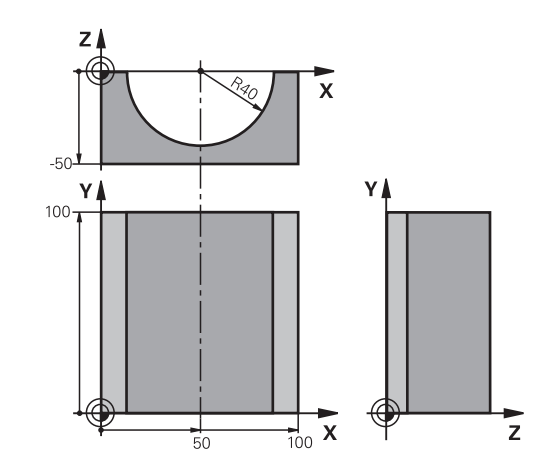

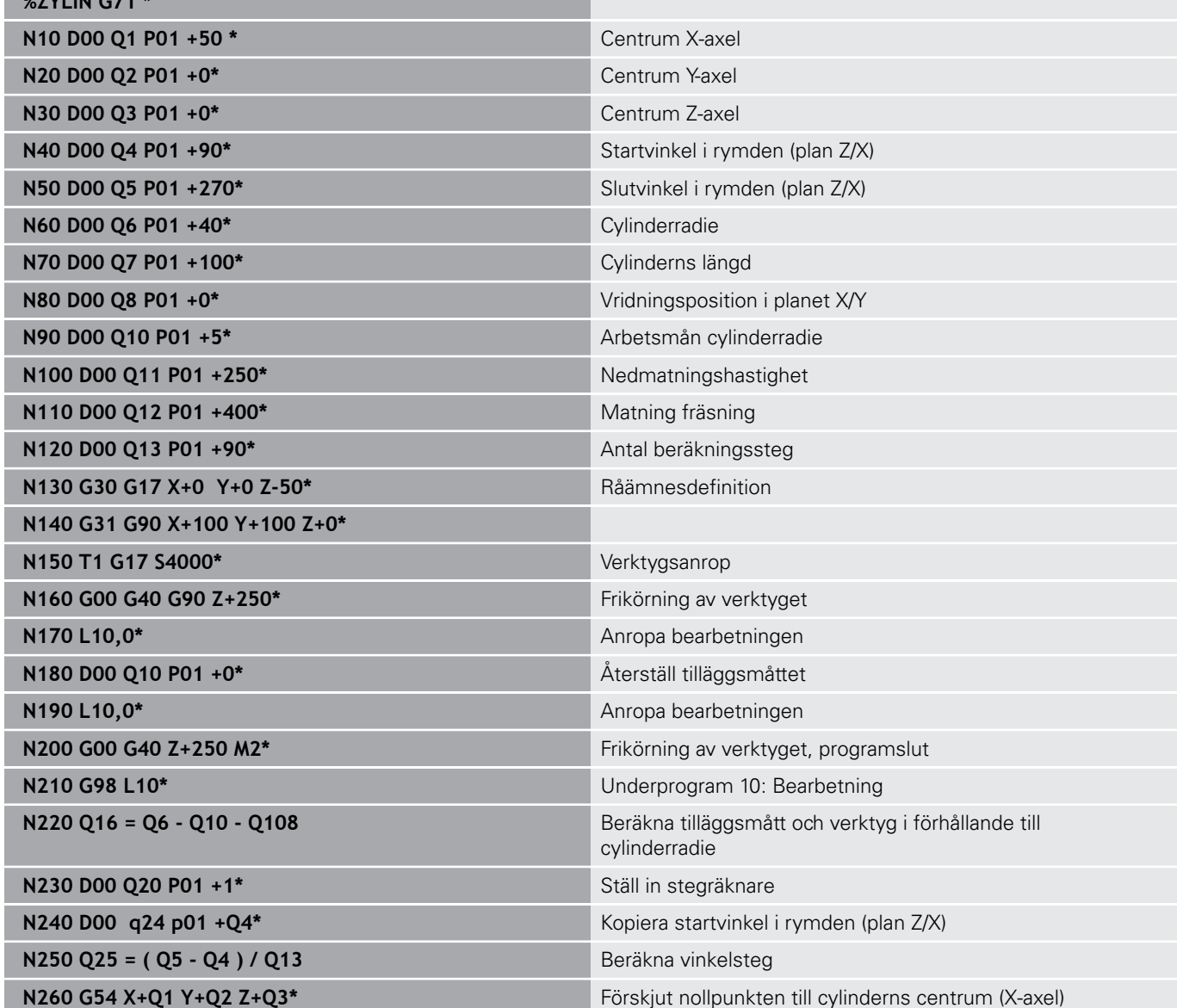

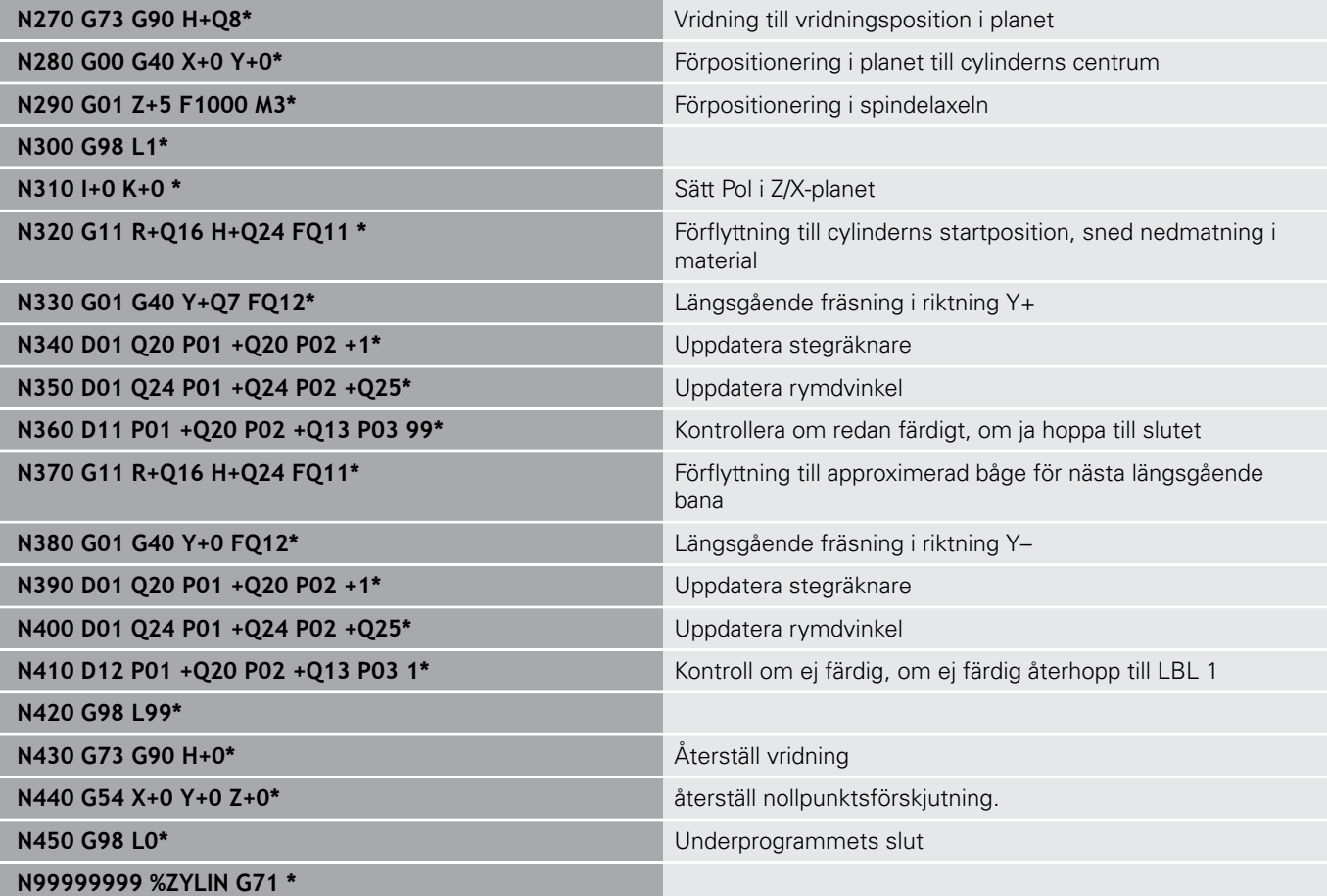

### **Exempel: Konvex kula med cylindrisk fräs**

Programexekvering

- NC-programmet fungerar endast med en cylindrisk fräs
- Kulans kontur approximeras med många korta räta linjer (Z-/X-planet, definierbart via **Q14**). Ju mindre vinkelsteg som väljs, desto jämnare blir konturen
- Antalet kontursnitt bestämmer du via vinkelsteget i planet (via **Q18**)
- $\blacksquare$ Kulan fräses nedifrån och upp med 3D-rörelser
- $\overline{\phantom{a}}$ Kompensering för verktygsradien sker automatiskt

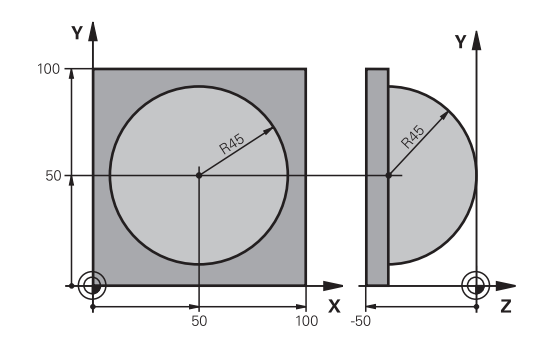

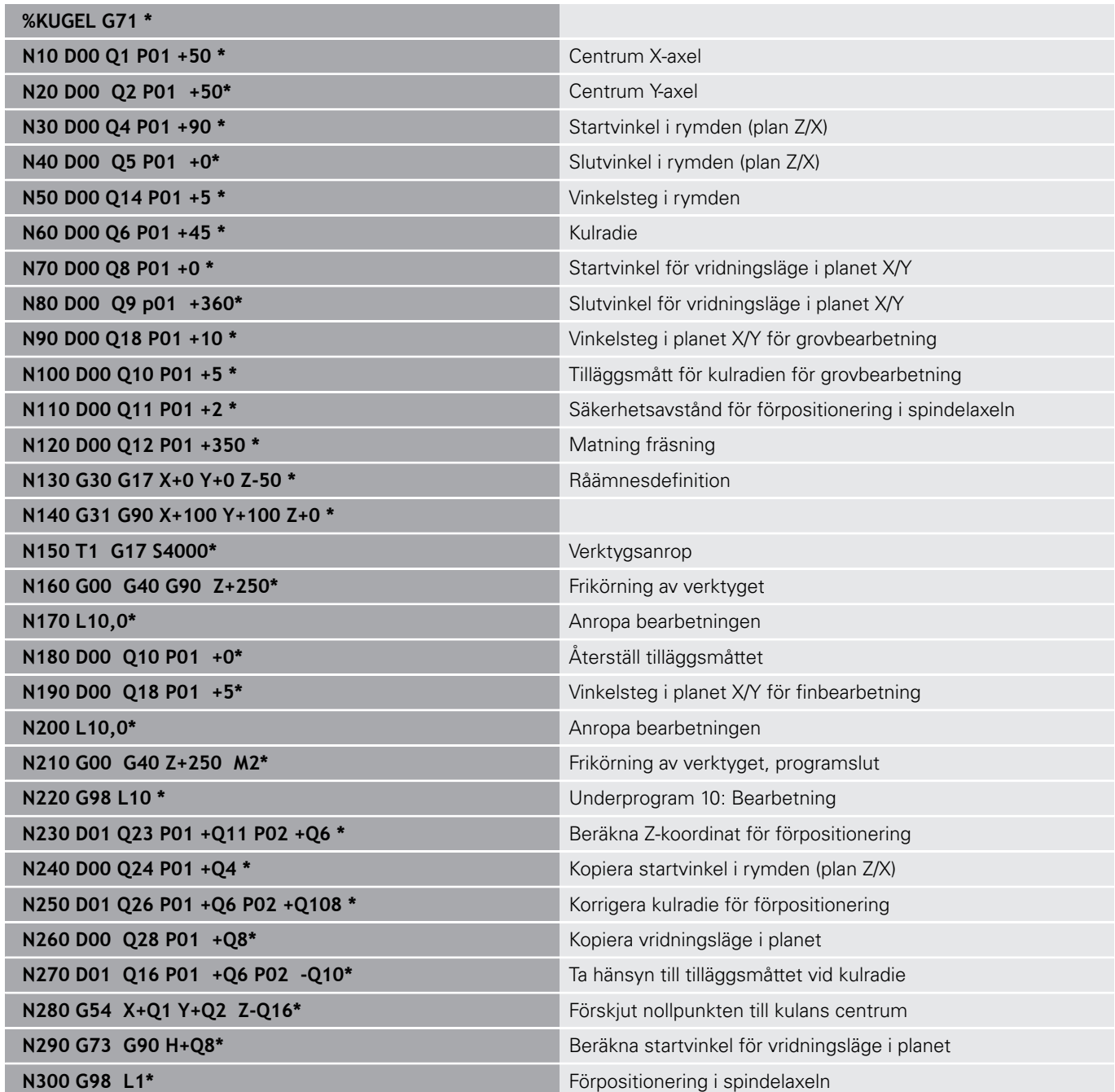

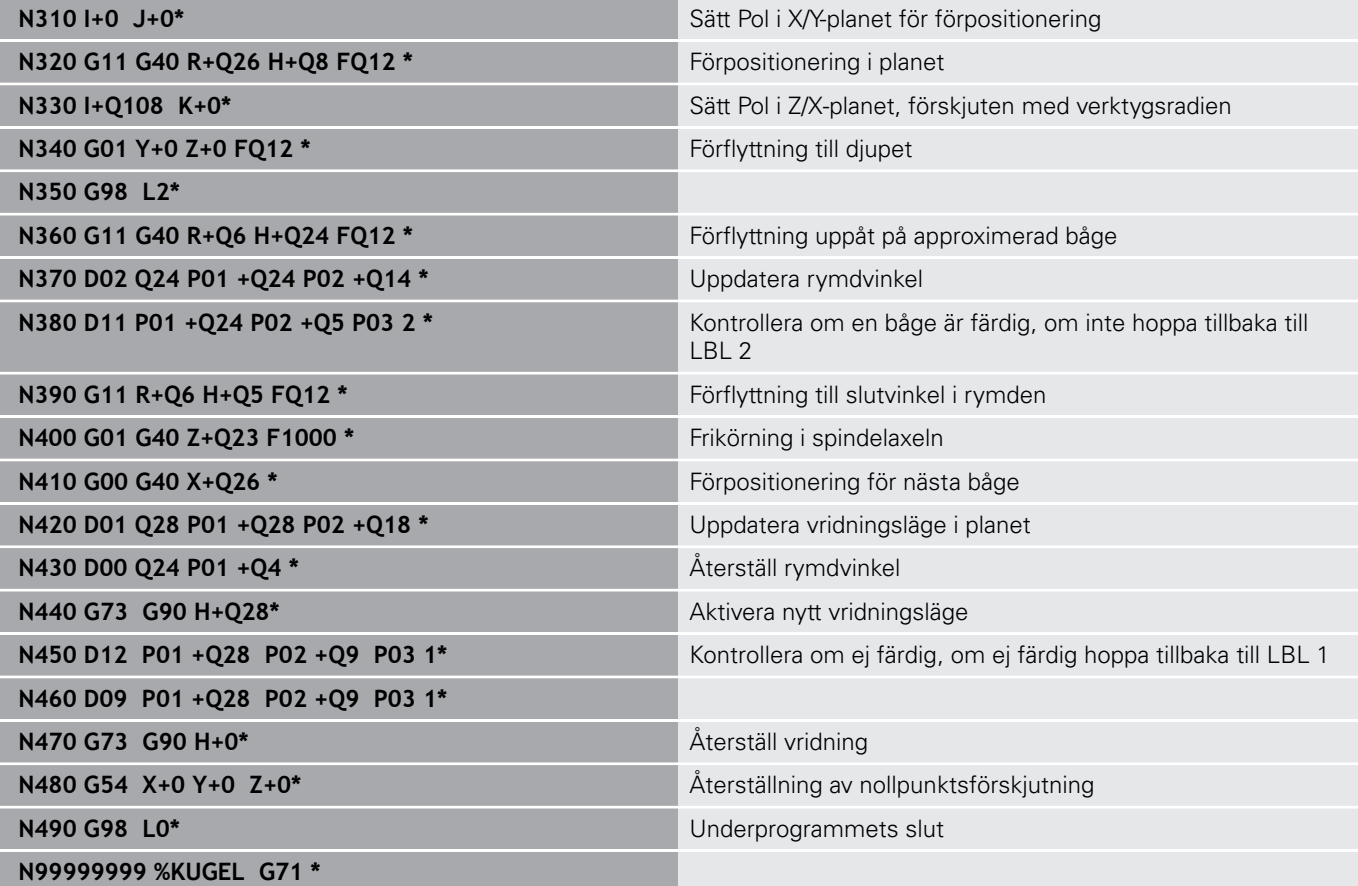

**10**

# **Specialfunktioner**

### **10.1 Översikt specialfunktioner**

Styrsystemet erbjuder följande kraftfulla specialfunktioner för olika användningsområden:

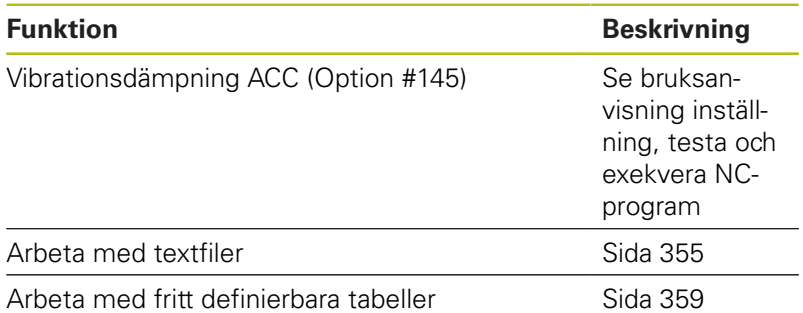

Via knappen **SPEC FCT** och respektive softkey har du åtkomst till ytterligare specialfunktioner i styrsystemet. I följande tabell erhåller du en översikt över vilka funktioner som finns tillgängliga.

### **Huvudmeny specialfunktioner SPEC FCT**

SPEC<br>FCT

Välj specialfunktioner: Tryck på knappen **SPEC FCT**

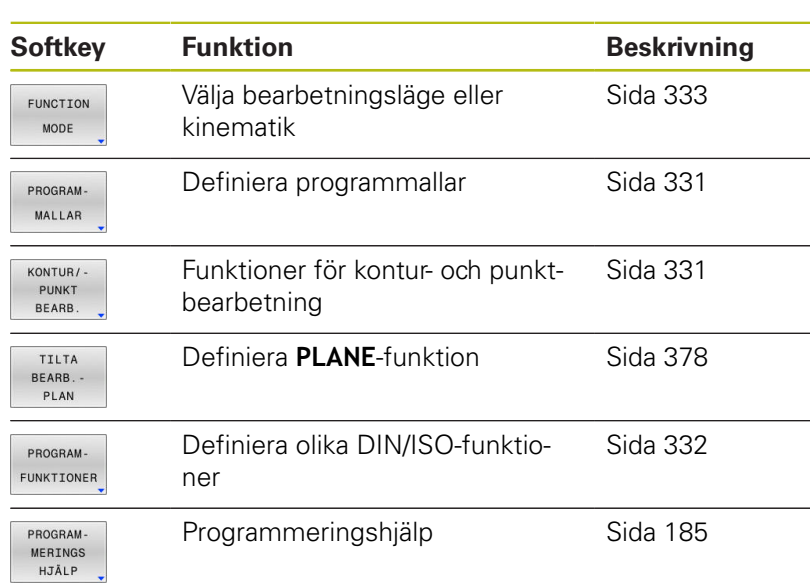

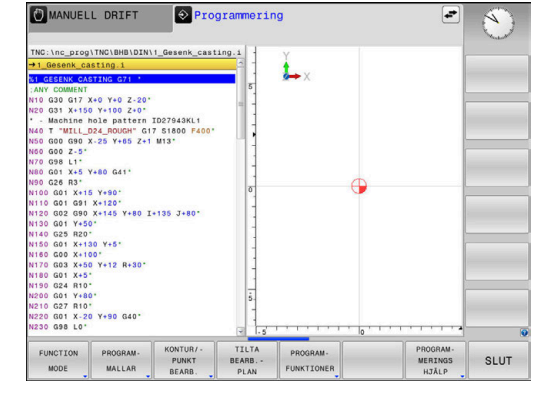

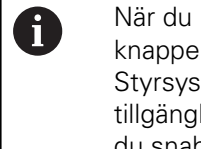

När du har tryck på knappen **SPEC FCT** kan du via knappen **GOTO** öppna **smartSelect** selekteringsfönstret. Styrsystemet presenterar strukturöversikt med alla tillgängliga funktioner. Med markören eller musen kan du snabbt navigera och välja funktioner i trädstrukturen. I det högra fönstret visar styrsystemet Online-hjälpen för de olika funktionerna.

#### <span id="page-330-0"></span>**Meny programmallar**

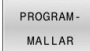

**Tryck på softkey programmallar** 

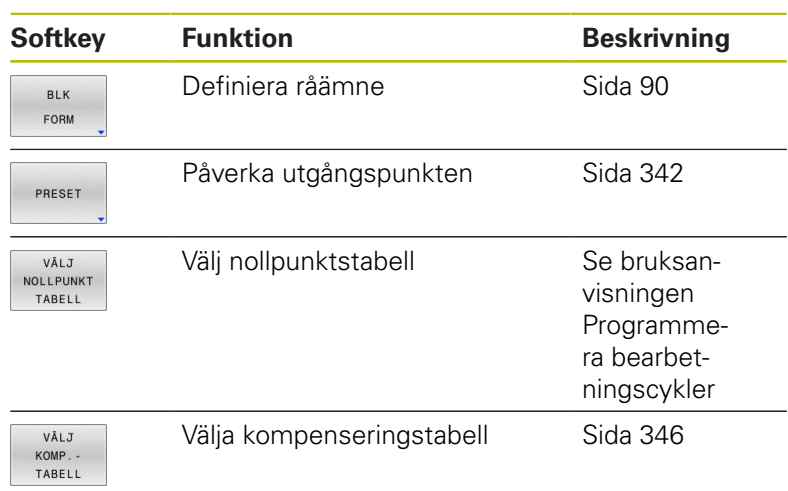

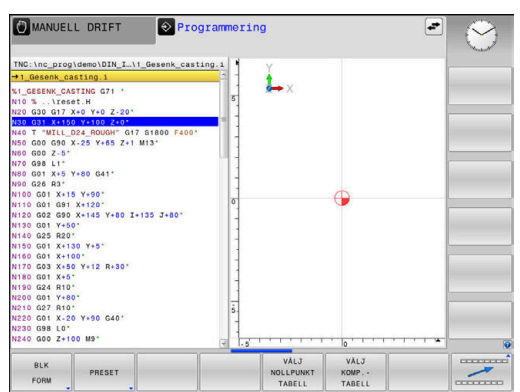

### <span id="page-330-1"></span>**Meny funktioner för kontur- och punktbearbetning**

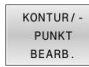

Tryck på softkey för funktioner för kontur- och punktbearbetning

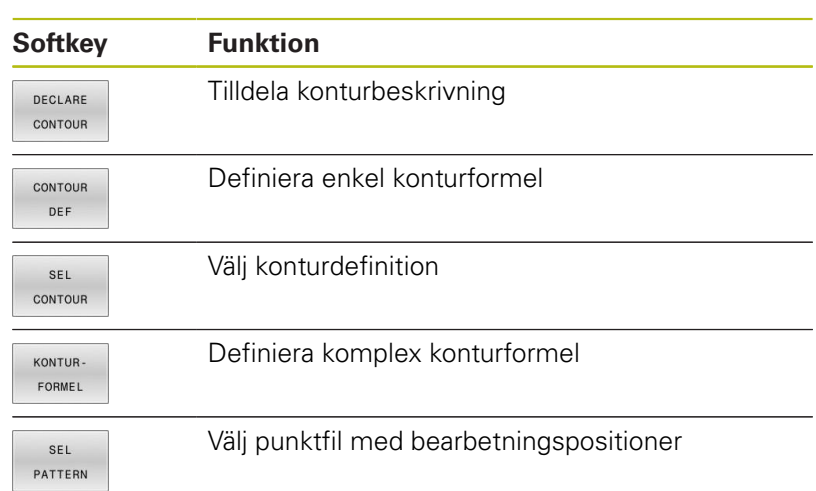

**Ytterligare information:** Bruksanvisning **Programmera bearbetningscykler**

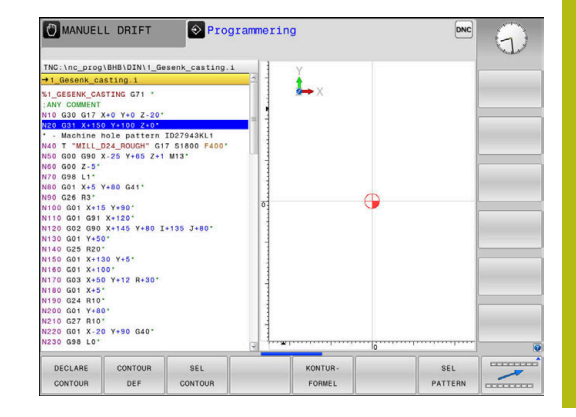

### <span id="page-331-0"></span>**Meny definition DIN/ISO-funktioner**

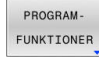

Tryck på softkey **PROGRAMFUNKTIONER**

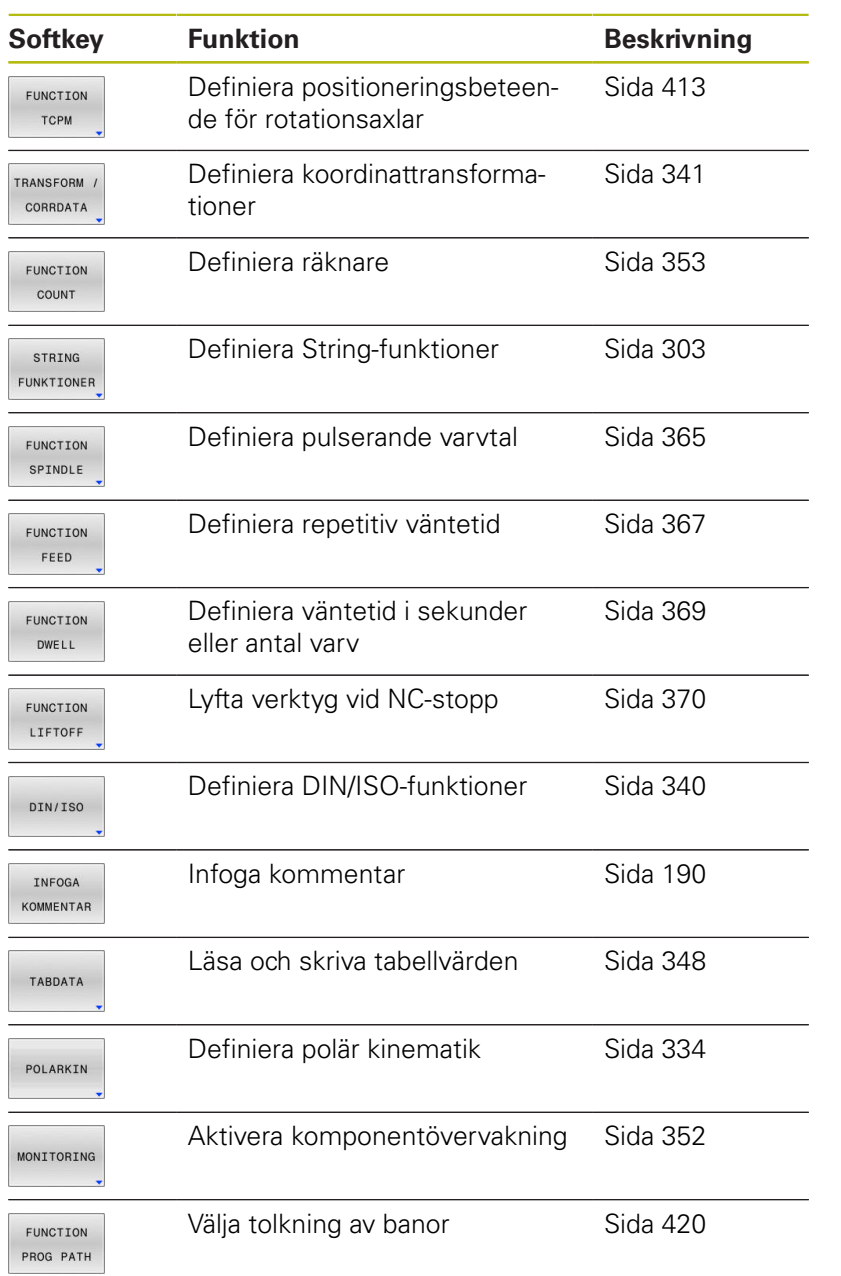

### <span id="page-332-0"></span>**10.2 Function Mode**

#### **Programmera Function Mode**

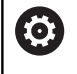

Beakta anvisningarna i Er maskinhandbok! Din maskintillverkare friger denna funktion.

När din maskintillverkare har frigivit möjligheten att välja olika kinematiker, då kan du växla mellan dessa med softkey **FUNCTION MODE**.

#### **Tillvägagångssätt**

Gör på följande sätt för att byta kinematik:

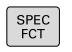

Tryck på softkey **FUNCTION MODE**

Växla in softkeyrad med specialfunktioner

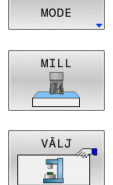

FUNCTION

- Tryck på softkey **MILL**
- Tryck på softkey **KINEMATIK VÄLJ**
- Välja kinematik

#### **Function Mode Set**

Beakta anvisningarna i Er maskinhandbok! 6 Denna funktion måste friges och anpassas av maskintillverkaren. Maskintillverkaren definierar de tillgängliga valmöjligheterna i maskinparametern **CfgModeSelect** (nr 132200).

Med funktionen **FUNCTION MODE SET** kan du utifrån NC-programmet aktivera inställningar som maskintillverkaren definierat, t.ex. ändringar i rörelseområdet.

Gör på följande sätt för att välja en inställning:

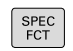

Tryck på softkey **FUNCTION MODE**

Växla in softkeyrad med specialfunktioner

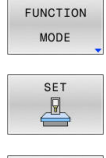

Tryck på softkey **SET**

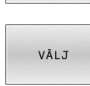

- Tryck ev. på softkey **VÄLJ**
- > Styrsystemet öppnar ett selekteringsfönster.
- Välj inställning

### <span id="page-333-0"></span>**10.3 Bearbetning med polär kinematik**

### **Översikt**

(6)

Vid polär kinematik genomförs banrörelser i bearbetningsplanet inte av två linjära huvudaxlar, utan av en linjäraxel och en rotationsaxel. Den linjära huvudaxeln samt rotationsaxeln definierar då bearbetningsplanet, och tillsammans med inställningsaxeln definierar de bearbetningsutrymmet.

På svarv- och slipmaskiner med endast två linjära huvudaxlar är fräsbearbetningar på framsidan möjliga tack vare polär kinematik.

På fräsmaskiner kan lämpliga rotationsaxlar ersätta olika linjära huvudaxlar. Polär kinematik gör det t.ex. möjligt att på en stor maskin bearbeta större ytor än enbart med huvudaxlarna.

> Beakta anvisningarna i Er maskinhandbok! Maskintillverkaren måste ha konfigurerat din maskin för att du ska kunna använda polär kinematik.

En polär kinematik består av två linjäraxlar och en rotationsaxel. De programmerbara axlarna beror på maskinen.

Den polära rotationsaxeln måste vara en modulaxel som är monterad mittemot de valda linjäraxlarna på bordssidan. Linjäraxlarna får alltså inte befinna sig mellan rotationsaxeln och bordet. Rotationsaxelns maximala rörelseområde begränsas ev. av softwaregränslägesbrytarna.

Både huvudaxlarna X, Y och Z och möjliga parallellaxlar U, V och W kan fungera som radiella axlar eller inställningsaxlar.

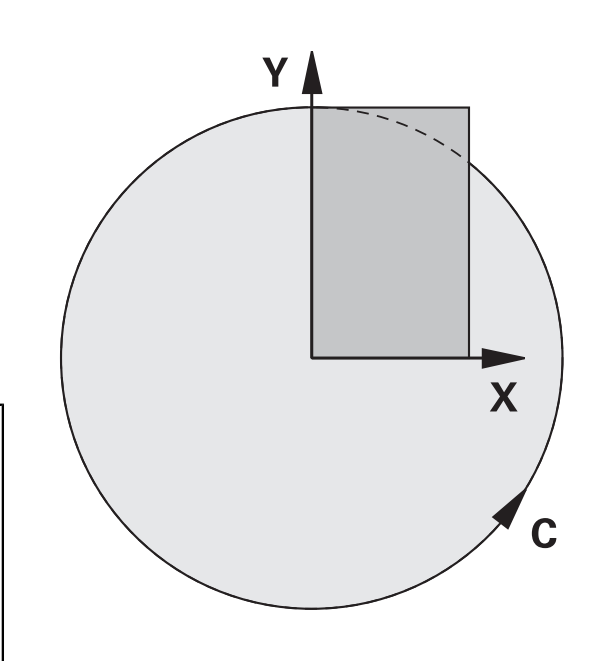

Styrsystemet tillhandahåller följande funktioner i kombination med den polära kinematiken:

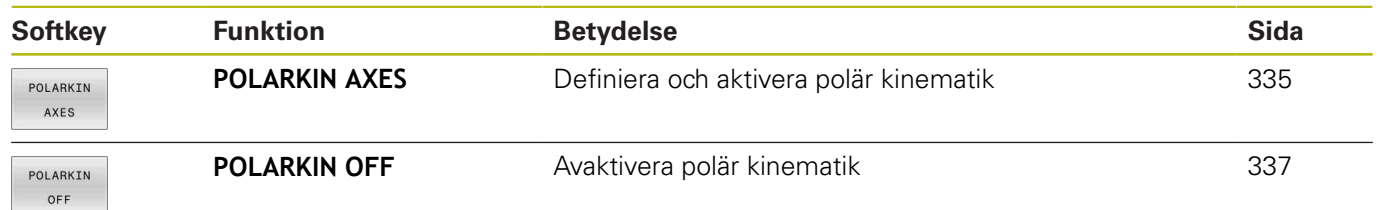

#### <span id="page-334-0"></span>**Aktivera FUNCTION POLARKIN**

Med funktionen **POLARKIN AXES** aktiverar du polär kinematik. Axeluppgifterna definierar den radiella axeln, inställningsaxeln och den polära axeln. **MODE**-uppgifterna påverkar positioneringsbeteendet, medan **POLE**-uppgifterna bestämmer över bearbetningen i polen. Polen är rotationsaxelns rotationscentrum.

Kommentarer om axelval:

- Den första linjäraxeln måste stå radiellt mot rotationsaxeln.
- $\overline{\phantom{a}}$ Den andra linjäraxeln definierar inställningsaxeln och måste vara parallell med rotationsaxeln.
- Rotationsaxeln definierar den polära axeln och definieras sist.  $\overline{\phantom{a}}$
- Alla tillgängliga modulaxlar som är monterade mittemot de valda  $\blacksquare$ linjäraxlarna på bordssidan kan användas som rotationsaxel.
- $\mathbb{R}^2$ De båda linjäraxlarna spänner på så sätt över en yta som även inbegriper rotationsaxeln.

#### **MODE-optioner:**

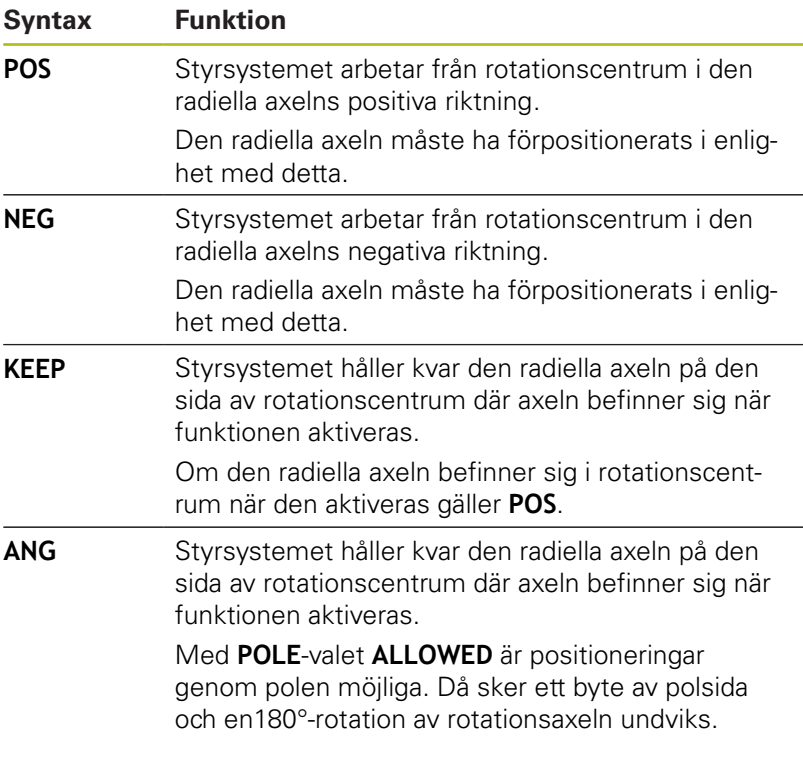

#### **POLE-optioner:**

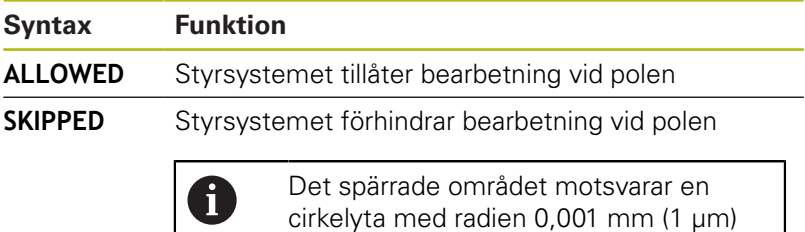

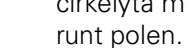

 $\overline{c}$ Z  $\mathbf x$  Gör på följande sätt vid programmering:

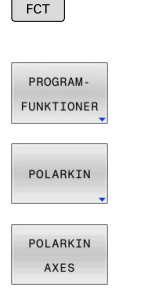

 $SPEC$ 

tryck på softkey **PROGRAMFUNKTIONER**

Växla in softkeyrad med specialfunktioner

Tryck på softkey **POLARKIN**

Tryck på softkey **POLARKIN AXES**

- Definiera axlar för polär kinematik
- Välj **MODE**-optionen
- Välj **POLE**-optionen

#### **Exempel**

#### **N60 POLARKIN AXES X Z C MODE: KEEP POLE:ALLOWED\***

När polär kinematik är aktivt visar styrsystemet en symbol i statuspresentationen.

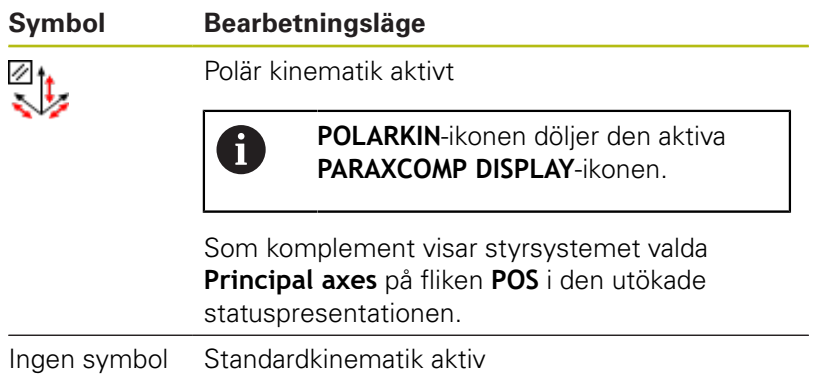

#### **Anmärkning**

Programmeringsanvisning:

- Innan du aktiverar polär kinematik måste du ovillkorligen programmera funktionen **PARAXCOMP DISPLAY** minst med huvudaxlarna X, Y och Z.
	- Inom ett DIN/ISO-program är direkt inmatning A av **PARAXCOMP**-funktioner inte möjlig. Du programmerar nödvändiga funktioner genom att öppna ett externt klartextprogram. HEIDENHAIN rekommenderar att du anger alla tillgängliga axlar inom **PARAXCOMP DISPLAY**funktionen.
- Positionera linjäraxeln som inte ingår i den polära kinematiken  $\overline{\phantom{a}}$ före **POLARKIN**-funktionen vid polens koordinat. I annat fall uppstår ett icke-bearbetningsbart område med radien som minst motsvarar axelvärdet för den bortvalda linjäraxeln.
- Undvik bearbetningar både i och i närheten av polen eftersom matningsvariationer kan förekomma i det här området. Använd därför hellre **POLE**-optionen **SKIPPED**.
- En kombination av aktiv polär kinematik och följande funktioner är inte möjlig:
	- Förflyttningar med **M91**
	- 3D-vridning av bearbetningsplanet
	- **FUNCTION TCPM** eller **M128**

Bearbetningsanvisning:

Sammanhängande rörelser i den polära kinematiken kan kräva delförflyttningar, t.ex. åstadkoms en linjär förflyttning mot och bort från polen med två delsträckor. Det gör att presentationen av restväg kan avvika i förhållande till standardkinematiken.

#### <span id="page-336-0"></span>**Avaktivera FUNCTION POLARKIN**

Med funktionen **POLARKIN OFF** avaktiverar du polär kinematik.

Gör på följande sätt vid programmering:

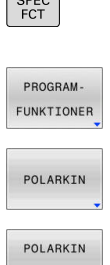

 $C<sub>Q</sub>$ 

- Växla in softkeyrad med specialfunktioner
- tryck på softkey **PROGRAMFUNKTIONER**
- Tryck på softkey **POLARKIN**
- OFF
- Tryck på softkey **POLARKIN OFF**

#### **Exempel**

**N60 POLARKIN OFF\***

När polär kinematik är inaktivt visar styrsystemet ingen symbol och inga inmatningar på fliken **POS**.

#### **Hänvisning**

Följande förhållanden avaktiverar polär kinematik:

- Exekvering av funktionen **POLARKIN OFF**
- Selektering av ett NC-program
- Uppnående av NC-programmets slut
- Avbrott av NC-programmet
- Val av kinematik
- Omstart av styrsystemet

### **Exempel: SL-cykler i polär kinematik**

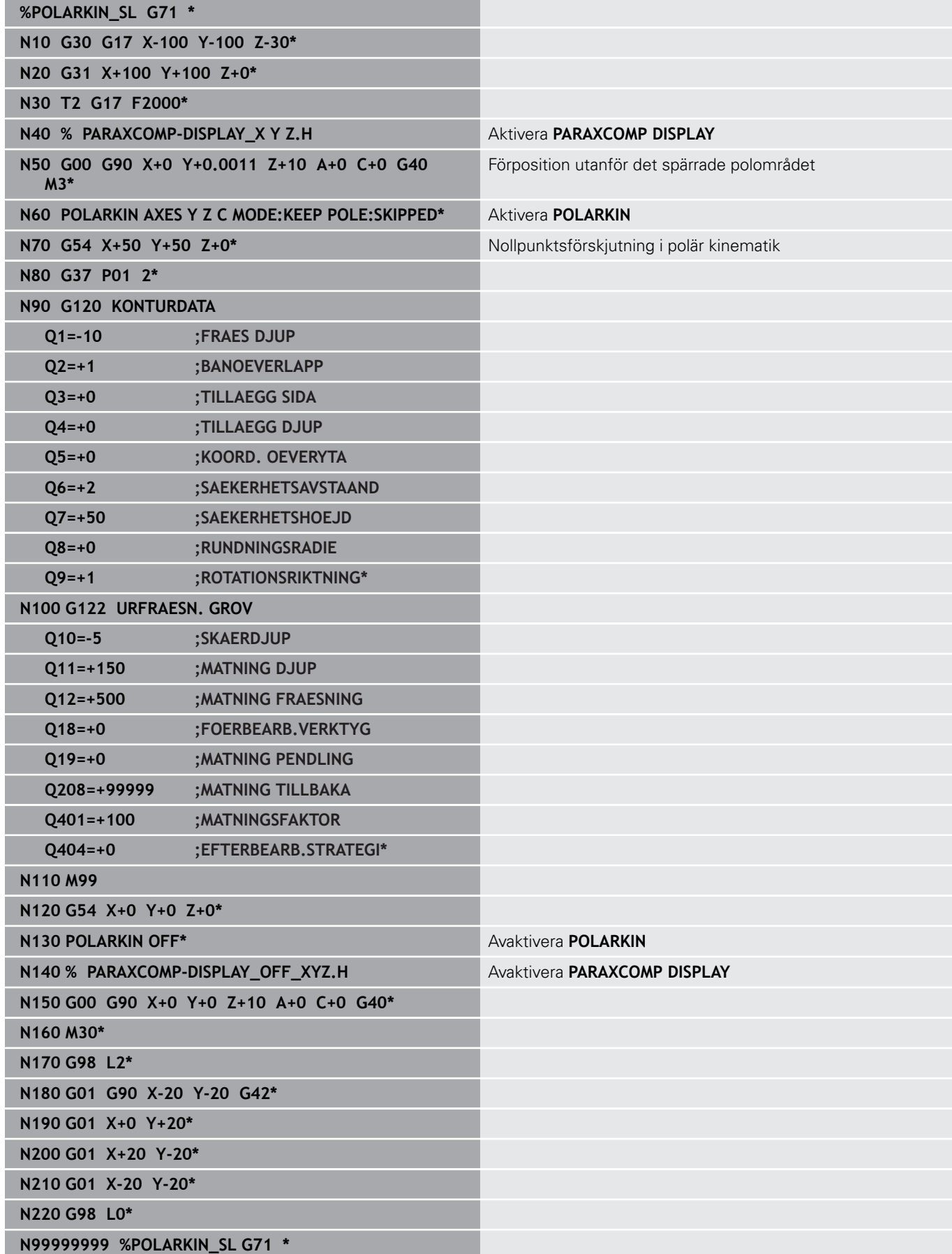

## <span id="page-339-0"></span>**10.4 Definition av DIN/ISO-funktioner**

### **Översikt**

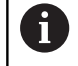

När ett tangentbord är ansluten via USB, kan du även mata in DIN/ISO-funktioner direkt via knappsatsen.

För att skapa DIN/ISO-program erbjuder styrsystemet softkeys med följande funktioner:

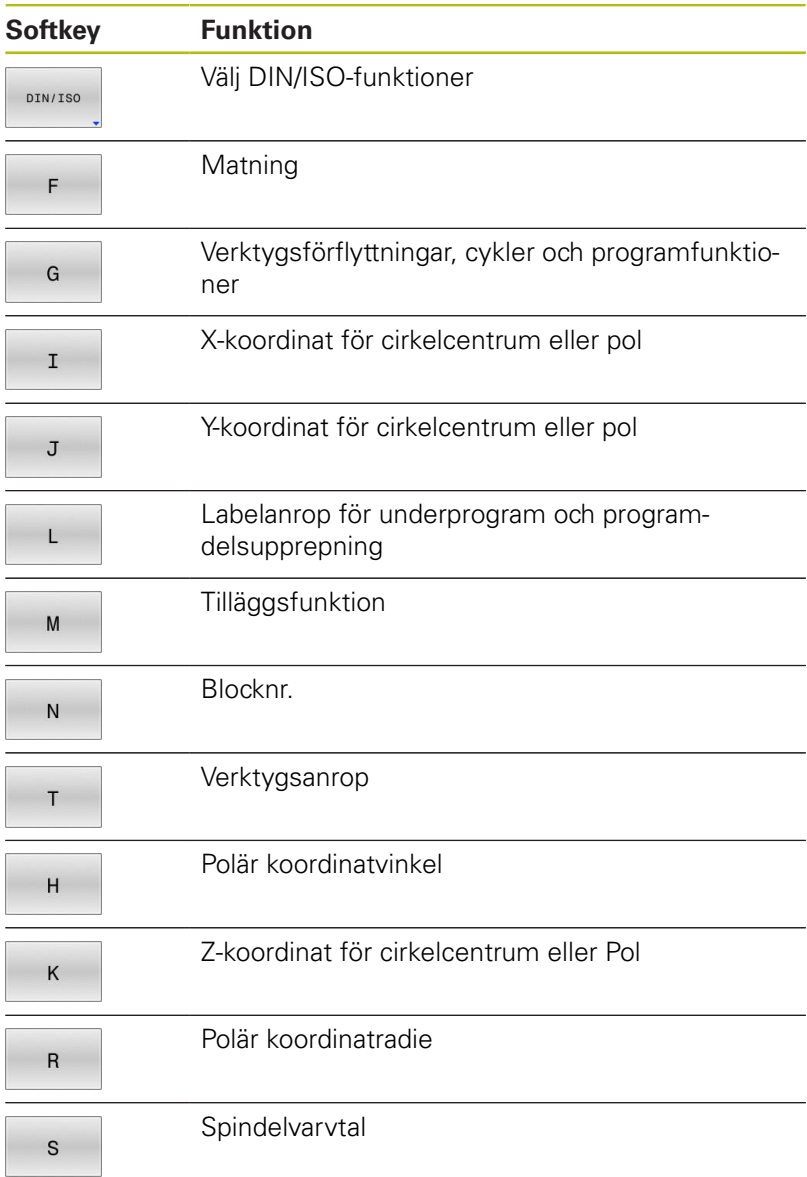

### <span id="page-340-0"></span>**10.5 Definiera koordinattransformation**

### **Översikt**

Styrsystemet erbjuder följande funktioner för att programmera koordinattransformationer:

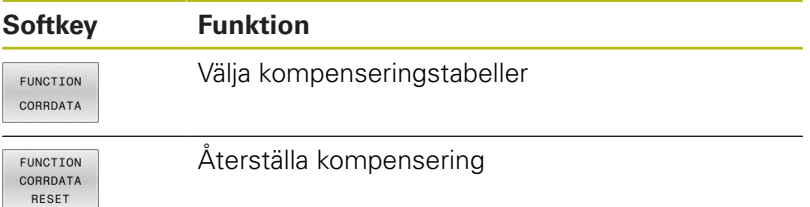

### <span id="page-341-0"></span>**10.6 Påverka utgångspunkter**

Styrsystemet tillhandahåller följande funktioner för att påverka en redan inställd utgångspunkt i utgångspunktstabellen direkt i NCprogrammet:

- Aktivera utgångspunkt
- Kopiera utgångspunkt
- × Korrigera utgångspunkt

### **Aktivera utgångspunkt**

Med funktionen **PRESET SELECT** kan du aktivera en definierad utgångspunkt i utgångspunktstabellen som ny utgångspunkt. Du kan aktivera utgångspunkten antingen via utgångspunktsnumret eller via uppgiften i kolumnen **Doc**. Om uppgiften i kolumnen **Doc** inte är entydig aktiverar styrsystemet utgångspunkten med lägst utgångspunktsnummer.

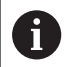

Om du programmerar **PRESET SELECT** utan valbara parametrar är beteendet identiskt med cykeln **G247 UTGÅNGSPUNKT INSTÄLLN.**.

Med de valbara parametrarna bestämmer du följande:

- **KEEP TRANS**: bibehåll enkla transformationer
	- Cykel **G53/G54 NOLLPUNKT**
	- Cykel **G28 SPEGLING**
	- Cykel **G73 VRIDNING**
	- Cykel **G72 SKALFAKTOR**
- **WP**: ändringar baseras på arbetsstyckets utgångspunkt
- **PAL**: ändringar baseras på pallutgångspunkten (option 22)  $\mathbb{R}^d$

#### **Tillvägagångssätt**

Gör på följande sätt vid definitionen:

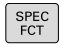

Tryck på knappen **SPEC FCT**

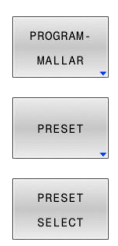

Tryck på softkey **PROGRAMMALLAR**

Tryck på softkey **PRESET**

Tryck på softkey **PRESET SELECT**

- Ange önskat utgångspunktsnummer
- Ange alternativt uppgiften från kolumnen **Doc**
- Bibehåll ev. transformationer
- $\mathbf{r}$ Välj ev. vilken utgångspunkt ändringen ska baseras på

#### **Exempel**

N30 PRESET SELECT #3 KEEP TRANS WP<sup>\*</sup> Välj utgångspunkt 3 som arbetsstyckets utgångspunkt och bibehåll transformationer

#### **Kopiera utgångspunkt**

Med funktionen **PRESET COPY** kan du kopiera en definierad utgångspunkt i utgångspunktstabellen och aktivera den kopierade utgångspunkten.

Du väljer utgångspunkten som ska kopieras antingen via utgångspunktsnumret eller via uppgiften i kolumnen **Doc**. Om uppgiften i kolumnen **Doc** inte är entydig väljer styrsystemet utgångspunkten med lägst utgångspunktsnummer.

Med de valbara parametrarna kan du bestämma följande:

- **SELECT TARGET**: aktivera kopierad utgångspunkt
- **KEEP TRANS**: bibehåll enkla transformationer

#### **Tillvägagångssätt**

Gör på följande sätt vid definitionen:

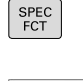

Tryck på knappen **SPEC FCT**

Tryck på softkey **PROGRAMMALLAR**

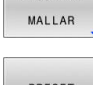

PROGRAM-

- Tryck på softkey **PRESET**
- PRESET COPY
- Tryck på softkey **PRESET COPY**
- Ange utgångspunktsnumret som ska kopieras
- Ange alternativt uppgiften från kolumnen **Doc**
- Ange nytt utgångspunktsnummer
- Aktivera ev. kopierad utgångspunkt
- Bibehåll ev. transformationer

#### **Exempel**

**N130 PRESET COPY #1 TO #3 SELECT TARGET KEEP TRANS\***

Kopiera utgångspunkt 1 till rad 3, aktivera utgångspunkt 3 och bibehåll transformationer

#### **Korrigera utgångspunkt**

Med funktionen **PRESET CORR** kan du korrigera den aktiva utgångspunkten.

Om både en grundvridning och en translation korrigeras i ett NCblock, korrigerar styrsystemet först translationen och därefter grundvridningen.

Kompenseringsvärdena baseras på det aktiva referenssystemet.

Gör på följande sätt vid definitionen:

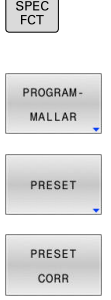

Tryck på softkey **PROGRAMMALLAR**

Växla in softkeyrad med specialfunktioner

Tryck på softkey **PRESET**

Tryck på softkey **PRESET CORR**

Ange önskade kompenseringar

#### **Exempel**

**N30 PRESET CORR X+10 SPC+45\* Den aktiva utgångspunkten korrigeras i X med +10 mm och i** SPC med +45°

### **10.7 Kompenseringstabell**

#### **Användning**

Med kompenseringstabeller kan du spara kompenseringar i verktygskoordinatsystemet (T-CS) eller i bearbetningsplanets koordinatsystem (WPL-CS).

Kompenseringstabellen **.tco** är ett alternativ till kompensering med **DL**, **DR** och **DR2** i T-blocket. När en kompenseringstabell aktiveras skriver styrsystemet över kompenseringsvärdena från T-blocket.

Kompenseringstabellerna erbjuder följande fördelar:

- Värden kan ändras utan att NC-programmet behöver anpassas
- Värden kan ändras under NC-programexekveringen

När ett värde ändras aktiveras denna ändring först när kompenseringen anropas på nytt.

#### **Typer av kompenseringstabeller**

Med tabellens filändelse bestämmer du i vilket koordinatsystem styrsystemet skall utföra kompenseringen.

Styrsystemet erbjuder följande kompenseringsalternativ via tabeller:

- tco (Tool Correction): kompensering i verktygets koordinatsystem (T-CS)
- $\blacksquare$ wco (Workpiece Correction): kompensering i bearbetningsplanets koordinatsystem (WPL-CS)

Kompensering via tabell är ett alternativ till kompensering i T-block. Kompenseringen från tabellen skriver över en redan programmerad kompensering i T-block.

#### **Verktygskompensering via tabellen .tco**

Kompenseringar som står i tabeller med ändelsen .tco kompenserar det aktiva verktyget. Tabellen gäller för alla verktygstyper. Därför ser du även kolumner som du eventuellt inte behöver för din verktygstyp.

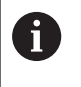

Ange endast värden som är meningsfylla för ditt verktyg. Styrsystemet visar ett felmeddelande när värden kompenseras som inte finns i det aktiva verktyget.

#### Kompenseringarna har följande effekt:

På fräsverktyg som alternativ till deltavärdena i **TOOL CALL**

#### **Verktygskompensering via tabellen .wco**

Kompenseringar som står i tabeller med ändelsen .wco har en förskjutande effekt i bearbetningsplanets koordinatsystem (WPL-CS).

#### **Skapa kompenseringstabell**

Innan du kan arbeta med en kompenseringstabell måste du skapa den.

Gör på följande sätt för att skapa en kompenseringstabell:

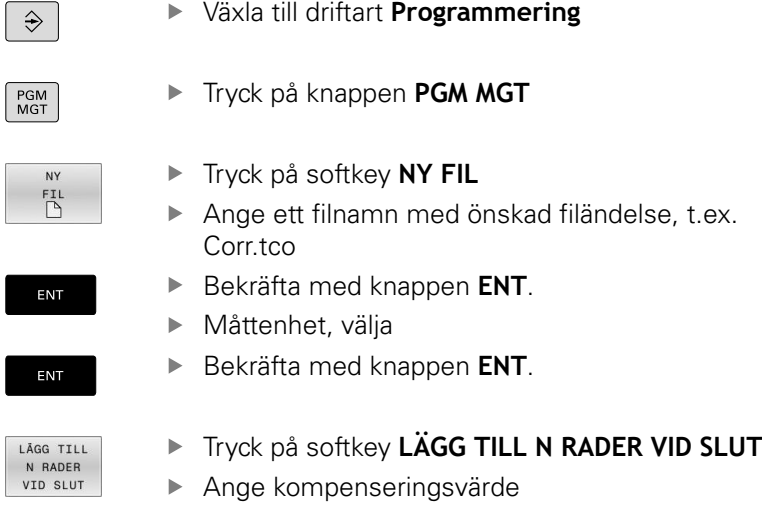

#### <span id="page-345-0"></span>**Aktivera kompenseringstabell**

#### **Välja kompenseringstabell**

Man aktiverar den önskade kompenseringstabellen med funktionen **SEL CORR-TABLE** i NC-programmet.

Gör på följande sätt för att infoga en kompenseringstabell i NCprogrammet:

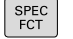

Tryck på knappen **SPEC FCT**

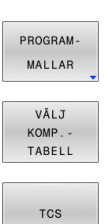

Tryck på softkey **PROGRAMMALLAR**

- Tryck på softkey **VÄLJ KOMP.TABELL**
- Tryck på softkey för önskad tabelltyp, t.ex. **TCS** ▶ Välj tabell

Om man arbetar utan funktionen **SEL CORR-TABLE** så måste man själv aktivera den önskade tabellen före programtestet eller programexekveringen.

Gör på följande sätt i varje driftart:

- Välj önskad driftart
- Välj önskad tabell i filhanteringen
- I driftarten **Programtest** får tabellen status S, i driftarterna **PROGRAM ENKELBLOCK** och **PROGRAM BLOCKFÖLJD** status M.

#### **Aktivera kompenseringsvärde**

Gör på följande sätt för att aktivera ett kompenseringsvärde i NCprogrammet:

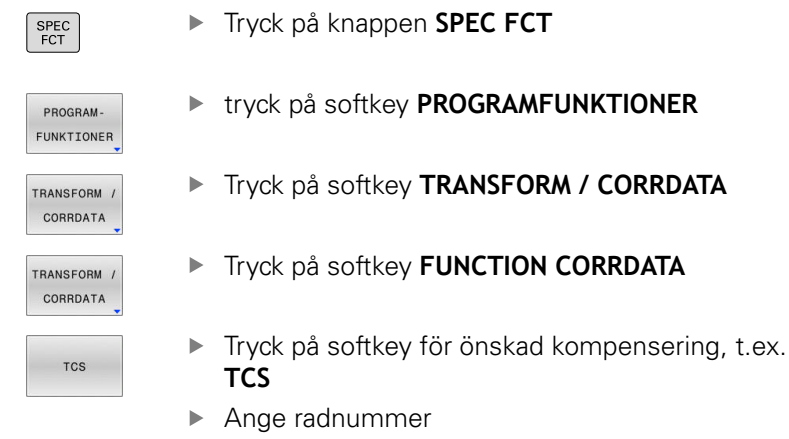

#### **Kompenseringens verkanstid**

En aktiverad kompensering är endast verksam fram till programslutet eller till nästa verktygsbyte.

Med **FUNCTION CORRDATA RESET** kan man återställa kompenseringarna programmeringsmässigt.

#### **Redigera kompenseringstabeller under pågående programexekvering**

Värdena i den aktiva kompenseringstabellen kan ändras medan programmet körs. Så länge som kompenseringstabellen inte har aktiverats visar styrsystemet alla softkeys som inaktiva.

Gör på följande sätt:

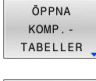

Tryck på softkey **ÖPPNA KOMP.TABELLER**

- KOMP TABELL  $T - CS$
- ▶ Tryck på softkey för önskad tabell, t.ex. **KOMP.TABELL T-CS**

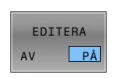

- Växla softkey **EDITERA** till **PÅ**
- Bläddra till det önskade stället med pilknapparna Ändra värde

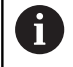

Ändrade data blir inte verksamma förrän kompenseringen har aktiverats på nytt.

### <span id="page-347-0"></span>**10.8 Åtkomst till tabellvärden**

### **Applikation**

Med **TABDATA**-funktionerna kan du komma åt tabellvärden. Med de här funktionerna kan du t.ex. ändra korrigeringsdata automatiserat från NC-programmet.

Åtkomst till följande tabeller är möjlig:

- Verktygstabellen **\*.t**, endast läsåtkomst
- m. Kompenseringstabellen **\*.tco**, läs- och skrivåtkomst
- $\overline{\phantom{a}}$ Kompenseringstabellen **\*.wco**, läs- och skrivåtkomst

Åtkomsten sker till aktiv tabell. Läsåtkomst är då alltid möjlig, medan skrivåtkomst endast är möjlig under exekvering. Skrivåtkomst under simulering eller blockframläsning är inte verksam.

Om NC-programmet och tabellen visar olika måttenheter omvandlar styrsystemet värdena från **MM** till **INCH** och omvänt.

#### **Läsa tabellvärde**

Med funktionen **TABDATA READ** läser du av ett värde från en tabell och sparar värdet i en Q-parameter.

Beroende på vilken typ av kolumn du läser av kan du använda **Q**, **QL**, **QR** eller **QS** för att spara värdet. Styrsystemet räknar automatiskt om tabellvärdena till NC-programmets måttenhet.

Styrsystemet läser från den verktygstabell som för närvarande är aktiv. För att kunna läsa av ett värde från en kompenseringstabell måste du först aktivera tabellen.

Funktionen **TABDATA READ** kan du t.ex. använda till att kontrollera verktygsdata för det använda verktyget i förväg och förhindra ett felmeddelande under programkörningen.

Gör på följande sätt:

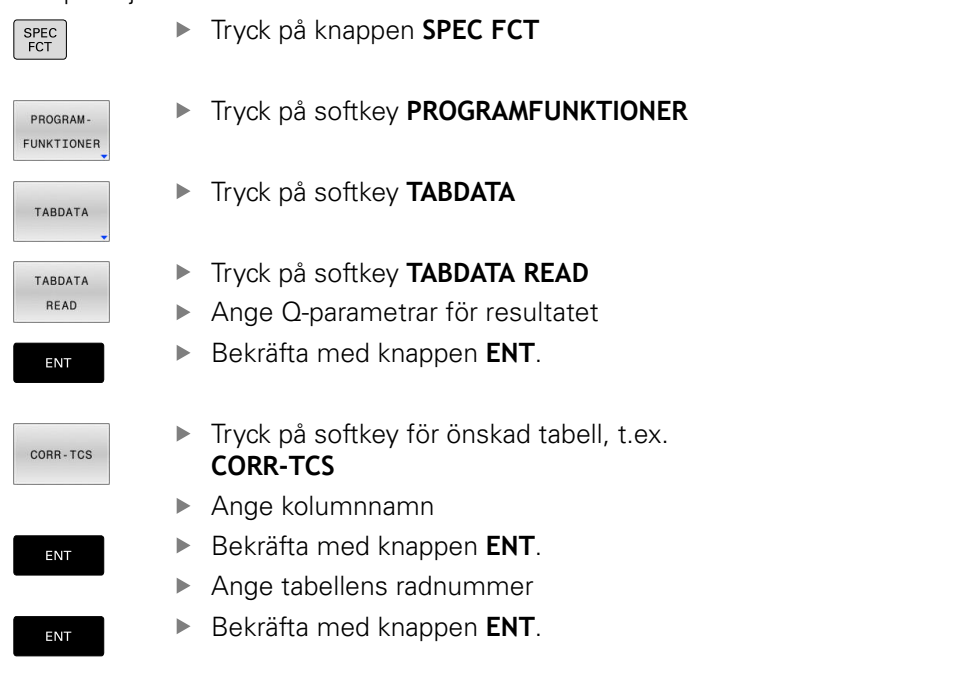

#### **Exempel**

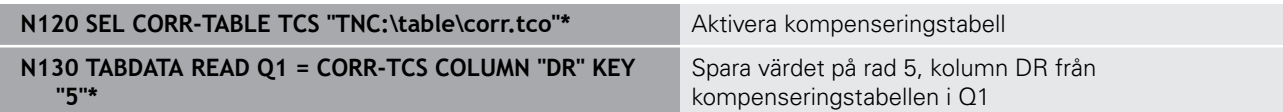

#### **Skriva tabellvärde**

Med funktionen **TABDATA WRITE** skriver du ett värde från en Qparameter i en tabell.

Beroende på vilken typ av kolumn du skriver i kan du använda **Q**, **QL**, **QR** eller **QS** som överföringsparameter.

För att kunna skriva i en kompenseringstabell måste du aktivera tabellen.

Efter en avkännarcykel kan du t.ex. använda funktionen **TABDATA WRITE** för att ange nödvändig verktygskompensering i kompenseringstabellen.

Gör på följande sätt:

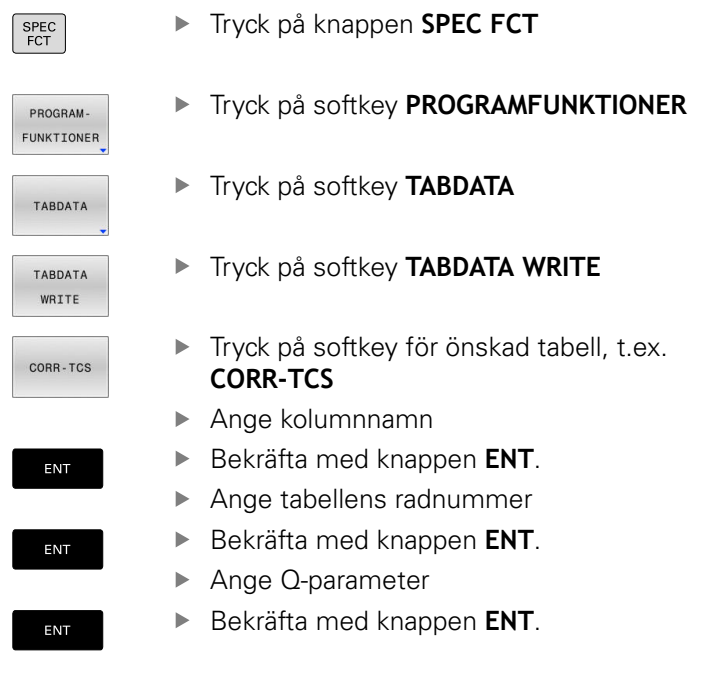

#### **Exempel**

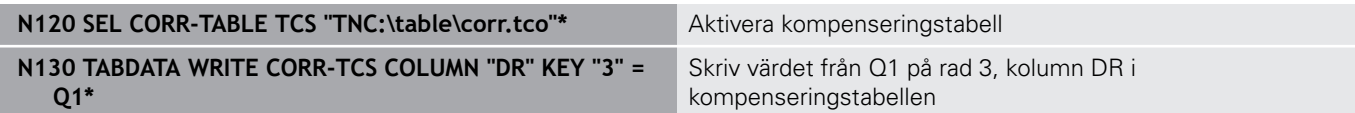

#### **Addera tabellvärde**

Med funktionen **TABDATA ADD** adderar du ett värde från en Qparameter till ett befintligt tabellvärde.

Beroende på vilken typ av kolumn du skriver i kan du använda **Q**, **QL** eller **QR** som överföringsparameter.

För att kunna skriva i en kompenseringstabell måste du aktivera tabellen.

Du kan t.ex. använda funktionen **TABDATA ADD** för att uppdatera en verktygskompensering vid upprepad mätning.

Gör på följande sätt:

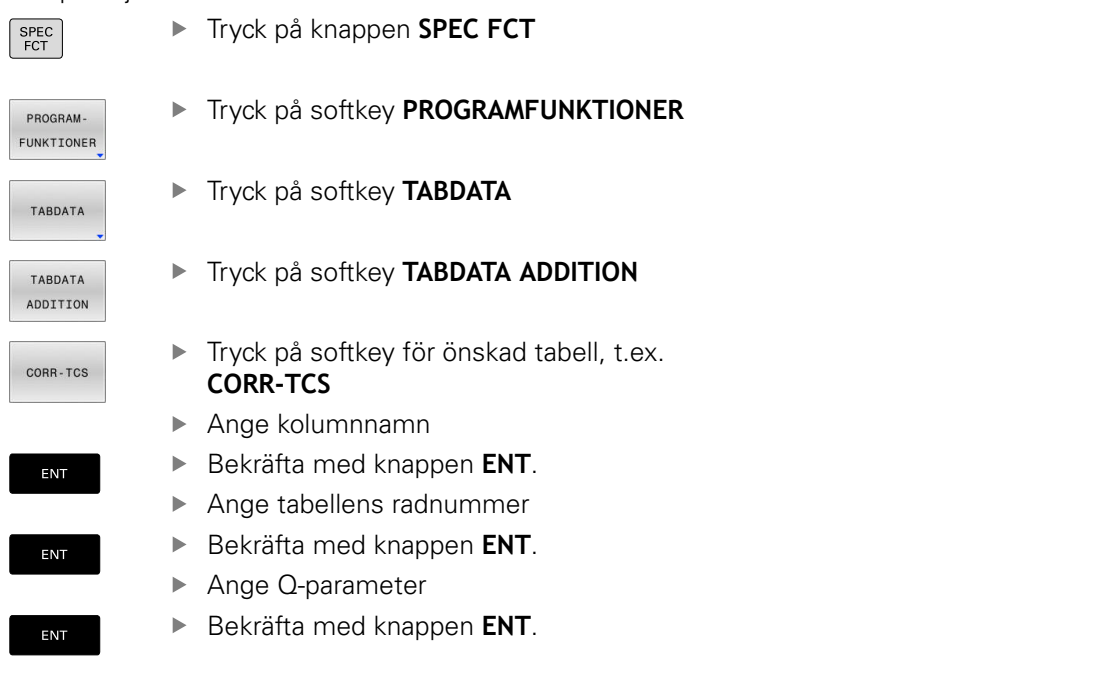

#### **Exempel**

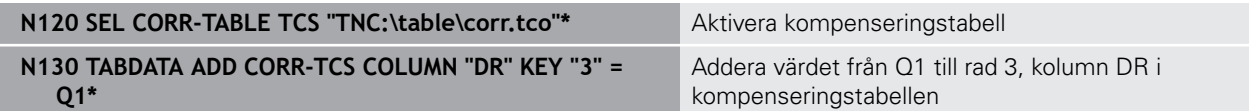

### <span id="page-351-0"></span>**10.9 Övervakning av konfigurerade maskinkomponenter (option 155)**

### **Användningsområde**

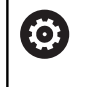

Beakta anvisningarna i Er maskinhandbok! Denna funktion måste friges och anpassas av maskintillverkaren.

Med **MONITORING**-funktionen kan du starta och stoppa komponentövervakningen från NC-programmet.

Styrsystemet övervakar den valda komponenten och illustrerar resultatet i ett färgdiagram på arbetsstycket.

Ett färgdiagram fungerar på liknande sätt som bilden från en värmekamera.

- Grön: Komponent i det definierade säkra området
- Ì. Gul: Komponent i varningszonen
- $\blacksquare$ Röd: Komponent är överbelastad

### **Starta övervakningen**

Gör på följande sätt för att starta övervakningen av en komponent:

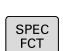

Välj specialfunktioner

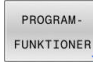

Välj programfunktioner

MONITORING

MONITORING HEATMAP **START** 

VĀLJ

▶ Välj Monitoring

Tryck på softkey **MONITORING HEATMAP START**

Välj en komponent som maskintillverkaren aktiverat

Du kan alltid bara se status för en komponent med hjälp av färgdiagrammet. Om du startar färgdiagrammet flera gånger efter varandra stoppas övervakningen av den föregående komponenten.

#### **Avsluta övervakningen**

Med funktionen **MONITORING HEATMAP STOP** avslutar du övervakningen.

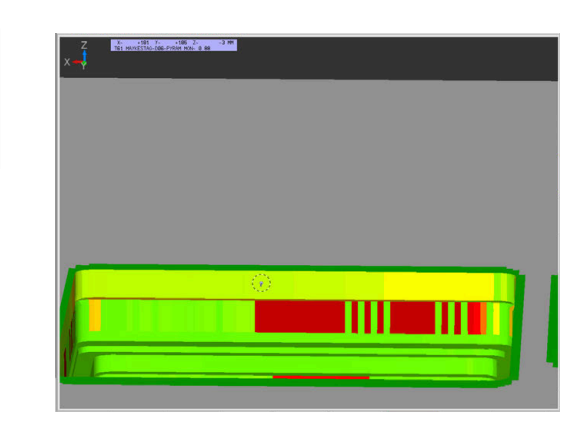

### <span id="page-352-0"></span>**10.10 Definiera räknare**

#### **Användningsområde**

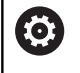

Beakta anvisningarna i Er maskinhandbok! Din maskintillverkare friger denna funktion.

Med funktionen **FUNCTION COUNT** kan du styra en enkel räknare från NC-programmet. Med denna räknare kan du t.ex. räkna antalet tillverkade arbetsstycken.

Gör på följande sätt vid definitionen:

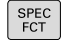

Växla in softkeyrad med specialfunktioner

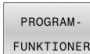

Tryck på softkey **PROGRAMFUNKTIONER**

FUNCTION COUNT

Tryck på softkey **FUNCTION COUNT**

### **HÄNVISNING**

#### **Varning, risk för att förlora data!**

Styrsystemet hanterar bara en enda räknare. När du exekverar ett NC-program, i vilket du återställer räknaren, kommer räknarvärdet att raderas för andra NC-program.

- Kontrollera om en räknare är aktiv före exekveringen.
- Notera i förekommande fall räknarvärdet och skriv in det igen i MOD-menyn efter bearbetningen

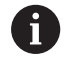

Du kan gravera det aktuella räknarvärdet med cykel **G225**.

**Ytterligare information:** Bruksanvisning **Programmera bearbetningscykler**

#### **Inverkan i driftart Programtest**

I driftart **Programtest** kan du simulera räknaren. Då används bara den räknarnivå som du har definierat direkt i NC-programmet. Räknarnivån i MOD-menyn förblir oförändrad.

#### **Inverkan i driftarterna PROGRAM ENKELBLOCK och PROGRAM BLOCKFÖLJD**

Räknarnivån från MOD-menyn är används bara i driftarterna **PROGRAM ENKELBLOCK** och **PROGRAM BLOCKFÖLJD**.

Räknarvärdet bibehålls även efter en omstart av styrsystemet.

### **Definiera FUNCTION COUNT**

Funktionen **FUNCTION COUNT** erbjuder följande möjligheter:

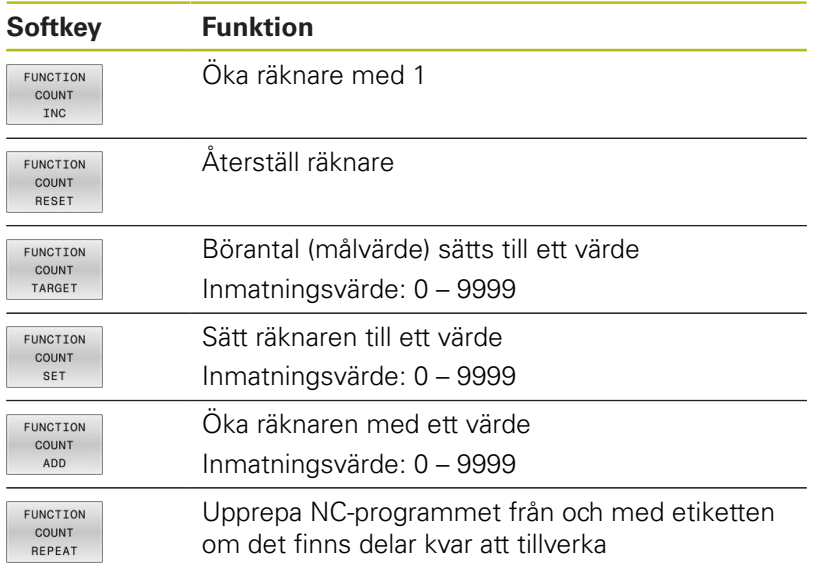

#### **Exempel**

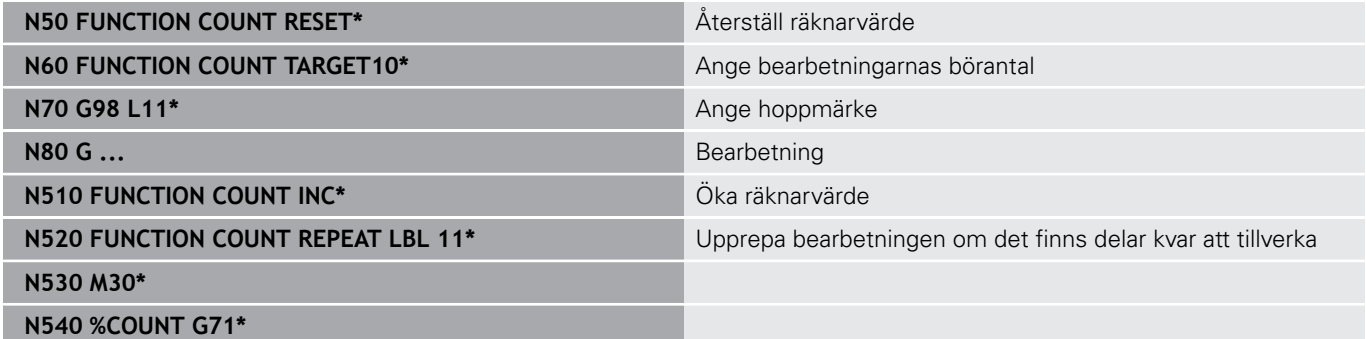

### <span id="page-354-0"></span>**10.11 Skapa textfiler**

#### **Användningsområde**

I styrsystemet kan man skapa och bearbeta texter med en texteditor. Typiska användningsområden:

- Spara erfarenhetsvärden
- Dokumentera bearbetningsprocedurer
- Skapa formelsamlingar

Textfiler är filer av typ .A (ASCII). Om man vill bearbeta andra filer konverterar man först dessa till typ .A.

### **Öppna och lämna textfil**

- Driftart: Tryck på knappen **Programmering**
- ▶ Kalla upp filhanteringen: Tryck på knappen PGM MGT
- Visa filer av typ .A: Tryck först på softkey **VÄLJ TYP** och därefter på softkey **VISA ALLA**
- Välj fil och öppna den med softkey **VÄLJ** eller knappen **ENT** eller öppna en ny fil: Ange ett nytt namn och bekräfta med knappen **ENT**

När man vill lämna texteditorn kallar man upp filhanteringen och väljer en fil med en annan filtyp, såsom exempelvis ett NC-program.

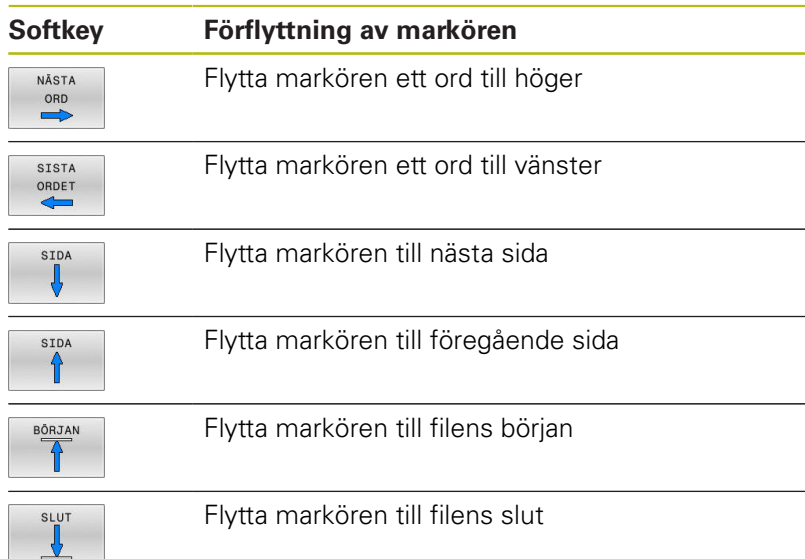

#### **Editera text**

Över den första raden i texteditorn befinner sig ett informationsfält som visar filnamnet, sökvägen och radinformation:

- **Fil:** Textfilens namn
- **Rad:** Markörens aktuella radposition
- **Spalt**: Markörens aktuella kolumnposition

Texten infogas på det ställe som markören befinner sig för tillfället. Med pilknapparna kan markören förflyttas till en godtycklig position i textfilen.

Du kan radbryta med knappen **RETURN** eller **ENT**.

#### **Radera tecken, ord och rader samt återinfoga**

Med texteditorn kan man radera hela ord och rader för att sedan infoga dem på ett annat ställe.

- Förflytta markören till ordet eller raden som skall raderas och därefter infogas på ett annat ställe
- $\blacktriangleright$ Tryck på softkey **RADERA ORD** alt. **RADERA RAD**: Texten tas bort och sparas temporärt
- Förflytta markören till den position som texten skall återinfogas i och tryck på softkey **INFOGA RAD / ORD**

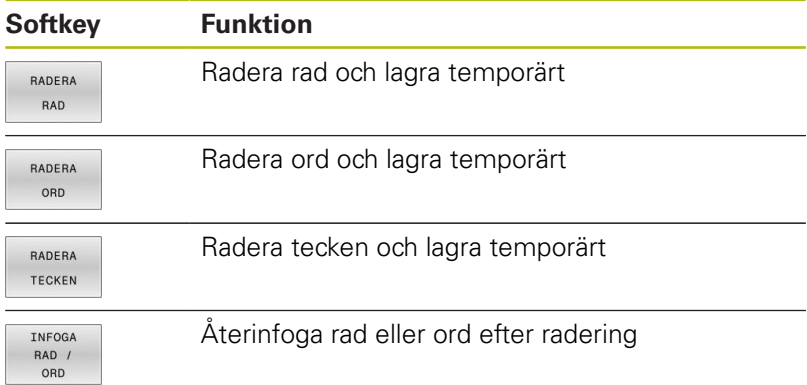

#### **Bearbeta textblock**

Man kan kopiera, radera och återinfoga textblock av godtycklig storlek. För att göra detta markerar man alltid först det önskade textblocket:

- Markera textblock: Flytta markören till tecknet som  $\mathbf{p}$ textmarkeringen skall börja vid
- MARKERA BLOCK
- Tryck på softkey **MARKERA BLOCK**
- Förflytta markören till tecknet där textmarkeringen skall sluta. Om man flyttar markören med pilknapparna direkt nedåt eller uppåt så kommer hela textraderna som ligger däremellan att markeras fullständigt – den markerade texten framhävs med en annan färg

Efter det att man har markerat önskat textblock vidarebearbetar man texten med följande softkeys:

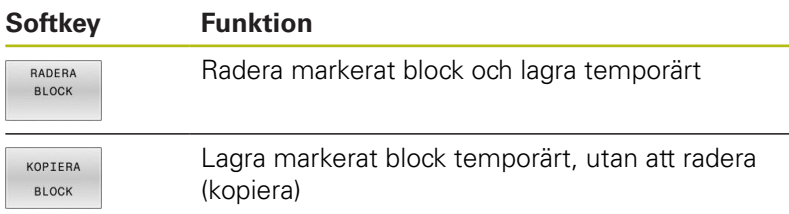

När det temporärt lagrade textblocket skall infogas på ett annat ställe utför man följande steg:

 $\blacktriangleright$ Förflytta markören till en position där det temporärt lagrade textblocket skall infogas

TNEOGA **BLOCK** 

Tryck på softkey **INFOGA BLOCK**: Texten infogas

Så länge texten är temporärt lagrad kan man infoga den ett godtyckligt antal gånger.

#### **Överför markerat block till en annan fil**

- Markera textblocket på tidigare beskrivet sätt
- KOPTERA TILL FIL
- Tryck på softkey **KOPIERA TILL FIL**. Styrsystemet visar dialogen **MÅL-FIL =**.
- Ange målfilens sökväg och namn.
- > Styrsystemet infogar det markerade textblocket i målfilen. När det inte existerar någon målfil med det angivna namnet så kommer styrsystemet att skriva in den markerade texten i en ny fil.

#### **Infoga en annan fil vid markörpositionen**

- Förflytta markören till positionen, vid vilken den andra filen skall infogas
- TNEOGA FRÅN FIL
- Tryck på softkey **INFOGA FRÅN FIL**.
- Styrsystemet visar dialogen **FILNAMN =**
- Ange namn och sökväg för filen som skall infogas

#### **Söka text**

Med texteditorns sökfunktion kan man finna ord eller teckensträngar. Styrsystemet erbjuder två möjligheter.

#### **Söka aktuell text**

Med sökfunktionen skall man hitta ett ord, som motsvarar ordet som markören befinner sig i:

- Förflytta markören till önskat ord
- Välj sökfunktionen: Tryck på softkey **SÖK**
- Tryck på softkey **SÖK AKTUELLT ORD**
- Sök ord: Tryck på softkey **SÖK**
- Lämna sökfunktionen: Tryck på softkey **SLUT**

#### **Söka godtycklig text**

- Välj sökfunktionen: Tryck på softkey **SÖK**. Styrsystemet visar dialogen **SÖK TEXT:**
- Skriv in den sökta texten
- Sök text: Tryck på softkey **SÖK**
- Lämna sökfunktionen, tryck på softkey **SLUT**

### <span id="page-358-0"></span>**10.12 Fritt definierbara tabeller**

#### **Grunder**

I fritt definierbara tabeller kan du spara och läsa valfri information från NC-programmet. För detta ändamål står Qparameterfunktionerna **D26** till **D28** till förfogande.

Man kan ändra de fritt definierbara tabellernas format, alltså de kolumner som ingår och deras egenskaper, med struktureditorn. Därmed kan du skapa tabeller som är exakt anpassade till din applikation.

Dessutom kan du växla mellan tabellpresentation (standardinställningen) och formulärpresentation.

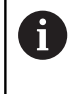

Namnet på tabeller i tabellkolumner måste inledas med en bokstav och får inte innehålla några aritmetiska tecken, t.ex. **+**.

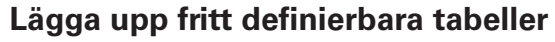

Gör på följande sätt:

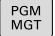

ENT

ENT

A

- Tryck på knappen **PGM MGT**
- ▶ Ange ett valfritt filnamn med extension .TAB
- Bekräfta med knappen **ENT**.
- > Styrsystemet visar ett fönster med fast upplagda tabellformat.
- Välj t.ex. tabellformatet **example.tab** med pilknapparna
- Bekräfta med knappen **ENT**.
- > Styrsystemet öppnar en ny tabell i det fördefinierade formatet.
- Du behöver ändra tabellformatet för att anpassa tabellen till dina behov **[Ytterligare information:](#page-359-0)** "Ändra tabellformat", [Sida 360](#page-359-0)

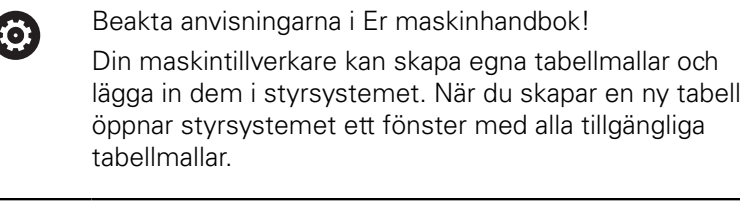

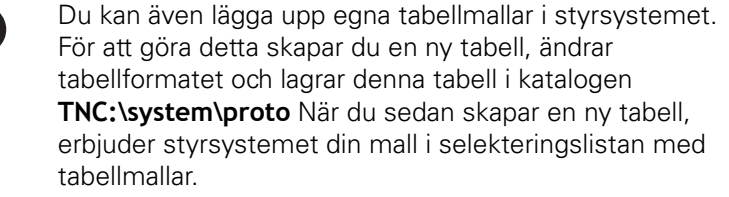

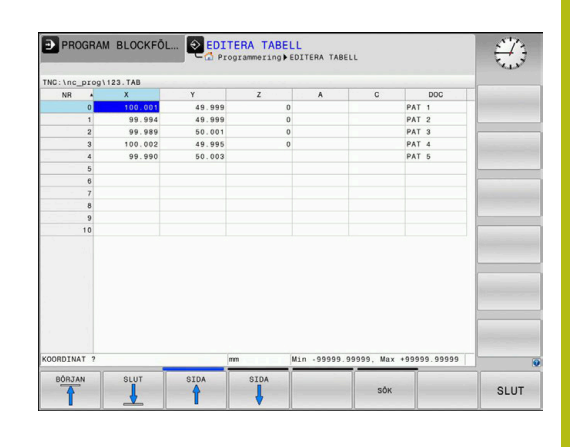

### <span id="page-359-0"></span>**Ändra tabellformat**

#### Gör på följande sätt:

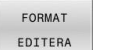

- Tryck på softkey **FORMAT EDITERA**
- > Styrsystemet öppnar ett fönster, i vilket tabellstrukturen presenteras.
- Anpassa format

Styrsystemet erbjuder följande möjligheter:

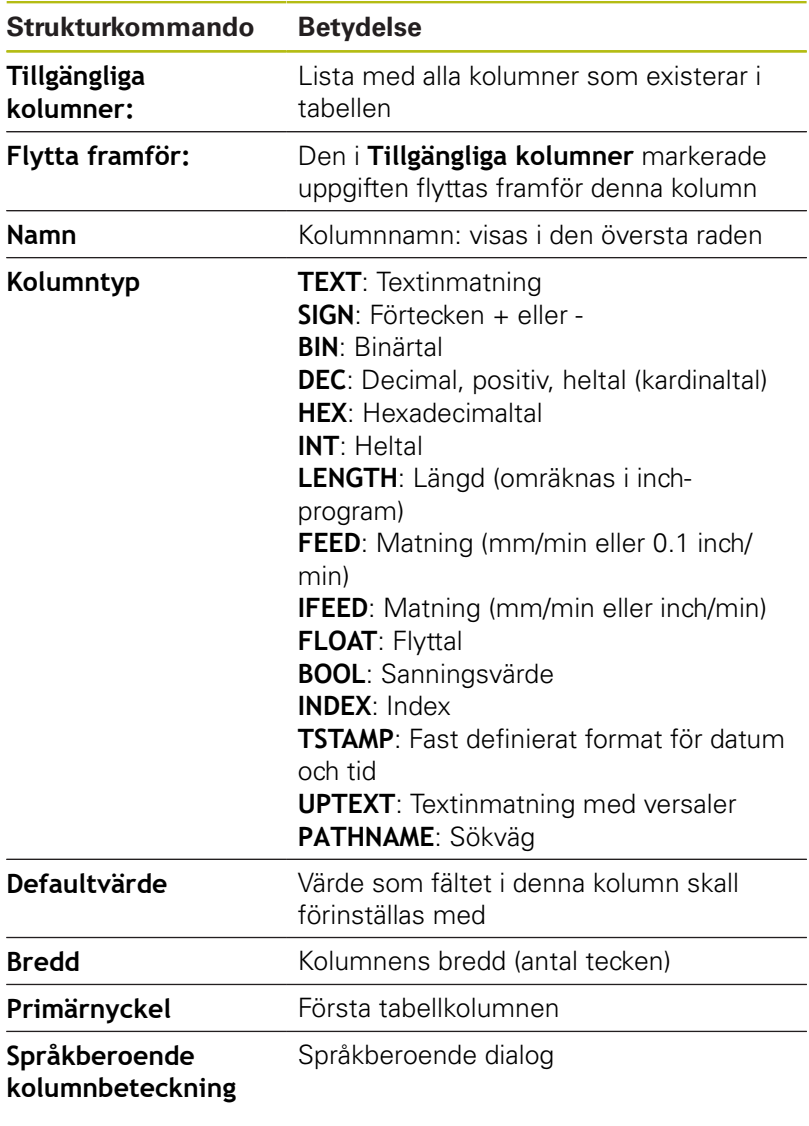

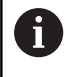

Kolumner med kolumntyper som tillåter bokstäver, t.ex. **TEXT**, kan bara läsas ut eller skrivas till med QSparametrar, även om innehåller i cellen bara är siffror.

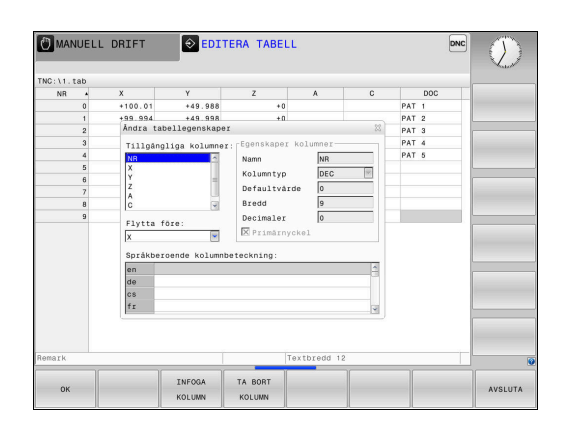
Du kan navigera i formuläret med en ansluten mus eller med navigeringsknapparna.

Gör på följande sätt:

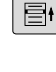

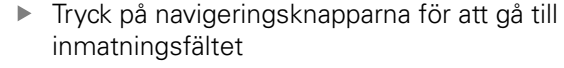

Öppna öppningsbara menyer med knappen

 $\ddot{\phantom{1}}$ 

**GOTO** Navigera med pilknapparna inuti ett inmatningsfält

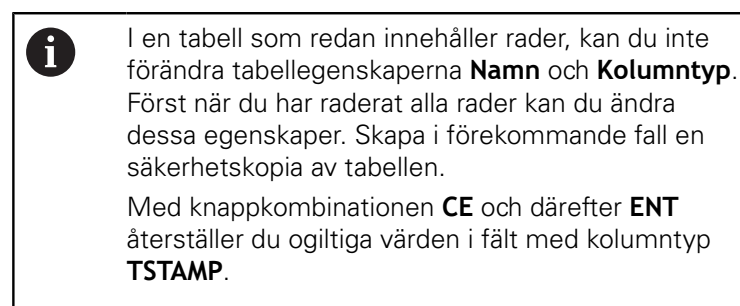

#### **Avsluta struktureditorn**

Gör på följande sätt:

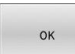

- Tryck på softkey **OK**
- Styrsystemet stänger redigeringsformuläret och överför ändringarna.
- AVSLUTA
- Alternativt tryck på softkey **AVSLUTA**
- > Styrsystemet ignorerar alla ändringar som har gjorts.

# **Växla mellan tabell- och formulärpresentation**

Du kan välja att presentera alla tabeller med extension **.TAB** antingen som listpresentation eller formulärpresentation.

Växla vy på följande sätt:

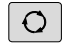

Tryck på knappen **bildskärmsuppdelning**

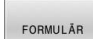

Välj softkey med den önskade vyn

I formulärpresentationen visar styrsystemet radnummer med innehållet i den första kolumnen i den vänstra bildskärmsdelen.

I formelpresentationen kan du ändra data på följande sätt:

Tryck på knappen **ENT** för att växla till nästa inmatningsfält på den den högra sidan

Välj en annan rad för redigering:

 $\blacksquare$ 

I b

ENT

- Tryck på knappen **Nästa flik**
	- Markören växlar till det vänstra fönstret.
	- Välj den önskade raden med pilknapparna
	- Med knappen **nästa flik** växlar du tillbaka till inmatningsfönstret

# **D26 – Öppna fritt definierbara tabeller**

Med funktionen **D26** öppnar du en godtycklig fritt definierbar tabell för att sedan kunna skriva till denna tabell med **D27** respektive kunna läsa från denna tabell med **D28**.

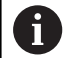

I ett NC-program kan alltid endast en tabell vara öppnad. Ett nytt NC-block med **D26** stänger automatiskt den senast öppnade tabellen.

Tabellen som skall öppnas måste ha extension **.TAB**.

**Exempel: Öppna tabell TAB1.TAB som finns lagrad i katalog TNC:\DIR1**

**N560 D26 TNC:\DIR1\TAB1.TAB**

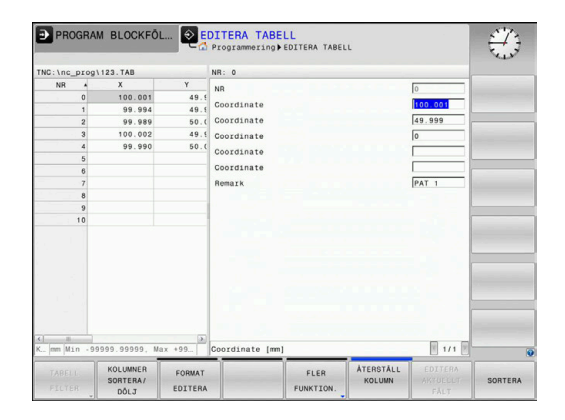

#### **D27 – Skriv i fritt definierbara tabeller**

Med funktionen **D27** skriver du till tabellen som du dessförinnan har öppnat med **D26**.

Du kan definiera flera kolumnnamn i ett **D27**-block, dvs. skriva till. Kolumnnamnen måste stå inom citationstecken och vara åtskilda av ett kommatecken. Värdet som styrsystemet skall skriva till respektive kolumn, definierar man i Q-parametrar.

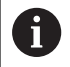

Funktionen **D27** kan endast användas i driftarterna **PROGRAM ENKELBLOCK** och **PROGRAM BLOCKFÖLJD**.

Med funktionen **D18 ID992 NR16** kan du fråga i vilken driftart NC-programmet exekveras.

Om du skriver till flera kolumner i ett NC-block måste du lagra värdena som skall skrivas i Q-parameternummer som följer på varandra.

Styrsystemet visar ett felmeddelande om du försöker skriva till en spärrad eller icke tillgänglig tabellcell.

Arbeta med QS-parametrar när du vill skriva till ett textfält (t.ex. kolumntyp **UPTEXT**). Du skriver med Q, QL eller QR-parametrar till sifferfält.

#### **Exempel**

Skriv till kolumnerna Radie, Djup och D i rad 5 i den för tillfället öppnade tabellen. Värdena som skall skrivas till tabellen måste finnas lagrade i Q-parametrarna **Q5**, **Q6** och **Q7**

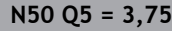

**N60 Q6 = -5**

**N70 Q7 = 7,5**

**N80 D27 P01 5/"RADIUS,TIEFE,D" = Q5**

# **D28 – Läsa från fritt definierbara tabeller**

Med funktionen **D28** läser man från tabellen som man dessförinnan har öppnat med **D26**.

Du kan definiera flera kolumnnamn i ett **D28**-block, dvs. läsa från. Kolumnnamnen måste stå inom citationstecken och vara åtskilda av ett kommatecken. I **D28**-blocket definierar man det Qparameternummer som styrsystemet skall lagra det första lästa värdet i.

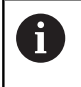

Om man läser flera kolumner i ett NC-block kommer styrsystemet att lagra de lästa värdena i Q-parametrar av samma typ som följer varandra, t.ex. **QL1**, **QL2** och **QL3**.

Arbeta med QS-parametrar när du läser ut ett textfält. Du läser ut från sifferfält med Q, QL eller QR-parametrar.

#### **Exempel**

Från rad 6 i den för tillfället öppnade tabellen läses värden från kolumnerna **X**, **Y** och **D**. Spara det första värdet i Q-parameter **Q10**, det andra värdet i **Q11** det tredje värdet i **Q12**. Från samma rad sparas kolumnen **DOC** i **QS1**.

**N50 D28 Q10 = 6/"X,Y,D"\***

**N60 D28 QS1 = 6/"DOC"\***

#### **Anpassa tabellformat**

# **HÄNVISNING**

**Varning, risk för att förlora data!**

Funktionen **ANPASSA TABELL / NC-PGM** ändrar alla tabellers format slutgiltigt. Styrsystemet genomför inte någon automatisk backup av filer före formatändringen. Därmed blir filer permanent ändrade och i förekommande fall inte längre användbara.

Använd bara funktionen efter samråd maskintillverkaren

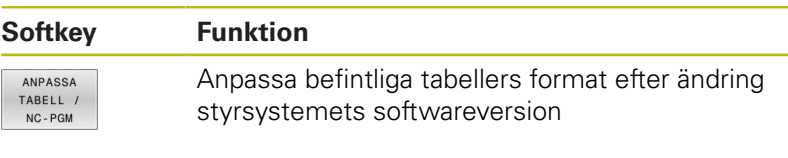

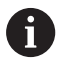

Namnet på tabeller i tabellkolumner måste inledas med en bokstav och får inte innehålla några aritmetiska tecken, t.ex. **+**.

# **10.13 Pulserande varvtal FUNCTION S-PULSE**

# **Programmera pulserande varvtal**

#### **Användningsområde**

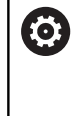

Beakta anvisningarna i Er maskinhandbok! Läs och beakta din maskintillverkares funktionsbeskrivning. Följ säkerhetsanvisningarna.

Med funktionen **FUNCTION S-PULSE** programmerar du ett pulserande varvtal för att undvika maskinens resonansvibrationer. Med inmatningsvärdet i P-TIME definierar du svängningens tidslängd (periodlängd), med inmatningsvärdet SCALE varvtalsändringen i procent. Spindelvarvtalet ändras sinusformat runt börvärdet.

#### **Tillvägagångssätt**

#### **Exempel**

#### **N30 FUNCTION S-PULSE P-TIME10 SCALE5\***

Gör på följande sätt vid definitionen:

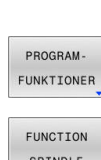

SPEC<br>FCT

Tryck på softkey **PROGRAMFUNKTIONER**  $\blacktriangleright$ 

Växla in softkeyrad med specialfunktioner

 $\mathbf{p}$ Tryck på softkey **FUNCTION SPINDLE**

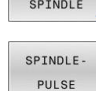

- Tryck på softkey **SPINDLE-PULSE**
- $\blacktriangleright$ Definiera periodlängd P-TIME
- Definiera varvtalsändring SCALE

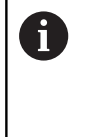

Styrsystemet överskrider aldrig en programmerad varvtalsbegränsning. Varvtalet behålls tills sinuskurvan från funktionen **FUNCTION S-PULSE** åter understiger det maximala varvtalet.

#### **Symboler**

I statuspresentationen visar symbolen statusen för det pulserande varvtalet:

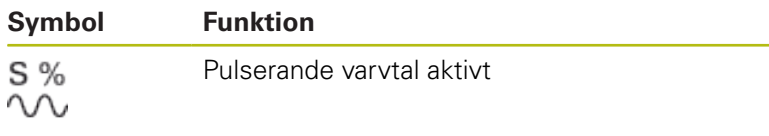

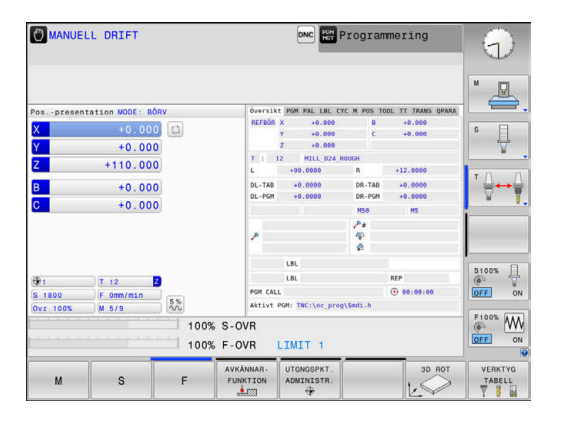

# **Återställ pulserande varvtal**

#### **Exempel**

#### **N40 FUNCTION S-PULSE RESET\***

Med funktionen **FUNCTION S-PULSE RESET** återställer du det pulserande varvtalet.

Gör på följande sätt vid definitionen:

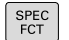

Växla in softkeyrad med specialfunktioner

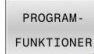

Tryck på softkey **PROGRAMFUNKTIONER**

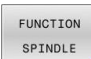

Tryck på softkey **FUNCTION SPINDLE**

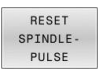

Välj softkey **RESET SPINDLE-PULSE**

# **10.14 Väntetid FUNCTION FEED**

#### **Programmera väntetid**

#### **Användningsområde**

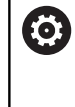

Beakta anvisningarna i Er maskinhandbok! Läs och beakta din maskintillverkares funktionsbeskrivning. Följ säkerhetsanvisningarna.

Med funktionen **FUNCTION FEED DWELL** programmerar du en upprepande väntetid i sekunder, t.ex. för att tvinga fram spånbrytning . Du programmerar **FUNCTION FEED DWELL** omedelbart före den bearbetning som du vill utföra med spånbrytning.

Funktionen **FUNCTION FEED DWELL** påverkar inte vid rörelser med snabbtransport eller avkänningsrörelser.

# **HÄNVISNING**

**Varning, fara för verktyg och arbetsstycke!**

När funktionen **FUNCTION FEED DWELL** är aktiv, avbryter styrsystemet matningen upprepade gånger. Under matningsavbrottet väntar verktyget på den aktuella positionen, spindeln fortsätter att rotera. Detta beteende resulterar i att arbetsstycket kasseras vid tillverkning av gängor. Dessutom finns det risk för verktygsbrott vid exekveringen!

Deaktivera funktionen **FUNCTION FEED DWELL** före gängning

#### **Tillvägagångssätt Exempel**

#### **N30 FUNCTION FEED DWELL D-TIME0.5 F-TIME5\***

Gör på följande sätt vid definitionen:

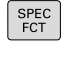

Växla in softkeyrad med specialfunktioner

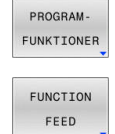

FEED DWELL ► tryck på softkey **PROGRAMFUNKTIONER** 

- Tryck på softkey **FUNCTION FEED**
- Tryck på softkey **FEED DWELL**
- Definiera intervallperiod vänta D-TIME
- ▶ Definiera intervallperiod bearbetning F-TIME

# **Återställa väntetid**

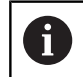

Återställ väntetiden omedelbart efter att bearbetningen med spånbrytningen har slutförts.

#### **Exempel**

#### **N40 FUNCTION FEED DWELL RESET\***

Med funktionen **FUNCTION FEED DWELL RESET** återställer du en upprepande väntetid.

Gör på följande sätt vid definitionen:

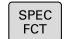

Växla in softkeyrad med specialfunktioner

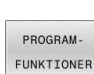

tryck på softkey **PROGRAMFUNKTIONER**

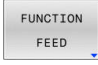

Tryck på softkey **FUNCTION FEED**

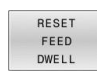

Välj softkey **RESET FEED DWELL**

A

Du kan även återställa väntetiden genom inmatning av D-TIME 0. Styrsystemet återställer automatiskt funktionen

**FUNCTION FEED DWELL** vid programslut.

# **10.15 Väntetid FUNCTION DWELL**

#### **Programmera väntetid**

#### **Användningsområde**

Med funktionen **FUNCTION FEED DWELL** programmerar du en väntetid i sekunder eller så definierar du det antal spindelvarv som fördröjningen skall pågå.

#### **Tillvägagångssätt**

#### **Exempel**

**N30 FUNCTION DWELL TIME10\***

#### **Exempel**

#### **N40 FUNCTION DWELL REV5.8\***

Gör på följande sätt vid definitionen:

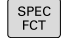

Växla in softkeyrad med specialfunktioner

tryck på softkey **PROGRAMFUNKTIONER**

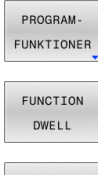

Tryck på softkey **FUNCTION DWELL**

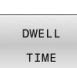

DWELL REVOLUTIONS Tryck på softkey **DWELL TIME**

- ▶ Definiera tidsrymd i sekunder
- Tryck på softkey **DWELL REVOLUTIONS**
- ▶ Definiera antal spindelvarv

# **10.16 Lyfta verktyg vid NC-stopp: FUNCTION LIFTOFF**

# **Programmera lyftning med FUNCTION LIFTOFF**

#### **Förutsättning**

6

Beakta anvisningarna i Er maskinhandbok!

Denna funktion konfigureras och friges av maskintillverkaren. Maskintillverkaren definierar den sträcka i maskinparameter **CfgLiftOff** (Nr. 201400) som styrsystemet skall förflytta vid en **LIFTOFF**. Med hjälp av maskinparameter **CfgLiftOff** kan funktionen också deaktiveras.

I kolumn **LIFTOFF** i verktygstabellen sätter du parametern **Y** för det aktiva verktyget.

#### **Ytterligare information:** Bruksanvisning **Inställning, testa och exekvera NC-program**

#### **Användningsområde**

Funktionen **LIFTOFF** fungerar i följande situationer:

- Vid ett av dig utfört NC-stopp
- Vid ett NC-stopp som har utförts av programvaran, t.ex. när ett fel har inträffat i ett drivsystem
- Vid ett strömavbrott

Verktyget lyfts med upp till 2 mm från konturen. Styrsystemet beräknar lyftningsriktningen med ledning av informationen i **FUNCTION LIFTOFF**-blocket.

Du har följande möjligheter att programmera funktionen **LIFTOFF**:

- **FUNCTION LIFTOFF TCS X Y Z: Lyftning i** arbetsstyckeskoordinatsystemet med definierad vektor
- $\blacksquare$ **FUNCTION LIFTOFF ANGLE TCS SPB**: Lyftning i arbetsstyckeskoordinatsystemet med definierad vinkel
- Lyftning i verktygsaxelns riktning med **M148**

**Ytterligare information:** ["Automatisk lyftning av verktyget från](#page-235-0) [konturen vid NC-stopp: M148", Sida 236](#page-235-0)

#### **Programmera lyftning med definierad vektor Exempel**

#### **N40 FUNCTION LIFTOFF TCS X+0 Y+0.5 Z+0.5\***

Med **LIFTOFF TCS X Y Z** definierar du lyftningsriktningen som vektor i arbetsstyckeskoordinatsystemet. Styrsystemet beräknar utifrån den av maskintillverkaren definierade totala sträckan, lyftningssträckan i de individuella axlarna.

Gör på följande sätt vid definitionen:

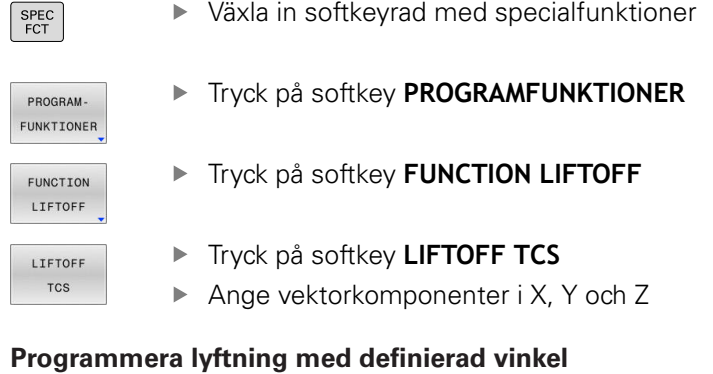

#### **Exempel**

**N40 FUNCTION LIFTOFF ANGLE TCS SPB+20\***

Med **LIFTOFF ANGLE TCS SPB** definierar du lyftningsriktningen som rymdvinkel i arbetsstyckeskoordinatsystemet. Den angivna vinkeln SPB beskriver vinkeln mellan Z och X. Om du

anger 0° kommer verktyget att lyftas i verktygaxelns riktning Z.

Gör på följande sätt vid definitionen:

```
SPEC<br>FCT
```
Växla in softkeyrad med specialfunktioner

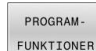

Tryck på softkey **PROGRAMFUNKTIONER**

FUNCTION LIFTOFF

Tryck på softkey **FUNCTION LIFTOFF**

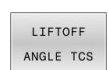

- Tryck på softkey **LIFTOFF ANGLE TCS**
- ▶ Ange vinkel SPB

# **Återställ funktion Liftoff**

#### **Exempel**

#### **N40 FUNCTION LIFTOFF RESET\***

Med funktionen **FUNCTION LIFTOFF RESET** återställer du lyftningen.

Gör på följande sätt vid definitionen:

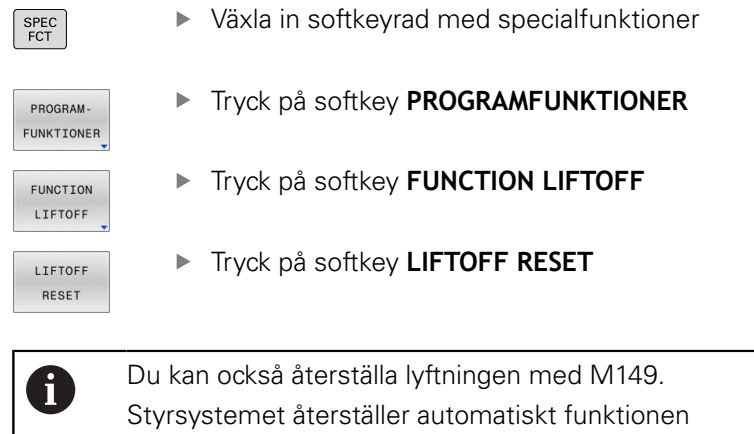

**FUNCTION LIFTOFF** vid programslut.

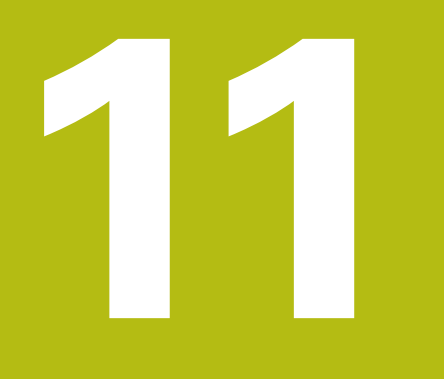

**Fleraxligbearbetning**

# **11.1 Funktioner för fleraxlig bearbetning**

I detta kapitel finns styrsystemsfunktioner som hör ihop med fleraxlig bearbetning sammanfattade:

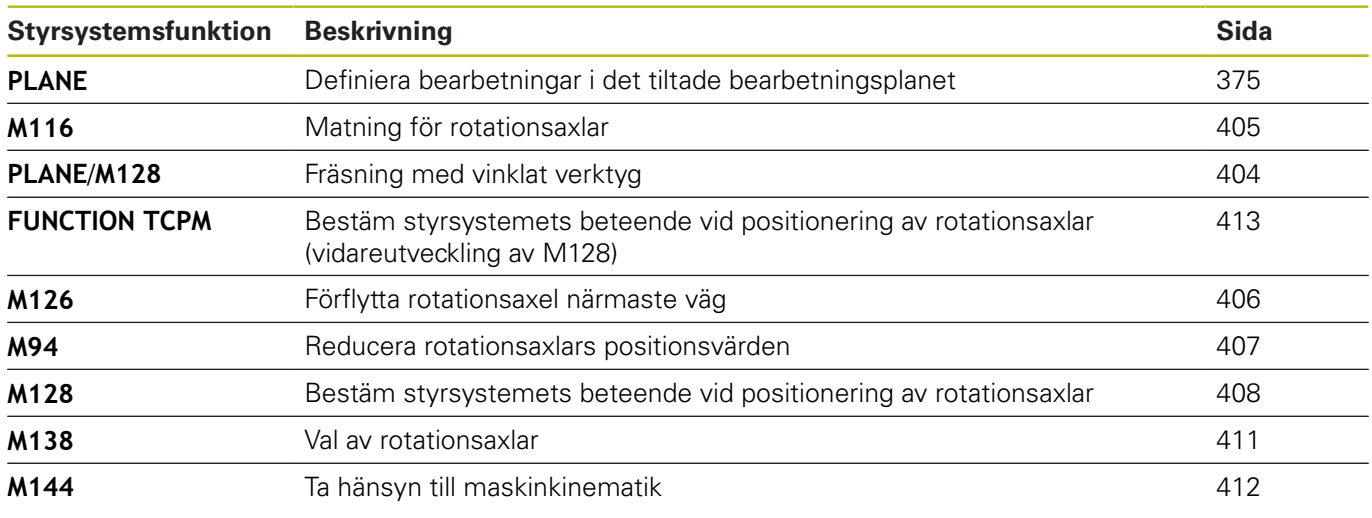

# <span id="page-374-0"></span>**11.2 Plane-funktionen: Tiltning av bearbetningsplanet (Option #8)**

#### **Inledning**

0

Beakta anvisningarna i Er maskinhandbok!

Funktionen för tiltning av bearbetningsplanet måste vara frigiven av er maskintillverkare!

En **PLANE**-funktionen kan endast användas fullt ut i maskiner som förfogar över minst två rotationsaxlar (bordsaxlar, huvudaxlar eller kombination). Funktionen **PLANE AXIAL** utgör ett undantag. **PLANE AXIAL** kan du även använda i maskiner som bara har en programmerbar rotationsaxel.

Med **PLANE**-funktionen (eng. plane = plan) får du tillgång till kraftfulla funktioner, med vilka du på olika sätt kan definiera tiltade bearbetningsplan.

Parameterdefinitionen för **PLANE**-funktionen är uppdelad i två delar:

- De geometriska definitionerna av planet, skiljer sig åt mellan de olika varianterna av **PLANE**-funktionerna
- Positioneringsbeteendet för **PLANE**-funktionen, vilket skall ses п som separerad från plandefinitionen är identiskt för alla **PLANE**funktioner

**Ytterligare information:** ["Bestämma positioneringsbeteende](#page-393-0) [för PLANE-funktionen", Sida 394](#page-393-0)

# **HÄNVISNING**

#### **Varning kollisionsrisk!**

Vid uppstart av maskinen försöker styrsystemet att återställa det tiltade plan som var aktivt vid avstängningen. I vissa lägen är detta inte möjligt. Detta gäller t.ex. när du tiltar med axelvinkel och maskinen är konfigurerad för rymdvinkel eller när du har ändrat kinematiken.

- Återställ tiltning före avstängningen om det är möjligt
- Kontrollera tiltningen då tiltstatus återställs

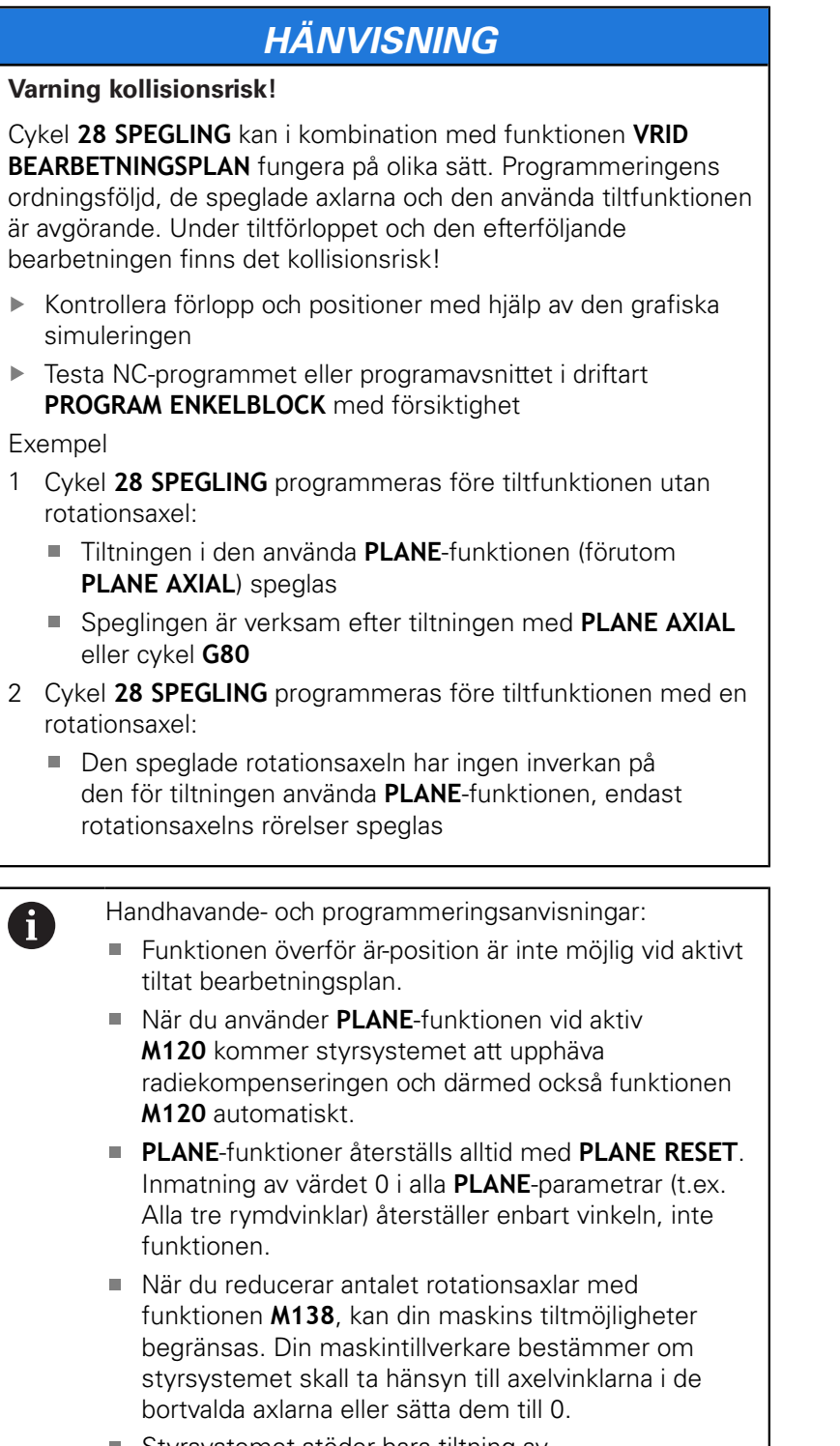

Styrsystemet stöder bara tiltning av bearbetningsplanet vid spindelaxel Z.

# **Översikt**

Vid de flesta **PLANE**-funktionerna (förutom **PLANE AXIAL**) beskriver du det önskade bearbetningsplanet oberoende av vilka rotationsaxlar som din maskin är utrustad med. Följande möjligheter står till förfogande:

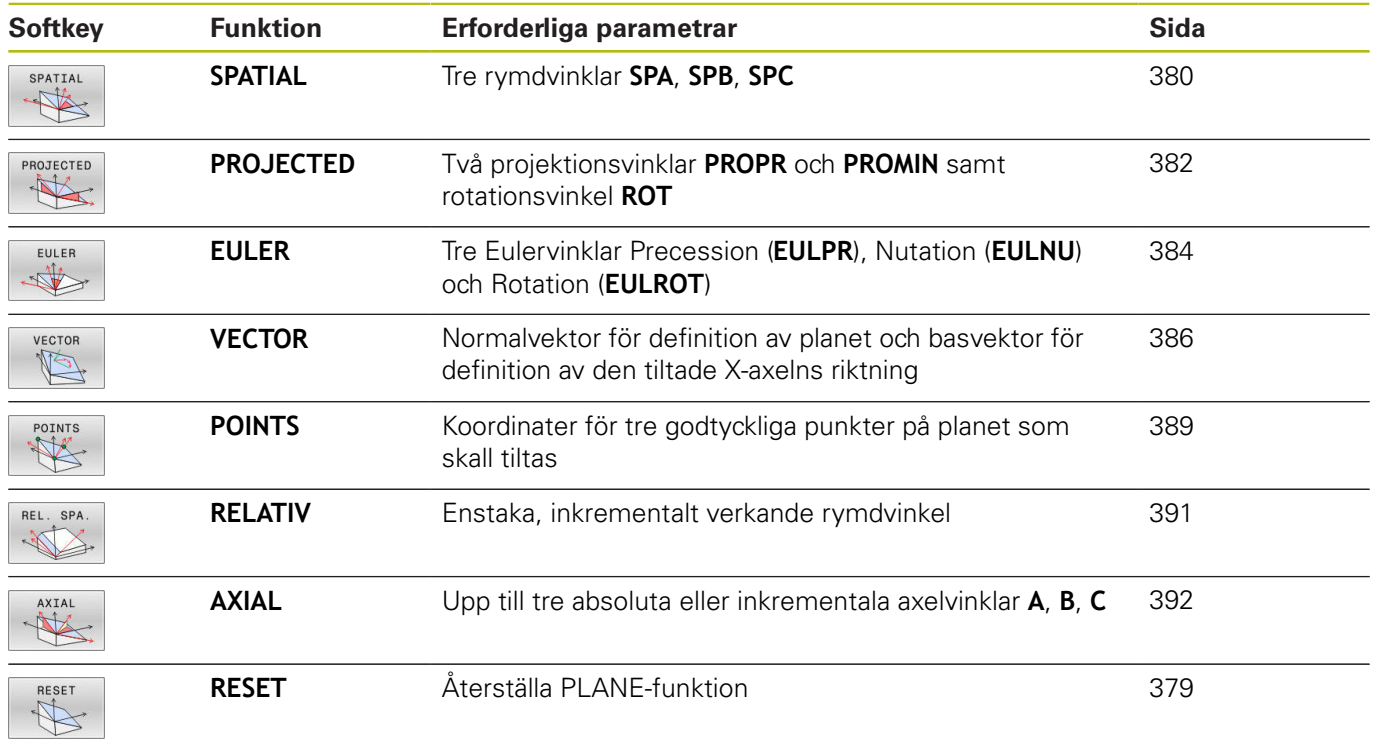

#### **Starta animering**

För att förtydliga skillnaderna mellan de olika definitionsmöjligheterna i de olika **PLANE**-funktionerna, kan du starta en animering via en softkey. För att göra detta startar du först animeringsmoden och väljer sedan den önskade **PLANE**funktionen. Under animeringen indikerar styrsystemet den valda **PLANE**-funktionens softkey med blå bakgrund.

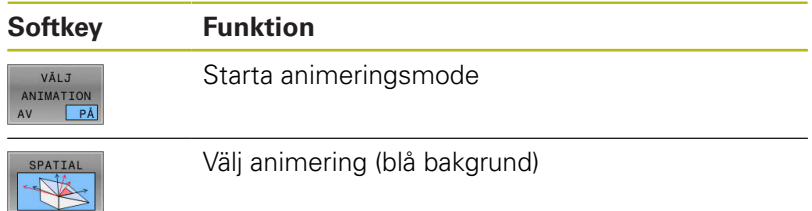

# **Definiera PLANE-funktion**

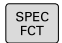

#### Växla in softkeyrad med specialfunktioner

- TILTA BEARB PLAN
- Tryck på softkey **TILTA BEARB.PLAN**
- Styrsystem presenterar tillgängliga **PLANE**funktioner i softkeyraden.
- Välj **PLANE**-funktion

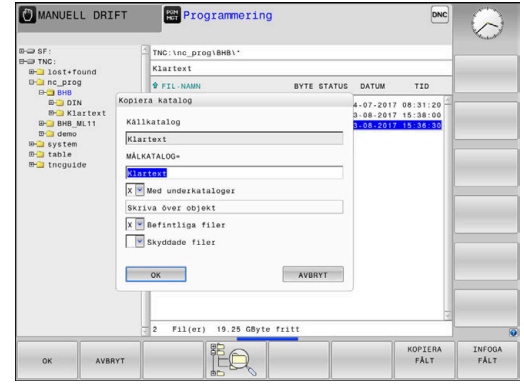

#### **Välj funktion**

- Välj den önskade funktionen via softkey
- > Styrsystemet fortsätter dialogen och frågar efter erforderliga parametrar.

#### **Välj funktion vid aktiv animering**

- Välj den önskade funktionen via softkey
- > Styrsystemet visar animeringen.
- För att använda den momentant aktiva funktionen: Tryck på softkeyn igen eller tryck på knappen **ENT**

# **Positionsvisning**

Så snart någon av **PLANE**-funktionerna har aktiverats, förutom **PLANE AXIAL**, presenterar styrsystemet den beräknade rymdvinkeln i den utökade statuspresentationen.

I presentation av restväg (**ÄRDST** och **REFDST**) visar styrsystemet vid vridningen av rotationsaxeln (mode **MOVE** eller **TURN**) vägen till den beräknade slutpositionen för rotationsaxeln.

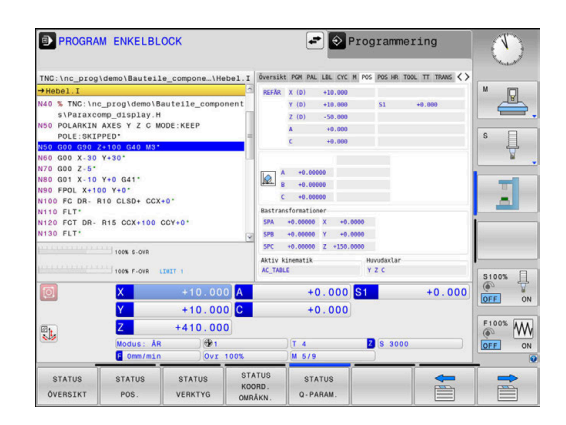

#### <span id="page-378-0"></span>**PLANE-funktion återställa**

#### **Exempel**

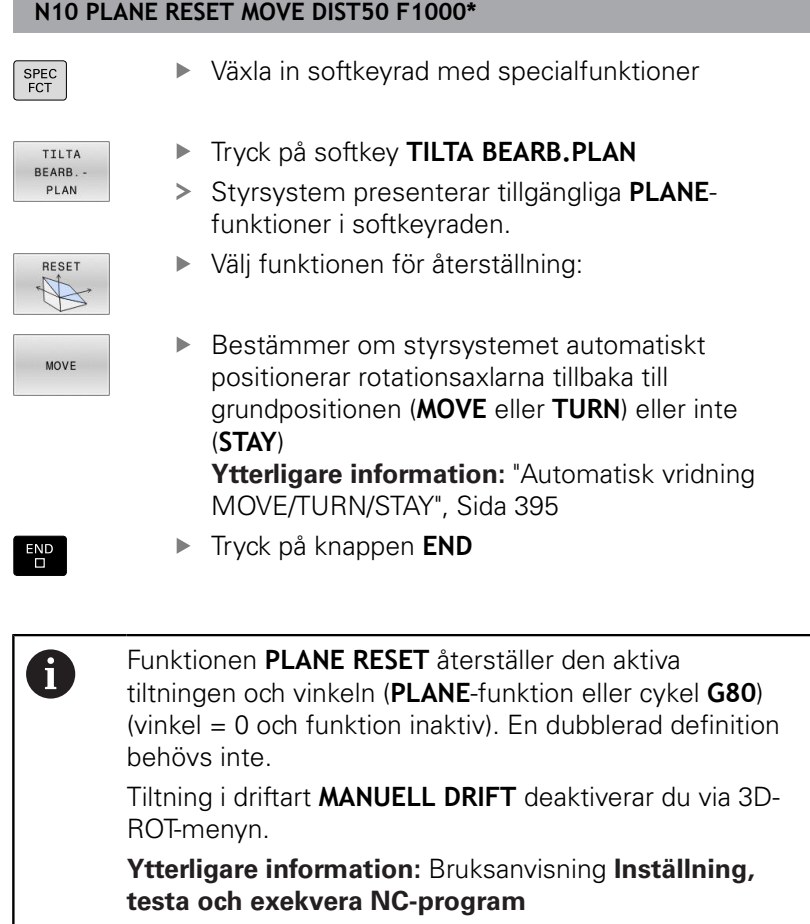

# <span id="page-379-0"></span>**Definiera bearbetningsplan via rymdvinkel: PLANE SPATIAL**

#### **Användningsområde**

Rymdvinkel definierar ett bearbetningsplan genom upp till tre vridningar i det icke tiltade arbetsstyckeskoordinatsystemet (**tiltningens ordningsföljd A-B-C**).

De flesta användare utgår här från tre på varandra följande rotationer i omvänd ordningsföljd (**tiltningens ordningsföljd C-B-A**).

Resultatet av de båda synsätten är identiskt, vilket visas av följande jämförelse.

#### **Exempel**

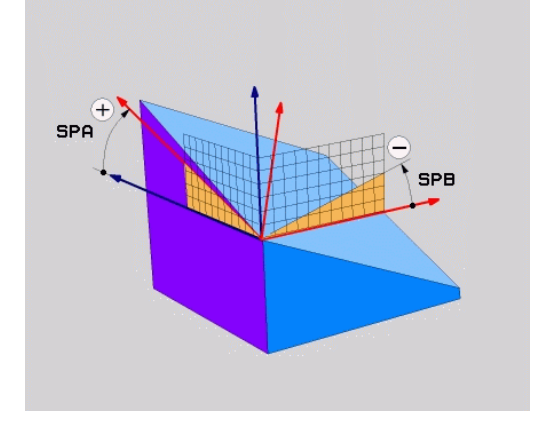

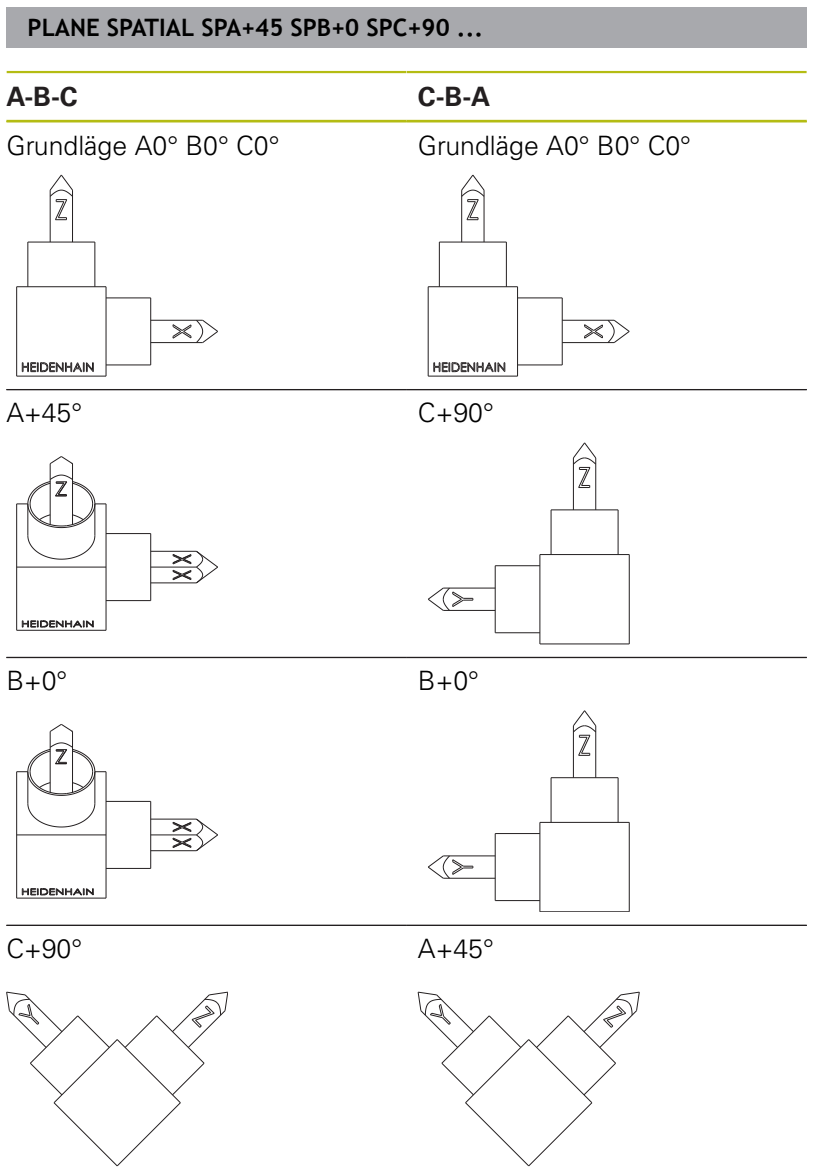

Jämförelse tiltningens ordningsföljd:

#### **Tiltningens ordningsföljd A-B-C:**

- 1 Tiltning runt den icke tiltade X-axeln i arbetsstyckeskoordinatsystemet
- 2 Tiltning runt den icke tiltade Y-axeln i arbetsstyckeskoordinatsystemet
- 3 Tiltning runt den icke tiltade Z-axeln i arbetsstyckeskoordinatsystemet

#### **Tiltningens ordningsföljd C-B-A:**

- 1 Tiltning runt den icke tiltade Z-axeln i arbetsstyckeskoordinatsystemet
- 2 Tiltning runt den redan tiltade Y-axeln
- 3 Tiltning runt den redan tiltade X-axeln

Programmeringsanvisning:

- Du måste alltid definiera alla tre rymdvinklar **SPA**, **SPB** och **SPC**, även om en eller flera vinklar har värdet 0.
- Cykel **G80** använder beroende på maskinen inmatning av rymdvinkel eller axelvinkel. Om konfigurationen (inställning i maskinparametrar) tillåter inmatning av rymdvinkel, är vinkeldefinitionen i cykel **G80** och i funktionen **PLANE SPATIAL** identisk.
- Positioneringsbeteendet kan väljas. **[Ytterligare](#page-393-0) information:** ["Bestämma positioneringsbeteende för](#page-393-0) [PLANE-funktionen", Sida 394](#page-393-0)

#### **Inmatningsparametrar Exempel**

#### **N50 PLANE SPATIAL SPA+27 SPB+0 SPC+45 .....\***

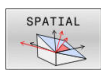

 $\mathbf{i}$ 

- **Rymdvinkel A?**: Vridningsvinkel **SPA** runt den (icke tiltade) axeln X. Inmatningsområde från -359.9999° till +359.9999°
- **Rymdvinkel B?**: Vridningsvinkel **SPB** runt den (icke tiltade) axeln Y. Inmatningsområde från -359.9999° till +359.9999°
- **Rymdvinkel C?**: Vridningsvinkel **SPC** runt den (icke tiltade) axeln Z. Inmatningsområde från -359.9999° till +359.9999°
- Fortsättning med positioneringsegenskaperna **[Ytterligare information:](#page-393-0)** "Bestämma [positioneringsbeteende för PLANE-funktionen",](#page-393-0) [Sida 394](#page-393-0)

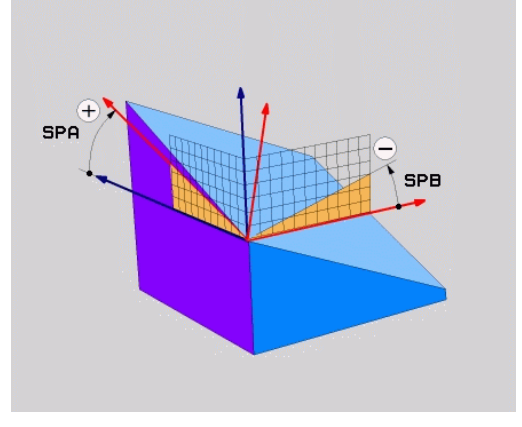

#### **Använda förkortningar**

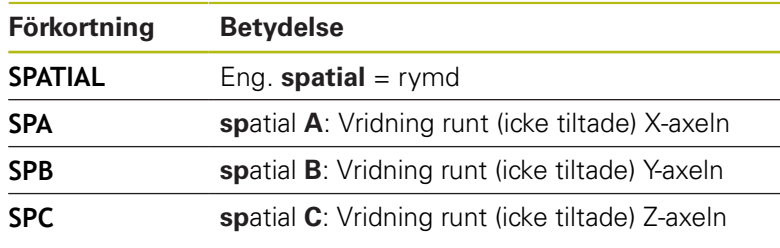

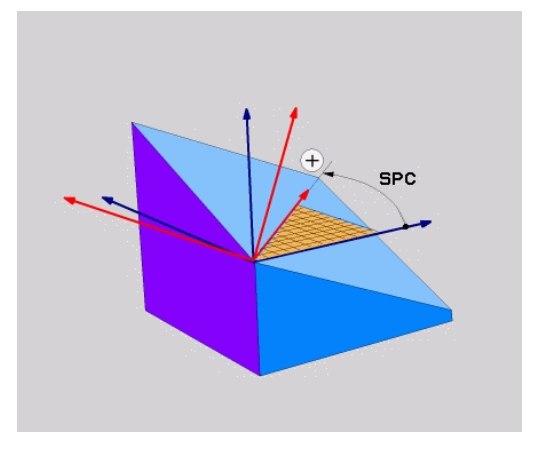

#### <span id="page-381-0"></span>**Definiera bearbetningsplan via projektionsvinkel: PLANE PROJECTED**

#### **Användningsområde**

Projektionsvinkel definierar ett bearbetningsplan genom inmatning av två vinklar, vilka kan bestämmas genom projektion av bearbetningsplanet som skall definieras i det första koordinatplanet (Z/X vid verktygsaxel Z) och det andra koordinatplanet (Y/Z vid verktygsaxel Z).

 $\mathbf{f}$ 

Programmeringsanvisning:

- **Projektionsvinkelen motsvarar vinkelprojektionen** i ett rätvinkligt koordinatsystems plan. Endast vid rätvinkliga arbetsstycken är vinkeln vid arbetsstyckets ytterkanter identiska med projektionsvinklarna. Därför avviker vinkeluppgifterna från den tekniska ritningen ofta från de faktiska projektionsvinklarna vid icke rätvinkliga arbetsstycken.
- Positioneringsbeteendet kan väljas. **[Ytterligare](#page-393-0) information:** ["Bestämma positioneringsbeteende för](#page-393-0) [PLANE-funktionen", Sida 394](#page-393-0)

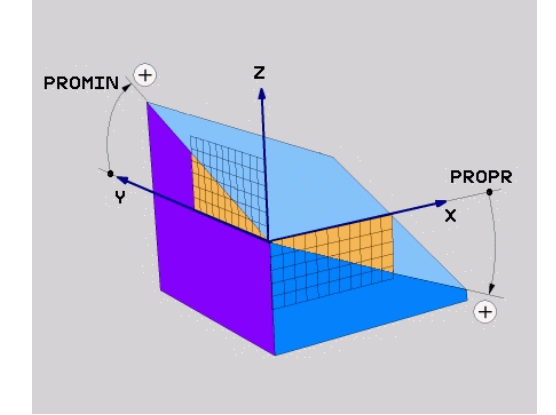

#### **Inmatningsparametrar**

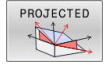

- **Proj.-vinkel 1. Koordinatplan?**: Det tiltade bearbetningsplanets projicerade vinkel i det icke tiltade koordinatsystemets första koordinatplan (Z/X vid verktygsaxel Z). Inmatningsområde från -89.9999° till +89.9999°. 0°-axeln är det aktiva bearbetningsplanets huvudaxel (X vid verktygsaxel Z, positiv riktning)
- **Proj.-vinkel 2. Koordinatplan?**: Det tiltade bearbetningsplanets projicerade vinkel i det icke tiltade koordinatsystemets andra koordinatplan (Y/Z vid verktygsaxel Z). Inmatningsområde från -89.9999° till +89.9999°. 0°-axeln är det aktiva bearbetningsplanets komplementaxel (Y vid verktygsaxel Z)
- **ROT-vinkel för tiltade plan?**: Vridning av det tiltade koordinatsystemet runt den tiltade verktygsaxeln (motsvarar en rotation med cykel **G73**). Med rotationsvinkeln kan du på ett enkelt sätt bestämma bearbetningsplanets huvudaxels riktning (X vid verktygsaxel Z, Z vid verktygsaxel Y). Inmatningsområde från -360° till +360°
- ▶ Fortsättning med positioneringsegenskaperna **[Ytterligare information:](#page-393-0)** "Bestämma [positioneringsbeteende för PLANE-funktionen",](#page-393-0) [Sida 394](#page-393-0)

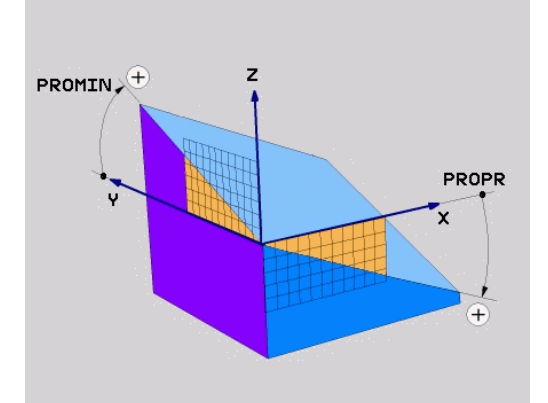

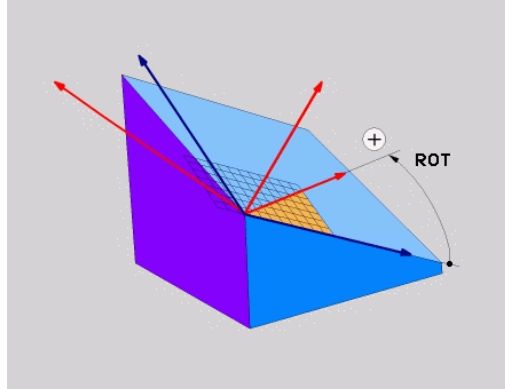

#### **Exempel**

#### **N50 PLANE PROJECTED PROPR+24 PROMIN+24 ROT+30 .....\***

#### Använda förkortningar:

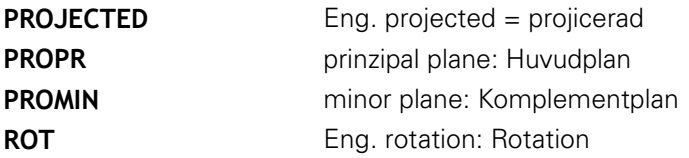

# <span id="page-383-0"></span>**Definiera bearbetningsplan via eulervinkel: PLANE SPATIAL**

#### **Användningsområde**

Eulervinkel definierar ett bearbetningsplan genom upp till tre **vridningar i det vartefter redan tiltade koordinatsystemet**. De tre eulervinklarna definierades av den Schweiziska matematikern Euler.

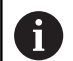

Positioneringsbeteendet kan väljas.

**[Ytterligare information:](#page-393-0)** "Bestämma [positioneringsbeteende för PLANE-funktionen",](#page-393-0) [Sida 394](#page-393-0)

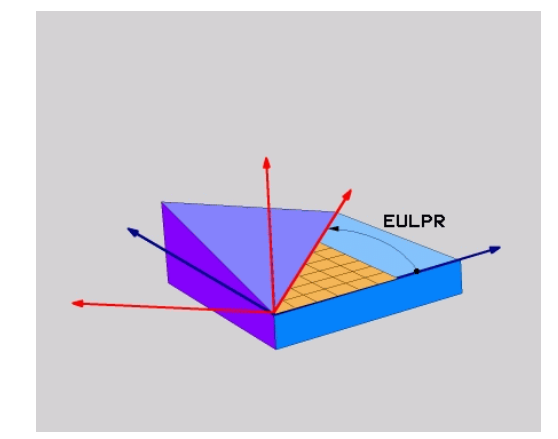

#### **Inmatningsparametrar**

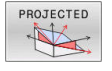

# **Vrid.vinkel huvudkoordinatplan?**:

Vridningsvinkel **EULPR** runt Z-axeln. Beakta:

- Inmatningsområde är -180.0000° till 180.0000°
- 0°-axeln är X-axeln
- **Tiltvinkel verktygsaxel?**: Tiltvinkel **EULNUT** för koordinatsystemet runt den av precessionsvinkeln vridna X-axeln. Beakta:
	- Inmatningsområde är 0° till 180.0000°
	- 0°-axeln är Z-axeln
- **ROT-vinkel för tiltade plan?**: Vridning **EULROT** av det tiltade koordinatsystemet runt den tiltade Z-axeln (motsvarar en rotation med cykel **G73**). Med rotationsvinkeln kan man på ett enkelt sätt bestämma X-axelns riktning i det tiltade bearbetningsplanet.

Beakta:

- Inmatningsområde är 0° till 360.0000°
- 0°-axeln är X-axeln
- Fortsättning med positioneringsegenskaperna **[Ytterligare information:](#page-393-0)** "Bestämma [positioneringsbeteende för PLANE-funktionen",](#page-393-0) [Sida 394](#page-393-0)

#### **Exempel**

**N50 PLANE EULER EULPR45 EULNU20 EULROT22 .....\***

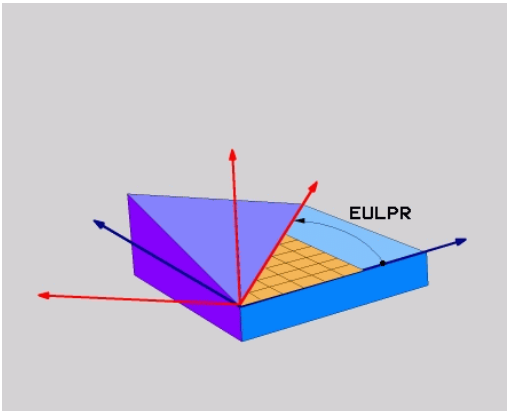

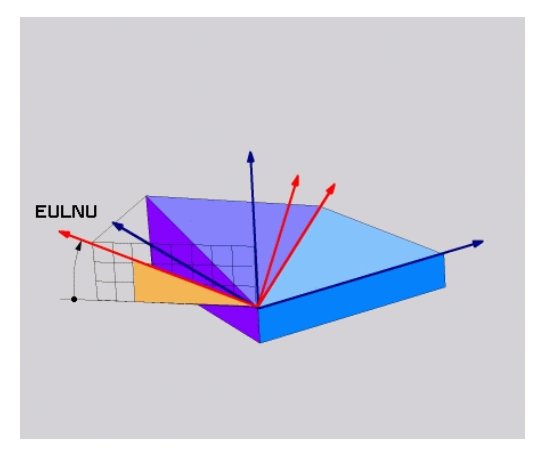

#### **Använda förkortningar**

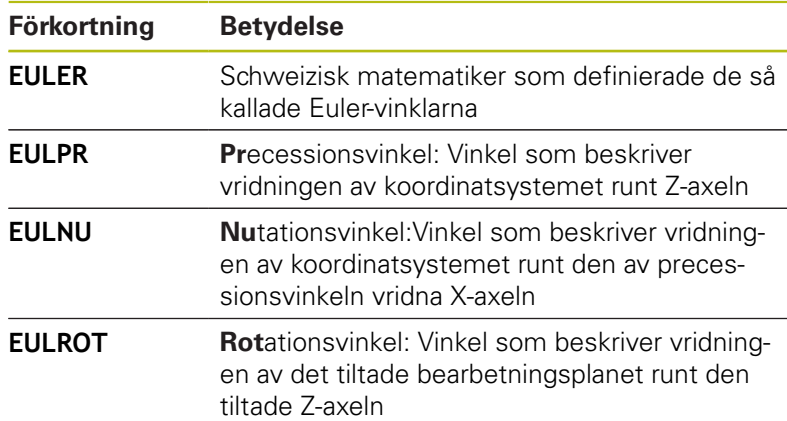

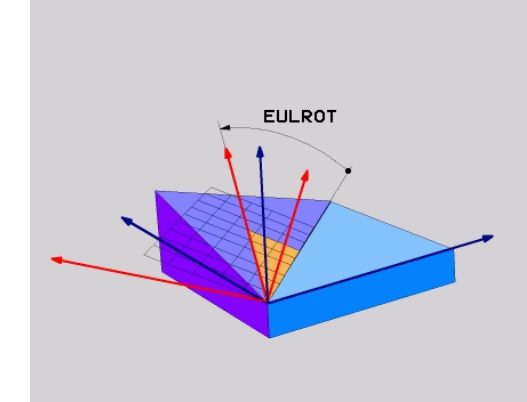

# <span id="page-385-0"></span>**Definiera bearbetningsplan via två vektorer: PLANE VECTOR**

#### **Användningsområde**

Definitionen av ett bearbetningsplan via **två vektorer** kan du använda om ditt CAD-system kan beräkna det tiltade bearbetningsplanets basvektor och normalvektor. En normaliserad inmatning behövs inte. Styrsystemet beräknar normaliseringen internt, därför kan du ange värden mellan -9.999999 och +9.999999.

Den för definitionen av bearbetningsplanet nödvändiga basvektorn bestäms med komponenterna **BX**, **BY** och **BZ**. Normalvektorn bestäms av komponenterna **NX**, **NY** och **NZ**.

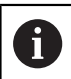

Programmeringsanvisning:

- Styrsystemet räknar internt fram de av dina inmatade värden normerade vektorerna.
- Normalvektorn definierar bearbetningsplanets lutning och orientering. Basvektorn bestämmer orienteringen av huvudaxeln X i det definierade bearbetningsplanet. För att definitionen av bearbetningsplanet skall vara entydig, måste vektorerna programmeras vinkelrätt i förhållande till varandra. Styrsystemets beteende vid icke vinkelräta vektorer bestäms av maskintillverkaren.
- Normalvektorn får inte programmeras för kort, t.ex. alla riktningskomponenter med värde 0 eller även 0.0000001. I detta fall kan styrsystemet inte fastställa lutningen. Bearbetningen avbryts med ett felmeddelande. Beteendet är oberoende av konfigurationen i maskinparametrarna.
- Positioneringsbeteendet kan väljas. **[Ytterligare](#page-393-0) information:** ["Bestämma positioneringsbeteende för](#page-393-0) [PLANE-funktionen", Sida 394](#page-393-0)

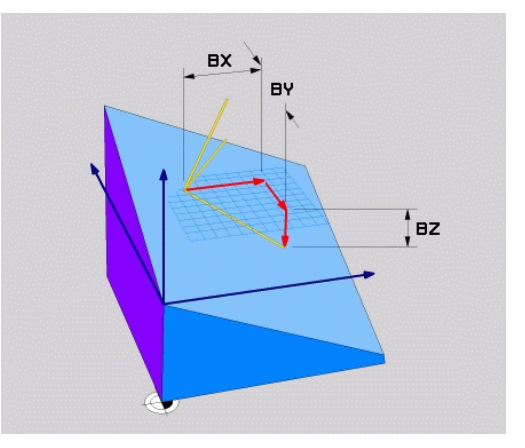

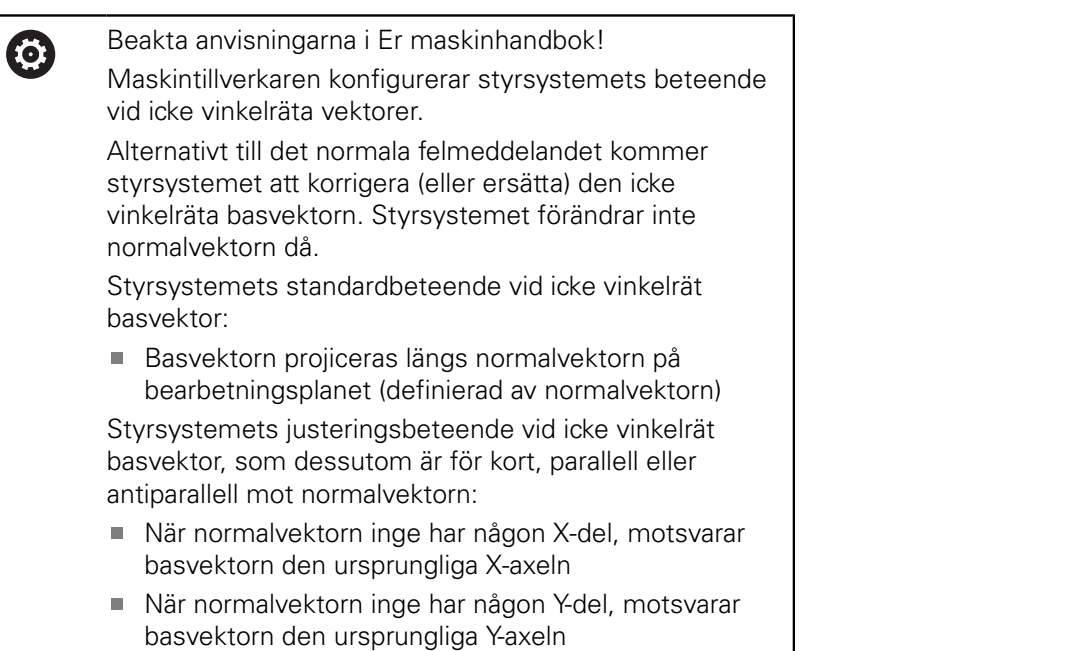

#### **Inmatningsparametrar**

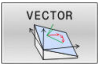

- **X-komponent basvektor?**: X-komponent **BX** för basvektorn B. Inmatningsområde: -9.9999999 till +9.9999999
- **Y-komponent basvektor?**: Y-komponent **BY** för basvektorn B. Inmatningsområde: -9.9999999 till +9.9999999
- **Z-komponent basvektor?**: Z-komponent **BZ** för basvektorn B. Inmatningsområde: -9.9999999 till +9.9999999
- **X-komponent normalvektor?**: X-komponent **NX** för normalvektorn N. Inmatningsområde: -9.9999999 till +9.9999999
- **Y-komponent normalvektor?**: Y-komponent **NY** för normalvektorn N. Inmatningsområde: -9.9999999 till +9.9999999
- **Z-komponent normalvektor?**: Z-komponent **NZ** för normalvektorn N. Inmatningsområde: -9.9999999 till +9.9999999
- **Fortsättning med positioneringsegenskaperna [Ytterligare information:](#page-393-0)** "Bestämma [positioneringsbeteende för PLANE-funktionen",](#page-393-0) [Sida 394](#page-393-0)

# $\mathbf{B}$ BY ,<br>! BZ

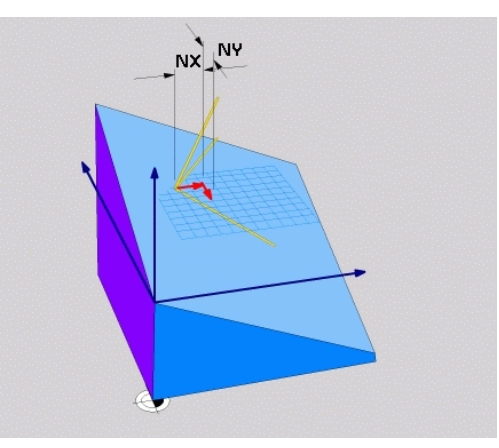

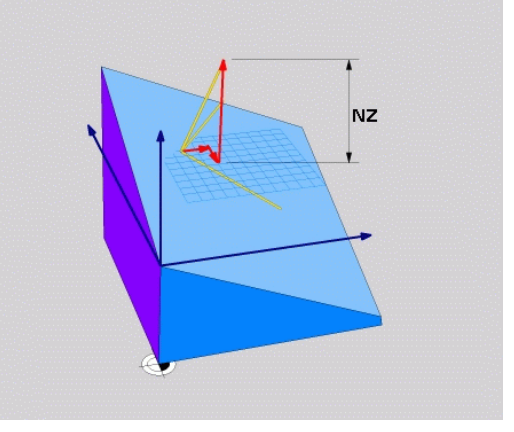

#### **Exempel**

#### **N50 PLANE VECTOR BX0.8 BY-0.4 BZ-0.42 NX0.2 NY0.2 NT0.92 ..\***

#### **Använda förkortningar**

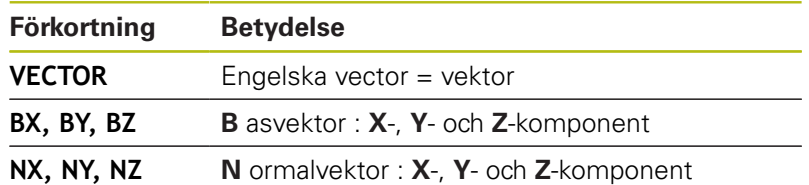

#### <span id="page-388-0"></span>**Definiera bearbetningsplan via tre punkter: PLANE POINTS**

#### **Användningsområde**

 $\mathbf i$ 

Ett bearbetningsplan kan entydigt definieras via uppgifter om **tre godtyckliga punkter P1 till P3 som ligger i detta plan**. Denna möjlighet är realiserad i funktionen **PLANE POINTS**.

Programmeringsanvisning:

- De tre punkterna definierar planets lutning och orientering. Styrsystemet förändrar inte den aktiva nollpunktens läge vid **PLANE POINTS**.
- Punkt 1 och punkt 2 bestämmer orienteringen på den tiltade huvudaxeln X (vid verktygsaxel Z).
- Punkt 3 definierar det tiltade bearbetningsplanets lutning. I det definierade bearbetningsplanet orienteras Y-axeln med ledning av att den är vinkelrät mot huvudaxeln X. Läget på punkt 3 bestämmer därigenom också verktygsaxelns orientering och därmed bearbetningsplanets orientering. För att den positiva verktygsaxlen skall peka bort från arbetsstycket, måste punkt 3 befinna sig ovanför förbindelselinjen mellan punkt 1 och punkt 2 (högerhandsregeln).
- Positioneringsbeteendet kan väljas. **[Ytterligare](#page-393-0) information:** ["Bestämma positioneringsbeteende för](#page-393-0) [PLANE-funktionen", Sida 394](#page-393-0)

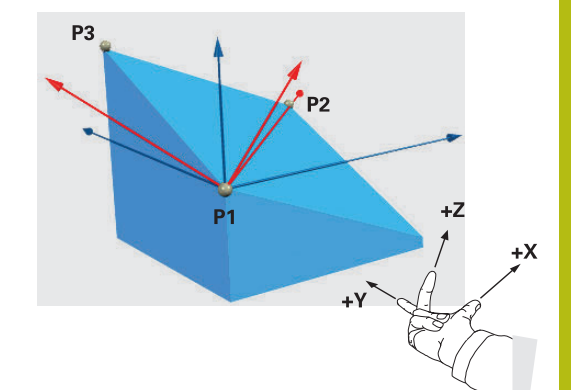

#### **Inmatningsparametrar**

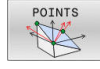

- **X-koordinat 1. planpunkt?**: X-koordinat **P1X** för 1. planpunkten
- **Y-koordinat 1. planpunkt?**: Y-koordinat **P1Y** för 1. planpunkten
- **Z-koordinat 1. planpunkt?**: Z-koordinat **P1Z** för 1. planpunkten
- **X-koordinat 2. planpunkt?**: X-koordinat **P2X** för 2. planpunkten
- **Y-koordinat 2. planpunkt?**: Y-koordinat **P2Y** för 2. planpunkten
- **Z-koordinat 2. planpunkt?**: Z-koordinat **P2Z** för 2. planpunkten
- **X-koordinat 3. planpunkt?**: X-koordinat **P3X** för 3. planpunkten
- **Y-koordinat 3. planpunkt?**: Y-koordinat **P3Y** för 3. planpunkten
- **Z-koordinat 3. planpunkt?**: Z-koordinat **P3Z** för 3. planpunkten
- Fortsättning med positioneringsegenskaperna **[Ytterligare information:](#page-393-0)** "Bestämma [positioneringsbeteende för PLANE-funktionen",](#page-393-0) [Sida 394](#page-393-0)

# $P1X$  $P12$

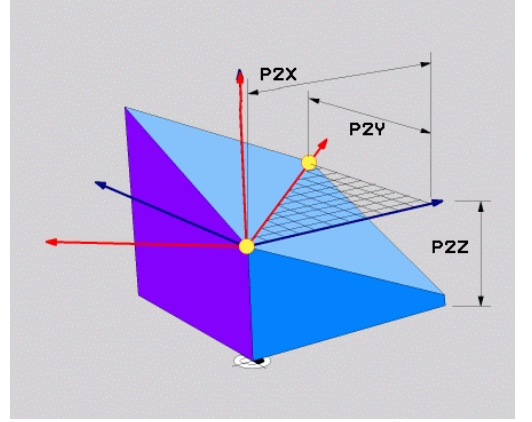

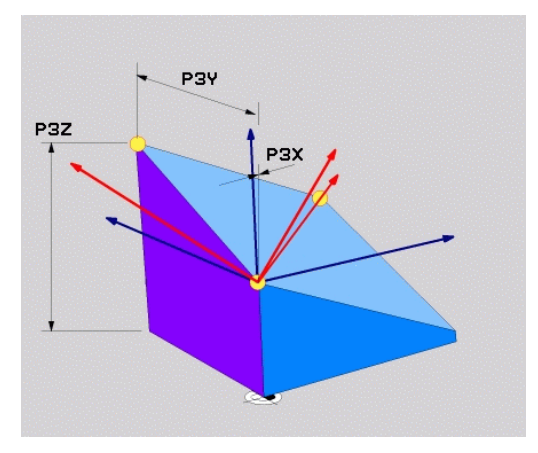

#### **Exempel**

#### **N50 PLANE POINTS P1X+0 P1Y+0 P1Z+20 P2X+30 P2Y+31 P2Z +20 P3X+0 P3Y+41 P3Z+32.5 .....\***

#### **Använda förkortningar**

**Förkortning Betydelse**

**POINTS** Engelska **points** = punkter

#### <span id="page-390-0"></span>**Definiera bearbetningsplan via en enstaka inkremental rymdvinkel: PLANE RELATIV**

#### **Användningsområde**

 $\mathbf{i}$ 

Den relativa rymdvinkeln använder man sig av när ett redan aktivt tiltat bearbetningsplan skall tiltas med **en ytterligare vridning**. Exempelvis placera en 45° fas på ett tiltat plan.

Programmeringsanvisning:

- Den definierade vinkeln utgår alltid från det aktiva bearbetningsplanet, oberoende av tidigare använda tiltfunktionen.
- Du kan programmera ett godtyckligt antal **PLANE RELATIV**-funktioner efter varandra.
- När du efter en **PLANE RELATIV**-funktion vill tilta tillbaka till det tidigare aktiva bearbetningsplanet, definierar du en likadan **PLANE RELATIV**-funktion med motsatt förtecken.
- När du använder **PLANE RELATIV** utan föregående vridningar, påverar **PLANE RELATIV** direkt i arbetstyckets koordinatsystemet. Du tiltar i detta fall det ursprungliga bearbetningsplanet med den rymdvinkel som du har definierat i **PLANE RELATIV**funktionen.
- Positioneringsbeteendet kan väljas. **[Ytterligare](#page-393-0) information:** ["Bestämma positioneringsbeteende för](#page-393-0) [PLANE-funktionen", Sida 394](#page-393-0)

#### **Inmatningsparametrar**

REL. SPA.  $\mathbb{Z}$ 

- **Inkremental vinkel?**: Rymdvinkel, med vilken det aktiva bearbetningsplanet skall tiltas ytterligare. Välj axel som tiltningen skall utföras med via softkey. Inmatningsområde: -359.9999° till +359.9999°
- ▶ Fortsättning med positioneringsegenskaperna **[Ytterligare information:](#page-393-0)** "Bestämma [positioneringsbeteende för PLANE-funktionen",](#page-393-0) [Sida 394](#page-393-0)

#### **Exempel**

**N50 PLANE RELATIV SPB-45 .....\***

#### **Använda förkortningar**

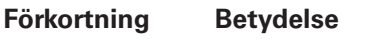

**RELATIV** Engelska **relative** = relativ

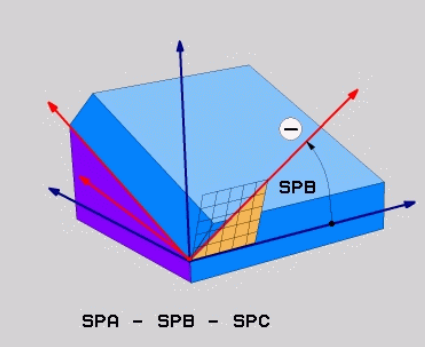

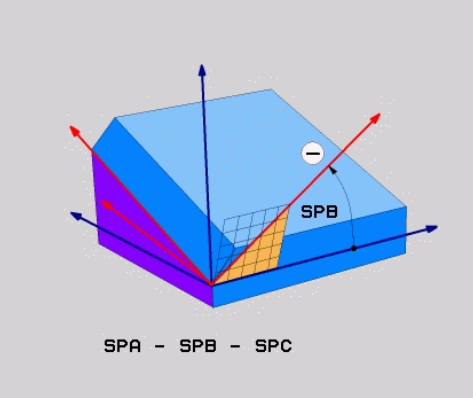

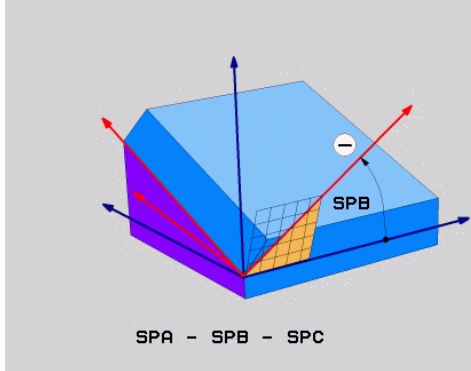

# <span id="page-391-0"></span>**Bearbetningsplan via axelvinkel: PLANE AXIAL**

#### **Användningsområde**

Funktion **PLANE AXIAL** definierar både bearbetningsplanets lutning och orientering samt även rotationsaxlarnas börkoordinater.

> **PLANE AXIAL** kan även användas med enbart en rotationsaxel. Inmatningen av börkoordinater (uppgift om axelvinkel) ger fördelen att entydigt definiera en tiltsituation förutbestämda axelpositioner. Inmatning av rymdvinkel resulterar ofta i flera matematiska lösningar om inget annat definieras. Utan användning av ett CAM-system är inmatning av axelvinkel oftast bara komfortabel vid rotationsaxlar som är rätvinkligt placerad.

6

A

A

Beakta anvisningarna i Er maskinhandbok! Om din maskin tillåter definition av rymdvinkel, kan du efter **PLANE AXIAL** även fortsätta att programmera med **PLANE RELATIV**.

Programmeringsanvisning:

- Axelvinklarna måste motsvara de axlar som finns i maskinen. Om du försöker att programmer en axelvinkel för en icke existerande rotationsaxel, kommer styrsystemet att presentera ett felmeddelande.
- Återställ funktionen **PLANE AXIAL** med hjälp av funktionen **PLANE RESET**. Inmatning 0 återställer axelvinkeln men deaktiverar inte tiltfunktionen.
- Axelvinkel i **PLANE AXIAL**-funktionen är modalt verksam. När du programmerar en inkrementell axelvinkel, adderar styrsystemet detta värde till den för tillfället aktiva axelvinkeln. Om du programmerar två efterföljande **PLANE AXIAL**funktioner med två olika rotationsaxlar, kommer det nya bearbetningsplanet att bygga på de båda axelvinklarna som har definierats.
- Funktionen **SYM** (**SEQ**), **TABLE ROT** och **COORD ROT** har ingen inverkan i kombination med **PLANE AXIAL**.
- Funktionen **PLANE AXIAL** tar inte hänsyn till en grundvridning.

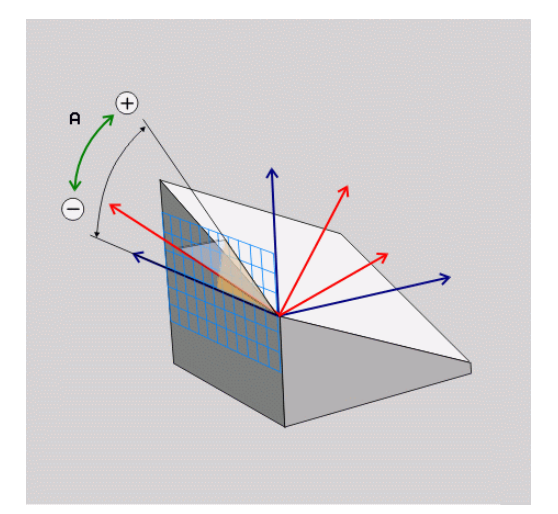

#### **Inmatningsparametrar Exempel**

#### **N50 PLANE AXIAL B-45 .....\***

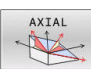

- **Axelvinkel A?**: Axelvinkel, **till vilken** A-axeln skall tiltas till. Vid inkremental inmatning innebär vinkeln **med vilken** vinkel A-axeln skall tiltas vidare från den aktuella positionen. Inmatningsområde: -99999.9999° till +99999.9999°
- **Axelvinkel B?**: Axelvinkel, **till vilken** B-axeln skall tiltas till. Vid inkremental inmatning innebär vinkeln **med vilken** vinkel B-axeln skall tiltas vidare från den aktuella positionen. Inmatningsområde: -99999.9999° till +99999.9999°
- **Axelvinkel C?**: Axelvinkel, **till vilken** C-axeln skall tiltas till. Vid inkremental inmatning innebär vinkeln **med vilken** vinkel C-axeln skall tiltas vidare från den aktuella positionen. Inmatningsområde: -99999.9999° till +99999.9999°
- ▶ Fortsättning med positioneringsegenskaperna **[Ytterligare information:](#page-393-0)** "Bestämma [positioneringsbeteende för PLANE-funktionen",](#page-393-0) [Sida 394](#page-393-0)

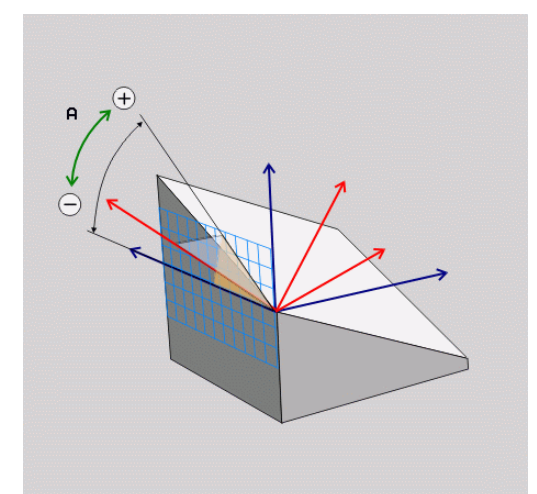

#### **Använda förkortningar**

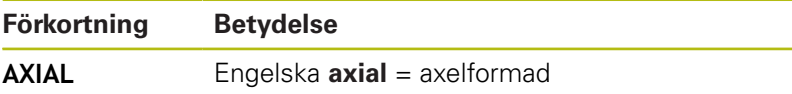

# <span id="page-393-0"></span>**Bestämma positioneringsbeteende för PLANEfunktionen**

#### **Översikt**

Oberoende av vilken PLANE-funktion du använder för att definiera det tiltade bearbetningsplanet, står följande funktioner för positioneringsbeteende alltid till förfogande:

- $\overline{\phantom{a}}$ Automatisk vridning
- $\overline{\phantom{a}}$ Selektering av alternativa tiltmöjligheter (ej vid **PLANE AXIAL**)
- Selektering av transformationstyp (ej vid **PLANE AXIAL**) п

# **HÄNVISNING**

#### **Varning kollisionsrisk!**

Cykel **28 SPEGLING** kan i kombination med funktionen **VRID BEARBETNINGSPLAN** fungera på olika sätt. Programmeringens ordningsföljd, de speglade axlarna och den använda tiltfunktionen är avgörande. Under tiltförloppet och den efterföljande bearbetningen finns det kollisionsrisk!

- Kontrollera förlopp och positioner med hjälp av den grafiska simuleringen
- ▶ Testa NC-programmet eller programavsnittet i driftart **PROGRAM ENKELBLOCK** med försiktighet
- Exempel
- 1 Cykel **28 SPEGLING** programmeras före tiltfunktionen utan rotationsaxel:
	- Tiltningen i den använda **PLANE**-funktionen (förutom **PLANE AXIAL**) speglas
	- Speglingen är verksam efter tiltningen med **PLANE AXIAL** eller cykel **G80**
- 2 Cykel **28 SPEGLING** programmeras före tiltfunktionen med en rotationsaxel:
	- Den speglade rotationsaxeln har ingen inverkan på den för tiltningen använda **PLANE**-funktionen, endast rotationsaxelns rörelser speglas

# <span id="page-394-0"></span>**Automatisk vridning MOVE/TURN/STAY**

Efter att man har matat in alla parametrar för plandefinitionen, måste man bestämma hur styrsystemet skall vrida rotationsaxlarna till de beräknade axelvärdena. Inmatningen är obligatorisk.

Styrsystemet erbjuder följande möjligheter att vrida rotationsaxlarna till de beräknade axelvärdena:

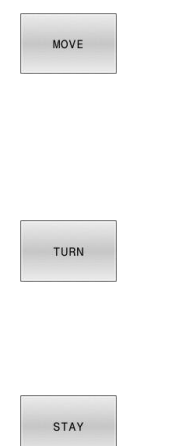

- PLANE-funktionen skall automatiskt vrida rotationsaxlarna till de beräknade axelvärdena, varvid den relativa positionen mellan arbetsstycket och verktyget inte förändras.
- Styrsystemet genomför en utjämningsrörelse i linjäraxlarna.
- PLANE-funktionen skall automatiskt vrida rotationsaxlarna till de beräknade axelvärdena, varvid endast rotationsaxlarna positioneras.
- Styrsystemet genomför **inte** någon utjämningsrörelse i linjäraxlarna.
- Du positionerar rotationsaxlarna i ett efterföljande separat positioneringsblock

När du har valt optionen **MOVE** (**PLANE**-funktionen skall vridas automatiskt med utjämningsrörelse) skall ytterligare två parametrar (som förklaras nedan), **Avstånd rotationspunkt från verktygsspets** och **Matning? F=**, definieras.

När du har valt optionen **TURN** (**PLANE**-funktionen skall vridas automatiskt utan utjämningsrörelse) skall ytterligare en parameter (som förklaras nedan), **Matning? F=**, definieras.

Alternativt till en via siffervärde direkt definierad matning **F**, kan du även utföra vridningsförflyttningen med **FMAX** (snabbtransport) eller **FAUTO** (matning från **T**-blocket).

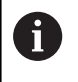

Om du använder **PLANE**-funktionen i kombination med **STAY**, måste du vrida fram rotationsaxlarna i ett separat positioneringsblock efter **PLANE**-funktionen.

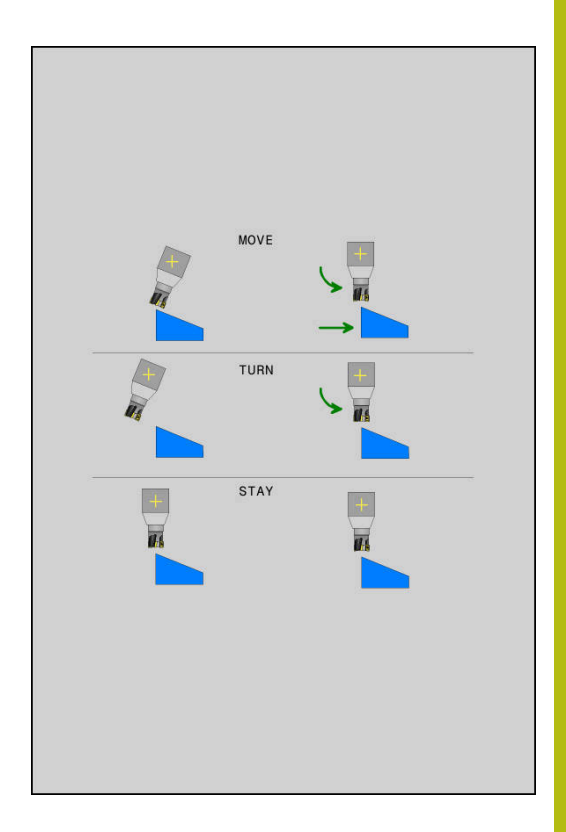

- **Avstånd vridpunkt från VKT-spets** (inkrementellt): Via parameter **DIST** placerar man vridpunkten för rotationsrörelsen i förhållande till verktygsspetsens aktuella position.
	- Om verktyget befinner sig på det angivna avståndet från arbetsstycket före rotationsrörelsen, så står verktyget även efter rotationsrörelsen relativt sett kvar på samma position (se bilden i mitten till höger,**1** = DIST)
	- Om verktyget inte befinner sig på det angivna avståndet från arbetsstycket före rotationsrörelsen, så står verktyget efter rotationsrörelsen relativt sett förskjutet i förhållande till den ursprungliga positionen (se bilden nere till höger, **1** = DIST)
- > Styrsystemet tiltar verktyget (bordet) runt verktygsspetsen.
- **Matning? F=**: Banhastighet som verktyget skall tiltas med
- $\blacktriangleright$ **Returlängd i VKT-axeln?**: Returlängd **MB**, verkar inkrementellt från den aktuella verktygspositionen i den aktiva verktygsaxelriktningen, som styrsystemet kör fram till **innan tiltningen**. **MB MAX** kör verktyget till strax innan mjukvarugränsläget

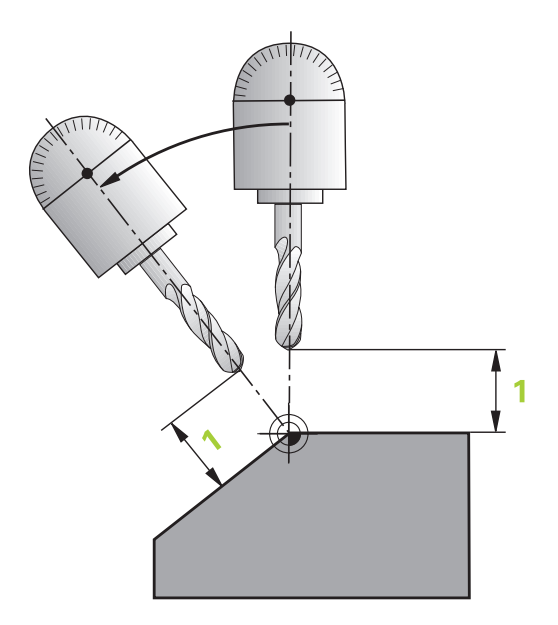

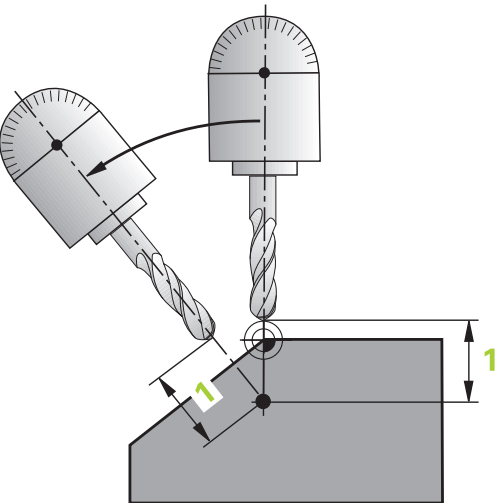

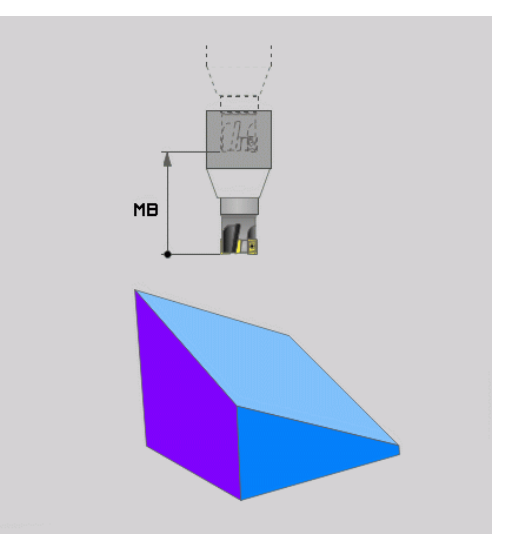
#### **Positionera rotationsaxlarna med ett separat NC-block**

Om man önskar positionera rotationsaxlarna i ett separat positioneringsblock (Option **STAY** vald), gör man på följande sätt:

# **HÄNVISNING**

**Varning kollisionsrisk!**

Styrsystemet genomför inte någon automatisk kollisionsövervakning mellan verktyget och arbetsstycket. Vid felaktiga eller saknade förpositioneringar före tiltningen finns kollisionsrisk vid tiltrörelsen!

- Programmera en säker position före tiltningen
- ▶ Testa NC-programmet eller programavsnittet i driftart **PROGRAM ENKELBLOCK** med försiktighet
- Välj en valfri **PLANE**-funktion, definiera automatisk vridning till **STAY**. Vid exekveringen beräknar styrsystemet positionsvärdena för befintliga rotationsaxlar på din maskin och lagrar dessa i systemparametrarna **Q120** (A-axel), **Q121** (B-axel) och **Q122** (Caxel)
- Definiera positioneringsblock med de av styrsystemet beräknade vinkelvärdena

#### **Exempel: Positionera en maskin med C-rundbord och A-tiltbord till en rymdvinkel B+45°**

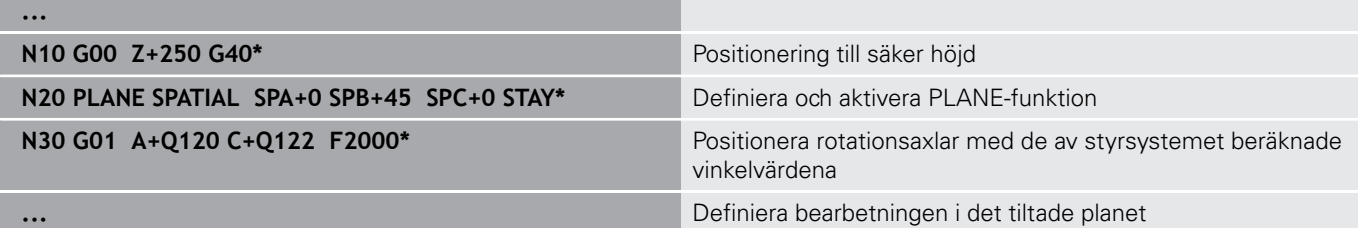

# **Val av tiltningsmöjligheter SYM (SEQ) +/–**

Utifrån det läge som du har definierat för bearbetningsplanet måste styrsystemet beräkna de resulterande positionerna för de rotationsaxlar som finns tillgängliga i din maskin. Som regel resulterar detta alltid i två möjliga lösningar.

Styrsystemet erbjuder två sätt att välja möjliga lösningar: **SYM** och **SEQ**. Varianterna väljer du med hjälp av softkeys. **SYM** är standardvarianten.

Inmatningen av **SYM** eller **SEQ** är valfri.

**SEQ** utgår från masteraxelns grundläge (0°). Masteraxeln är den första rotationsaxeln utgående från verktyget eller den sista rotationsaxeln utgående från bordet (avhängigt maskinkonfigurationen). När båda lösningsmöjligheterna ligger i det positiva eller negativa området, använder styrsystemet automatiskt den närmaste lösningen (kortaste sträckan). Om du vill använda den andra lösningsmöjligheten måste du antingen förpositionera masteraxeln före tiltningen av bearbetningsplanet (till den andra lösningsmöjlighetens område) eller arbeta med **SYM**.

**SYM** använder till skillnad från **SEQ** masteraxelns symmetripunkt som referens. Varje masteraxel har två symmertrilägen som ligger 180° från varandra (i vissa fall endast ett symmetriläge i rörelseområdet).

 $\mathbf i$ 

Bestäm symmetripunkten på följande sätt:

- **PLANE SPATIAL** utförs med en godtycklig rymdvinkel och **SYM+**
- ▶ Spara masteraxelns axelvinkel i en Q-parameter, t.ex. -100
- **PLANE SPATIAL**-funktion upprepas med **SYM-**
- Spara masteraxelns axelvinkel i en Q-parameter, t.ex. -80
- ▶ Skapa medelvärde, t.ex. -90
- Medelvärdet motsvarar symmetripunkten.

### **Referens för SEQ Referens för SYM**

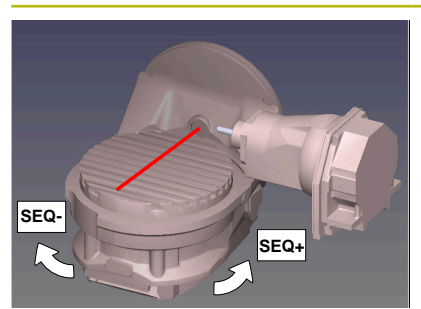

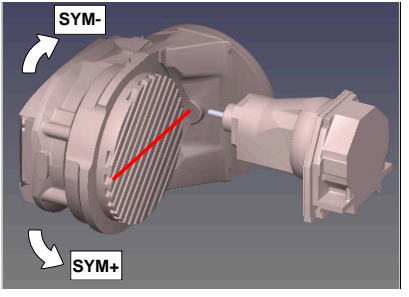

Med hjälp av funktionen **SYM** väljer du en av lösningsmöjligheterna i förhållande till masteraxelns symmetripunkt:

- **SYM+** positionerar masteraxeln i den positiva halvan i förhållande  $\overline{\phantom{a}}$ till symmetripunkten
- **SYM-** positionerar masteraxeln i den negativa halvan i förhållande till symmetripunkten

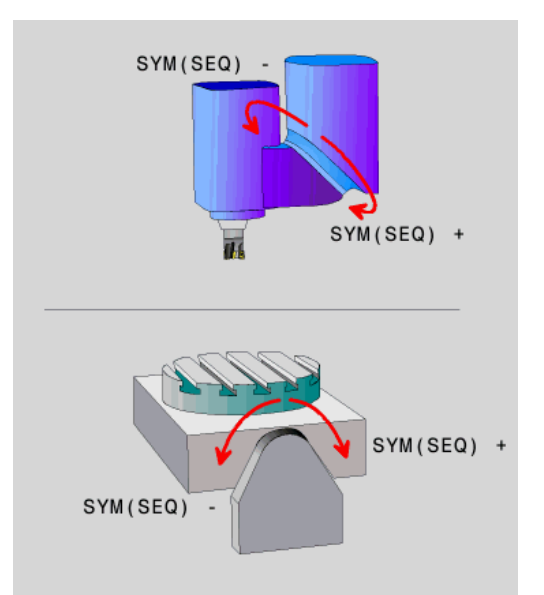

Med hjälp av funktionen **SEQ** väljer du en av lösningsmöjligheterna i förhållande till masteraxelns grundläge:

- **SEQ+** positionerar masteraxeln i det positiva tiltområdet i förhållande till grundläget
- **SEQ-** positionerar masteraxeln i det negativa tiltområdet i förhållande till grundläget

Om den lösning som du har valt via **SYM** (**SEQ**) inte ligger inom maskinens rörelseområde kommer styrsystemet att presentera felmeddelandet **Vinkel ej tillåten**.

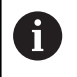

Vid användning av **PLANE AXIAL** har funktionen **SYM** (**SEQ**) inte någon inverkan.

När du inte definierar **SYM** (**SEQ**) bestämmer styrsystemet lösningen enligt följande:

- 1 Styrsystemet beräknar om de båda lösningsmöjligheterna ligger inom rotationsaxelns rörelseområde
- 2 Två lösningsmöjligheter: Utgående från rotationsaxelns aktuella position väljs den lösningsvariant som innebär den kortaste sträckan
- 3 En lösningsmöjlighet: Den enda lösningen väljs
- 4 Ingen lösningsmöjlighet: Felmeddelande **Vinkel ej tillåten** presenteras

#### **Exempel Maskin med C-rundbord och A-tiltbord. Programmerad funktion: PLANE SPATIAL SPA+0 SPB+45 SPC+0**

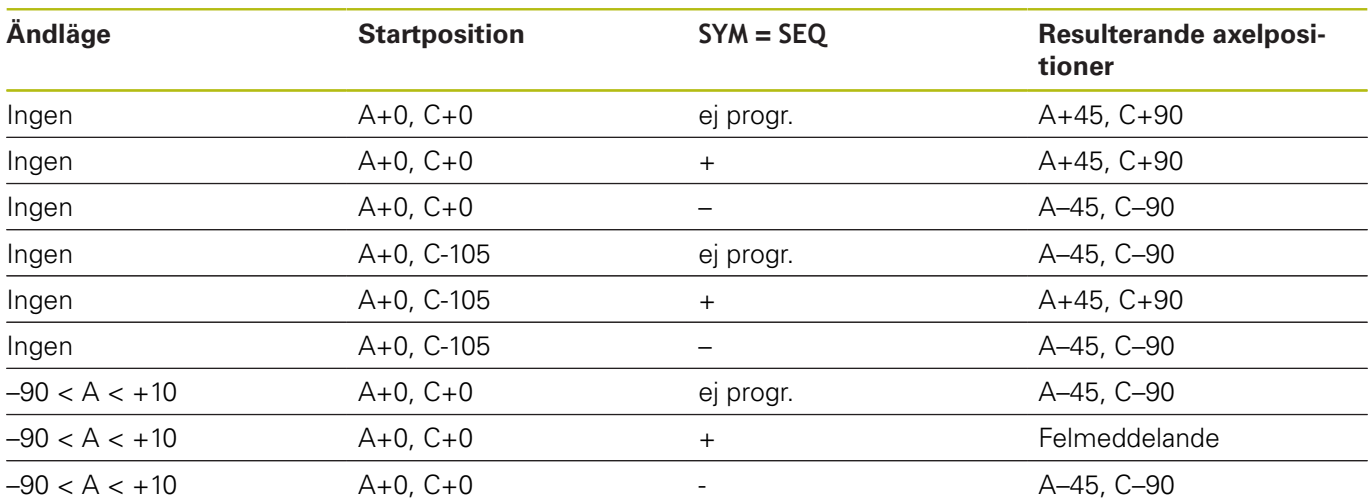

**Maskin med B-rundbord och A-tiltbord (gränslägesbrytare A +180 och -100). Programmerad funktion: PLANE SPATIAL SPA-45 SPB+0 SPC+0**

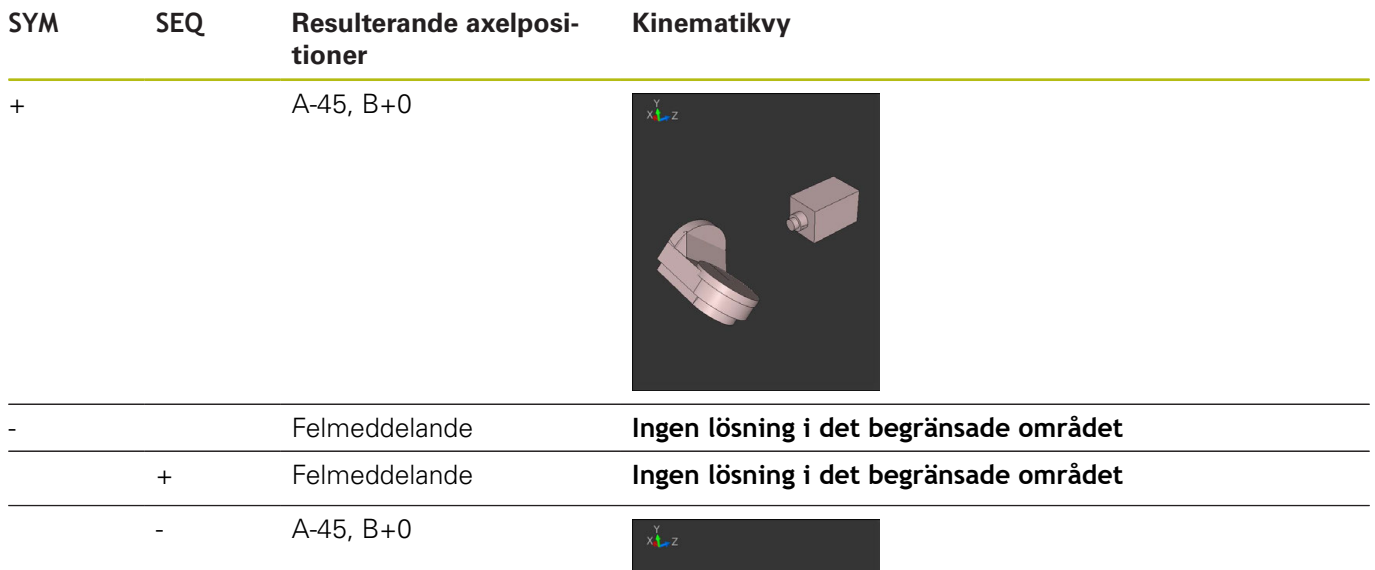

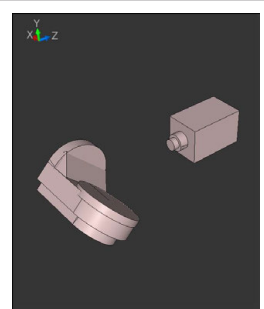

A

Symmetripunktens läge beror på kinematiken. När du förändrar kinematiken (t.ex. växling av huvud), ändra sig symmetripunktens läge.

Beroende på kinematiken motsvarar positiv rotationsriktning för **SYM** inte positiv rotationsriktning för **SEQ**. Fastställ därför alltid symmetripunktens läge och i rotationsriktningen för **SYM** i varje maskin före programmeringen.

## **Val av transformationstyp**

Transformationstyperna **COORD ROT** och **TABLE ROT** påverkar orienteringen av bearbetningsplanets koordinatsystem genom axelpositionen av en så kallad fri rotationsaxel.

Inmatningen av **COORD ROT** eller **TABLE ROT** är valfri.

En godtycklig rotationsaxel blir en fri rotationsaxel vid följande konstellation:

- Rotationsaxeln har inte någon inverkan på verktygslutningen eftersom rotationsaxeln och verktygsaxeln är parallella med varandra i tiltläget
- Rotationsaxeln är den första rotationsaxeln utgående från arbetsstycket i den kinematiska kedjan

Inverkan av transformationstyperna **COORD ROT** och **TABLE ROT** är därmed beroende av den programmerade rymdvinkeln och maskinens kinematik.

 $\mathbf{i}$ 

Programmeringsanvisning:

- Om det inte finns någon fri rotationsaxel i ett visst tiltläge har transformationstyperna **COORD ROT** och **TABLE ROT** inte någon inverkan.
- Vid funktionen **PLANE AXIAL** har transformationstyperna **COORD ROT** och **TABLE ROT** inte någon inverkan.

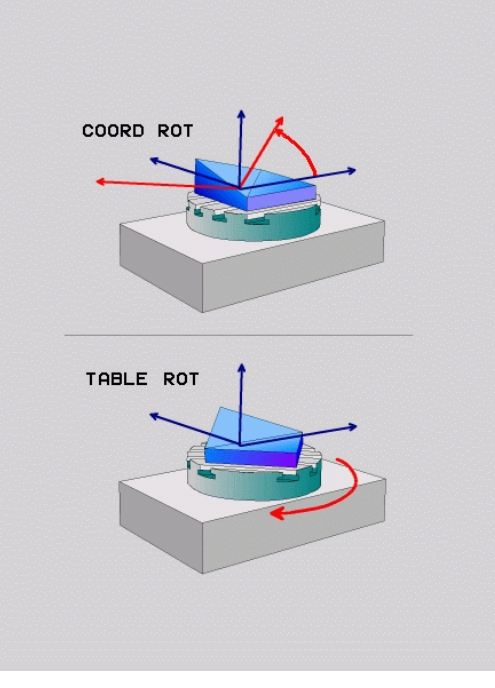

#### **Inverkan med en fri rotationsaxel**

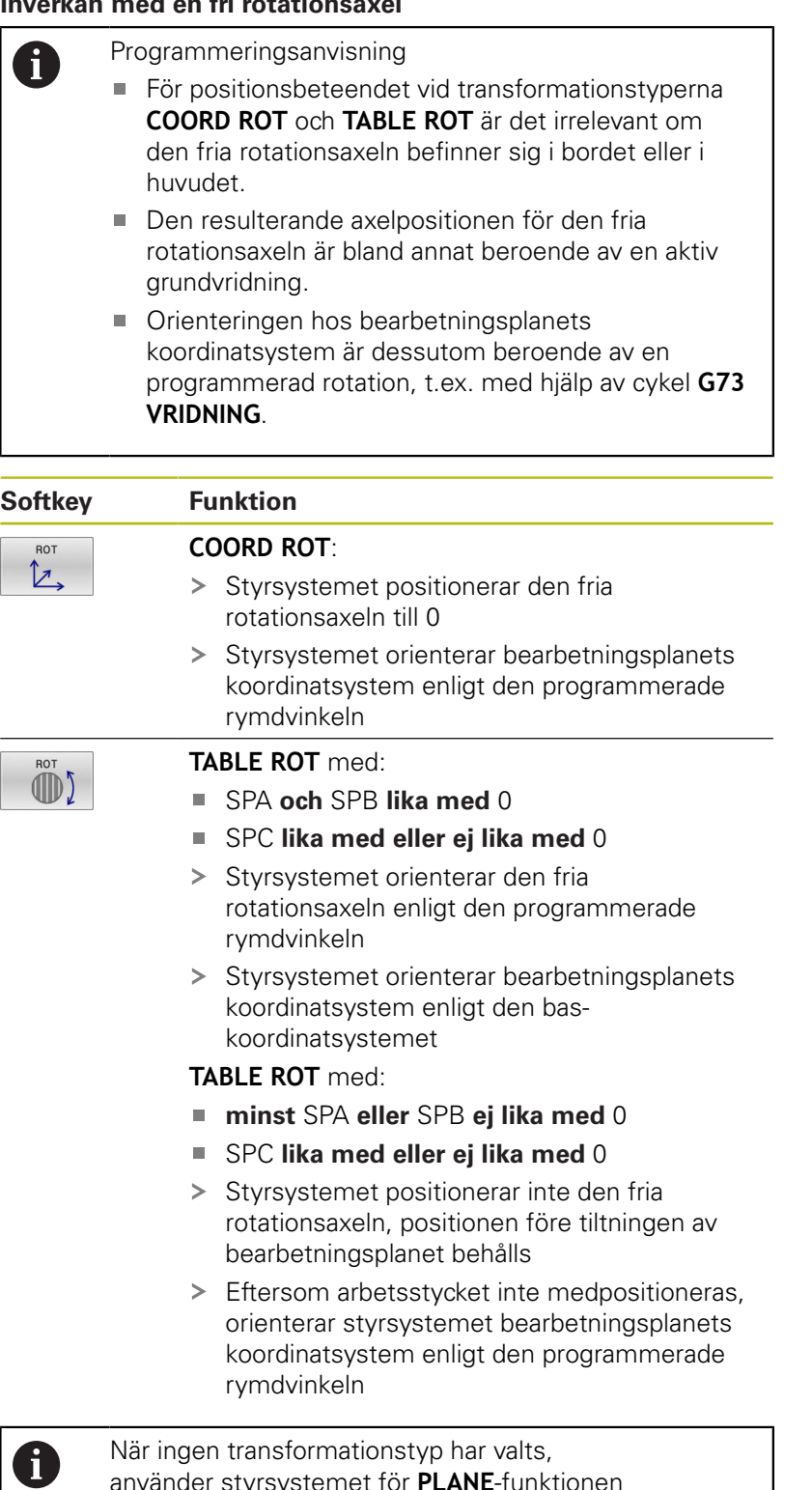

använder styrsystemet för **PLANE**-funktionen transformationstypen **COORD ROT**

#### **Exempel**

Följande exempel visar inverkan av transformationstypen **TABLE ROT** i kombination med en fri rotationsaxel.

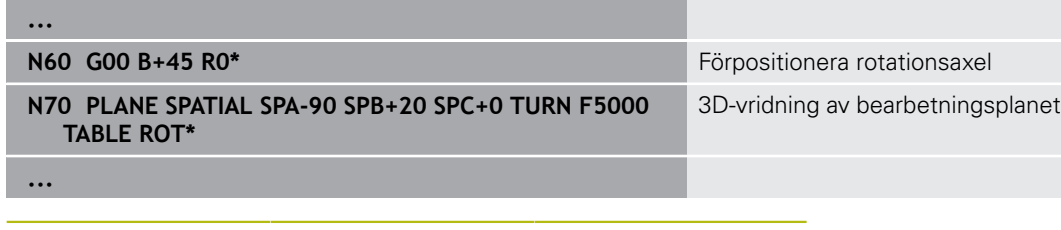

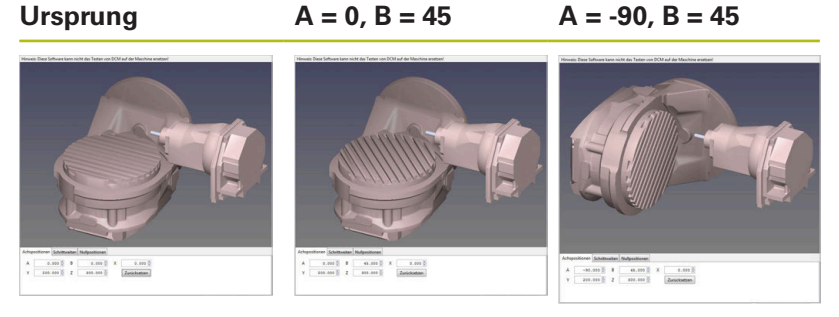

- > Styrsystemet positionerar B-axeln till axelvinkeln B+45
- > Vid det programmerade tiltläget med SPA-90 blir B-axeln fri rotationsaxel
- > Styrsystemet positionerar inte den fria rotationsaxeln, B-axelns position före tiltningen av bearbetningsplanet behålls
- Eftersom arbetsstycket inte medpositioneras, orienterar styrsystemet bearbetningsplanets koordinatsystem enligt den programmerade rymdvinkeln SPB+20

#### **Tilta bearbetningsplan utan rotationsaxlar**

G)

Beakta anvisningarna i Er maskinhandbok!

Denna funktion måste friges och anpassas av maskintillverkaren.

Maskintillverkaren måste ta hänsyn till de exakta vinklarna, t.ex. ett monterat vinkelhuvud, i kinematikbeskrivningen.

Även utan rotationsaxlar kan du rikta upp det programmerade bearbetningsplanet vinkelrätt i förhållande till verktyget, t.ex. för att anpassa bearbetningsplanet till ett monterat vinkelhuvud.

Med funktionen **PLANE SPATIAL** och positioneringsbeteende **STAY**  tiltar du bearbetningsplanet till den av maskintillverkaren angivna vinkeln.

Exempel monterat vinkelhuvud med fast verktygsriktning Y:

#### **Exempel**

**N10 T 5 G17 S4500\***

**N20 PLANE SPATIAL SPA+0 SPB-90 SPC+0 STAY\***

i)

Tiltvinkeln måste passa exakt till verktygsvinkeln, annars presenterar styrsystemet ett felmeddelande.

# **11.3 Fräsning med vinklat verktyg i det tiltade planet (Option #9)**

### **Funktion**

I kombination med den nya **PLANE**-funktionen och **M128** kan man även i ett tiltat bearbetningsplan utföra **fräsning med lutande verktyg**. För detta finns det två definitionsmöjligheter tillgängliga:

Fräsning med vinklat verktyg genom inkremental förflyttning av en rotationsaxel

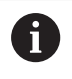

Fräsning med vinklat verktyg i det tiltade planet är bara möjligt med fullradiefräsar.

**Ytterligare information:** ["FUNCTION TCPM \(Option](#page-412-0) [#9\)", Sida 413](#page-412-0)

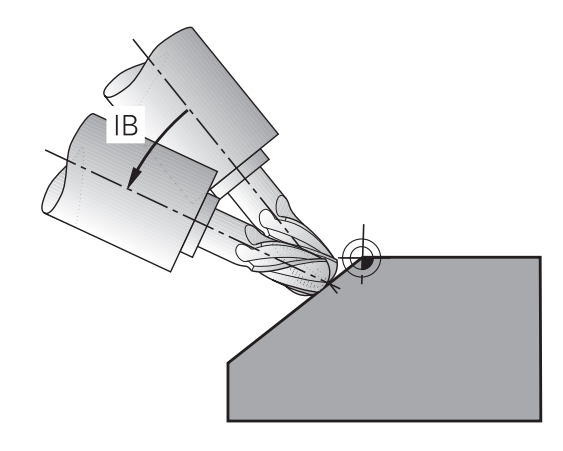

### **Fräsning med vinklat verktyg genom inkremental förflyttning av en rotationsaxel**

- Frikörning av verktyget
- Definiera en valfri PLANE-funktion, beakta  $\mathbf{b}$ positioneringsbeteendet
- $\blacktriangleright$ Aktivera M128
- $\blacktriangleright$ Förflytta lämplig rotationsaxel inkrementellt till önskad lutningsvinkel via ett rätlinjeblock

#### **Exempel**

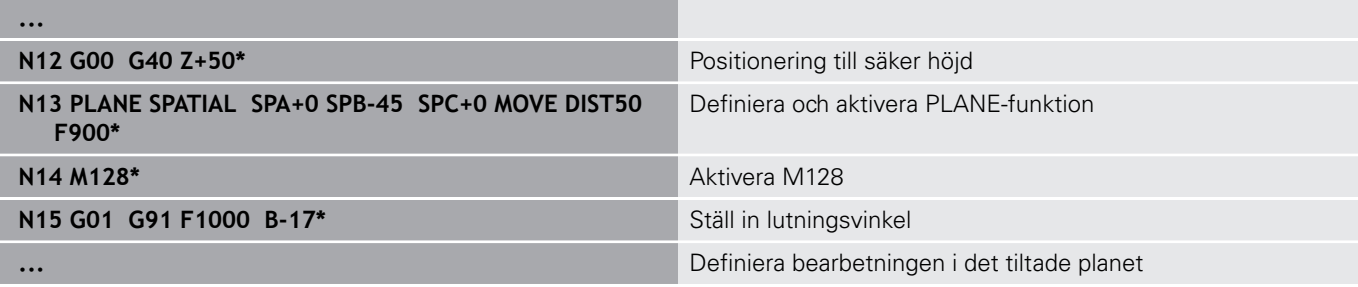

# **11.4 Tilläggsfunktioner för rotationsaxlar**

### **Matning i mm/min vid rotationsaxlar A, B, C: M116 (Option #8)**

#### **Standardbeteende**

Styrsystemet tolkar den programmerade matningen som grader/ minut för en rotationsaxel (i MM-program och även i tum-program). Banhastigheten beror alltså på hur långt från rotationsaxelns centrum som från verktygets mittpunkt befinner sig. Ju större avståndet är desto högre blir banhastigheten.

#### **Matning i mm/min vid rotationsaxlar med M116**

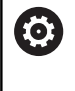

Ŧ

Beakta anvisningarna i Er maskinhandbok! Maskingeometrin måste ha definierats i kinematikbeskrivningen av maskintillverkaren.

Programmeringsanvisning:

- Funktionen **M116** kan användas med rotationsaxlar i bordet och i huvudet.
- Funktionen **M116** är också verksam vid aktiv funktion **VRID BEARBETNINGSPLAN**.
- En kombination av funktionerna **M128** eller **TCPM** med **M116** är inte möjlig. När du vid aktiv funktion **M128** eller **TCPM** vill aktivera **M116** för en axel, måste du med hjälp av funktionen **M138** deaktivera utjämningsrörelsen för denna axel indirekt. Indirekt för att du med **M138** anger axlar som funktionen **M128** eller **TCPM** skall påverka. Därmed påverkar **M116** automatiskt de axlar som inte har valts med **M138**. [Ytterligare information:](#page-410-0) "Val av rotationsaxlar: [M138", Sida 411](#page-410-0)
- Utan funktionen **M128** eller **TCPM** kan **M116** även påverka två rotationsaxlar samtidigt.

Styrsystemet tolkar den programmerade matningen som mm/ minut för en rotationsaxel (eller 1/10 tum/min). Därvid beräknar styrsystemet matningen för det aktuella NC-blocket i blockets början. Matningen i en rotationsaxel ändrar sig inte inom ett NC-block även om verktyget förflyttas mot rotationsaxelns centrum.

#### **Verkan**

**M116** verkar i bearbetningsplanet. Med **M117** upphäver du **M116**. Vid programslutet upphävs alltid **M116**.

**M116** aktiveras i blockets början.

### **Förflytta rotationsaxlar närmaste väg: M126**

#### **Standardbeteende**

 $\boldsymbol{\Theta}$ 

Beakta anvisningarna i Er maskinhandbok! Rotationsaxlarnas positioneringsbeteende är en maskinberoende funktion.

**M126** har endast effekt på modulo-axlar.

På modulo-axlar vars modulo-längd på 0°-360° har överskridits börjar axelpositionen åter på startvärdet 0°. Detta gäller oändligt roterbara mekaniska axlar.

På icke modulo-axlar är den maximala rotationen mekaniskt begränsad. Visningen av rotationsaxelns positionsvärde återställs inte till startvärdet, t.ex.  $0^{\circ}$ -540 $^{\circ}$ .

Maskinparametern **shortestDistance** (nr 300401) fastställer standardbeteendet vid positionering av rotationsaxlarna. Den påverkar bara rotationsaxlar vars positionsvisning är begränsad till ett rörelseområde under 360°. Om parametern är inaktiv kör styrsystemet den programmerade sträckan från ärpositionen till börpositionen. Om parametern är aktiv kör styrsystemet fram till börpositionen längs den kortaste sträckan (även utan **M126**).

#### **Beteende utan M126:**

Utan **M126** kör styrsystemet en rotationsaxel, vars positionsvisning har minskats till ett värde under 360°, längs en lång sträcka. Exempel:

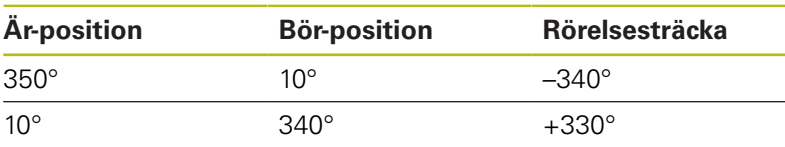

#### **Beteende med M126**

Med **M126** kör styrsystemet en rotationsaxel, vars positionsvisning har minskats till ett värde under 360°, längs en kort sträcka. Exempel:

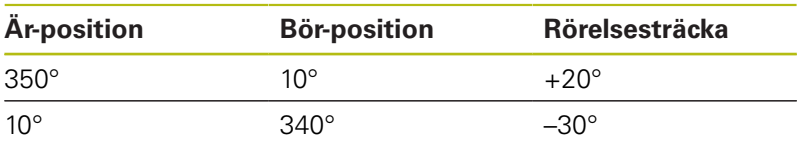

#### **Verkan**

**M126** har effekt i början av ett block.

**M127** och ett programslut återställer **M126**.

### **Reducera positionsvärdet i rotationsaxel till ett värde under 360°: M94**

#### **Standardbeteende**

Styrsystemet förflyttar verktyget från det aktuella vinkelvärdet till det programmerade vinkelvärdet.

#### **Exempel:**

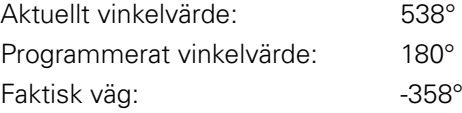

#### **Beteende med M94**

Vid blockets början reducerar styrsystemet det aktuella vinkelvärdet till ett värde mindre än 360°. Därefter sker förflyttningen till det programmerade värdet. Om det finns flera aktiva rotationsaxlar, minskar **M94** positionsvärdet i alla rotationsaxlar. Alternativt kan en specifik rotationsaxel anges efter **M94**. Styrsystemet reducerar då bara positionsvärdet i denna axel.

När du har angivit en förflyttningsbegränsning eller eller ett mjukvarugränsläge är aktivt, är **M94** utan funktion för den aktuella axeln.

#### **Exempel: Reducera positionsvärde i alla aktiva rotationsaxlar**

**N50 M94 \***

#### **Exempel: Reducera endast positionsvärdet i C-axeln**

**N50 M94 C\***

**Exempel: Reducera alla aktiva rotationsaxlar och förflytta därefter C-axeln till det programmerade värdet**

#### **M50 G00 C+180 M94\***

#### **Verkan**

**M94** är bara verksam i de NC-block som **M94** har programmerats i. **M94** aktiveras i blockets början.

### <span id="page-407-0"></span>**Bibehåll verktygsspetsens position vid positioneringen av tiltaxlar (TCPM): M128 (option 9)**

#### **Standardbeteende**

Om verktygets lutningsvinkel ändras, uppstår en förskjutning av verktygsspetsen i förhållande till börpositionen. Styrsystemet kompenserar inte denna förskjutning. Om användaren inte tar hänsyn till avvikelsen i NC-programmet, kommer bearbetningen att förskjutas.

#### **Beteende med M128 (TCPM: Tool Center Point Management)**

Om en styrd rotationsaxels position ändrar sig i NC-programmet så förblir verktygsspetsens position oförändrad i förhållande till arbetsstycket under vridningsrörelsen.

# **HÄNVISNING**

#### **Varning kollisionsrisk!**

Rotationsaxlar med Hirth-koppling måste köras ut ur kuggkopplingen för att kunna vridas. Under utkörning och tiltrörelsen finns det kollisionsrisk!

Frikör verktyget innan tiltaxlarnas positioner förändras

Efter **M128** kan man även ange en maximal matningshastighet för styrsystemets utjämningsrörelser i de linjära axlarna.

Om du vill förändra rotationsaxlarnas vinklar med handratten under programkörningen, använder du **M128** i kombination med **M118**. Överlagring av en handrattspositionering sker vid aktiv **M128**, beroende på inställningarna i 3D-ROT-menyn i driftart **MANUELL DRIFT**, i det aktiva koordinatsystemet eller i det icke tiltade koordinatsystemet.

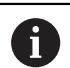

Programmeringsanvisning:

- Före positioneringar med **M91** eller **M92** och före ett **T**-block ska **M128** återställas
- För att undvika konturavvikelser får man endast använda kulfräsar tillsammans med **M128**
- Verktygslängden måste utgå från Fullradiefräs kulcentrum
- När **M128** är aktiv presenterar styrsystemet symbolen **TCPM** i statuspresentationen

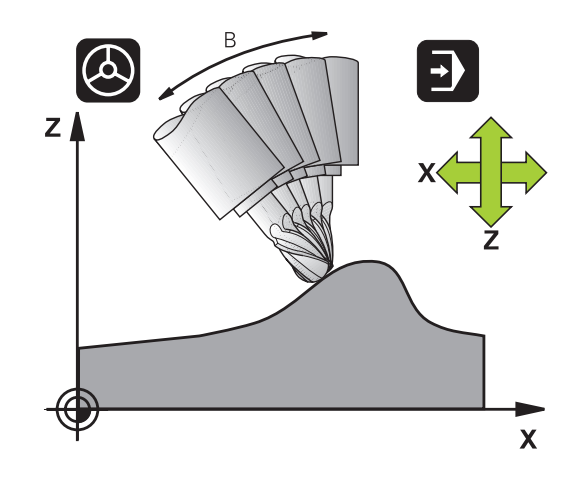

#### **M128 vid tippningsbord**

När man programmerar en förflyttning av tiltbord vid aktiv **M128** vrider styrsystemet med koordinatsystemet. Vrider man t.ex. C-axeln med 90° (genom positionering eller genom nollpunktsförskjutning) och därefter programmerar en rörelse i Xaxeln kommer styrsystemet att utföra förflyttningen i maskinaxel Y. Styrsystemet transformerar även den inställda utgångspunkten eftersom denna har förflyttats genom rundbordsrörelsen.

#### **M128 vid tredimensionell verktygskompensering**

När man utför en tredimensionell radiekompensering vid aktiv **M128** och aktiv radiekompensering **G41**/**G42**, positionerar styrsystemet rotationsaxlarna automatiskt vid vissa maskingeometrier (Peripheral Milling).

#### **Verkan**

**M128** aktiveras i blockets början, **M129** vid blockets slut. **M128** är även verksam i de manuella driftarterna och förblir aktiv efter en växling av driftart. Matningen för utjämningsrörelsen är verksam ända tills en ny programmeras eller **M128** upphävs med **M129**.

Man upphäver **M128** med **M129**. När du väljer ett nytt NC-program i en programkörningsdriftart, återställer styrsystemet också **M128**.

#### **Exempel: Utför utjämningsrörelser med en matning på maximalt 1000 mm/min**

**N50 G01 G41 X+0 Y+38.5 IB-15 F125 M128 F1000\***

#### **Tiltfräsning med icke styrda rotationsaxlar**

När din maskin är utrustad med icke styrda rotationsaxlar (så kallade räknaraxlar), kan du även med dessa axlar utföra tiltade bearbetningar i kombination med **M128**.

Gör då på följande sätt:

- 1 Positionera rotationsaxlarna manuellt till den önskade positionen. **M128** får då inte vara aktiv
- 2 Aktivera **M128**: Styrsystemet läser alla tillgängliga rotationsaxlars ärvärden, beräknar utifrån dessa verktygspetsens nya position och uppdaterar positionspresentationen
- 3 De erforderliga kompenseringsrörelserna utför styrsystemet vid nästa positioneringsblock
- 4 Utför bearbetningen
- 5 Upphäv **M128** med **M129** vid programmets slut och positionera rotationsaxlarna tillbaka till utgångspositionen

Så länge **M128** är aktiv, övervakar styrsystemet de icke A) styrda rotationsaxlarnas ärpositioner. Om ärpositionen avviker mer än ett av maskintillverkaren definierat värde från börpositionen, kommer styrsystemet att presentera ett felmeddelande och stoppa programexekveringen.

### <span id="page-410-0"></span>**Val av rotationsaxlar: M138**

#### **Standardbeteende**

Styrsystemet tar vid funktionerna **M128** och **VRID BEARBETNINGSPLAN** hänsyn till rotationsaxlarna som din maskintillverkare har definierat i maskinparametrarna.

#### **Beteende med M138**

Styrsystemet tar vid de ovan angivna funktionerna hänsyn till endast de rotationsaxlar som man har definierat med **M138**.

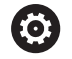

Beakta anvisningarna i Er maskinhandbok!

När du reducerar antalet rotationsaxlar med funktionen **M138**, kan din maskins tiltmöjligheter begränsas. Din maskintillverkare bestämmer om styrsystemet skall ta hänsyn till axelvinklarna i de bortvalda axlarna eller sätta dem till 0.

#### **Verkan**

**M138** aktiveras i blockets början.

**M138** återställs genom att **M138** programmeras utan inmatning av rotationsaxlar.

#### **Exempel**

Ta endast hänsyn till rotationsaxel C vid de ovan angivna funktionerna.

**N50 G00 Z+100 G40 M138 C\***

### **Ta hänsyn till maskinens kinematik i ÄR/BÖRpositioner vid blockslutet: M144 (Option #9)**

#### **Standardbeteende**

När kinematiken ändras, t.ex. genom att växla in en tilläggspindel eller inmatning av en lutningsvinkel, kompenserar inte styrsystemet ändringen. Om användaren inte tar hänsyn till kinematikändringen i NC-programmet, kommer bearbetningen att förskjutas.

#### **Beteende med M144**

**(c)** 

 $\mathbf i$ 

Beakta anvisningarna i Er maskinhandbok! Maskingeometrin måste ha definierats i kinematikbeskrivningen av maskintillverkaren.

Med funktionen **M144** tar hänsyn till ändringen av maskinkinematiken i positionspresentationen och kompenserar förskjutningen av verktygsspetsen i förhållande till arbetsstycket.

Programmerings- och handhanvandeanvisning:

- Positionering med **M91** eller **M92** är tillåtet vid aktiv **M144**.
- Visningen av positionsvärdet i driftart **PROGRAM BLOCKFÖLJD** och **PROGRAM ENKELBLOCK** ändrar sig först efter att rotationsaxlarna har nått sina slutpositioner.

#### **Verkan**

**M144** aktiveras i blockets början. **M144** fungerar inte i kombination med **M128** eller Tiltning av bearbetningsplanet.

**M144** upphävs genom att **M145** programmeras.

# <span id="page-412-0"></span>**11.5 FUNCTION TCPM (Option #9)**

### **Funktion**

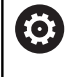

Beakta anvisningarna i Er maskinhandbok! Maskingeometrin måste ha definierats i kinematikbeskrivningen av maskintillverkaren.

**FUNCTION TCPM** är en vidareutveckling av funktionen **M128**, med vilken du kan bestämma styrsystemets beteende vid positioneringen av rotationsaxlarna. Med **FUNCTION TCPM** kan du själv definiera olika funktioners verkningssätt:

- Verkningssätt för den programmerade matningen: **F TCP** / **F CONT**
- Tolkningen av de i NC-programmet programmerade rotationsaxelkoordinaterna: **AXIS POS** / **AXIS SPAT**
- $\blacksquare$ Orienteringsinterpoleringstyp mellan start- och målposition: **PATHCTRL AXIS**/**PATHCTRL VECTOR**
- Valfri selektering av verktygets utgångspunkt och rotationscentrum: **REFPNT TIP-TIP** / **REFPNT TIP-CENTER** / **REFPNT CENTER-CENTER**
- Maximal matning med vilken styrsystemet utför kompenseringsrörelserna i linjäraxlarna: **F**

När function **FUNCTION TCPM** är aktiv presenterar styrsystemet symbolen **TCPM** i positionspresentationen

# **HÄNVISNING**

#### **Varning kollisionsrisk!**

Rotationsaxlar med Hirth-koppling måste köras ut ur kuggkopplingen för att kunna vridas. Under utkörning och tiltrörelsen finns det kollisionsrisk!

Frikör verktyget innan tiltaxlarnas positioner förändras

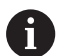

Programmeringsanvisning:

- Före positioneringar med **M91** eller **M92** och före ett **TOOL CALL**-block skall **FUNCTION TCPM** återställas.
- Vid ytfräsning skall enbart Fullradiefräs användas för att undvika skador på konturen. I kombination med andra verktygsformer behöver du kontrollera NCprogrammet med hjälp av den grafiska simuleringen så att konturen inte skadas.

### **Definiera FUNCTION TCPM**

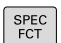

Välj specialfunktioner

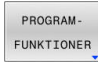

Välj programmeringshjälp

FUNCTION **TCPM** 

Välj funktion **FUNCTION TCPM**

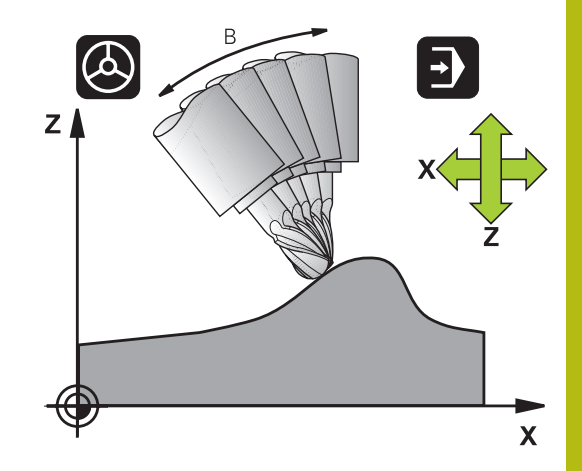

### **Verkningssätt för den programmerade matningen**

För definition av den programmerade matningens verkningssätt erbjuder styrsystemet två funktioner:

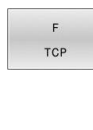

**F TCP** bestämmer att den programmerade matningen skall tolkas som den faktiska relativa hastigheten mellan verktygets spets (**t**ool **c**enter **p**oint) och arbetsstycket

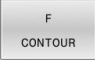

**F CONT** bestämmer att den programmerade matningen skall tolkas som banhastighet för de axlar som är programmerade i respektive NCblock

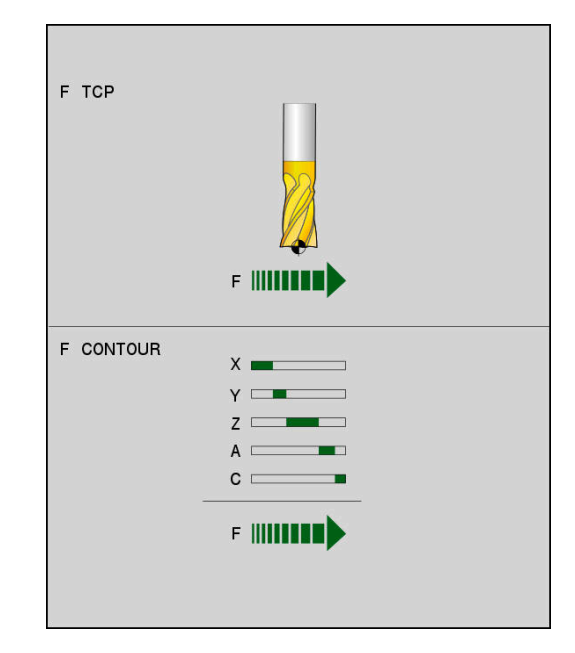

#### **Exempel**

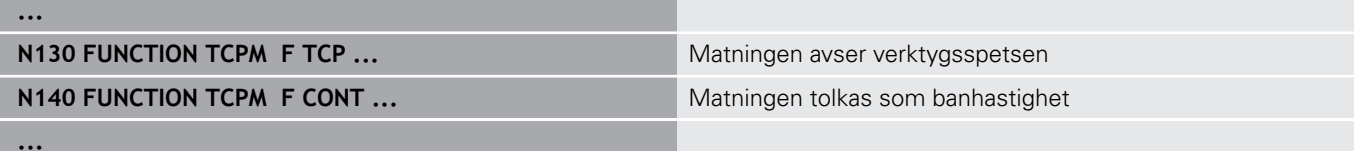

### **Tolkning av de programmerade rotationsaxelkoordinaterna**

Maskiner med 45°-spindelhuvuden eller 45°-tiltbord hade tidigare ingen möjlighet att på ett enkelt sätt ställa in verktygets lutningsvinkel eller en verktygsorientering i förhållande till det för tillfället aktiva koordinatsystemet (rymdvinkel). Denna funktionalitet kunde endast realiseras via externt genererade NC-program med ytnormalvektorer (LN-block).

Styrsystemet erbjuder följande funktionalitet:

AXIS POSITION

- **AXIS POS** bestämmer att styrsystemet skall tolka rotationsaxlarnas programmerade koordinater som börpositioner för respektive fysisk axel
- AXIS SPATIAL

f

**AXIS SPAT** bestämmer att styrsystemet skall tolka rotationsaxlarnas programmerade koordinater som rymdvinkel

Programmeringsanvisning:

- Funktionen **AXIS POS** är i huvudsak lämplig i kombination med rätvinkligt placerade rotationsaxlar. Bara när de programmerade rotationsaxelkoordinaterna är korrekt definierade i förhållande till bearbetningsplanets önskade orientering (t.ex. programmerat med hjälp av ett CAM-system), kan du även använda **AXIS POS** vid avvikande maskinkoncept (t.ex. 45°-spindelhuvuden).
- Med hjälp av funktionen **AXIS SPAT** definierar du rymdvinkel, vilken utgår från det för tillfället aktiva (i förekommande fall tiltade) koordinatsystemet. Den definierade vinkeln verkar då som en inkrementell rymdvinkel. I det första förflyttningsblocket efter **AXIS SPAT**-funktionen skall du alltid programmera alla tre rymdvinklar, även vid rymdvinkel som är 0°.

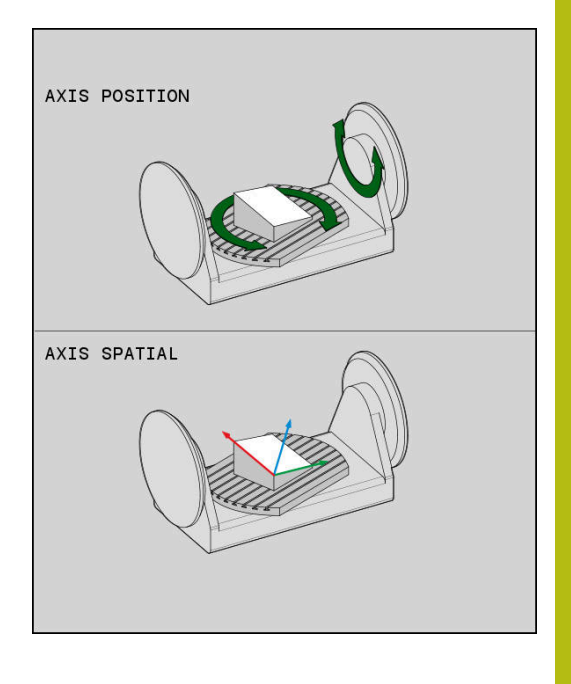

#### **Exempel**

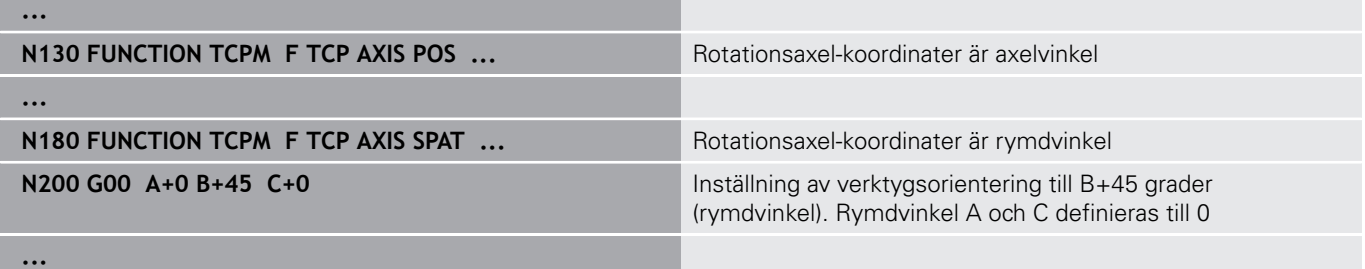

### **Orienteringsinterpolering mellan start- och slutposition**

Med dessa funktioner definierar man hur verktygsorienteringen ska interpolera mellan de programmerade start- och slutpositionerna:

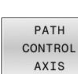

**PATHCTRL AXIS** definierar att rotationsaxlarna skall interpoleras linjärt mellan start- och slutpositionen. Ytan som erhålls genom fräsning med verktygets periferi (**Peripheral Milling**) är inte alltid jämn och beror på maskinkinematiken.

PATH CONTROL VECTOR **PATHCTRL VECTOR** definierar att verktygsorienteringen inom NC-blocket alltid skall ligga i samma plan som anges av startoch slutorienteringen. Om vektorn mellan startoch slutpositionen ligger i detta plan erhålls en jämnt yta vid fräsning med verktygets periferi (**Peripheral Milling**).

I båda fallen förflyttas verktygets programmerade utgångspunkt på en rät linje mellan start- och slutpositionen.

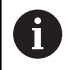

För att få en kontinuerlig fleraxlad rörelse kan du definiera cykel **G62** med en **tolerans för rotationsaxlar**. **Ytterligare information:** Bruksanvisning **Programmera bearbetningscykler**

### **PATHCTRL AXIS**

Varianten **PATHCTRL AXIS** används i NC-program som har små orienteringsändringar per NC-block. Vinkeln **TA** i cykel **G62** får vara stor.

**PATHCTRL AXIS** kan användas både vid Face Milling och Peripheral Milling.

**Ytterligare information:** ["Exekvera CAM-program", Sida 421](#page-420-0)

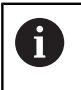

HEIDENHAIN rekommenderar varianten **PATHCTRL AXIS**. Denna möjliggör en jämnare rörelse, vilket har en positiv effekt på ytkvaliteten.

### **PATHCTRL VECTOR**

Varianten **PATHCTRL VECTOR** används vid periferifräsning med stora orienteringsändringar per NC-block.

#### **Exempel**

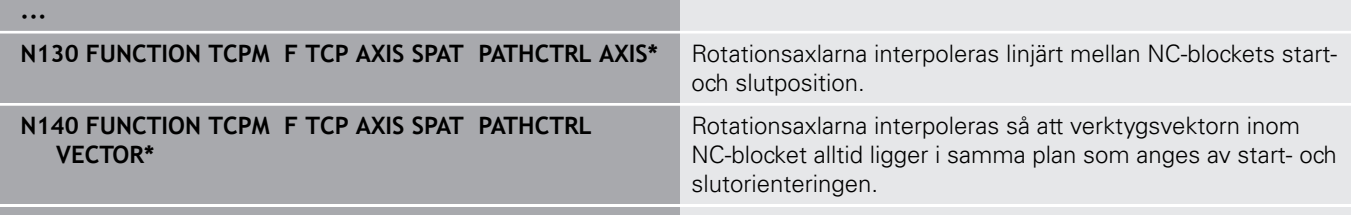

**...**

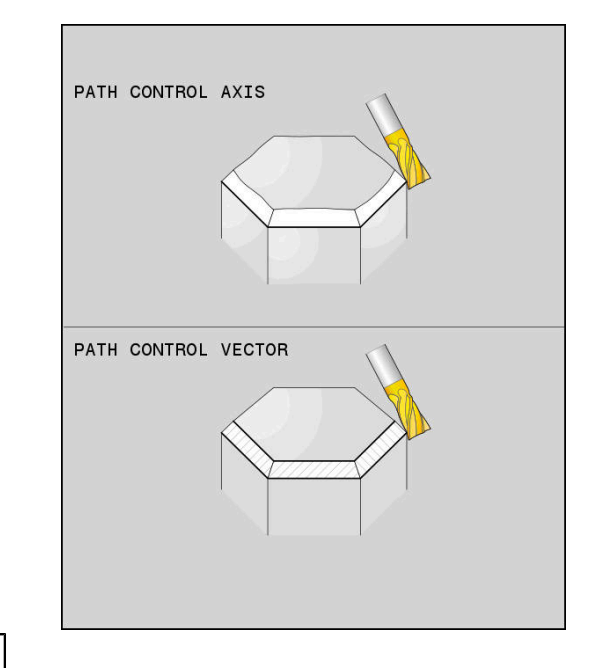

### **Selektering av verktygets utgångspunkt och vridningscentrum**

För definition av verktygets utgångspunkt och vridningscentrum erbjuder styrsystemet följande funktioner:

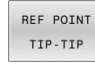

▶ **REFPNT TIP-TIP** placerad vid (teoretisk) verktygspetsen. Vridningscentrum ligger också i verktygsspetsen

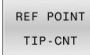

**REFPNT TIP-CENTER** placerad vid verktygspetsen. Vridningscentrum ligger i nosradiens mittpunkt.

REE POTNT CNT-CNT

**REFPNT CENTER-CENTER** placerad vid nosradiens mittpunkt. Vridningscentrum ligger också i nosradiens mittpunkt.

Inmatning av utgångspunkten är valfri. När du inte anger den, använder styrsystemet **REFPNT TIP-TIP**.

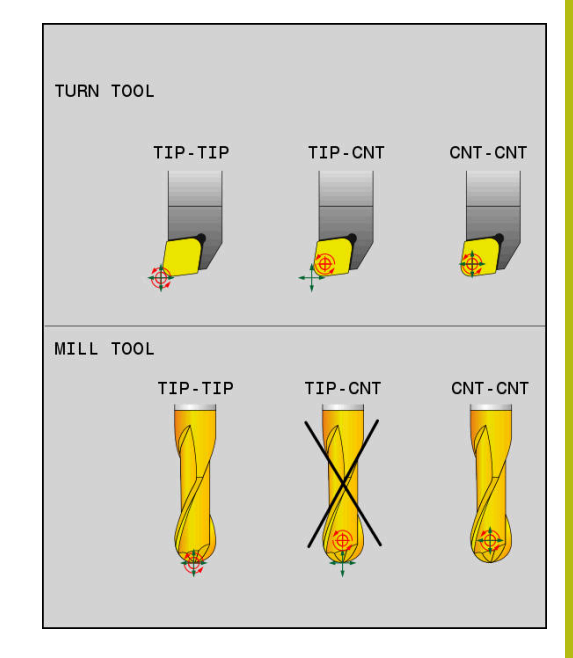

### **REFPNT TIP-TIP**

Varianten **REFPNT TIP-TIP** motsvarar standardbeteendet för **FUNCTION TCPM**. Du kan använda alla cykler och funktioner som också var tillåtna innan.

#### **REFPNT TIP-CENTER**

Varianten **REFPNT TIP-CENTER** är huvudsakligen utformad för användning med svarvverktyg. Här sammanfaller vridningspunkten och positioneringspunkten inte. Vid ett NCblock hålls vridningspunkten (nosradiens mittpunkt) kvar på plats, verktygspetsen finner sig i blockets slut inte längre i sin utgångsposition.

Huvudmålet med valet av denna utgångspunkt är att vid svarvdrift kunna svarva komplexa konturer med aktiv radiekompensering och simultana tiltrörelser (simultansvarvning). Denna funktion är bara meningsfull när du använder styrsystemet i svarvdrift (Option #50). Denna software-option stöds för närvarande bara av TNC 640.

#### **REFPNT CENTER-CENTER**

Varianten **REFPNT CENTER-CENTER** kan du använda för att kunna köra CAD-CAM genererade NC-program som har skapats i förhållande till skärradiens mittpunktsbana med verktyg som har mätts upp i förhållande till verktygsspetsen.

Funktionaliteten kunde tidigare bara uppnås genom att förkorta verktyget med **DL**. Varianten **REFPNT CENTER-CENTER** har fördelen, att styrsystemet känner till verktygets verkliga längd.

Om du programmerar fickfräsningscykler med **REFPNT CENTER-CENTER** kommer styrsystemet att generera ett felmeddelande.

#### **Exempel**

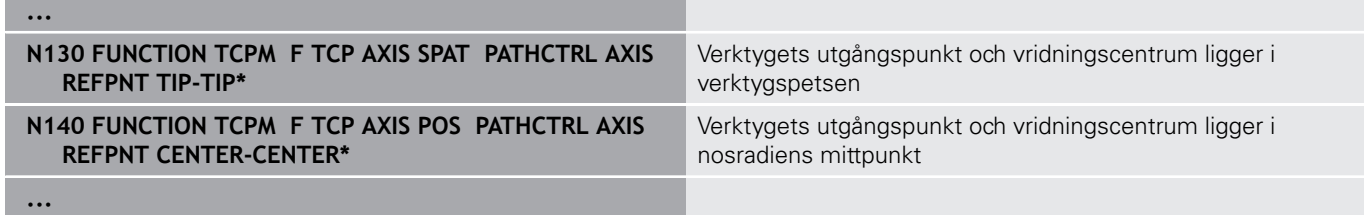

### **Återställa FUNCTION TCPM**

RESET **TCPM**  **FUNCTION RESET TCPM** används när du vill återställa funktionen explicit i ett NC-program

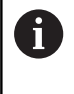

När du i driftart **PROGRAM ENKELBLOCK** eller **PROGRAM BLOCKFÖLJD** väljer ett nytt NC-program, återställer styrsystemet funktionen **TCPM** automatiskt.

#### **Exempel**

**...**

**N250 FUNCTION RESET TCPM\*** Återställ FUNCTION TCPM

**...**

# **11.6 Peripheral Milling: 3Dradiekompensering med M128 och radiekompensering (G41/G42)**

### **Användningsområde**

Vid Peripheral Milling flyttar styrsystemet verktyget vinkelrätt mot rörelseriktningen och vinkelrät mot verktygsriktningen med summan av deltavärdena **DR** (verktygstabell och T- program). Kompenseringsriktningen bestämmer man med radiekompensering **G41/G42** (rörelseriktning Y+).

För att styrsystemet skall kunna uppnå den angivna verktygsorienteringen måste man aktivera funktionen **M128** och sedan aktivera verktygsradiekompenseringen. Styrsystemet positionerar då maskinens rotationsaxlar automatiskt så att verktyget uppnår den med rotationsaxlarnas koordinater fastställda verktygsorienteringen med den aktiva kompenseringen.

**Ytterligare information:** ["Bibehåll verktygsspetsens position vid](#page-407-0) [positioneringen av tiltaxlar \(TCPM\): M128 \(option 9\)", Sida 408](#page-407-0)

6

fi

Beakta anvisningarna i Er maskinhandbok! Denna funktion är endast möjlig med rymdvinkel. Din maskintillverkare definierar inmatningsmöjligheterna. Styrsystemet kan inte positionera rotationsaxlarna

automatiskt i alla maskiner.

För 3D-verktygskompenseringen använder sig styrsystemet av de definierade **Deltavärdena**. Den totala verktygsradien (**R** + **DR**) används bara av styrsystemet när du har aktiverat funktionen **FUNCTION PROG PATH IS CONTOUR**.

**[Ytterligare information:](#page-419-0)** "Tolkning av den [programmerade banan", Sida 420](#page-419-0)

# **HÄNVISNING**

#### **Varning kollisionsrisk!**

Maskinens rotationsaxlar kan ha ett begränsat rörelseområde, t.ex. B-huvud med -90° bis +10°. En ändring av tiltvinkeln med mer än +10° kan då leda till 180°-vridning av bordsaxeln. Under tiltrörelser finns det kollisionsrisk!

- Programmera i förekommande fall en säker position före tiltningen
- ▶ Testa NC-programmet eller programavsnittet i driftart **PROGRAM ENKELBLOCK** med försiktighet

Verktygsorienteringen kan man definiera i ett G01-block enligt följande beskrivning.

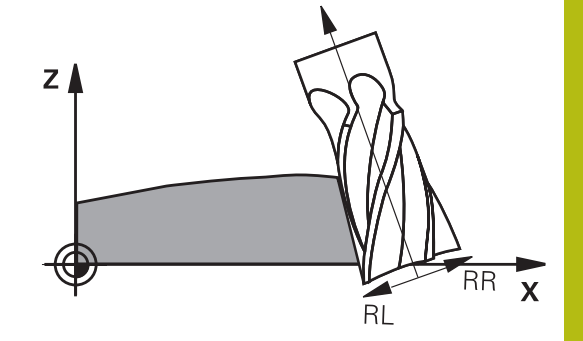

### **Exempel: Definition av verktygsorienteringen med M128 och rotationsaxlarnas koordinater**

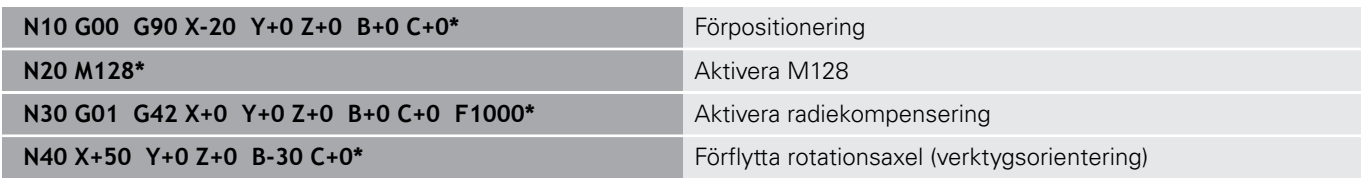

### <span id="page-419-0"></span>**Tolkning av den programmerade banan**

Med funktionen **FUNCTION PROG PATH** bestämmer du om styrsystemet skall utföra 3D-radiekompenseringen som tidigare skall utgå från endast deltavärden eller från den totala verktygsradien. När du aktiverar **FUNCTION PROG PATH** motsvarar den programmerade koordinaten exakt konturkoordinaten. Med **FUNCTION PROG PATH OFF** stänger du av denna speciella tolkning.

### **Tillvägagångssätt**

Gör på följande sätt vid definitionen:

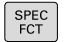

Växla in softkeyrad med specialfunktioner

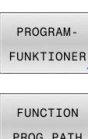

tryck på softkey **PROGRAMFUNKTIONER**

Tryck på softkey **FUNCTION PROG PATH**

Du har följande möjligheter:

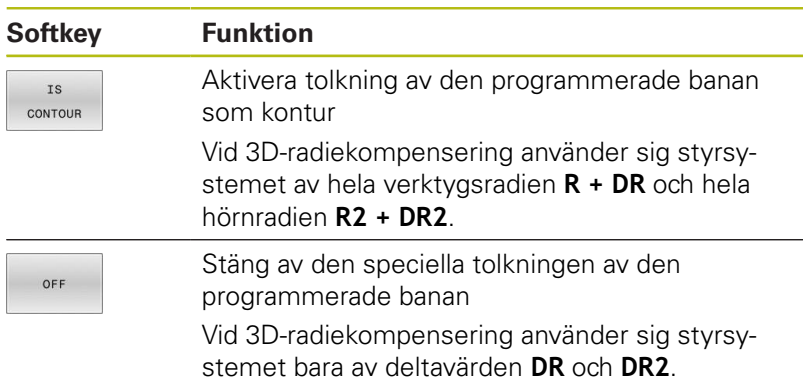

När du aktiverar **FUNCTION PROG PATH** tolkas den programmerade banan som kontur för alla 3D-kompenseringar ända tills du åter stänger av funktionen.

# <span id="page-420-0"></span>**11.7 Exekvera CAM-program**

Om du skapar NC-program externt via ett CAM-system, ska du beakta de rekommendationer som kommer i följande avsnitt. Därmed kan du på bästa möjliga sätt utnyttja styrsystemet kraftfulla rörelsereglering och i regel uppnå bättre ytor på arbetsstycken med ännu kortare bearbetningstid. Styrsystemet uppnår en mycket hög konturnoggrannhet trots den höga bearbetningshastigheten. Grunden till detta är realtidsoperativsystemet HEROS 5 i kombination med funktionen **ADP** (Advanced Dynamic Prediction) i TNC 620. Detta ger styrsystemet möjlighet att även exekvera NCprogram med hög punkttäthet på ett mycket bra sätt.

### **Från 3D-modell till NC-program**

Processen för att skapa ett NC-program från en CAD-modell kan förenklat beskrivas på följande sätt:

**CAD: Modellgenerering**

Konstruktionsavdelningen tar fram en 3D-modell för arbetsstycket som skall bearbetas. I bästa fall är 3D-modellen konstruerad i mitten av toleransbandet.

**CAM: Generering av verktygsbanor, verktygskompensering** CAM-programmeraren fastställer bearbetningsstrategin för området på arbetsstycket som skall bearbetas. CAM-systemet beräknar banorna för verktygsrörelserna utifrån ytorna på CADmodellen. Dessa verktygsbanor består av enskilda punkter, som CAM-systemet har beräknat genom att de ytor som ska bearbetas med hänseende till kordafel och toleranser approximeras på bästa sätt. Så uppstår ett maskinneutralt NCprogram, CLDATA (cutter location data). En postprocessor skapar utifrån CLDATA ett maskin- och styrsystemspecifikt NCprogram som CNC-styrningen kan exekvera. Postprocessorn är anpassad till maskinen och styrsystemet. Den är den centrala kopplingen mellan CAM-systemet och CNC-styrsystemet.

> Inom **BLK FORM FILE**-syntaxen kan du integrera 3Dmodeller i STL-format som råämne och färdig del. **Ytterligare information:** ["Definiera råämnet: G30/G31",](#page-89-0) [Sida 90](#page-89-0)

### **Styrsystem: Rörelsereglering, toleransövervakning,hastighetsprofil**

Styrsystemet beräknar rörelserna för de enskilda maskinaxlarna och den hastighetsprofil som behövs utifrån de i NCprogrammet definierade punkterna. Kraftfulla filterfunktioner bereder och glättar konturen så att styrsystemet håller sig inom den maximalt tillåtna banavvikelsen.

**Mekatronik: Matningsreglering, servoteknik, maskin** Med hjälp av servosystemet omvandlar maskinen de av styrsystemet beräknade rörelserna och hastighetsprofilerna till reella verktygsrörelser.

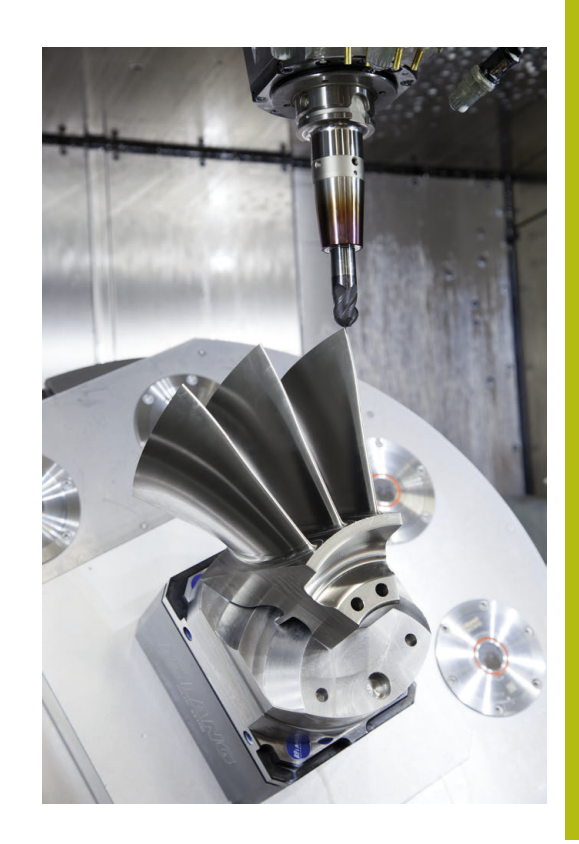

### **Att tänka på vid konfigurationen av postprocessorn**

#### **Beakta följande punkter vid konfigurationen av postprocessorn:**

- Sätt datapresentationen för axelpositionerna till minst fyra decimalers noggrannhet. Därmed förbättras kvaliteten av NC-data och avrundningsfel, som kan ge synbar påverkan på arbetsstyckets yta undviks. Utmatning av fem decimaler kan leda till en förbättrad ytkvalitet för optiska komponenter och komponenter med mycket stora radier (liten krökning), exempelvis former inom fordonsindustrin
- Sätt generellt alltid datapresentationen för bearbetning med ytnormalvektorer (LN-block, bara Klartextprogrammering) till sju decimalers noggrannhet
- $\blacksquare$ Undvik successiva NC-block, eftersom toleranserna i de individuella NC-blocken annars summeras ihop
- Ställ in toleransen i cykel G62 så att standardbeteendet är minst dubbelt så stort som det definierade kordafelet i CAM-systemet. Följ även anvisningarna i funktionsbeskrivningen till cykel **G62**
- Ett i CAM-programmet för högt valt kordafel kan, beroende på konturkrökningen, leda till för långa NC-blockavstånd och därmed stora riktningsändringar. Vid exekvering kan det leda till matningsavbrott i blockövergångarna. Regelbundna accelerationer (lika med överföring av kraft), orsakat av ojämn matning i det inhomogena NC-programmet, kan leda till oönskade svängningar i maskinstrukturen
- De från CAM-systemet beräknade banpunkterna kan förbindas med cirkelblock istället för rätlinjeblock. Styrsystemet beräknar internt cirklar mer exakt än vad som är definierbart genom inmatningsformatet
- Ange inga mellanpunkter för exakt raka banor. Mellanpunkter, som inte ligger exakt på den raka banan, kan ge synbar påverkan på arbetsstyckets yta
- På krökningsövergångar (hörn) ska det enbart ligga en NCdatapunkt
- $\blacksquare$ Undvik permanent korta blockavstånd. Korta blockavstånd uppstår i CAM-systemet genom starka krökningsändringar av konturen vid samtidigt mycket små kordafel. Exakt raka banor kräver inga korta blockavstånd, som oftast tvingas fram från CAM-systemet genom de konstanta punktangivelserna.
- Undvik en exakt synkron punktfördelning på ytor med jämn krökning, då det annars kan skönjas ett mönster på arbetsstyckets yta
- Vid 5-axliga simultanprogram: undvik att mata ut samma position flera gånger, när det enbart är verktygvinkeln som skiljer
- Undvik att skriva ut matningen i varje NC-block. Detta kan påverka styrsystemets hastighetsprofil negativt

#### **Konfigurationer som är användbara för maskinoperatören:**

- För en realistisk grafisk simulering ska du använda 3D-modeller i STL-format som råämne och färdig del **Ytterligare information:** ["Definiera råämnet: G30/G31", Sida 90](#page-89-0)
- För bättre struktur av stora NC-program kan du använda styrsystemets strukturfunktion **Ytterligare information:** ["Strukturera NC-program", Sida 194](#page-193-0)
- För att dokumentera NC-programmet använd styrsystemets kommentarfunktion

**Ytterligare information:** ["Infoga kommentarer", Sida 190](#page-189-0)

- För bearbetning av borrhål och enkla fickor ska du använda styrsystemets omfattande cykler **Ytterligare information:** Bruksanvisning **Programmera**
- **bearbetningscykler** ■ Ange konturer med verktygsradiekompensering **RL/RR** vid passningar. Med hjälp av det kan maskinanvändaren enkelt genomföra nödvändiga korrigeringar

**Ytterligare information:** ["Verktygskompensering", Sida 130](#page-129-0)

Skilj matningar för förpositionering, bearbetning och nedmatningshastighet och definiera dessa med en Q-parameter i programmets början

### **Att tänka på vid CAM-programmering**

#### **Anpassa kordafelet**

 $\mathbf i$ 

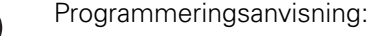

- För finbearbetning skall kordafelet i CAM-system inte ställas högre än 5 µm. I cykel **G62** ska du använda en tolerans **T** på 1,3 till 3 ggr i styrsystemet.
- Vid grovbearbetning måste summan av kordafelet och tolerans **T** vara mindre än det den definierade bearbetningsmånen. Därigenom undviker man skador på konturen.
- De specifika värden beror på din maskins dynamik.

Anpassa kordafelet i CAM-programmet i förhållande till bearbetningen:

- **Grovbearbetning med hastighet som preferens:** Använd högre värden för kordafel och passande tolerans i cykel **G62**. Avgörande för båda värdena är det övermått konturen kräver. Om det finns en specialcykel till förfogande i din maskin, ställ in grovbearbetningsmode. I grovbearbetningsmode kör maskinen i regel med stora ryck och höga accelerationer
	- Vanlig tolerans i cykel **G62**: mellan 0,05 mm och 0,3 mm
	- Vanliga kordafel i CAM-systemet: mellan 0,004 mm och 0,030 mm
- $\blacksquare$ **Finbearbetning med hög noggrannhet som preferens:** Använd litet kordafel och liten passande tolerans i cykel **G62**. Datatätheten måste vara så hög att styrsystemet kan känna igen övergångar och hörn exakt. Om det finns en specialcykel till förfogande i din maskin, ställ in finbearbetningsmode. I finbearbetningsmode kör maskinen i regel med lägre ryck och lägre accelerationer
	- Vanlig tolerans i cykel **G62**: mellan 0,002 mm och 0,006 mm
	- Vanliga kordafel i CAM-systemet: mellan 0,001 mm och 0,004 mm
- $\blacksquare$ **Finbearbetning med ytjämnhet som preferens:** Använd litet kordafel och större passande tolerans i cykel **G62**. Därmed glättar styrsystemet konturen mer. Om det finns en specialcykel till förfogande i din maskin, ställ in finbearbetningsmode. I finbearbetningsmode kör maskinen i regel med lägre ryck och lägre accelerationer
	- Vanlig tolerans i cykel **G62**: mellan 0,010 mm och 0,020 mm
	- Vanliga kordafel i CAM-systemet: ca. 0,005 mm

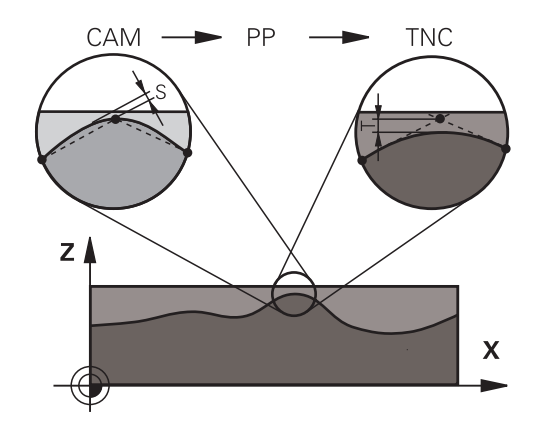

#### **Ytterligare anpassningar**

Beakta följande punkter vid CAM-programmering:

- Vid långsamma bearbetningsmatningar eller konturer med stora radier definierar du kordafelet ca tre till fem gånger mindre än toleransen **T** i cykel **G62**. Definiera dessutom det maximala punktavståndet mellan 0,25 mm och 0,5 mm. Dessutom bör geometrifel eller modellfel väljas mycket litet (max. 1 µm).
- Även vid högre bearbetningsmatningar rekommenderas i krökta konturområden inte punktavstånd större än 2.5 mm
- Vid raka konturelement räcker en NC-punkt i början och i slutet  $\overline{\phantom{a}}$ av den raka rörelsen, undvik uppgifter om mellanpositioner
- Vid 5-axliga simultanprogram, undvik att förhållandet mellan linjäraxelblockslängden förändras mycket mot rotationsaxelblockslängden. Därigenom kan stora matningsreduceringar för verktygets utgångspunkt (TCP) uppstå
- $\blacksquare$ Matningsbegränsningen för kompenseringsrörelser (t.ex. med **M128 F...**) ska du enbart använda i undantagsfall. Matningsbegränsningen för kompenseringsrörelser kan orsaka starka matningsreduceringar för verktygets utgångspunkt (TCP).
- Rekommendationen är att generera NC-program för 5-axlig simultanbearbetning med fullradiefräs i förhållande till kulans centrum. NC-data blir därigenom i regel jämnare. Dessutom kan du i cykel **G62** ange en högre rotationsaxeltolerans **TA** (t.ex. mellan 1° och 3°) för ett ännu jämnare matningsförlopp vid verktygets utgångspunkt (TCP)
- Generera NC-program för 5-axlig simultanbearbetning med torusfräsar eller fullradiefräsar i förhållande till kulans sydpol och välj en mindre rotationsaxeltolerans. Ett normalt värde är exempelvis 0.1°. Avgörande för rotationsaxeltoleransen är den maximalt tillåtna konturavvikelsen. Denna konturavvikelse beror på den möjliga verktygslutningen, verktygsradien och verktygets ingreppspunkt.

Vid 5-axlig valsfräsning med en pinnfräs kan du beräkna den maximalt möjliga konturavvikelsen T direkt med ledning av fräsens ingreppslängd L och den tillåtna konturtoleransen TA:  $T \sim K \times L \times TA K = 0,0175 [1]^{\circ}$ 

Exempel:  $L = 10$  mm,  $TA = 0.1^{\circ}$ :  $T = 0.0175$  mm

### **Ingreppsmöjligheter i styrsystemet**

Du kan påverka beteendet hos CAM-program direkt i styrsystemet med cykel **G62 TOLERANS**. Följ anvisningarna i funktionsbeskrivningen till cykel **G62**. Beakta även sambandet med det i CAM-systemet definierade kordafelet.

#### **Ytterligare information:** Bruksanvisning **Programmera bearbetningscykler**

6

Beakta anvisningarna i Er maskinhandbok!

Vissa maskintillverkare tillhandahåller möjligheten att anpassa maskinens beteende till bearbetningen via en ytterligare cykel, t.ex. cykel **G332** Tuning. Med cykel **G332** kan du ändra filterinställningar, accelerationsinställningar och ryckinställningar.

#### **Exempel**

**N340 G62 T0.05 P01 1 P02 3\***

### **Rörelsestyrning ADP**

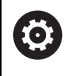

Denna funktion måste friges och anpassas av maskintillverkaren.

En otillräcklig datakvalitet från NC-programmen som har genererats av CAM-system leder ofta till en dålig ytfinish på det frästa arbetsstycket. Funktionen **ADP** (Advanced Dynamic Prediction) utökar den tidigare förberäkningen av den maximalt tillåtna matningsprofilen och optimerar matningsaxlarnas rörelsestyrning vid fräsningen. På detta sätt kan fina ytor fräsas med kort bearbetningstid, även om punktfördelningen varierar mycket mellan intilliggande verktygsbanor. Behovet av efterbearbetning reduceras markant eller försvinner helt och hållet.

De främsta fördelarna med ADP i korthet:

- symmetriskt matningsbeteende mellan framåt-och bakåtriktade banor vid dubbelriktad fräsning
- × enhetlig matningsförlopp vid fräsbanor som ligger bredvid varandra
- förbättrad reaktion mot negativa effekter vid NC-program som har genererats av CAM-system, t.ex. korta trappformade steg, stora kordatoleranser, starkt avrundade slutpunktkoordinater i blocken
- Noggrann observation av de dynamiska egenskaperna även under svåra förhållanden

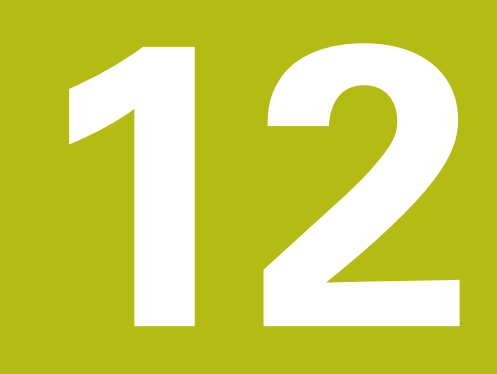

**Överför data från CAD-filer**

# **12.1 Bildskärmsuppdelning CAD-viewer**

### **Grunder CAD-viewer**

#### **Bildskärmspresentation**

När du öppnar **CAD-Viewer** står följande bildskärmsuppdelning till förfogande:

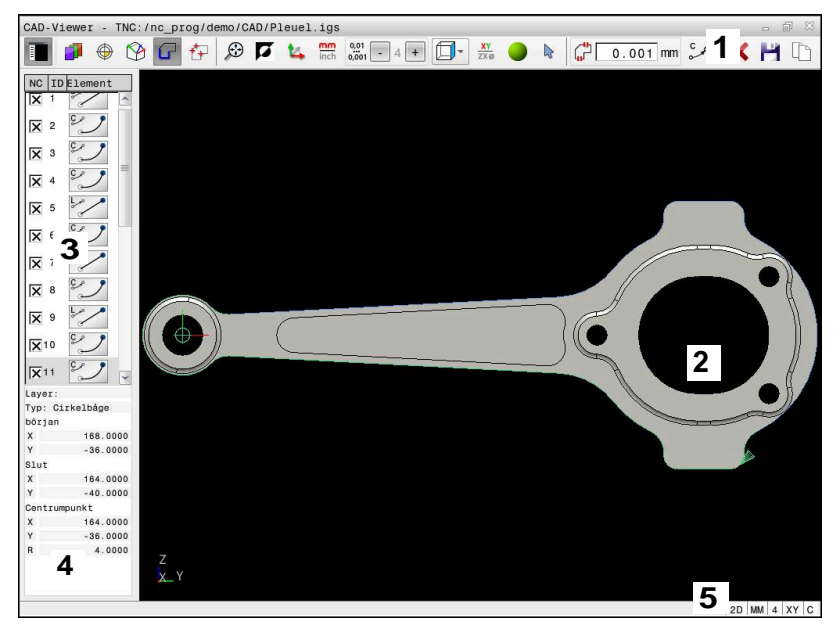

- 1 Menyrad
- 2 Fönster grafik
- 3 Fönster listpresentation
- 4 Fönster elementpresentation
- 5 Statusrad

### **Filtyper**

Med **CAD-Viewer** kan du öppna standardiserade CAD-filformat direkt i styrsystemet.

Styrsystemet visar följande filtyper:

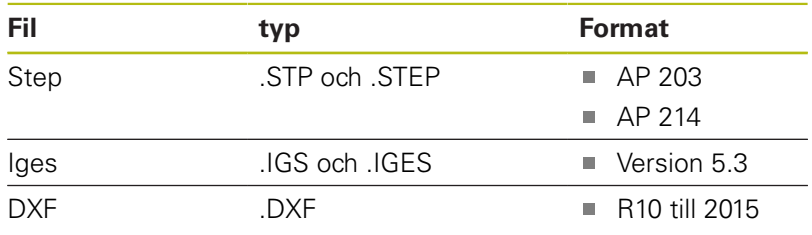

# **12.2 CAD-import (Option #42)**

### **Användningsområde**

A

När ditt styrsystem är inställt på DIN/ISO, matas ändå de extraherade konturerna eller bearbetningspositionerna ut i form av klartextprogram **.H**.

Du kan öppna CAD-filer direkt i styrsystemet för att därifrån extrahera konturer eller bearbetningspositioner. Dessa kan du spara som klartextprogram eller som punktfiler. Klartextprogrammen som erhållits vid konturvalet kan du även exekvera i äldre HEIDENHAINstyrsystem, eftersom konturprogrammen i standardkonfigurationen endast innehåller **L**- och **CC**-/**C**-block.

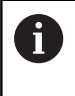

Som alternativ till **CC**-/**C**-block kan du konfigurera att cirkelrörelser ska genereras som **CR**-block.

**[Ytterligare information:](#page-430-0)** "Grundinställningar", [Sida 431](#page-430-0)

När du bereder filerna i driftart **Programmering**, genererar styrsystemet standardmässigt konturprogram med filändelsen **.H** och punktfiler med filändelsen **.PNT**. Du kan välja filtyp i minnesdialogrutan.

Du använder styrsystemets buffertminne för att infoga en selekterad kontur eller en selekterad bearbetningsposition direkt till ett NC-program. Med hjälp av buffertminnet kan du även överföra innehållet till tilläggsverktyg, t.ex. **Leafpad** eller **Gnumeric**.

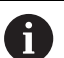

Användningsråd:

- Kontrollera före inläsningen till styrsystemet att filens filnamn bara innehåller tillåtna tecken. **[Ytterligare](#page-103-0) information:** ["Filers namn", Sida 104](#page-103-0)
- Styrsystemet stödjer inte några binära DXF-format. Spara DXF-filen i CAD- eller ritprogrammet i ASCIIformat.

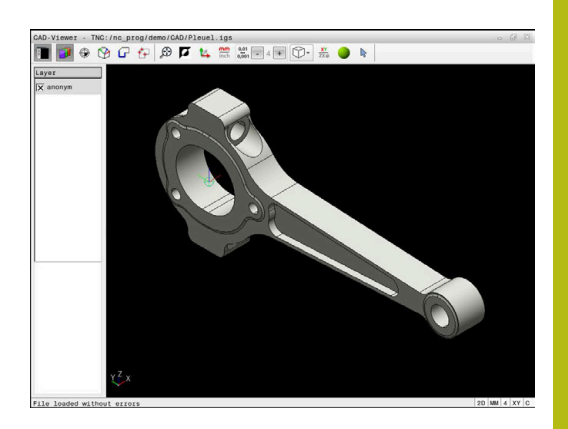

### **Arbeta med CAD-viewer**

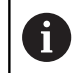

För att kunna arbeta med **CAD-Viewer** utan pekskärm behöver du absolut en mus eller en pekplatta.

**CAD-Viewer** körs som en separat applikation på styrsystemets tredje desktop. Du kan växla mellan maskindriftarter, programmeringsdriftarter och **CAD-Viewer** med bildskärmsväxlingsknappen. Det är särskilt praktiskt när du vill infoga konturer eller bearbetningspositioner i ett klartextprogram via buffertminnet.

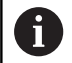

När du använder en TNC 620 med touch-manövrering, kan du ersätta vissa knapptryckningar med gester. **Ytterligare information:** ["Touchscreen användning",](#page-464-0) [Sida 465](#page-464-0)

# **Öppna CAD-fil**

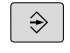

#### Tryck på knappen **Programmering**

PGM<br>MGT

 $VALJ$ 

- Tryck på knappen **PGM MGT**
- > Styrsystemet öppnar filhanteringen.
- Tryck på softkey **VÄLJ TYP**
- > Styrsystemet visar valbara filformat.
- Tryck på softkey **VISA CAD**
- Alternativt tryck på softkey **VISA ALLA**
- Välj den katalog som CAD-filen finns lagrad i

Välj önskad CAD-fil

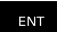

- Bekräfta med knappen **ENT**
- Styrsystemet startar **CAD-Viewer** och visar filens innehåll i bildskärmen. I listfönstret visar styrsystemet lagren (planen) och i grafikfönstret visas ritningen.

### <span id="page-430-0"></span>**Grundinställningar**

De grundinställningar som listas längre fram väljs via ikonen i huvudraden.

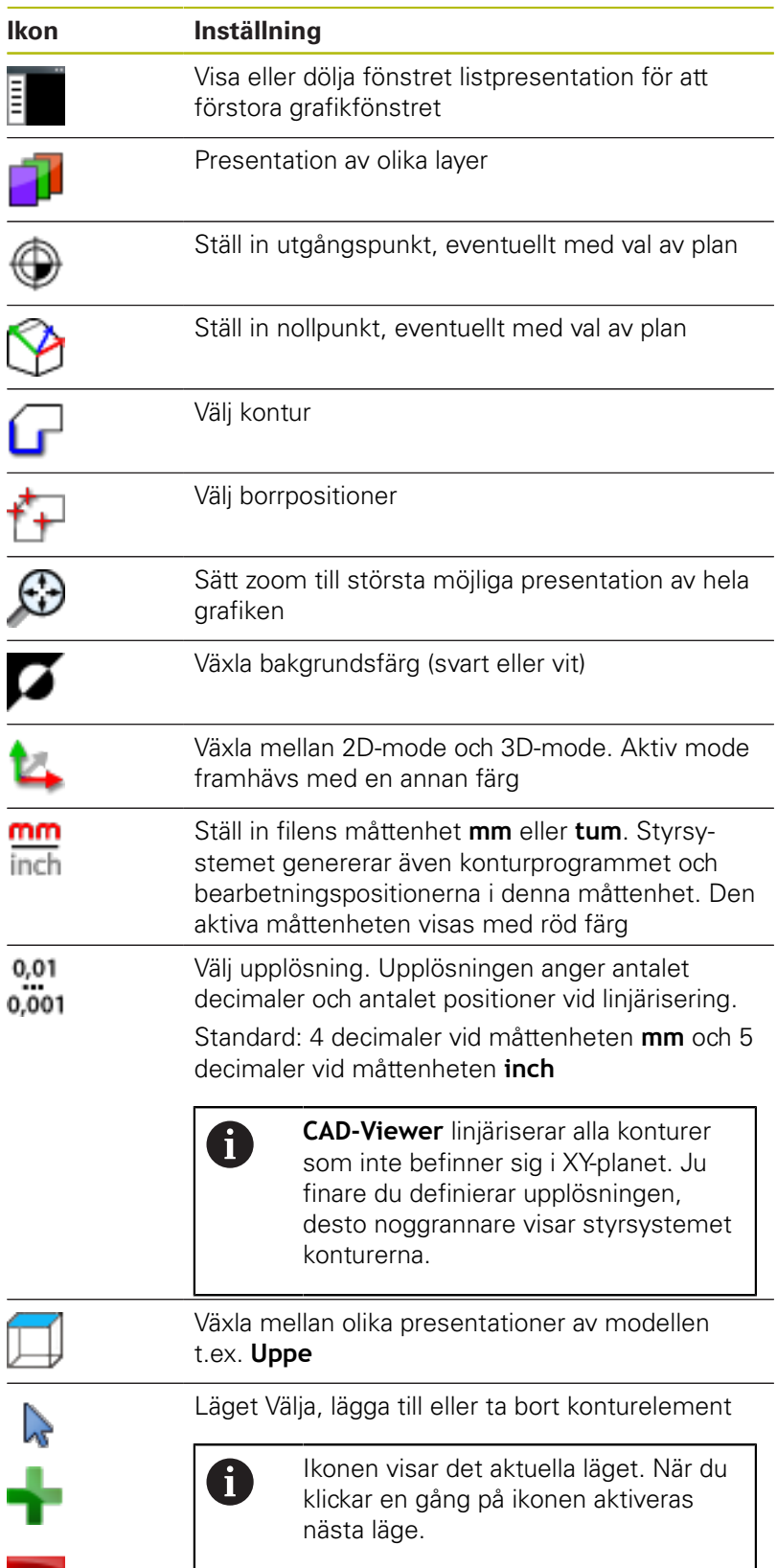

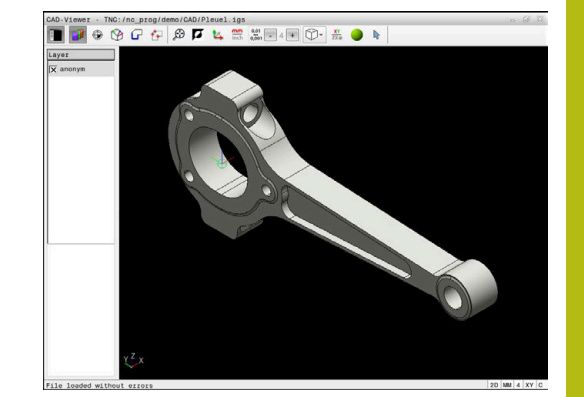

Följande ikoner visas bara i specifika moder av styrsystemet.

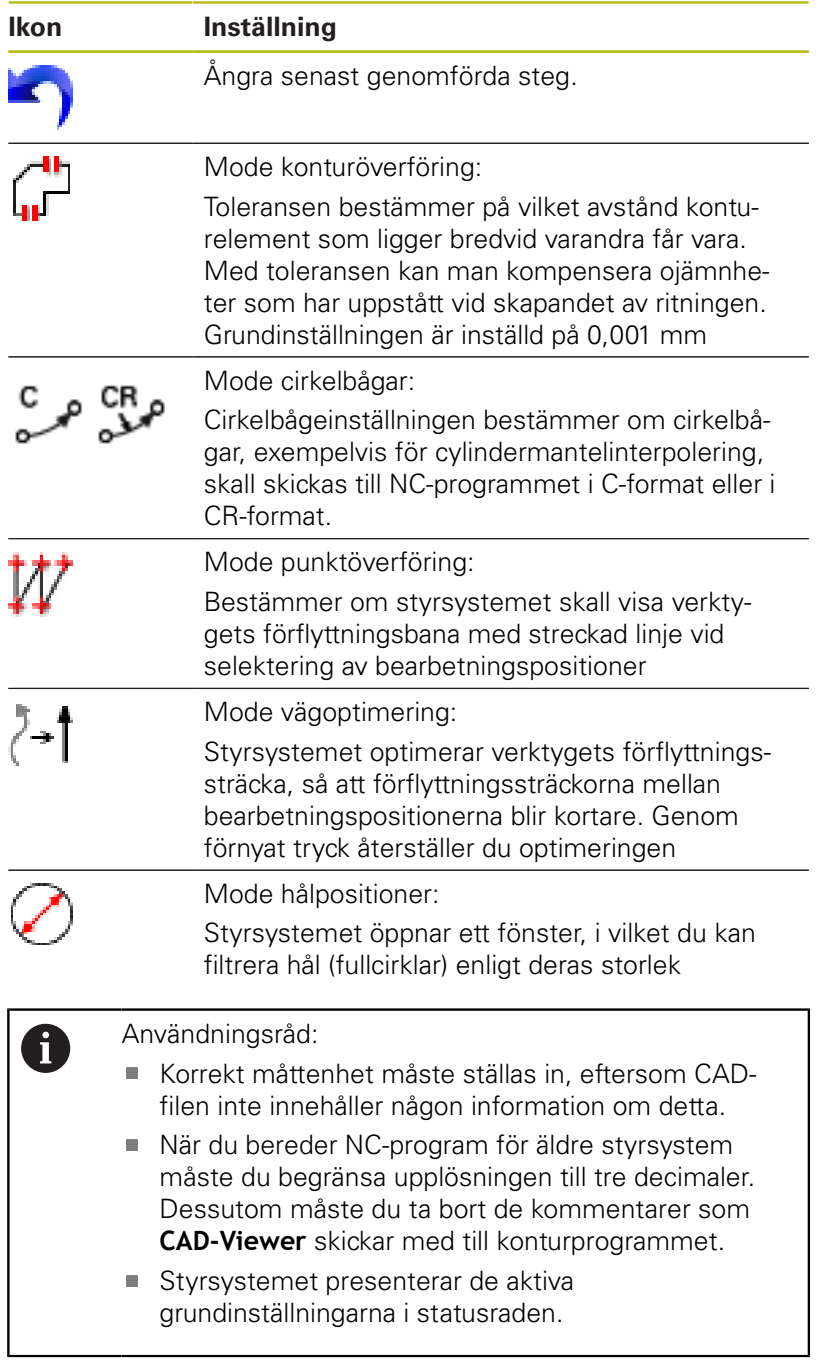
### **Ställa in layer**

A

CAD-filer består som regel av flera Layers (nivåer). Med hjälp av layertekniken grupperar konstruktören likartade element, t.ex. den egentliga arbetsstyckeskonturen, måttsättningar, hjälplinjer och konstruktionslinjer, streckningar och texter.

Om du döljer överflödiga layers, blir grafiken mer översiktlig och du kan lättare komma åt den information du behöver.

Användningsråd:

- CAD-filen som ska bearbetas måste innehålla åtminstone en Layer. Styrsystemet flyttar automatiskt elementen som inte tilldelats något lager till ett anonymt lager.
- Du kan även selektera en kontur när konstruktören har lagrat linjerna i olika layers.
- När du dubbelklickar på ett lager växlar styrsystemet till läget Konturanvändning och väljer det första ritade konturelementet. Styrsystemet grönmarkerar de ytterligare valbara elementen för den här konturen. I synnerhet när konturerna har många små element undviker du på det här sättet manuell sökning efter konturens början.

När du öppnar en CAD-fil i **CAD-Viewer** visas alla tillgängliga lager

#### **Dölja lager**

Gör på följande sätt för att dölja ett lager:

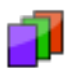

- Välj funktionen **INSTÄLLN. LAYER**
- > Styrsystemet visar alla layers som den aktiva CAD-filen innehåller i fönstret listpresentation.
- ▶ Välj önskat lager
- Avmarkera kryssrutan genom att klicka
- Använd alternativt mellanslagstangenten
- > Styrsystemet döljer det valda lagret.

#### **Visa lager**

Gör på följande sätt för att visa ett lager:

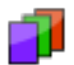

- Välj funktionen **INSTÄLLN. LAYER**
- > Styrsystemet visar alla layers som den aktiva CAD-filen innehåller i fönstret listpresentation.
- Välj önskat lager
- Markera kryssrutan genom att klicka
- Använd alternativt mellanslagstangenten
- Styrsystemet markerar det valda lagret i listfönstret med ett x.
- > Det valda lagret visas.

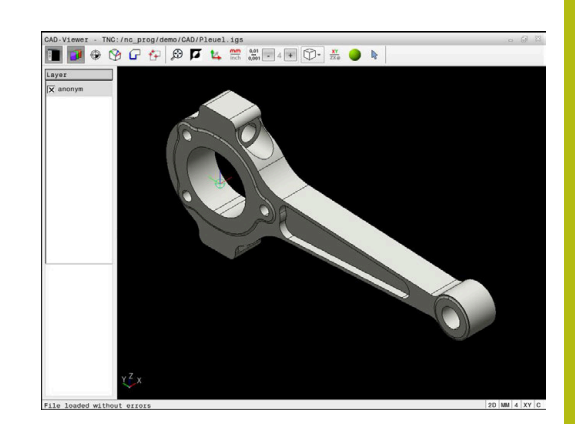

## <span id="page-433-0"></span>**Ställa in utgångspunkt**

CAD-filens ritningsnollpunkt ligger inte alltid så till att den kan användas som arbetsstyckets utgångspunkt. Styrsystemet erbjuder därför en funktion, med vilken du kan sätta arbetsstyckets utgångspunkt genom att klicka på ett element på ett lämpligt ställe. Dessutom kan man bestämma koordinatsystemets orientering.

Du kan ställa in utgångspunkten på följande ställen:

- Genom direkt inmatning av siffror i fönstret för listpresentation
- För räta linjer:
	- Startpunkt
	- Centrumpunkt
	- Slutpunkt
- För cirkelbågar:
	- Startpunkt
	- Centrumpunkt
	- Slutpunkt
- För helcirklar:
	- Vid kvadrantövergången
	- I centrum
- Vid skärningspunkten för:
	- Två räta linjer, även när skärningspunkten befinner sig i respektive räta linjes förlängning
	- Rät linje och cirkelbåge
	- Rät linje och helcirkel
	- För två cirklar, oavsett om det är helcirklar eller cirkelsegment

### Användningsråd:

Du kan också ändra utgångspunkten efter att du har valt konturen. Styrsystemet beräknar aktuella konturdata först när du sparar den valda konturen i ett konturprogram.

### **NC-syntax**

ft

I NC-programmet kommer utgångspunkten och den valbara orienteringen att infogas som kommentarer vilka inleds med **origin**.

**4 ;orgin = X... Y... Z...**

**5 ;orgin\_plane\_spatial = SPA... SPB... SPC...**

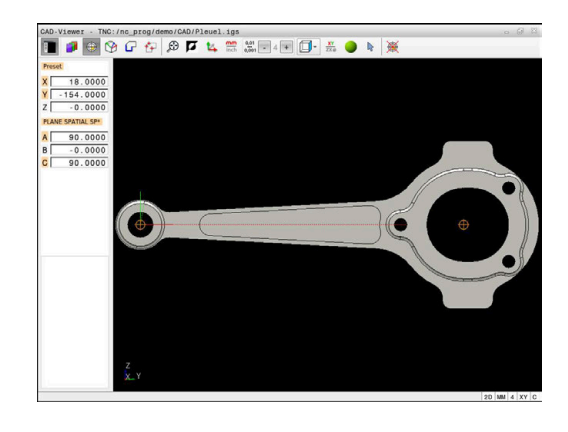

#### **Ställ in utgångspunkten på ett enskilt element**

Gör på följande sätt för att ställa in utgångspunkten på ett enskilt element:

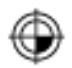

- Välj läget för inställning av utgångspunkt
- Placera musen på önskat element
- Med hjälp av en stjärnsymbol visar styrsystemet valbara utgångspunkter som befinner sig på det valbara elementet.
- Välj den stjärnsymbol som motsvarar önskad utgångspunktsposition
- Använd ev. zoomfunktionen
- > Styrsystemet placerar utgångspunkt-symbolen vid den valda positionen.
- ▶ Rikta ev. även upp koordinatsystemet **[Ytterligare information:](#page-435-0)** "Koordinatsystemets [orientering", Sida 436](#page-435-0)

#### **Ställa in utgångspunkten vid skärningspunkten för två element**

Gör på följande sätt för att ställa in utgångspunkten vid skärningspunkten för två element:

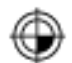

- Välj läget för inställning av utgångspunkt
- Välj det första elementet med vänster musknapp (rät linje, helcirkel eller cirkelbåge)
- > Styrsystemet framhäver elementet med färg.
- Välj det andra elementet med vänster musknapp (rät linje, helcirkel eller cirkelbåge)
- > Styrsystemet placerar utgångspunkt-symbolen vid skärningspunkten.
- Rikta ev. även upp koordinatsystemet **[Ytterligare information:](#page-435-0)** "Koordinatsystemets [orientering", Sida 436](#page-435-0)

### $\mathbf i$

### Användningsråd:

- Vid flera möjliga skärningspunkter väljer styrsystemet den skärningspunkt som ligger närmast musklickningens position på det andra elementet.
- När två element inte har någon direkt skärningspunkt, fastställer styrsystemet automatiskt skärningspunkten i elementens förlängning.
- Om styrsystemet inte kan beräkna någon skärningspunkt, avmarkeras det tidigare markerade elementet.

När en utgångspunkt har ställts in visar styrsystemet utgångspunktsikonen med en gul kvadrant  $\bigoplus$ .

Med hjälp av följande ikon raderas en inställd utgångspunkt igen:  $\bigotimes$ 

### <span id="page-435-0"></span>**Koordinatsystemets orientering**

För att det ska gå att rikta upp koordinatsystemet måste följande förutsättningar vara uppfyllda:

- Inställd utgångspunkt
- $\overline{\phantom{a}}$ Element som angränsar till utgångspunkten och som kan användas för önskad uppriktning

Du bestämmer koordinatsystemets läge genom att orientera axlarna.

Gör på följande sätt för att rikta upp koordinatsystemet:

- 
- ▶ Med vänster musknapp väljer du ett element som befinner sig i positiv X-riktning
- > Styrsystemet riktar upp X-axeln.
- > Styrsystemet ändrar vinkeln till C.
- Med vänster musknapp väljer du ett element som befinner sig i positiv Y-riktning
- > Styrsystemet riktar upp Y- och Z-axeln
- > Styrsystemet ändrar vinklarna till A och C.

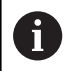

Om vinklarna inte är lika med noll orangemarkerar styrsystemet listfönstret.

### **Elementinformation**

Styrsystemet visar elementinformation till vänster i fönstret:

- $\blacksquare$ Avstånd mellan inställd utgångspunkt och ritningsnollpunkt
- Koordinatsystemets orientering i förhållande till ritningen Ľ,

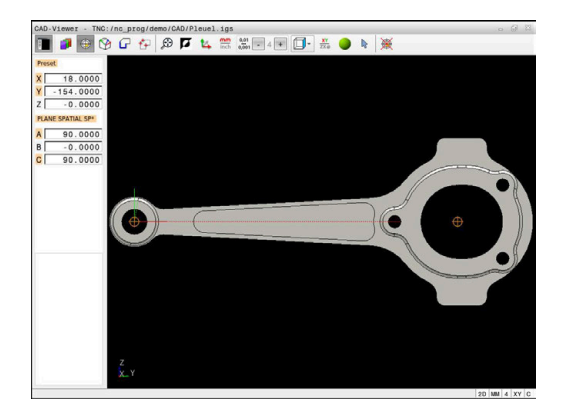

### **Ställa in nollpunkt**

Arbetsstyckets utgångspunkt ligger inte alltid på ett sådant sätt att hela komponenten kan bearbetas. Styrsystemet erbjuder därför en funktion som du kan använda för att definiera en ny nollpunkt och en tiltning.

Nollpunkten med uppriktning av koordinatsystemet kan du ställa in på samma ställen som en utgångspunkt.

**Ytterligare information:** ["Ställa in utgångspunkt", Sida 434](#page-433-0)

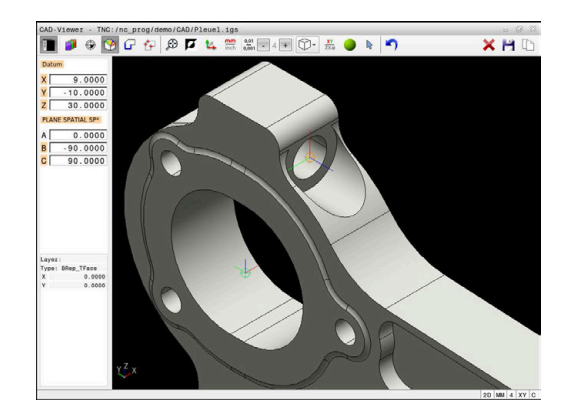

#### **NC-syntax**

I NC-programmet infogas nollpunkten med funktionen **TRANS DATUM AXIS** och den valfria orienteringen med **PLANE SPATIAL** som NC-block eller som kommentar.

Om du bara bestämmer en nollpunkt och dess uppriktning infogar styrsystemet funktionerna som NC-block i NC-programmet.

```
4 TRANS DATUM AXIS X... Y... Z...
```
**5 PLANE SPATIAL SPA... SPB... SPC... TURN MB MAX FMAX**

Om du sedan selekterar ytterligare konturer eller punkter, infogar styrsystemet funktionerna som kommentarer i NC-programmet.

```
4 ;TRANS DATUM AXIS X... Y... Z...
```
**5 ;PLANE SPATIAL SPA... SPB... SPC... TURN MB MAX FMAX**

#### **Ställ in nollpunkten på ett enskilt element**

Gör på följande sätt för att ställa in nollpunkten på ett enskilt element:

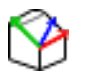

- Välj mode för bestämmande av nollpunkten
- Placera musen på önskat element
- Med hjälp av en stjärnsymbol visar styrsystemet valbara nollpunkter som befinner sig på det valbara elementet.
- Välj den stjärnsymbol som motsvarar önskad nollpunktsposition
- Använd ev. zoomfunktionen
- > Styrsystemet placerar nollpunktssymbolen på det valda stället.
- ▶ Rikta ev. även upp koordinatsystemet **[Ytterligare information:](#page-437-0)** "Koordinatsystemets [orientering", Sida 438](#page-437-0)

### **Ställa in nollpunkten vid skärningspunkten för två element**

Gör på följande sätt för att ställa in nollpunkten vid skärningspunkten för två element:

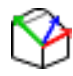

A

- Välj mode för bestämmande av nollpunkten
- Välj det första elementet med vänster musknapp (rät linje, helcirkel eller cirkelbåge)
- > Styrsystemet framhäver elementet med färg.
- Välj det andra elementet med vänster musknapp (rät linje, helcirkel eller cirkelbåge)
- > Styrsystemet placerar nollpunktssymbolen på skärningspunkten.
- ▶ Rikta ev. även upp koordinatsystemet **[Ytterligare information:](#page-437-0)** "Koordinatsystemets [orientering", Sida 438](#page-437-0)

Användningsråd:

- Vid flera möjliga skärningspunkter väljer styrsystemet den skärningspunkt som ligger närmast musklickningens position på det andra elementet.
- När två element inte har någon direkt skärningspunkt, fastställer styrsystemet automatiskt skärningspunkten i elementens förlängning.
- Om styrsystemet inte kan beräkna någon skärningspunkt, avmarkeras det tidigare markerade elementet.

När en nollpunkt har ställts in visar styrsystemet nollpunktsikonen med en gul yta $\mathcal{D}$ .

Med hjälp av följande ikon raderas en inställd nollpunkt igen:  $\blacktriangleright$ .

### <span id="page-437-0"></span>**Koordinatsystemets orientering**

För att det ska gå att rikta upp koordinatsystemet måste följande förutsättningar vara uppfyllda:

- Inställd nollpunkt
- п Element som angränsar till utgångspunkten och som kan användas för önskad uppriktning

Du bestämmer koordinatsystemets läge genom att orientera axlarna.

Gör på följande sätt för att rikta upp koordinatsystemet:

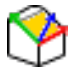

- Med vänster musknapp väljer du ett element som befinner sig i positiv X-riktning
- > Styrsystemet riktar upp X-axeln.
- > Styrsystemet ändrar vinkeln till C.
- Med vänster musknapp väljer du ett element som befinner sig i positiv Y-riktning
- > Styrsystemet riktar upp Y- och Z-axeln.
- > Styrsystemet ändrar vinklarna till A och C.

Om vinklarna inte är lika med noll orangemarkerar styrsystemet listfönstret.

i.

#### **Elementinformation**

Styrsystemet visar i fönstret för elementinformation hur långt din valda nollpunkt ligger från arbetsstyckets utgångspunkt.

Styrsystemet visar elementinformation till vänster i fönstret:

- Avstånd mellan inställd nollpunkt och arbetsstyckets utgångspunkt
- Koordinatsystemets orientering

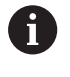

När du har ställt in nollpunkten kan du flytta den ytterligare manuellt. Ange önskat axelvärde i koordinatfältet.

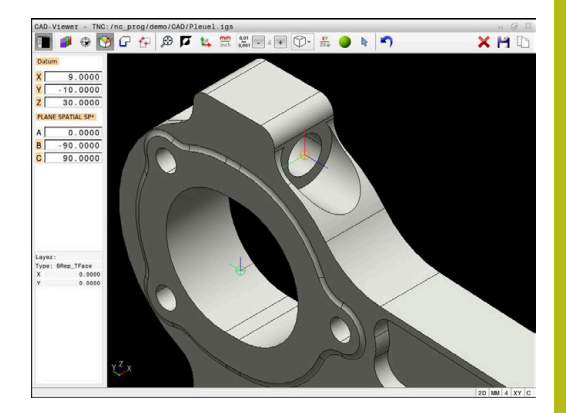

### **Välja och lagra kontur**

ĥ

Användningsråd:

- Om option 42 inte har aktiverats är den här funktionen inte tillgänglig.
- Bestäm omloppsriktningen vid konturselekteringen så att den stämmer med den önskade bearbetningsriktningen.
- Välj det första konturelementet på ett sådant sätt att en kollisionsfri framkörning är möjlig.
- Använd zoomfunktionen om konturelementen ligger mycket tätt intill varandra

Följande element kan väljas som kontur:

- Line segment (rätlinje)
- Circle (fullcirkel)
- $\Box$ Circular arc (cirkelbåge)
- $\blacksquare$ Polyline (Polylinie)
- $\overline{\phantom{a}}$ Godtyckliga kurvor (t.ex. splines, ellipser)

### **Elementinformation**

I fönstret elementinformation visar styrsystemet olika information om det konturelement som du senast markerade i listfönstret eller i grafikfönstret.

- **Lager**: visar det aktiva planet
- **Typ**: visar elementtypen, t.ex. linje
- **Koordinater**: visar ett elements start- och slutpunkt och i förekommande fall cirkelmittpunkten och radien

 $\mathbf i$ 

Kontrollera att måttenheten i NC-programmet överensstämmer med måttenheten i **CAD-Viewer**. Element som sparats i buffertminnet från **CAD-Viewer** innehåller ingen information om måttenhet.

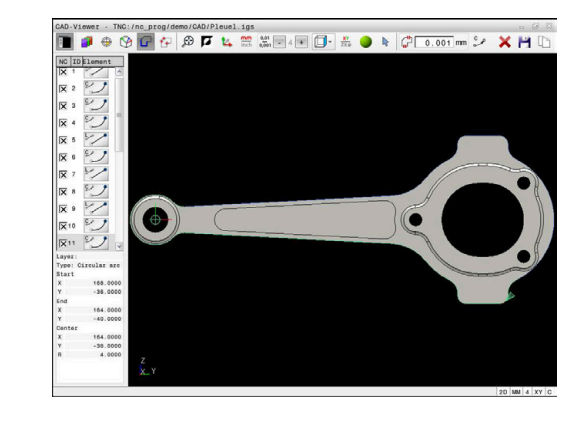

#### **Välj kontur**

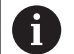

#### Användningsråd:

När du dubbelklickar på ett lager i listfönstret växlar styrsystemet till läget Konturanvändning och väljer det första ritade konturelementet. Styrsystemet grönmarkerar de ytterligare valbara elementen för den här konturen. I synnerhet när konturerna har många små element undviker du på det här sättet manuell sökning efter konturens början.

Gör på följande sätt för att välja en kontur med hjälp av befintliga konturelement:

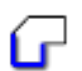

- Välj mode för att selektera konturen
- Placera musen på önskat element
- > Styrsystemet visar föreslagen rotationsriktning som en streckad linje.
- $\blacktriangleright$  Andra ev. rotationsriktning genom att flytta muspekaren i riktning mot motsatt slutpunkt
- Välj element med vänster musknapp
- > Styrsystemet visar det utvalda konturelementet med blå färg.
- Övriga valbara konturelement visar styrsystemet med grön färg.

Om konturerna förgrenar sig väljer styrsystemet sökvägen med minst riktningsavvikelse. Styrsystemet tillhandahåller ytterligare ett läge för att du ska kunna ändra den föreslagna konturen.

**[Ytterligare information:](#page-442-0)** "Skapa [sökvägar oberoende av tillgängliga](#page-442-0) [konturelement", Sida 443](#page-442-0)

- Välj det sista gröna elementet för önskad kontur med vänster musknapp
- > Styrsystemet ändrar färg på alla valda element till blått.
- Listfönstret markerar alla valda element med en litet kryss i kolumnen **NC**.

#### **Lagra kontur**

#### Användningsråd: Ť.

- n. Styrsystemet skickar med två råämnesdefinitioner (**BLK FORM**) till konturprogrammet. Den första definitionen innehåller hela CAD-filens dimension, den andra - och därmed verksamma definitionen omsluter de selekterade konturelementen så att en optimerad råämnesstorlek skapas.
- Styrsystemet sparar enbart element, som också är selekterad (markerade med blå färg), alltså också försedda med kryss i fönster listpresentation.

Gör på följande sätt för att spara en vald kontur:

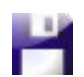

- ▶ Välj Spara
- > Styrsystemet ber dig välja målkatalog, ett valfritt filnamn samt filtyp.
- Ange informationen

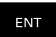

- Godkänn inmatning
- > Styrsystemet sparar konturprogrammet.
- $\triangleright$  Kopiera alternativt valda konturelement till buffertminnet

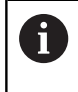

Kontrollera att måttenheten i NC-programmet överensstämmer med måttenheten i **CAD-Viewer**. Element som sparats i buffertminnet från **CAD-Viewer** innehåller ingen information om måttenhet.

### **Avmarkera kontur**

Gör på följande sätt för att radera valda konturelement:

- Välj funktionen Radera för att avmarkera alla element
- Klicka alternativt på enskilda element samtidigt som du håller knappen **CTRL** nedtryckt

### <span id="page-442-0"></span>**Skapa sökvägar oberoende av tillgängliga konturelement**

Gör på följande sätt för att välja valfria konturer med hjälp av konturslut-, mitt- eller övergångspunkter:

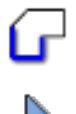

A

Aktivera läget Lägg till konturelement

Välj mode för att selektera konturen

- > Styrsystemet visar följande symbol:
- Placera musen på konturelementet
- > Styrsystemet visar valbara punkter.

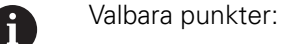

- Slut- eller mittpunkt för en linje eller kurva
- $\overline{\phantom{a}}$ Kvadrantövergångar eller mittpunkt hos en cirkel
- Skärningspunkter för tillgängliga element
- ▶ Välj ev. startpunkt
- Välj startelement
- Välj efterföljande element
- Välj alternativt en godtycklig, valbar punkt
- > Styrsystemet skapar den önskade sökvägen.

#### Användningsråd:

De valbara grönmarkerade konturelementen påverkar vilka sökvägar som är möjliga. Utan gröna element visar styrsystemet alla möjligheter. Om du vill ta bort den föreslagna konturen klickar du på det första gröna elementet samtidigt som du håller knappen **CTRL** intryckt.

Alternativt växlar du till läget Ta bort:

Om konturelementet som ska förlängas eller förkortas är en rät linje, förlänger eller förkortar styrsystemet konturelementet linjärt. Om konturelementet som ska förlängas eller förkortas är en cirkelbåge, förlänger eller förkortar styrsystemet cirkelbågen cirkulärt.

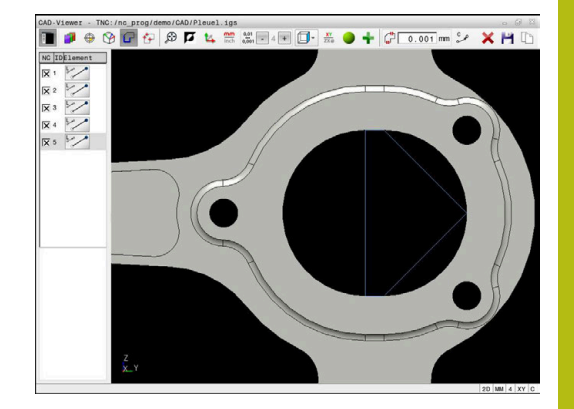

### **Välja och spara bearbetningspositioner**

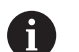

- Användningsråd:
- Om option 42 inte har aktiverats är den här funktionen inte tillgänglig.
- Använd zoomfunktionen om konturelementen ligger mycket tätt intill varandra
- Välj i förekommande fall grundinställningen så att styrsystemet visar verktygsbanorna. **[Ytterligare](#page-430-0) information:** ["Grundinställningar", Sida 431](#page-430-0)

Följande tre möjligheter står till förfogande för att välja bearbetningspositioner:

Enkelval: du väljer önskade bearbetningspositioner genom enskilda musklick

Ytterligare information: ["Individuellt val", Sida 445](#page-444-0)

- Flerval med hjälp av markering: du väljer flera bearbetningspositioner genom att rita ett område med musen **Ytterligare information:** ["Flerval med hjälp av markering",](#page-444-1) [Sida 445](#page-444-1)
- $\mathbf{r}$ Flerval med hjälp av sökfilter: du väljer alla bearbetningspositioner inom det definierbara diameterområdet **Ytterligare information:** ["Flerval med hjälp av sökfilter",](#page-445-0) [Sida 446](#page-445-0)

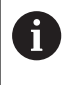

Att avmarkera, radera eller spara bearbetningspositionerna fungerar på samma sätt som för konturelementen.

### **Välj filtyp**

Du kan välja följande filtyper:

- Punkt-tabell (**.PNT**)
- Klartextprogram (**.H**)

När du sparar bearbetningspositionerna i ett klartextprogram, genererar styrsystemet ett separat linjärblock för varje bearbetningsposition med cykelanrop (**L X... Y... Z... F MAX M99**).

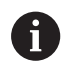

Tack vare den NC-syntax som används kan du exportera NC-program som genererats via CAD-import även till äldre HEIDENHAIN-styrsystem och exekvera dem där.

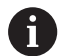

Punkttabellen (**.PNT**) till TNC 620 och till iTNC 530 är inte kompatibla. Överföring till och exekvering på andra styrsystemstyper leder till ett oförutsebart beteende.

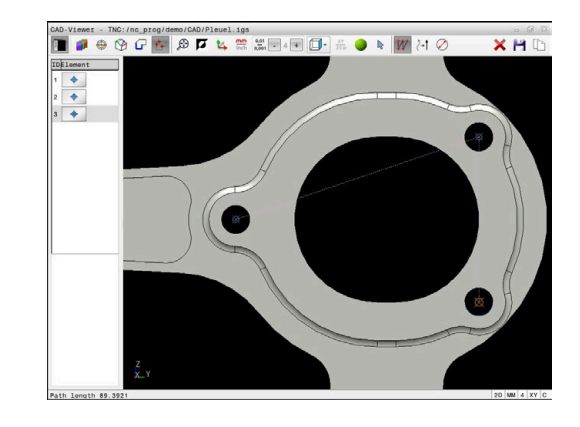

### <span id="page-444-0"></span>**Individuellt val**

Gör på följande sätt för att välja enstaka bearbetningspositioner:

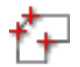

- Välj mode för att selektera bearbetningspositioner
- Placera musen på önskat element
- > Styrsystemet visar det valbara elementet med orange färg.
- Välj cirkelmittpunkt som bearbetningsposition
- Välj alternativt cirkel eller cirkelsegment
- > Styrsystemet visar den valda bearbetningspositionen i listfönstret.

#### <span id="page-444-1"></span>**Flerval med hjälp av markering**

Gör på följande sätt för att välja flera bearbetningspositioner genom att markera dem:

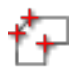

- Välj mode för att selektera bearbetningspositioner
- ▶ Aktivera Lägg till
- > Styrsystemet visar följande symbol: ÷
- Rita upp önskat område med vänster musknapp intryckt
- > Styrsystemet visar den minsta och största identifierade diametern i ett extrafönster.
- Ändra ev. filterinställningar **[Ytterligare information:](#page-445-1)** "Filterinställningar", [Sida 446](#page-445-1)
- Bekräfta diameterområdet med **OK**
- > Styrsystemet visar alla bearbetningspositioner för det valda diameterområdet i listfönstret.

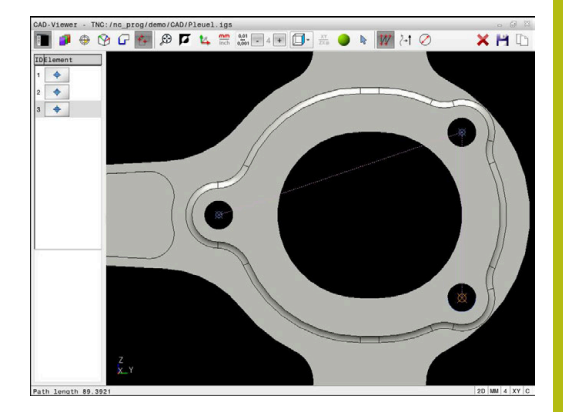

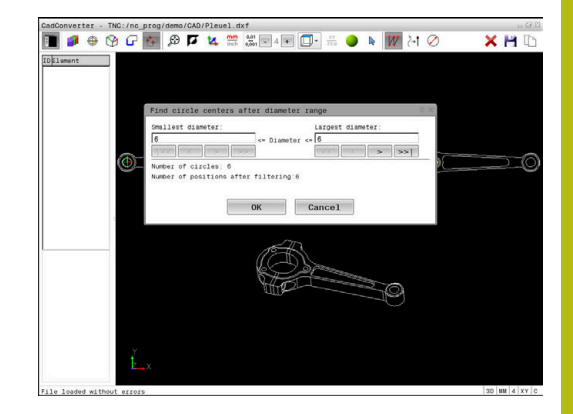

**12**

### <span id="page-445-0"></span>**Flerval med hjälp av sökfilter**

Gör på följande sätt för att välja flera bearbetningspositioner genom att använda sökfilter:

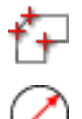

- Välj mode för att selektera bearbetningspositioner
- Aktivera Sökfilter
- > Styrsystemet visar den minsta och största identifierade diametern i ett extrafönster.
- Ändra ev. filterinställningar **[Ytterligare information:](#page-445-1)** "Filterinställningar", [Sida 446](#page-445-1)
- Bekräfta diameterområdet med **OK**
- > Styrsystemet visar alla bearbetningspositioner för det valda diameterområdet i listfönstret.

### <span id="page-445-1"></span>**Filterinställningar**

Efter att du har markerat hålpositioner via snabbselekteringen, visar styrsystemet ett inväxlat fönster som visar den minsta håldiametern som har hittats till vänster och den största håldiametern som har hittats till höger. Med funktionsknappen under diameterpresentationen kan du ställa diametern på ett sådant sätt att du kan överföra de håldiametrar som du önskar.

#### **Följande funktionsknappar står till förfogande:**

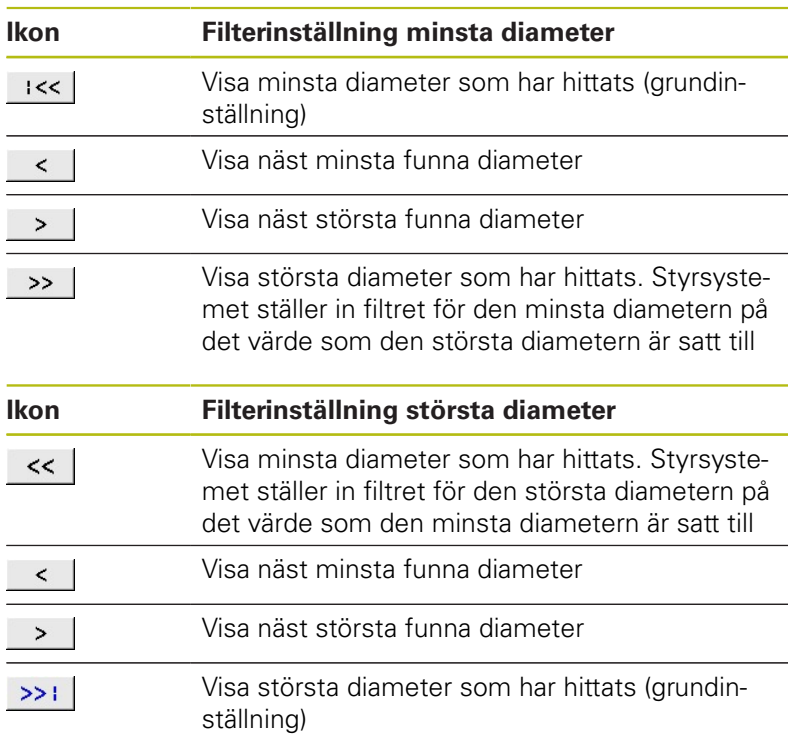

Du kan visa verktygsbanan med hjälp av ikonen **VERKTYGSBANA VISA**

**Ytterligare information:** ["Grundinställningar", Sida 431](#page-430-0)

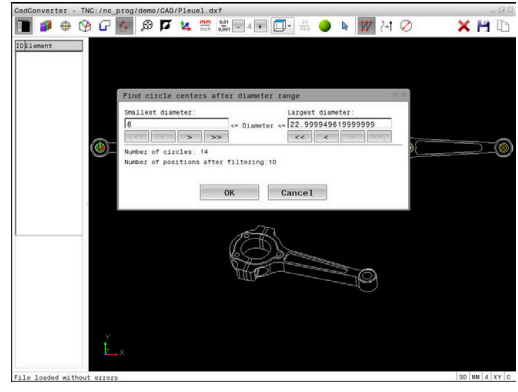

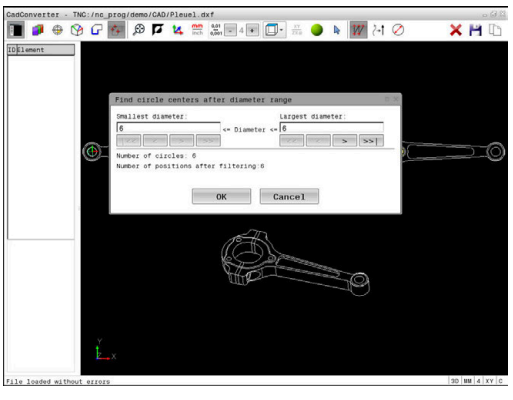

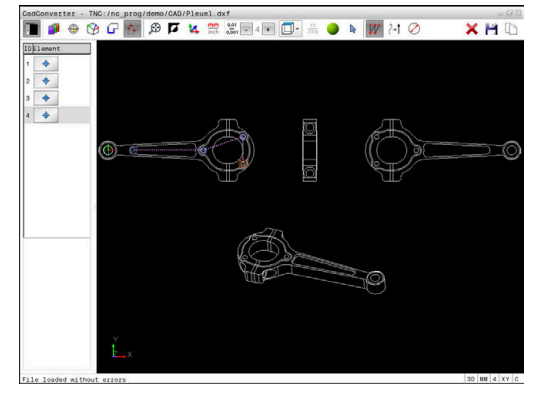

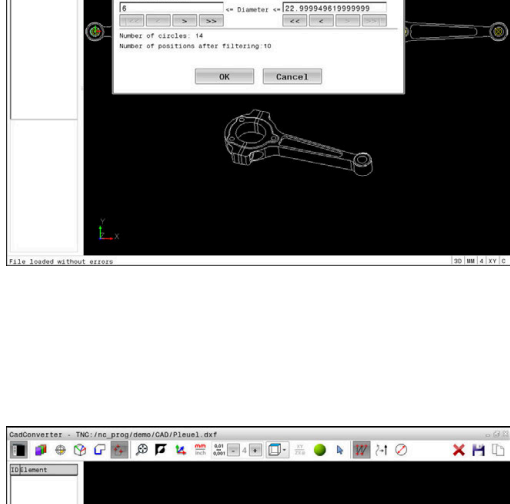

#### **Elementinformation**

Styrsystemet visar koordinaterna för den senast valda bearbetningspositionen i fönstret Elementinformation.

Du kan även ändra svarvgrafikens utseende med musen. Följande funktioner står till förfogande:

- För att vrida modellen flyttar du musen med höger musknapp  $\mathcal{L}_{\mathcal{A}}$ nedtryckt
- $\overline{\phantom{a}}$ För att flytta modellen som visas håller du musknappen i mitten, alt. mushjulet, nedtryckt och flyttar musen
- För att förstora ett visst område väljer du området med vänster musknapp nedtryckt
- $\overline{\phantom{a}}$ För att snabbt kunna zooma vrider du mushjulet framåt eller bakåt
- För att återställa standardvyn dubbelklickar du på höger musknapp

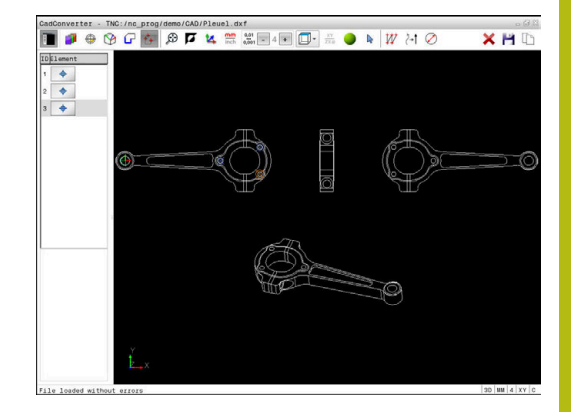

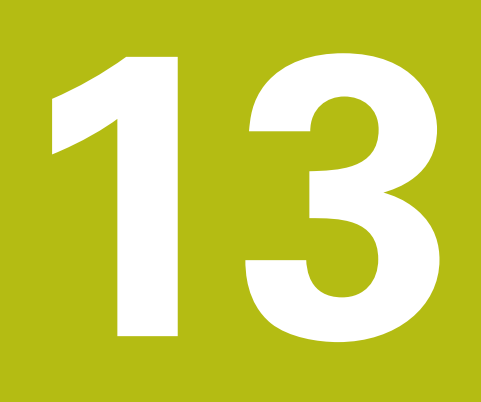

**Paletter**

# **13.1 Paletthantering (Option #22)**

### **Användning**

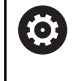

Beakta anvisningarna i Er maskinhandbok!

Paletthanteringen är en maskinavhängig funktion. Här beskrivs standard-funktionsomfånget.

Palett-tabeller (**.p**) används huvudsakligen i fleroperationsmaskiner med palettväxlare. Palettabellen anropar olika paletter (PAL), eventuella fixturer (FIX) och de tillhörande NC-programmen (PGM). Palettabellen aktiverar alla definierad utgångspunkter och nollpunktstabeller.

Du kan använda palettabeller utan palettväxlare, för att köra NCprogram med olika utgångspunkter efter varandra med endast en **NC-start**.

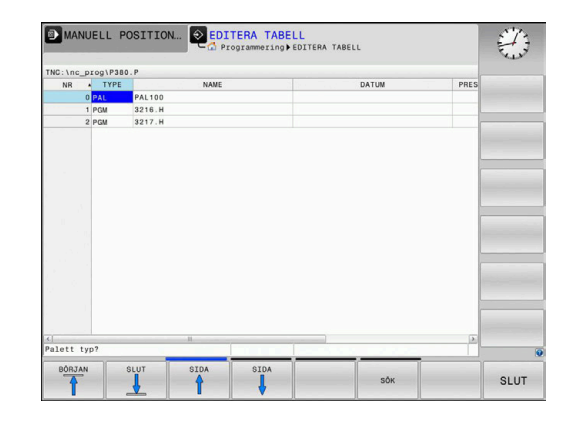

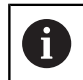

En palettabells filnamn måste alltid börja med en bokstav.

### **Kolumner i palettabellen**

Maskintillverkaren definierar en prototyp för en palettabell som öppnas automatiskt när du skapar en palettabell.

Prototypen kan innehåller följande kolumner:

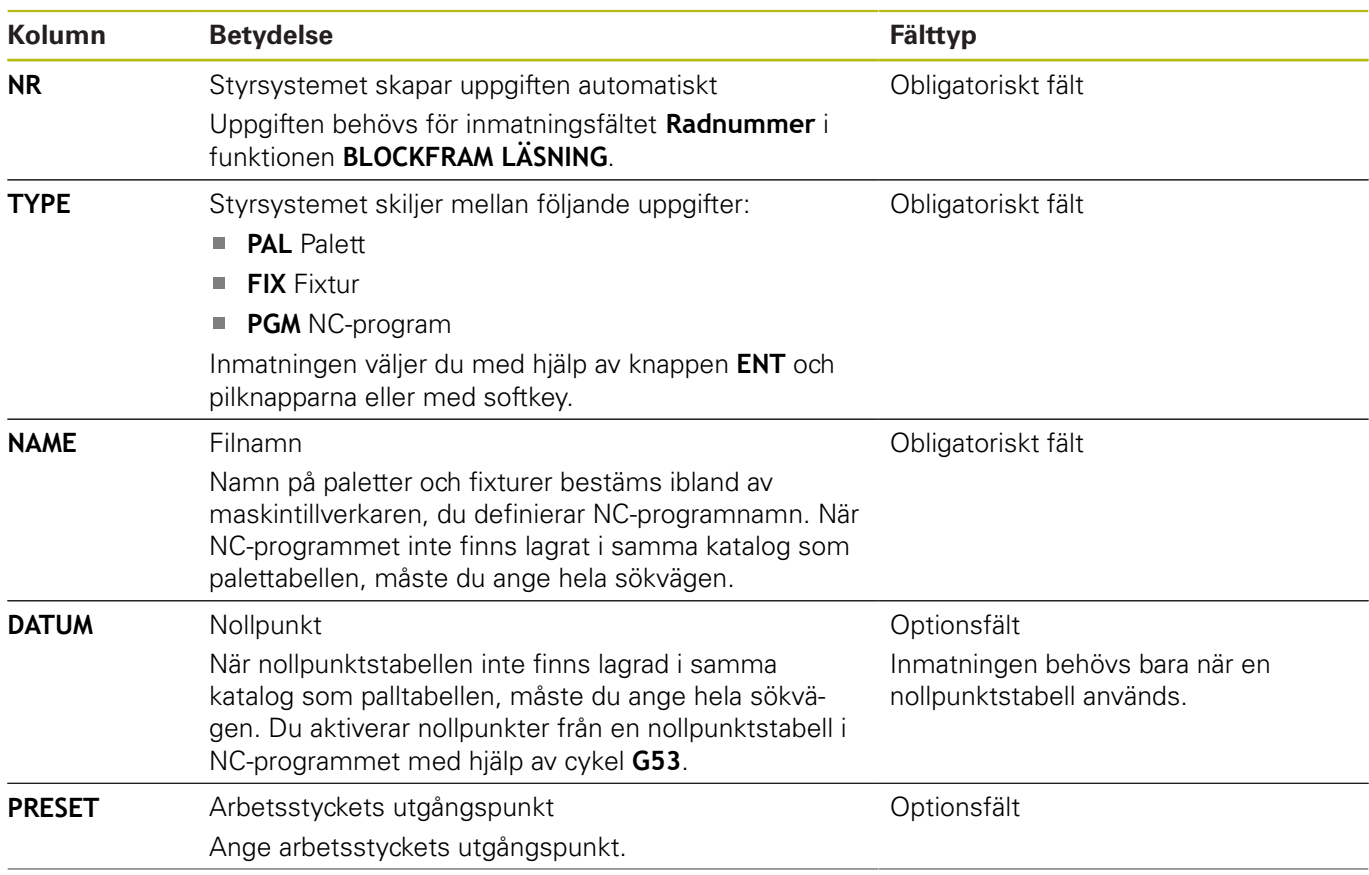

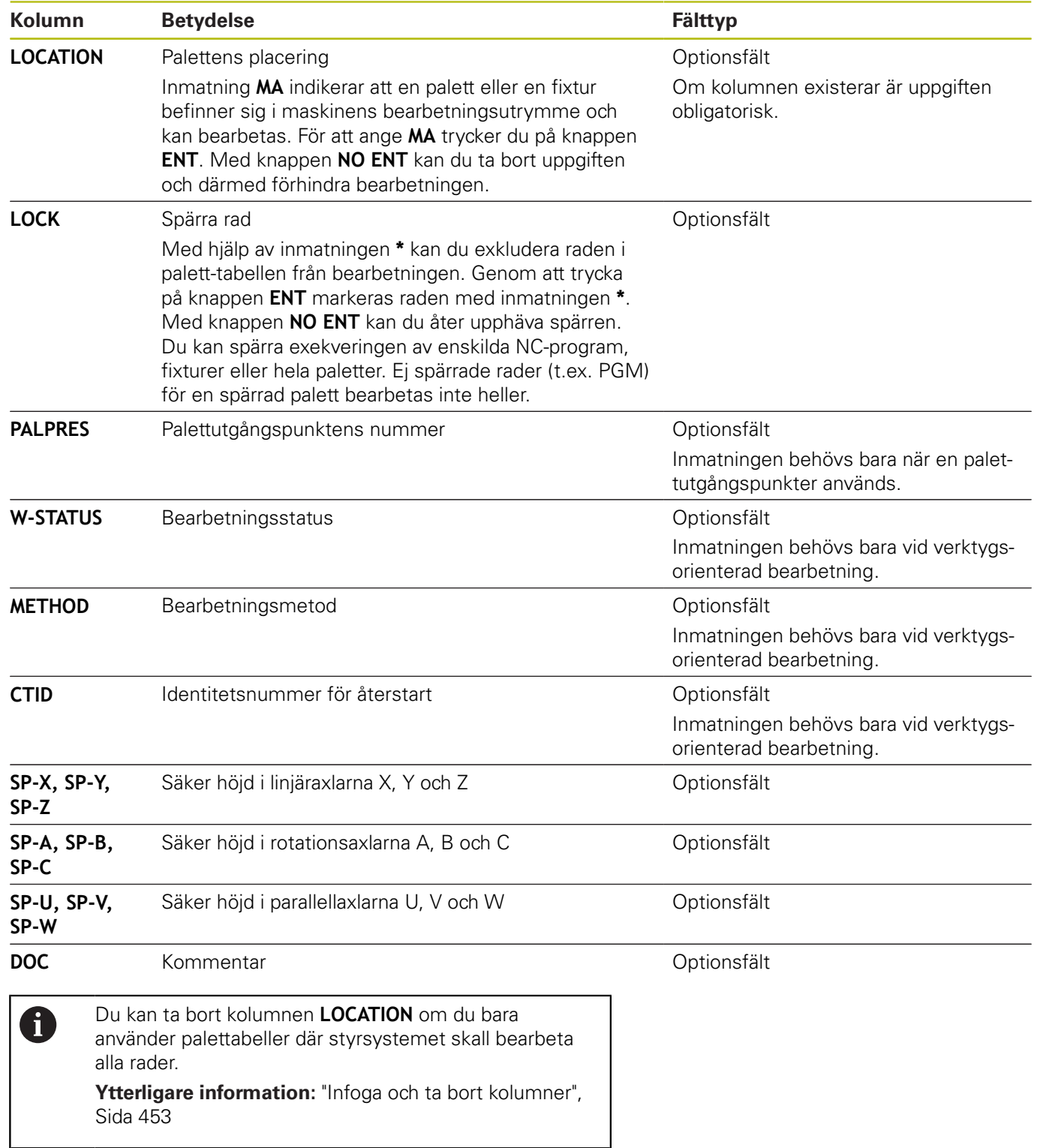

### **Editera palettabell**

När du skapar en ny palettabell är denna initialt tom. Med hjälp av softkeys kan du infoga och editera rader.

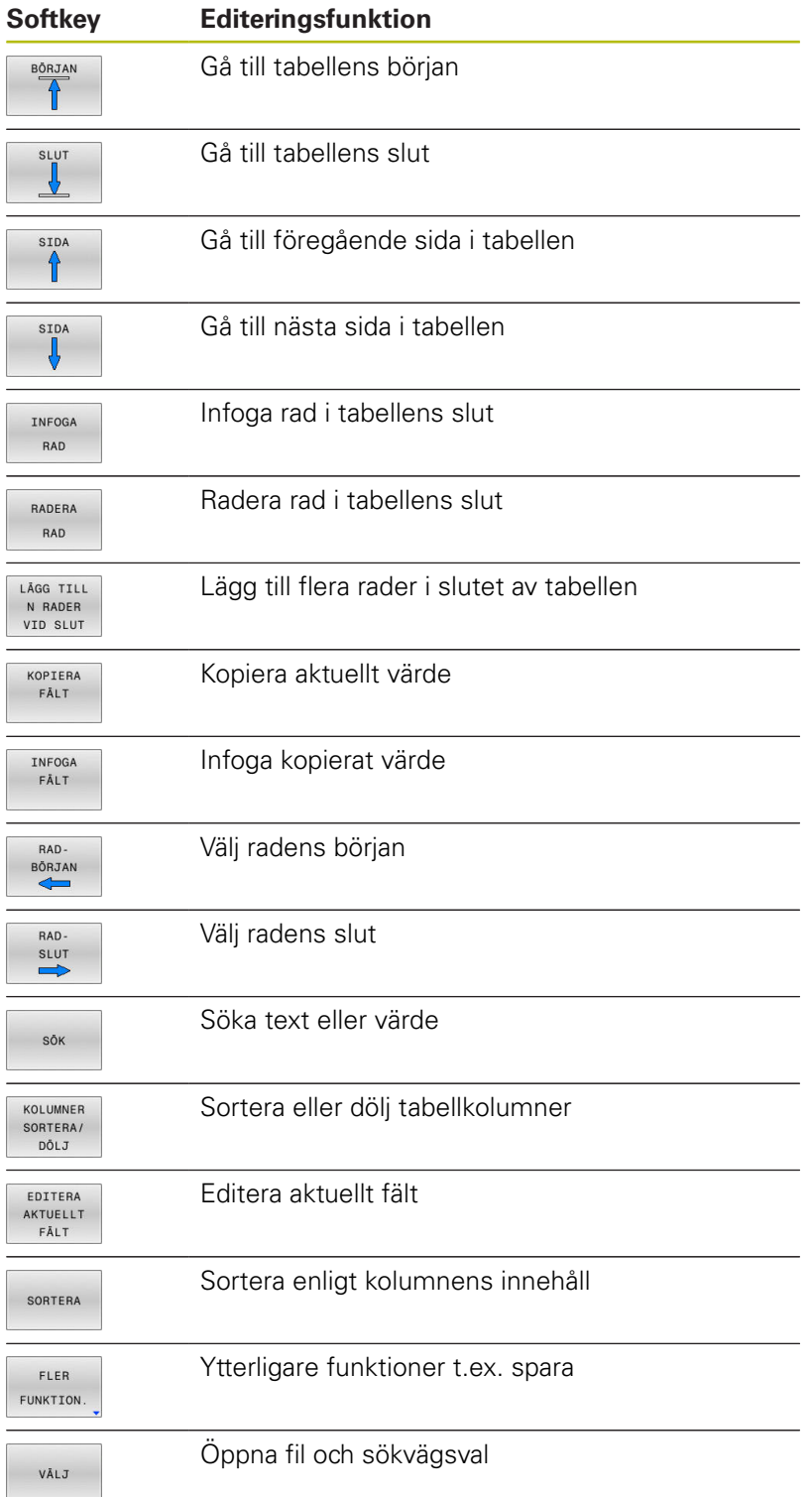

### **Välja palettabell**

Du kan välja och lägga upp en palettabell på följande sätt:

programkörningsdriftart

 $\hat{\mathbf{z}}$ 

PGM<br>MGT

► Tryck på knappen PGM MGT

Om inte någon palettabell syns:

VÅLJ<br>TYP

ENT

- Tryck på softkey **VÄLJ TYP** Tryck på softkey **VISA ALLA**
- Välj palettabell med pilknapparna eller ange namnet för en ny palettabell (**.p**)

Växla till driftart **Programmering** eller till en

Bekräfta med knappen **ENT**.

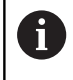

Med knappen **Bildskärmsuppdelning** kan du växla mellan listpresentation och formulärpresentation.

### <span id="page-452-0"></span>**Infoga och ta bort kolumner**

 $\mathbf i$ 

Denna funktion måste först friges genom att kodnummer **555343** matas in.

Beroende på konfigurationen finns inte alla kolumner tillgängliga när en ny palettabell skapas. Vid t.ex. verktygsorienterad bearbetning, behöver du kolumner som du själv måste infoga först.

Gör på följande sätt för att infoga en kolumn i en tom palltabell:

Öppna palettabellen

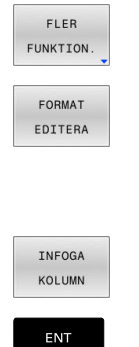

Tryck på softkey **FORMAT EDITERA**

Tryck på softkey **FLER FUNKTION.**

- > Styrsystemet öppnar ett fönster, i vilket alla tillgängliga kolumner listas
- Välj den önskade kolumnen med pilknapparna

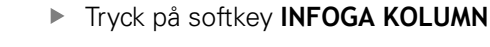

▶ Bekräfta med knappen **ENT**.

Med softkey **TA BORT KOLUMN** kan du ta bort kolumnen igen.

### **Grunder verktygsorienterad bearbetning**

### **Användningsområde**

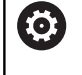

Beakta anvisningarna i Er maskinhandbok! Den verktygsorienterade bearbetningen är en maskinavhängig funktion. Här beskrivs standardfunktionsomfånget.

Med verktygsorienterad bearbetning kan du bearbeta flera arbetsstycken tillsammans och därmed spara verktygsväxlingstid, även i maskiner utan palettväxlare.

### **Begränsningar**

### **HÄNVISNING**

### **Varning kollisionsrisk!**

Inte alla palettabeller och NC-program är lämpade för verktygsorienterad bearbetning. I den verktygsorienterade bearbetningen exekverar styrsystemet inte längre NCprogrammet sammanhängande, utan delar upp det vid verktygsanropen. Genom uppdelningen av NC-programmet kan icke återställda funktioner (maskinstatus) verka över hela programmet. Därmed finns det risk för kollision vid bearbetningen!

- Ta hänsyn till nämnda begränsningar
- Anpassa palettabeller och NC-program för verktygsorienterad bearbetning.
	- Programmera programinformation på nytt efter varje verktyg i alla NC-program (t.ex. **M3** eller **M4**)
	- Återställ specialfunktioner och tilläggsfunktioner före varje verktyg i alla NC-program (t.ex. **Tilt the working plane** eller **M138**)
- Testa palettabellen med tillhörande NC-program i driftart **PROGRAM ENKELBLOCK** med försiktighet

Följande funktioner är inte tillåtna:

- **FUNCTION TCPM, M128**
- $M144$
- $M101$
- $M118$
- Växla palettutgångspunkt

Följande funktioner kräver framför allt vid återstart en extra stor försiktighet:

 $\blacksquare$ Ändra maskinstatus med tilläggsfunktionen (t.ex. M13)

- Skriva i konfigurationen (t.ex. WRITE KINEMATICS)  $\blacksquare$
- i. Växling av rörelseområde
- cykel **G62**
- 3D-vridning av bearbetningsplanet

#### **Kolumner i palettabellen för verktygsorienterad bearbetning**

När maskintillverkaren inte har konfigurerat något annat, behöver du följande ytterligare kolumner för den verktygsorienterade bearbetningen:

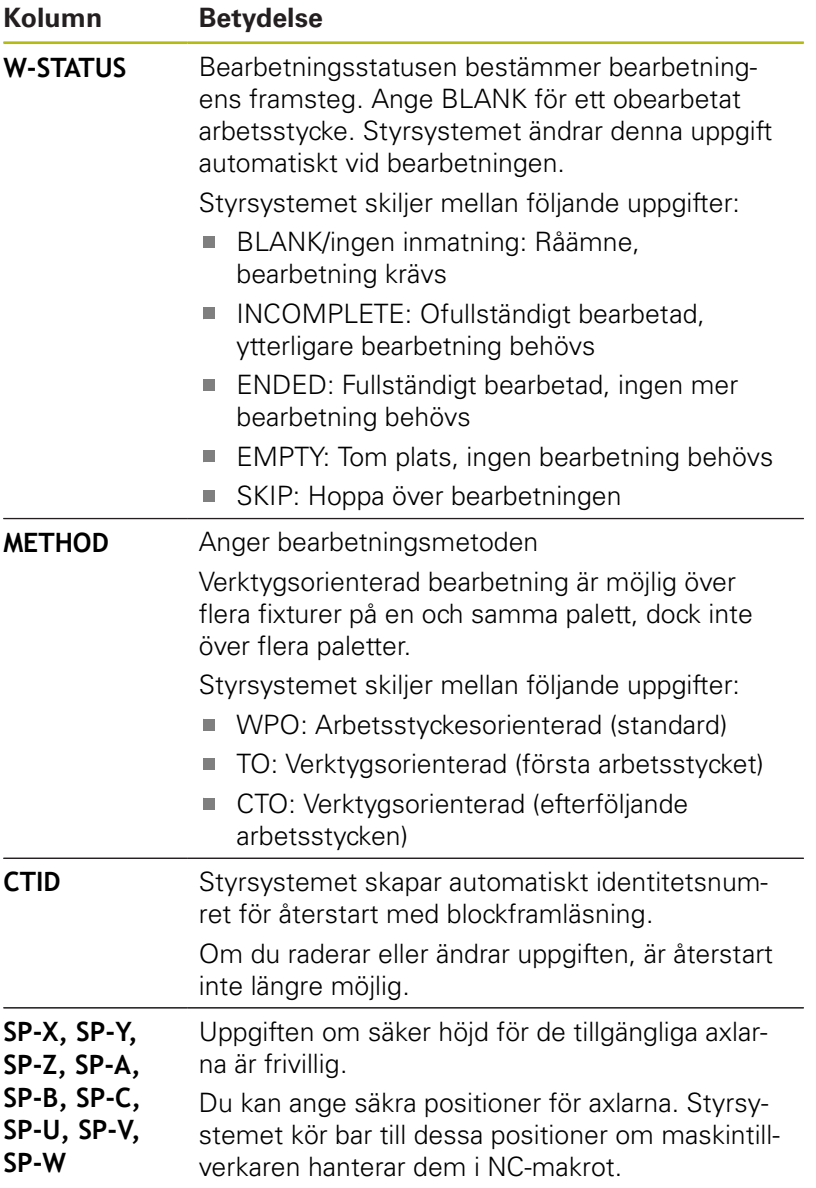

# **13.2 Batch Process Manager (Option #154)**

### **Applikation**

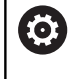

Beakta anvisningarna i Er maskinhandbok!

Funktionen **Batch Process Manager** konfigureras och friges av din maskintillverkare.

Med **Batch Process Manager** möjliggörs planering av tillverkningsorder i en verktygsmaskin.

Du lägger in de planerade NC-programmen i en arbetslista. Arbetslistan med **Batch Process Manager** öppnas.

Följande information visas:

- Felfritt NC-program
- NC-programmets körtid
- Verktygens tillgänglighet
- Tidpunkter för nödvändiga manuella ingrepp i maskinen Ì.

Funktionen verktygsanvändningskontroll måste vara frigiven och aktiverad för att all information skall erhållas! **Ytterligare information:** Bruksanvisning **Inställning, testa och exekvera NC-program**

### **Grunder**

 $\mathbf{f}$ 

**Batch Process Manager** kan användas i följande driftarter:

- **Programmering**
- **PROGRAM ENKELBLOCK**
- **PROGRAM BLOCKFÖLJD**

I driftart **Programmering** kan du skapa och ändra arbetslistan.

I driftarterna **PROGRAM ENKELBLOCK** och **PROGRAM BLOCKFÖLJD** exekveras arbetslistan. En förändring är bara möjlig under vissa betingelser.

#### **Bildskärmspresentation**

När du öppnar **Batch Process Manager** i driftarten **Programmering** visas följande bildskärmsuppdelning:

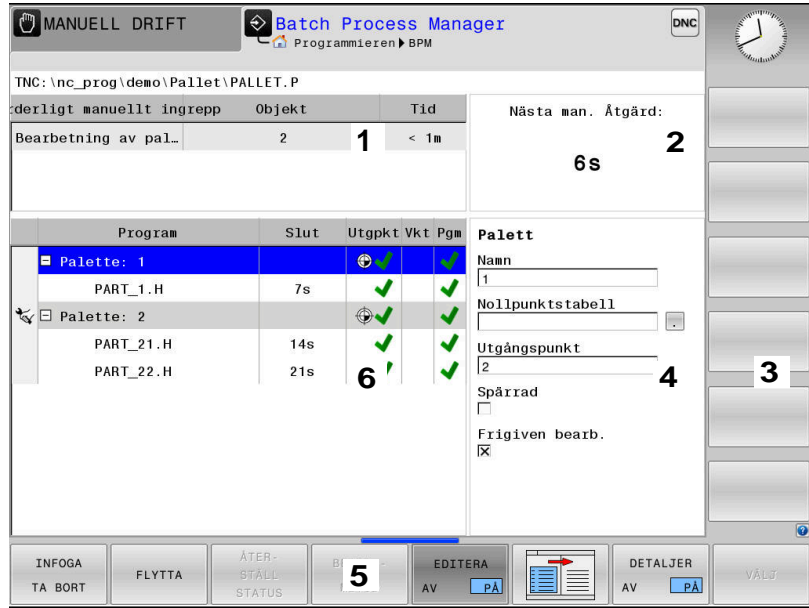

- 1 Visar alla erforderliga manuella ingrepp
- 2 Visar nästa manuella ingrepp
- 3 Visar i förekommande fall aktuella softkeys från maskintillverkaren
- 4 Visar alla ändringsbara uppgifter i raden med blå bakgrund
- 5 Visar aktuella softkeys
- 6 Visar arbetslistan

### **Kolumner i arbetslistan**

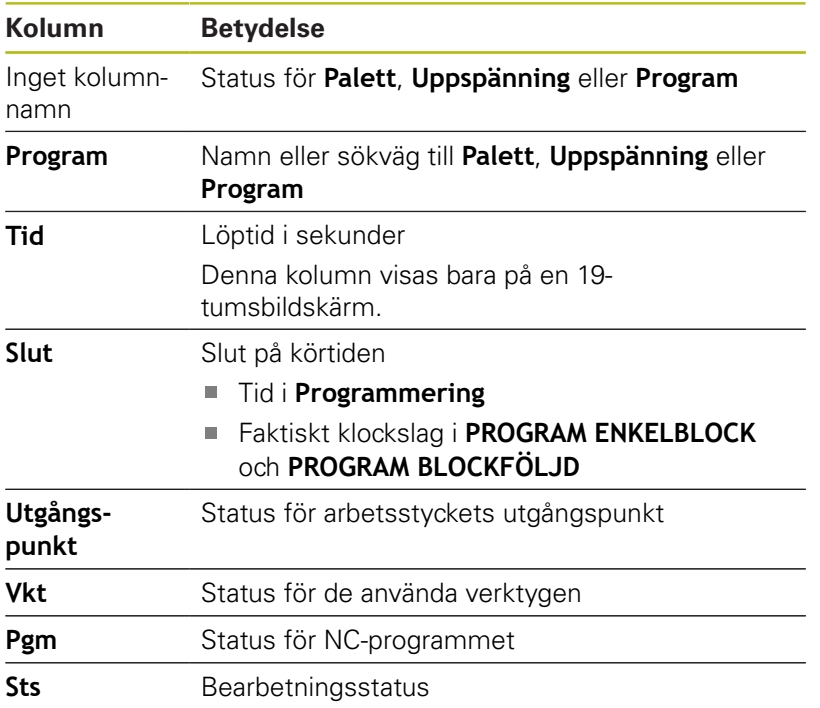

I den första kolumnen visas status för **Palett**, **Uppspänning** och **Program** med hjälp av ikoner.

Ikonen har följande betydelse:

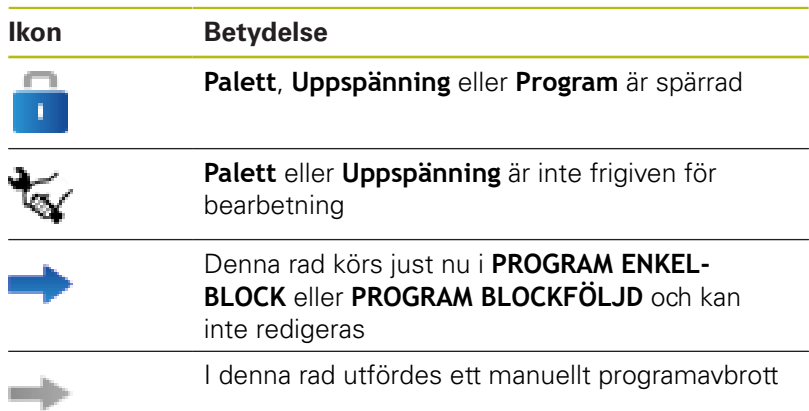

I kolumnen **Program** visas bearbetningsmetoden med hjälp av ikoner.

Ikonen har följande betydelse:

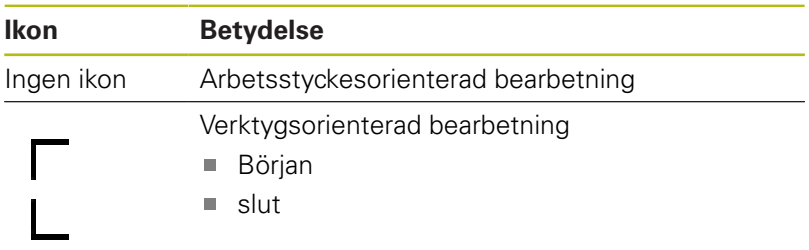

I kolumnerna **Utgpkt.**, **Vkt** och **Pgm** visas status med hjälp av ikoner.

Ikonen har följande betydelse:

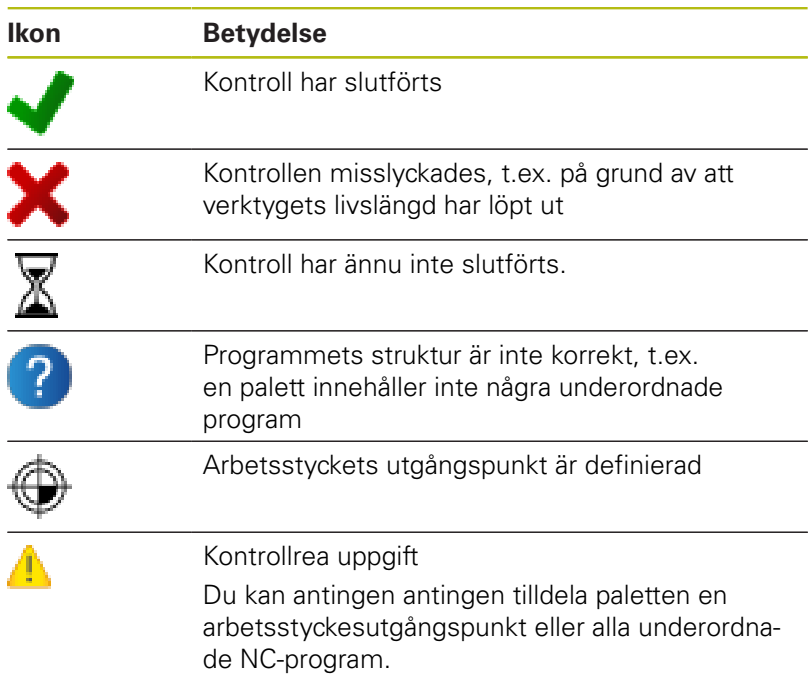

Användningsråd:

- I driftarten **Programmering** är kolumnen **Vkt** alltid tom eftersom styrsystemet kontrollerar status först i driftarterna **PROGRAM ENKELBLOCK** och **PROGRAM BLOCKFÖLJD**.
- Om funktionen verktygsanvändningskontroll inte är frigiven eller aktiverad i din maskin, kommer ingen ikon att visas i kolumnen **Pgm**

**Ytterligare information:** Bruksanvisning **Inställning, testa och exekvera NC-program**

I kolumnen **Sts** visas bearbetningsstatus med hjälp av ikoner. Ikonen har följande betydelse:

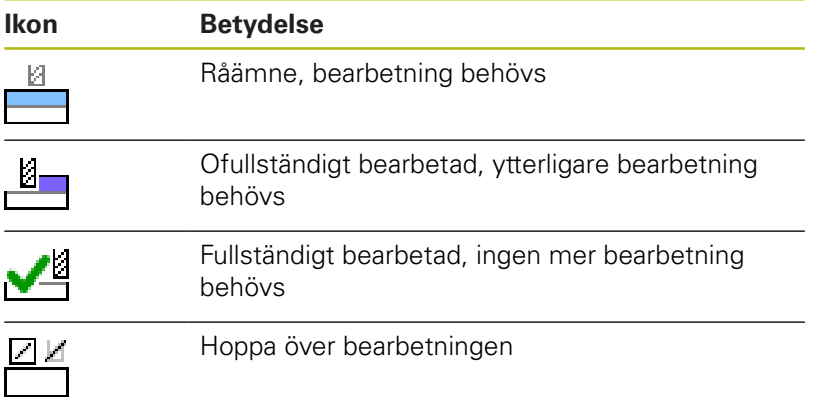

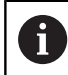

Användningsråd:

- Bearbetningsstatus justeras automatiskt under bearbetningen
- Det är bara när kolumnen **W-STATUS** finns i palltabellen som kolumnen **Sts** visas i **Batch Process Manager**

**Ytterligare information:** Bruksanvisning **Inställning, testa och exekvera NC-program**

### **Batch Process Manager öppna**

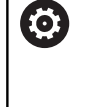

Beakta anvisningarna i Er maskinhandbok! Med maskinparameter **standardEditor** (Nr. 102902) bestämmer din maskintillverkare vilken standardeditor styrsystemet skall använda.

**13**

### **Driftart Programmering**

Gör på följande sätt för att styrsystemet inte skall öppna palettabeller (.p) som arbetslistor i Batch Process Manager:

Välj önskad arbetslista

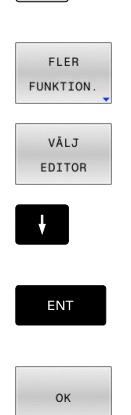

 $\triangleright$ 

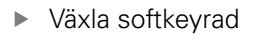

Tryck på softkey **FLER FUNKTION.**

Tryck på softkey **VÄLJ EDITOR**

- Styrsystemet öppnar fönstret **Välj editor**.
- **BPM-EDITOR** väljs

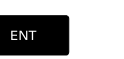

Bekräfta med knappen **ENT**.

- Alternativt tryck på softkey **OK**
- Styrsystemet öppnar arbetslistan i **Batch Process Manager**.

### **Driftart PROGRAM ENKELBLOCK och PROGRAM BLOCKFÖLJD**

Gör på följande sätt för att styrsystemet inte skall öppna palettabeller (.p) som arbetslistor i Batch Process Manager:

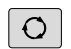

- Tryck på knappen **bildskärmsuppdelning**
- **BPM**
- Tryck på knappen **BPM**
- Styrsystemet öppnar arbetslistan i **Batch Process Manager**.

### **Softkeys**

Följande softkeys står till förfogande:

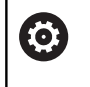

Beakta anvisningarna i Er maskinhandbok! Maskintillverkaren kan konfigurera egna softkeys.

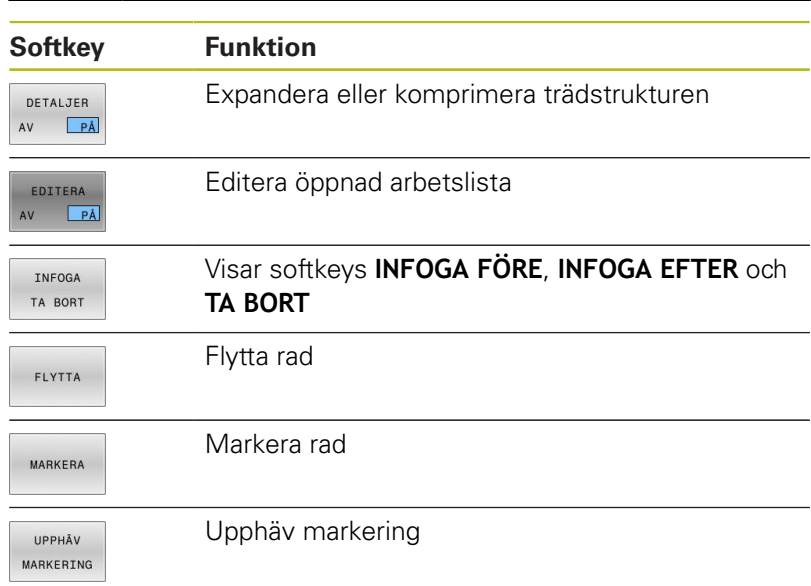

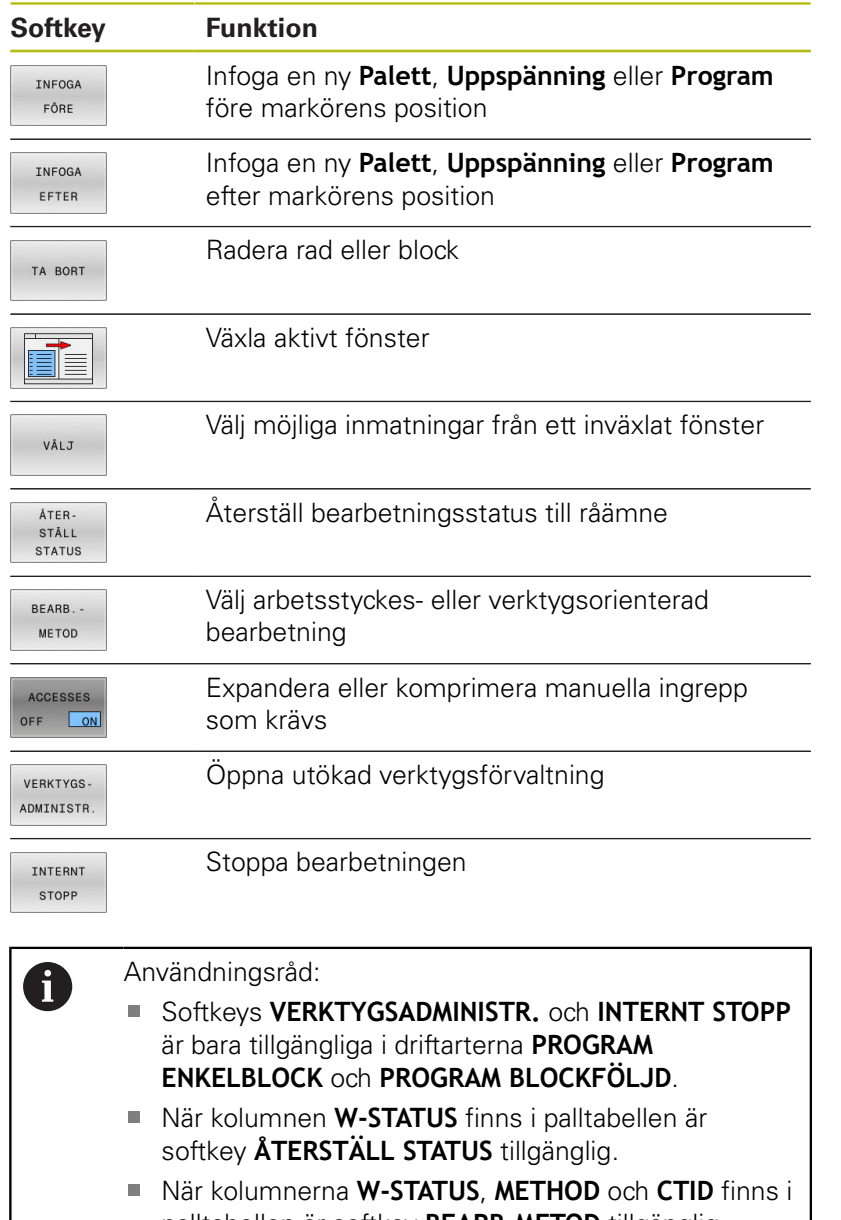

palltabellen är softkey **BEARB.METOD** tillgänglig. **Ytterligare information:** Bruksanvisning **Inställning,**

**testa och exekvera NC-program**

### **Skapa arbetslista**

Du kan bara skapa ny arbetslista i filhanteringen.

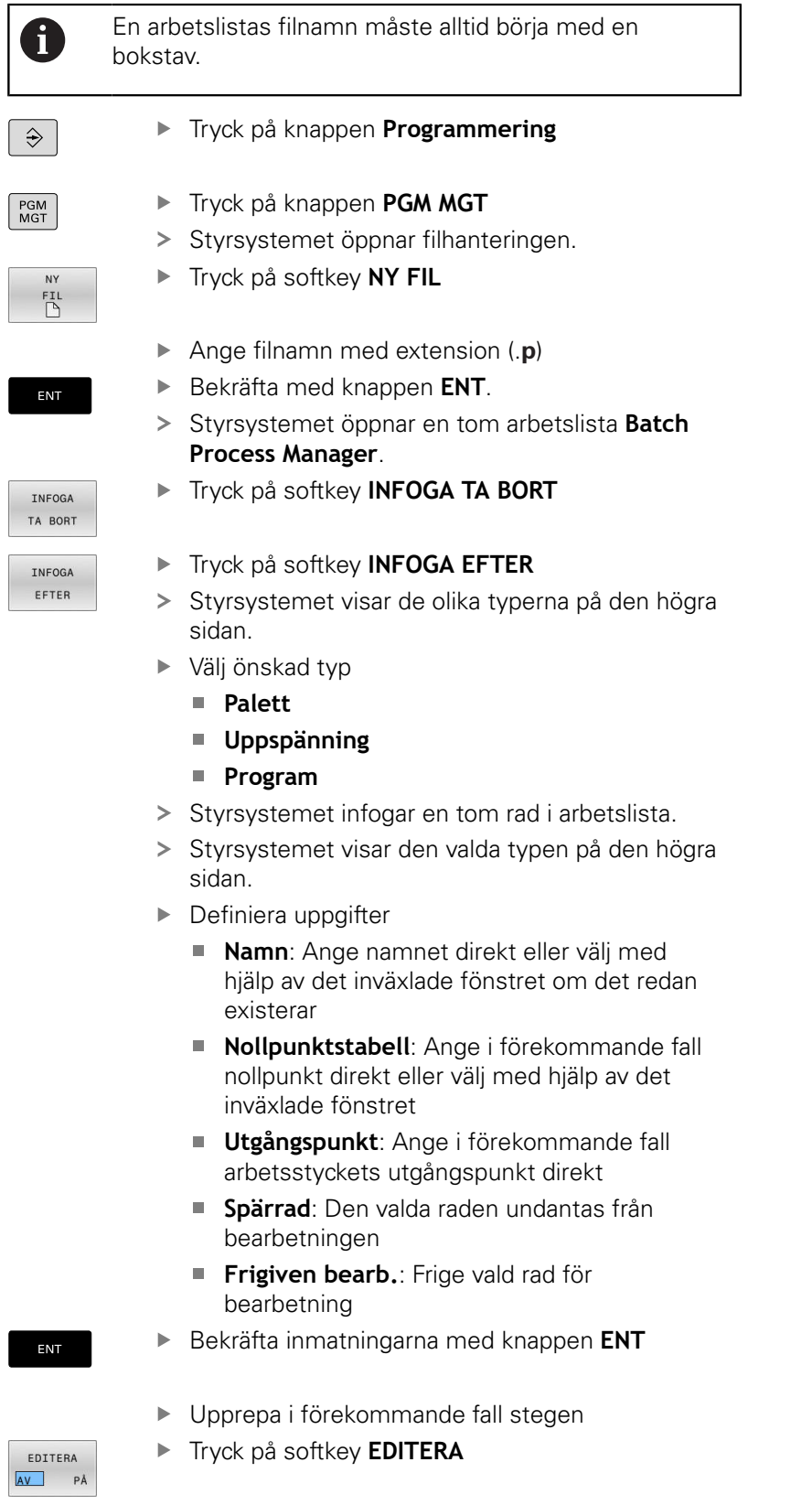

### **Ändra arbetslista**

Du kan ändra en arbetslista i driftart **Programmering**, **PROGRAM ENKELBLOCK** och **PROGRAM BLOCKFÖLJD**.

Användningsråd:

- När en arbetslista är selekterad i driftarterna  $\blacksquare$ **PROGRAM ENKELBLOCK** och **PROGRAM BLOCKFÖLJD** är det inte möjligt att ändra arbetslistan i driftart **Programmering**.
- En ändring av arbetslistan under bearbetningen är bara möjlig under vissa betingelser eftersom styrsystemet bestämmer ett skyddat område.
- NC-program i det skyddade området visas med ljusgrå färg.

I **Batch Process Manager** ändrar du en rad i arbetslistan på följande sätt:

Öppna den önskade arbetslistan

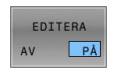

 $\frac{1}{2}$ 

 $\mathbf i$ 

Tryck på softkey **EDITERA**

- Placera markören på önskad rad, t.ex. **Palett**
- > Styrsystemet visar den valda raden med blå färg.
- > Styrsystemet visar de uppgifter som kan ändras på den högra sidan.
- ► Tryck i förekommande fall på softkey **VÄXLA FÖNSTER**
- > Styrsystemet växlar det aktiva fönstret.
- **Följande uppgifter kan ändras:** 
	- **Namn**
	- **Nollpunktstabell**
	- **Utgångspunkt**
	- **Spärrad**
	- **Frigiven bearb.**
- ENT
- Bekräfta de ändrade uppgifterna med knappen **ENT**
- > Styrsystemet tar över ändringarna.
- Tryck på softkey **EDITERA**

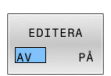

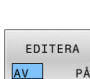

I **Batch Process Manager** flyttar du en rad i arbetslistan på följande sätt:

Öppna den önskade arbetslistan

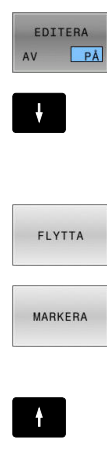

# Tryck på softkey **EDITERA**

- Placera markören på den önskade raden, t.ex. **Program**
- > Styrsystemet visar den valda raden med blå färg.
- Tryck på softkey **FLYTTA**
- Tryck på softkey **MARKERA**
- > Styrsystemet markera raden som markören befinner sig på.
- Placera markören på den önskade positionen
- När markören befinner sig på ett lämpligt ställe, visar styrsystemet softkey **INFOGA FÖRE** och **INFOGA EFTER**.
- Tryck på softkey **INFOGA FÖRE**
- > Styrsystemet infogar raden på den nya positionen.
- Tryck på softkey **TILLBAKA**

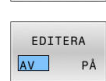

INFOGA FÖRE

 $\begin{array}{c} \begin{array}{c} \text{non-odd} \end{array} \end{array}$  $\begin{array}{c} \begin{array}{c} \begin{array}{c} \text{minima} \end{array} \end{array} \end{array}$ 

Tryck på softkey **EDITERA**

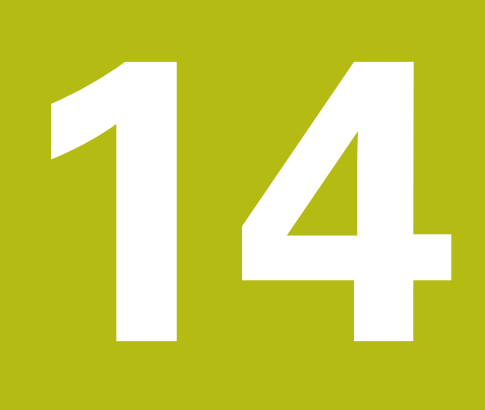

**Touchscreen användning**

# **14.1 Bildskärm och användning**

### **Pekskärm**

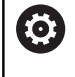

Beakta anvisningarna i Er maskinhandbok! Denna funktion måste friges och anpassas av maskintillverkaren.

Touchscreen skiljer sig visuellt genom en svart ram och att softkeyknappar saknas.

TNC 620 har knappsatsen integrerad i 19"-bildskärmen.

**1** Övre raden

Vid påslaget styrsystem visar bildskärmen de valda driftarterna i den översta raden.

- **2** Softkeyrad för maskintillverkaren
- **3** Softkeyrad

Styrsystemet visar ytterligare funktioner i en softkeyrad. Den aktiva softkeyraden markeras med en blå linje.

- **4** Integrerad knappsats
- **5** Val av bildskärmsuppdelning
- **6** Bildskärmsväxlingsknapp för maskindriftart, programmeringsdriftart och tredje desktop

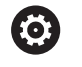

#### **Pekskärmars användbarhet vid elektrostatisk laddning**

Pekskärmar från HEIDENHAIN baseras på en kapacitiv funktionsprincip. Det gör dem känsliga för elektrostatiska laddningar hos operatören.

Det hjälper att avleda den statiska laddningen genom att vidröra jordade metallföremål. Om det ständigt uppstår problem rekommenderar vi att operatörerna bär ESDskor och -kläder.

Följ även maskintillverkarens anvisningar i detta avseende.

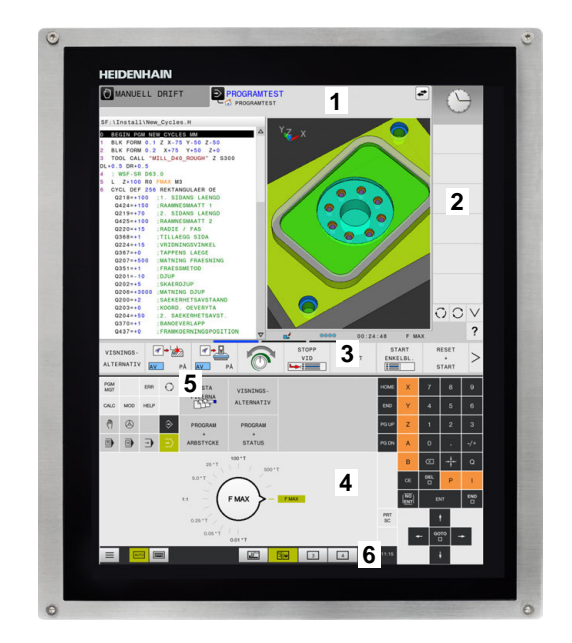

### **Knappsats**

### **Integrerad knappsats**

Knappsatsen är integrerad i bildskärmen. Knappsatsens innehåll ändrar sig beroende på vilken driftart du befinner dig i.

- **1** Område där du kan visa följande:
	- **Bokstavstangenter**
	- HEROS-meny
	- Potentiometer för simuleringshastighet (endast i driftart **Programtest**)

#### **2** Maskindriftarter

**3** Programmeringsdriftarter

Styrsystemet indikerar den aktiva driftarten som bildskärmen har växlats till med grön färg.

Styrsystemet indikerar driftarten i bakgrunden med en liten vit triangel.

- **4** Organisation (filhantering)
	- Kalkylator
	- MOD-funktion
	- $H = H = F$  Flunktion
	- **Presentation av felmeddelanden**
- **5** Meny snabbåtkomst

Beroende på driftart finner du de viktigaste funktionerna här vid första anblicken.

- **6** Öppna programmeringsdialoger (endast i driftarterna **Programmering** och **MANUELL POSITIONERING**)
- **7** Inmatning av siffror och axelval
- **8** Navigation
- **9** Pilar och hoppinstruktion **GOTO**
- **10** Aktivitetsfält

**Ytterligare information:** Bruksanvisning **Inställning, testa och exekvera NC-program**

Dessutom tillhandahåller maskintillverkaren in maskinmanöverpanel.

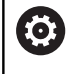

Beakta anvisningarna i Er maskinhandbok! Externa knappar, såsom exempelvis **NC-start** eller **NC-stopp**, beskrivs i din maskinhandbok.

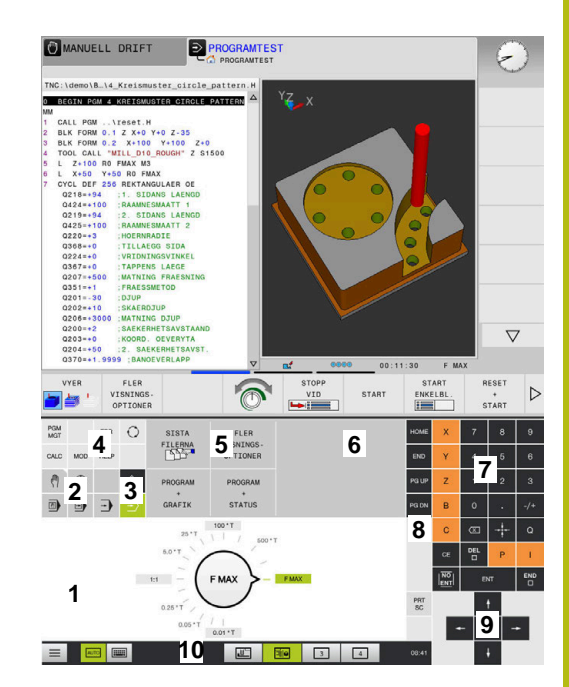

Knappsats i driftart Programtest

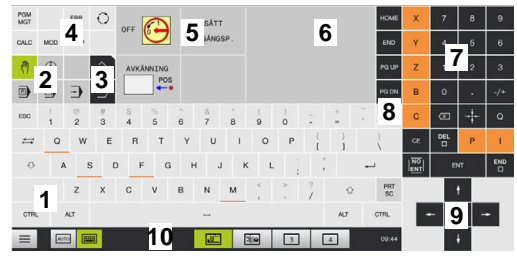

Knappsats i driftart Manuell drift

### **Allmänt handhavande**

Följande knappar kan enkelt ersättas via gester:

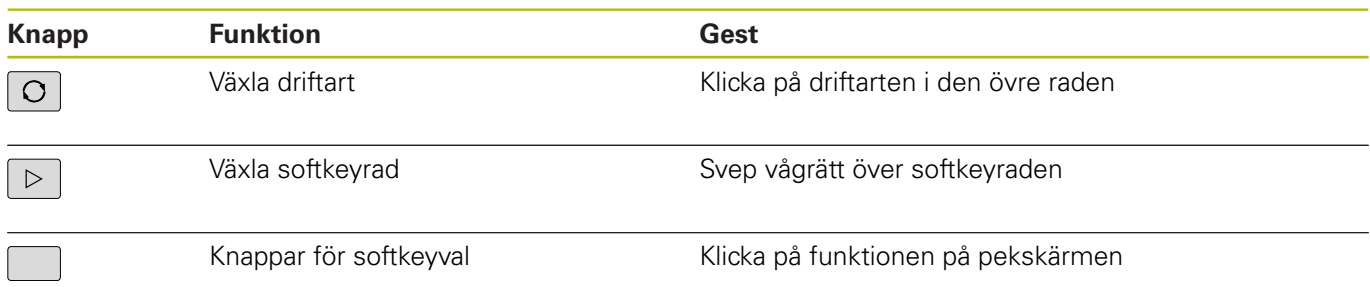
## **14.2 Gester**

## **Översikt över möjliga gester**

Styrsystemets bildskärm har Multi-Touch-funktion. Detta betyder att den detekterar olika gester, även med flera fingrar samtidigt.

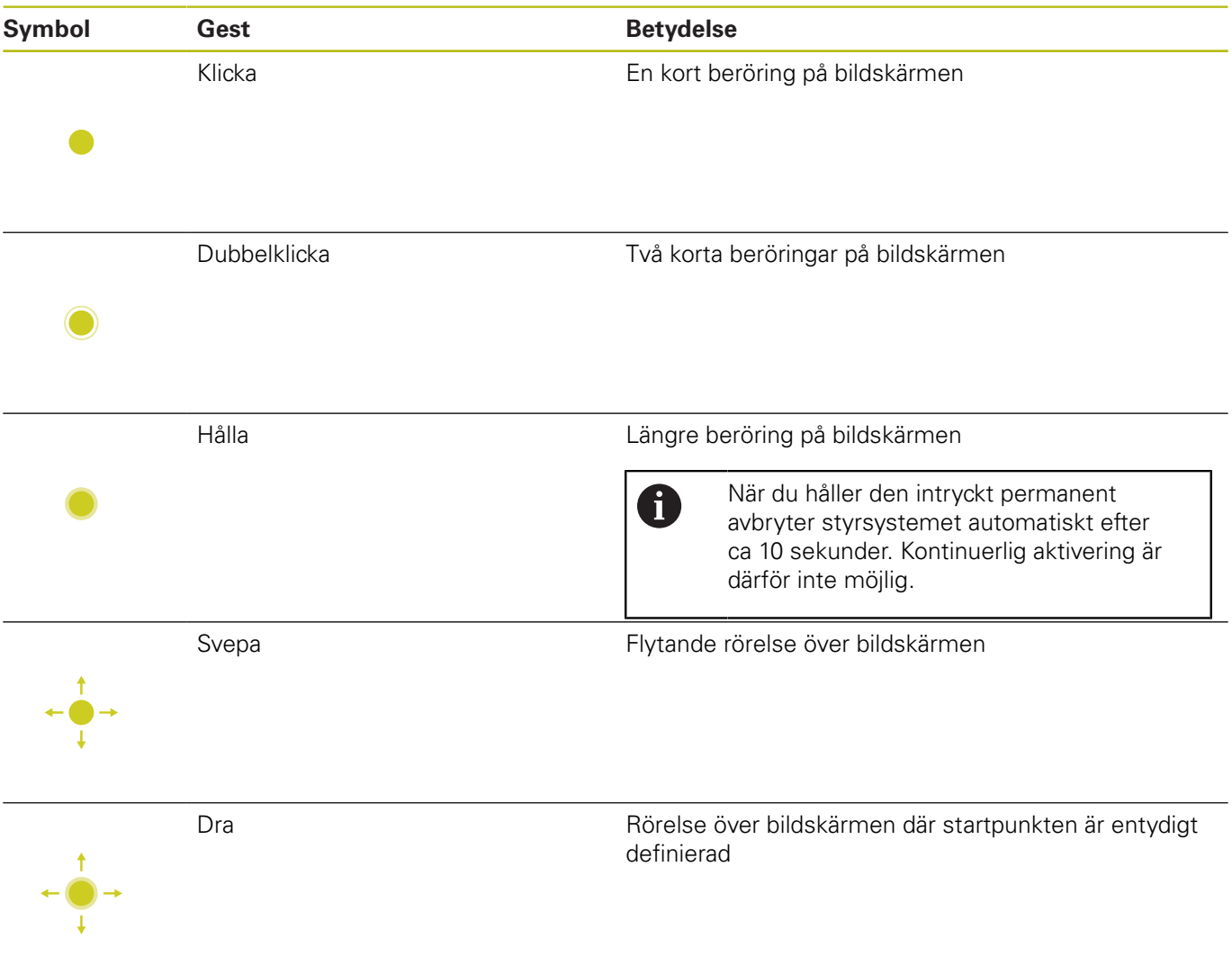

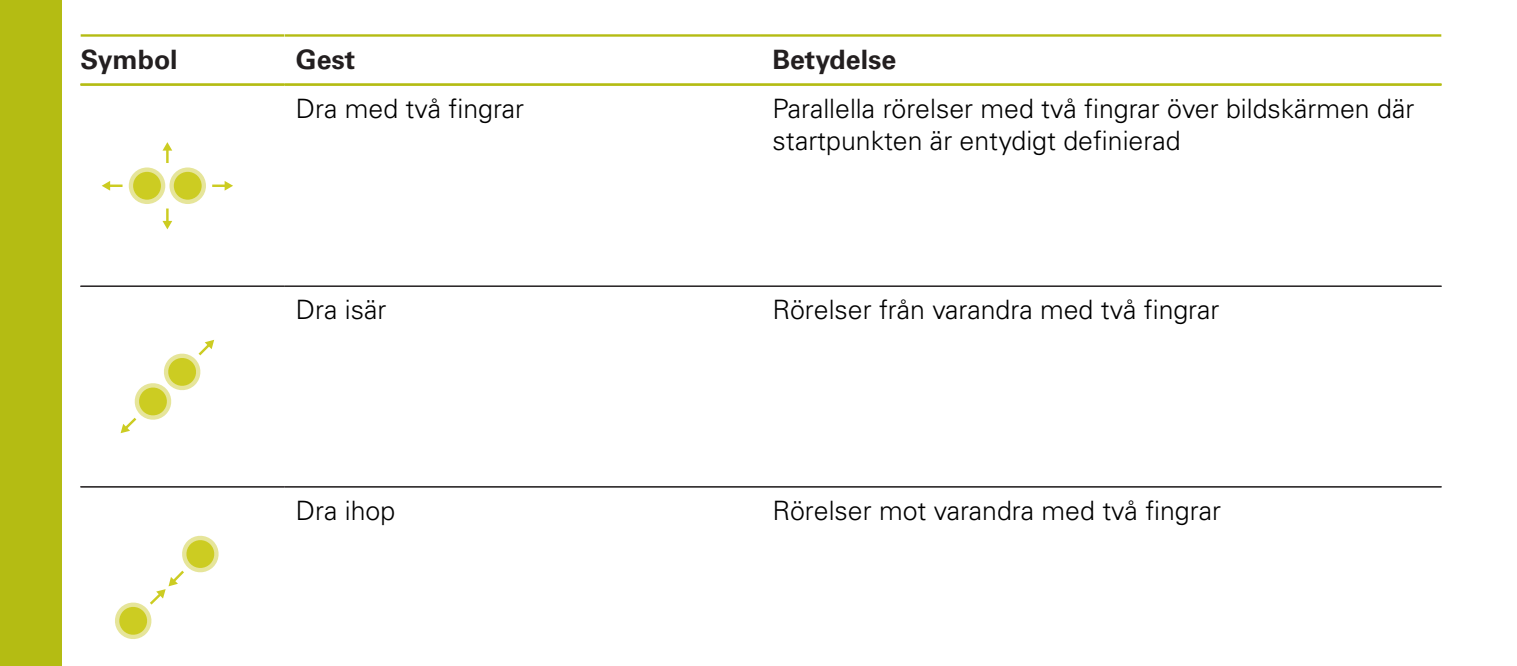

## **Navigering i tabeller och NC-program**

Du kan navigera i ett NC-program eller en tabell på följande sätt:

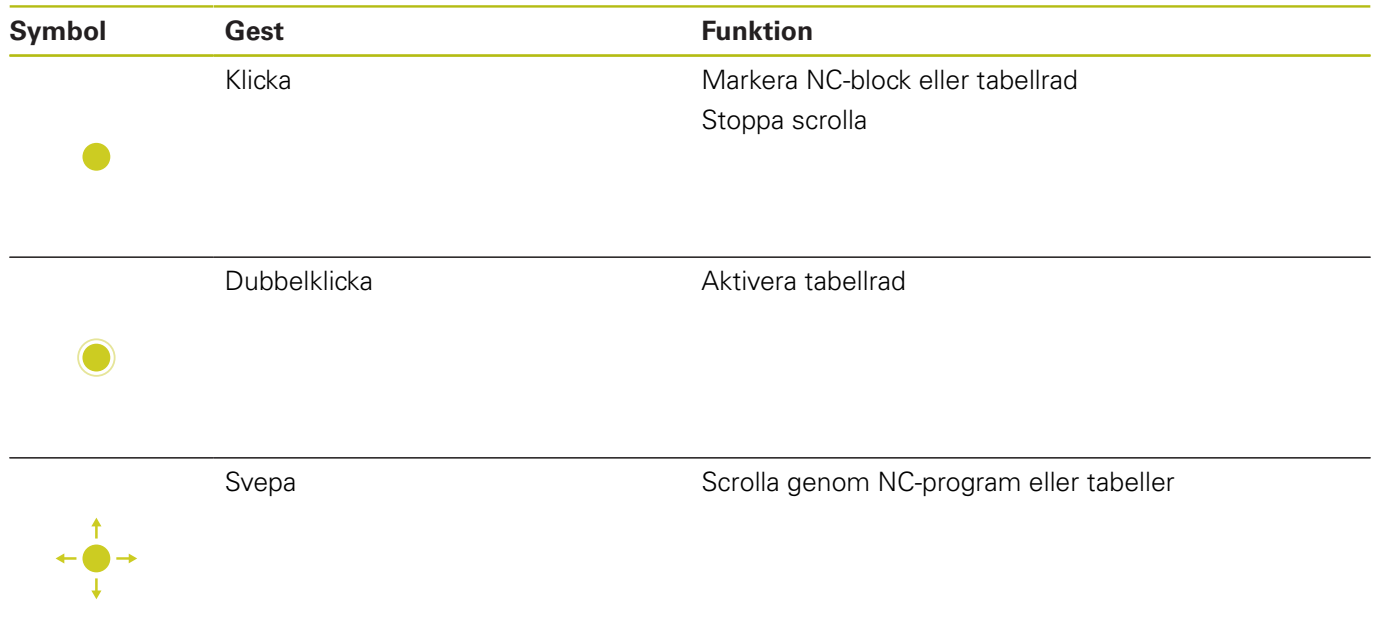

### **Manövrera simulering**

Styrsystemet erbjuder touch-manövrering vid följande grafiker:

- Programmeringsgrafik i driftart **Programmering**.
- 3D-presentation i driftart **Programtest**.
- 3D-presentation i driftart **PROGRAM ENKELBLOCK**.
- 3D-presentation i driftart **PROGRAM BLOCKFÖLJD**.
- Kinematikvy

#### **Vrid grafik, zooma, flytta**

Styrsystemet erbjuder följande gester:

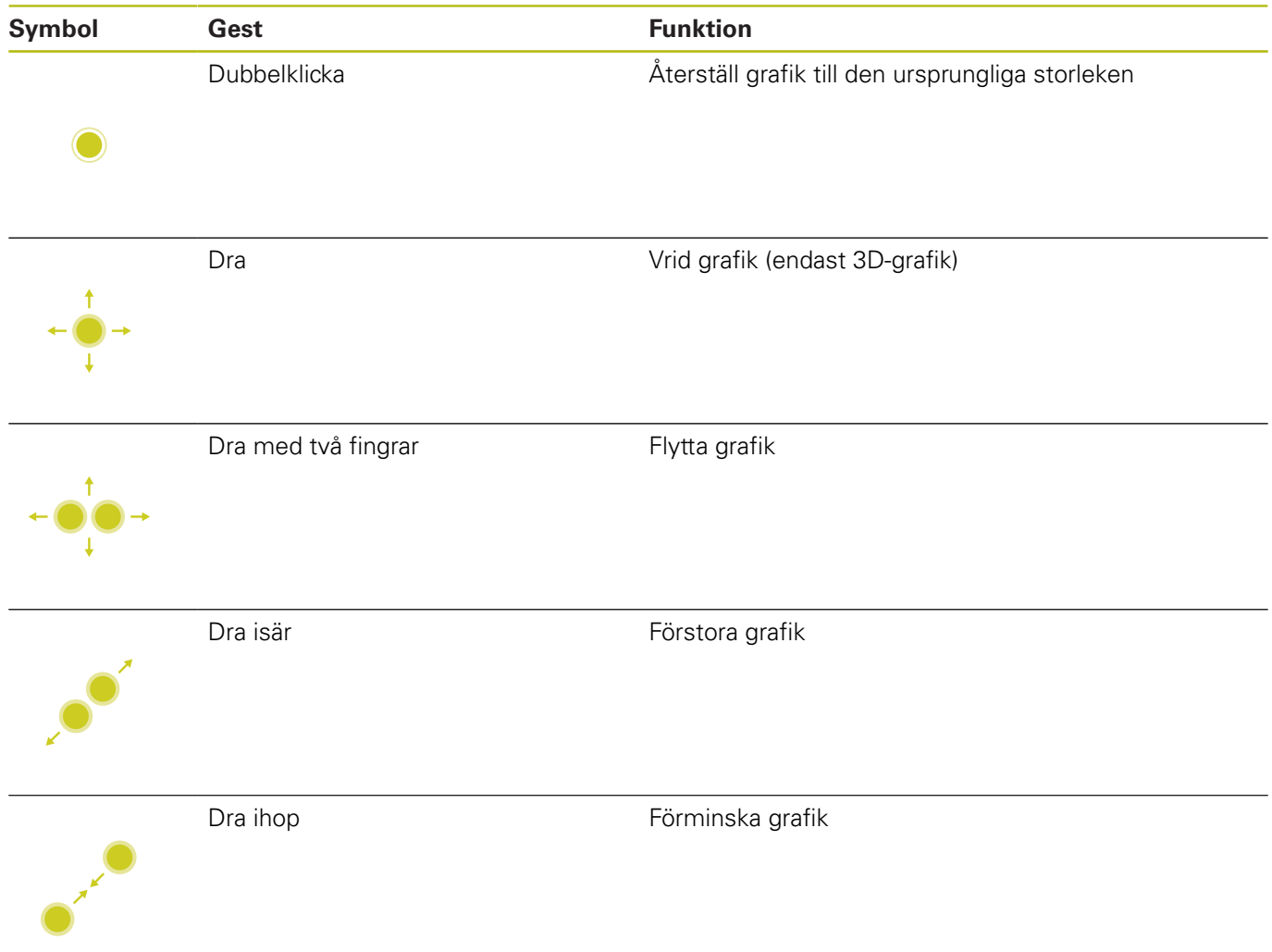

#### **Mät grafik**

När du har aktiverat mätning i driftart **Programtest** har du dessutom tillgång till följande funktioner:

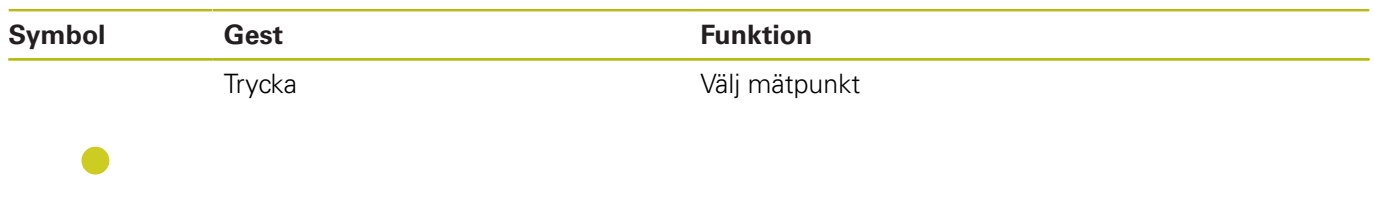

### **Använda CAD-viewer**

Styrsystemet stödjer touch-betjäning även vid arbete med **CAD-Viewer**. Beroende på mode står olika gester till förfogande.

För att kunna använda alla applikationer väljer du först den önskade funktionen med hjälp av ikonen:

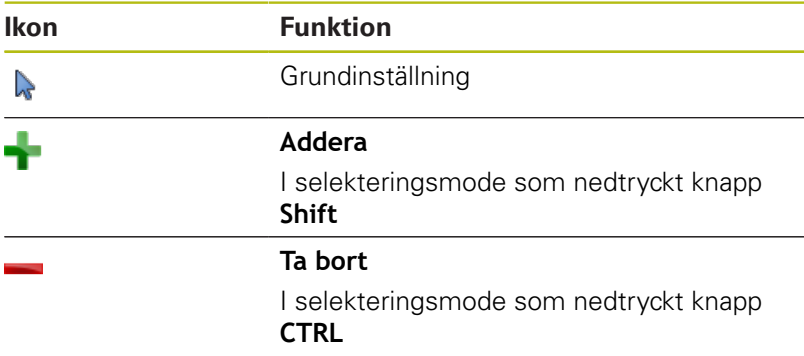

#### **Mode inställning layer och inställning utgångspunkt**

Styrsystemet erbjuder följande gester:

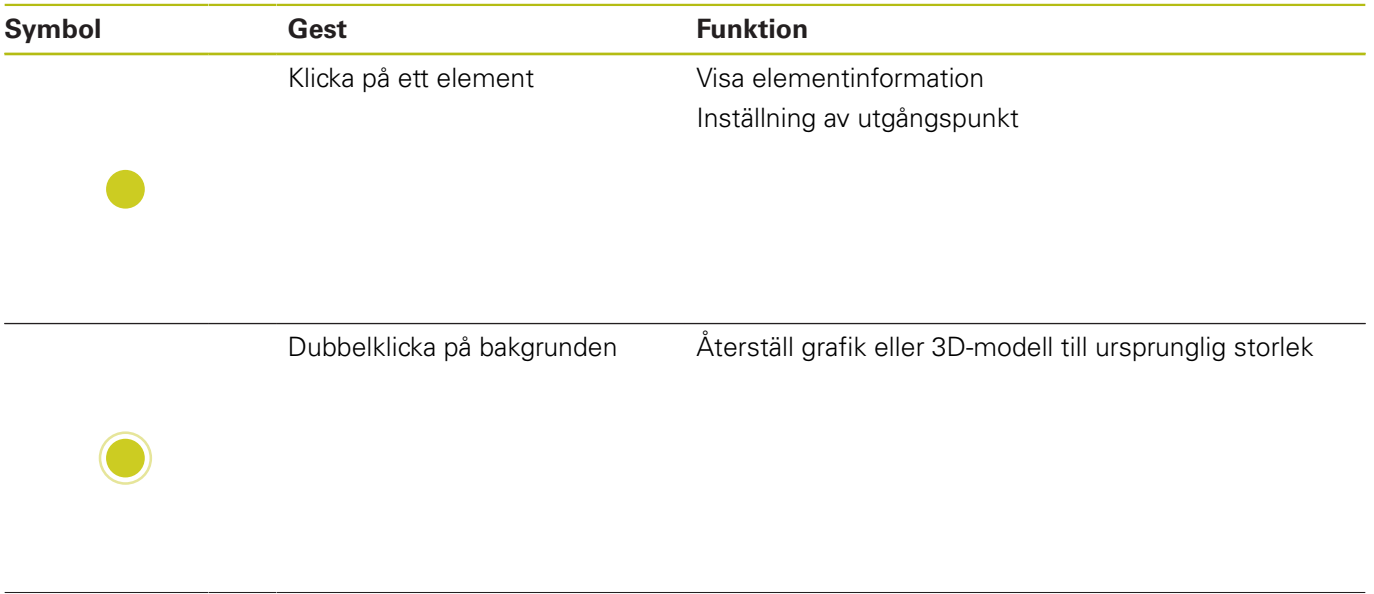

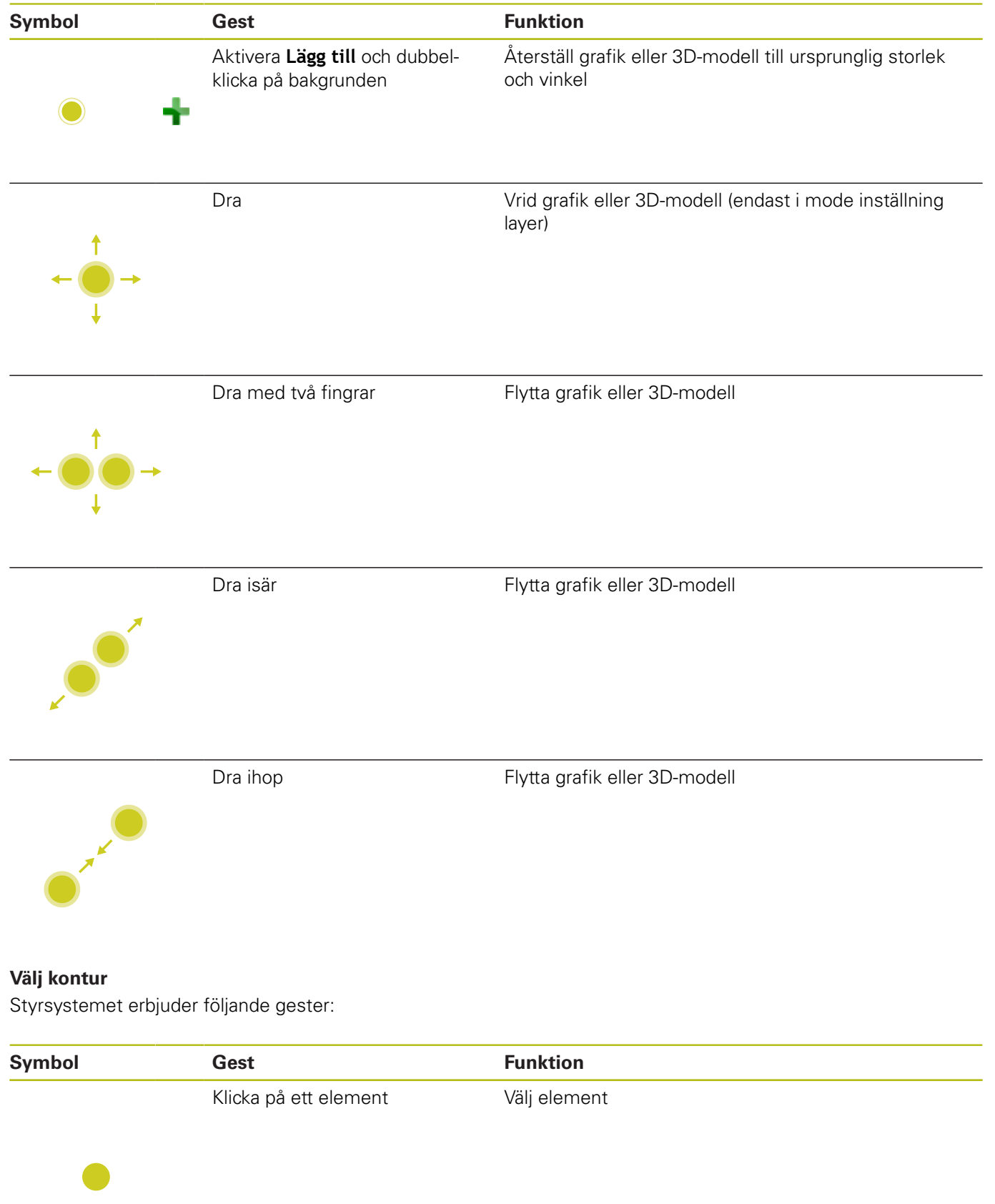

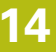

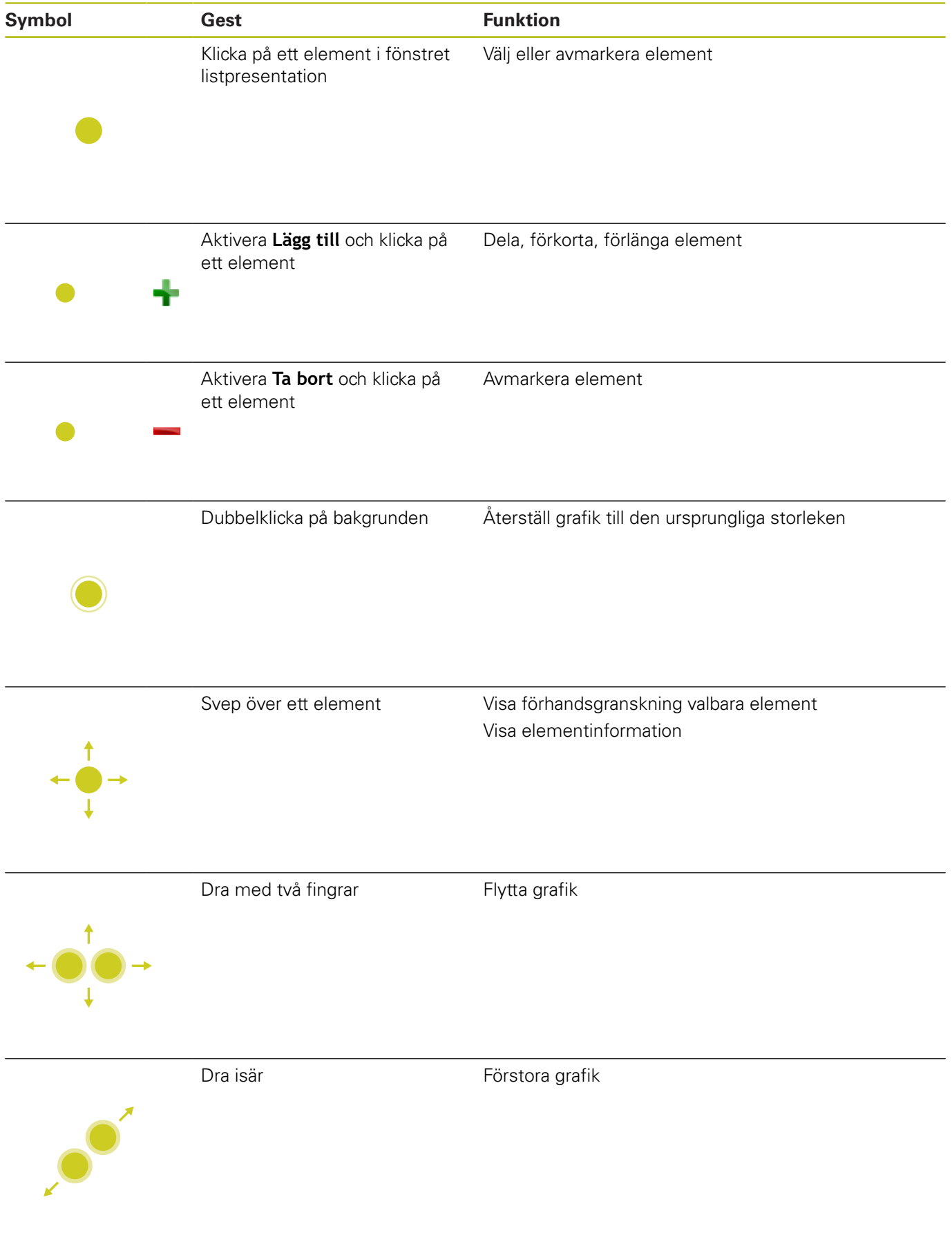

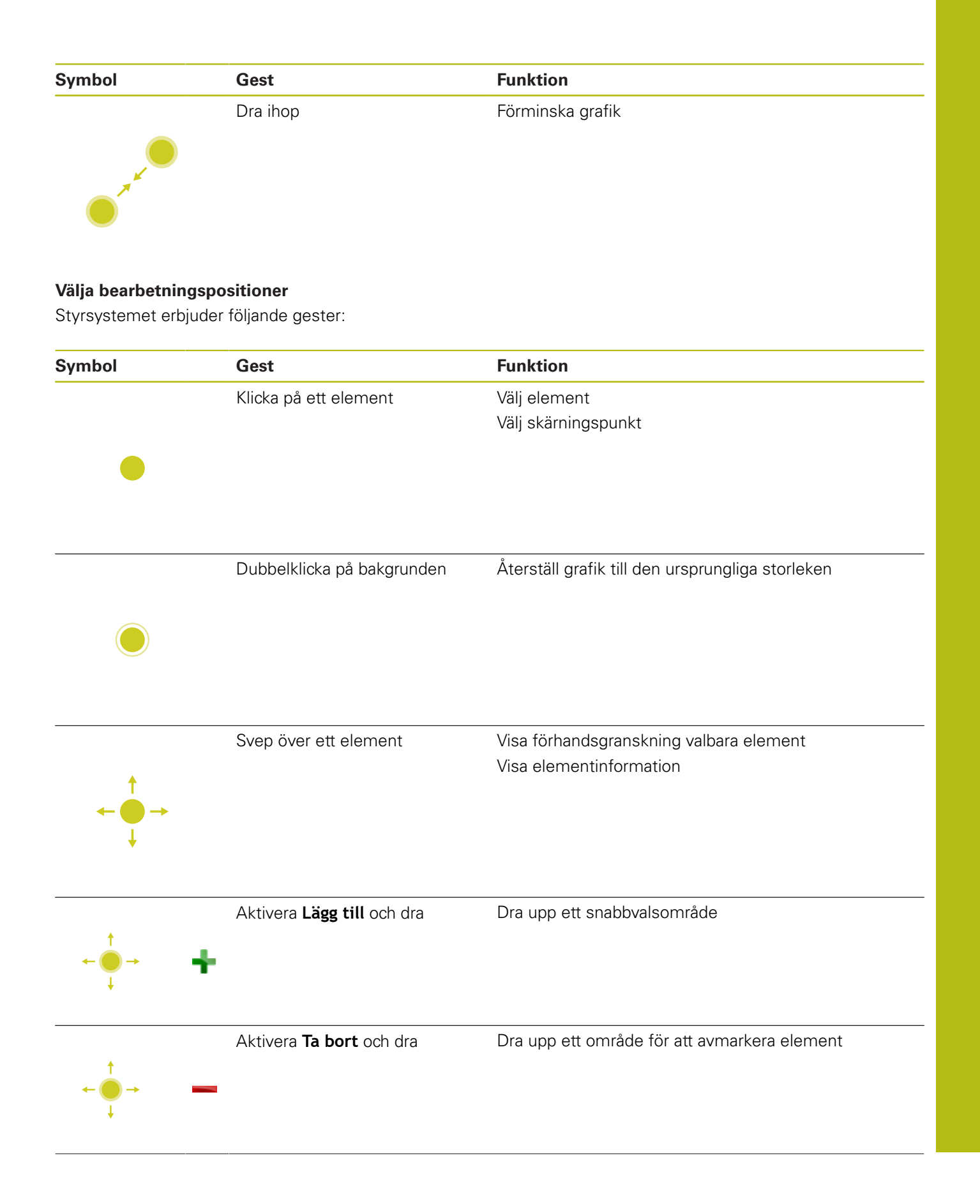

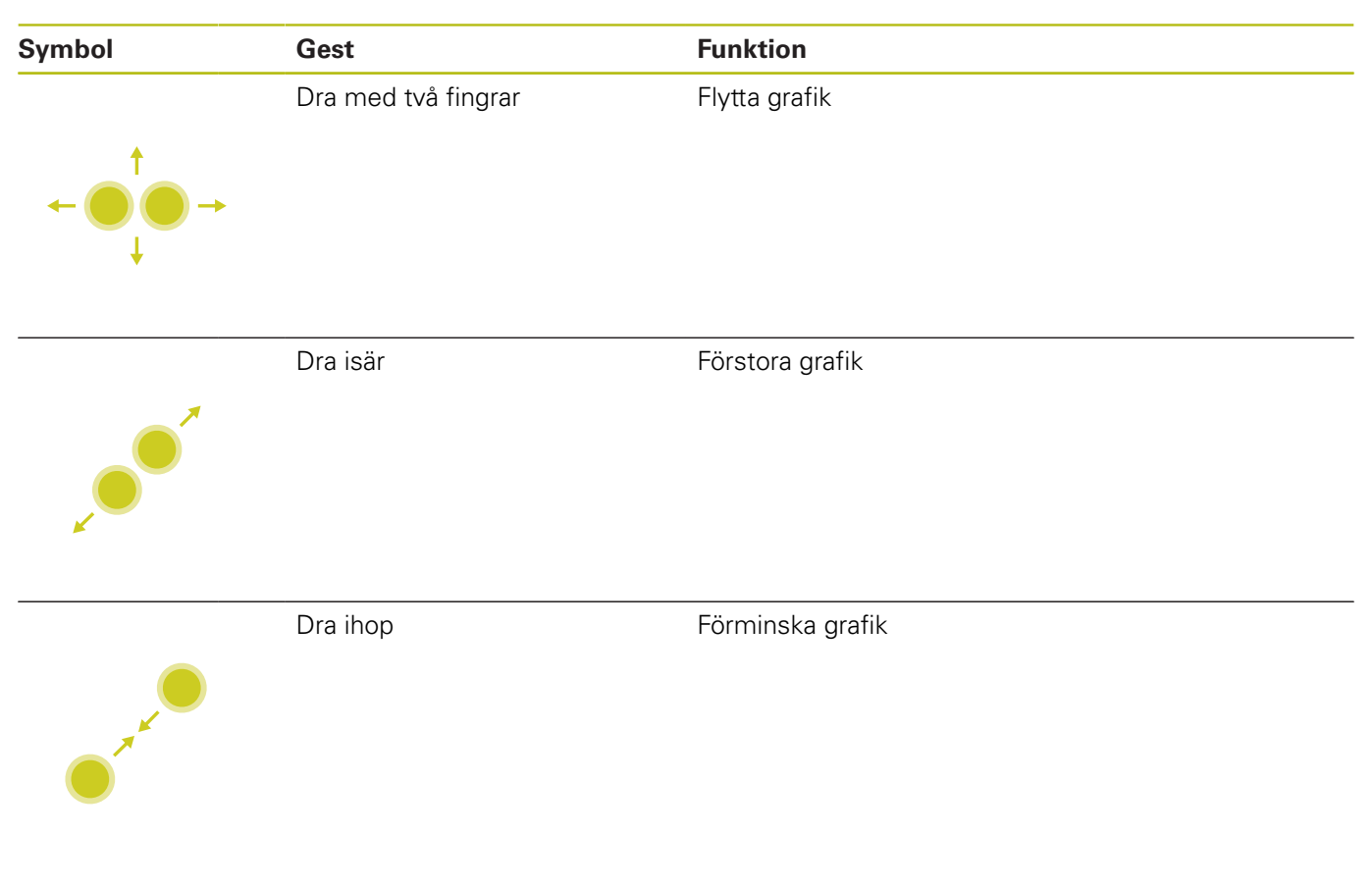

#### **Spara element och växla till NC-programmet**

Genom att klicka på respektive ikon sparar styrsystemet det valda elementet.

För att växla tillbaka till driftart **Programmering** har du följande alternativ:

- Tryck på knappen **Programmering** Styrsystemet växlar till driftart **Programmering**.
- Stäng **CAD-Viewer**
	- Styrsystemet växlar automatiskt till driftart **Programmering**.
- Via aktivitetsraden för att låta **CAD-Viewer** vara aktiv i tredje desktop

Tredje desktop förblir aktiv i bakgrunden.

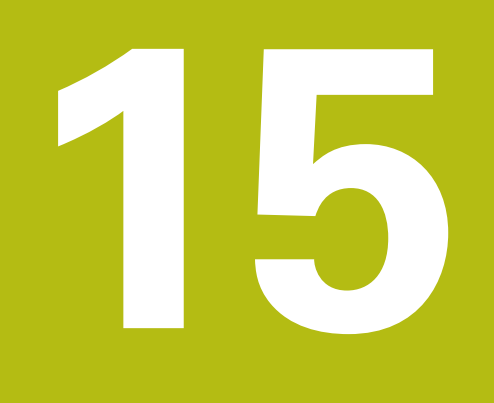

**Tabeller och översikt**

# **15.1 Systemdata**

### **Lista med D18-funktioner**

Med funktionen **D18** kan du läsa systemdata och lägga in dem i Qparametrar. Valet av systemdata sker med ett gruppnummer (ID-Nr.), ett systemdatanummer och i vissa fall även ett index.

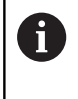

De värden som läses med funktionen **D18** levereras alltid i enheten **metriskt** av styrsystemet oberoende av NC-programmets enhet.

Nedan följer en fullständig förteckning över **D18**-funktioner. Beakta att beroende på ditt styrsystems typ kanske inte alla funktioner är tillgängliga.

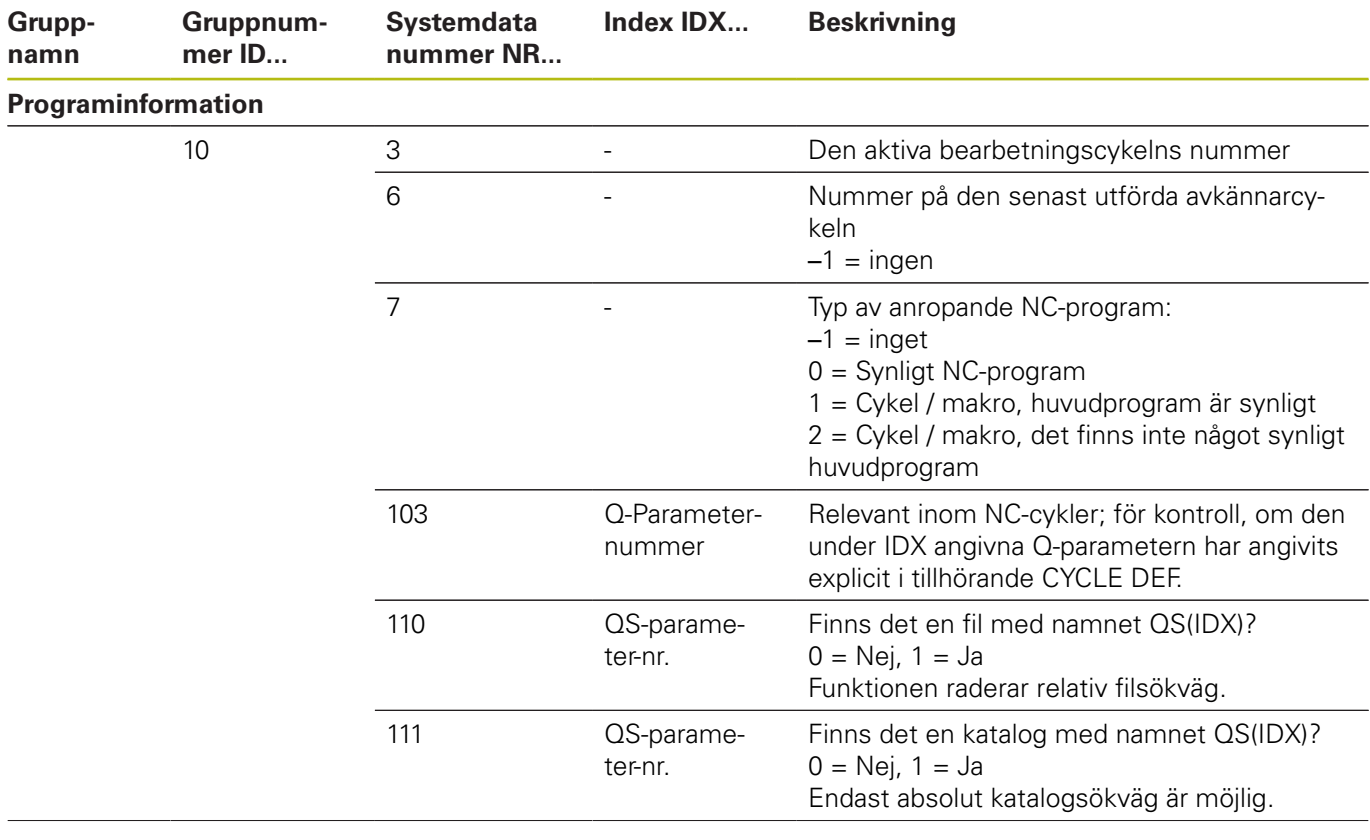

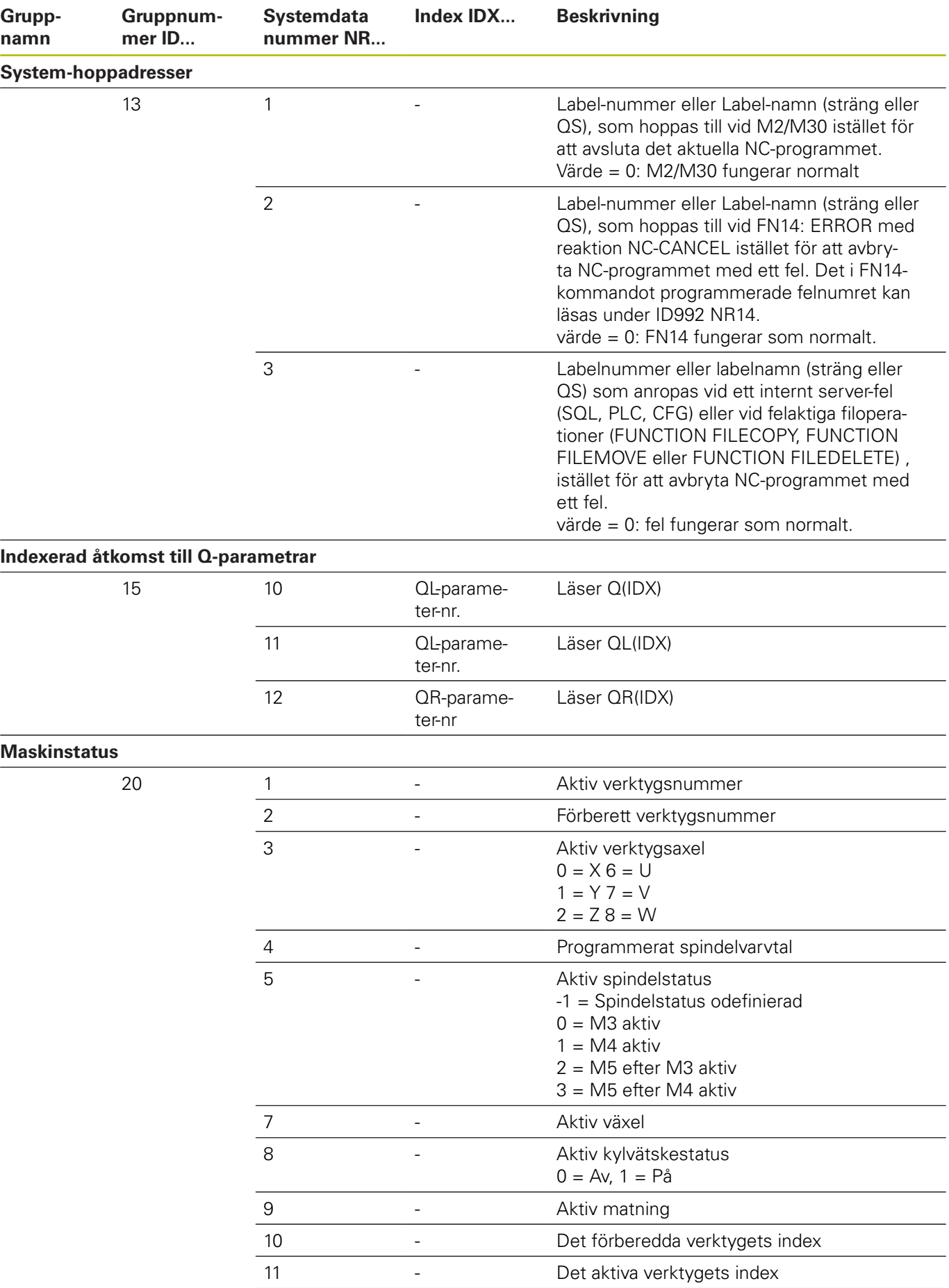

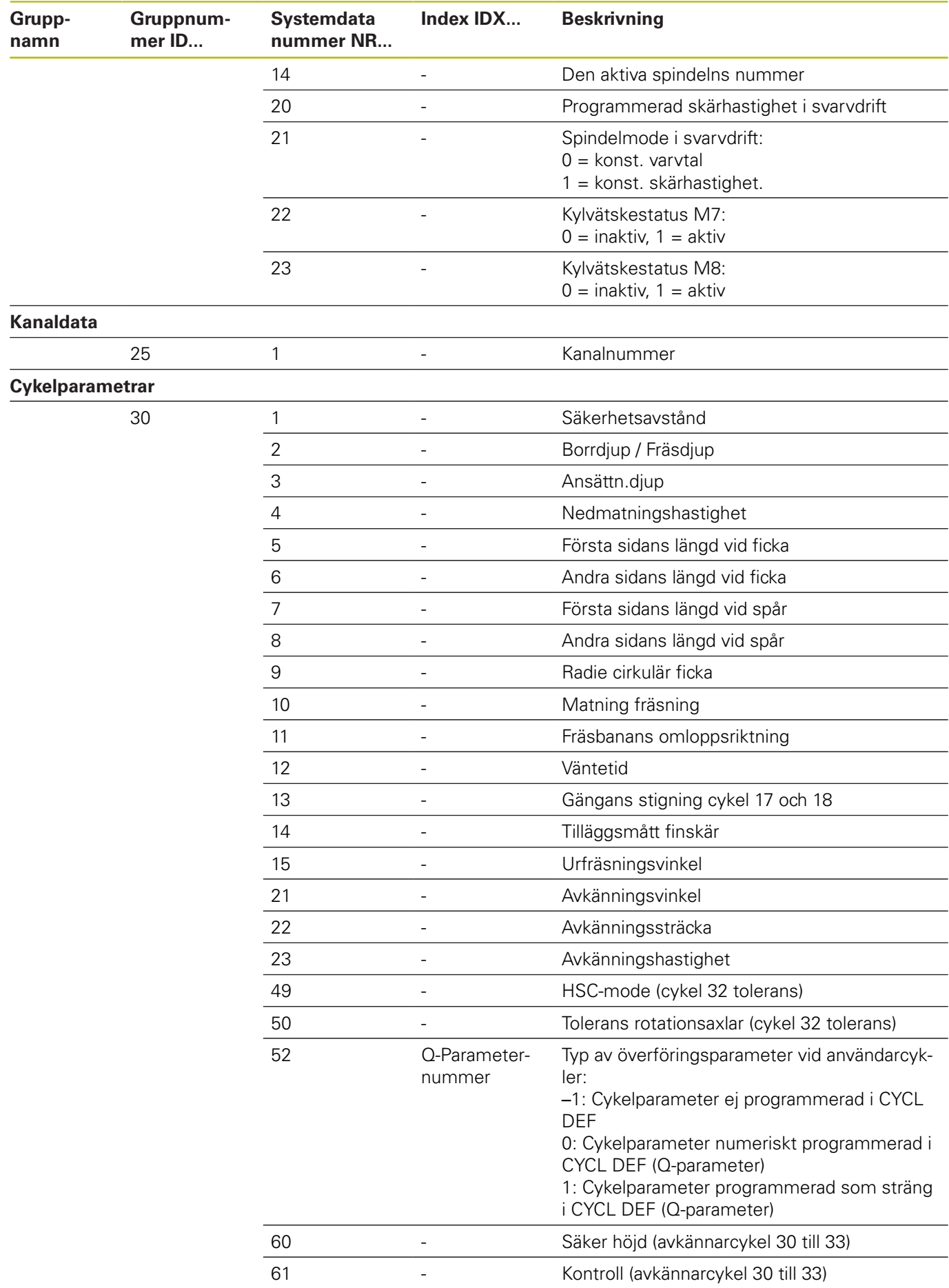

**480** HEIDENHAIN | TNC 620 | Bruksanvisning DIN/ISO-programmering | 01/2021

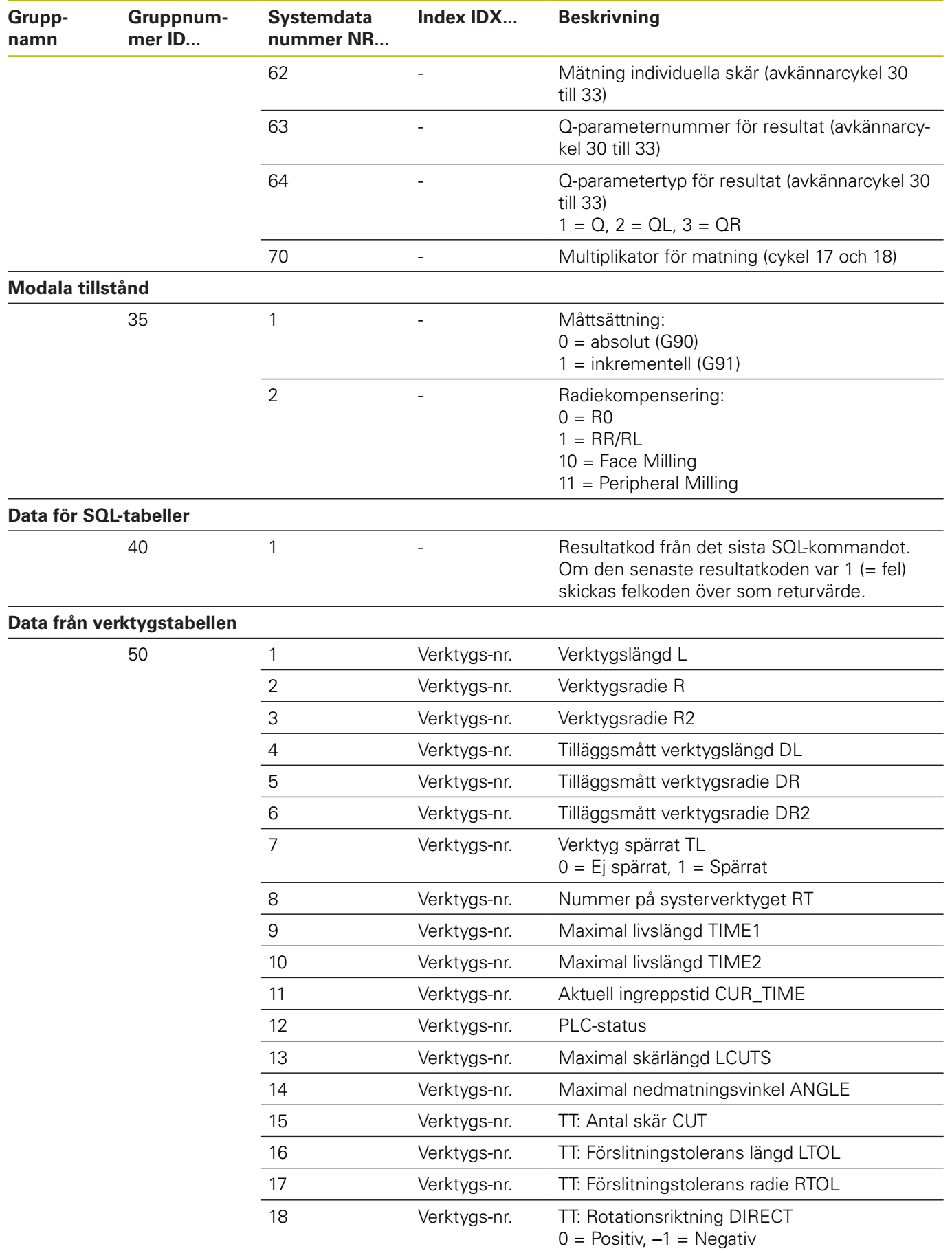

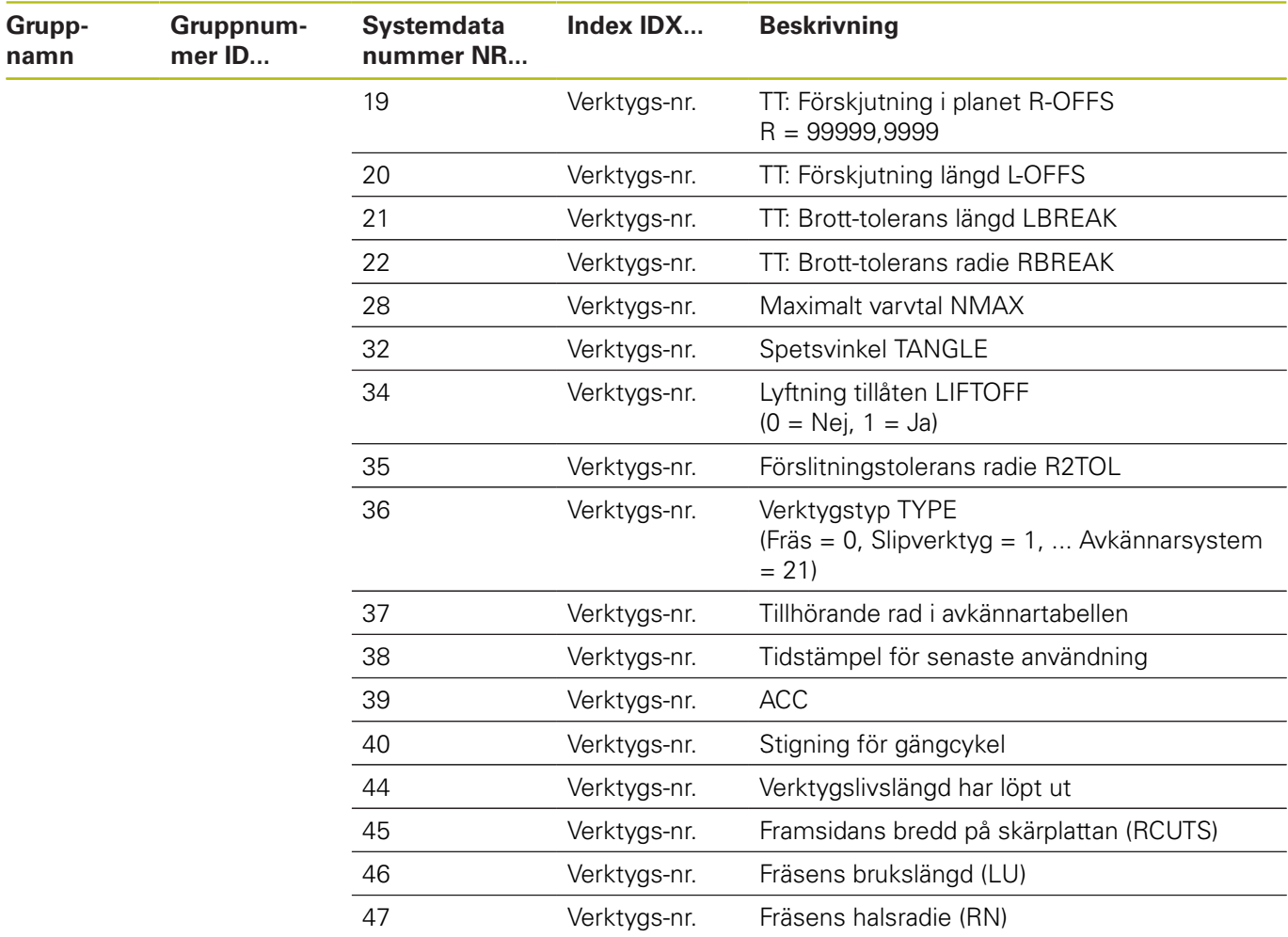

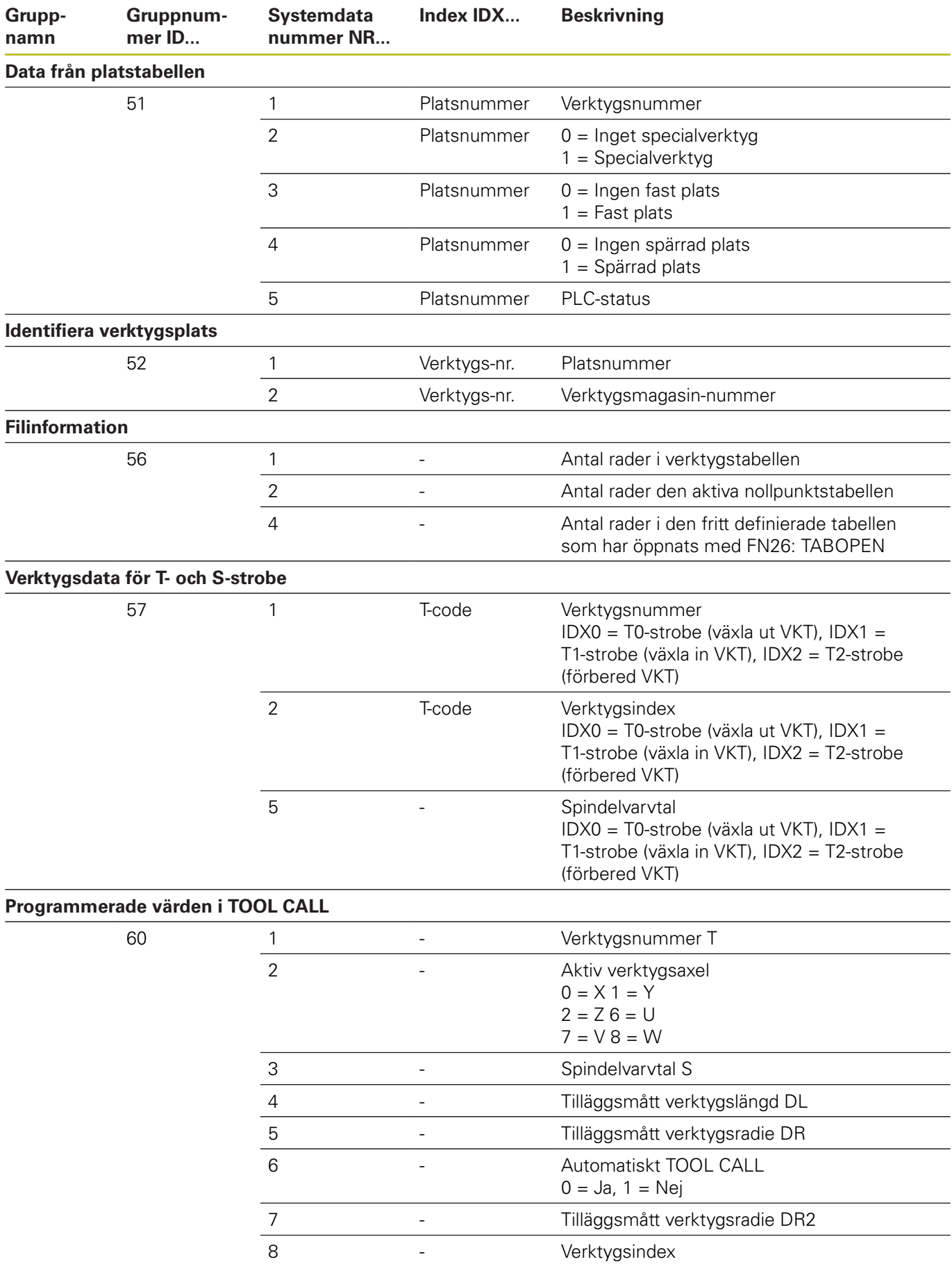

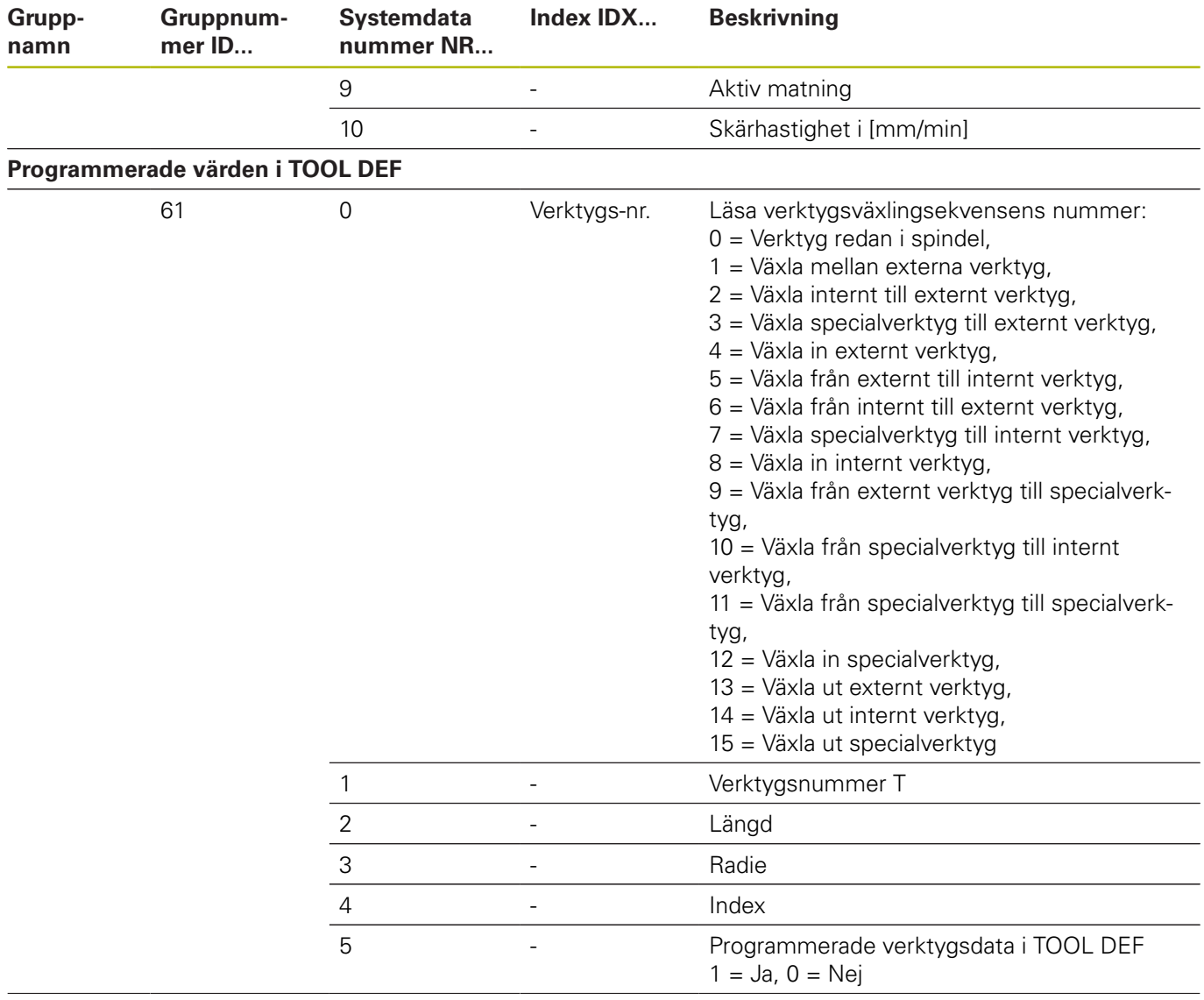

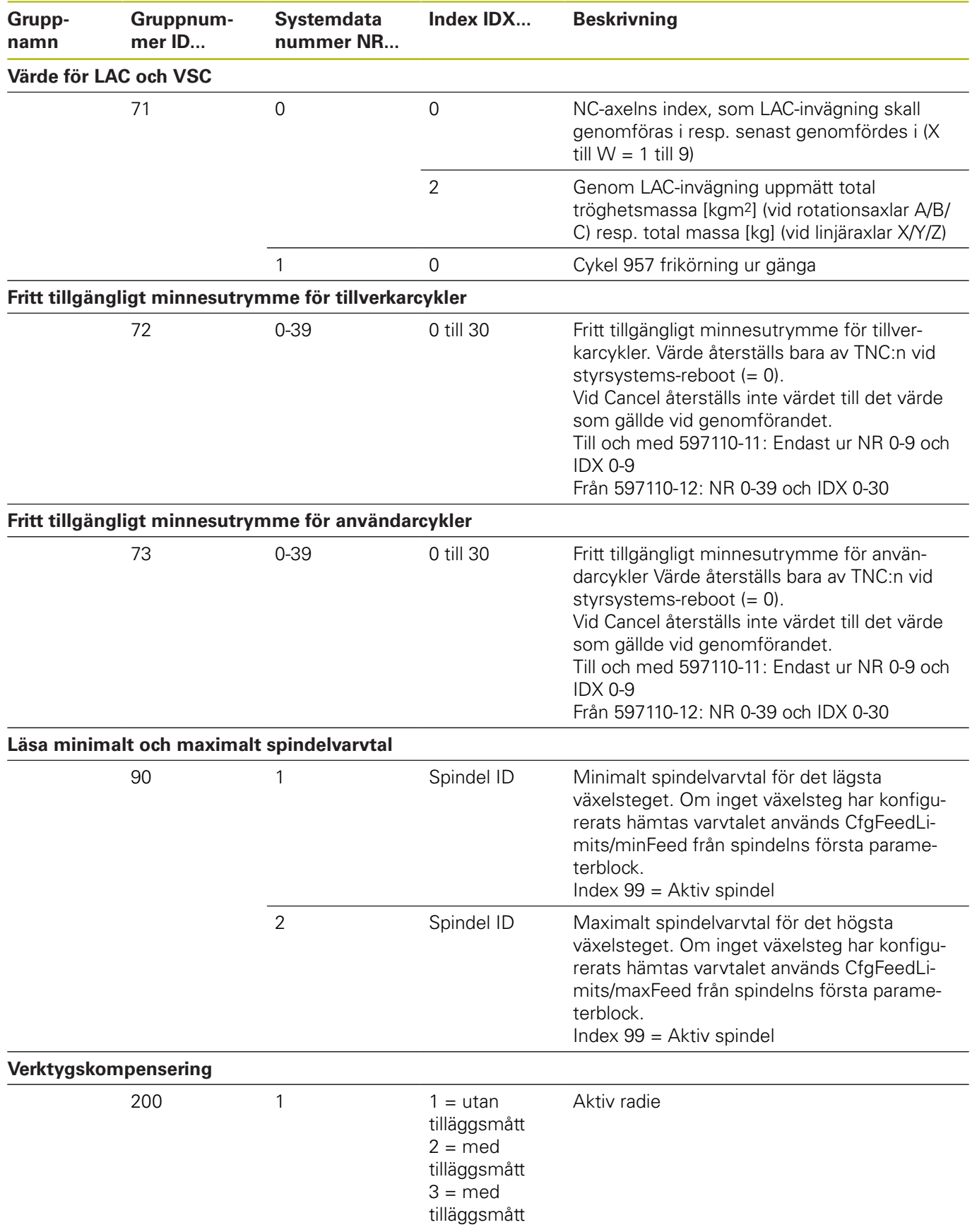

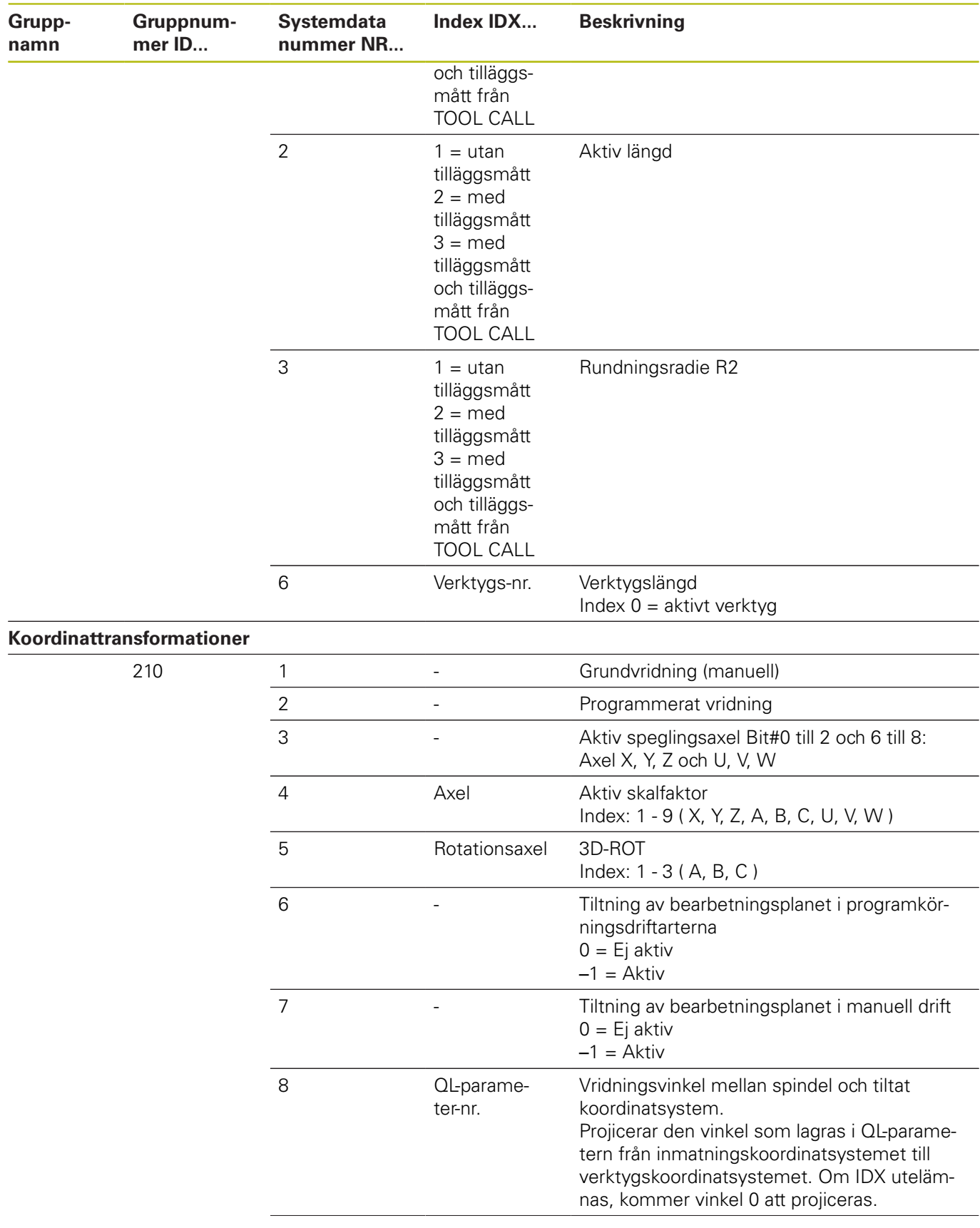

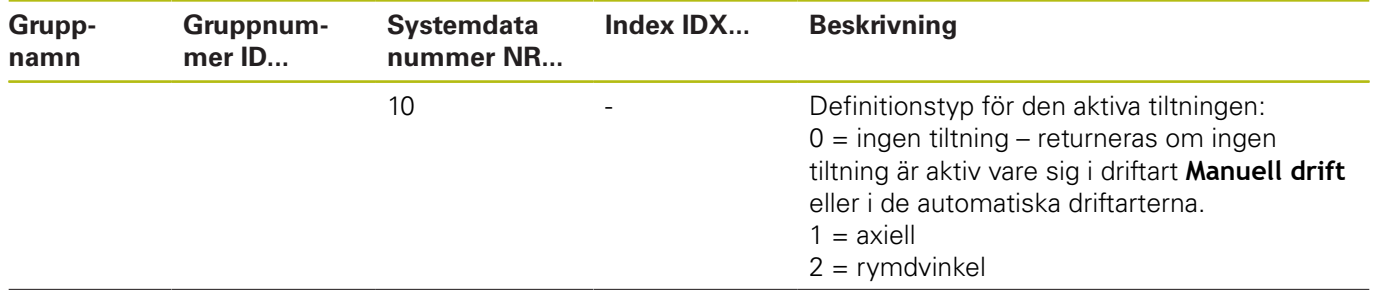

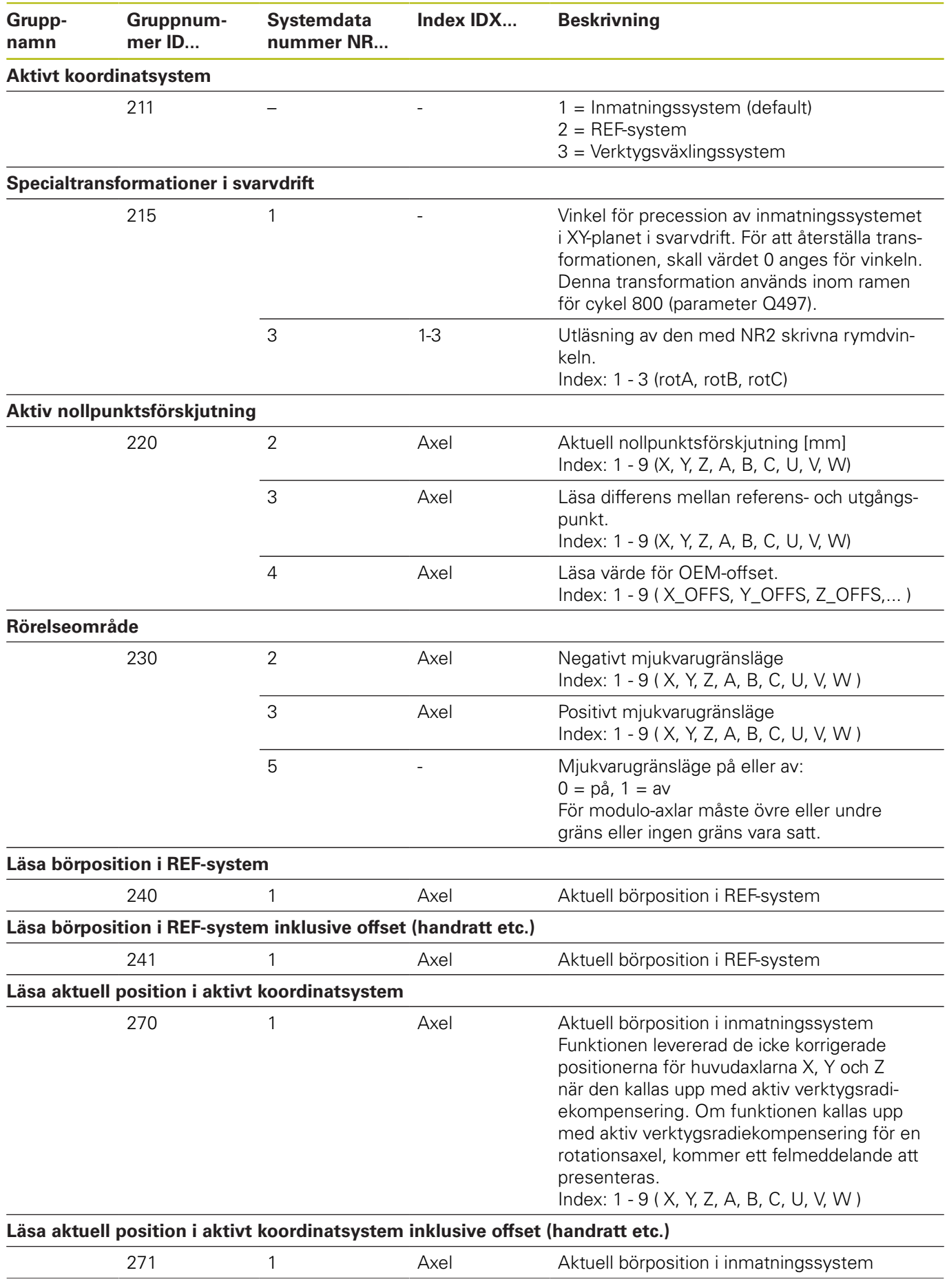

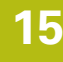

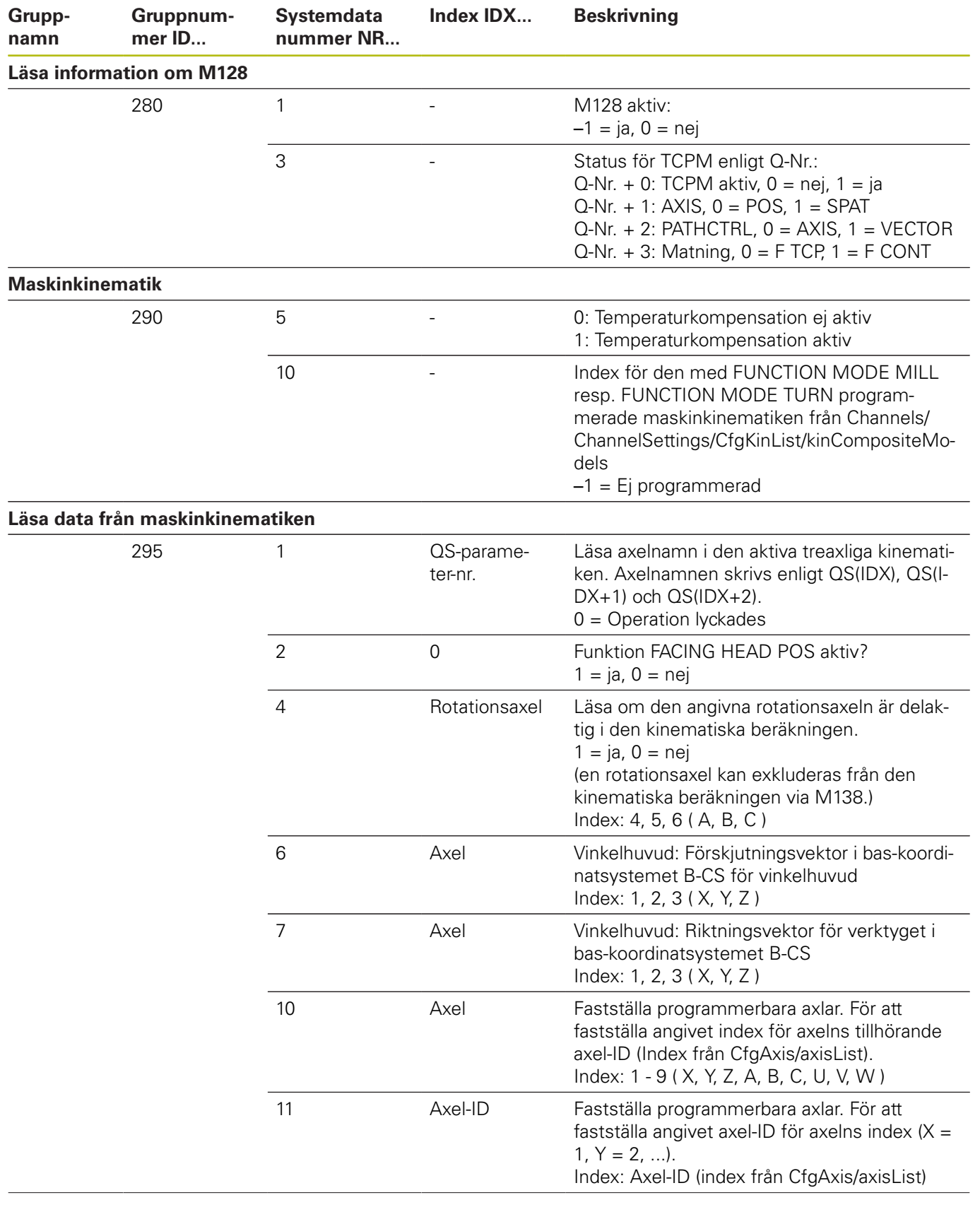

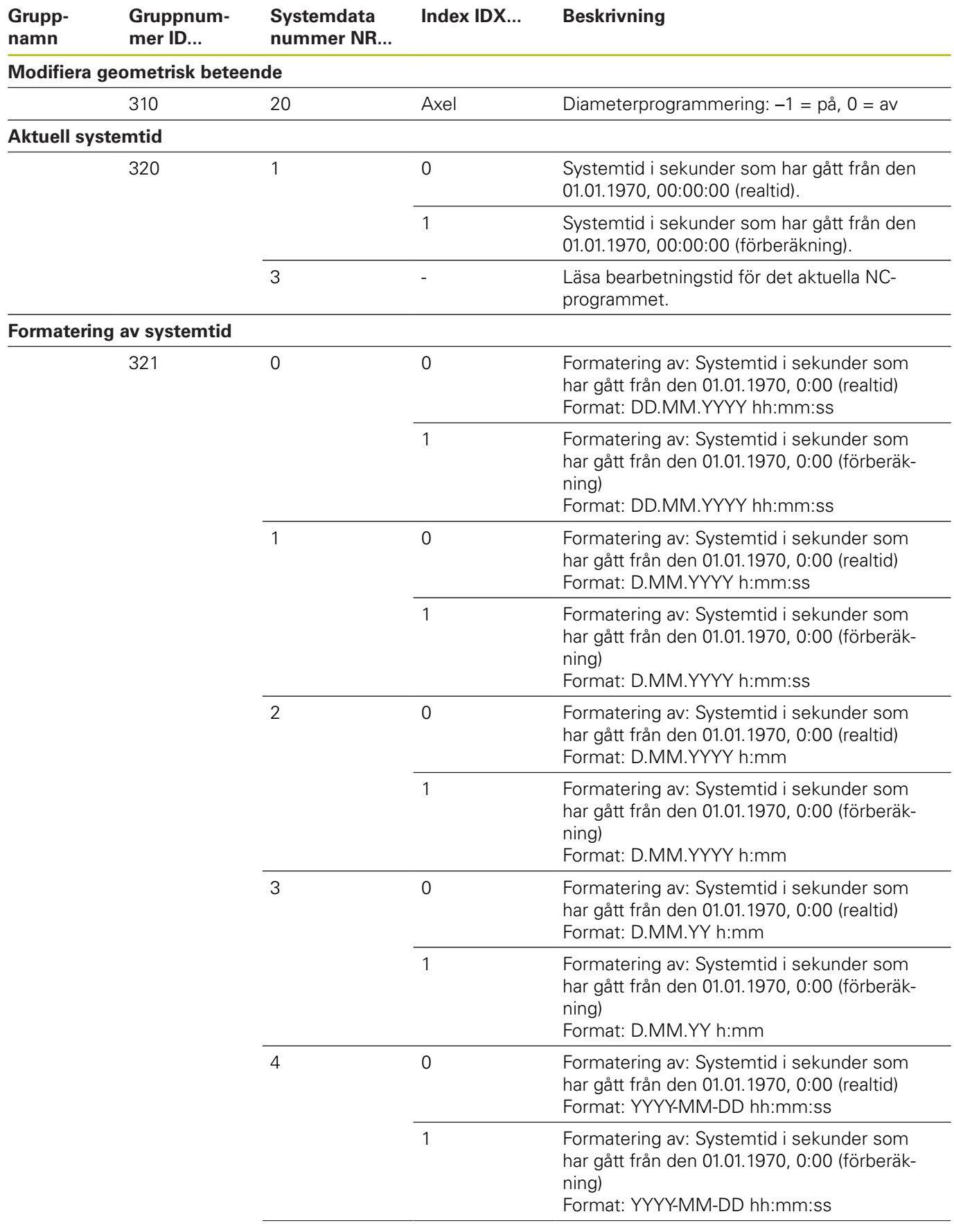

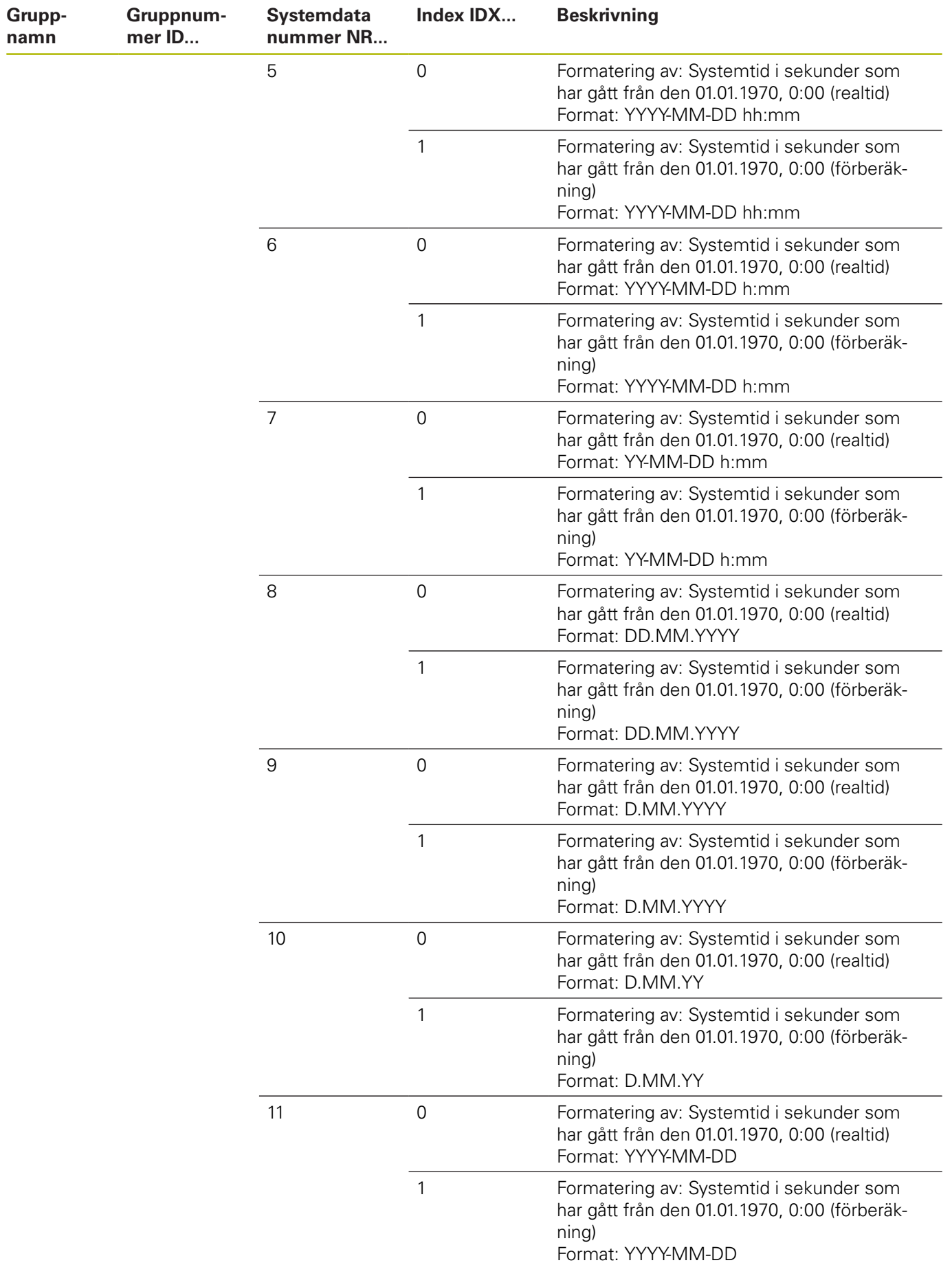

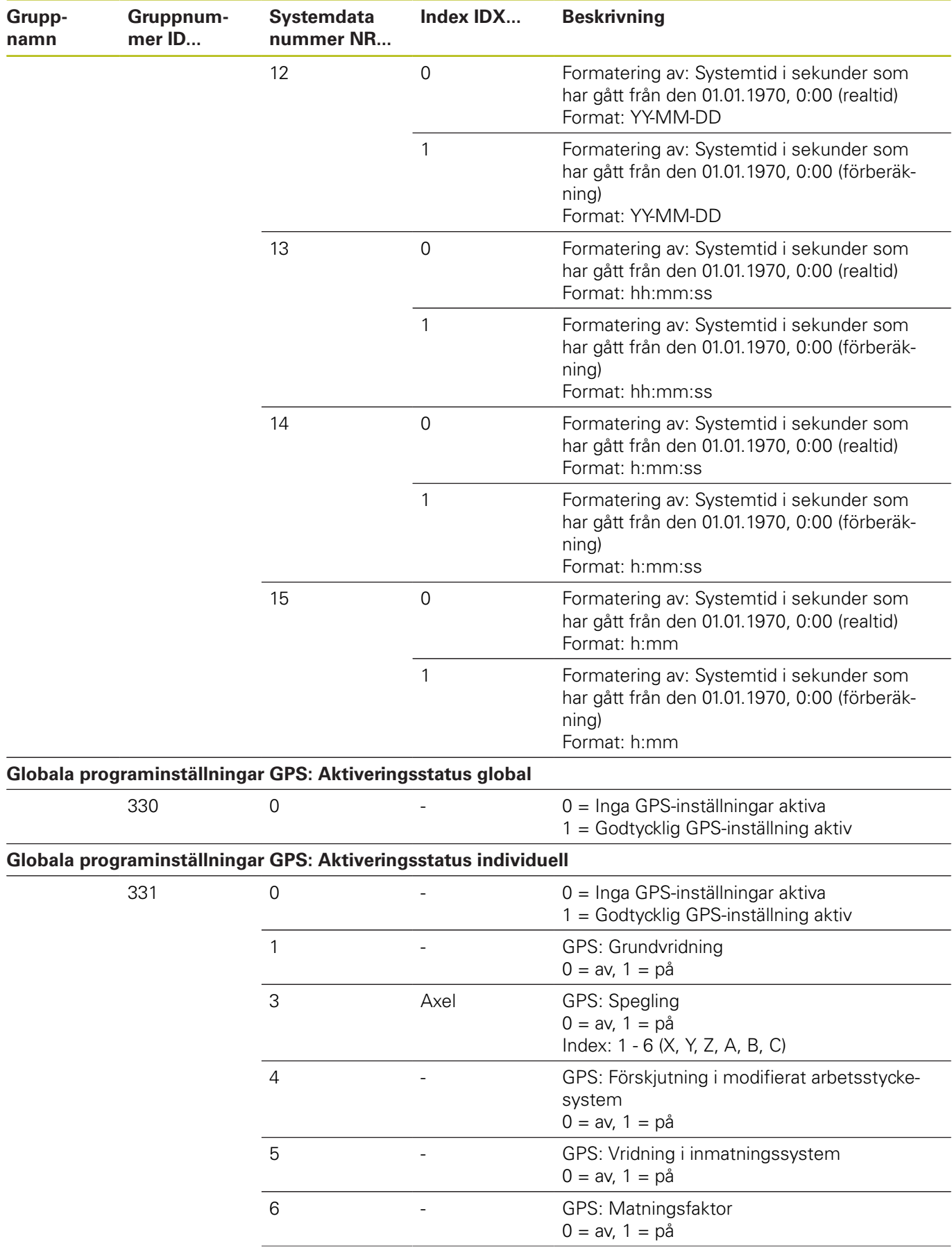

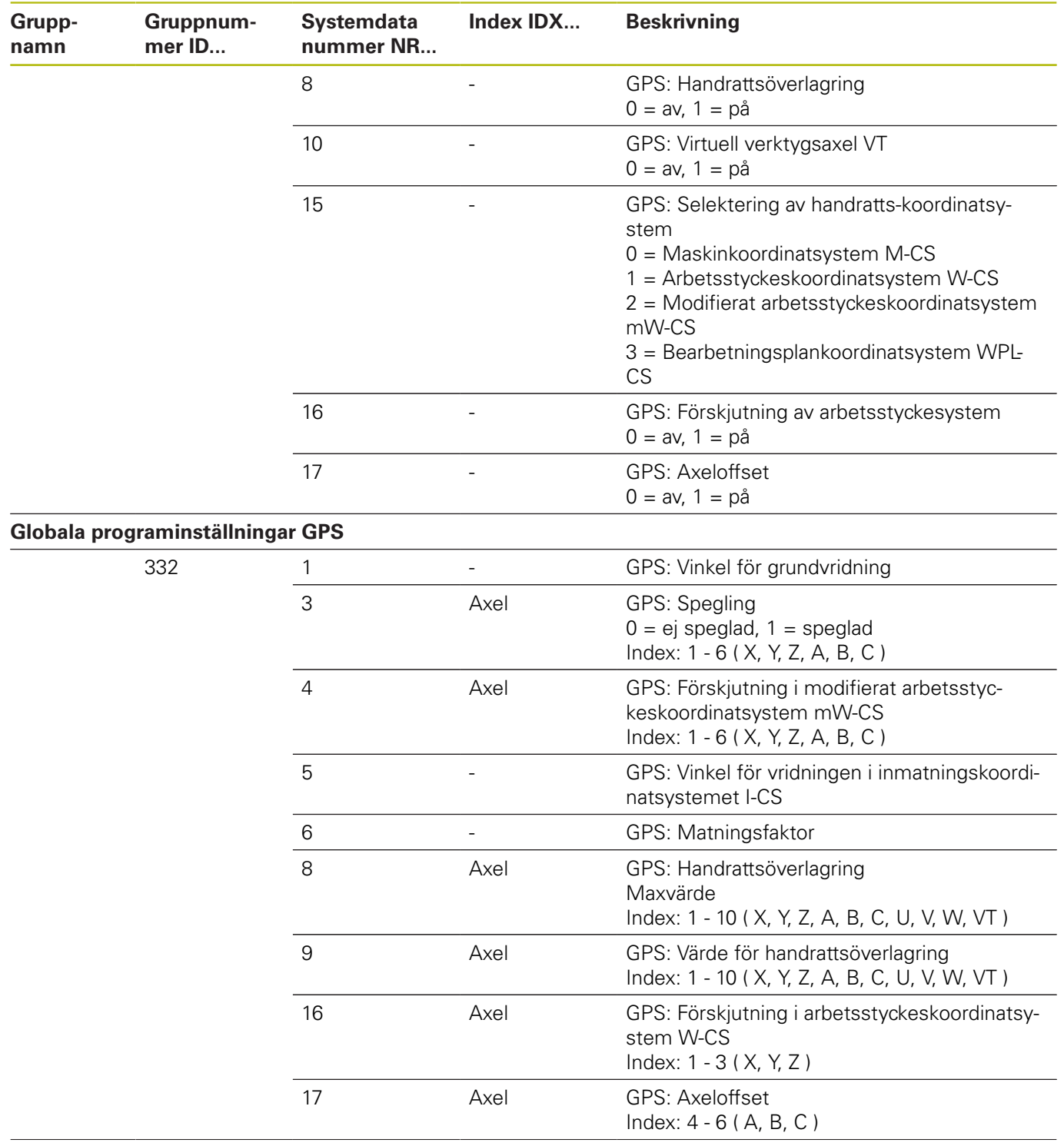

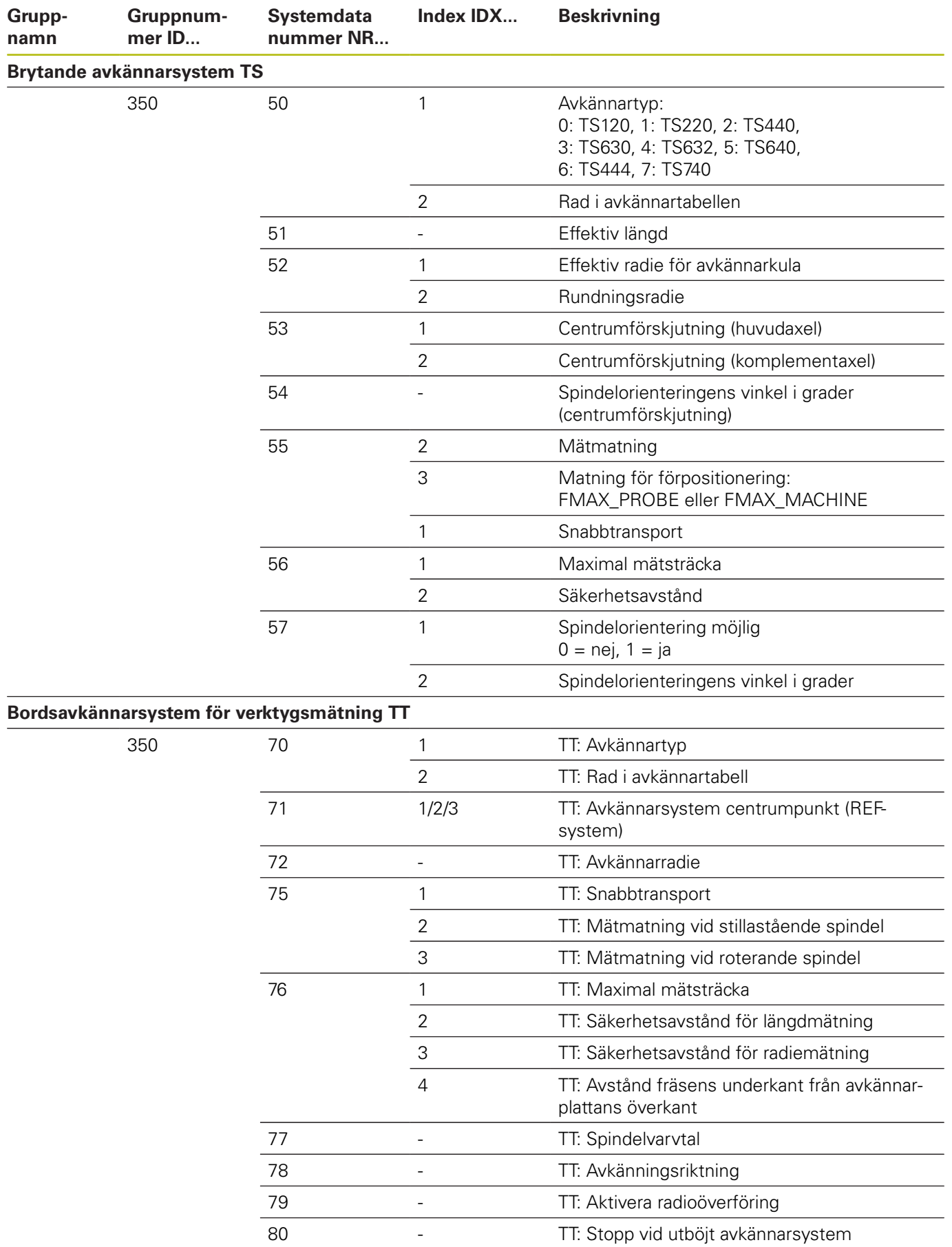

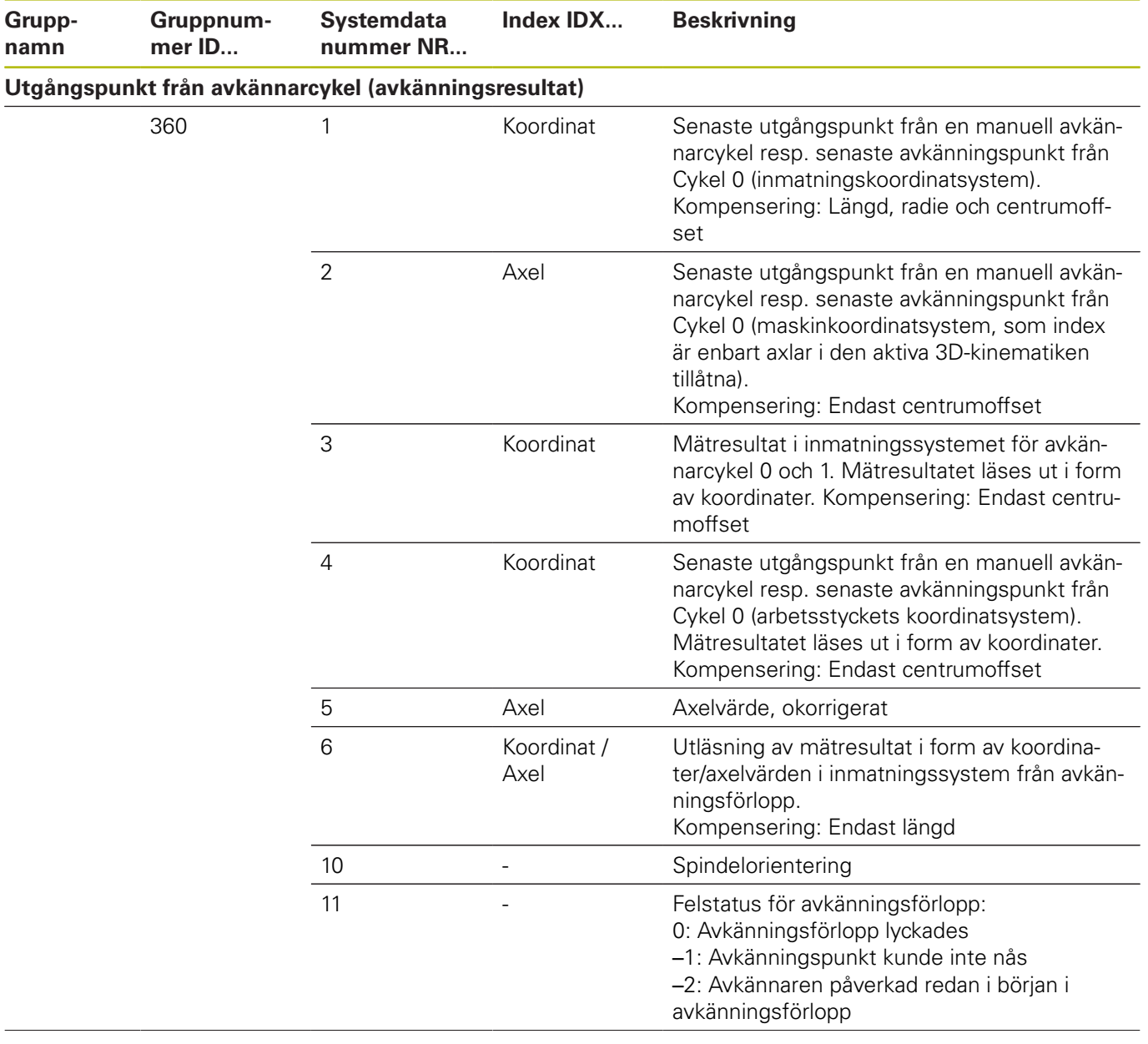

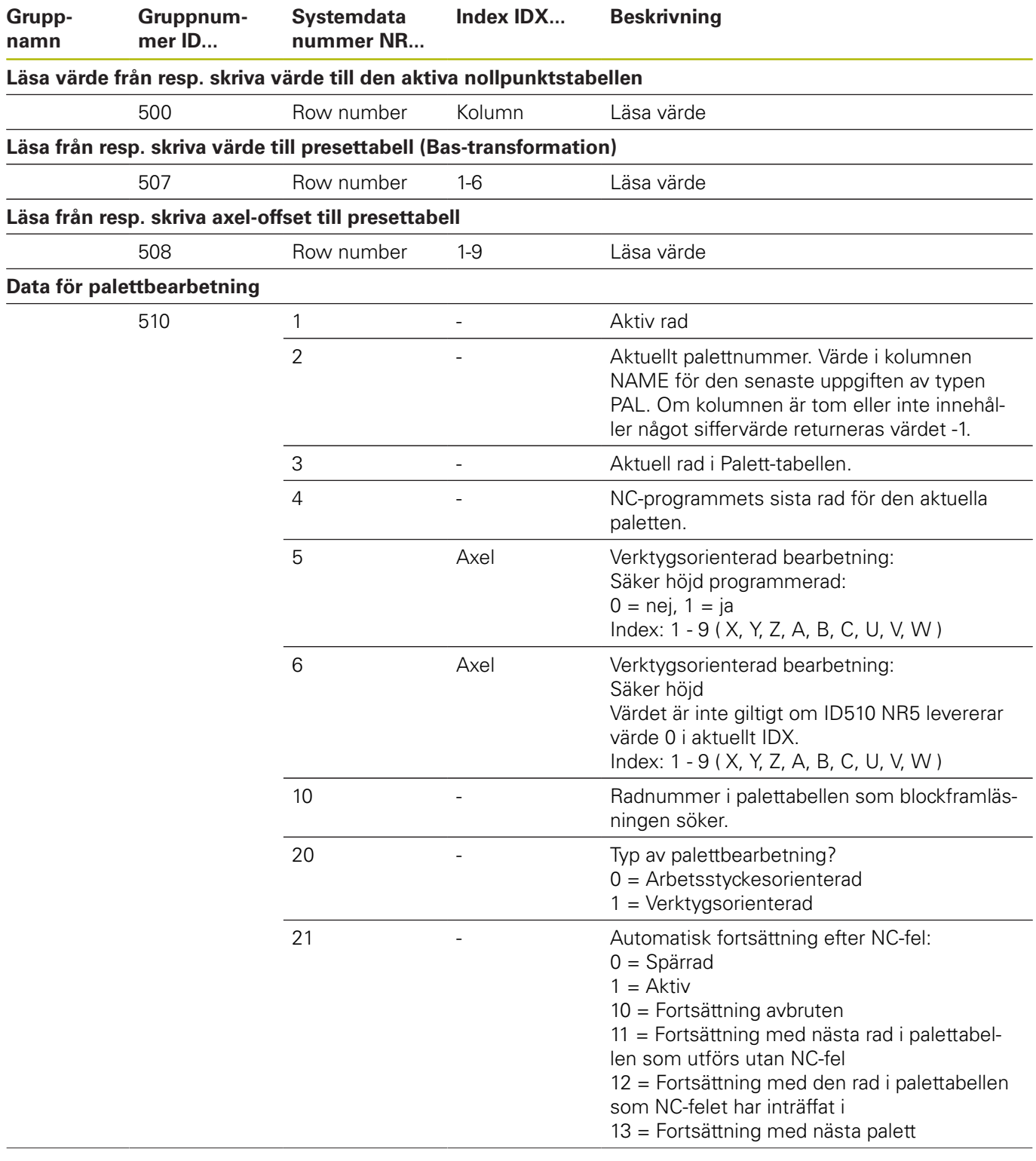

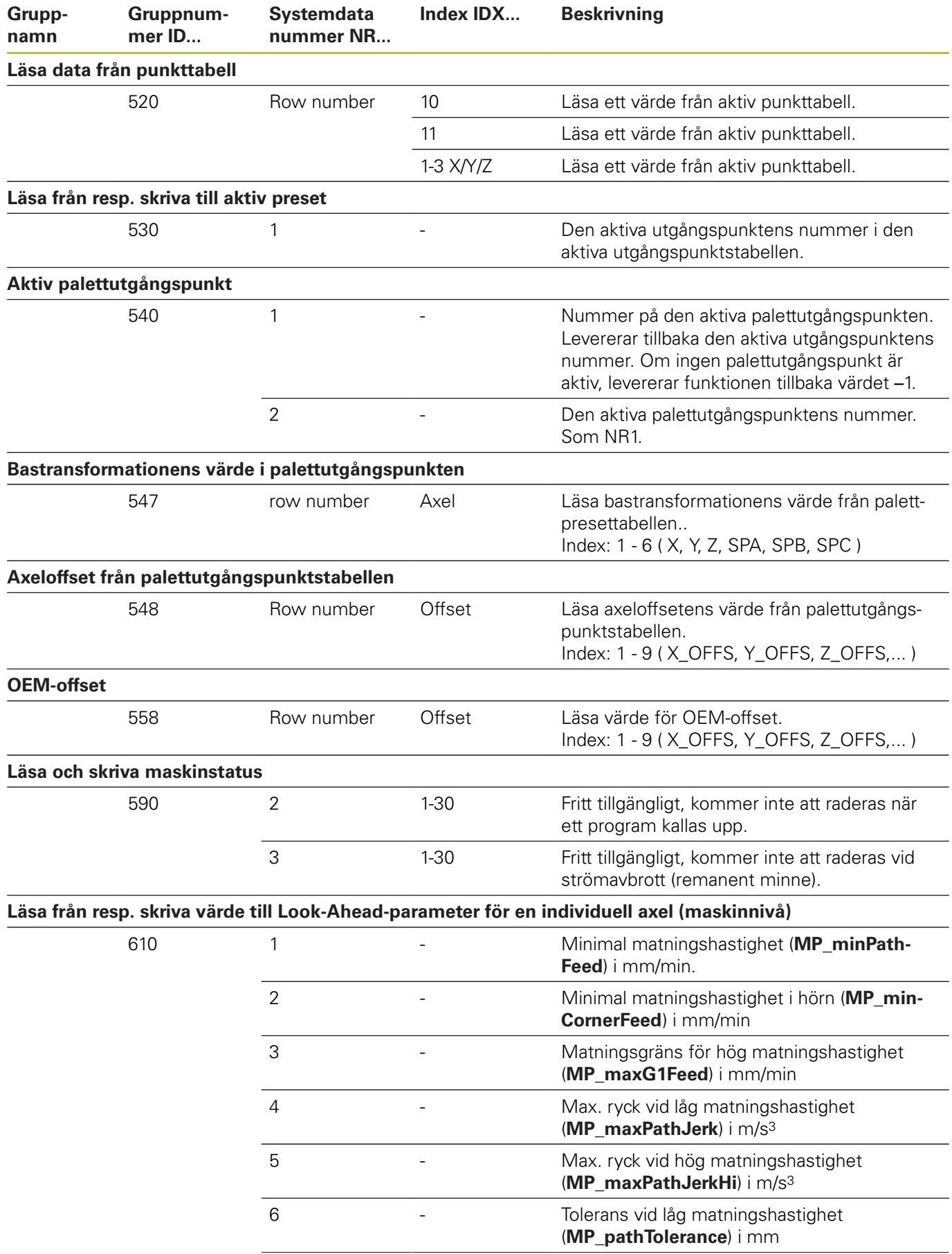

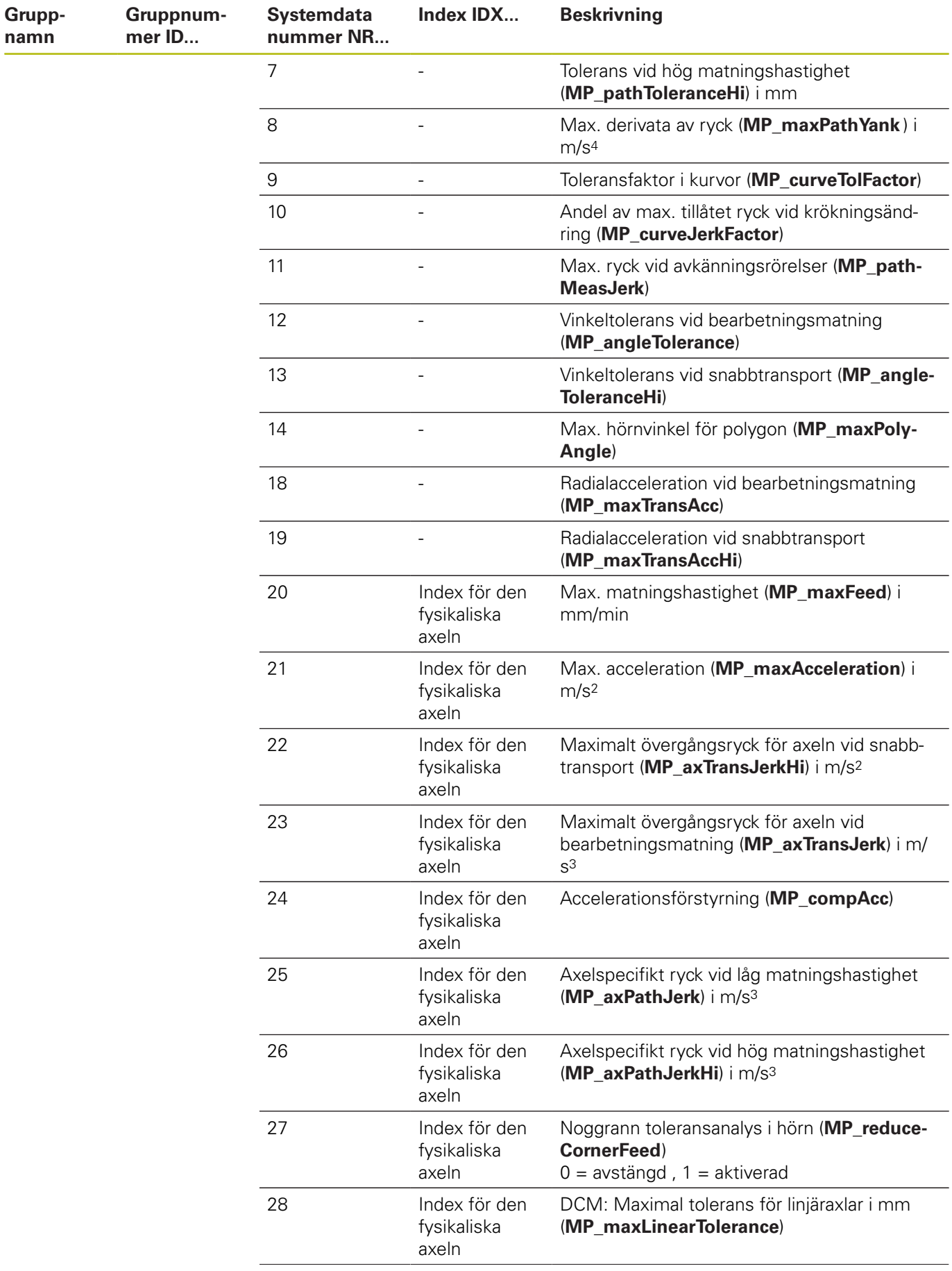

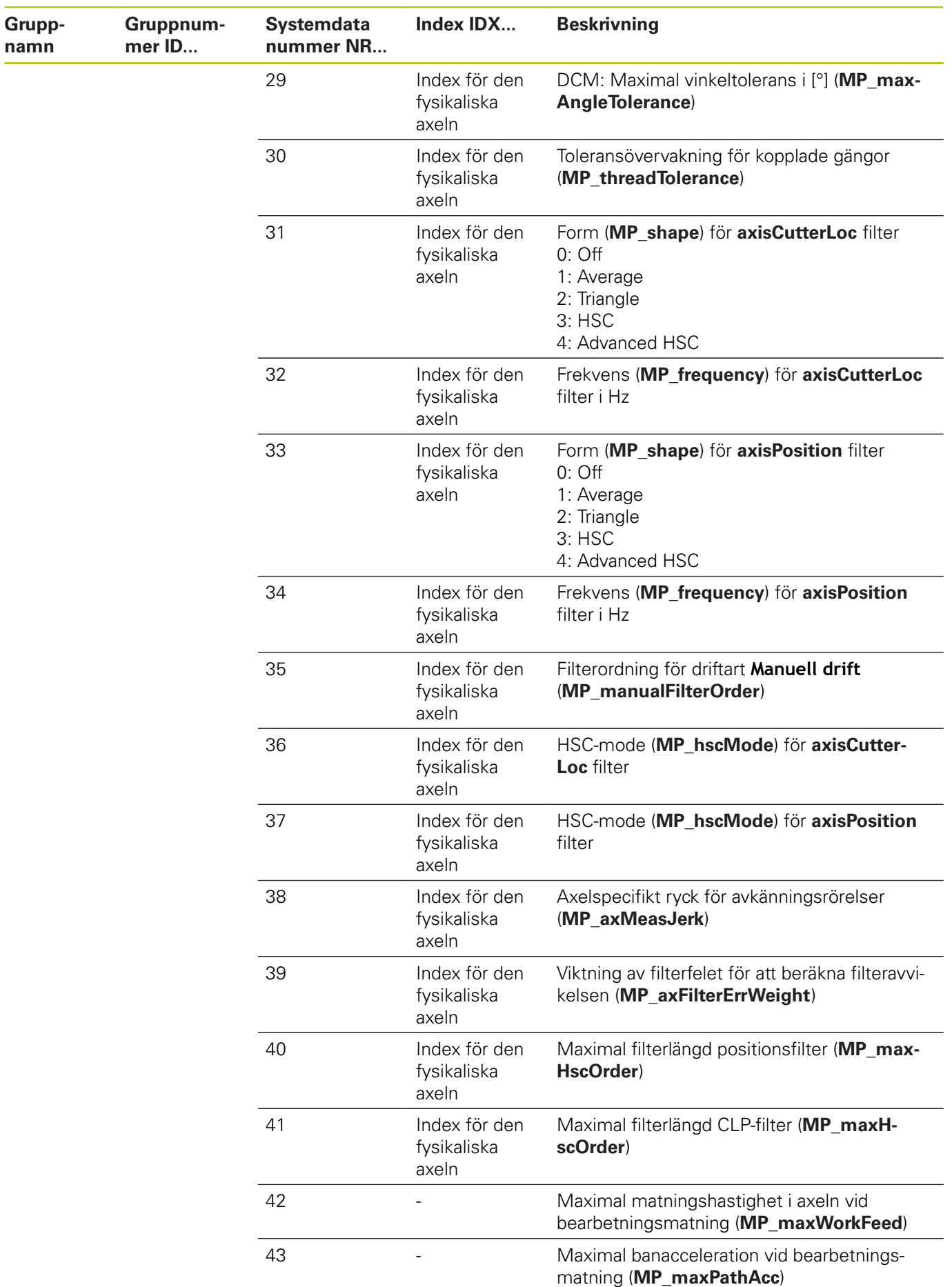

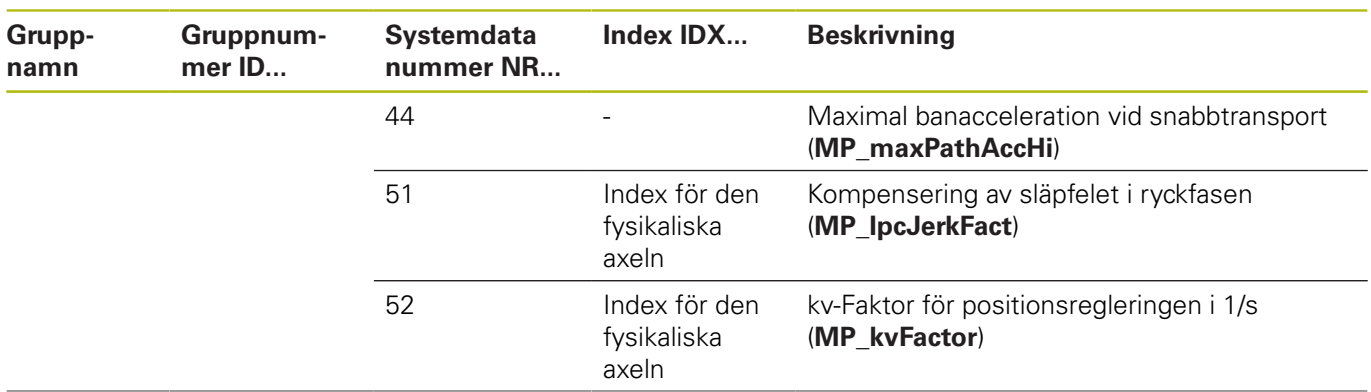

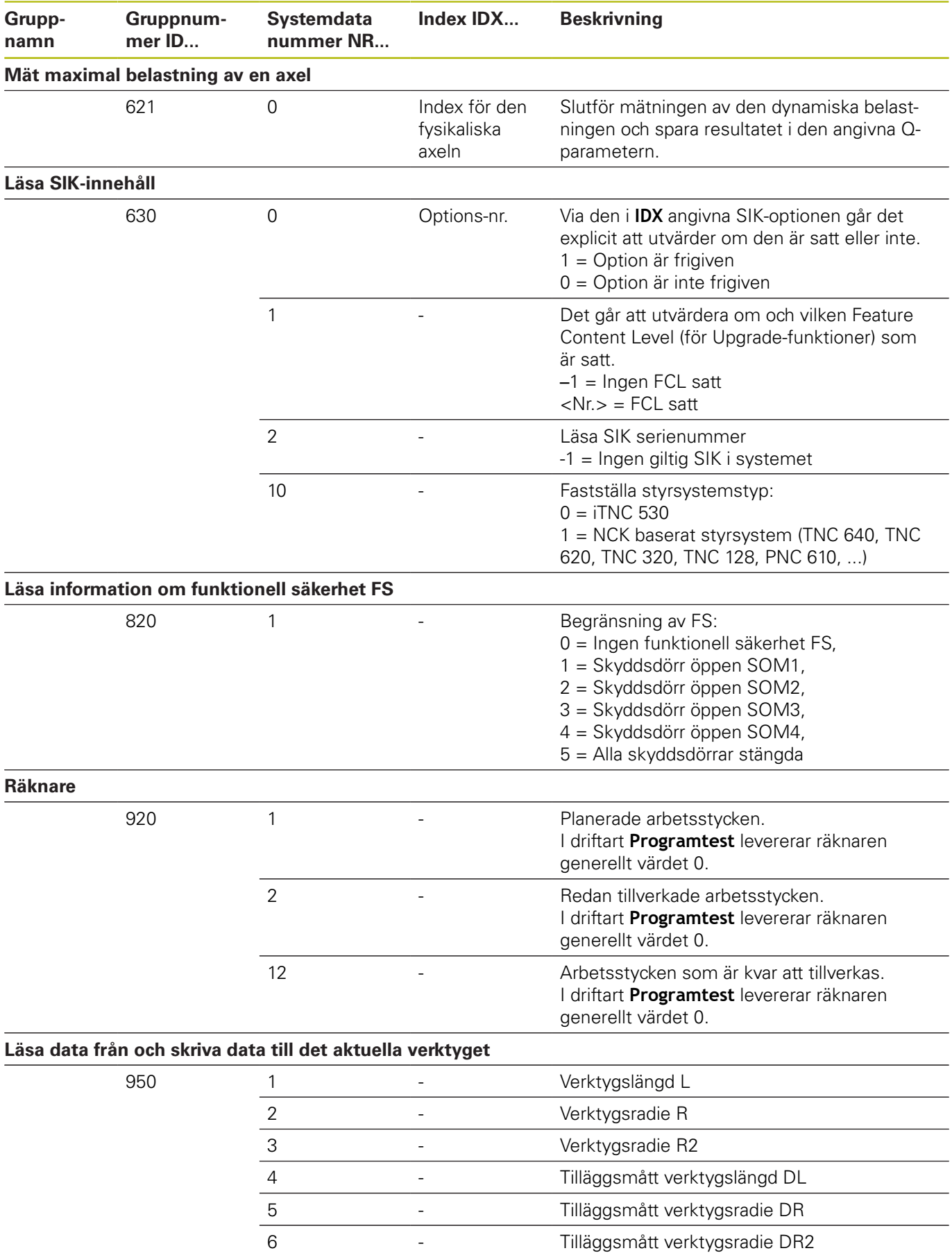

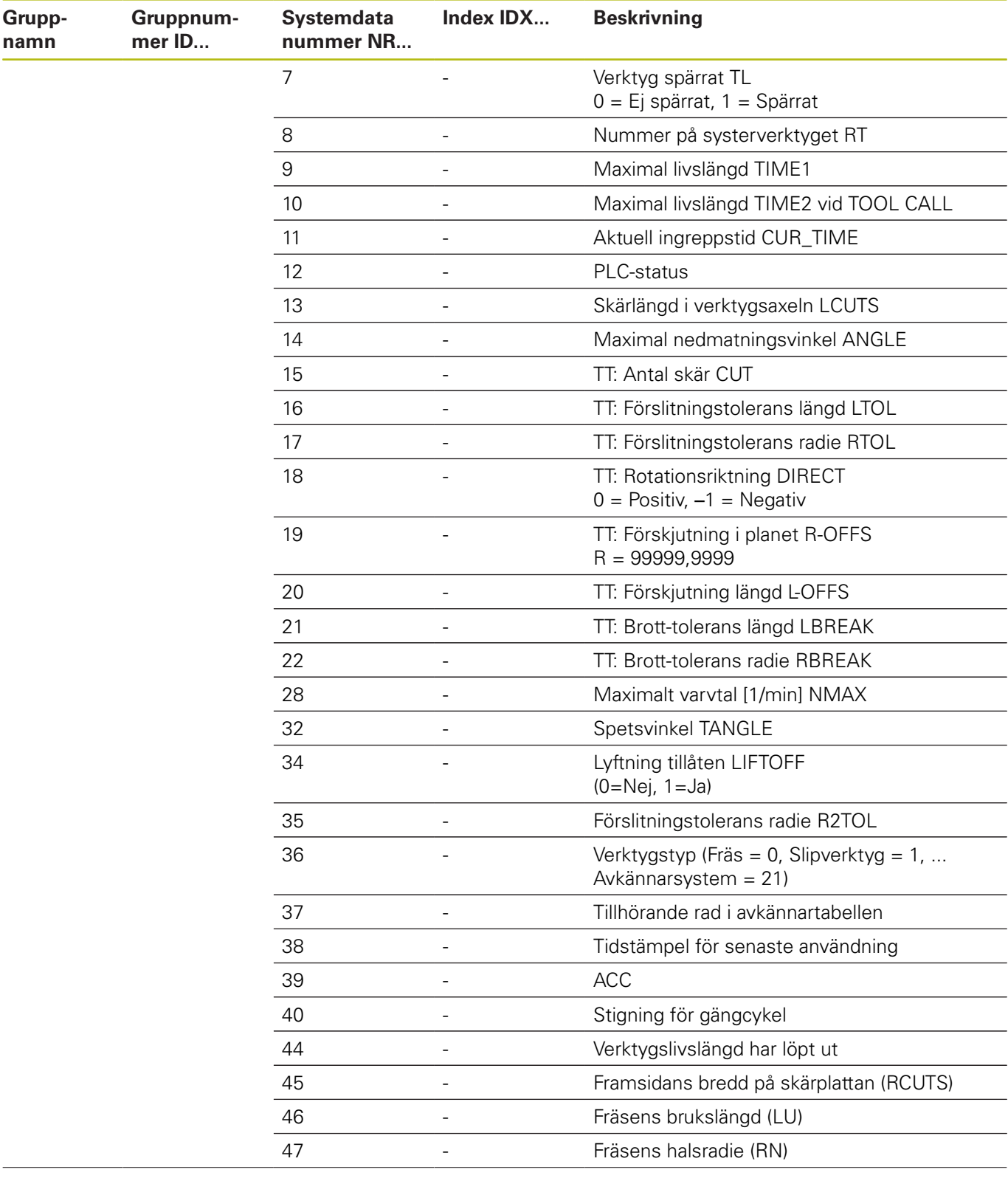

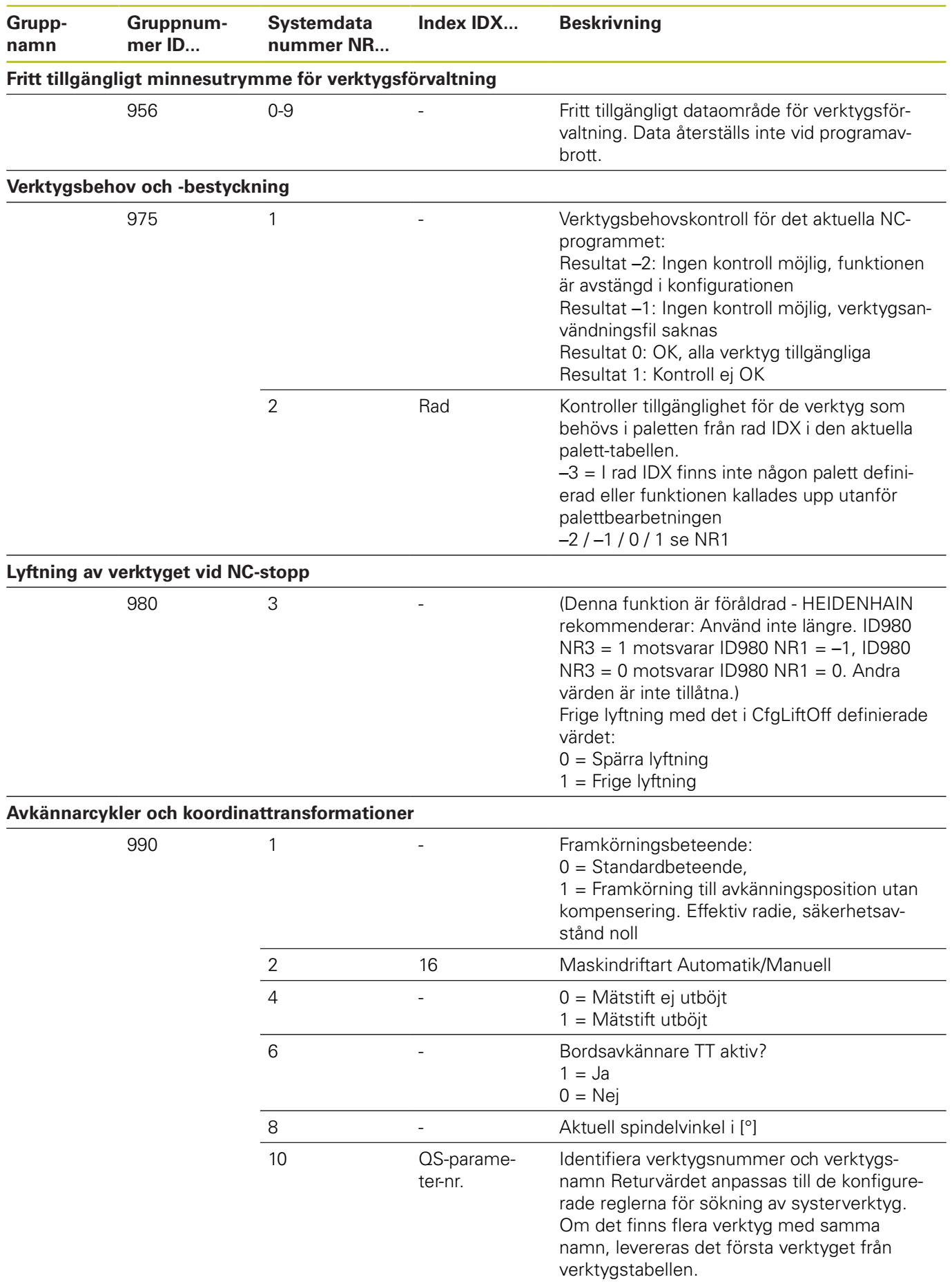

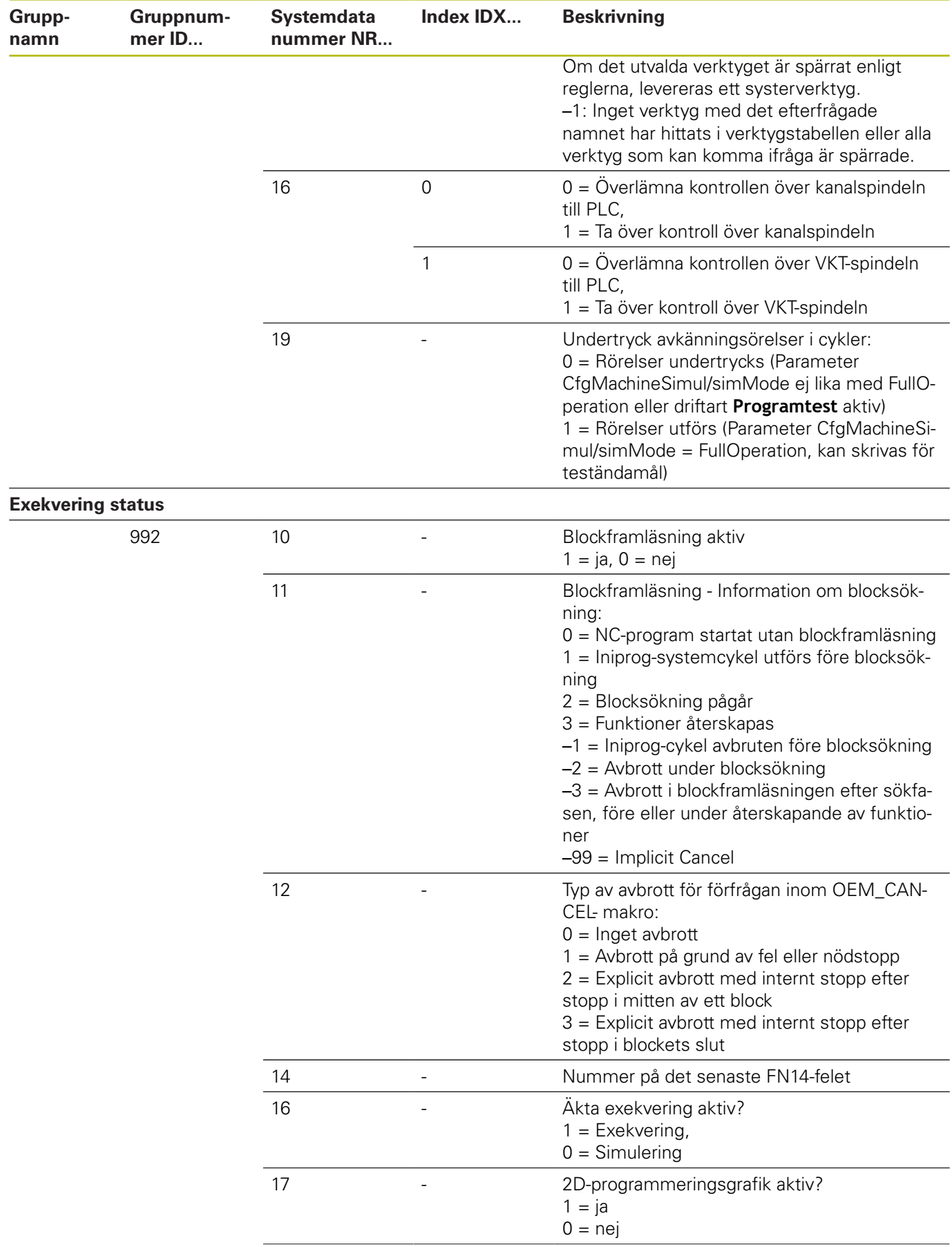
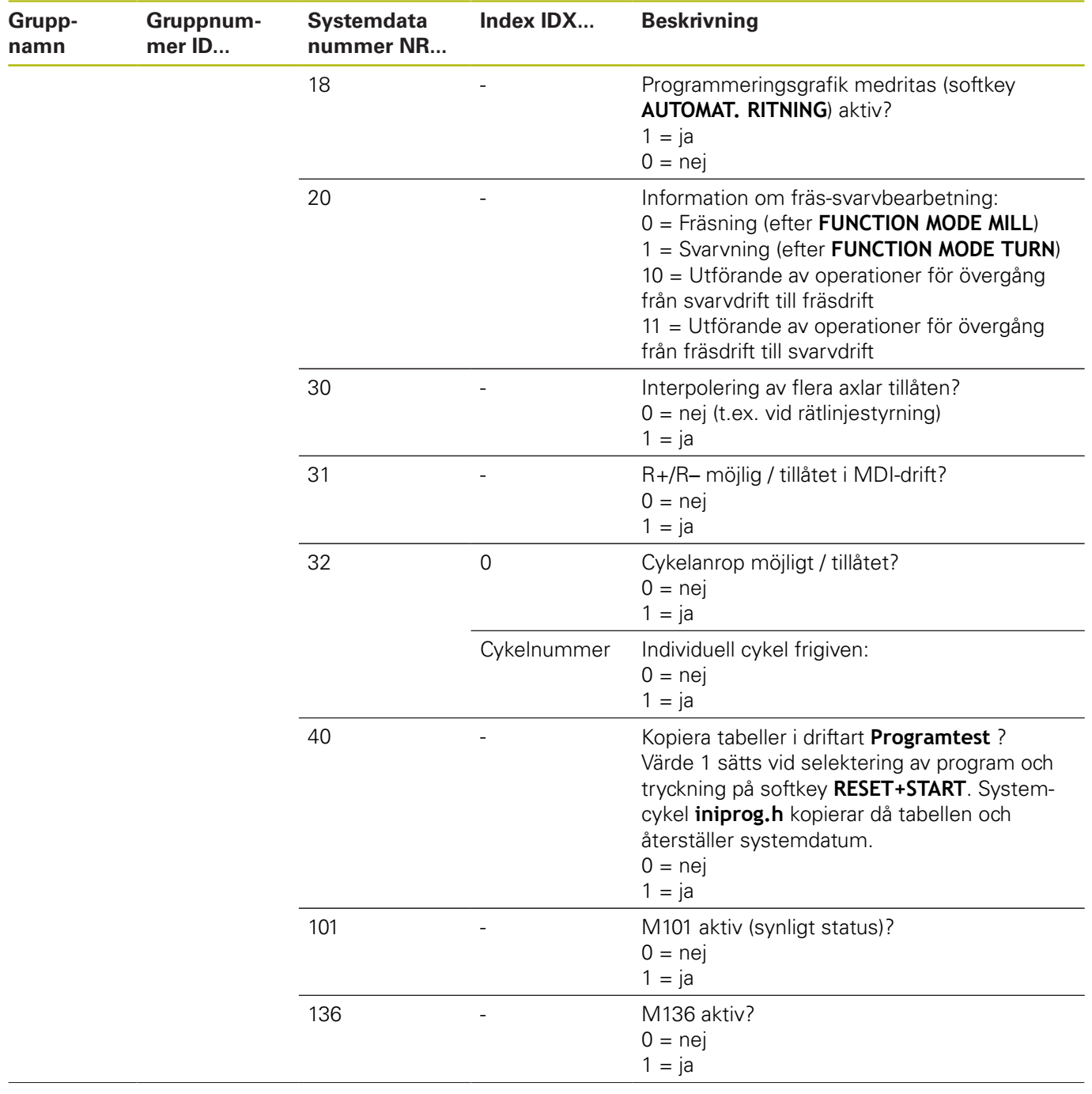

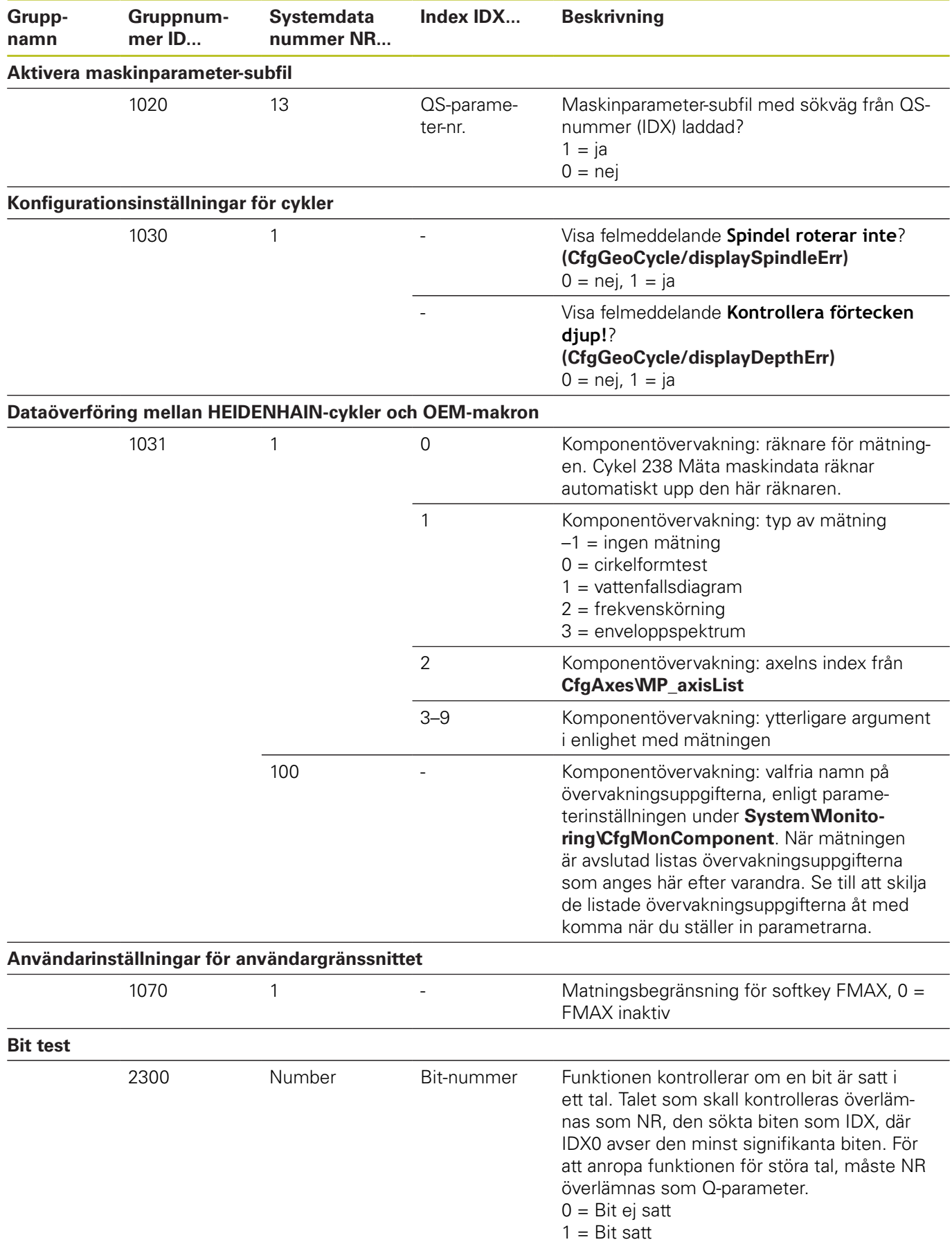

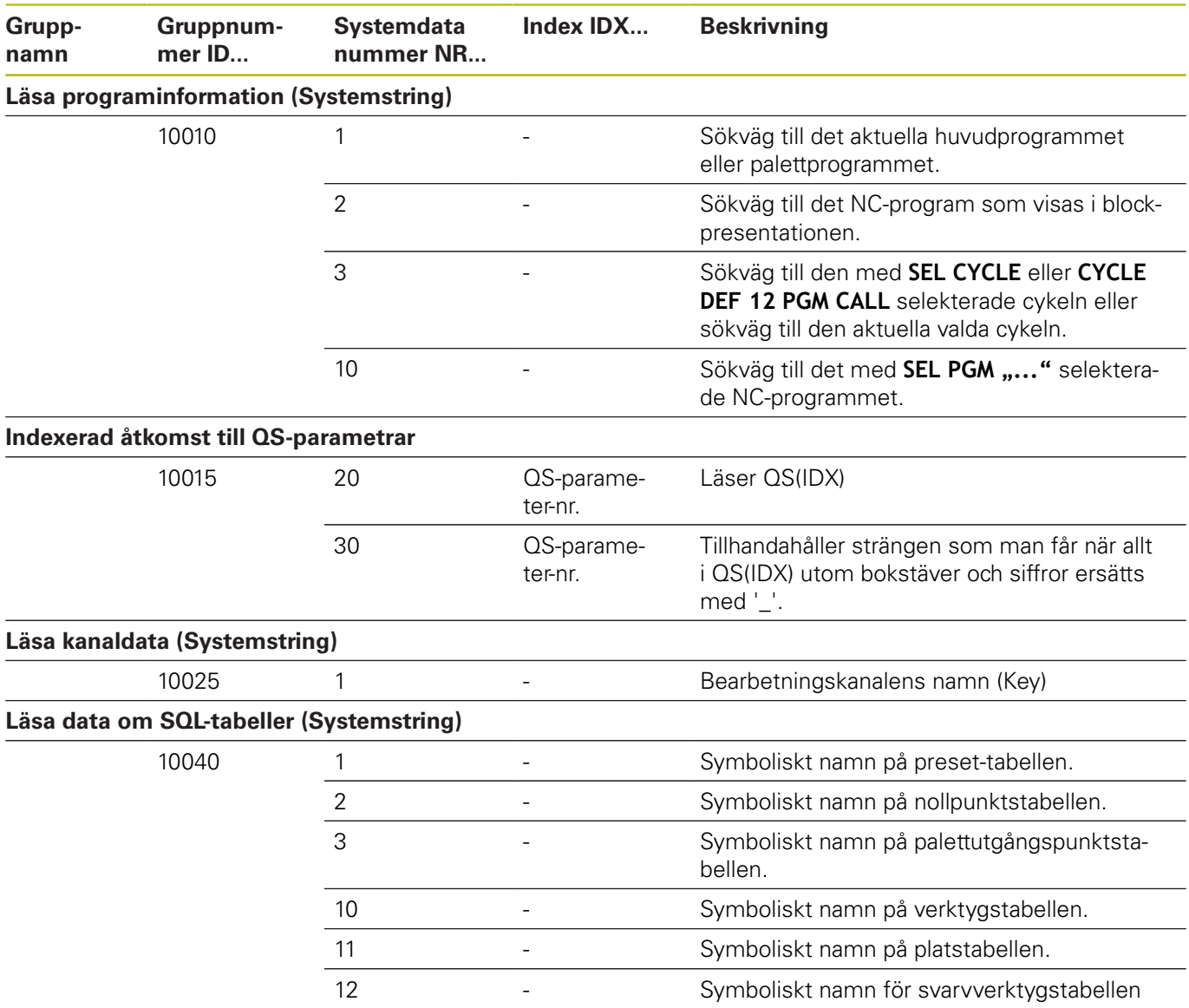

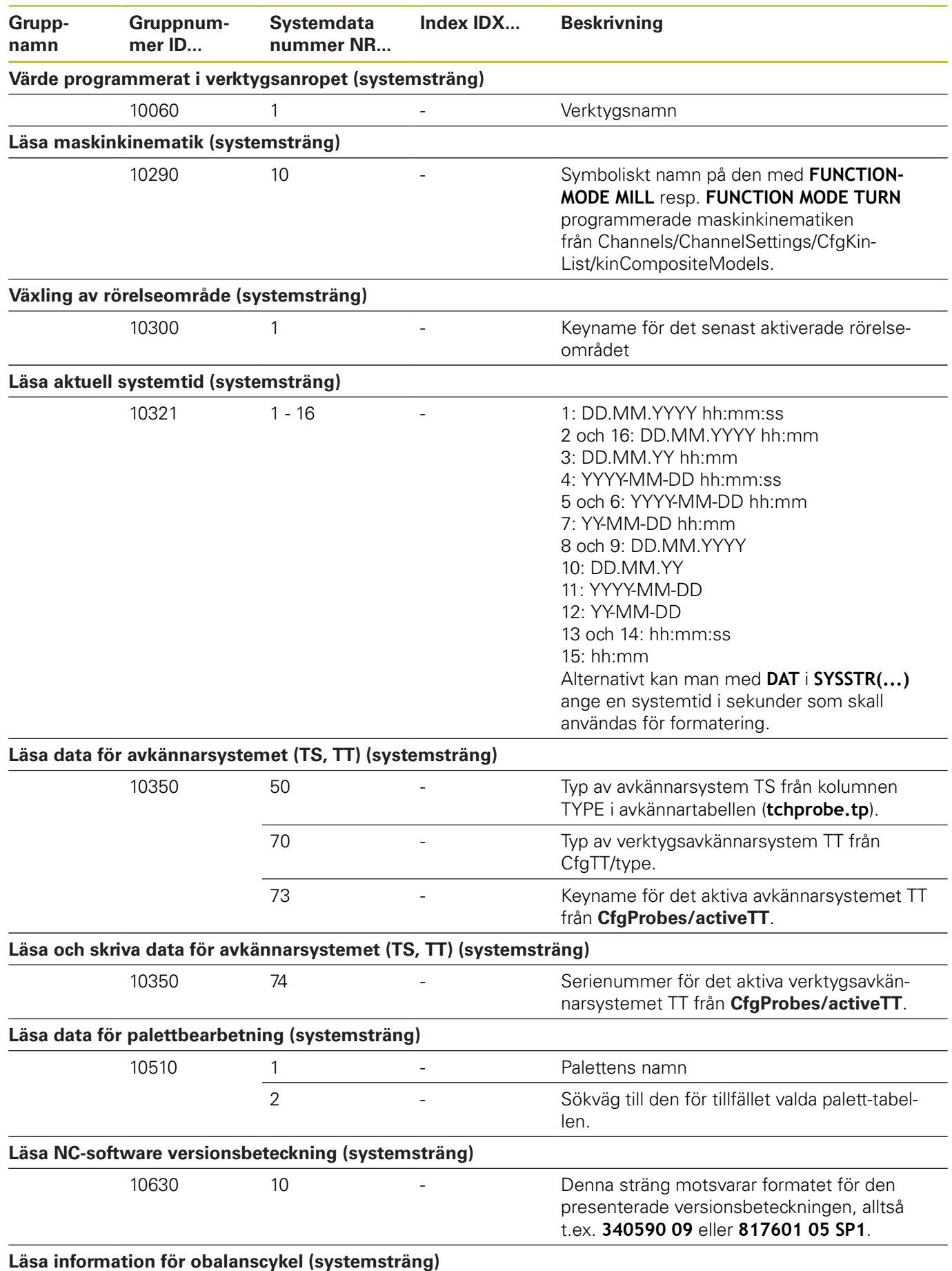

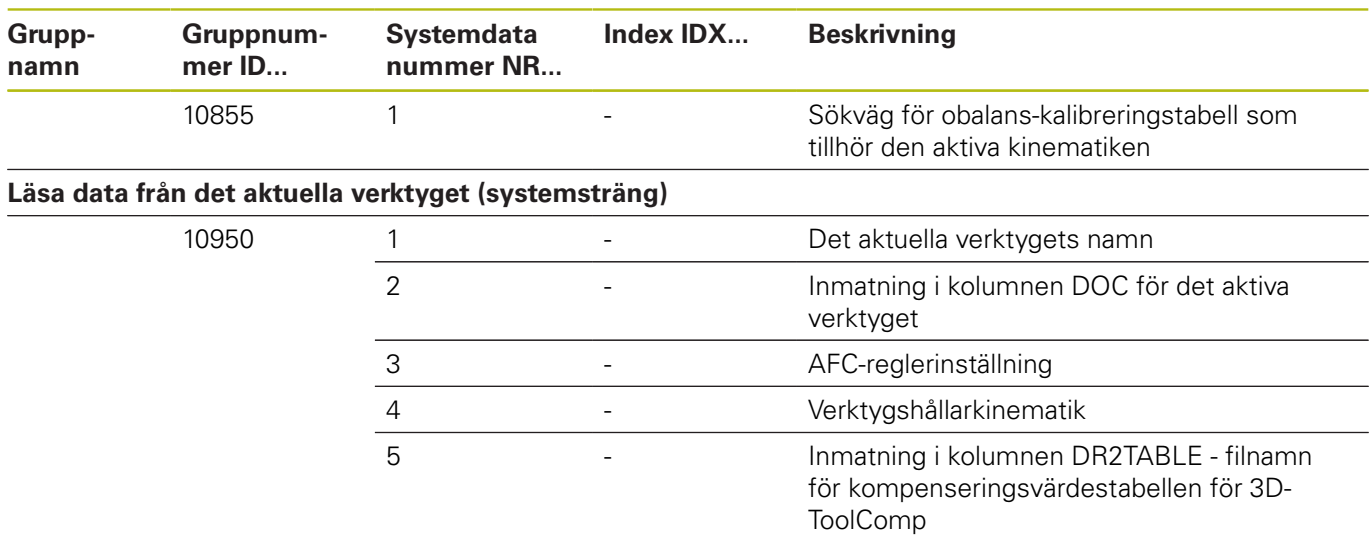

## **Jämförelse: D18-funktioner**

I nedanstående tabell hittar du D18-funktioner från äldre styrsystem som inte inte har implementeras i TNC 620.

I de flesta fall har då denna funktion ersatts av en annan.

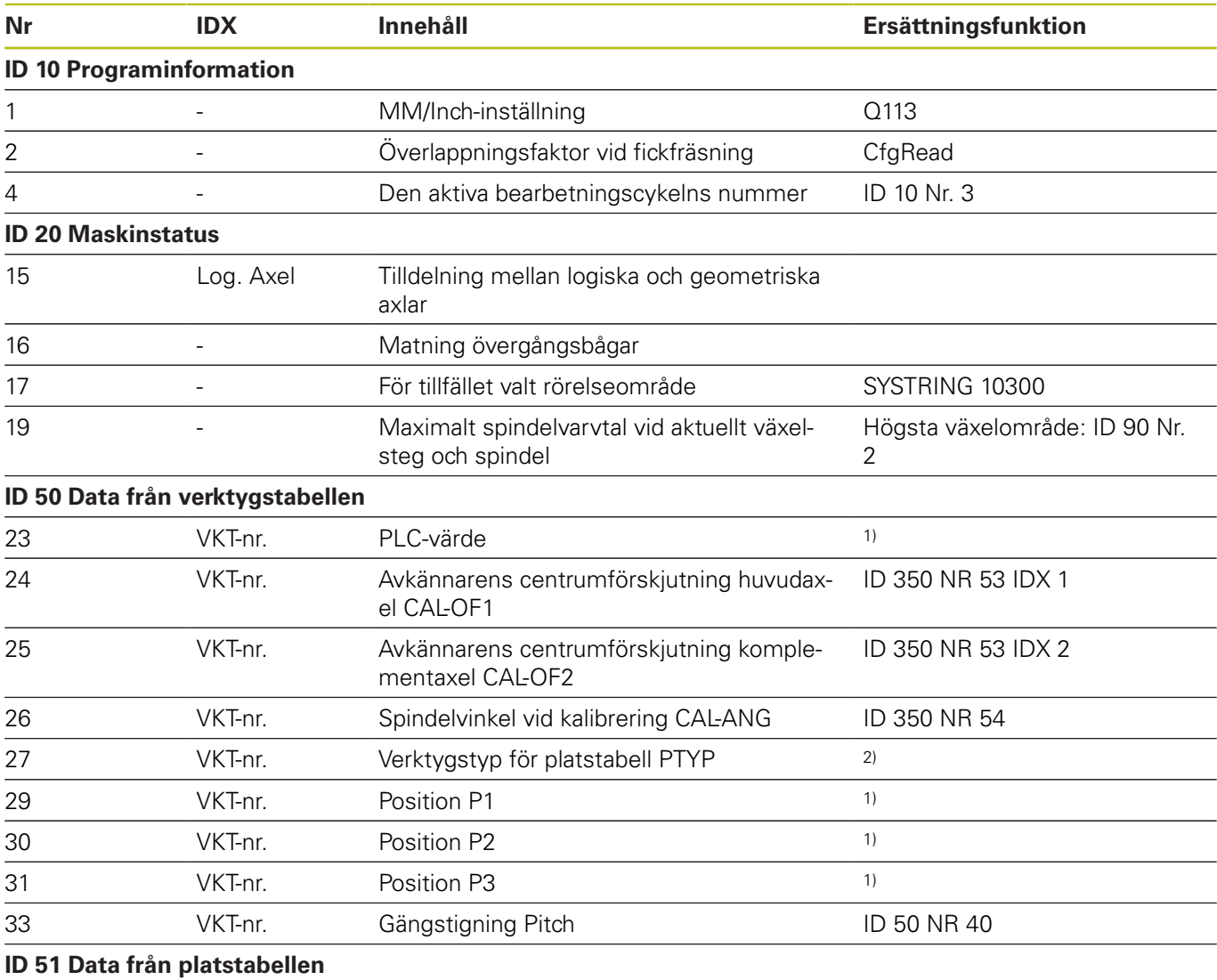

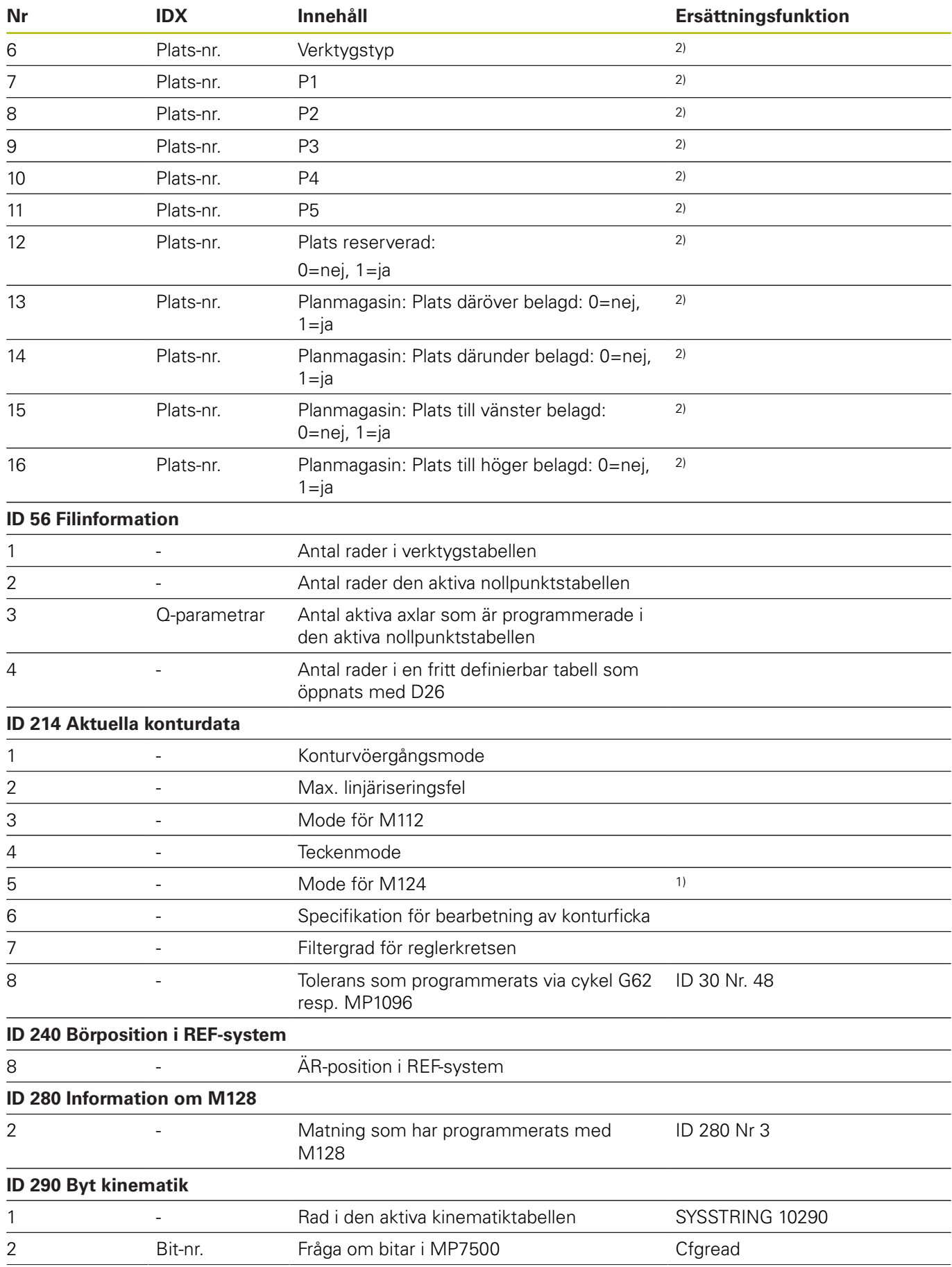

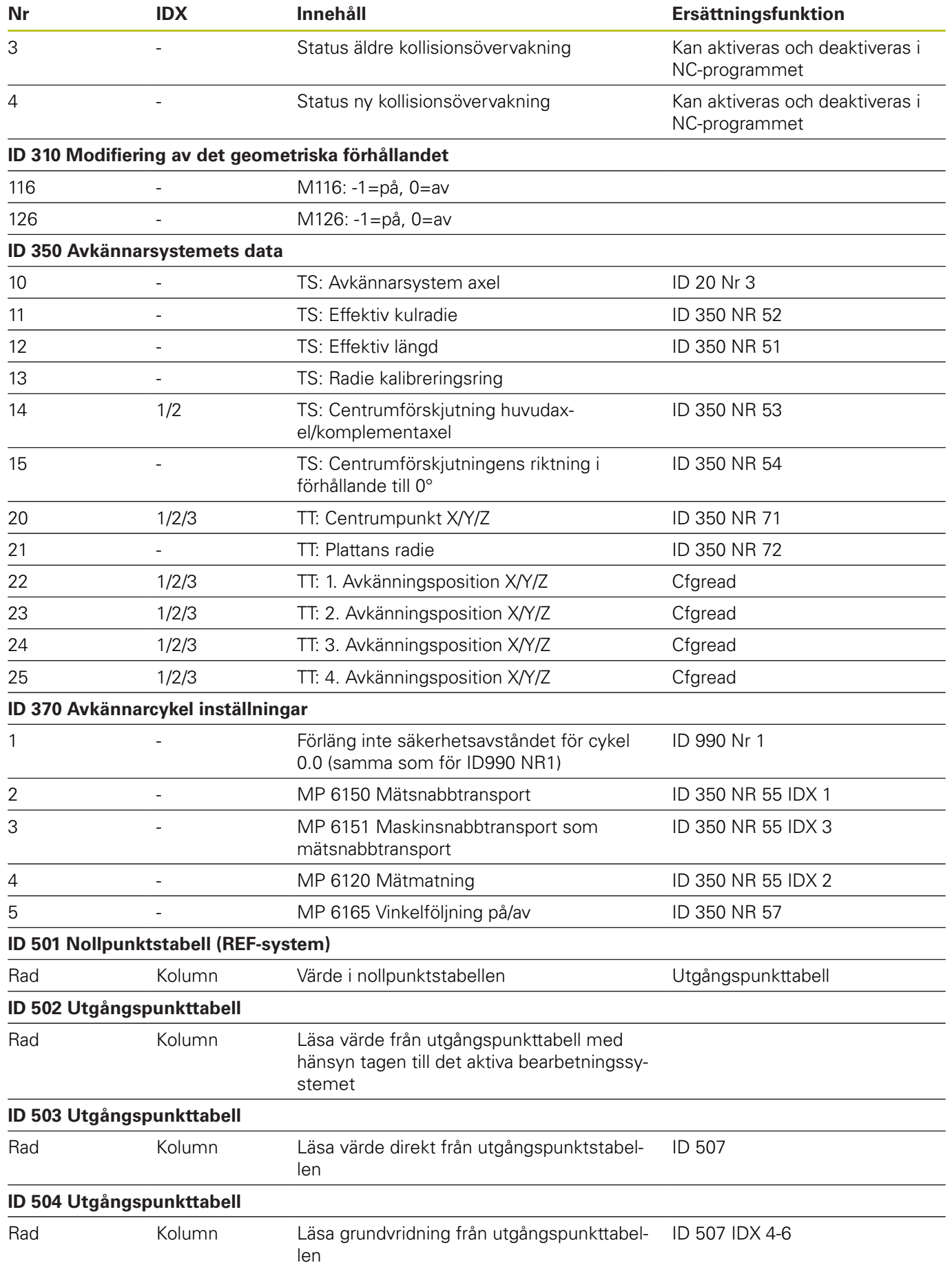

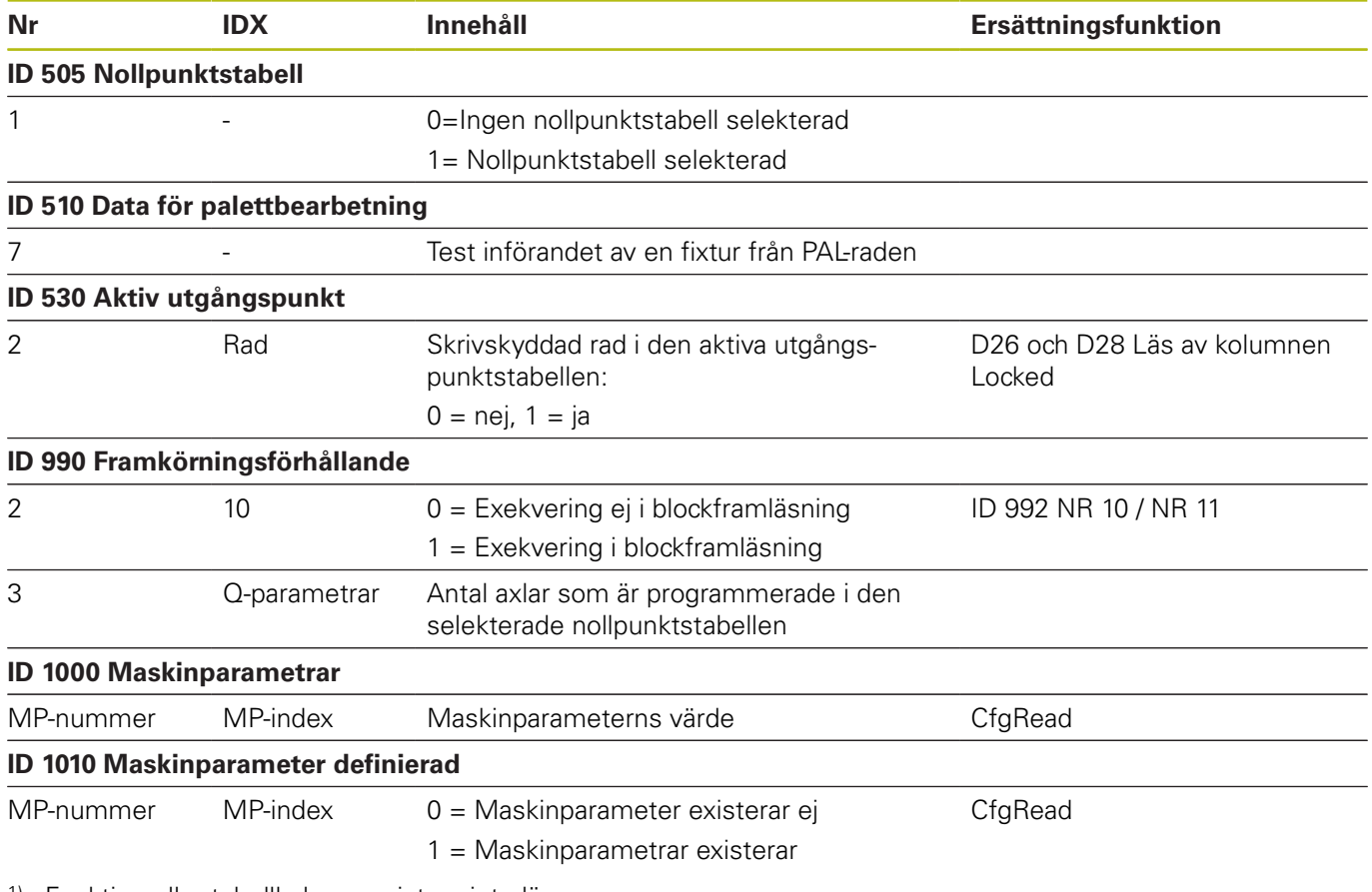

1) Funktion eller tabellkolumn existera inte längre

2) Läs av tabellcellen med D26 och D28.

# **15.2 Översiktstabeller**

# **Tilläggsfunktion**

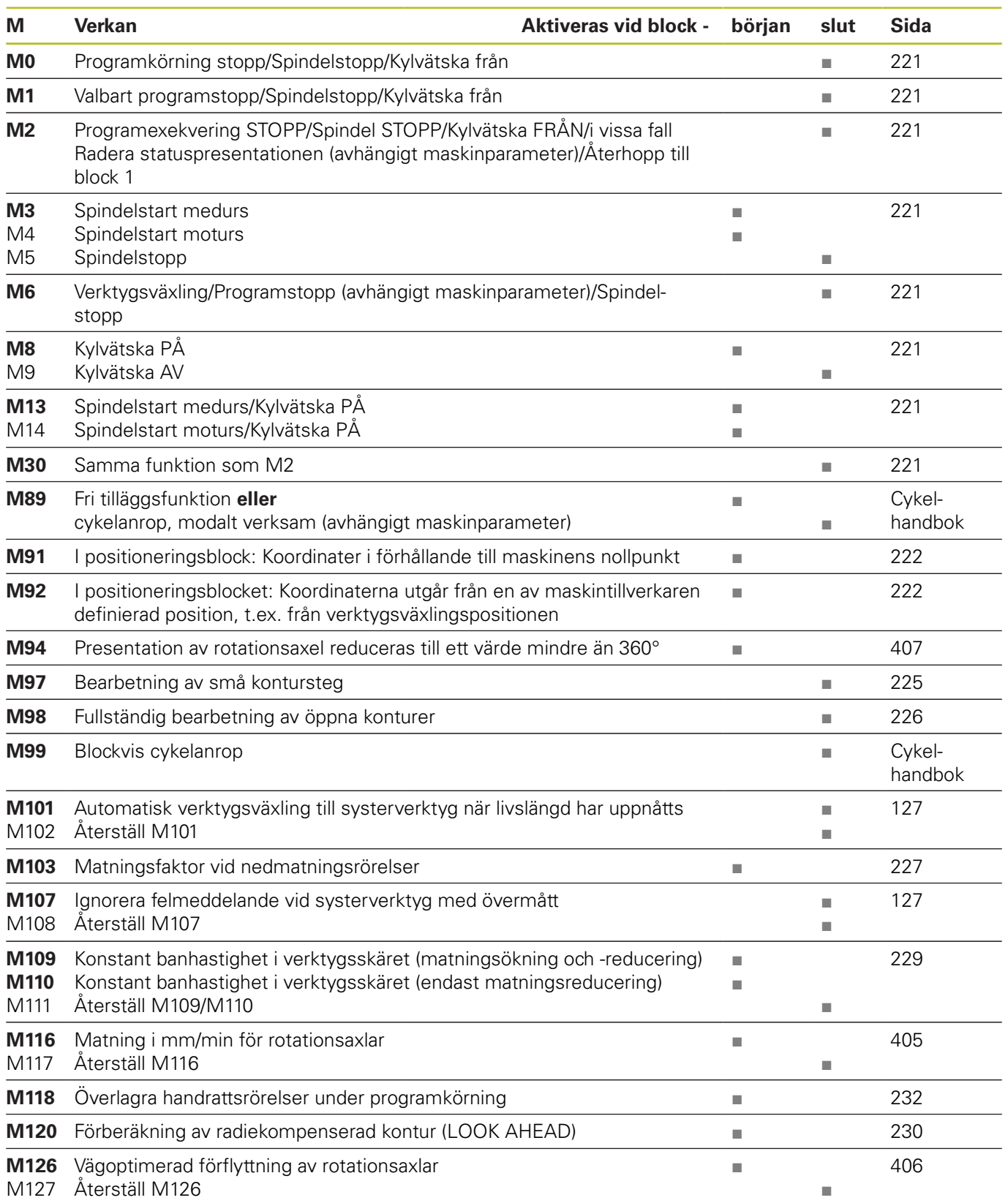

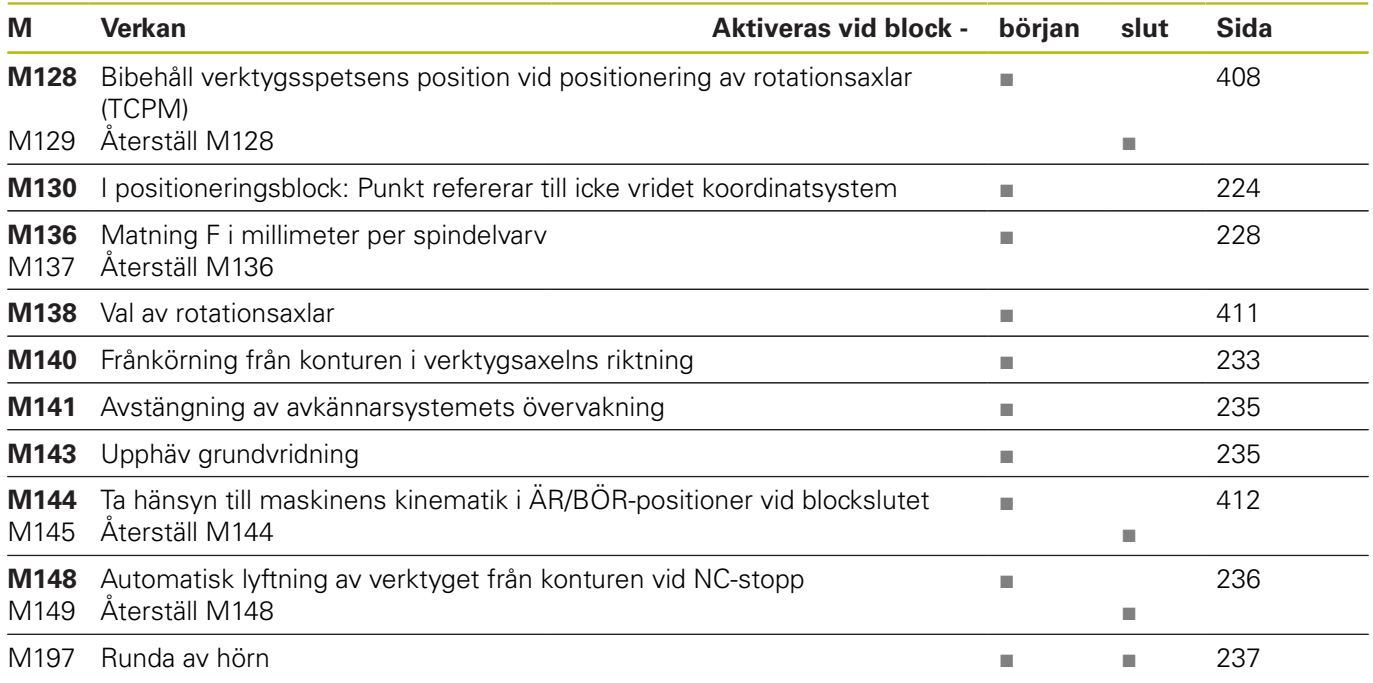

### **Användarfunktioner**

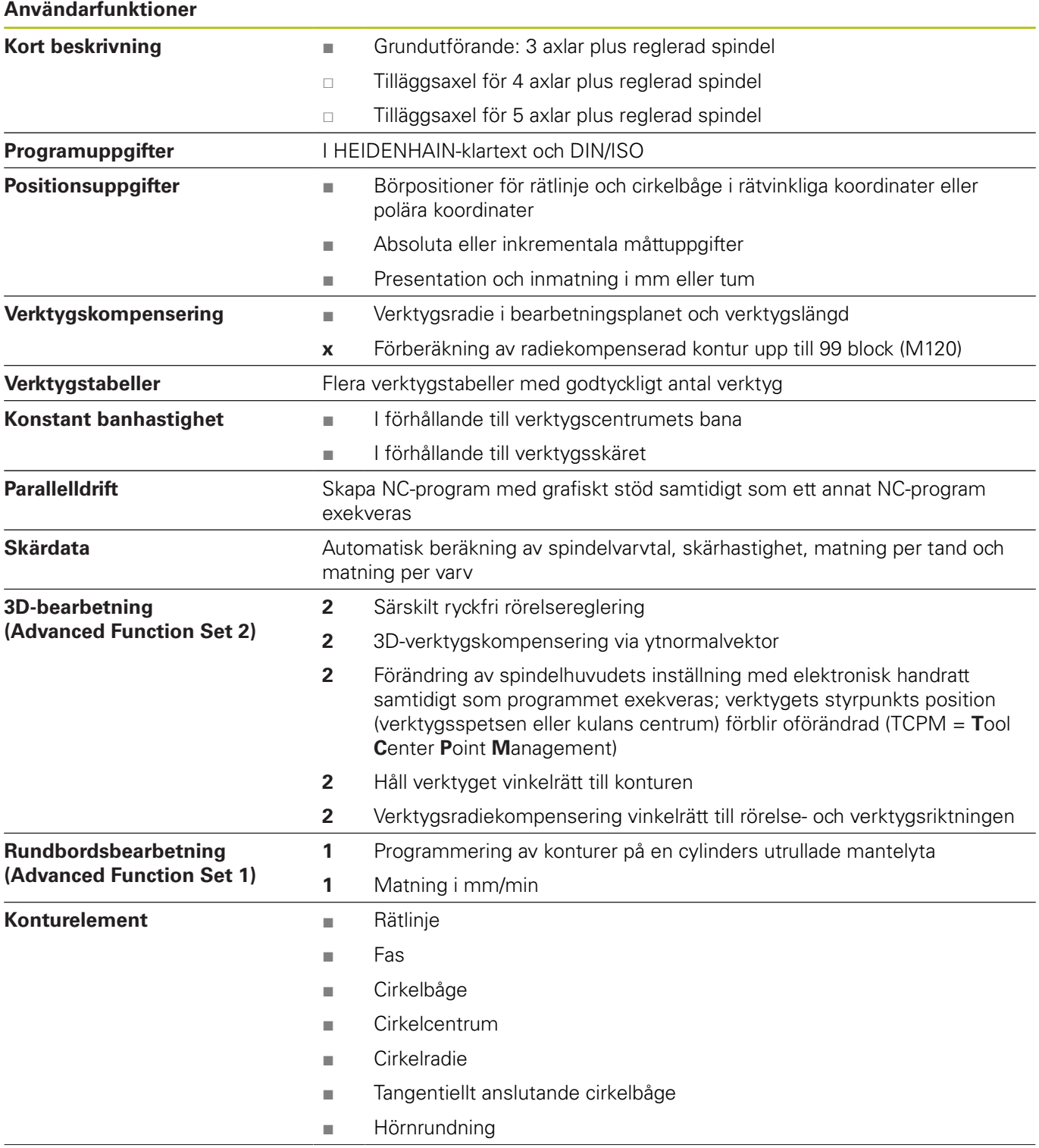

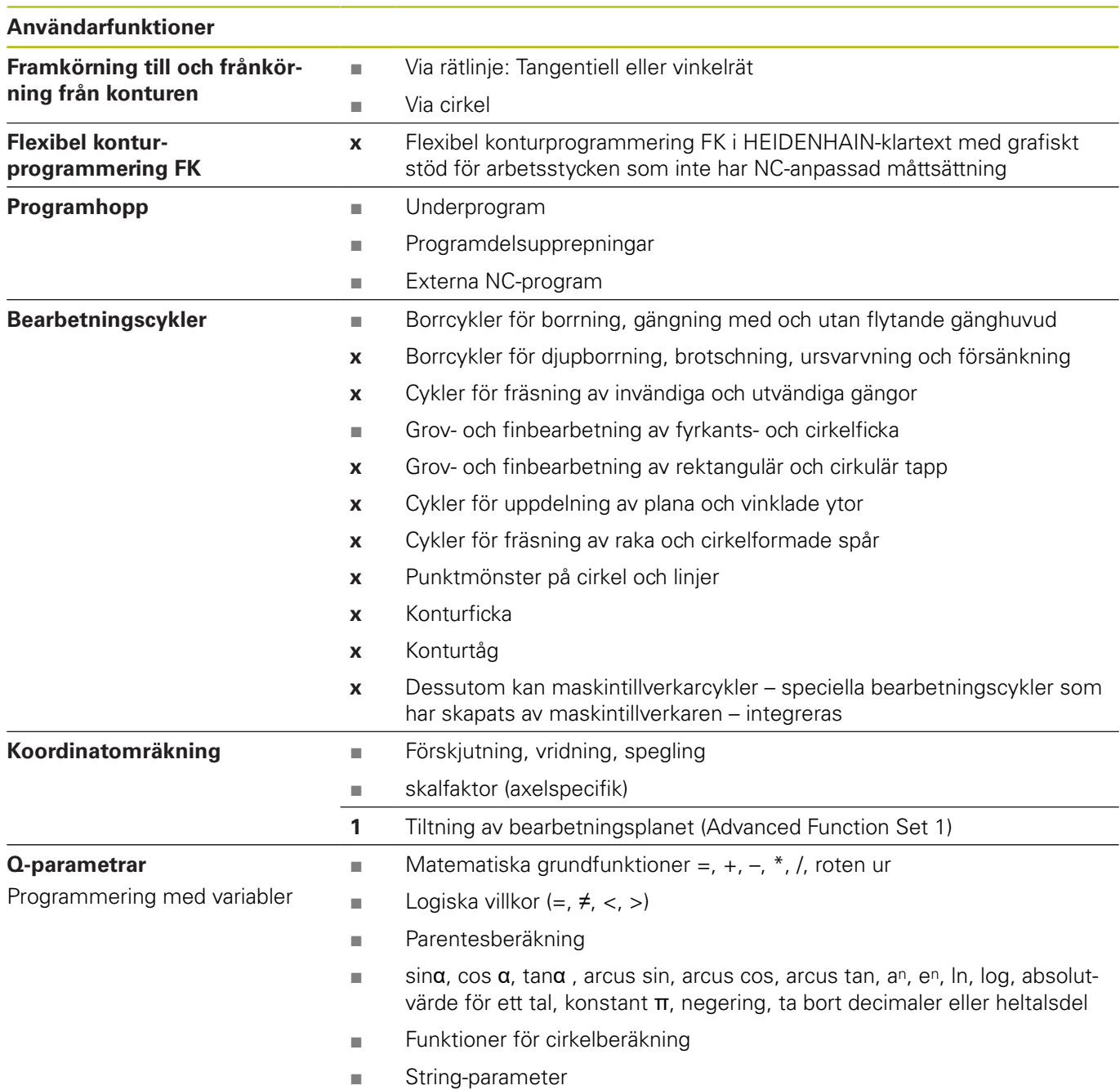

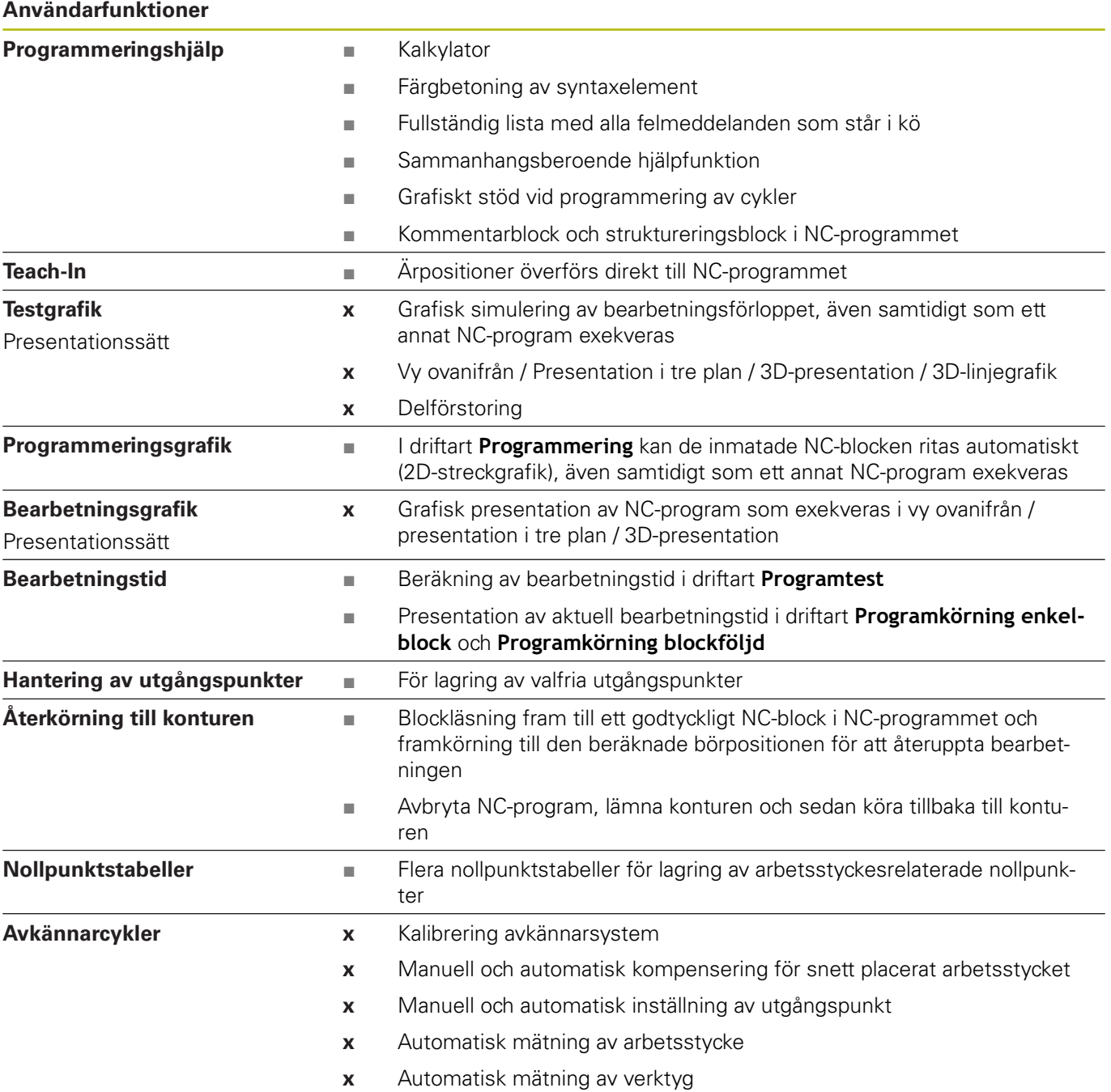

# **15.3 Skillnader mellan TNC 620 och iTNC 530**

### **Jämförelse: PC-software**

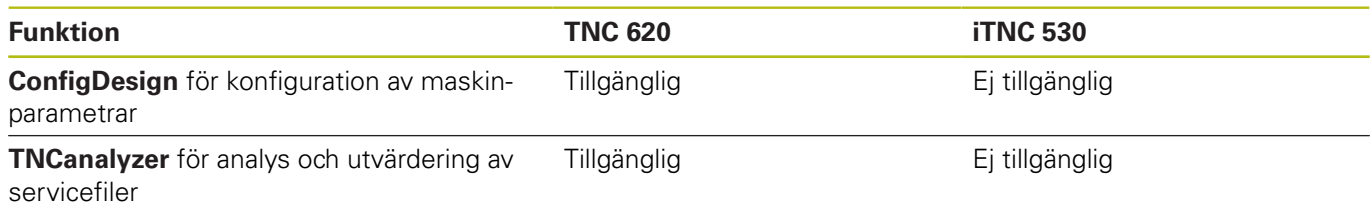

### **Jämförelse: Användarfunktioner**

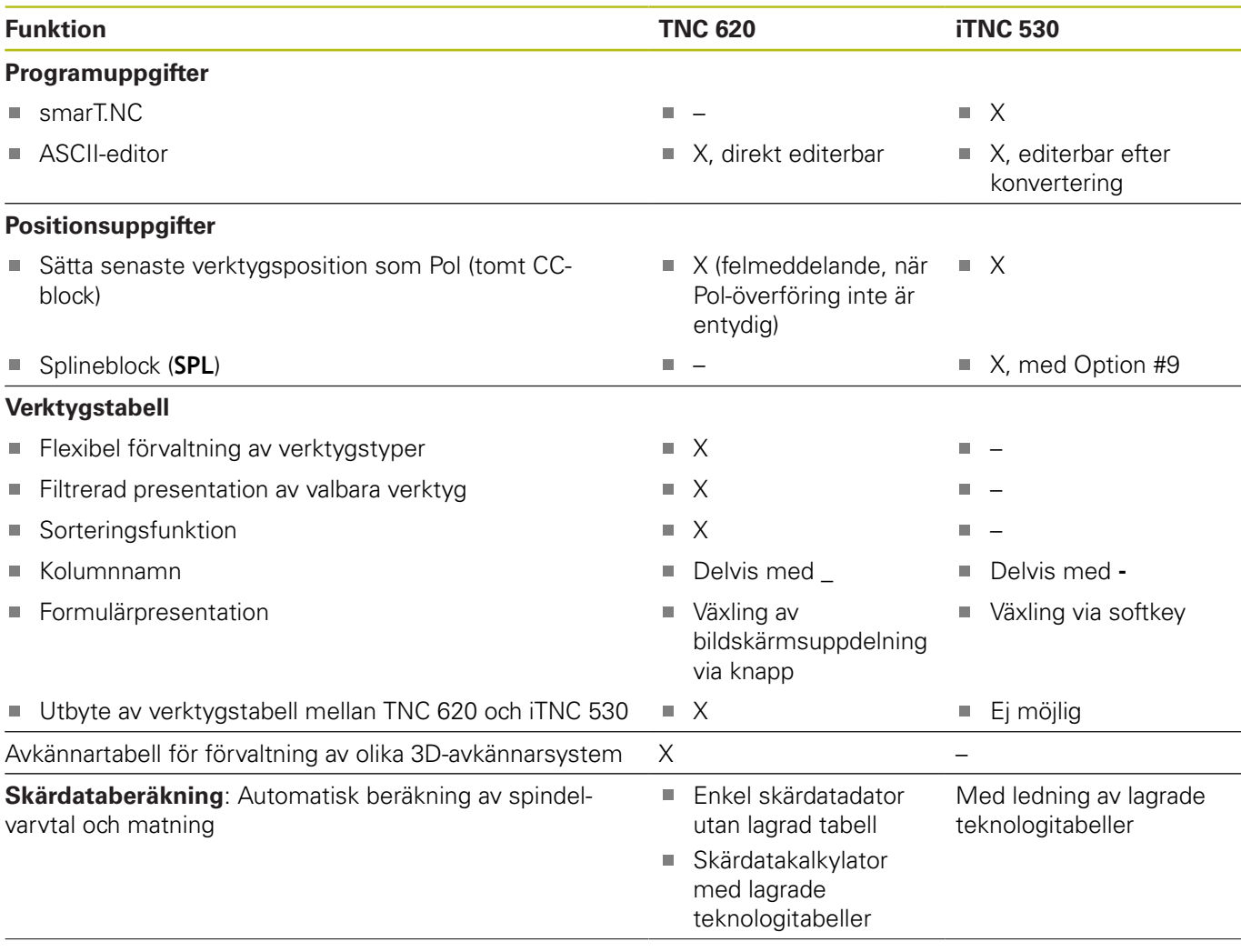

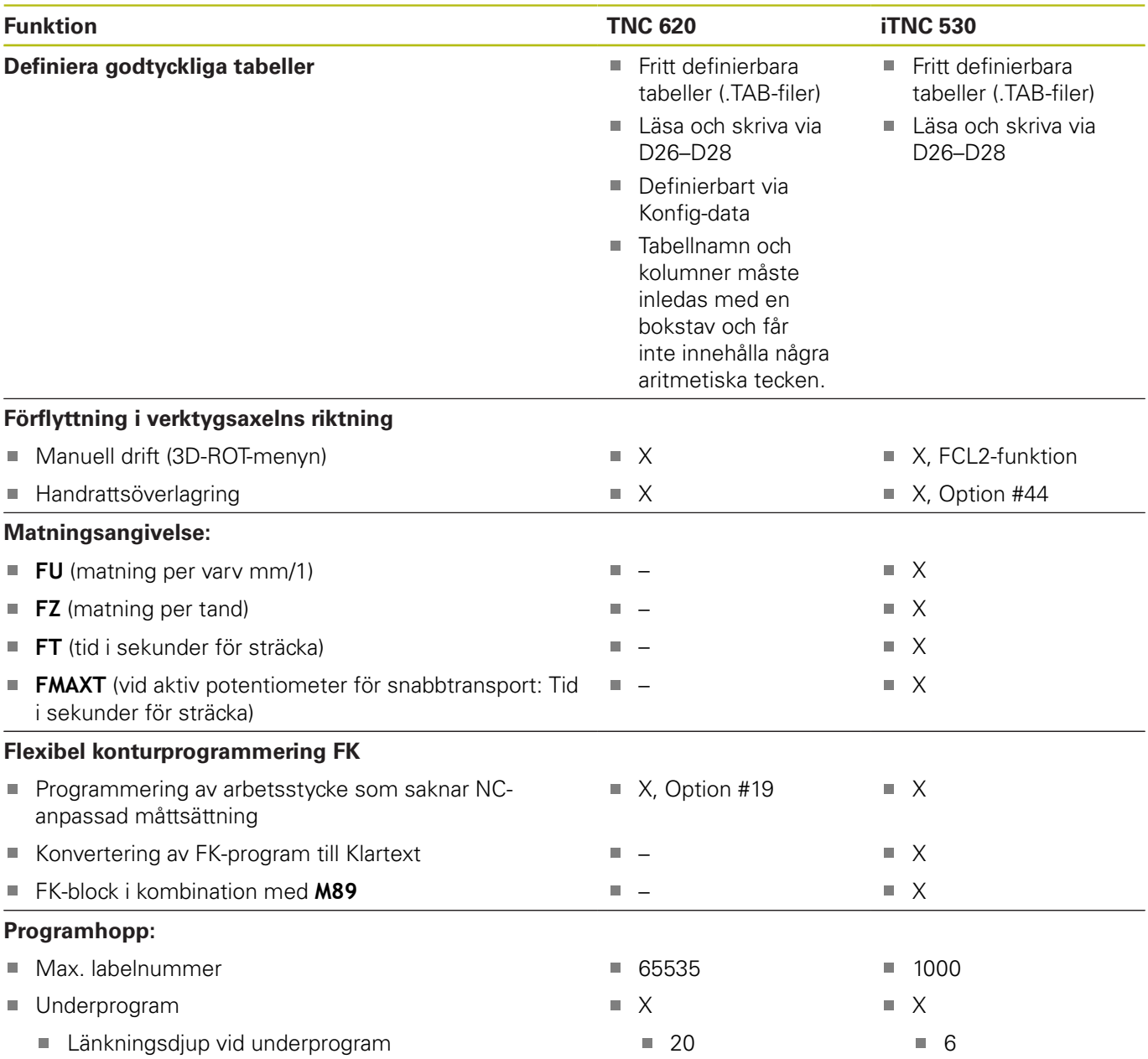

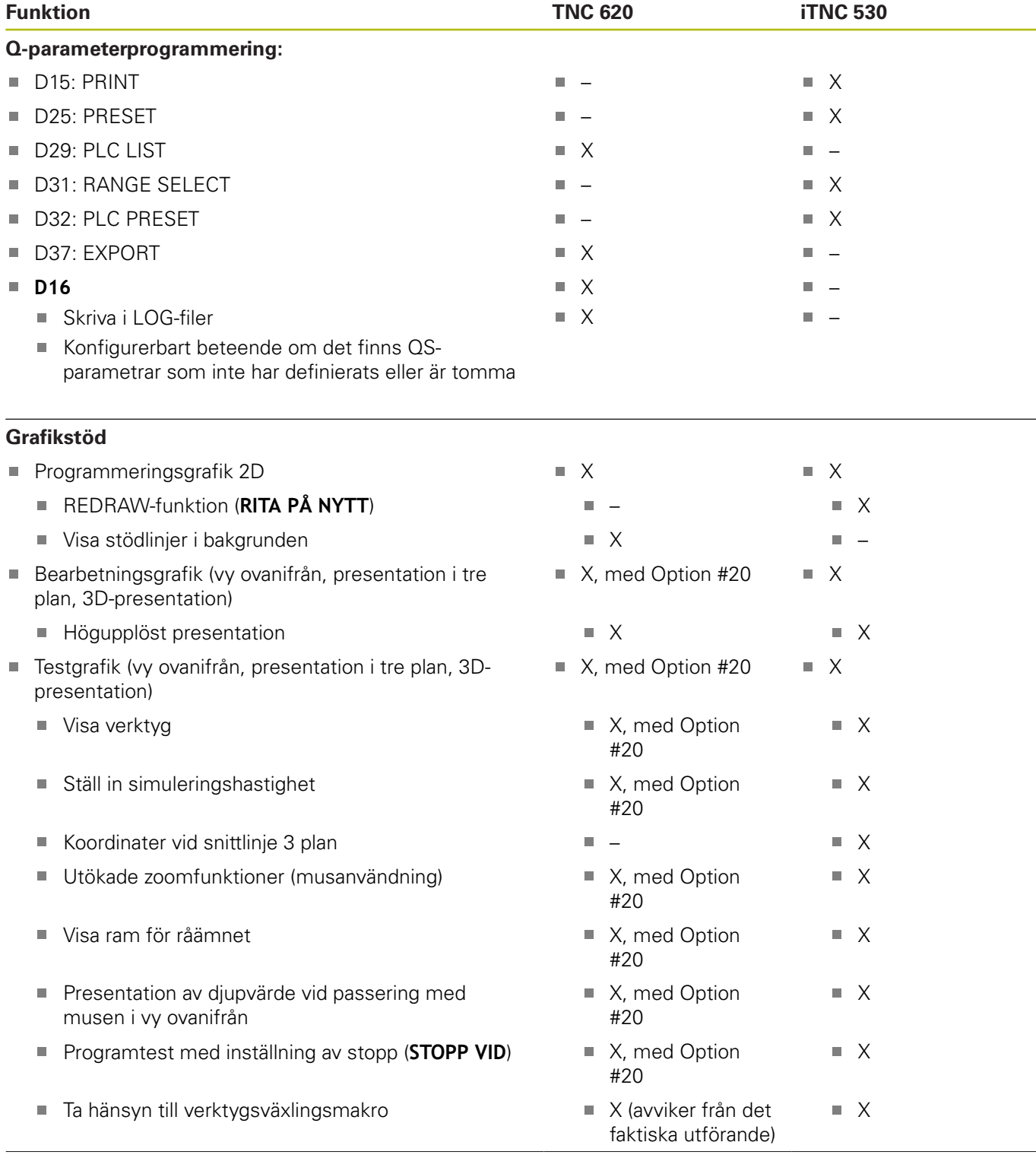

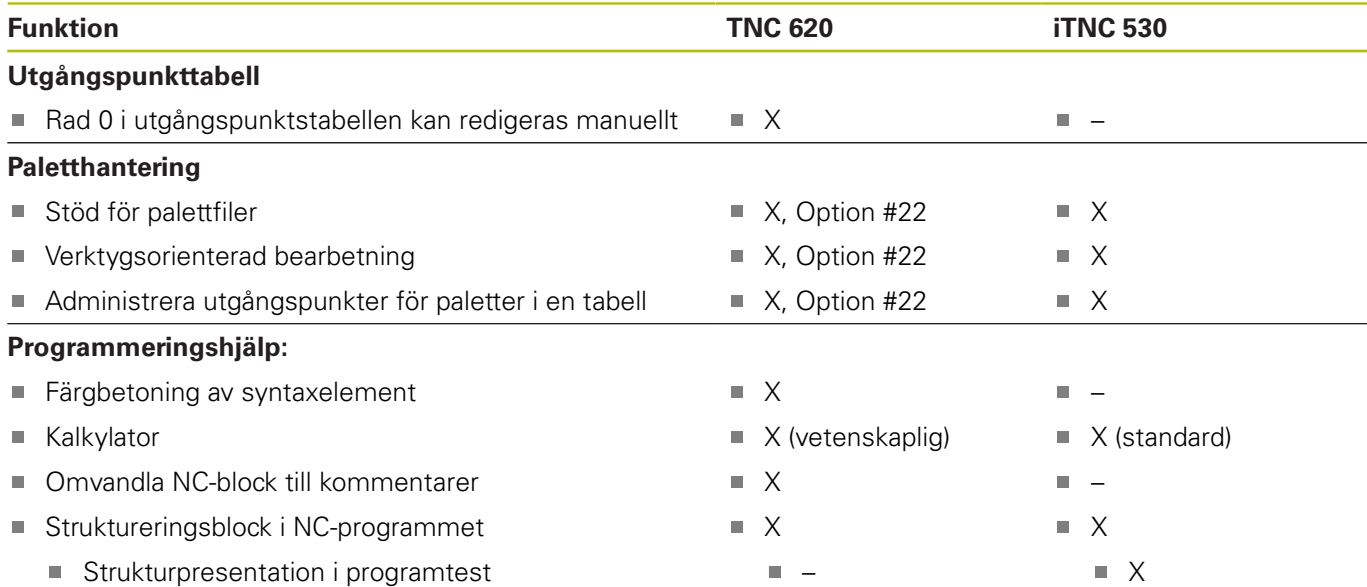

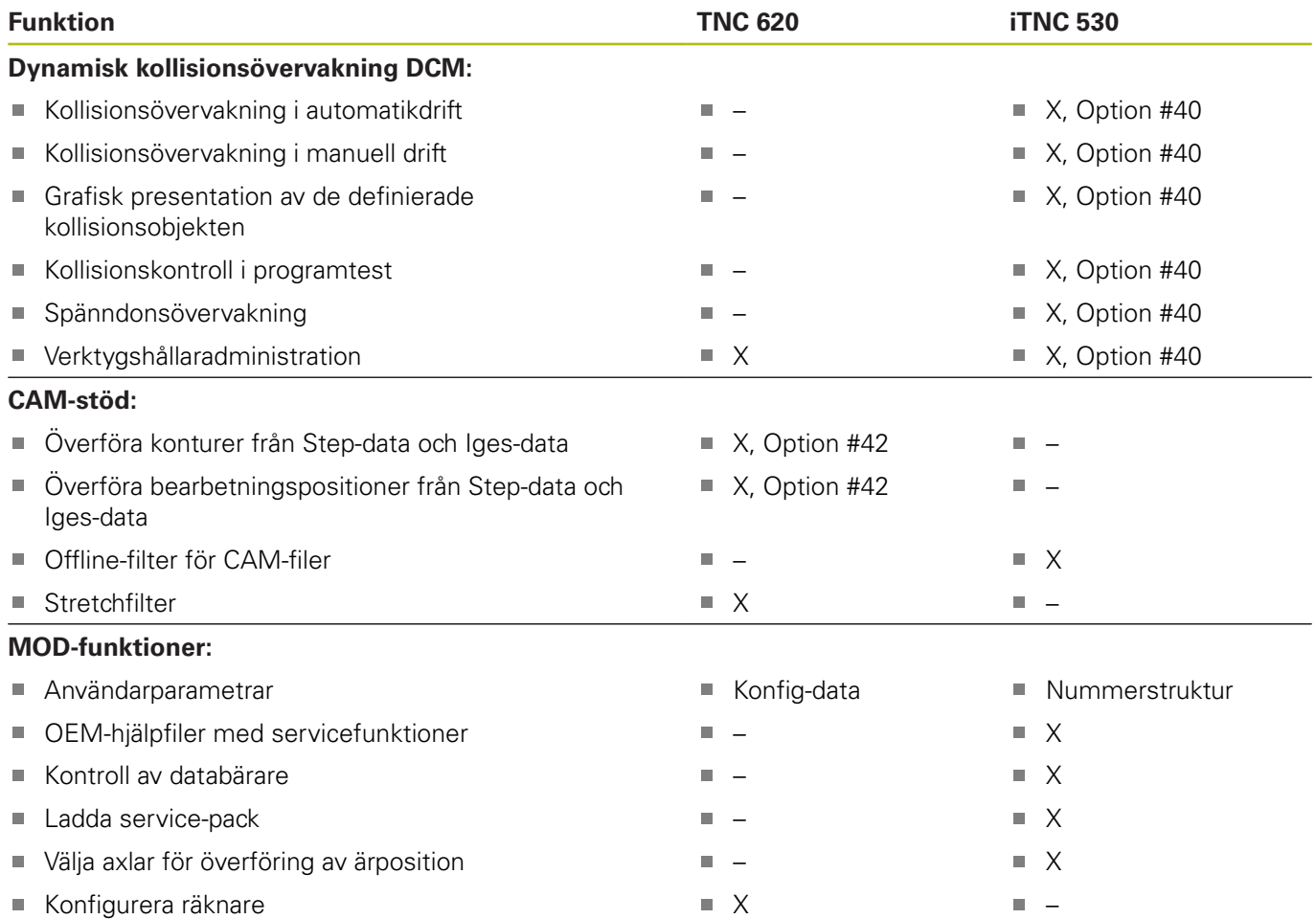

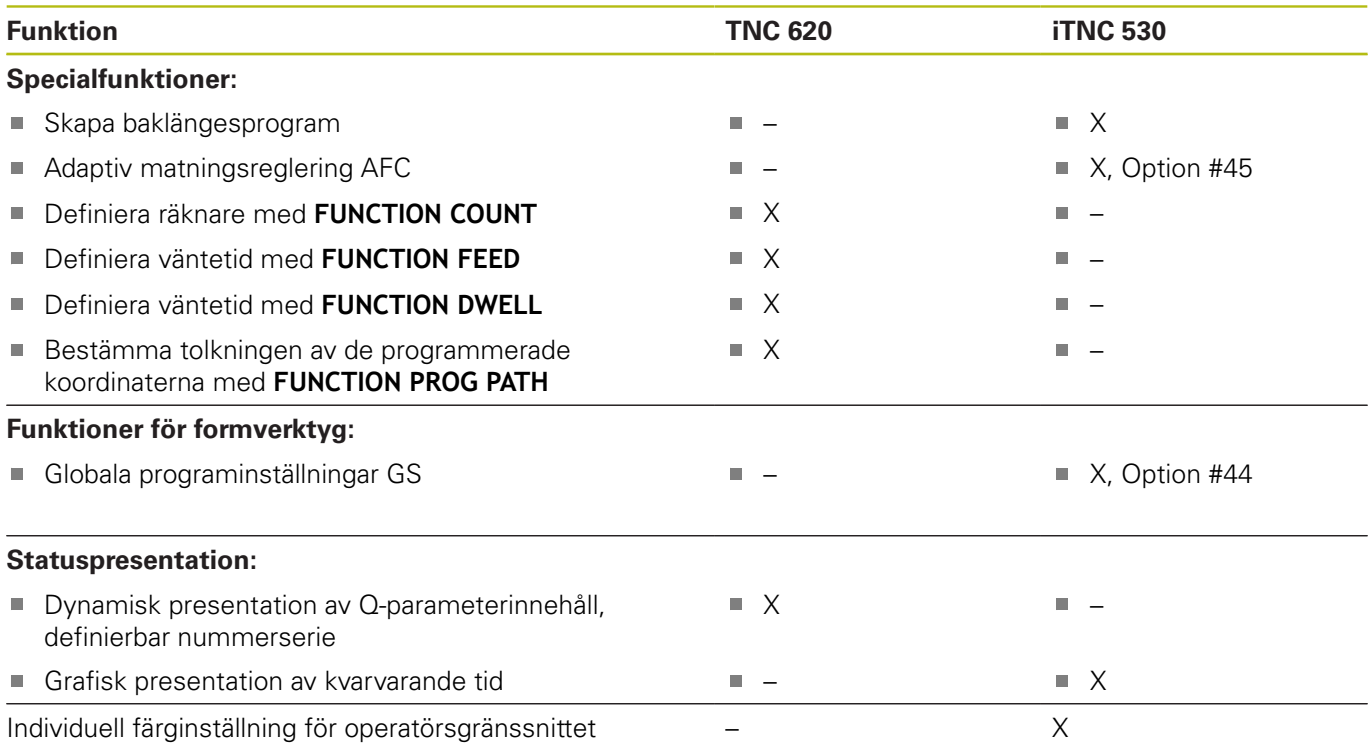

# **Jämförelse: Tilläggsfunktioner**

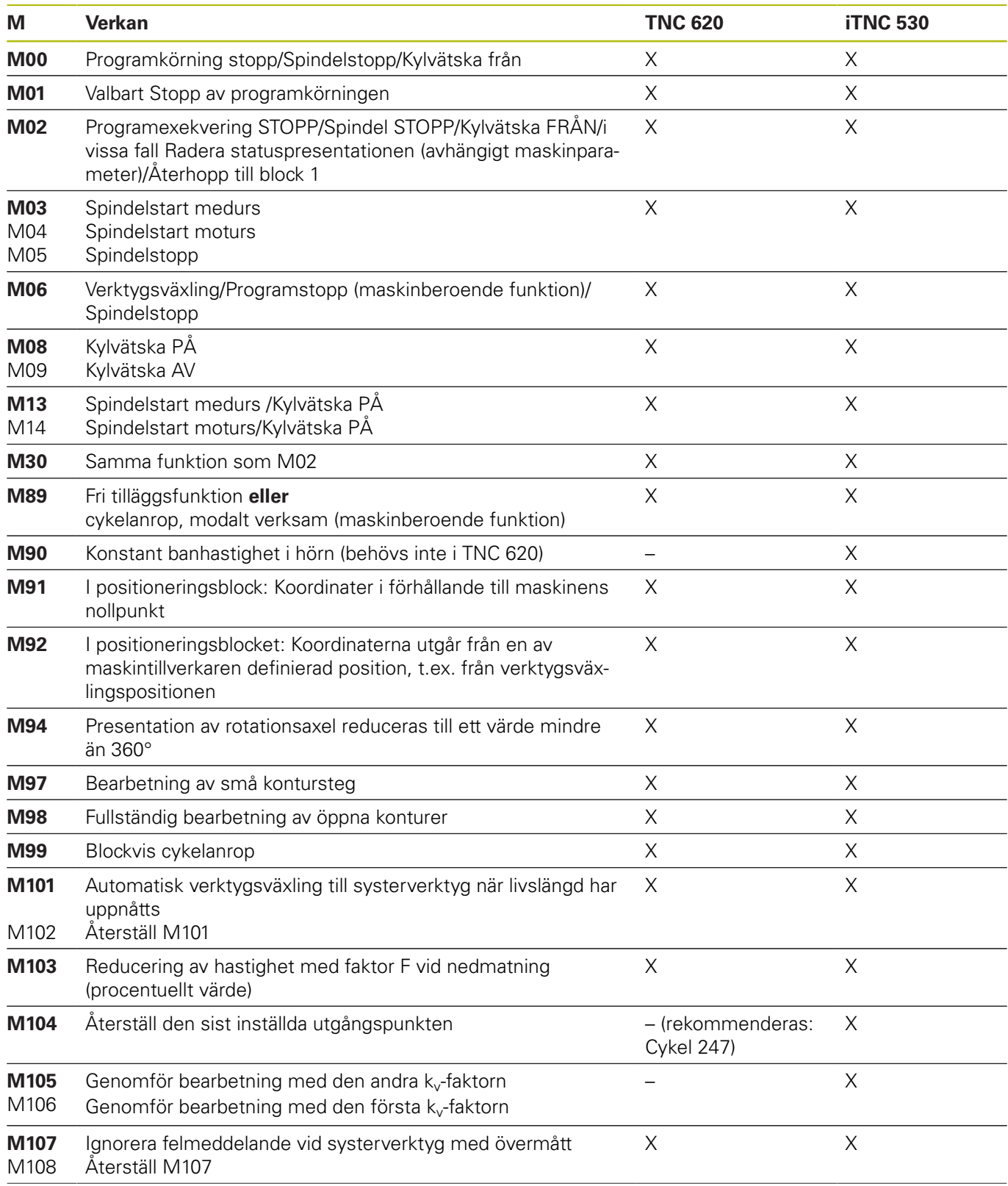

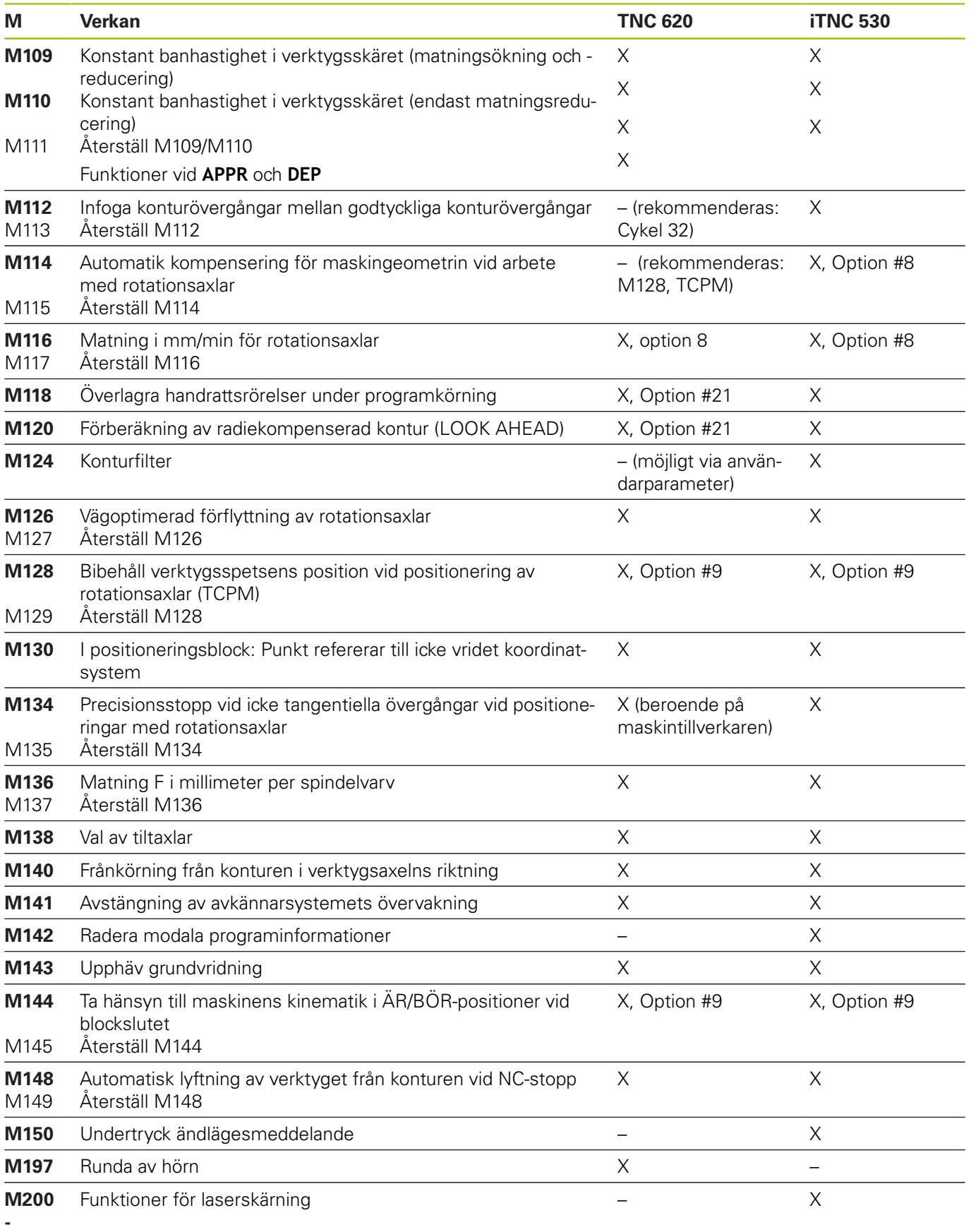

**M204**

## **Jämförelse: Avkännarcykler i driftart MANUELL DRIFT och EL. HANDRATT**

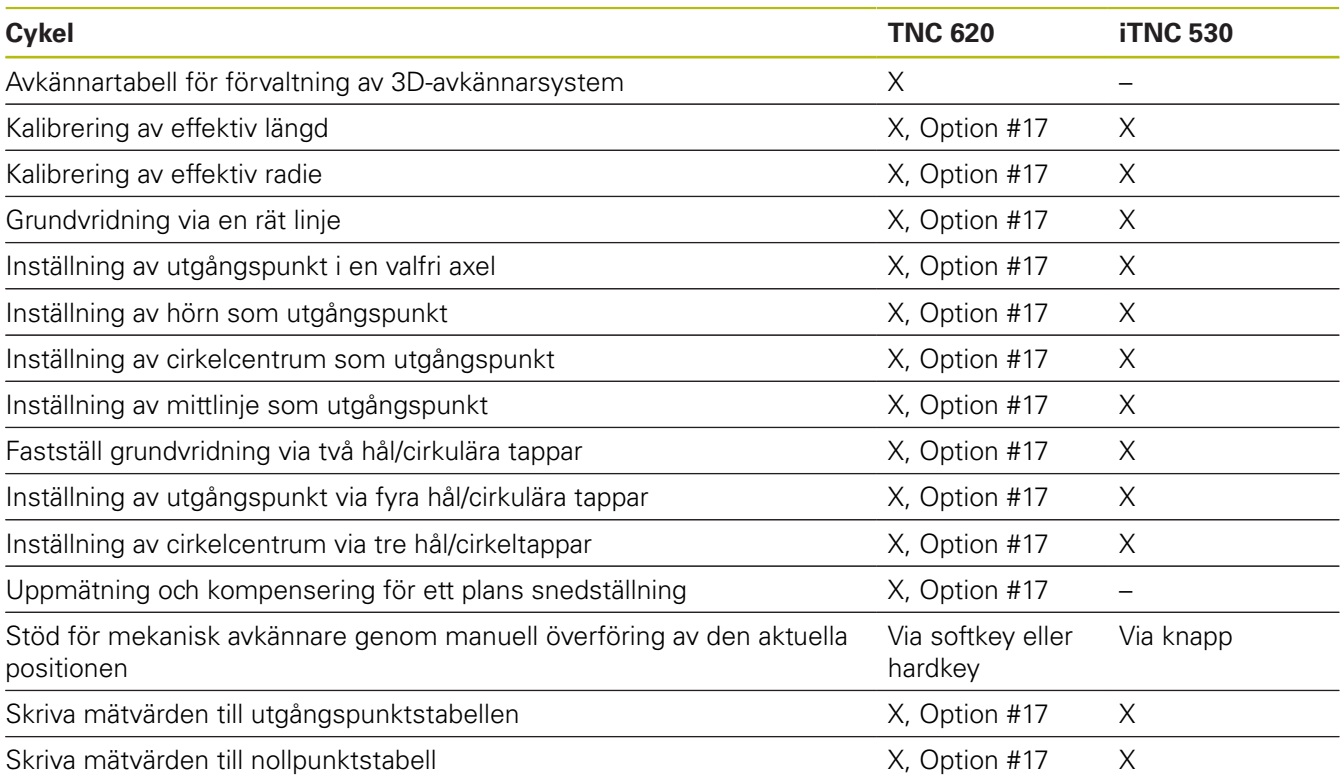

# **Jämförelse: Skillnader vid programmeringen**

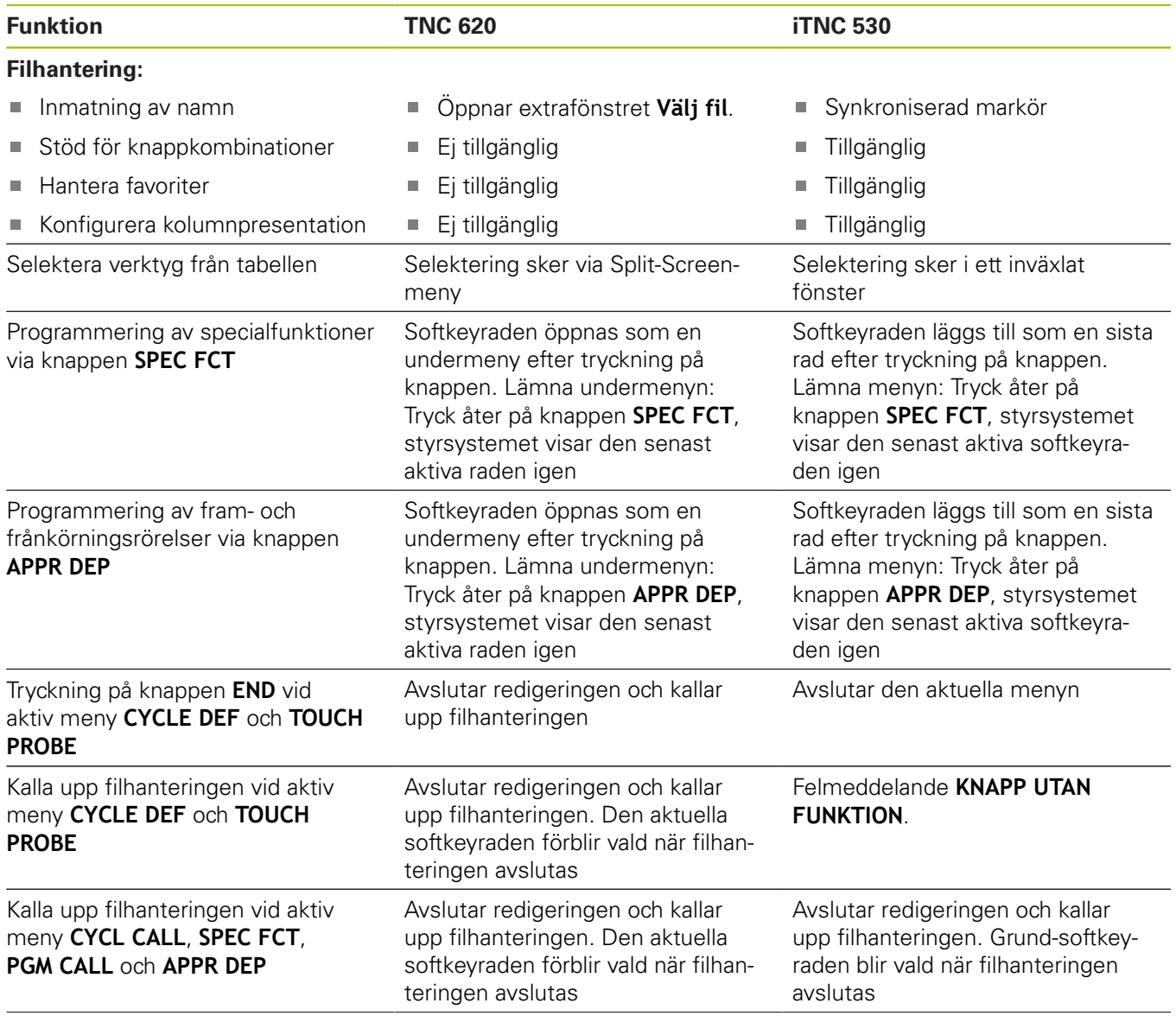

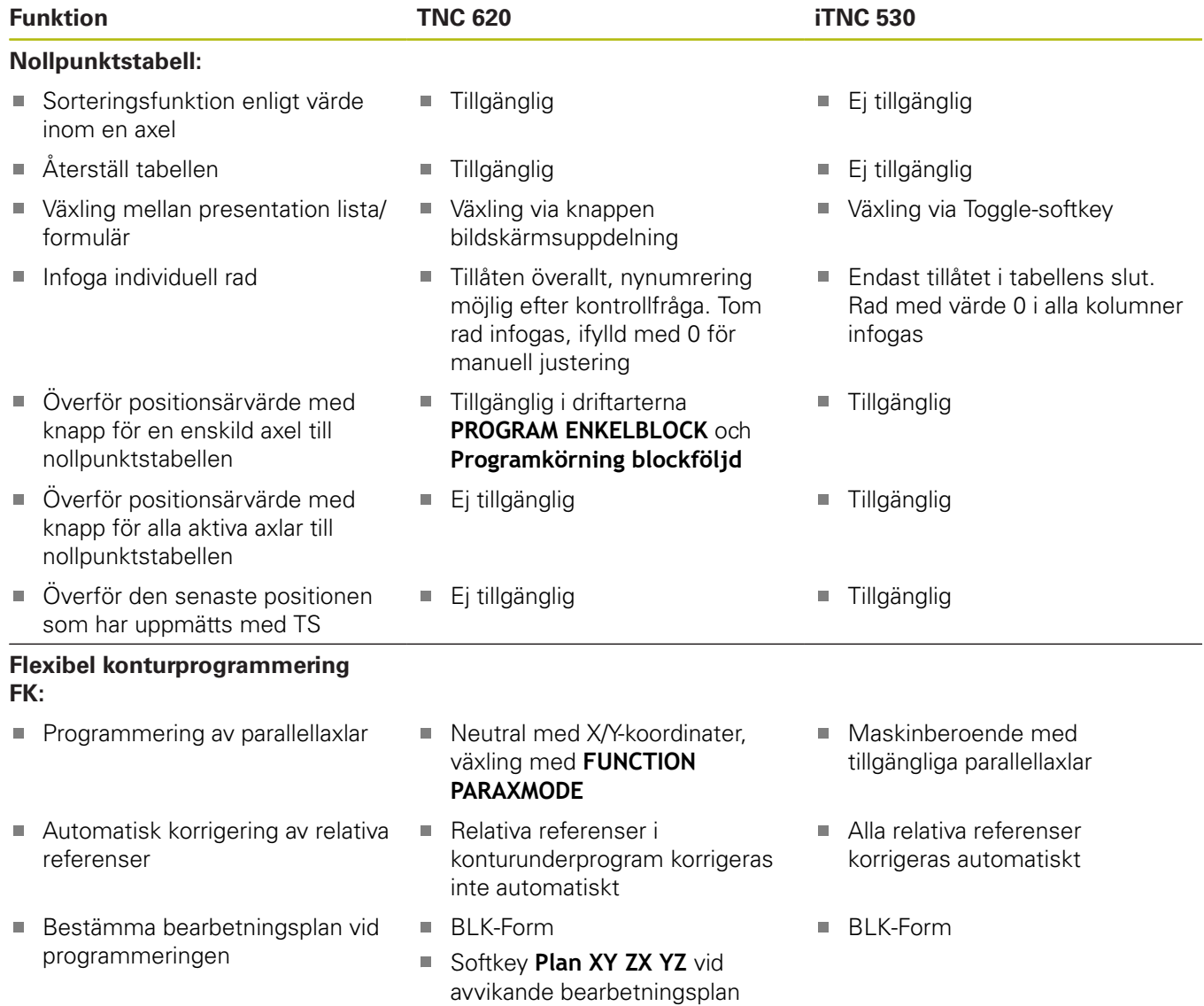

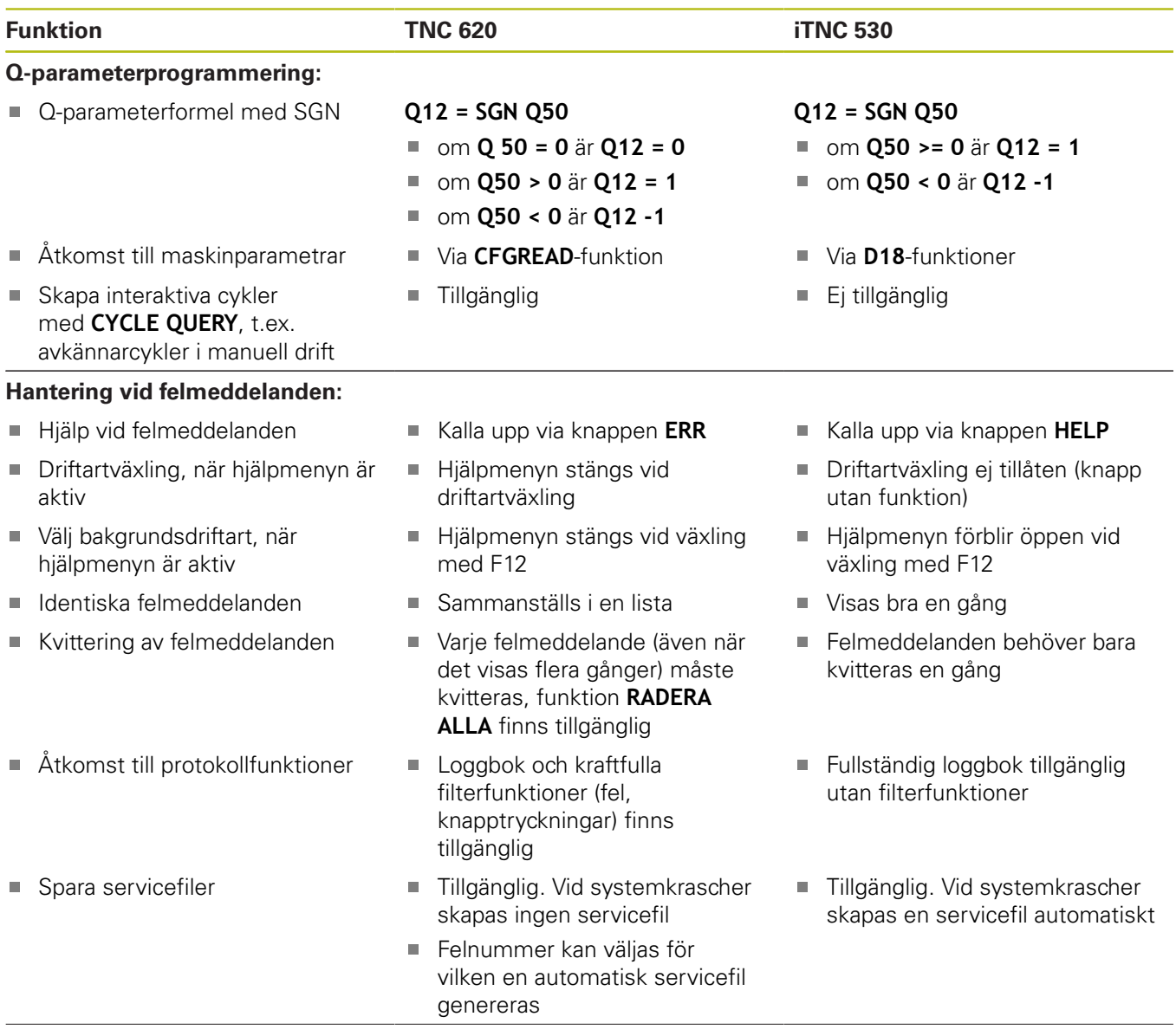

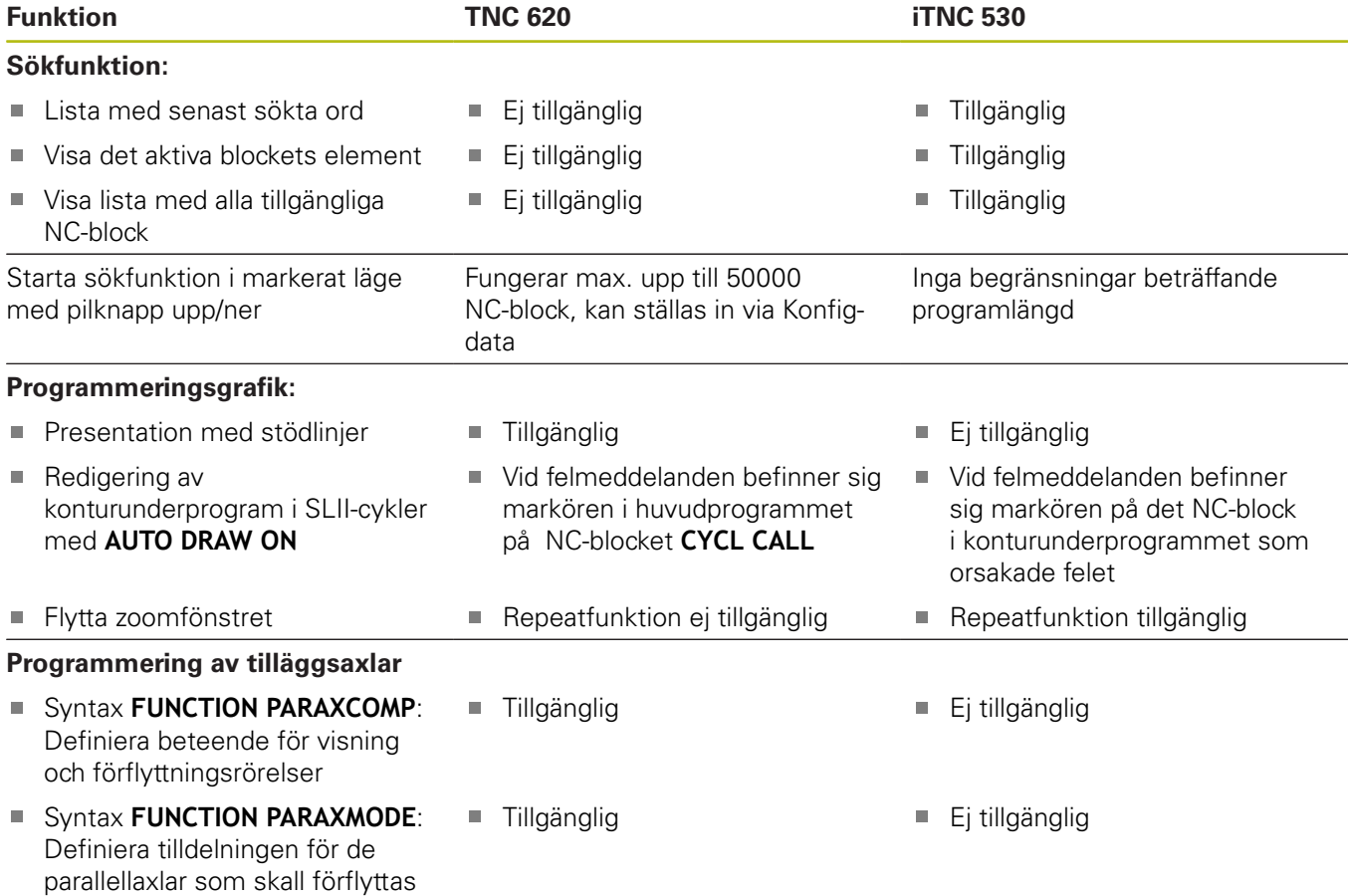

# **Jämförelse: Skillnader vid programtest, funktionalitet**

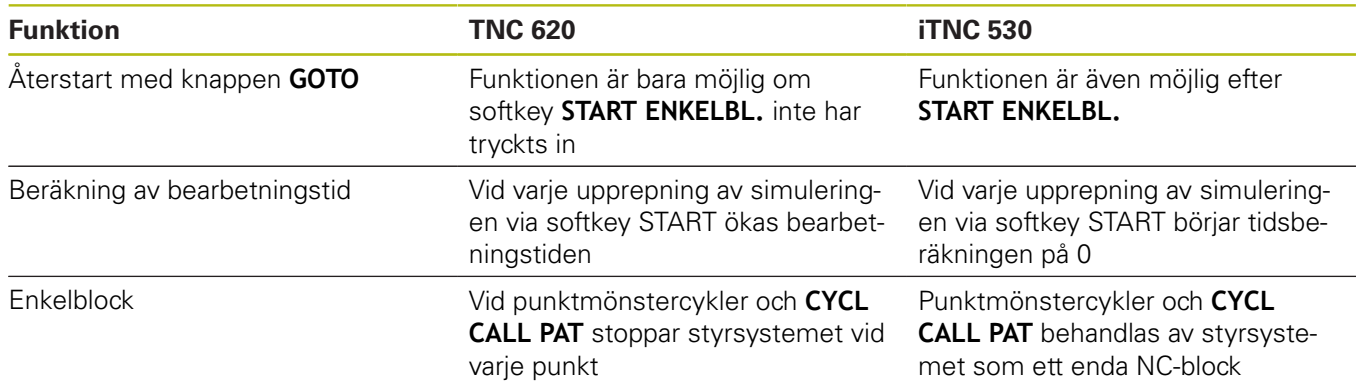

# **Jämförelse: Skillnader vid programtest, handhavande**

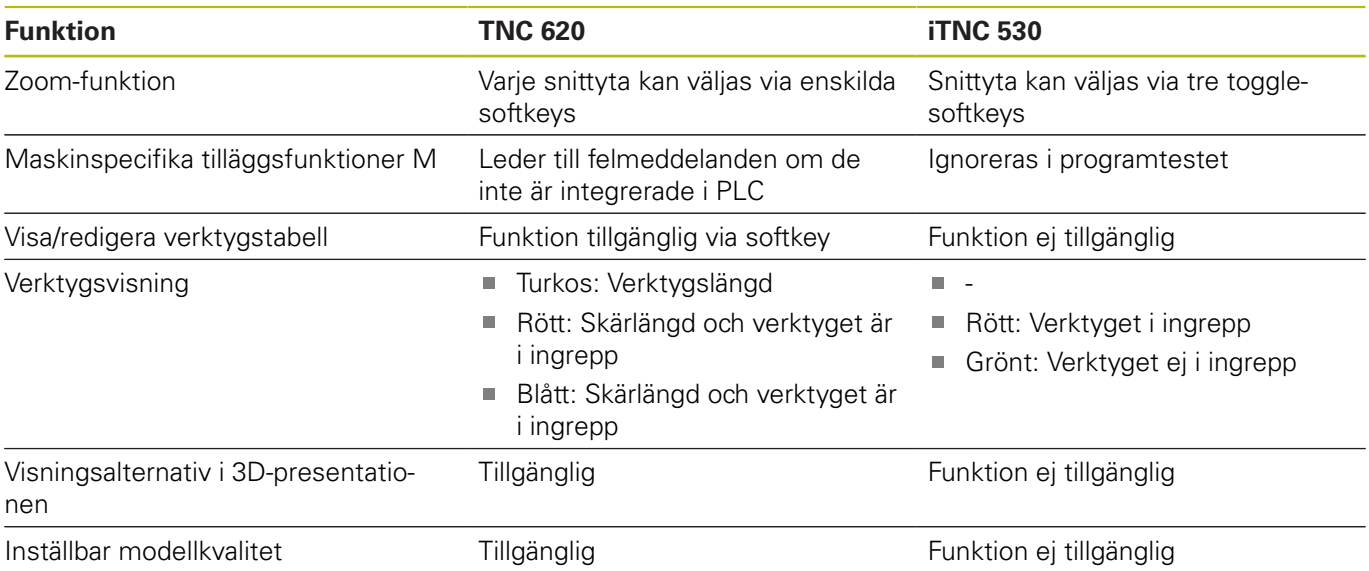

# **Jämförelse: Skillnader vid programmeringsstation**

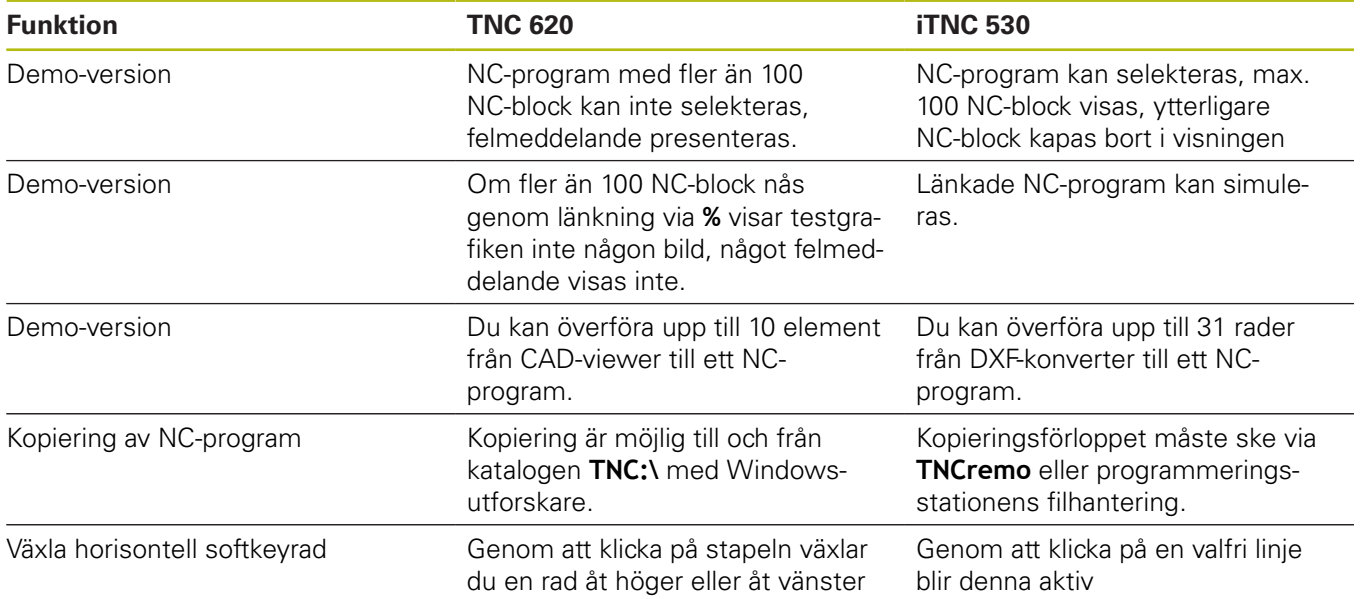

# **15.4 Funktionsöversikt DIN/ISO TNC 620**

#### **G-funktioner**

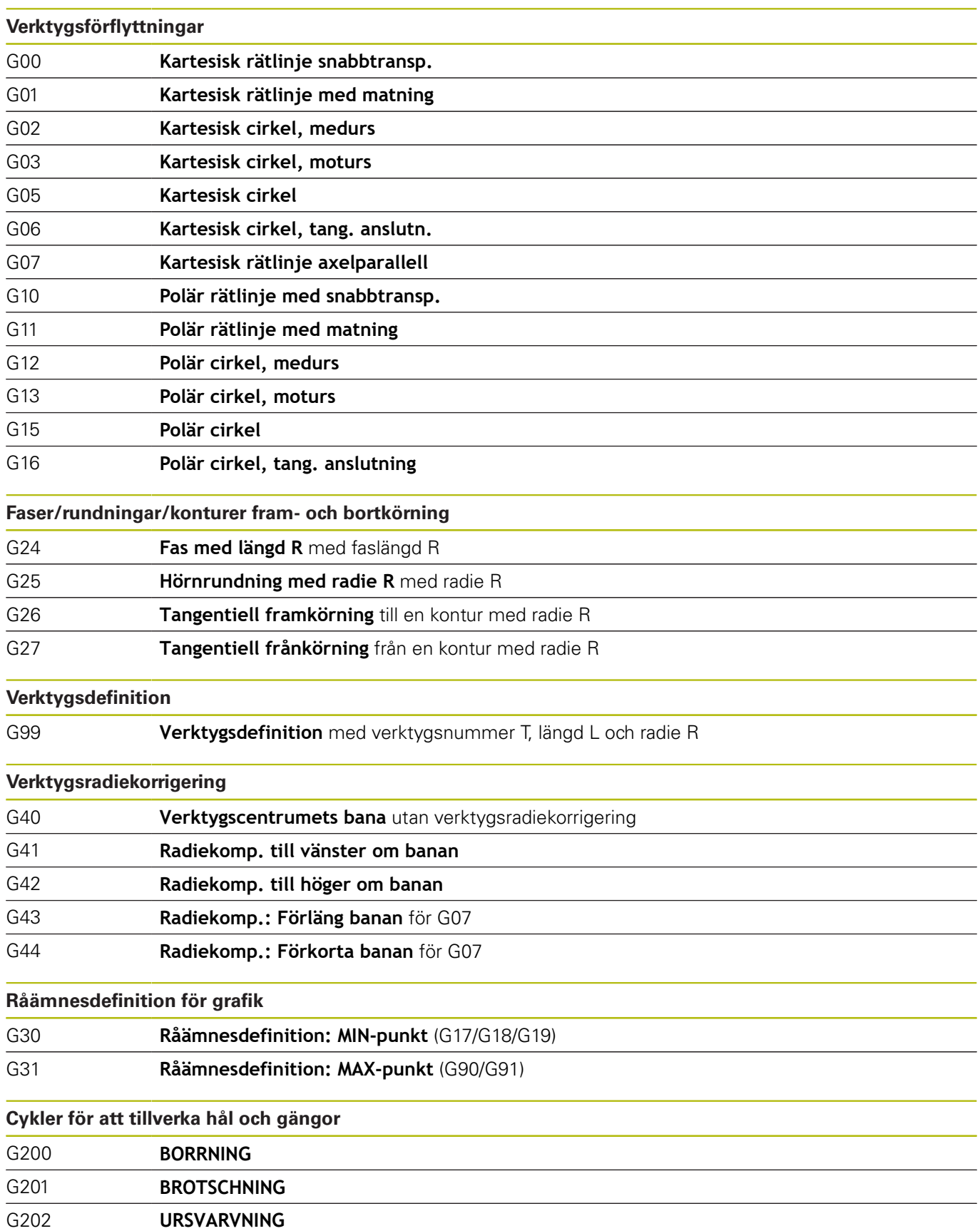

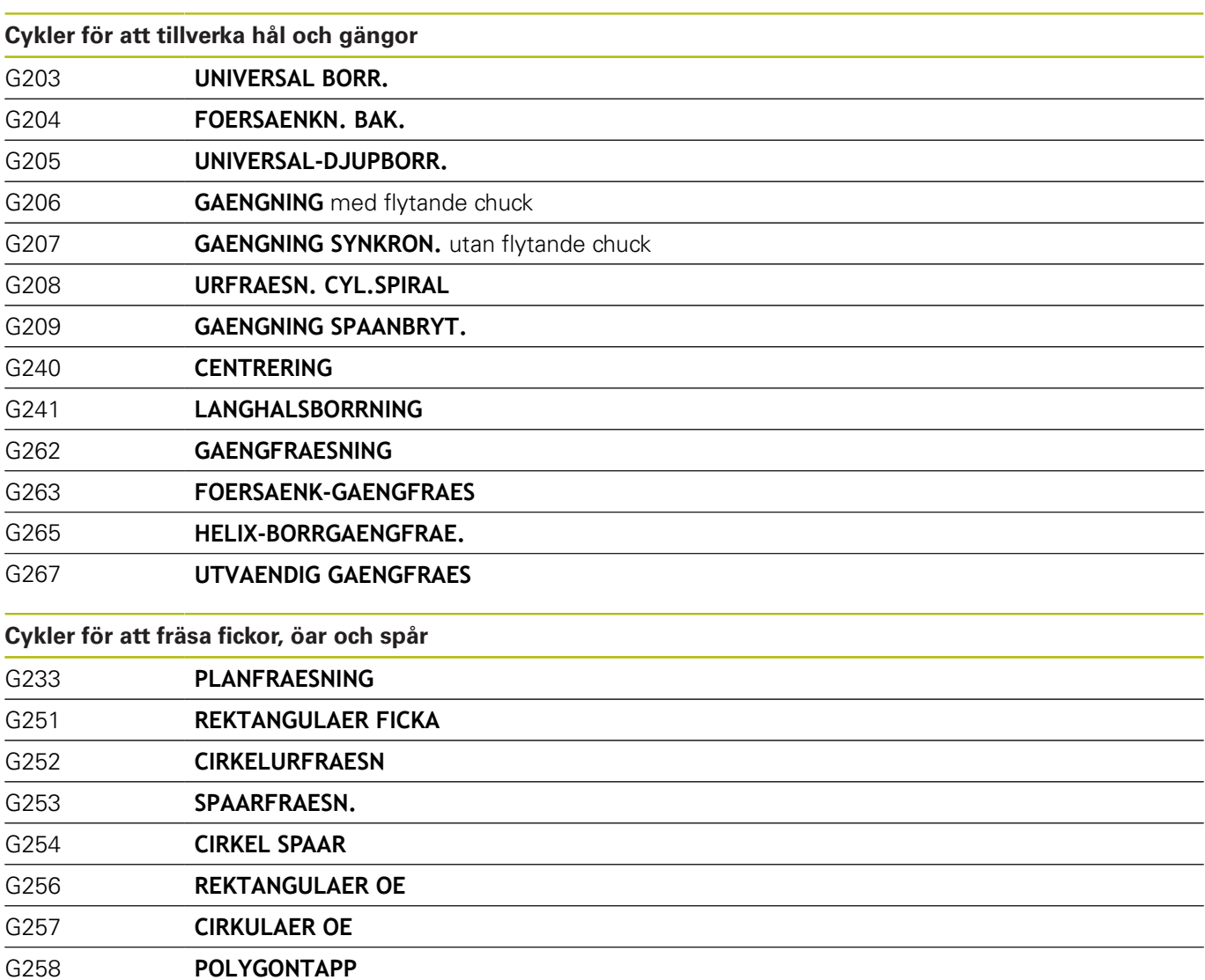

#### **Koordinatomräkningar**

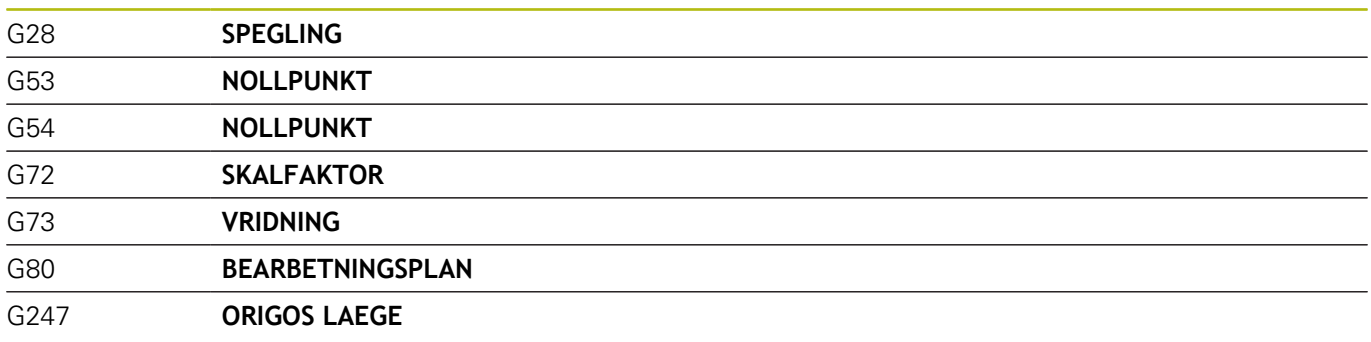

### **SL-cykler**

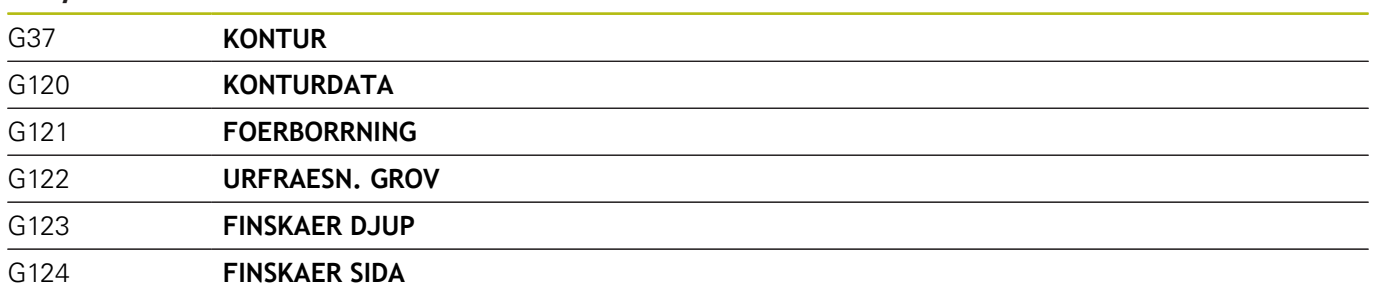

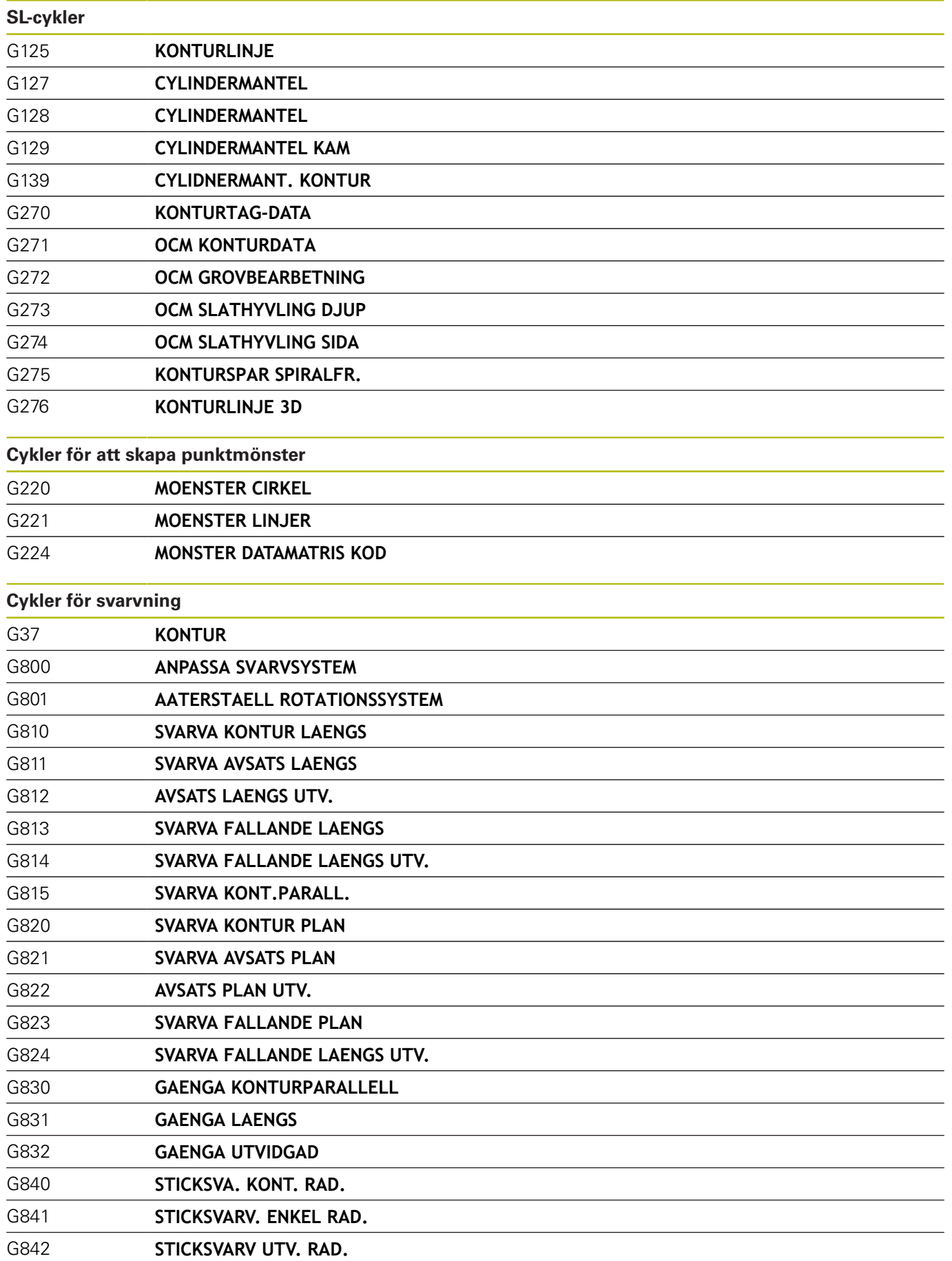

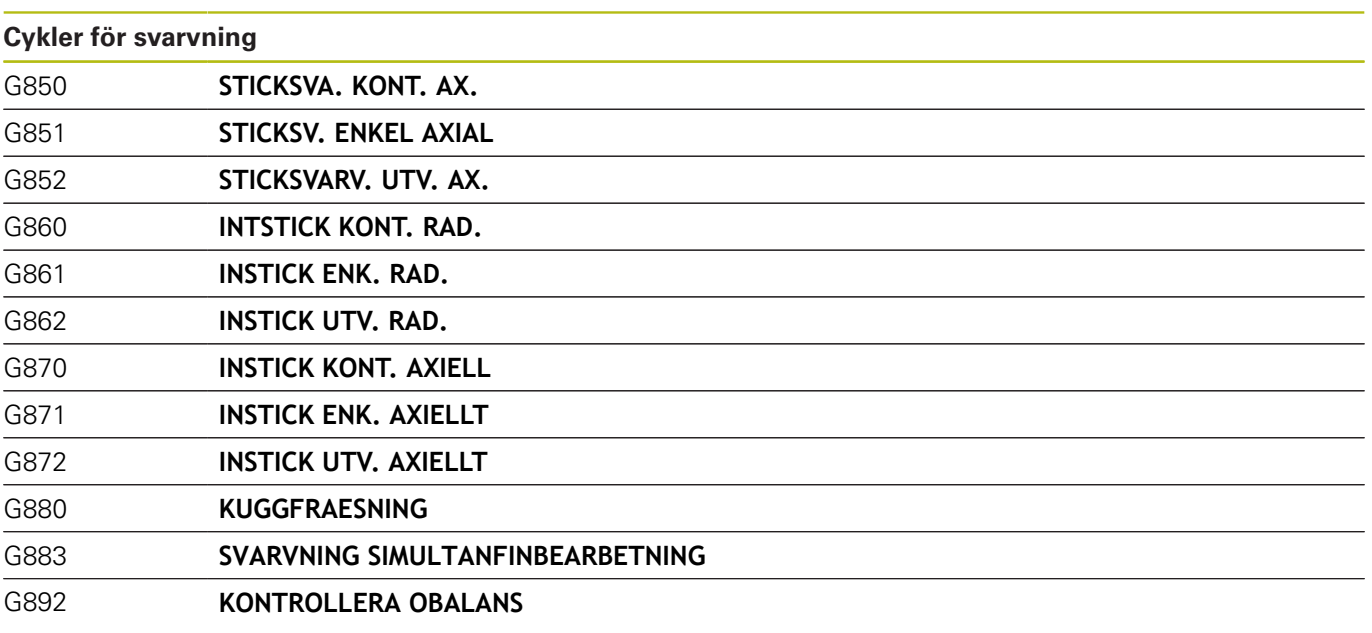

### **Specialcykler**

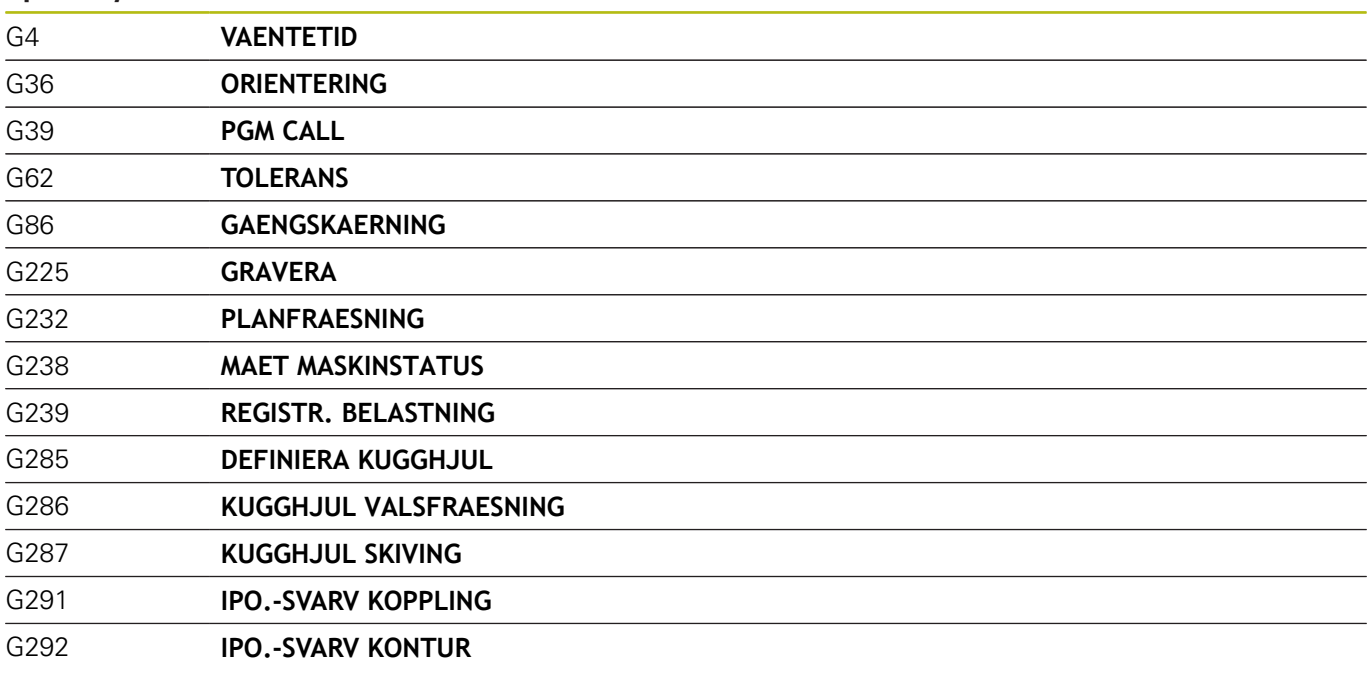

## **Cykler för slipning**

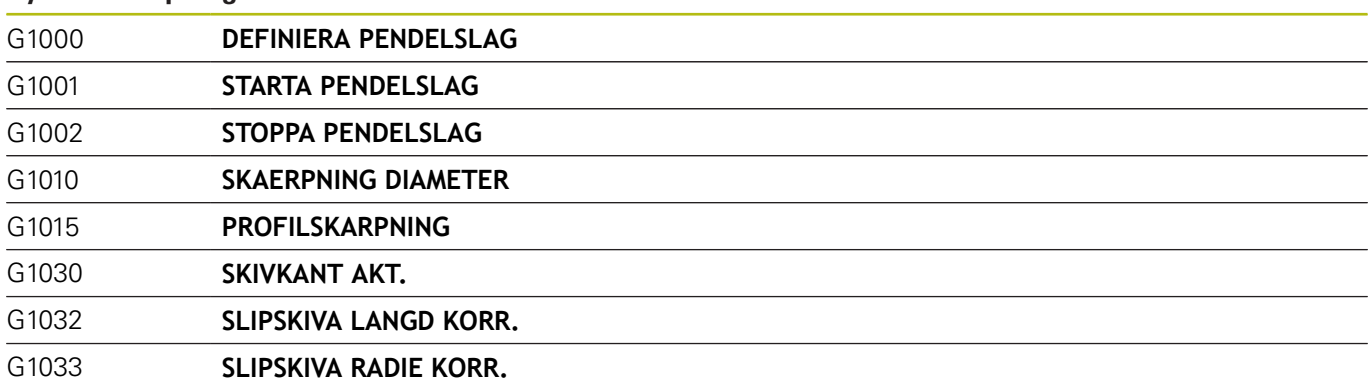

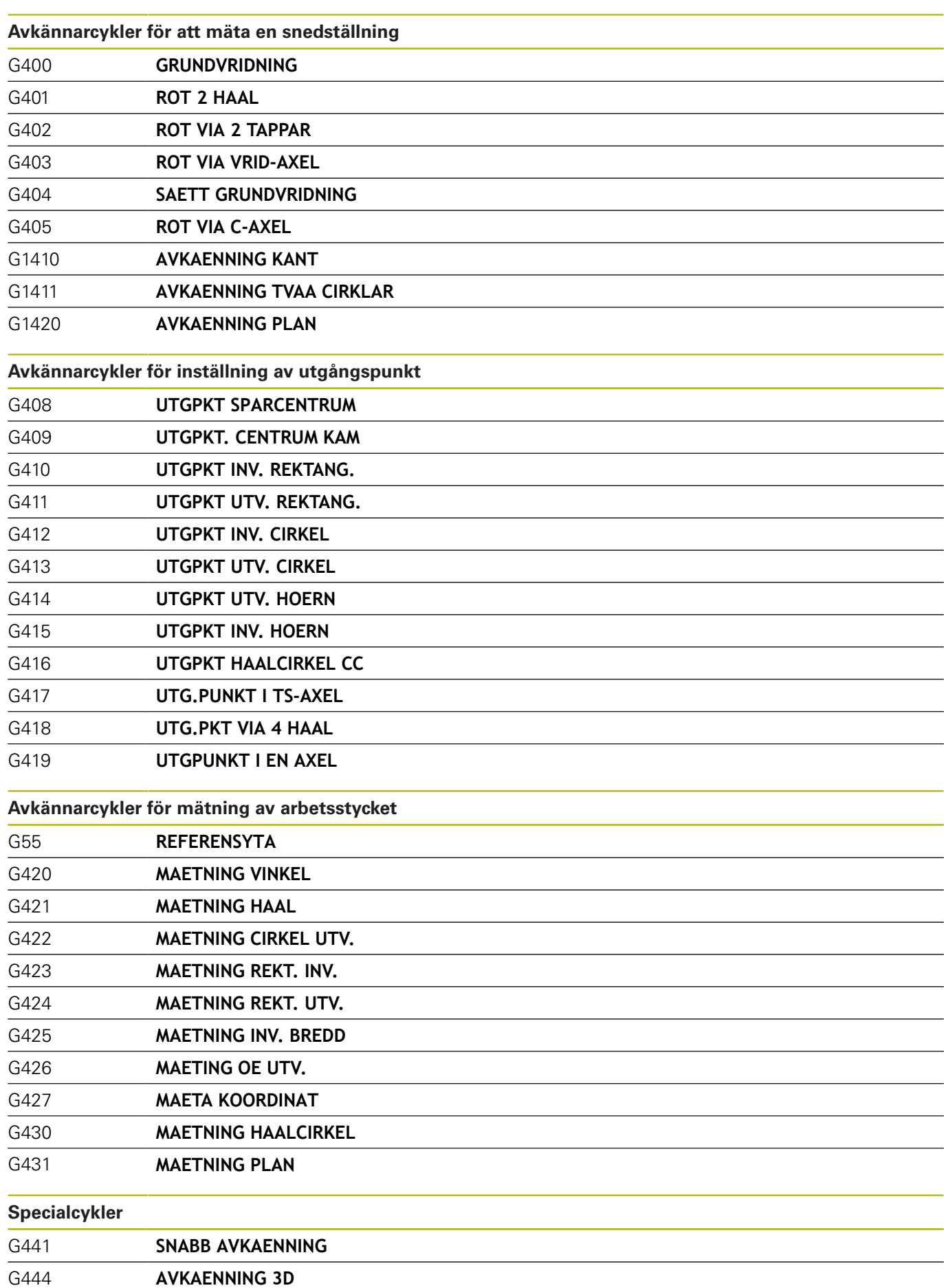

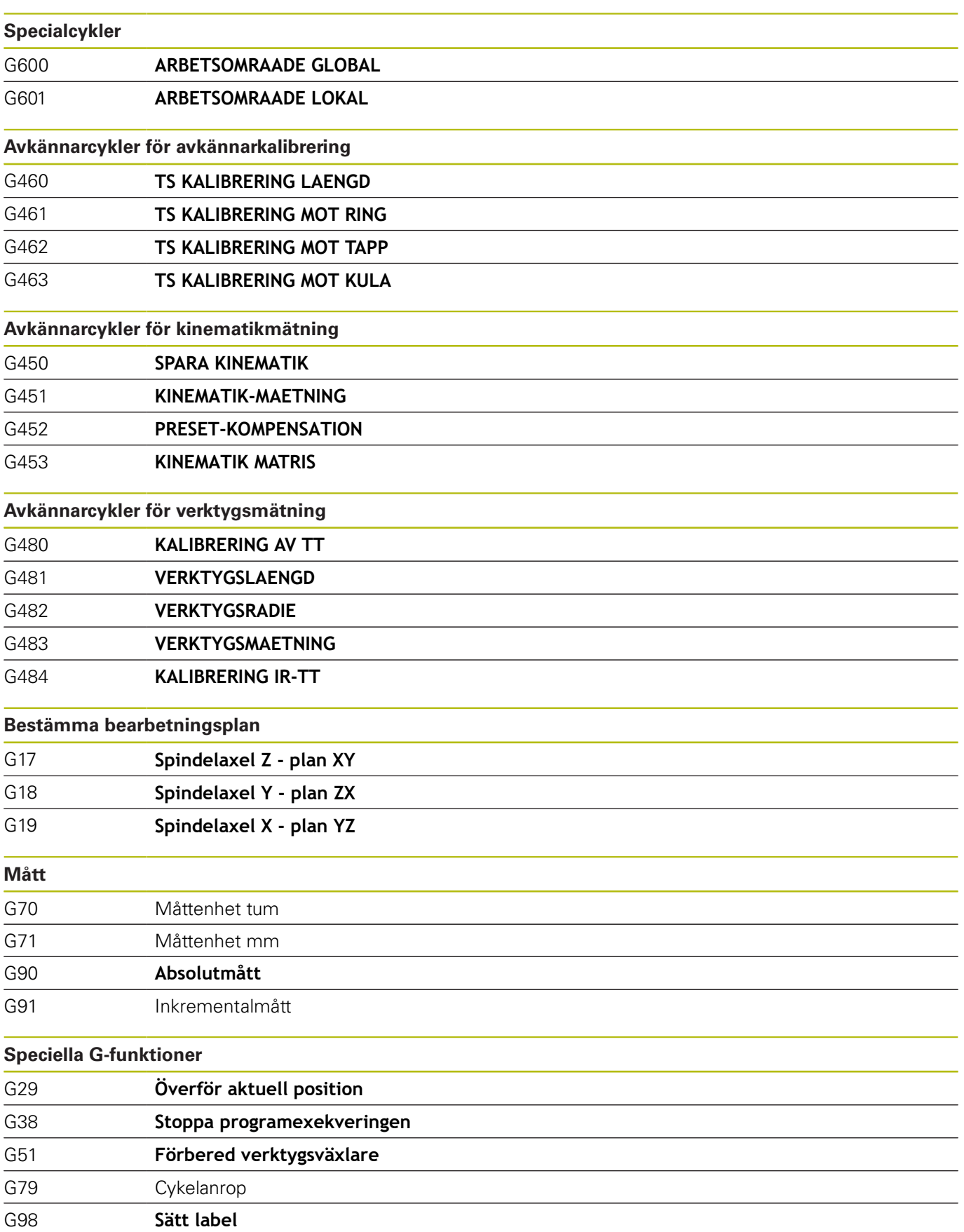

#### **Adresser**

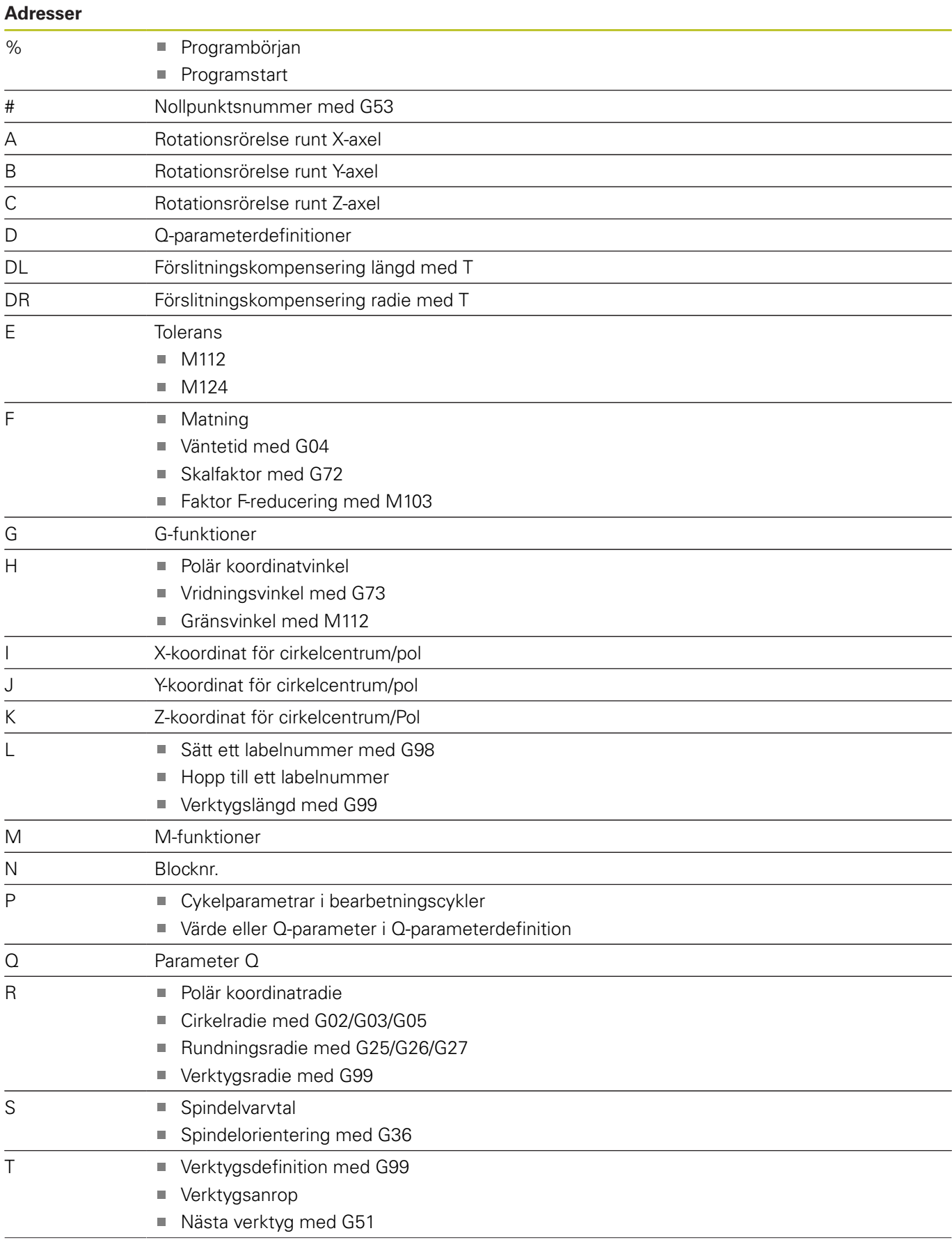

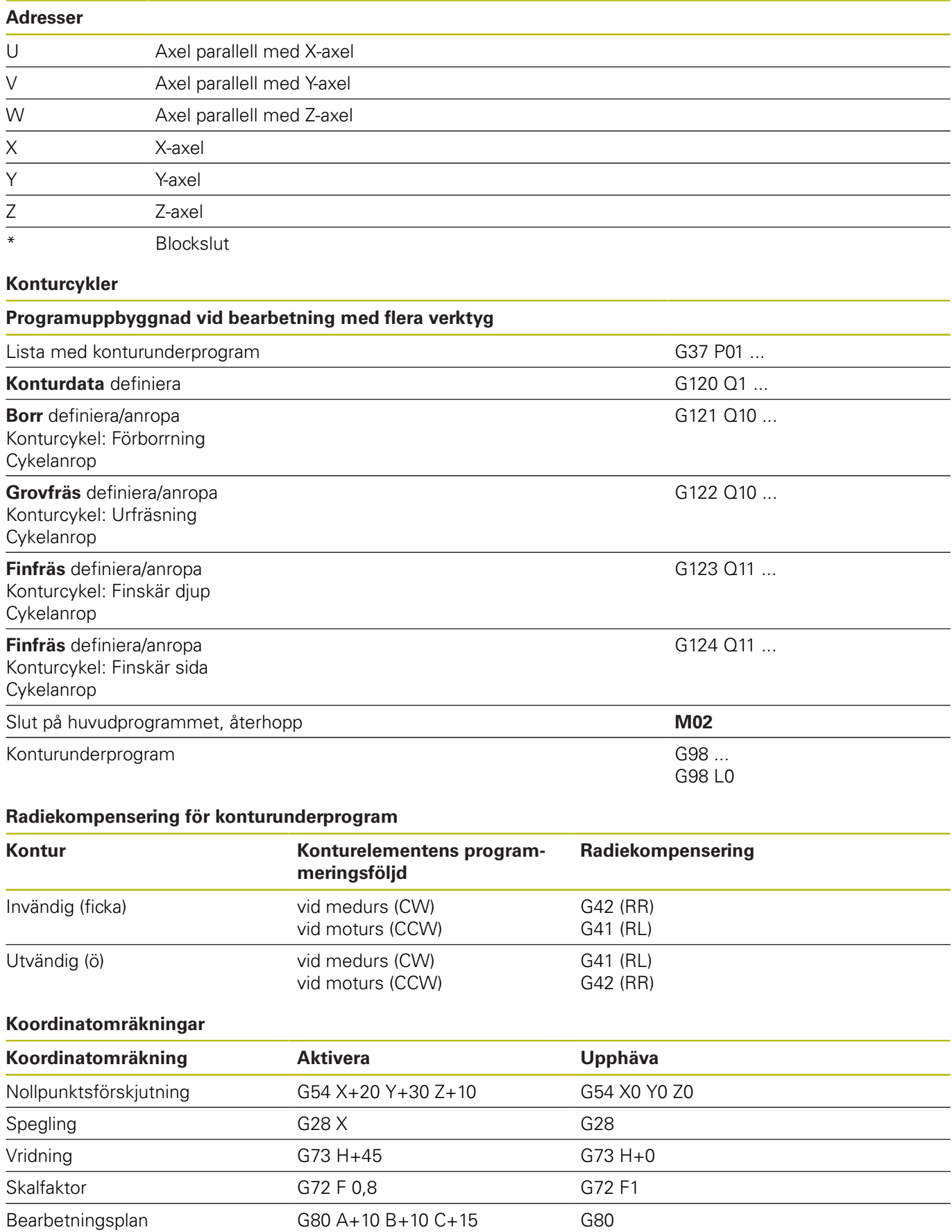

Bearbetningsplan **PLANE ...** PLANE **PLANE RESET** 

#### **Q-parameterdefinitioner**

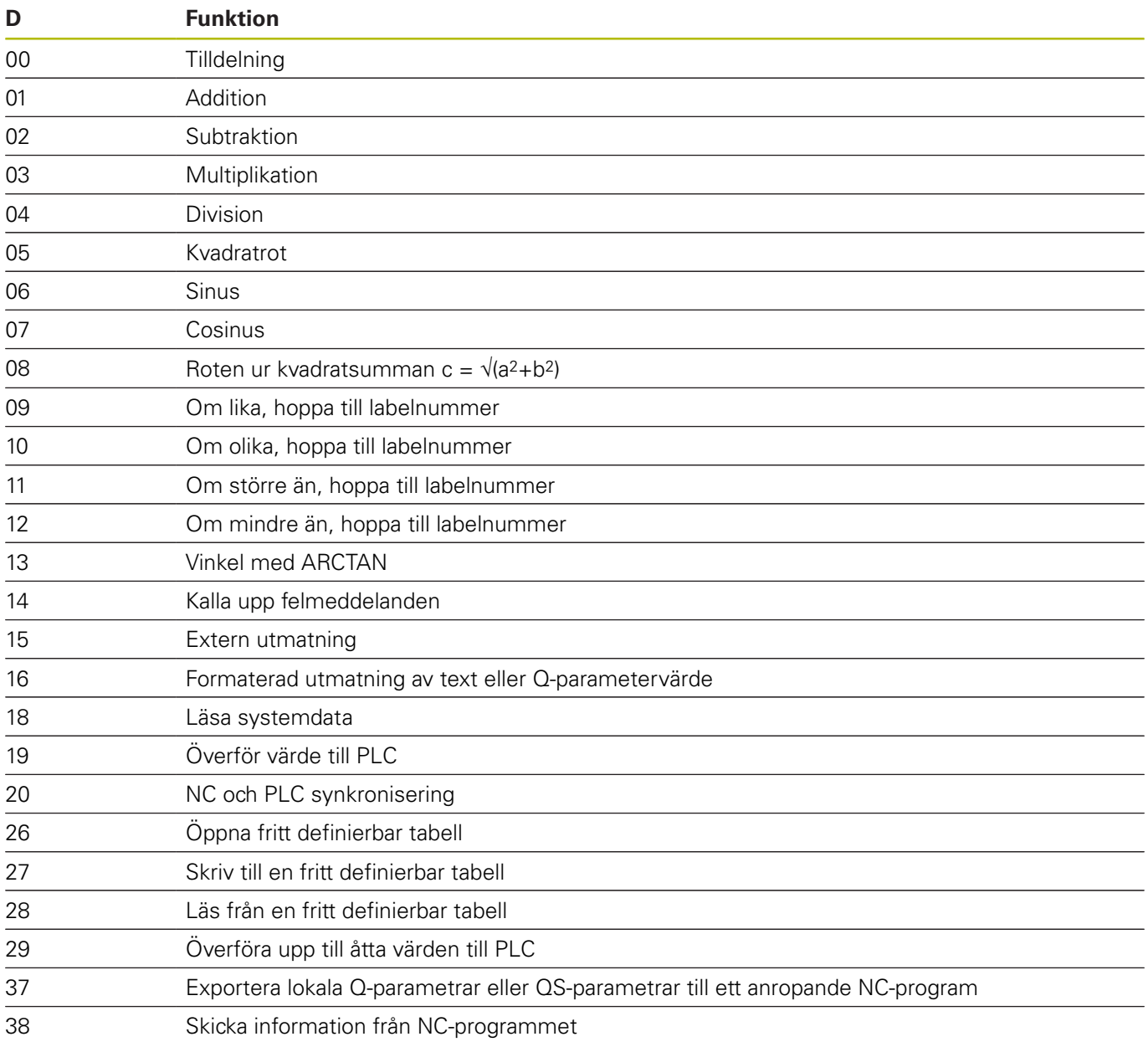
# **Index**

# **3**

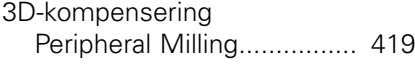

## **A**

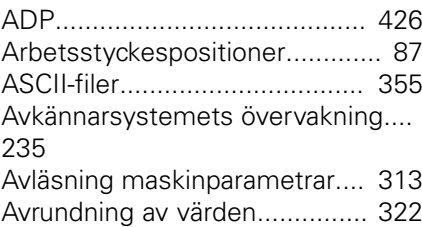

## **B**

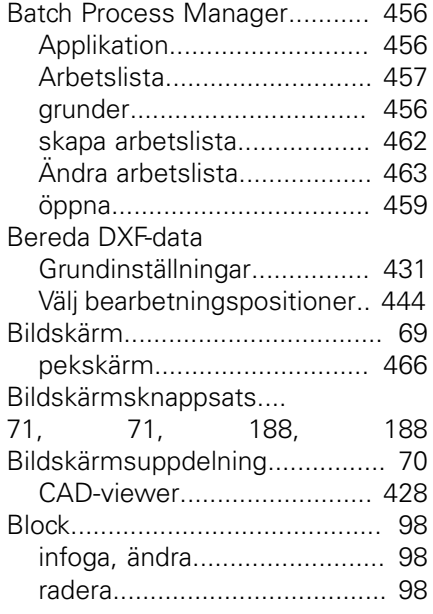

**C**

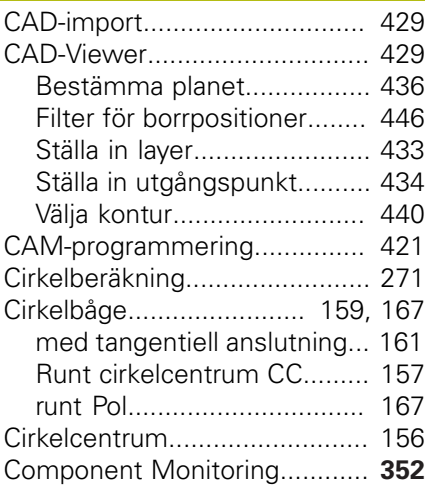

## **D**

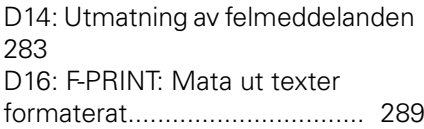

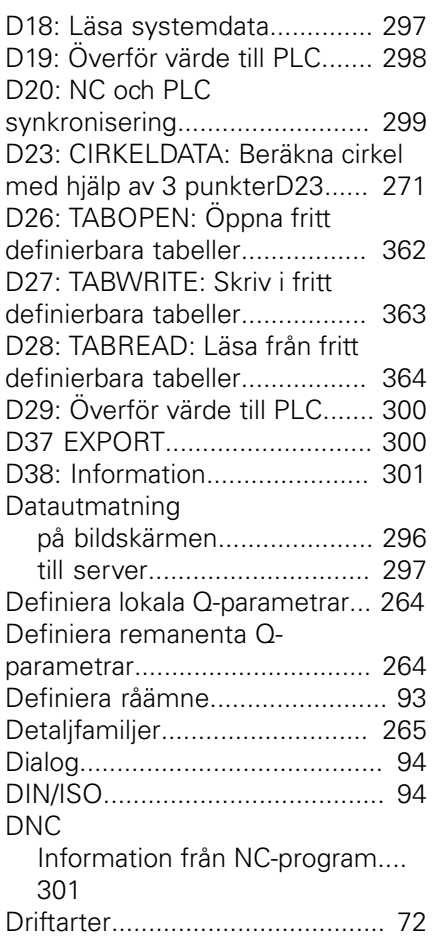

# **E**

[Ersätta text.](#page-101-0).............................. [102](#page-101-0)

# **F**

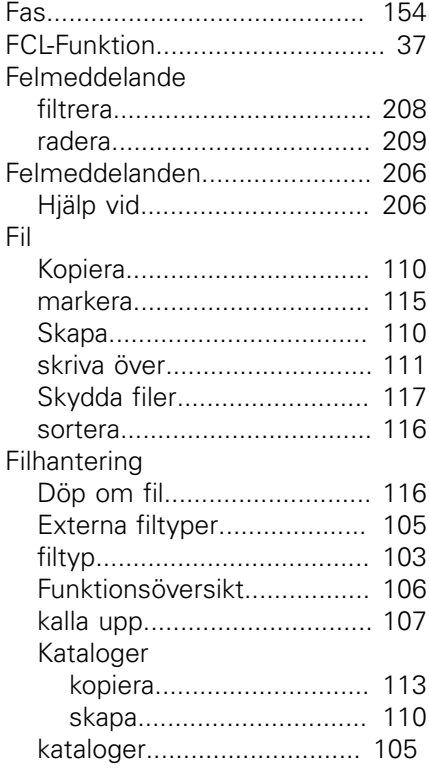

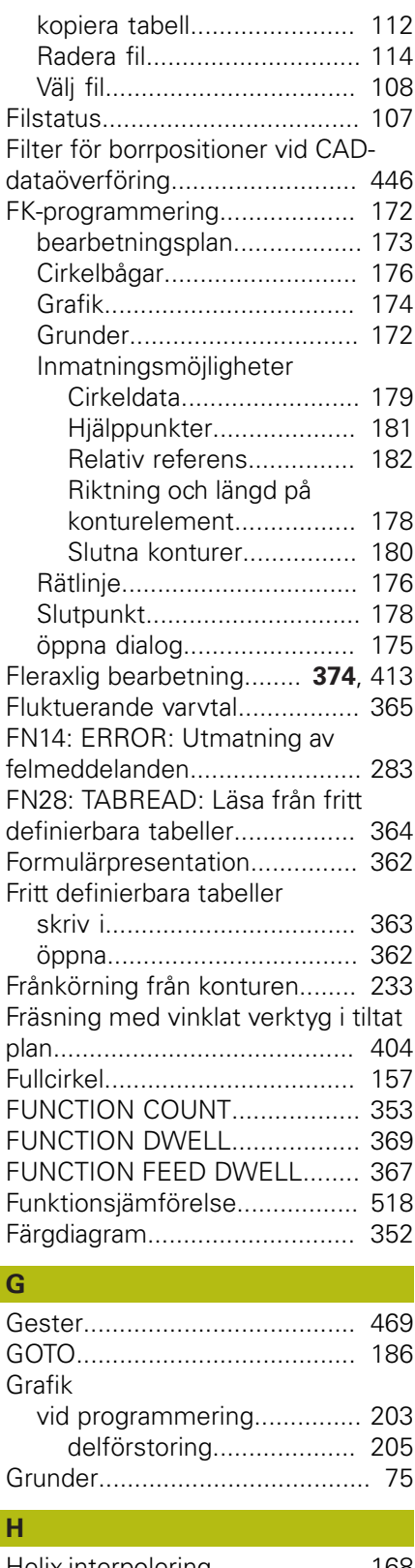

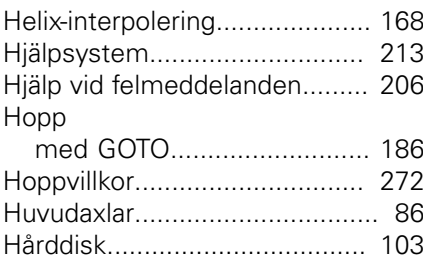

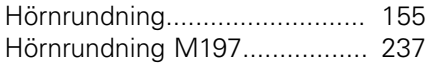

## Import

**I**

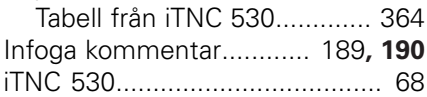

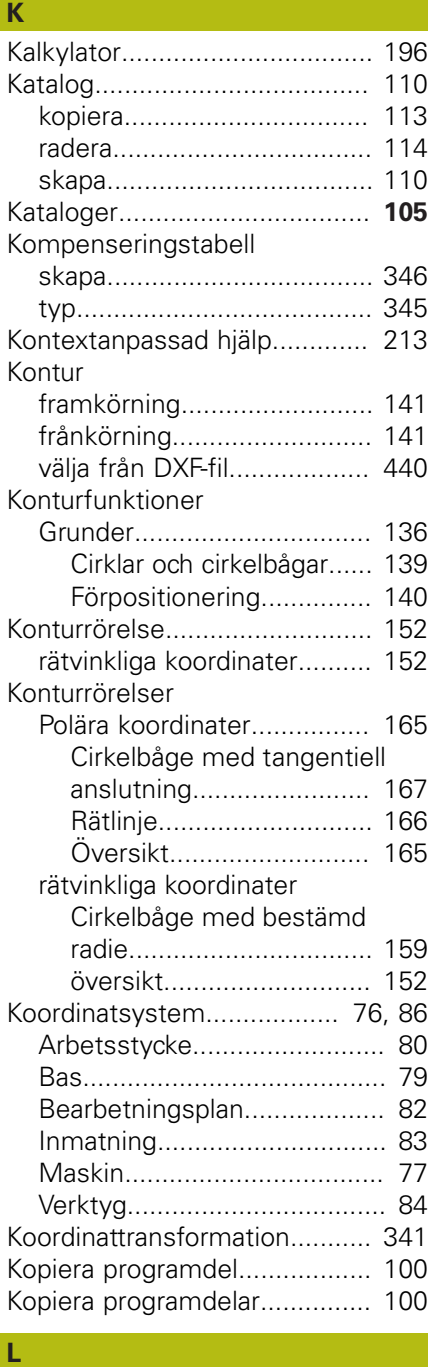

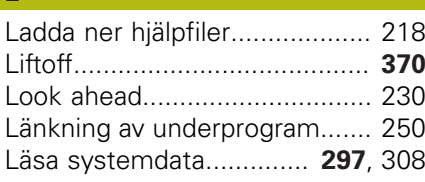

#### **M**

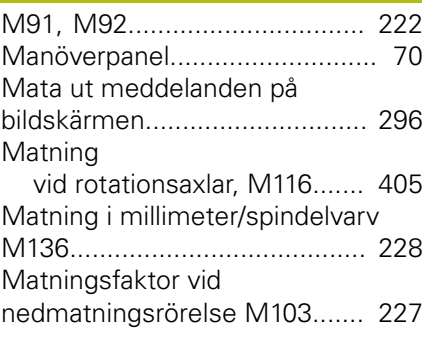

# **N**

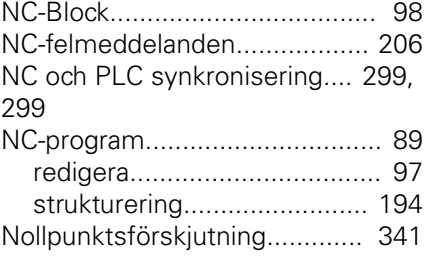

### **O**

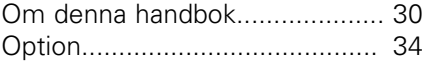

#### **P**

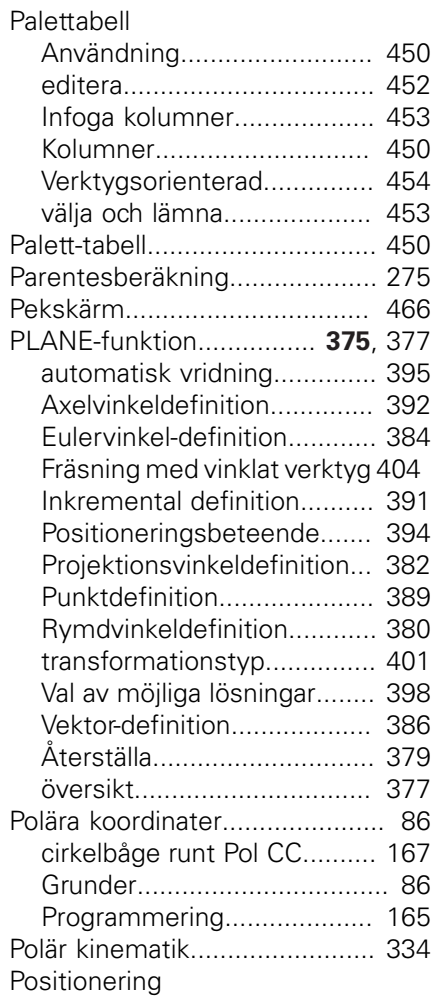

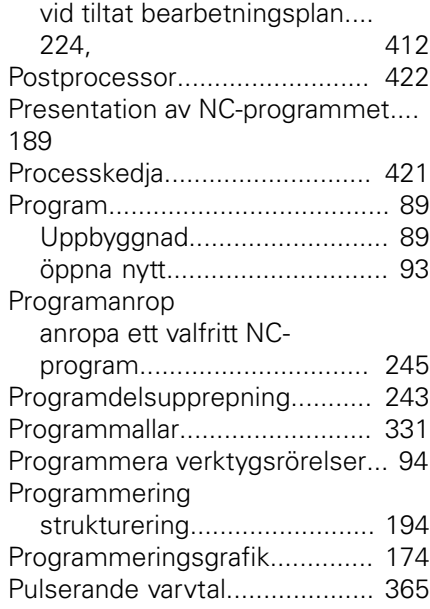

## **Q**

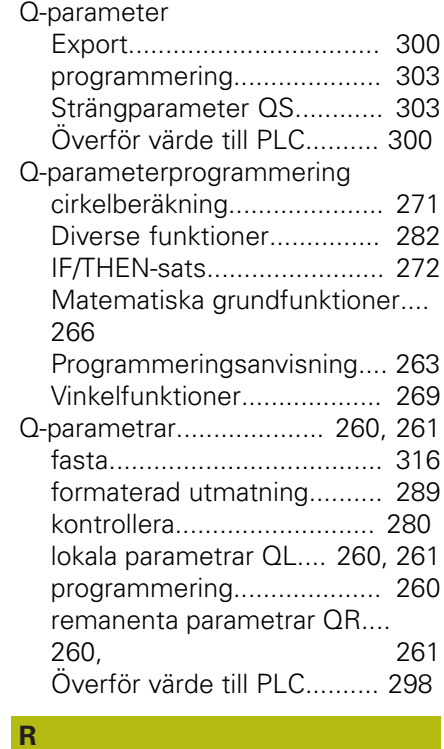

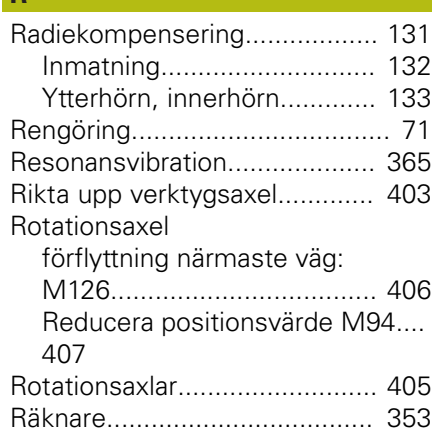

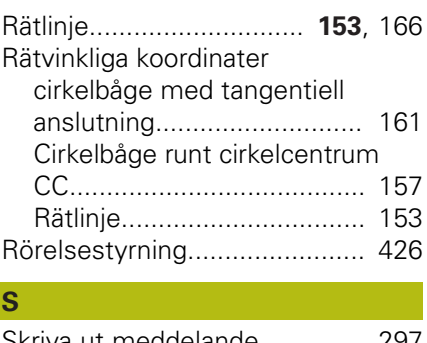

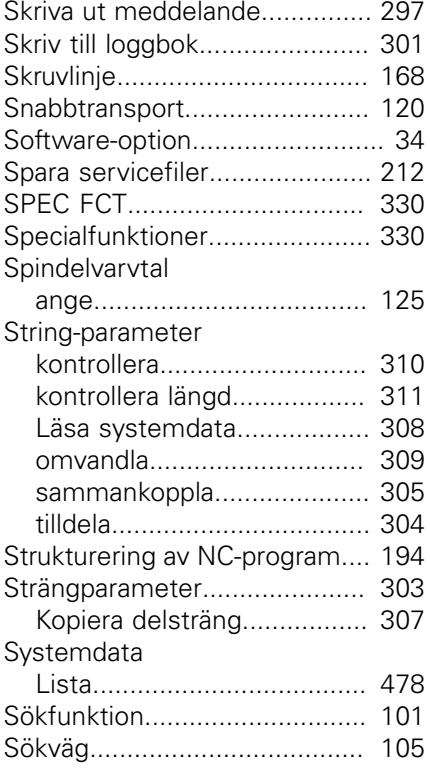

**T**

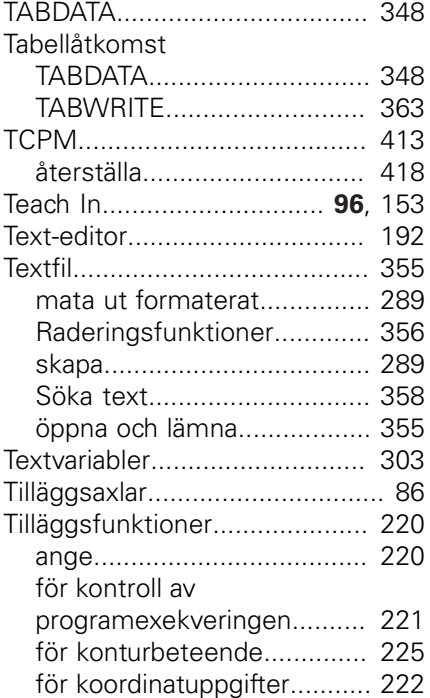

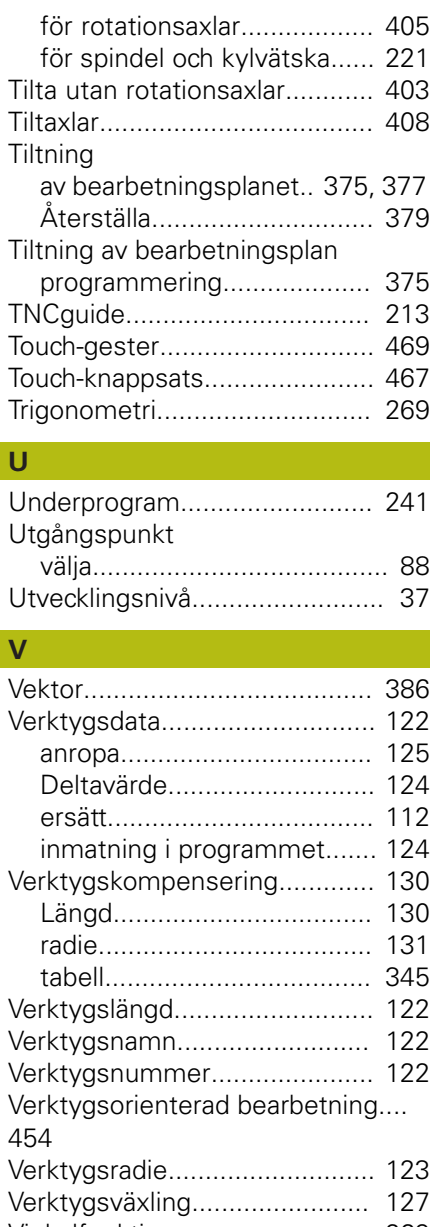

#### [Vinkelfunktioner.](#page-268-0)....................... [269](#page-268-0) Välja borrposition [ikon.](#page-445-1)..................................... [446](#page-445-1) [musområde.](#page-444-0)......................... [445](#page-444-0) Välja borrpositioner [individuellt val](#page-444-1)...................... [445](#page-444-1) [Välja positioner från DXF](#page-443-0).......... [444](#page-443-0) [Välj måttenhet.](#page-92-0)........................... [93](#page-92-0) Väntetid [cyklisk](#page-366-0).................................. [367](#page-366-0) [en gång.](#page-368-0)............................... [369](#page-368-0)

#### [återställa.](#page-367-0)............................. [368](#page-367-0) **Y** [Ytnormalvektor](#page-385-0)......................... [386](#page-385-0) [Öppna konturhörn M98.](#page-225-0)........... [226](#page-225-0) [Överföra Är-position](#page-95-0)................... [96](#page-95-0) [Överlagra handrattspositionering](#page-231-0) [M118](#page-231-0)........................................ [232](#page-231-0) [Övervaka komponent.](#page-351-0).............. **[352](#page-351-0)**

# **HEIDENHAIN**

#### **DR. JOHANNES HEIDENHAIN GmbH**

Dr.-Johannes-Heidenhain-Straße 5 **83301 Traunreut, Germany** +49 8669 31-0  $FAX$  +49 8669 32-5061 E-mail: info@heidenhain.de

**Technical support**  $\sqrt{[FAX]}$  +49 8669 32-1000 **Measuring systems**  $\circledR$  +49 8669 31-3104 E-mail: service.ms-support@heidenhain.de<br>**NC support** <sup>®</sup> +49 8669 31-3101 **NC support** +49 8669 31-3101 E-mail: service.nc-support@heidenhain.de **NC programming**  $\circledcirc$  +49 8669 31-3103 E-mail: service.nc-pgm@heidenhain.de **PLC programming** <sup>**e** +49 8669 31-3102</sup> E-mail: service.plc@heidenhain.de **APP programming**  $\circled{2}$  +49 8669 31-3106 E-mail: service.app@heidenhain.de

**www.heidenhain.de**

# **Avkännarsystem från HEIDENHAIN**

hjälper dig att reducera ställtider och att förbättra arbetsstyckets måttriktighet.

## **Arbetsstyckesavkännare**

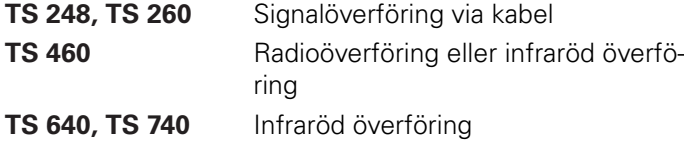

- Rikta upp arbetsstycken  $\overline{\mathbb{H}}$
- Ställa in utgångspunkten п
- Mäta upp arbetsstycken ш

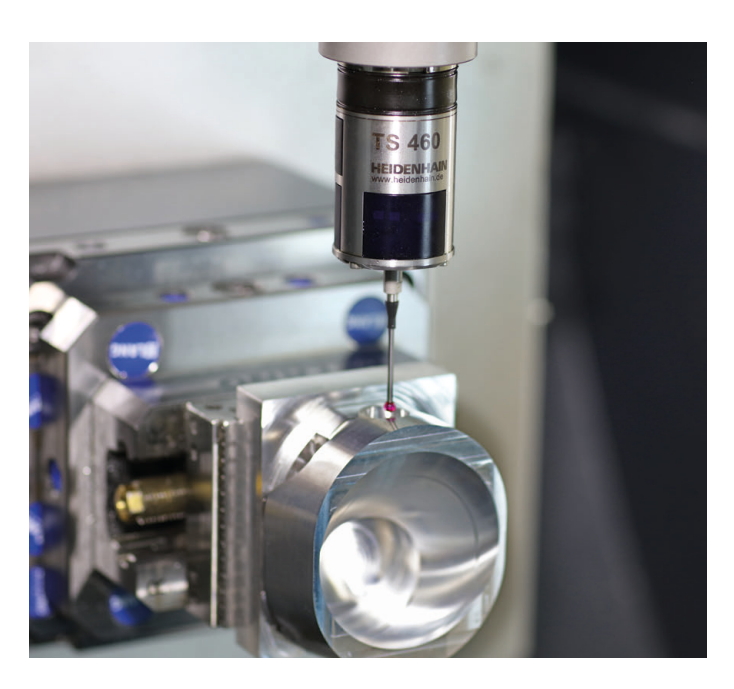

#### **Verktygsavkännare**

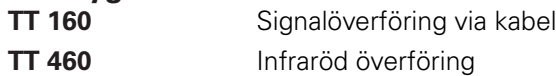

- Verktygsmätning  $\blacksquare$
- Övervaka förslitning п
- Detektera verktygsbrott

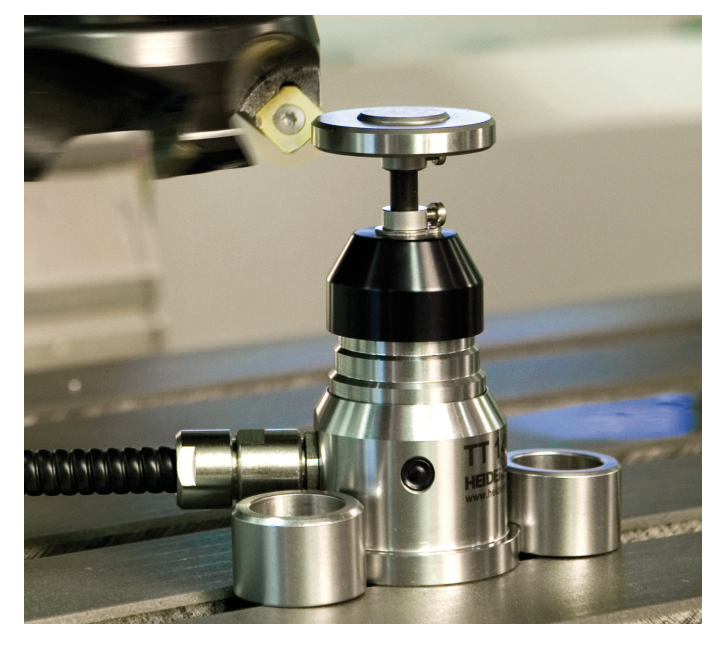

# 1096887-68887-688887-688887-688887-688887-6888